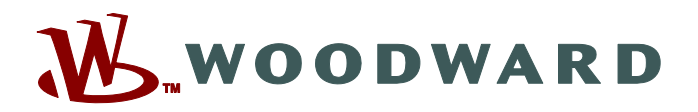

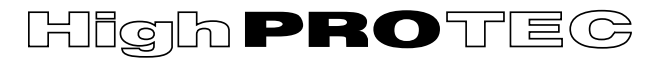

# **Podręcznik MRU4-3.6-PL-MAN**

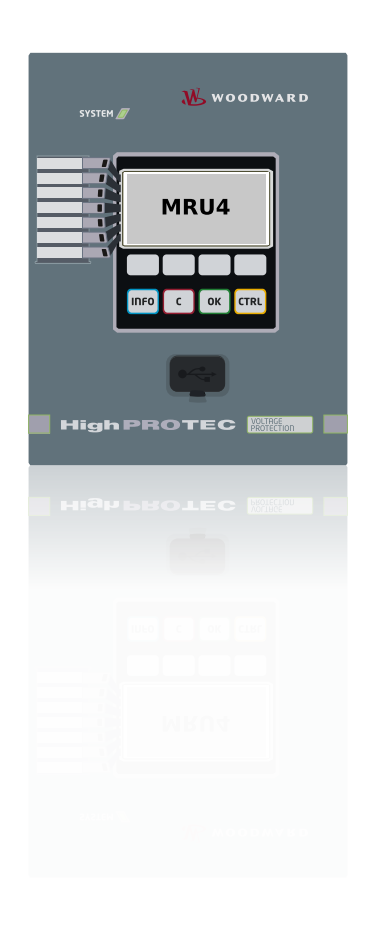

# **MRU4**

**Przekaznik napieciowy**

**Wersja: 3.6 Tłumaczenie oryginału ‧ Polski Revision: - (Build 42228) © 2019** Podręcznik (tłumaczenie oryginału) Woodward Kempen GmbH Krefelder Weg 47 ∙ D–47906 Kempen (Germany) Postfach 10 07 55 (P.O.Box) ∙ D–47884 Kempen (Germany) Telefon: +49 (0) 21 52 145 1 © 2019 Woodward Kempen GmbH

# Spis treści

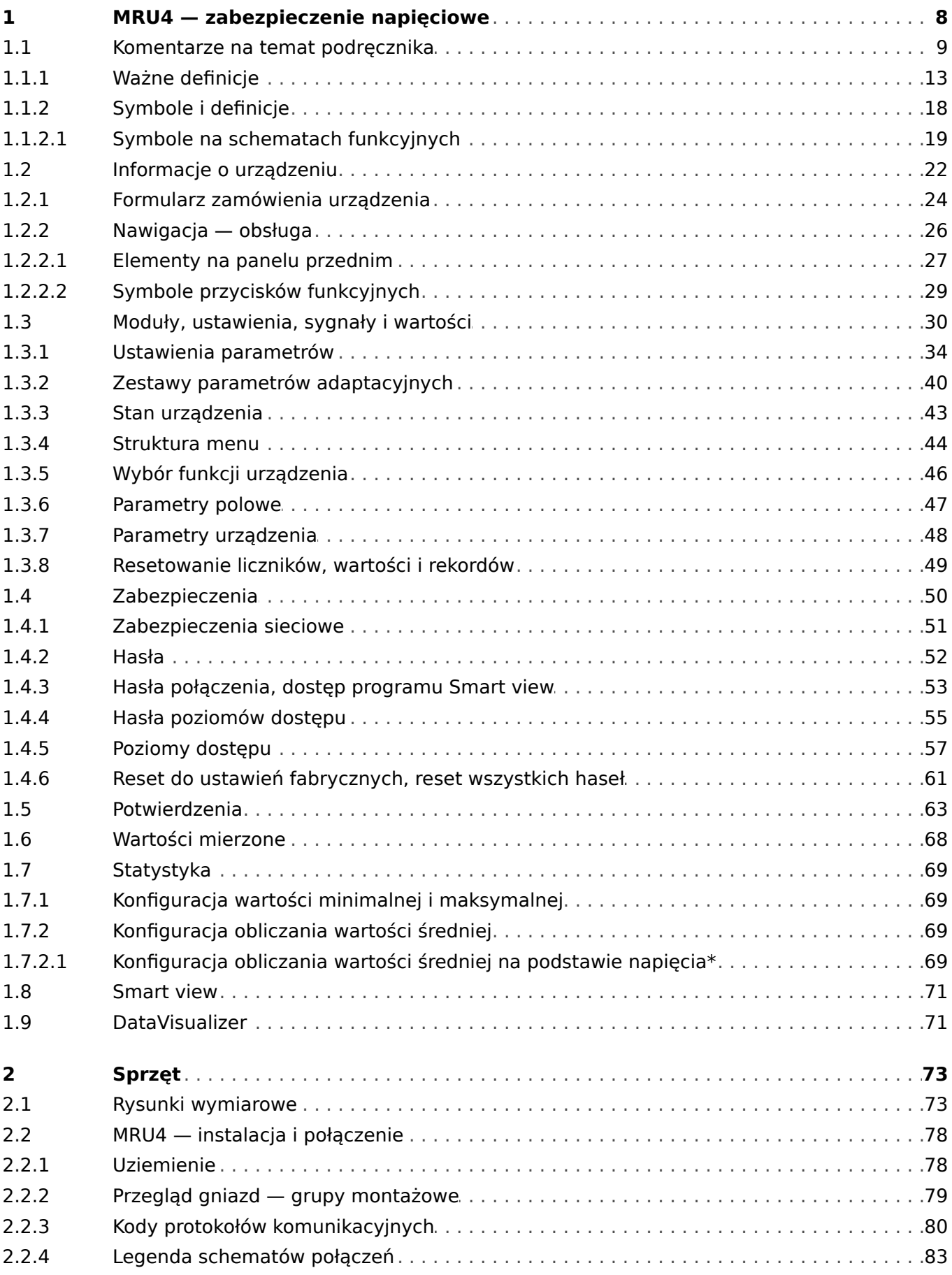

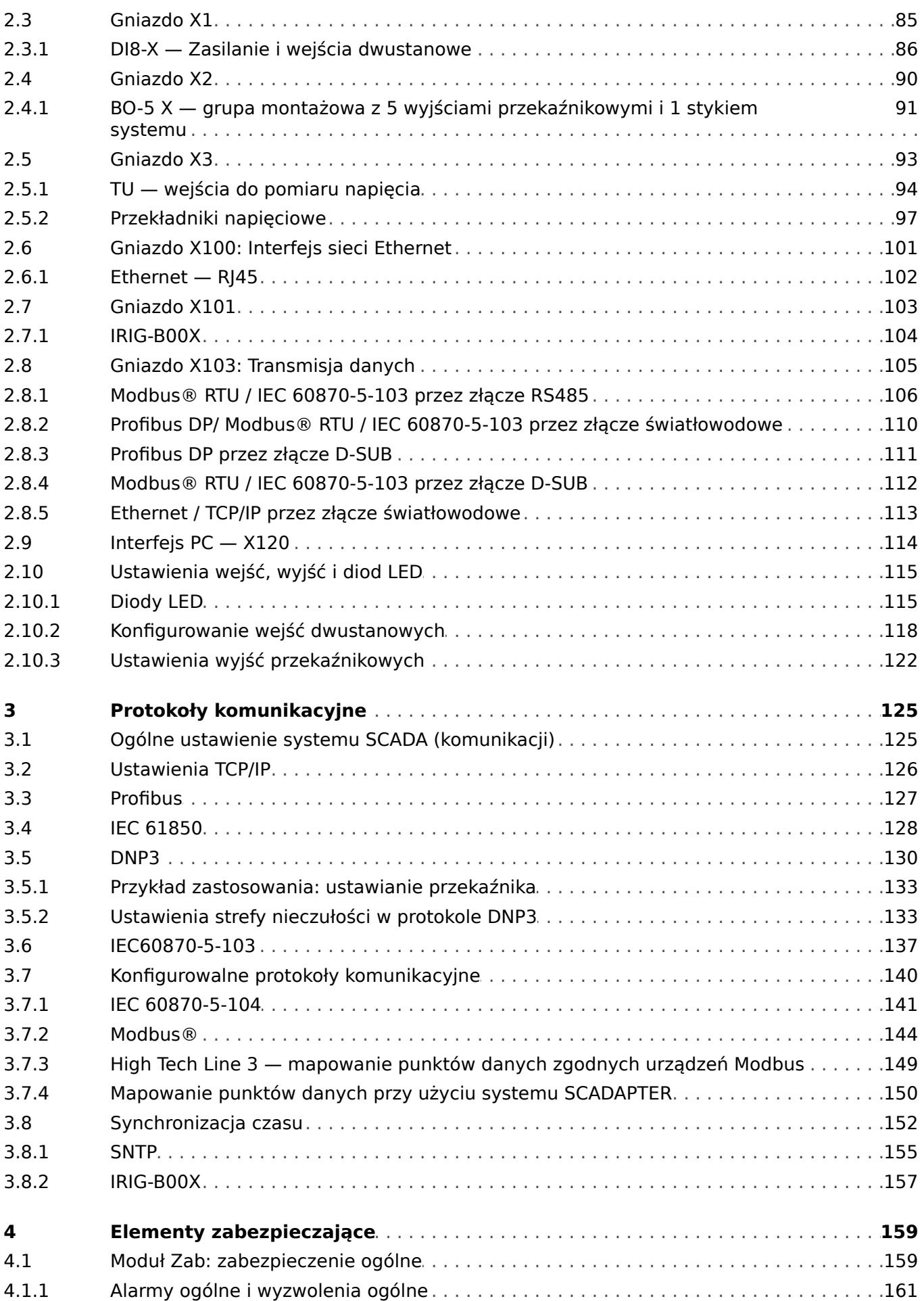

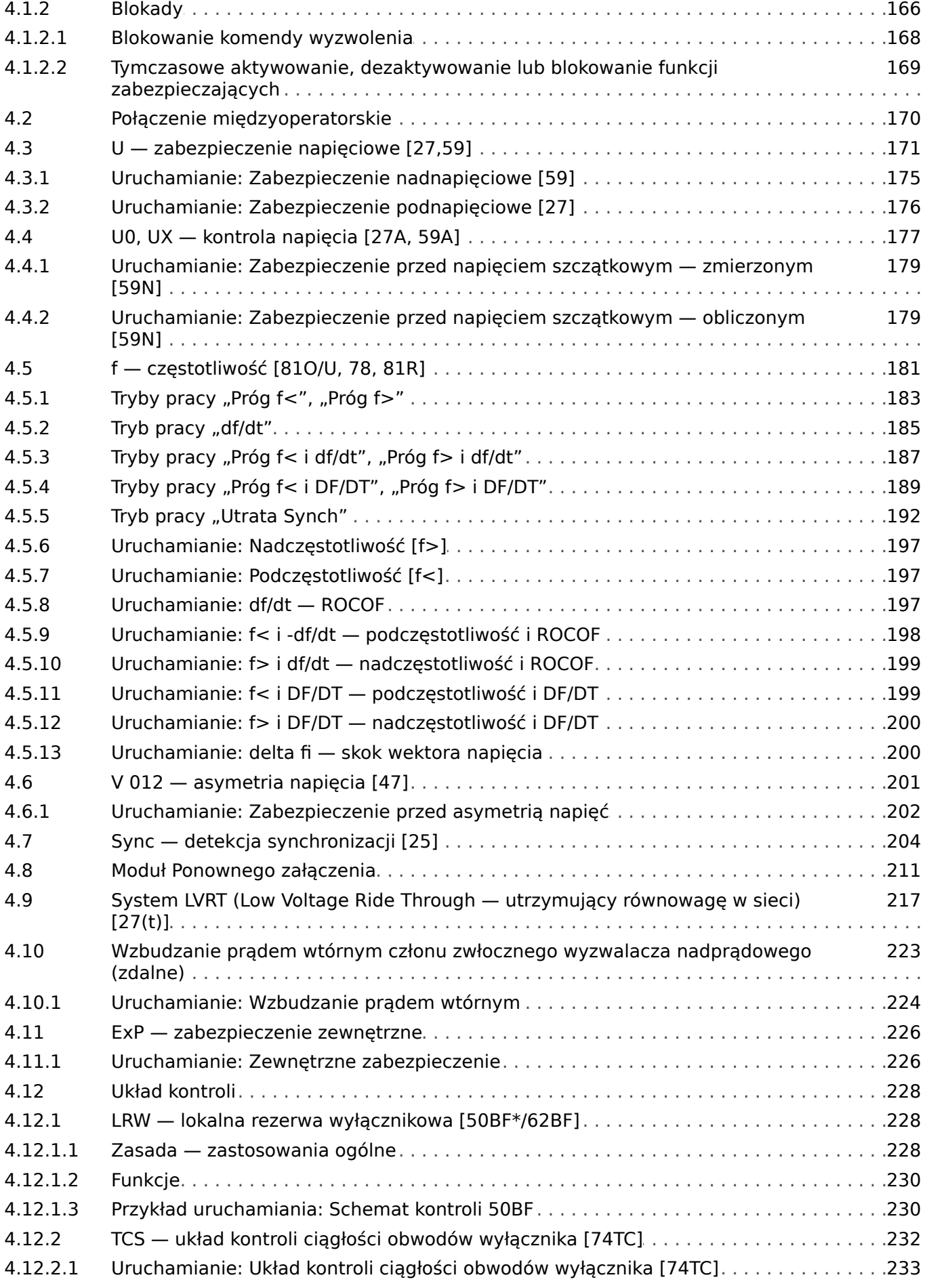

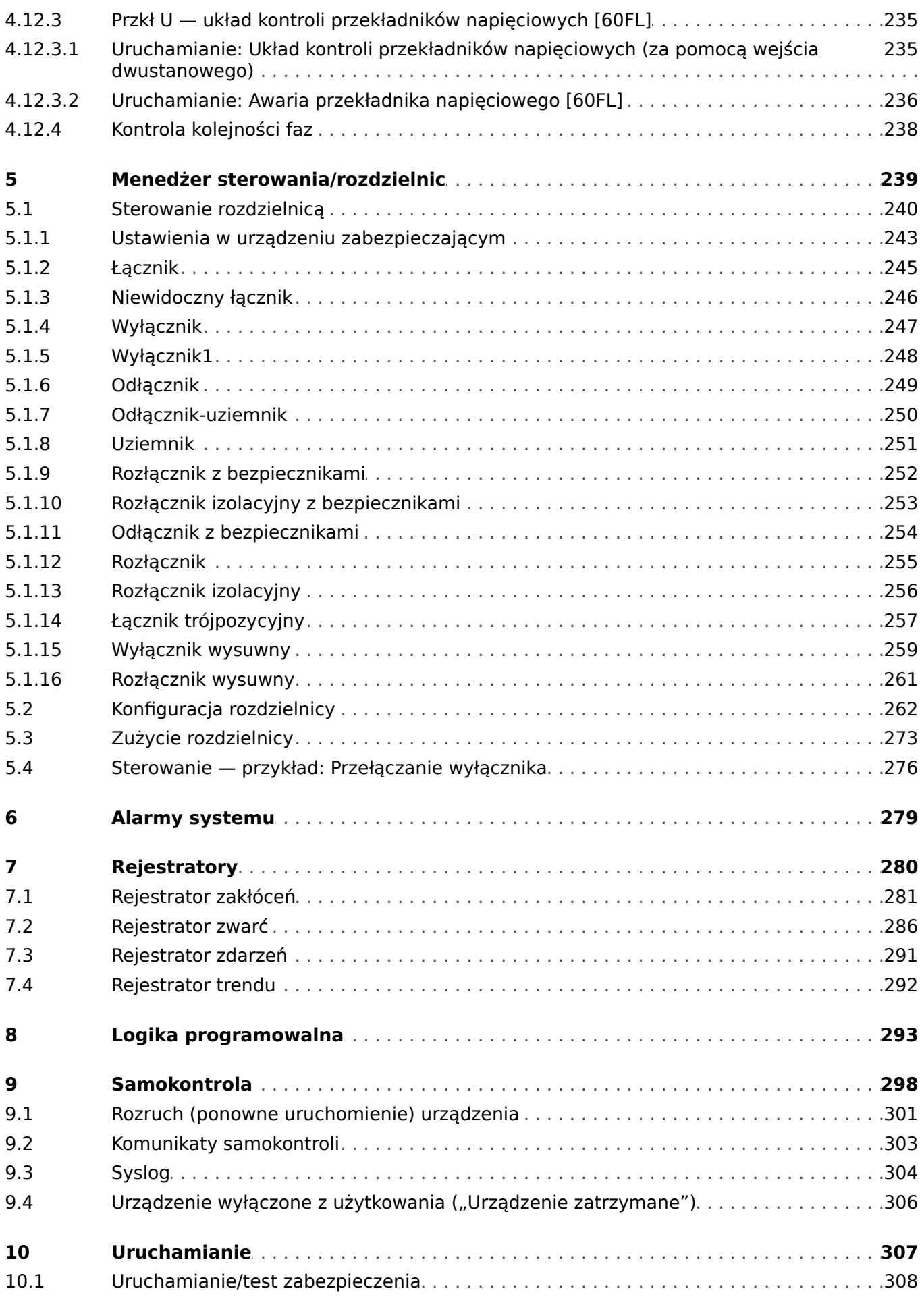

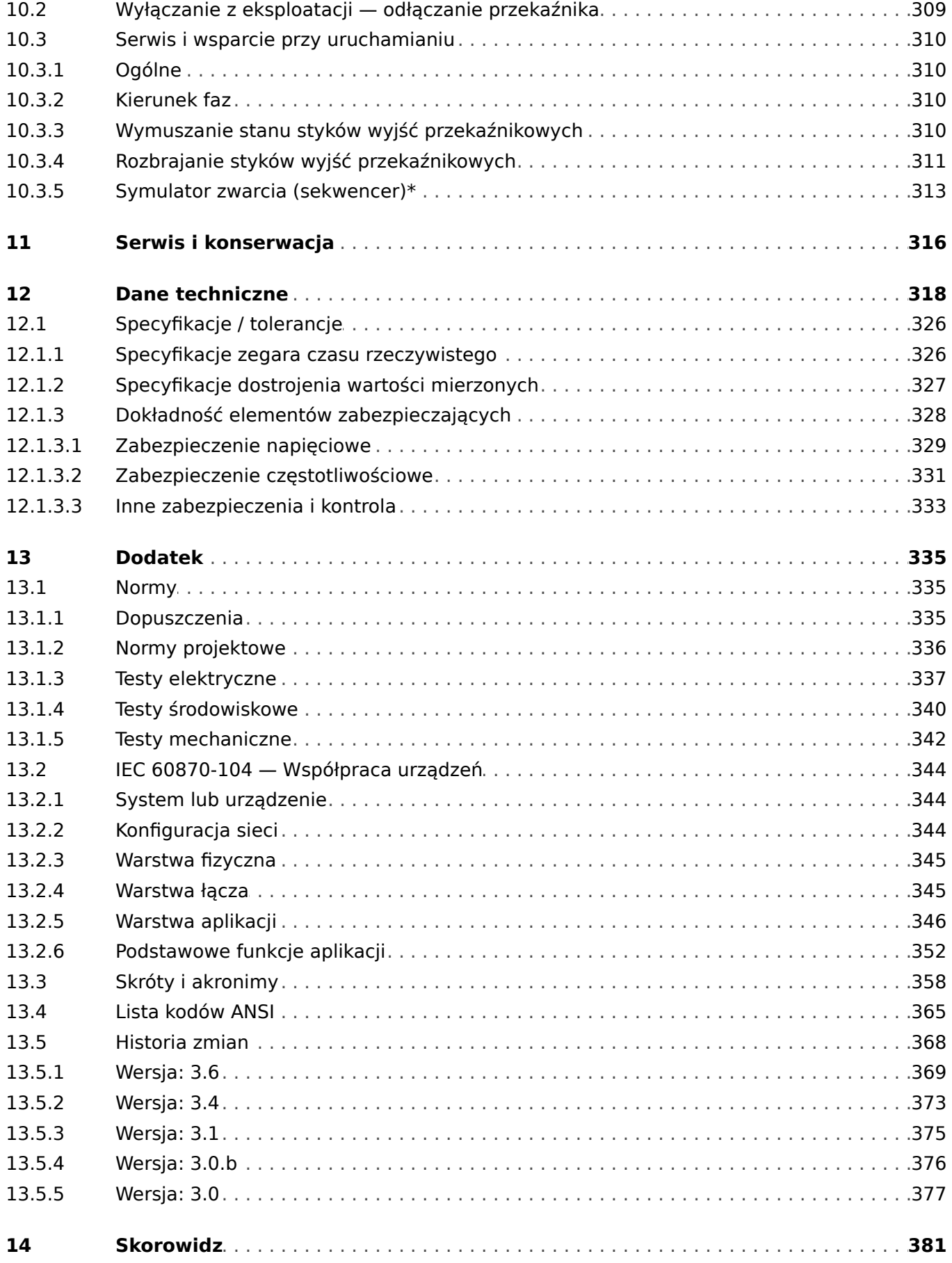

# <span id="page-7-0"></span>**1 MRU4 — zabezpieczenie napięciowe**

MRU4 jest przekaźnikiem zabezpieczającym, w którym wykorzystano najnowszą technologię procesorów dwurdzeniowych. Zapewnia precyzyjne i niezawodne funkcje zabezpieczające oraz jest bardzo łatwy w obsłudze.

MRU4 jest przeznaczony do ochrony urządzeń elektrycznych przed niebezpiecznymi wahaniami napięcia. Na przykład do ochrony przed podnapięciami powodowanymi przez zwarcia w sieci przesyłowej oraz nadnapięciami powodowanymi przez zmniejszenie obciążenia lub awarię sterownika napięcia generatora. Zwarta konstrukcja przekaźnika MRU4 sprawia, że jest on idealny do montażu w przedziałach niskiego napięcia kompaktowych rozdzielnic SN z izolacją SF6.

Koncepcja intuicyjnej obsługi ze sprawdzaniem poprawności i rozbudowanymi funkcjami uruchamiania, takimi jak wbudowany symulator zwarcia, umożliwia bezpieczne oraz zoptymalizowane czasowo konserwacje i uruchomienia. Do całej rodziny urządzeń można konsekwentnie stosować oprogramowanie do ustawiania i oceny parametrów Smart view.

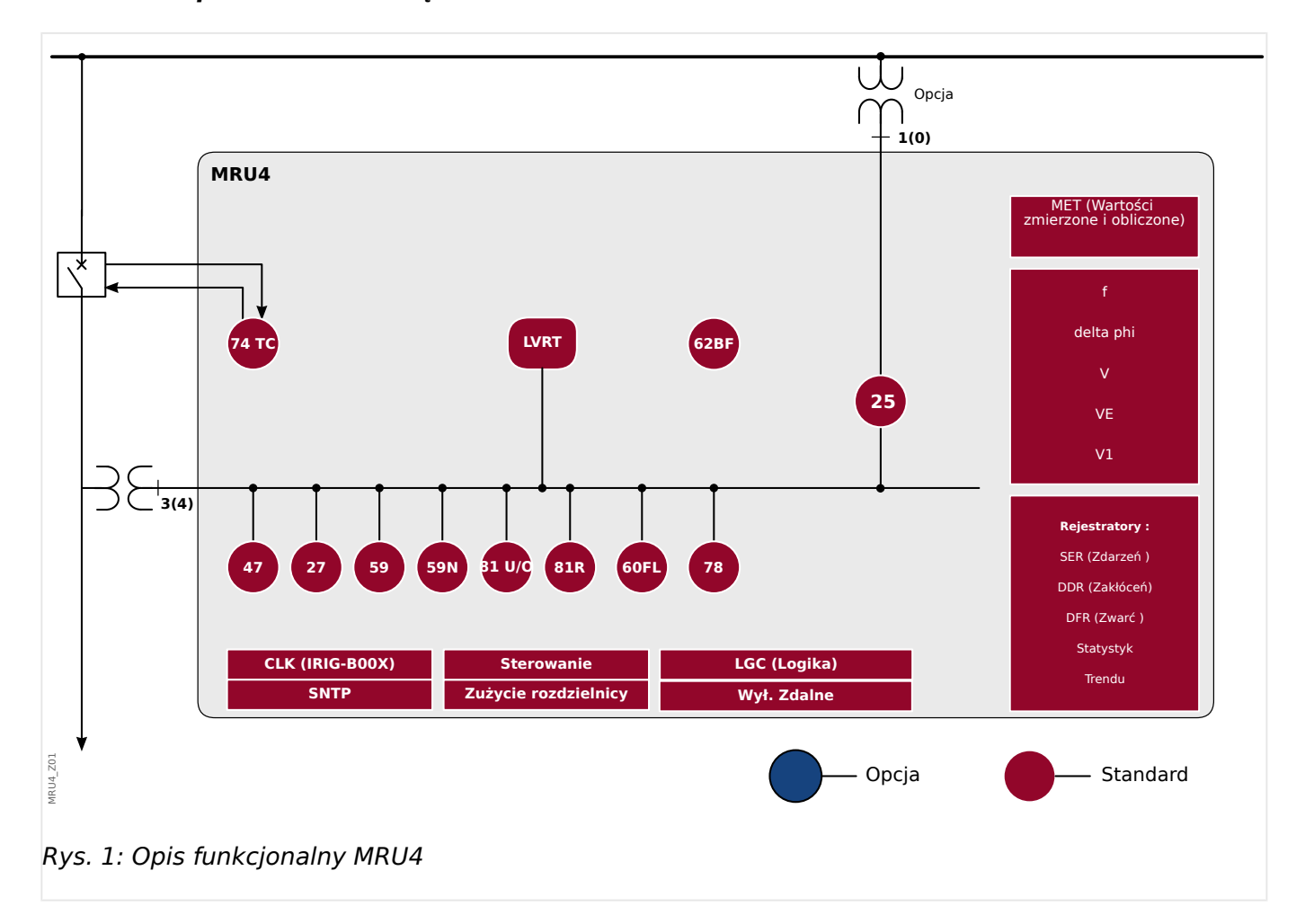

#### **Opis działania urządzenia**

## <span id="page-8-0"></span>**1.1 Komentarze na temat podręcznika**

Niniejszy podręcznik zawiera ogólne informacje na temat wyboru funkcji, ustawiania parametrów, instalacji, uruchamiania oraz eksploatacji i konserwacji urządzeń HighPROTEC.

Podręcznik jest przeznaczony dla:

- inżynierów odpowiedzialnych za zabezpieczenia;
- inżynierów odpowiedzialnych za uruchomienie;
- pracowników zajmujących się ustawieniami, testowaniem i konserwacją urządzeń zabezpieczających oraz kontrolnych;
- pracowników przeszkolonych w zakresie instalacji elektrycznych i rozdzielnic elektroenergetycznych.

W podręczniku są zdefiniowane wszystkie funkcję dotyczące kodu typu urządzenia. Wszelkie opisy jakichkolwiek funkcji, parametrów lub wejść i wyjść, które nie dotyczą używanego urządzenia, należy zignorować.

Wszystkie informacje i odniesienia zostały przedstawione zgodnie z naszą najlepszą wiedzą, w oparciu o doświadczenie i obserwacje.

Niniejszy podręcznik opisuje urządzenia w wersjach z pełnym wyposażeniem (opcjonalnym).

Wszystkie informacje techniczne i dane zamieszczone w tym podręczniku uwzględniają stan obowiązujący w momencie wydania niniejszego dokumentu. Zastrzegamy sobie prawo wprowadzania modyfikacji technicznych wynikających z przyszłego rozwoju produktu bez konieczności zmiany niniejszego podręcznika i bez wcześniejszego powiadomienia. Z tego względu nie można wnosić żadnych roszczeń na podstawie informacji i opisów zamieszczonych w niniejszym podręczniku.

Tekst, grafika i wzory nie zawsze mają zastosowanie do rzeczywistego zakresu dostawy. Rysunki i grafiki nie są w prawidłowej skali. Nie bierzemy żadnej odpowiedzialności za szkody ani awarie eksploatacyjne wynikające z błędów w obsłudze bądź nieprzestrzegania wskazówek zamieszczonych w niniejszym podręczniku.

Żadnej części niniejszego podręcznika nie można reprodukować ani przekazywać innym stronom w jakiejkolwiek formie bez uzyskania wcześniejszego pisemnego zezwolenia firmy Woodward.

Niniejszy podręcznik użytkownika wchodzi w zakres dostawy w przypadku zakupu urządzenia. W przypadku przekazania (sprzedaży) urządzenia stronie trzeciej należy przekazać również niniejszy podręcznik.

Wszelkie naprawy urządzenia mogą wykonywać wyłącznie wykwalifikowani i kompetentni pracownicy, którzy muszą znać lokalne przepisy bezpieczeństwa i przestrzegać ich, a także mieć niezbędne doświadczenie (poświadczone dowodami) wymagane do pracy z elektronicznymi urządzeniami zabezpieczającymi oraz instalacjami elektroenergetycznymi.

#### **Informacje dotyczące odpowiedzialności i gwarancji**

Firma Woodward nie bierze na siebie żadnej odpowiedzialności za szkody powstałe w wyniku przeróbek lub modyfikacji urządzenia bądź jego funkcji, ustawiania parametrów i zmian nastaw wykonanych przez klienta.

Gwarancja przestaje obowiązywać z chwilą otworzenia urządzenia przez inne osoby niż specjaliści firmy Woodward.

Warunki gwarancji i odpowiedzialności określone w dokumencie Ogólne warunki firmy Woodward nie są uzupełnione przez powyższe wyjaśnienia.

#### **Struktura niniejszego podręcznika**

- Bezpieczeństwo przede wszystkim! Należy zapoznawać się z najważniejszymi informacjami dotyczącymi bezpieczeństwa, zamieszczonymi w całym podręczniku: [╚═▷ "Ważne deይnicje".](#page-12-0) Ponadto dostępne są ogólne informacje na temat zakresu dostawy ( $\Box$ ) "Informacje o urządzeniu"), a także o niniejszym podręczniku oraz konwencjach i symbolach w nim stosowanych ( $\Box$ ), Symbole i definicje").
- Ogólne zestawienie funkcji zabezpieczających dostępnych w urządzeniu MRU4 przedstawiono na schemacie funkcyjnym: L> "1 Opis działania urządzenia". Należy pamiętać, że dostępność niektórych funkcji zależy od zamówionego typu urządzenia. Dostępne warianty zawiera [╚═▷ "Formularz zamówienia urządzenia"](#page-23-0).
- W urządzeniu MRU4 zastosowano specjalną modułową koncepcję w zakresie ustawień, wartości mierzonych i sygnałów. Choć taka koncepcja modułów i parametrów jest dość prosta i przejrzysta, to zaleca się — szczególnie początkującym użytkownikom — uważne zapoznanie się z punktem: [╚═▷ "Moduły,](#page-29-0) [ustawienia, sygnały i wartości"](#page-29-0)
- Smart view to program obsługowy, który można zainstalować na komputerze z systemem Windows. Program łączy się z urządzeniem MRU4 i może służyć do konfiguracji i pobierania danych (wartości mierzone i statystyczne, rekordy zwarć itd.) z urządzenia MRU4. Kilka słów wprowadzenia można znaleźć tutaj: ╚ "Smart [view"](#page-70-0), natomiast szczegółowy opis w oddzielnym podręczniku oprogramowania Smart view.
- Aspekty sprzętowe (np. rysunki wymiarowe i schematy połączeń) można znaleźć tutaj: ⇒⊳ "Sprzęt"
- Niezbędne może być skonfigurowanie różnych ustawień zabezpieczeń, ponieważ urządzenie MRU4 jest dostarczane bez odstawionych ograniczeń dostępu i z bardzo prostym hasłem standardowym, który nie gwarantuje żadnego bezpieczeństwa. O ile nie ma pewności, że żadne ograniczenia dostępu nie będą potrzebne, zdecydowanie zaleca się lekturę podrozdziału:  $\Box$  "Zabezpieczenia"
- Kilka ustawień dotyczy samego urządzenia MRU4:  $\Box$ , Parametry urządzenia"
- Urządzenie MRU4 udostępnia szereg wartości mierzonych i statystycznych: podrozdziały  $\Box$ ) "Wartości mierzone" i  $\Box$ ) "Statystyka" zawierają opis pojęć i ustawień z nimi związanych.
- Różne protokoły komunikacyjne udostępniane przez urządzenie MRU4 do komunikacji z podstacją opisano w rozdziale ╚═╞ "Protokoły komunikacyjne".
- Urządzenie MRU4 umożliwia sterowanie rozdzielnicą. Najczęściej używa się go do sterowania wyłącznikiem automatycznym wyzwalanym przez funkcje zabezpieczające w razie wystąpienia zwarcia. W rozdziale ↓ "Menedżer [sterowania/rozdzielnic"](#page-238-0) opisano różne aspekty funkcji sterowania.
- W podrozdziałach rozdziału "Funkcje zabezpieczające" opisano różne funkcje zabezpieczające: ╚ <sub>»</sub>Elementy zabezpieczające". Należy pamiętać, że istnieje jeden "nadrzędny" moduł zabezpieczający, który zarządza wszystkimi funkcjami zabezpieczającymi: ⇒ "Moduł Zab: zabezpieczenie ogólne". Ponadto trzeba nie tylko wiedzieć, jak aktywować moduł zabezpieczający, ale także jak go zablokować:  $\Box$ <sub>></sub> "Blokady"
- Urządzenie MRU4 rejestruje zdarzenia różnego rodzaju (zakłócenia, wykryte zwarcia itd.), zatem użytkownik musi wiedzieć, jak otwierać takie rekordy: [╚═▷ "Rejestratory"](#page-279-0)
- Urządzenie MRU4 udostępnia programowalne równania logiczne wykorzystywane do programowania wejść, wyjść, blokowania funkcji zabezpieczających oraz konfigurowania niestandardowych funkcji logicznych w przekaźniku: [╚═▷ "Logika](#page-292-0) [programowalna"](#page-292-0)
- Oprócz różnych funkcji zabezpieczających urządzenie MRU4 posiada równie różne funkcje kontroli. Główna różnica polega na tym, że w przeciwieństwie do funkcji zabezpieczającej funkcja kontroli nie generuje sygnału wyzwolenia, ale sygnał alarmu w szczególnych okolicznościach. Taki sygnał alarmu może służyć do blokowania funkcji zabezpieczających albo być przypisany do dowolnych diod LED lub niektórych wyjść: ╚ "Układ kontroli"
- Aspekty uruchamiania urządzenia MRU4:  $\Box$ , Uruchamianie". Należy jednak zwrócić uwagę, że kwestie uruchamiania poszczególnych funkcji zabezpieczających opisano w podrozdziałach ich dotyczących.
- Dane techniczne, tolerancje i odnośne normy: ╚ Dane techniczne"
- Ostatnim rozdziałem tego dokumentu jest indeks. Zawiera jedną pozycję specjalną: Pod pozycia " $\ddot{\varphi}$ " znajduje się lista ponumerowanych sygnałów "generowanych" na schematach logicznych (patrz |> "Symbole i definicie").

#### **Dokumenty powiązane**

- Podręcznik referencyjny MRU4 (MRU4‑3.6‑PL‑REF): zawiera wykres wszystkich ustawień, sygnałów i wartości dostępnych w urządzeniu MRU4, wraz z odpowiednimi ścieżkami menu, wartościami domyślnymi i zakresami wartości.
- Podręcznik oprogramowania Smart view (SMARTV‑x.xx‑PL‑MAN): podręcznik techniczny dotyczący oprogramowania obsługowego Smart view.
- Instrukcja rozwiązywania problemów z HighPROTEC (HPT‑3.6‑PL‑TSG): opis wszystkich wewnętrznych komunikatów (o błędach lub ostrzegawczych), które urządzenie MRU4 może generować. (Patrz również —> "Komunikaty samokontroli").

Z tego dokumentu należy korzystać także zawsze wówczas, gdy dioda LED "System OK" ("Sprawny") nie świeci na zielono w sposób ciągły po fazie rozruchu (╚ = 2, 12 [Faza rozruchu"\)](#page-324-0).

- Schematy połączeń (HPT-3.6-EN-WDG) [tylko w jęz. angielskim]: Ten dokument zawiera schemat każdego dostępnego wariantu urządzenia (zamawianego na podstawie typu kodu), przedstawiający (schematycznie) widok z tyłu urządzenia MRU4 z zamontowanymi wszystkimi modułami sprzętowymi i połączeniami zacisków.
- Dokumenty referencyjne dotyczące systemu SCADA:
	- IEC 60870‑5‑103 Lista punktów danych
	- Modbus Lista punktów danych
	- $\circ$  Profibus Lista punktów danych
	- IEC 61850 Model Implementation Conformance Statement (MICS) [tylko w jęz. angielskim]
	- IEC 61850 Protocol Implementation Conformance Statement (PICS) [tylko w iez. angielskim]

1.1 Komentarze na temat podręcznika

- IEC 61850 Protocol Implementation Extra Information for Testing (PIXIT) [tylko w jęz. angielskim]
- IEC 61850 Tissue Implementation Conformance Statement (TICS) [tylko w jęz. angielskim]

## <span id="page-12-0"></span>**1.1.1 Ważne deቫnicje**

Poniższe typu komunikatów mają pomóc w uniknięciu niebezpieczeństwa utraty życia lub odniesienia obrażeń ciała, a także w zachowaniu odpowiednio długiego czasu eksploatacji urządzenia.

#### **NIEBEZPIECZEŃSTWO!**

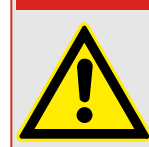

ZAGROŻENIE oznacza sytuację bezpośredniego zagrożenia, której zlekceważenie spowoduje śmierć lub poważne obrażenia.

#### **OSTRZEŻENIE!**

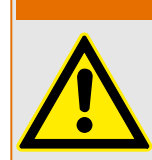

OSTRZEŻENIE oznacza niebezpieczną sytuację, której zlekceważenie może spowodować śmierć lub poważne obrażenia.

#### **PRZESTROGA!**

UWAGA oznacza potencjalnie niebezpieczną sytuację, której zlekceważenie może spowodować niewielkie lub umiarkowane obrażenia.

#### **WSKAZÓWKA!**

Słowo WSKAZÓWKA jest używane w celu wskazania praktyk niezwiązanych z bezpieczeństwem osobistym.

Ten symbol oznacza przydatne wskazówki i zalecenia, a także informacje zapewniające wydajną i bezproblemową obsługę.

#### **Prawidłowe korzystanie z urządzenia i tego podręcznika**

#### **PRZESTROGA!**

Nie należy przekazywać MRU4 do użytku przed skonfigurowaniem i uruchomieniem.

Zapoznać się z podręcznikiem użytkownika.

Aby skonfigurować wymagane funkcje zabezpieczeń, patrz  $\Box$ ), Moduł Zab: [zabezpieczenie ogólne"](#page-158-0) oraz powiązane rozdziały w dokumencie ╚ » "Elementy [zabezpieczające".](#page-158-0)

W celu uruchomienia należy zapoznać się z informacjami [╚═▷ "Uruchamianie"](#page-306-0) oraz sekcjami "Uruchomienie" w rozdziałach związanych z wymaganymi funkcjami zabezpieczeń.

1.1 Komentarze na temat podręcznika

#### **OSTRZEŻENIE!**

#### PRZESTRZEGAĆ INSTRUKCJI

Przed przystąpieniem do instalacji, obsługi bądź serwisowania tego urządzenia należy przeczytać cały podręcznik i wszystkie pozostałe publikacje odnoszące się do pracy, która ma zostać wykonana. Należy przestrzegać wszystkich instrukcji bezpieczeństwa i środków ostrożności oraz instrukcji obowiązujących w zakładzie. Ich nieprzestrzeganie może doprowadzić do odniesienia obrażeń ciała lub uszkodzenia mienia.

#### **OSTRZEŻENIE!**

#### PRAWIDŁOWE UŻYTKOWANIE

Wszelkie nieupoważnione modyfikacje bądź użytkowanie tego urządzenia wykraczające poza określone mechaniczne, elektryczne lub inne limity eksploatacyjne mogą doprowadzić do powstania obrażeń ciała lub uszkodzenie mienia, w tym uszkodzenie samego urządzenia. Wszelkie nieupoważnione modyfikacie: (1) stanowią "nieprawidłowe użycie" lub "zaniedbanie" w odniesieniu do gwarancji obejmującej produkt i powodują unieważnienie gwarancji w zakresie wszelkich szkód powstałych w ich wyniku oraz (2) powodują unieważnienie świadectw i aprobat wydanych dla produktu.

Urządzenia programowalne przedstawione w niniejszym podręczniku są przeznaczone do zabezpieczenia instalacji elektroenergetycznych i urządzeń operacyjnych zasilanych źródłami napięcia o stałej częstotliwości, tj. 50 lub 60 Hz, a także do sterowania tymi instalacjami i urządzeniami. Nie są one przeznaczone do użycia z przetwornicami częstotliwości. Urządzenia są przeznaczone do instalacji w przedziałach niskiego napięcia (NN) rozdzielnic średniego napięcia (SN) lub w rozproszonych tablicach zabezpieczeń. Ustawienia programu i parametrów muszą spełniać wszystkie wymogi metody zabezpieczenia (urządzenia, które ma być zabezpieczone). Na podstawie wprowadzonego programu i ustawionych parametrów urządzenie musi prawidłowo rozpoznawać wszystkie stany operacyjne (awarie) i odpowiednio na nie reagować (np. wyłączać wyłącznik). Właściwe użycie wymaga zabezpieczenia rezerwowego w formie dodatkowego urządzenia zabezpieczającego. Zawsze przed rozpoczęciem eksploatacji i po modyfikacji ustawień programu (parametrów) należy przeprowadzić test będący dowodem, że program i parametry spełniają wymogi metody zabezpieczenia.

Styk samokontrolny (styk gotowości) musi być połączony z systemem automatyki podstacji w celu monitorowania i kontroli stanu programowalnego urządzenia zabezpieczającego. Bardzo ważne jest, aby zgłoszenie alarmu było przekazywane ze styku samokontrolnego programowalnego urządzenia zabezpieczającego (styku gotowości), który wymaga natychmiastowej uwagi po wyzwoleniu. Alarm oznacza, że urządzenie zabezpieczające nie chroni już obwodu i system wymaga serwisu.

Typowe przykładowe zastosowania dla tej linii urządzeń/rodziny produktów są następujące:

- Zabezpieczenie pola zasilającego
- Zabezpieczenie sieci zasilającej
- Zabezpieczenie maszyny
- Zabezpieczenie transformatora
- Zabezpieczenie generatora

Urządzenia nie są przeznaczone do użytkowania wykraczającego poza ten zakres zastosowań. Dotyczy to również zastosowań w formie maszyn nieukończonych. Producent nie ponosi odpowiedzialności za żadne szkody wynikające z niewłaściwego zastosowania. Pełna odpowiedzialność spoczywa na użytkowniku. Warunki prawidłowego użytkowania urządzenia: muszą być spełnione dane techniczne i tolerancje określone przez firmę Woodward.

#### **Nieaktualna dokumentacja?**

Niniejsza publikacja mogła zostać poprawiona lub uaktualniona po wydaniu niniejszego egzemplarza. Aby sprawdzić aktualność wersji, należy przejść do sekcji plików do pobrania na naszej stronie WWW.

Najnowsze wersje niniejszego podręcznika technicznego oraz ewentualne erraty ze zaktualizowanymi informacjami można znaleźć na stronie internetowej Woodward.

- W tym celu należy odwiedzić stronę internetową firmy (=> www.woodward.com) i wyszukać odpowiednie dokumenty (identyfikatory poszczególnych dokumentów są wydrukowane na ich okładkach).
- Alternatywnie, każde urządzenie HighPROTEC ma wydrukowany kod QR. Należy zeskanować ten kod, aby wyświetlić katalog online, który zawiera wszystkie powiązane dokumenty w najnowszej wersji.

#### **Ważna informacja**

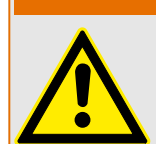

Zgodnie z wymogami klienta urządzenia są łączone w sposób modułowy (zgodnie z kodem zamówienia). Przypisanie zacisków urządzenia można znaleźć na górze urządzenia (schemat połączeń).

**OSTRZEŻENIE!**

#### **PRZESTROGA!**

#### Wyładowania elektrostatyczne

Wszystkie urządzenia elektroniczne są wrażliwe na ładunki elektrostatyczne, przy czym niektóre elementy są bardziej wrażliwe niż inne. Aby zabezpieczyć te elementy przed takim uszkodzeniem, należy podjąć specjalne środki ostrożności w celu ograniczenia lub wyeliminowania wyładowań elektrostatycznych. Podczas pracy z przyrządem kontrolnym lub w pobliżu niego należy stosować poniższe środki ostrożności.

1. Przed przystąpieniem do konserwacji elektronicznego przyrządu kontrolnego należy rozładować ładunki elektrostatyczne zgromadzone na ciele, dotykając uziemionego metalowego przedmiotu (rur, szaf, wyposażenia itp.) i przytrzymując go.

2. Unikać tworzenia się ładunków elektrostatycznych na ciele — nie nosić ubrań wykonanych ze sztucznych materiałów. W miarę możliwości należy nosić materiały bawełniane lub z jak największą zawartością bawełny, ponieważ ładunki elektrostatyczne nie gromadzą się na nich tak bardzo jak na materiałach sztucznych.

3. Materiały z tworzywa sztucznego, winylowe i ze styropianu (np. kubki, uchwyty do kubków, paczki z papierosami, folie celofanowe, książki lub foldery w oprawie winylowej, butelki oraz popielniczki z tworzywa sztucznego) należy trzymać możliwe najdalej od przyrządów kontrolnych, modułów i miejsca pracy.

4. Nie należy wymontowywać płytek drukowanych z szafki przyrządu kontrolnego, jeśli nie jest to absolutnie niezbędne. W razie konieczności wymontowania płytki drukowanej z szafki przyrządu kontrolnego należy przestrzegać następujących środków ostrożności:

- Sprawdzić, czy izolacja od zasilania jest bezpieczna. Wszystkie złącza muszą być odłączone.
- Nie dotykać żadnej części płytki drukowanej z wyjątkiem jej krawędzi.
- Nie dotykać przewodów elektrycznych, złączy ani elementów za pomocą przewodzących narzędzi bądź rękoma.
- Podczas wymiany nową płytkę drukowaną należy trzymać w opakowaniu z materiału antystatycznego, w którym została dostarczona, aż do momentu jej zamontowania. Natychmiast po wymontowaniu starej płytki drukowanej z szafy przyrządu kontrolnego należy ją umieścić w antystatycznym opakowaniu ochronnym.

Aby uniknąć uszkodzenia elementów elektronicznych z powodu niewłaściwego obchodzenia się z nimi, należy przeczytać podręcznik Woodward nr 82715, "Guide for Handling and Protection of Electronic Controls, Printed Circuit Boards, and Modules" (Przewodnik obchodzenia się z elektronicznymi przyrządami kontrolnymi, płytkami drukowanymi i modułami oraz ich zabezpieczenia) i przestrzegać zamieszczonych tam środków ostrożności.

Firma Woodward zastrzega sobie prawo do aktualizacji dowolnej części tej publikacji w dowolnym momencie. Informacje zamieszczone przez firme Woodward uważa się za poprawne i wiarygodne. Jednakże jeśli nie zostało to wyraźnie sformułowane, firma Woodward nie bierze na siebie żadnej odpowiedzialności.

#### **© 2019 Woodward. Wszelkie prawa zastrzeżone.**

# <span id="page-17-0"></span>**1.1.2 Symbole i deቫnicje**

#### **Schemat połączeń wydrukowany na obudowie**

Na obudowie urządzenia MRU4 znajduje się schemat połączeń. Przedstawia on wszystkie zaciski danej wersji urządzenia.

Poniżej zamieszczono table symboli, które mogą występować na takim schemacie: ╚═ ["Legenda schematów połączeń"](#page-82-0)

#### **System strzałek odniesienia dla odbiorników**

- Powszechną praktyką jest stosowanie "systemu strzałek odniesienia dla odbiorników" w odniesieniu do odbiorników (energii zużywanej) i "systemu strzałek odniesienia dla generatora" w odniesieniu do generatorów (energii wytwarzanej).
- Wszystkie urządzenia zabezpieczające HighPROTEC (z wyjątkiem zabezpieczających generatory) korzystają wyłącznie z "systemu strzałek odniesienia dla **odbiorników**". Urządzenia zabezpieczające generatory działają w oparciu o "**system strzałek odniesienia dla generatora**".
- Dotyczy to kierunków i kątów fazowych. Kąt fazowy jest zdefiniowany jako kąt między wskazem prądu a wskazem napięcia.
- Prąd i napięcie zgodne z kierunkiem strzałki są uważane za dodatnie.

#### **Konwencje typograficzne**

- "Parametry są oznaczone podwójnym grotem strzałki z lewej i prawej strony i pisane kursywą."
- "SYGNAŁY są oznaczone podwójnym grotem strzałki z lewej i prawej strony i pisane małymi literami."
- [Ścieżki są pisane w nawiasach.]
- Nazwy oprogramowania i urządzeń są pisane kursywą.
- Nazwy modułów i wystąpień (elementów) są wyświetlane kursywą z podkreśleniem.
- "Elementy przycisków, trybów i menu są oznaczone podwójnym grotem strzałki z lewej i prawej strony."
- ①②③ Odnośniki do obrazków.

#### **Ponumerowane sygnały na schematach funkcyjnych**

Sygnały oznaczone liczbami w kółkach oznaczają połączenia między różnymi schematami. Jeśli zatem taka liczba w kółku znajduje się gdzieś "po lewej stronie" schematu, celowe może być sprawdzenie, na którym schemacie dany sygnał jest generowany.

Dlatego wszystkie liczby w kółkach występujące "po prawej stronie" (tj. jako sygnały wyjściowe) schematu wymieniono w rozdziale Indeks.

## <span id="page-18-0"></span>**1.1.2.1 Symbole na schematach funkcyjnych**

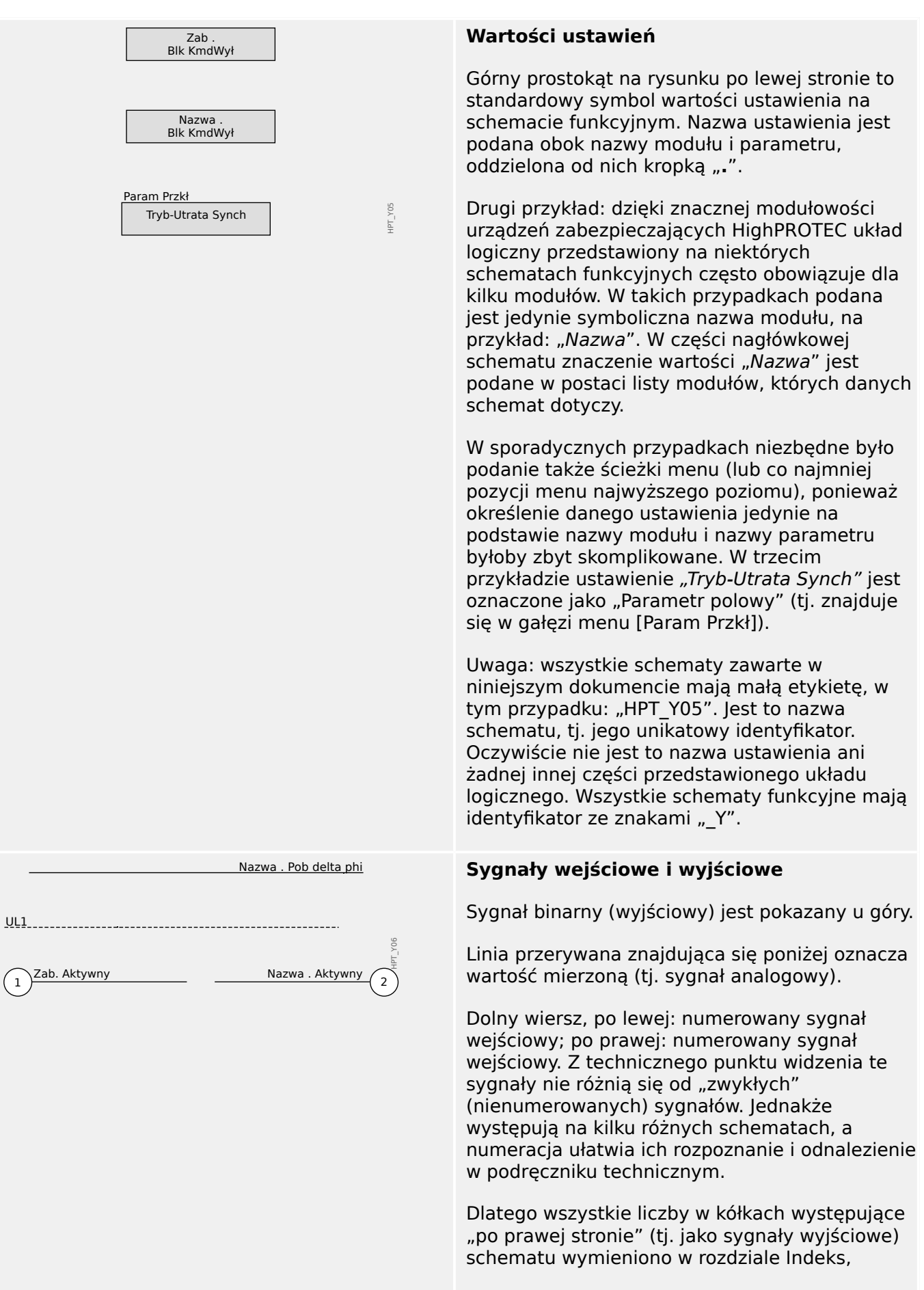

#### 1 MRU4 — zabezpieczenie napięciowe

1.1 Komentarze na temat podręcznika

umożliwiając sprawdzenie, gdzie dany sygnał został "wygenerowany". Jeśli wartość ustawienia parametru "Nazwa . 3U0 Nazwa . 3U0 wybór wybór" jest równa "Mierzone", wówczas wyjście Mierzone <sup>1</sup> HPT\_Y07 1 jest aktywne, a wyjście 2 nieaktywne. 2 Obliczone Jeśli wartość ustawienia parametru "Nazwa . 3U0 wybór" jest równa "Obliczone", wówczas wyjście 1 jest nieaktywne, a wyjście 2 aktywne. Wartością ustawienia parametru "Nazwa . Nazwa HPT\_Y08 ZewBlk1 ZewBlk1" nie jest opcja do wyboru z prostej, Nieprzypisane ustalonej listy wyboru, ale inny parametr 1..n, lista przypisań (zazwyczaj binarny sygnał wyjścia przekaźnikowego), przypisany z listy parametrów. Oznacza to, że parametr ustawienia przyjmuje wartość przypisanego parametru. W przypadku sygnału wyjścia przekaźnikowego oznacza to na przykład, że parametr "Nazwa . ZewBlk1" jest aktywny zawsze wówczas, gdy przypisany sygnał wyjściowy jest aktywny. Jeśli nie został przypisany żaden sygnał, wówczas wyjście jest nieustannie nieaktywne (i aktywne jest tylko pole "Nieprzypisane", które w tym przykładzie nie jest podłączone).  $\frac{\%(U2/U1)}{\%(U2/U1) > 40\%}$  Dwa typy komparatorów ("przerzutników miestach do następującego komparatorów ("przerzutników miestach do następującego komparatorów ("przerzutników miestach do następującego komparatorów ("prze  $\frac{1}{6}$ (U2/U1) > 40% Schmitta"):  $\overline{1}$ HPT\_Y09 IL1 Górny wiersz: jeśli analogowa wartość wejściowa  $\mathbf{u}$ (tutaj: przekładnia napięciowa %(U2/U1)) przekroczy określoną wartość progową (tutaj: 0,4), wyjście uaktywnia się (=logiczna "1"). Dolny wiersz: ten typ działa odwrotnie: jeśli wartość analogowa IL1 spadnie **poniżej** wartości progowej (tutaj: wartość ustawienia parametru "I<"), wyjście uaktywnia się. Człon czasowy: jeśli wejście uaktywni się, wyjście Opóź Załączan uaktywni się po upłynięciu czasu "t" (opóźnienie włączenia). W tym przypadku czas opóźnienia Opóź Wyłączan można ustawić za pomocą wartości parametru t<sub>on</sub> t<sub>off</sub> HPT\_Y0A "LOP. Czas Opóźn Pob". ├─────────────────┤ Jeśli wejście zdezaktywuje się, sygnał wyjściowy zdezaktywuje się po upłynięciu innego czasu (opóźnienie wyłączenia). W tym przypadku opóźnienie wynosi "0", czyli wyjście dezaktywuje się bezzwłocznie. Czas utrzymania: jest to impuls wyzwalany przez  $\overline{OST}$ Czas trwania wyzwolenia wejście (w tym przypadku jego czas trwania można ustawić za pomocą parametru). ⊥ ।<br>⊥ा YX0

1.1 Komentarze na temat podręcznika

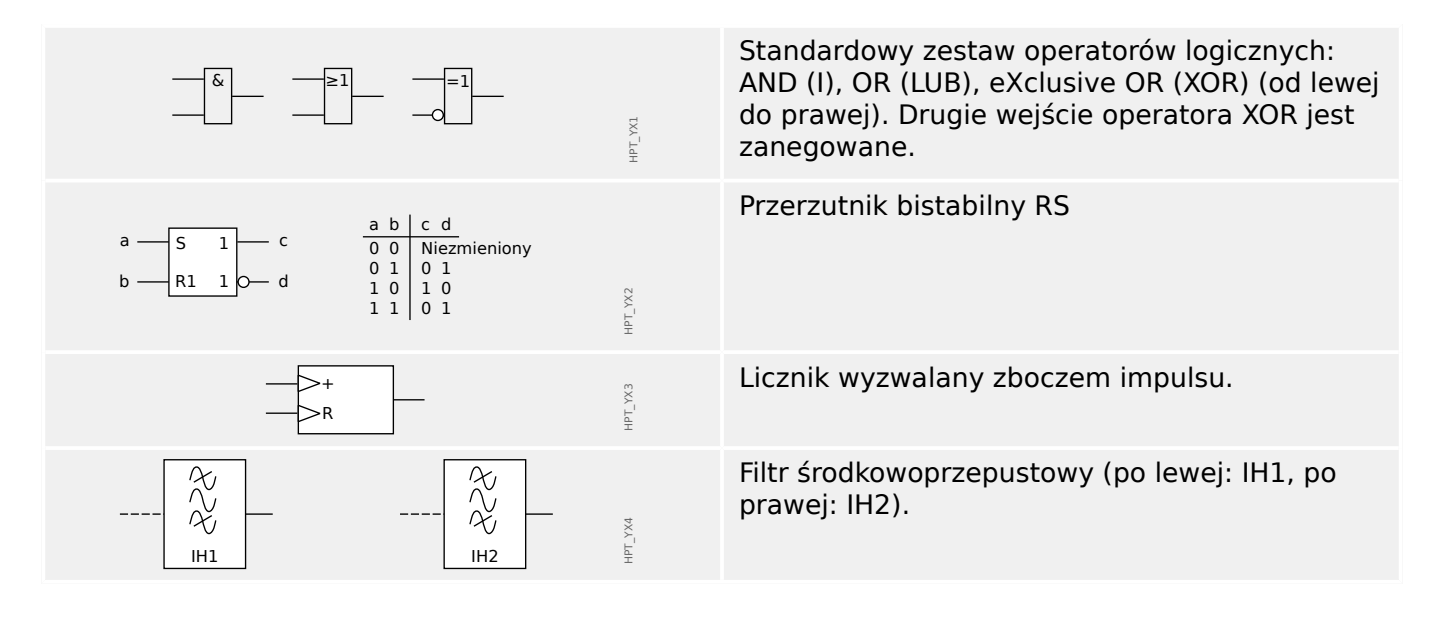

<span id="page-21-0"></span>1.2 Informacje o urządzeniu

# **1.2 Informacje o urządzeniu**

### **Zakres dostawy**

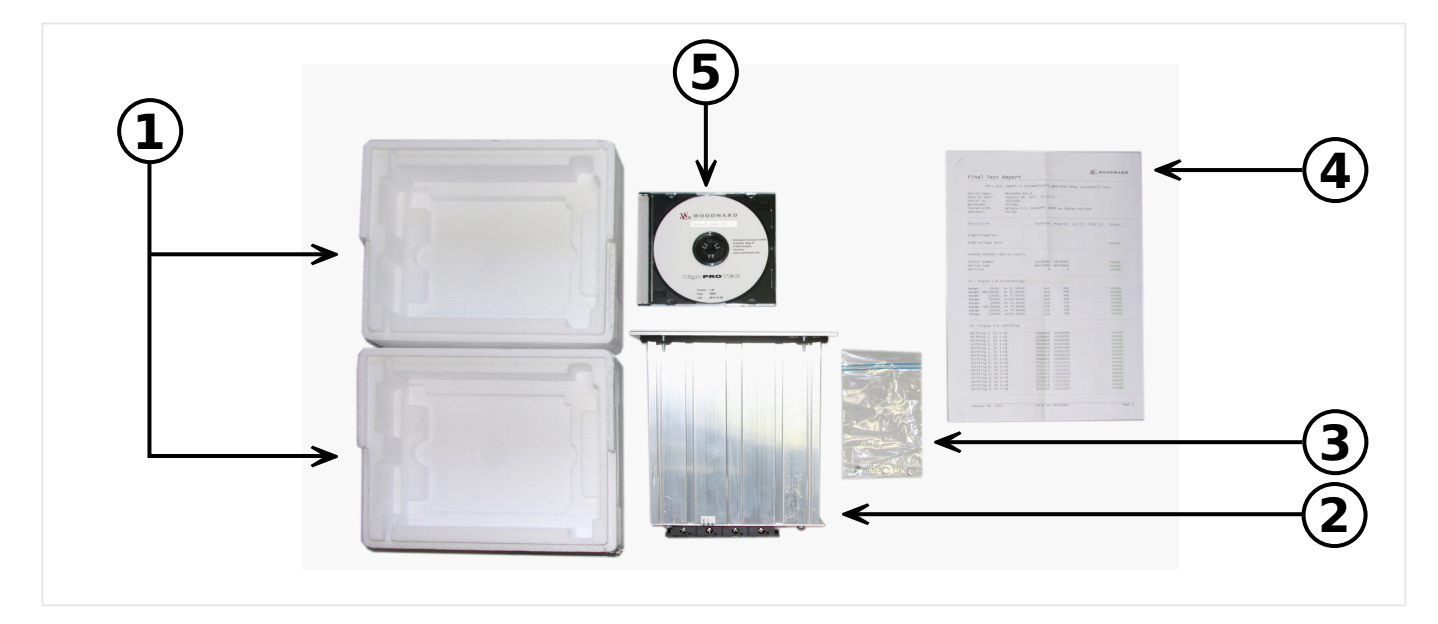

#### Zakres dostawy:

- **(1)** Opakowanie transportowe
- **(2)** Urządzenie zabezpieczające
- **(3)** Nakrętki mocujące
- **(4)** Protokół testu
- **(5)** Płyta DVD produktu, która zawiera podręczniki i powiązaną dokumentację, a także oprogramowanie do oceny i ustawiania parametrów Smart view.

Po otrzymaniu przesyłki należy sprawdzić, czy jest kompletna (dowód dostawy).

Należy sprawdzić, czy tabliczka typu, schemat połączeń, kod typu i opis na tabliczce urządzenia się zgadzają.

W przypadku wątpliwości należy się skontaktować z działem obsługi (adres kontaktowy można znaleźć z tyłu podręcznika).

#### **Przechowywanie**

Urządzeń nie można przechowywać na zewnątrz. Pomieszczenie magazynowe musi mieć odpowiednią wentylację i musi być suche (patrz Dane techniczne, E> "Dane [techniczne"\)](#page-317-0).

#### **Bateria**

Bateria ma na celu podtrzymanie ustawień zegara czasu rzeczywistego w przypadku awarii zasilania urządzenia zabezpieczającego.

Jako że nie jest używana podczas zwykłej pracy urządzenia MRU4, w takich warunkach jej wymiana nie powinna być potrzeba przez cały okres eksploatacji urządzenia MRU4. Jeśli jednak zajdzie potrzeba wymiany baterii, należy wysłać urządzenie MRU4 do producenta w ramach zgłoszenia serwisowego.

#### **Demontaż baterii po zakończeniu eksploatacji urządzenia MRU4**

Baterię należy wylutować lub wyłamać jej styki.

Dodatkowe informacje można znaleźć w karcie charakterystyki produktu uzyskanej od producenta baterii (Panasonic, typ baterii BR2032 — = > http://panasonic.net/ec/). Patrz również  $\Box$ , 1.2 Utylizacja odpadów" poniżej.

#### **Utylizacja odpadów**

Opisywane urządzenie zabezpieczające zawiera baterię, w związku z czym jest oznaczone następującym symbolem zgodnie z dyrektywą UE 2006/66/WE:

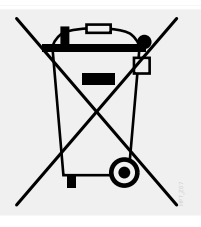

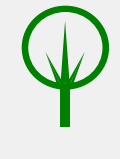

Baterie mogą szkodzić środowisku naturalnemu. Uszkodzone lub zużyte baterie należy wyrzucić do pojemnika przeznaczonego specjalnie do tego celu.

Ogólnie przy utylizacji urządzeń elektrycznych i baterii należy przestrzegać wytycznych i przepisów lokalnych.

# <span id="page-23-0"></span>**1.2.1 Formularz zamówienia urządzenia**

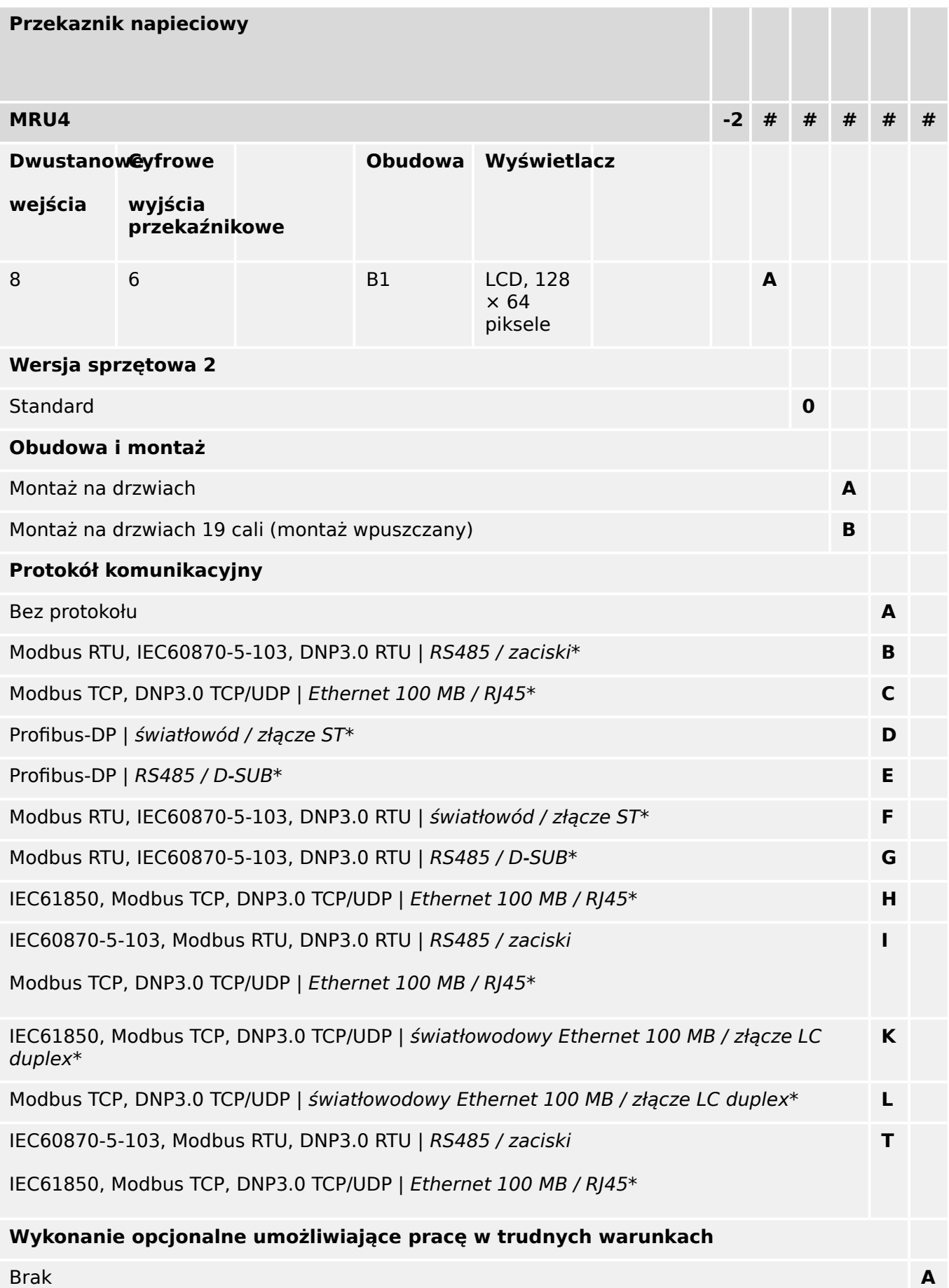

#### 1 MRU4 — zabezpieczenie napięciowe

1.2 Informacje o urządzeniu

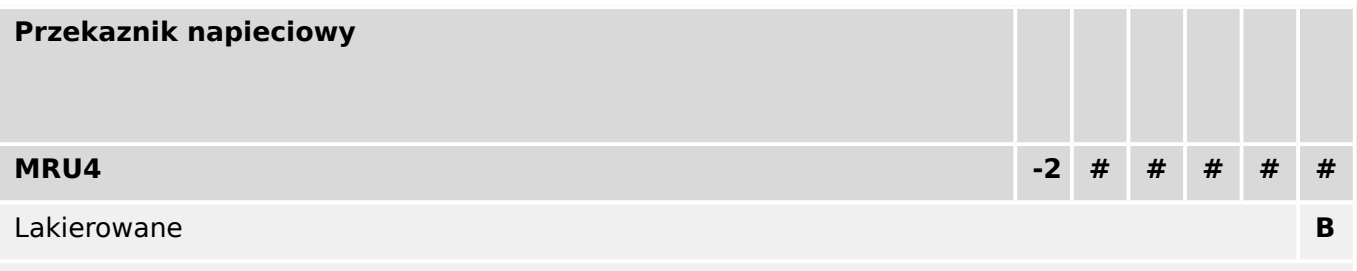

#### **Dostępne języki menu**

Angielski (USA) / niemiecki / hiszpański / rosyjski / polski / portugalski (BR) / francuski / rumuński

#### **WSKAZÓWKA!**

(\*) W ramach każdej opcji komunikacji wykorzystany może być wyłącznie jeden protokół komunikacyjny.

Równolegle korzystać można z programu Smart view za pośrednictwem interfejsu sieci Ethernet (RJ45).

Oprogramowanie do parametryzacji i analizy zakłóceń Smart view jest dostarczane wraz z urządzeniami HighPROTEC.

Wszystkie urządzenia są wyposażone w interfejs IRIG-B umożliwiający synchronizację czasu.

Funkcje sterujące obsługujące do 6 rozdzielnic oraz logiczne do 80 równań.

<span id="page-25-0"></span>1.2 Informacje o urządzeniu

# **1.2.2 Nawigacja — obsługa**

Poniższa ilustracja dotyczy urządzeń zabezpieczających z obudową "B1" i małym wyświetlaczem, a w szczególności MRU4:

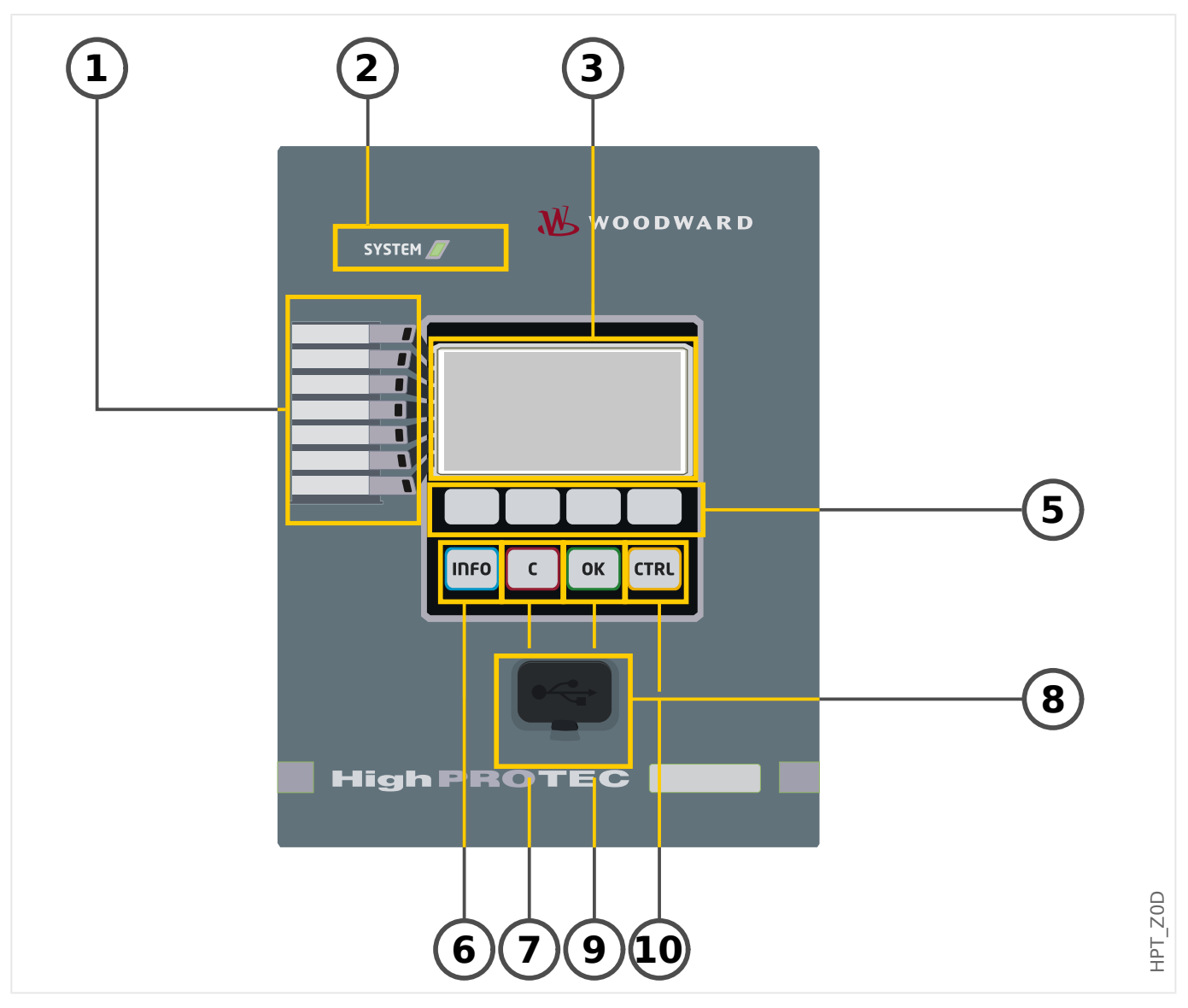

#### <span id="page-26-0"></span>**1.2.2.1 Elementy na panelu przednim**

#### **(1) Programowalne diody LED**

Komunikaty informują o warunkach eksploatacyjnych, danych systemu oraz innych szczegółach urządzenia. Oprócz tego zapewniają informacje o usterkach i działaniu urządzenia, jak też innych stanach urządzenia i wyposażenia.

Do diod LED można dowolnie przypisywać różne sygnały z "listy przypisań". (Dostępne sygnały opisano w podręczniku referencyjnym).

#### (2) Dioda LED "System OK" ("Sprawny")

Dioda LED "System OK" ("Sprawny") świeci na zielono, jeśli — po fazie rozruchu,  $\Box$ ) "12 [Faza rozruchu"](#page-324-0) — funkcje zabezpieczające urządzenia MRU4 działają. W każdym innym przypadku należy skorzystać z instrukcji rozwiązywania problemów.

#### **(3) Wyświetlacz**

Na wyświetlaczu można sprawdzać dane robocze i edytować parametry.

#### **(5) Przyciski funkcyjne**

Funkcje "PRZYCISKÓW FUNKCYJNYCH" zależą od kontekstu. Bieżące funkcje są wskazywane w dolnym wierszu wyświetlacza za pomocą symboli. Patrz |> "Symbole [przycisków funkcyjnych"](#page-28-0)

#### **(6) Przycisk "INFO" (sygnały/komunikaty)**

Wyświetlane jest aktualne przypisanie diod LED. Przycisk bezpośredniego wyboru można nacisnąć w dowolnym momencie.

Aby wyjść z menu LED (lub podmenu), należy raz lub dwa razy nacisnąć przycisk funkcyjny " $\blacktriangleleft$ " (w lewo).

Dalsze informacje: ╚ <sub>></sub> "Diody LED"

#### (7) Przycisk "C"

Służy do anulowania zmian parametrów i do potwierdzania sygnałów (w tym testu diod LED). W trakcie zimnego rozruchu: reset hasła i/lub parametrów.

Dalsze informacje na temat anulowania zmian podczas zwykłej konfiguracji: ╚═ ["Ustawienia parametrów"](#page-33-0)

Dalsze informacje na temat potwierdzania sygnałów: ╚ Detwierdzenia"

W szczególności przycisk ten służy do ręcznego potwierdzenia, także testu diod LED:  $\Box$ ["1.5 Potwierdzenie ręczne \(przez naciśnięcie przycisku C na panelu\)"](#page-65-0)

Reset okna dialogowego podczas zimnego rozruchu: [╚═▷ "Reset do ustawień fabrycznych,](#page-60-0) [reset wszystkich haseł"](#page-60-0)

#### **(8) Interfejs USB (połączenie z programem Smart view)**

Za pośrednictwem interfejsu USB można nawiązać połączenie z oprogramowaniem komputerowym Smart view.

1.2 Informacje o urządzeniu

### **(9) Przycisk "OK"**

Jednokrotne naciśnięcie przycisku "OK" powoduje tymczasowe zapisanie zmian parametrów. Ponowne naciśnięcie przycisku "OK" powoduje zapisanie tych zmian na stałe.

#### **(10) Przycisk "CTRL"**

Bezpośredni dostęp do menu sterowania.

#### <span id="page-28-0"></span>**1.2.2.2 Symbole przycisków funkcyjnych**

Następujące symbole oznaczają funkcje przycisków funkcyjnych:

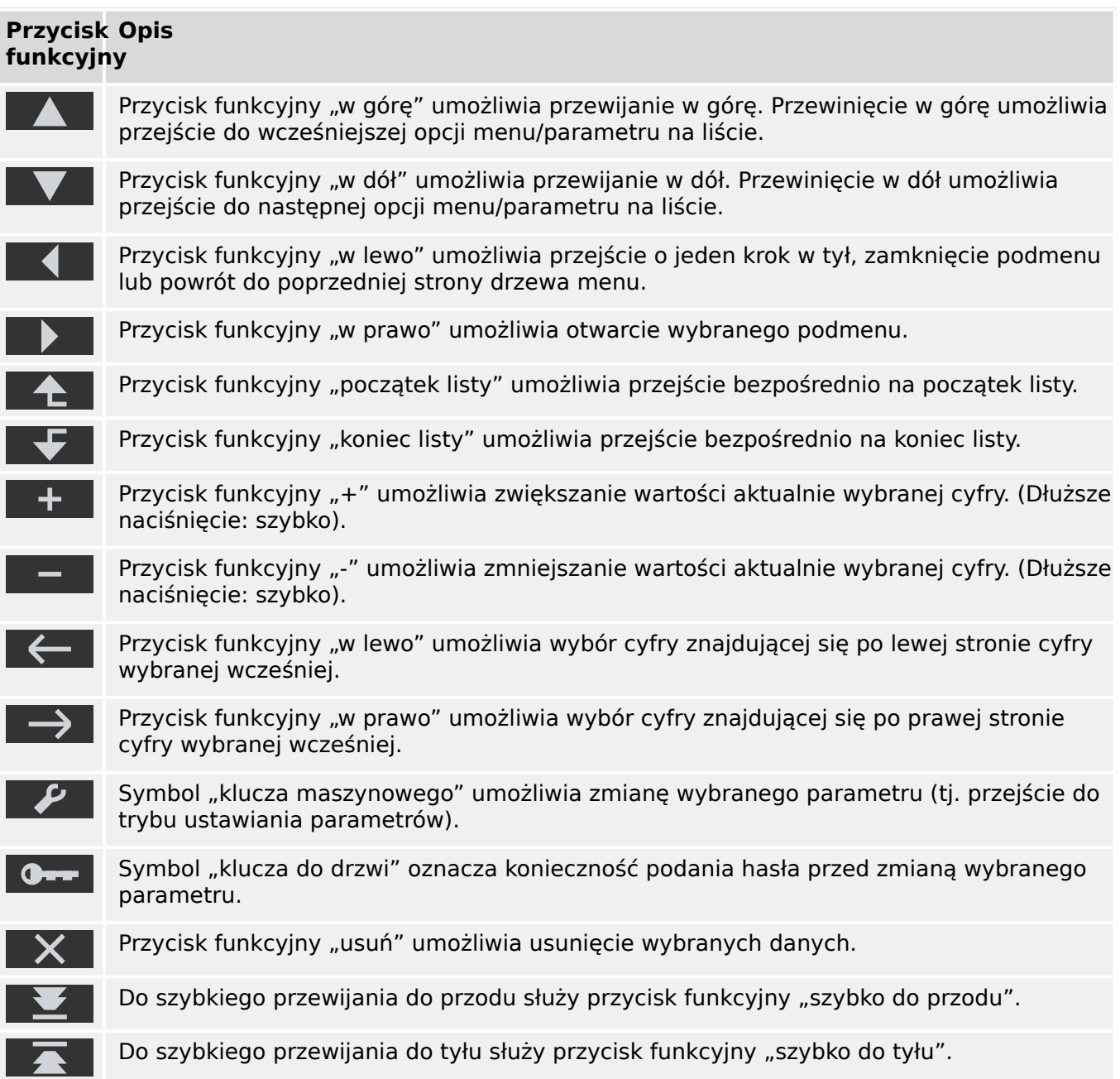

# <span id="page-29-0"></span>**1.3 Moduły, ustawienia, sygnały i wartości**

MRU4 to cyfrowe urządzenie zabezpieczające, które w pamięci wewnętrznej przechowuje różne dane. Niektóre dane mogą być zmieniane przez użytkownika w celu dostosowania sposobu działania do konkretnego zastosowania, a inne są ustawiane przez urządzenie podczas pracy, w związku z czym są tylko do odczytu z punktu widzenia użytkownika.

Określanie wszystkich ustawień, wybór zabezpieczeń (planowanie urządzenia) i sprawdzanie stanu sygnałów podczas pracy można wykonywać:

- bezpośrednio na urządzeniu lub
- za pośrednictwem oprogramowania Smart view.

#### **Moduły**

Oprogramowanie sprzętowe urządzenia MRU4 dzieli się na kilka niezależnych bloków funkcyjnych. W naszej dokumentacji technicznej używamy pojęcia "moduły" (lub "funkcje"). Na przykład każda funkcja zabezpieczająca stanowi oddzielny moduł. Jest to podstawowa koncepcja budowy urządzeń HighPROTEC: Na przykład modułem jest funkcja obliczania danych statystycznych (moduł "Statystyki"), każdy protokół komunikacyjny czy ogólna funkcja sterowania rozdzielnicami (moduł "Sterowanie"). Istnieje nawet ogólny moduł zabezpieczający (o nazwie "Zab"), który współpracuje z wszystkimi konkretnymi modułami zabezpieczającymi.

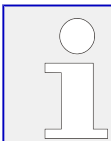

Należy pamiętać, że każdy parametr, sygnał i wartość należy zawsze tylko do jednego, konkretnego modułu (nawet wówczas, jeśli nazwa modułu nie jest wyświetlana na panelu, dla uproszczenia).

Moduły mogą współpracować ze sobą — ponieważ zostało to zaimplementowane w oprogramowaniu sprzętowym lub dlatego, że użytkownik przypisał jakiś sygnał modułu do parametru (który w wyniku tego stał się parametrem (sygnałem) wejściowym modułu). Przykładem stałej, zaimplementowanej współpracy jest fakt, że sygnał wyzwalający dowolnego modułu zabezpieczającego zawsze inicjuje sygnał wyzwalający modułu ogólnego "Zab", i na odwrót, gdy wyzwalanie modułu "Zab" jest zablokowane, to wyzwalanie wszystkich funkcji zabezpieczających także jest zablokowane.

Niektóre moduły istnieją w kilku (identycznych) wystąpieniach, które można aktywować i konfigurować niezależnie. Mogą być one używane jako odrebne stopnie zabezpieczeń. Jednakże istnieje jedna fundamentalna różnica dotycząca urządzenia MRU4: Funkcje wszystkich wystąpień (danego modułu) są zawsze identyczne (nie licząc różnic wynikających z różnych wartości ustawień).

Stosowana jest następująca konwencja nazewnicza: Jeśli istnieje kilka wystąpień modułu "Moduł", mają one nazwy "Moduł[1]", "Moduł[2]", ... (lub w skróconej postaci w opisach:  $Modu f[x]'$ ).

#### **Typy ustawień, sygnałów i wartości**

Ustawienia (zwane także parametrami)

• Parametry to dane, które mogą być zmieniane przez użytkownika w celu dostosowania sposobu działania do konkretnego zastosowania.

Użytkownicy programu Smart view mogą zapisać wszystkie ustawienia w pliku. Jest to plik o nazwie w postaci \*.ErPara. Można go później w każdej chwili załadować (ponownie) i przenieść wartości ustawień w nim zawarte do jakiegoś (innego)

urządzenia zabezpieczającego MRU4. (Aby uzyskać szczegółowe informacje na ten temat, patrz podręcznik programu Smart view).

(Uwaga: Istnieje kilka wyjątków, w których określone ustawienie jest zawsze zapisywane w urządzeniu, a nigdy w pliku \*.ErPara. Ma to miejsce, jeśli nie jest pożądane bezpośrednie przenoszenie wartości ustawienia z jednego urządzenia do innego; przykładem są ustawienia TCP/IP.)

Istnieje kilka typów parametrów, zależnych od typu przechowywanych w nich danych. Użytkownik nie musi znać szczegółów, ale warto wiedzieć, że istnieją parametry liczbowe (np. wartości progowe nadprądu) i parametry przechowujące jedną opcję z listy wyboru. Takie opcje do wyboru mogą być wartościami stałymi (np. wybór parametru komunikacyjnego) lub sygnałami (a wówczas podczas pracy rzeczywista wartość parametru przyjmuje stan przypisanego parametru). Taki przypadek przypisania sygnału wspomniano powyżej jako "parametr (sygnał) wejściowy modułu".

• Właściwości niektórych parametrów zależą od wartości innych parametrów. Na przykład parametry "wyboru funkcji urządzenia" (w menu [Wybór Modułów]) nie tylko aktywują lub dezaktywują funkcje zabezpieczające, ale także określają widoczność parametrów z nimi powiązanymi.

Niektóre parametry zależą od innych nie tylko pod względem widoczności, ale także wartości domyślnych i/lub zakresów dostępnych wartości. (Na przykład zakres wartości niektórych parametrów zabezpieczeniowych zależy od przekładni przekładnika prądowego).

• Istnieją parametry, które występują tylko jednokrotnie, zwane "parametrami globalnymi".

Są one zwykle dostępne w menu [Param Globalne].

- Ustawianie grupy parametrów można znaleźć w gałęziach menu [Bank Nastaw 1] [Bank Nastaw 4]: Są to parametry zabezpieczeniowe występujące "poczwórnie": użytkownik może ustawić cztery wartości, z których każda należy do określonego "zestawu parametrów" (od Bank Nastaw 1 do Bank Nastaw 4). W danej chwili aktywny jest tylko jeden z takich czterech zestawów parametrów, a co za tym idzie aktywna jest wartość z odpowiedniego zestawu. (Jest to zawsze niezależne od funkcji zabezpieczającej: przełączenie na inny zestaw parametrów zawsze wpływa na wszystkie funkcje zabezpieczające jednocześnie).
- Za pomocą zestawów parametrów adaptacyjnych pojedyncze parametry dynamicznie mogą być modyfikowane podczas pracy: wartości ustawień są zależne od wartości "Prawda/Fałsz" określonego sygnału logicznego. Można zdefiniować maksymalnie cztery sygnały logiczne do przełączania wartości, a zatem — wliczając wartość bazową — takie parametry adaptacyjne mogą mieć maksymalnie pięć wartości alternatywnych (na jeden zestaw parametrów, czyli łącznie maksymalnie 20 wartości). To, który z nich jest aktywnie używany w danej chwili, zależy od wartości bieżącej (maksymalnie czterech) powiązanych parametrów logicznych.

W przeciwieństwie do ustawiania grupy parametrów zestawy parametrów adaptacyjnych mają charakter "lokalny", tzn. obowiązują tylko w ramach funkcji zabezpieczającej, w której zostały aktywowane.

Należy jednak zwrócić uwagę, że nie wszystkie funkcje zabezpieczające obsługują zestawy parametrów adaptacyjnych.

Jako że niektórzy użytkownicy mogą nie do końca znać pojęcie zestawów parametrów adaptacyjnych, bardziej szczegółowo opisano je w specjalnym rozdziale. Patrz  $\Box$ , Zestawy parametrów adaptacyjnych".

#### 1.3 Moduły, ustawienia, sygnały i wartości

#### Komendy bezpośrednie

• **Komendy bezpośrednie** są dostępne w "gałęziach menu", tak jak parametry ustawień, jednakże są przeznaczone do natychmiastowego wykonywania. W związku z tym komendy bezpośrednie **NIE** wchodzą w skład pliki parametrów \*.HtpPara.

Typowe przykłady to komendy bezpośrednie służące do zerowania liczników.

Na panelu (i w oknie listy programu Smart view) komendy bezpośrednie są oznaczone specjalnym symbolem "przycisku" "⊙", dzięki czemu użytkownik może je łatwo rozpoznać.

#### Sygnały

• Sygnały reprezentują stany bieżące, tj. zależne od wyniku działania funkcji zabezpieczającej lub stanu wejścia dwustanowego.

Sygnały są częścią "drzewa menu". Wszystkie z nich można je znaleźć na ścieżce menu [Wskazania / Stan urządzenia].

- Niektóre sygnały reprezentują stan instalacji/sprzętu (np. wskaźniki pozycji wyłącznika).
- Niektóre sygnały zawierają informacje o stanie sieci i sprzętu (np. "System OK", "Wykryto awarię transformatora").
- Niektóre sygnały reprezentują decyzje podejmowane przez urządzenie (np. komenda wyzwolenia) na podstawie ustawień parametrów.
- Wiele sygnałów można przypisać do określonych parametrów. Oznacza to, że funkcja danego parametru zależy od bieżącego stanu sygnału. Na przykład każda funkcja zabezpieczająca ma kilka parametrów blokowania. (Patrz również ╚═ן "Blokady"). Jeśli sygnał został przypisany do parametru blokowania, wówczas odpowiednia funkcja zabezpieczająca zostaje zablokowana z chwilą zmiany stanu bieżącego przypisanego sygnału na "Prawda".
- Na tej samej zasadzie sygnały można także przypisać do diod LED urządzenia MRU4, a wówczas dana dioda LED zapala się z chwilą zmiany stanu przypisanego sygnału na "Prawda". (Patrz również Ş» "Diody LED").

#### Stany wejść (modułów)

• Stany wejść to specialne sygnały, wchodzące w skład "drzewa menu". Każdy parametr, do którego można przypisać sygnał, ma powiązany stan wejścia. Podczas pracy stan wejścia odzwierciedla stan bieżący przypisanego sygnału. Dzięki temu można śledzić zależności w działaniu funkcji zabezpieczającej.

Stosowana jest następująca konwencja nazewnicza: Jeśli parametr, do którego można przypisać sygnał, nosi nazwę "Nazwa", to powiązany z nim stan wejścia ma nazwe "Nazwa-We".

Liczniki, wartości

- Wartości to mniej lub bardziej trwałe dane, które są na bieżąco aktualizowane podczas pracy.
- Najliczniejszym (i najważniejszym) typem wartości jest zestaw wartości mierzonych (np. wartości prądu i/lub napięcia mierzone na przekładniku prądowym/ napięciowym, wartości częstotliwości); terminu wartości mierzone będziemy także używać na określenie wartości obliczanych na podstawie wartości mierzonych, np.

wartość mocy obliczana z wartości prądu i napięcia). Oczywiście zestaw dostępnych wartości mierzonych zależy od funkcji danego urządzenia zabezpieczającego.

Aby uzyskać informacje na temat wartości mierzonych, patrz ↓ "Wartości [mierzone"](#page-67-0).

• Wartości statystyczne to specjalny rodzaj "obliczanych wartości mierzonych", którymi mogą być wartości maksymalne, minimalne i średnie; ułatwiają one analizę zmian wartości mierzonych w czasie. Większość wartości statystycznych ma powiązane komendy bezpośrednie, które umożliwiają zerowanie statystyk.

Aby uzyskać informacje na temat wartości statystycznych, patrz ╚ "Statystyka".

• Innym istotnym typem są liczniki. Podczas gdy wartości mierzone są zazwyczaj liczbami zmiennoprzecinkowymi (przeważnie z odpowiednią jednostką miary), liczniki przechowują liczby całkowite. Większość liczników ma powiązane komendy bezpośrednie, które umożliwiają zerowanie liczników.

# <span id="page-33-0"></span>**1.3.1 Ustawienia parametrów**

#### **Ustawianie parametrów w HMI**

Każdy parametr należy do obszaru dostępu. Edycja i zmiana parametru wymaga odpowiedniego uprawnienia dostępu. Aby znaleźć szczegółowy opis obszarów dostępu, patrz  $\Box$ <sub>→</sub> Hasła poziomów dostępu".

Użytkownik może uzyskać wymagane uprawnienie dostępu, odblokowując obszary dostępu przed zmianą parametrów lub zależnie od kontekstu. W następnych sekcjach zostaną wyjaśnione obie opcje.

#### **Opcja 1: Bezpośrednie uprawnienie do obszaru dostępu**

Wywołać menu [Param Urządzenia / Bezpieczeństwo / Poziom dostępu].

Wybierz żądany poziom dostępu, przechodząc do wymaganego uprawnienia dostępu (poziomu). Wprowadź wymagane hasło. Wprowadzenie poprawnego hasła powoduje nadanie wymaganego uprawnienia dostępu. W celu zmiany parametrów należy wykonać następujące czynności:

• Przejść do parametru, który ma zostać zmieniony, przy użyciu przycisków. Jeśli parametr jest zaznaczony, w prawym dolnym rogu ekranu powinien widnieć symbol klucza maszynowego.

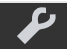

Ten symbol oznacza, że parametr jest odblokowany i można go edytować, ponieważ wymagane uprawnienie dostępu jest dostępne. Potwierdzić, naciskając przycisk funkcyjny "Klucz" w celu edycji parametru. Zmienić parametr.

W tym momencie można:

- zapisać wprowadzoną zmianę, aby została przyjęta przez system, lub
- zmienić dodatkowe parametry i zapisać wszystkie zmienione parametry, aby zostały one przyjęte przez system.

#### Aby natychmiast zapisać zmiany w parametrach:

• Nacisnąć przycisk "OK", co spowoduje bezpośrednie zapisanie zmienionych parametrów i przyjęcie ich przez urządzenie. Zatwierdzić zmiany parametrów, naciskając przycisk funkcyjny "Tak", lub odrzucić je, naciskając przycisk "Nie".

Aby zmienić dodatkowe parametry, a następnie je zapisać:

• Przejść do innych parametrów i zmienić je.

1.3 Moduły, ustawienia, sygnały i wartości

#### **WSKAZÓWKA!**

Symbol gwiazdki przed zmienionymi parametrami wskazuje, że modyfikacje zostały zapisane tylko tymczasowo i nie zostały jeszcze ostatecznie zapisane ani przyjęte w urządzeniu.

Aby łatwiej można było śledzić szczególnie złożone zmiany parametrów, na każdym wyższym poziomie menu zamierzona zmiana parametru jest oznaczana symbolem gwiazdki (tor gwiazdy). Dzięki temu można kontrolować owe parametry lub śledzić je z poziomu menu głównego przez cały czas po dokonaniu zmian, ale jeszcze przed ich ostatecznym zapisaniem.

Oprócz symbolu gwiazdki sygnalizującego tymczasowo zapisane zmiany parametrów jest wyświetlany półprzezroczysty symbol ogólnej zmiany parametrów w lewym narożniku wyświetlacza, dlatego użytkownik z poziomu każdej pozycji drzewa menu widzi, że istnieją tymczasowe (jeszcze nie aktywne) zmiany parametrów.

Należy zwrócić uwagę, że przy zmianie parametrów za pomocą programu Smart view czerwona gwiazdka w drzewie menu oznacza, że zmiany parametrów nie zostały jeszcze zapisane w pliku parametrów.

Nacisnąć przycisk OK, aby ostatecznie zapisać wszystkie zmiany parametrów. Potwierdzić zmiany parametrów, naciskając przycisk funkcyjny "Tak", lub odrzucić je, naciskając przycisk "Nie".

#### **WSKAZÓWKA!**

Jeśli na ekranie jest wyświetlany symbol kluczyka **OHH** zamiast symbolu klucza, oznacza to, że wymagana autoryzacja dostępu nie jest dostępna.

Aby edytować ten parametr, wymagane jest hasło, które udostępnia wymagane uprawnienie.

1.3 Moduły, ustawienia, sygnały i wartości

#### **WSKAZÓWKA!**

Sprawdzanie poprawności: Aby zapobiec skonfigurowaniu oczywistych niewłaściwych ustawień urządzenie nieustannie monitoruje wszystkie tymczasowo zapisane zmiany parametrów. Jeśli urządzenie wykryje, że jakaś zmiana jest niemożliwa do przyjęcia, zostanie to zasygnalizowane znakiem zapytania przed danym parametrem.

Aby można było łatwiej śledzić występowanie nieprawidłowości w przypadku zmian szczególnie złożonych parametrów, na każdym wyższym poziomie menu ponad tymczasowo zapisanymi parametrami jest wyświetlany znak zapytania sygnalizujący niepoprawność proponowanej zmiany. Dzięki temu można kontrolować lub śledzić z poziomu menu głównego moment, w którym niewykonalne zmiany parametrów mają zostać zapisane.

Oprócz znaków zapytania sygnalizujących tymczasowo zapisane nieprawidłowe zmiany parametrów, w lewym narożniku ekranu jest wyświetlany półprzezroczysty symbol/znak zapytania ogólnej nieprawidłowości zmian parametrów, dlatego użytkownik z każdego miejsca drzewa menu widzi, że urządzenie wykryło niepoprawne zmiany parametrów.

Oznaczenie gwiazdka/zmiana parametru jest zawsze nadpisywane przez znak zapytania/ symbol niepoprawności.

Jeśli urządzenie wykryje niepoprawność, nastąpi odrzucenie zapisania i przyjęcia parametrów.

#### **Opcja 2: Uprawnienie dostępu zależne od kontekstu**

Należy przejść do parametru, który ma zostać zmieniony. Jeśli parametr jest zaznaczony, w prawym dolnym rogu ekranu widnieje symbol Kluczyk.

Symbol ten oznacza, że urządzenie jest wciąż na poziomie "Tylko do odcz.-Poz0" (╚ ) ["Hasła poziomów dostępu"](#page-54-0)) lub że obecny poziom nie zapewnia wystarczających praw dostępu umożliwiających edycję tego parametru.

Nacisnąć ten przycisk funkcyjny i wprowadzić hasło, które zapewnia dostęp do tego parametru. (Ta strona zawiera także informacje o tym, które hasło/uprawnienie dostępu jest wymagane do zmiany tego parametru).

Zmienić ustawienia parametru.

W tym momencie można:

- zapisać wprowadzoną zmianę, aby została przyjęta przez system, lub
- zmienić dodatkowe parametry i zapisać wszystkie zmienione parametry, aby zostały one przyjęte przez system.

Aby natychmiast zapisać zmiany w parametrach:

• Nacisnąć przycisk "OK", co spowoduje bezpośrednie zapisanie zmienionych parametrów i przyjęcie ich przez urządzenie. Zatwierdzić zmiany parametrów, naciskając przycisk funkcyjny "Tak", lub odrzucić je, naciskając przycisk "Nie".

Aby zmienić dodatkowe parametry, a następnie je zapisać:

• Przejść do innych parametrów i zmienić je.
1.3 Moduły, ustawienia, sygnały i wartości

### **WSKAZÓWKA!**

Symbol gwiazdki przed zmienionymi parametrami wskazuje, że modyfikacje zostały zapisane tylko tymczasowo i nie zostały jeszcze ostatecznie zapisane ani przyjęte w urządzeniu.

Aby łatwiej można było śledzić szczególnie złożone zmiany parametrów, na każdym wyższym poziomie menu zamierzona zmiana parametru jest oznaczana symbolem gwiazdki (tor gwiazdy). Dzięki temu można kontrolować owe parametry lub śledzić je z poziomu menu głównego przez cały czas po dokonaniu zmian, ale jeszcze przed ich ostatecznym zapisaniem.

Oprócz symbolu gwiazdki sygnalizującego tymczasowo zapisane zmiany parametrów jest wyświetlany półprzezroczysty symbol ogólnej zmiany parametrów w lewym narożniku wyświetlacza, dlatego użytkownik z poziomu każdej pozycji drzewa menu widzi, że istnieją tymczasowe (jeszcze nie aktywne) zmiany parametrów.

Należy zwrócić uwagę, że przy zmianie parametrów za pomocą programu Smart view czerwona gwiazdka w drzewie menu oznacza, że zmiany parametrów nie zostały jeszcze zapisane w pliku parametrów.

Nacisnąć przycisk OK, aby ostatecznie zapisać wszystkie zmiany parametrów. Potwierdzić zmiany parametrów, naciskając przycisk funkcyjny "Tak", lub odrzucić je, naciskając przycisk "Nie".

### **WSKAZÓWKA!**

Sprawdzanie poprawności: Aby zapobiec skonfigurowaniu oczywistych niewłaściwych ustawień urządzenie nieustannie monitoruje wszystkie tymczasowo zapisane zmiany parametrów. Jeśli urządzenie wykryje, że jakaś zmiana jest niemożliwa do przyjęcia, zostanie to zasygnalizowane znakiem zapytania przed danym parametrem.

Aby można było łatwiej śledzić występowanie nieprawidłowości w przypadku zmian szczególnie złożonych parametrów, na każdym wyższym poziomie menu ponad tymczasowo zapisanymi parametrami jest wyświetlany znak zapytania sygnalizujący niepoprawność proponowanej zmiany. Dzięki temu można kontrolować lub śledzić z poziomu menu głównego moment, w którym niewykonalne zmiany parametrów mają zostać zapisane.

Oprócz znaków zapytania sygnalizujących tymczasowo zapisane nieprawidłowe zmiany parametrów, w lewym narożniku ekranu jest wyświetlany półprzezroczysty symbol/znak zapytania ogólnej nieprawidłowości zmian parametrów, dlatego użytkownik z każdego miejsca drzewa menu widzi, że urządzenie wykryło niepoprawne zmiany parametrów.

Oznaczenie gwiazdka/zmiana parametru jest zawsze nadpisywane przez znak zapytania/ symbol niepoprawności.

Jeśli urządzenie wykryje niepoprawność, nastąpi odrzucenie zapisania i przyjęcia parametrów.

#### **Grupy ustawień**

Parametr ustawienia [Param Zab / Wybór Banku Nast] "Wybór Banku Nast" umożliwia wykonywanie następujących czynności:

• Reczna aktywacja jednej z czterech grup ustawień ("Bank1" ... "Bank4").

1.3 Moduły, ustawienia, sygnały i wartości

• Przypisanie do każdej grupy ustawień sygnału, który ją uaktywnia (wartość ustawienia "Bank od Fkcji We") oraz przypisanie odpowiednich sygnałów do przełączania:

Jeśli na przykład dany sygnał ma przełączać na grupę ustawień Bank2, należy go przypisać do parametru ustawienia [Param Zab / Wybór Banku Nast] "Bank2: Aktywowany przez".

• Umożliwienie przełączania grup ustawień za pomocą komend SCADA (wartość ustawienia "Bank ze Scada").

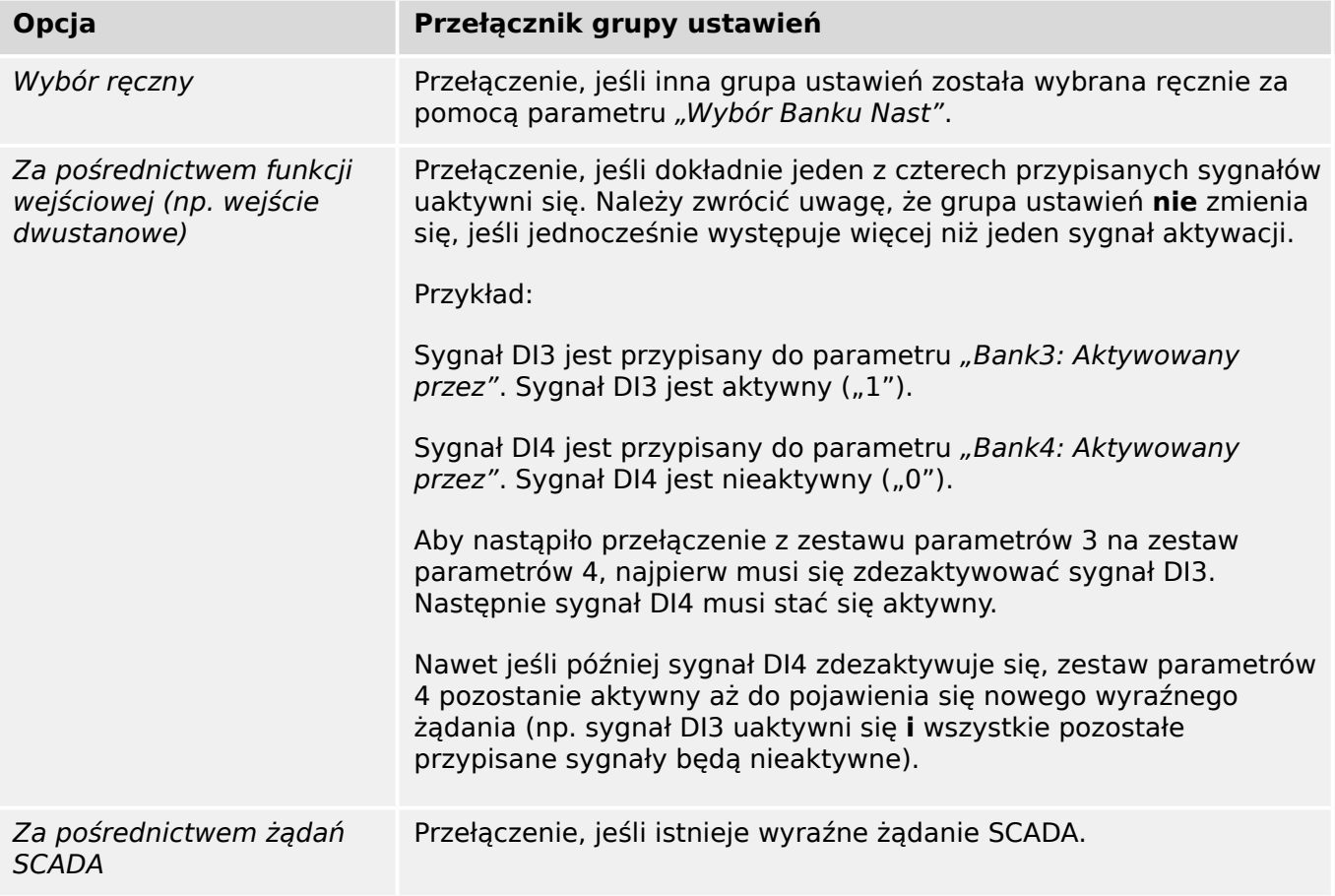

### **WSKAZÓWKA!**

**Przełącznik grupy ustawień:** Po uaktywnieniu innej grupy ustawień wszystkie wartości korzystające z pamięci (np. timery) zostają zresetowane dla wszystkich funkcji zabezpieczających.

**Zmiana konfiguracji:** Przy każdej zmianie ustawień parametrów zabezpieczeniowych (wybór zabezpieczeń, parametry globalne lub parametry więcej niż jednej grupy ustawień) wszystkie funkcje zabezpieczające są na krótko całkowicie zdezaktywowane. Oznacza to, że wszystkie moduły zabezpieczające są przez pewien czas nieaktywne, aby można je było uruchomić ponownie z nowymi ustawieniami. Ma to na celu zagwarantowanie spójnego działa wszystkich zabezpieczeń z nowymi ustawieniami.

**Wyjątkiem** od tej zasady jest zmiana konfiguracji ograniczona do ustawień tylko z jednej grupy ustawień. W tym przypadku wszystkie funkcje zabezpieczające są jedynie resetowane (dokładnie tak w przypadku przełącznika grupy ustawień, patrz powyżej).

### **Blokada ustawień**

Za pomocą blokady ustawień można zablokować ustawienia parametrów przed wszelkimi zmianami, pod warunkiem, że przypisany sygnał ma wartość prawda (jest aktywny). Blokada ustawień można aktywować za pomocą parametru [Param Przkł / Ustawienia ogólne] "Blokada ustawień".

### **Obejście blokady ustawień**

Blokadę ustawień można tymczasowo anulować, jeśli nie jest możliwa (lub pożądana) zmiana stanu sygnału aktywującego blokadę ustawień.

Blokadę ustawień można obejść za pomocą parametru sterowania bezpośredniego: [Param Przkł / Ustawienia ogólne] "Odbl. blok. ustaw."

Urządzenie zabezpieczające wróci do blokady ustawień w następujących sytuacjach:

- Bezpośrednio po zapisaniu zmienionego parametru lub
- 10 minut po aktywowaniu obejścia.

# **1.3.2 Zestawy parametrów adaptacyjnych**

Za pomocą zestawów adaptacyjnych parametrów można zmieniać wartości ustawiane dynamicznie w module zabezpieczenia.

### **WSKAZÓWKA!**

Zestawy adaptacyjne parametrów są dostępne tylko dla kilku modułów zabezpieczenia (zasadniczo tylko modułów zabezpieczenia nadprądowego).

Z praktycznego punktu widzenia występuje jedna istotna różnica względem zwykłych zestawów parametrów (patrz ↓ 1.3 Typy ustawień, sygnałów i wartości"): przełączenie na inny zestaw parametrów wpływa jednocześnie na **wszystkie** funkcje zabezpieczające. Może to znacznie zwiększyć nakład pracy związany z oddawaniem do eksploatacji i testowaniem, jeśli zachodzi potrzeba zmiany działania "tylko" jednej konkretnej funkcji zabezpieczającej.

W przeciwieństwie do tego zestawy adaptacyjne parametrów mają charakter "lokalny", tzn. obowiązują tylko w ramach funkcji zabezpieczającej, w której zostały aktywowane. (Procedura: patrz poniżej).

Istnieje możliwość przypisania sygnału cyfrowego do dowolnych parametrów [Param Zab / Param Globalne / Zab Nadpradowe / "moduł"] "Param Adapt 1", .... "Param Adapt 4". ("moduł" to nazwa modułu zabezpieczenia zawierającego zestawy parametrów adaptacyjnych, na przykład: [I[1]]).

Te cztery parametry przypisań są zawsze "parametrami globalnymi" (tj. są dostępne w gałęzi menu [Param Zab / Param Globalne]). Przykładowo wykonajmy następujące przypisanie: "Param Adapt  $1'' =$  "U[1]. Pobudzenie", patrz górne okno dialogowe  $\textcircled{1}$  na poniższym rysunku.

Przy takim przypisaniu okno dialogowe "Ustawianie grupy parametrów" w programie Smart view, na przykład gałąź menu [Param Zab / Bank Nastaw 1 / Zab Nadprądowe / I[1]], zyskuje dodatkową kolumnę ② widoczną w dolnym oknie dialogowym na poniższym rysunku.

#### 1 MRU4 — zabezpieczenie napięciowe

1.3 Moduły, ustawienia, sygnały i wartości

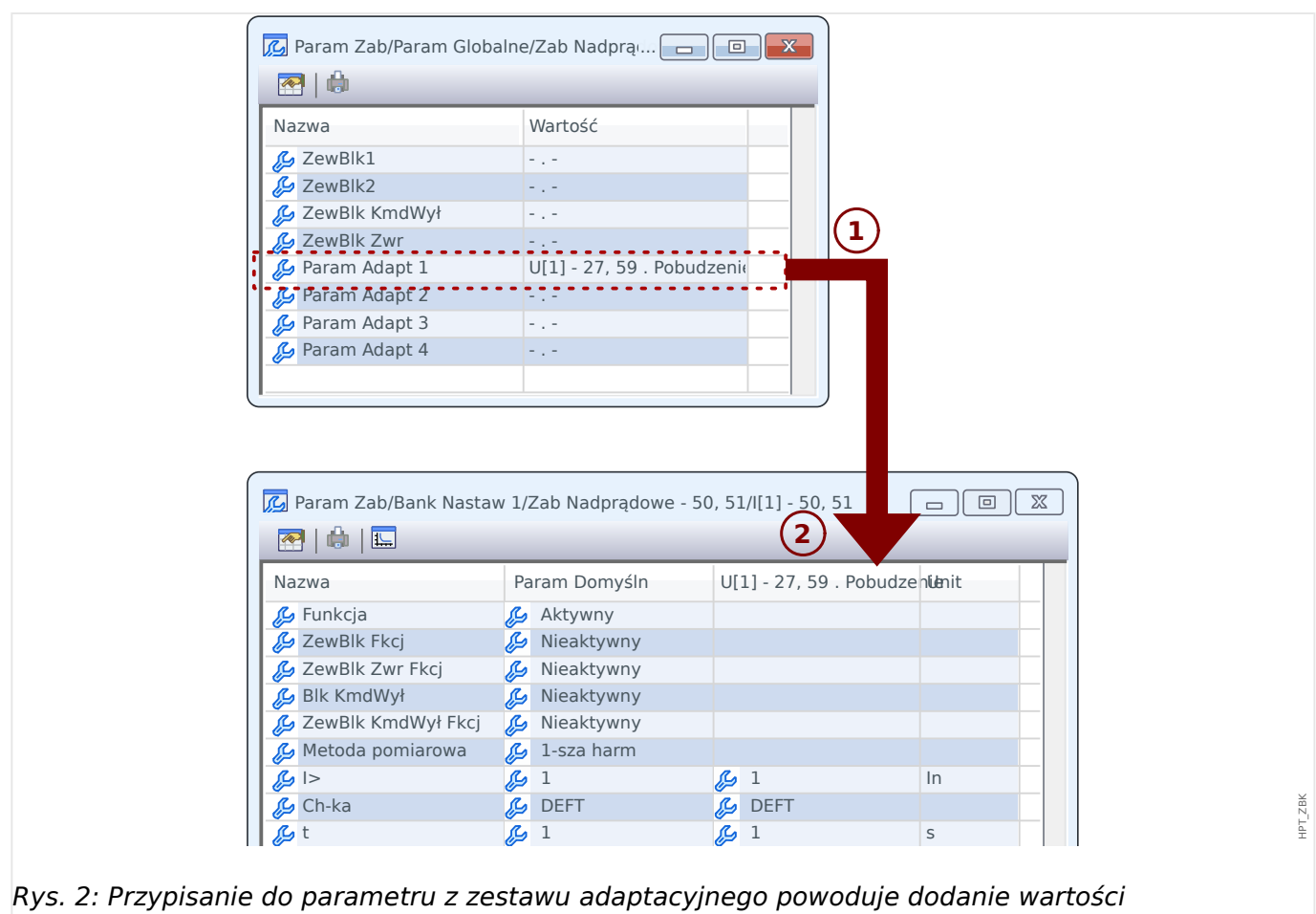

alternatywnych do parametrów grupy ustawień.

Dzięki takiemu przypisaniu zestawu adaptacyjnego większość parametrów grupy ustawień zyskuje dodatkową wartość alternatywną. Początkowo taka nowa wartość jest identyczna z wartością Param Domyśln, jednak można ją edytować w taki sam sposób. (Dwukrotne kliknięcie i zmiana stosownie do potrzeb).

Koncepcja jest prosta: parametry zabezpieczenia korzystają z wartości alternatywnej "Param Adapt 1" z chwilą przyjęcia przez przypisany sygnał "U[1]. Pobudzenie" wartości "prawda".

Ponieważ istnieją cztery zwykłe grupy ustawień, a każda z nich może posiadać maksymalnie cztery zestawy adaptacyjne plus Param Domyśln, parametry obsługujące zestawy adaptacyjne mogą zawierać 20 różnych wartości ustawień.

#### **WSKAZÓWKA!**

Parametry adaptacyjne wygasają automatycznie z chwilą wygaśnięcia przypisanego sygnału, który je aktywował.

Jeśli w danej chwili aktywnych jest kilka przypisanych sygnałów, obowiązują następujące zasady:

Zestaw adaptacyjny 1 ma wyższy priorytet niż zestaw adaptacyjny 2. Zestaw adaptacyjny 2 ma wyższy priorytet niż zestaw adaptacyjny 3. Zestaw adaptacyjny 3 ma wyższy priorytet niż zestaw adaptacyjny 4.

Przykłady zastosowań zestawów parametrów adaptacyjnych

- 1.3 Moduły, ustawienia, sygnały i wartości
	- SPZ: SPZ z 2 próbami
		- 1. próba: charakterystyka DEFT, zwykły stopień wyzwalania
		- 2. próba: charakterystyka INV, czuły stopień wyzwalania
	- Zimny Rozr: detekcja zimnego obciążenia
		- Rozruch silnika, zmniejszenie czułości zabezpieczenia prądowego
	- Zał ZW: załączenie na zwarcie
		- Zmniejszenie czułości zabezpieczenia prądowego
	- ANSI 51C: zabezpieczenie nadprądowe sterowane napięciem
		- Generator, silnik, zmniejszenie czułości zabezpieczenia prądowego

## **1.3.3 Stan urządzenia**

W obszarze stanu urządzenia w menu "Tryb pracy" można wyświetlić aktualny stan wszystkich sygnałów. Oznacza to, że użytkownik może sprawdzić, czy w danym momencie poszczególne sygnały są aktywne czy nieaktywne. Użytkownik może wyświetlić wszystkie sygnały posortowane według modułów/elementów zabezpieczających.

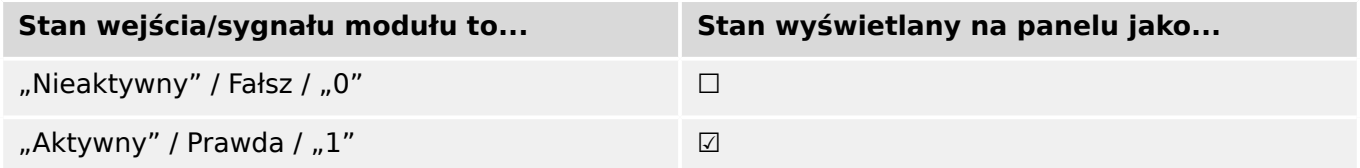

# **1.3.4 Struktura menu**

Struktura menu obejmuje poniższe pozycje menu najwyższego poziomu. Poszczególne gałęzie menu otwiera się przyciskiem funkcyjnym ▶. Przyciski funkcyjne ▲ i ▼ umożliwiają przechodzenie do poprzednich i następnych gałęzi.

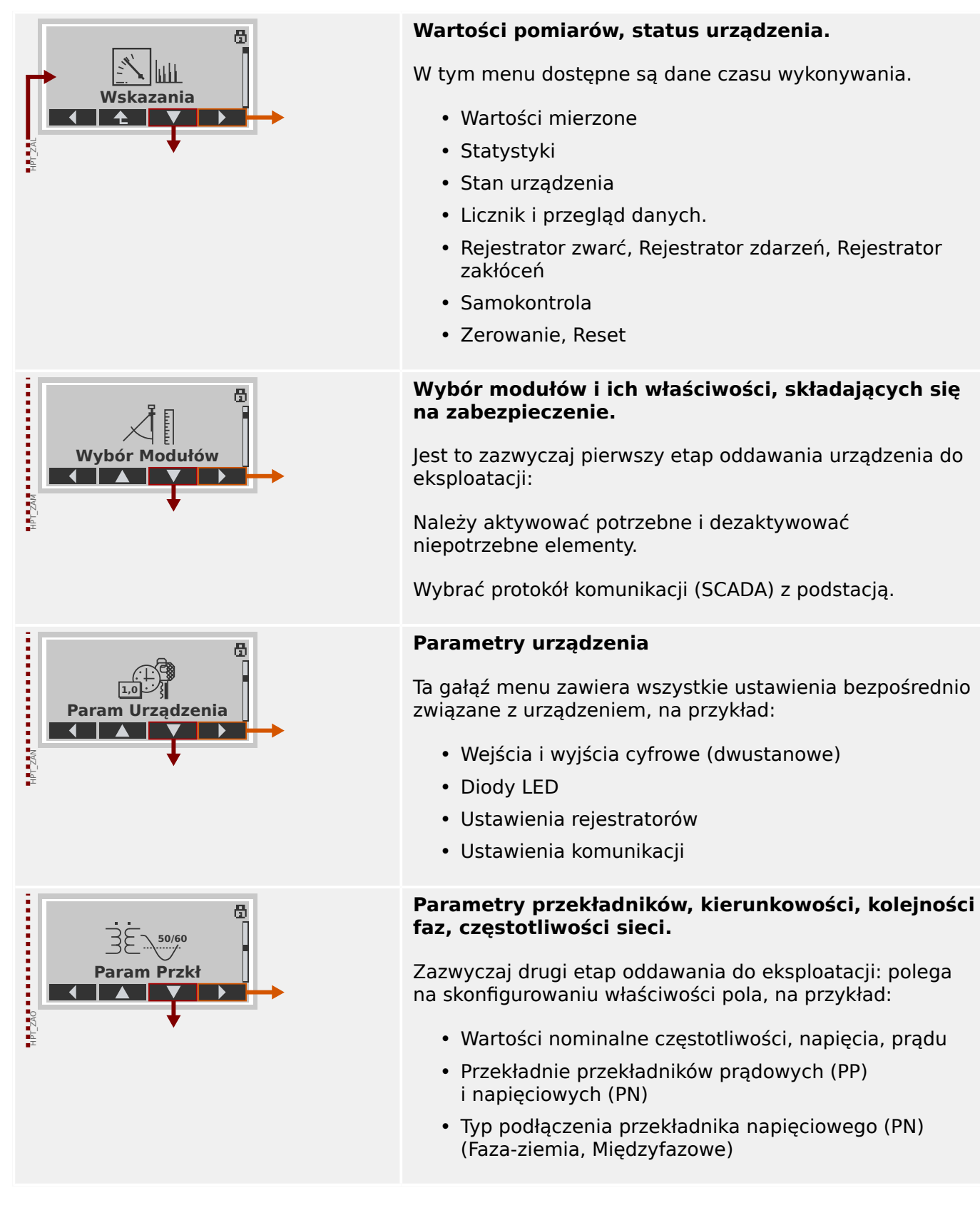

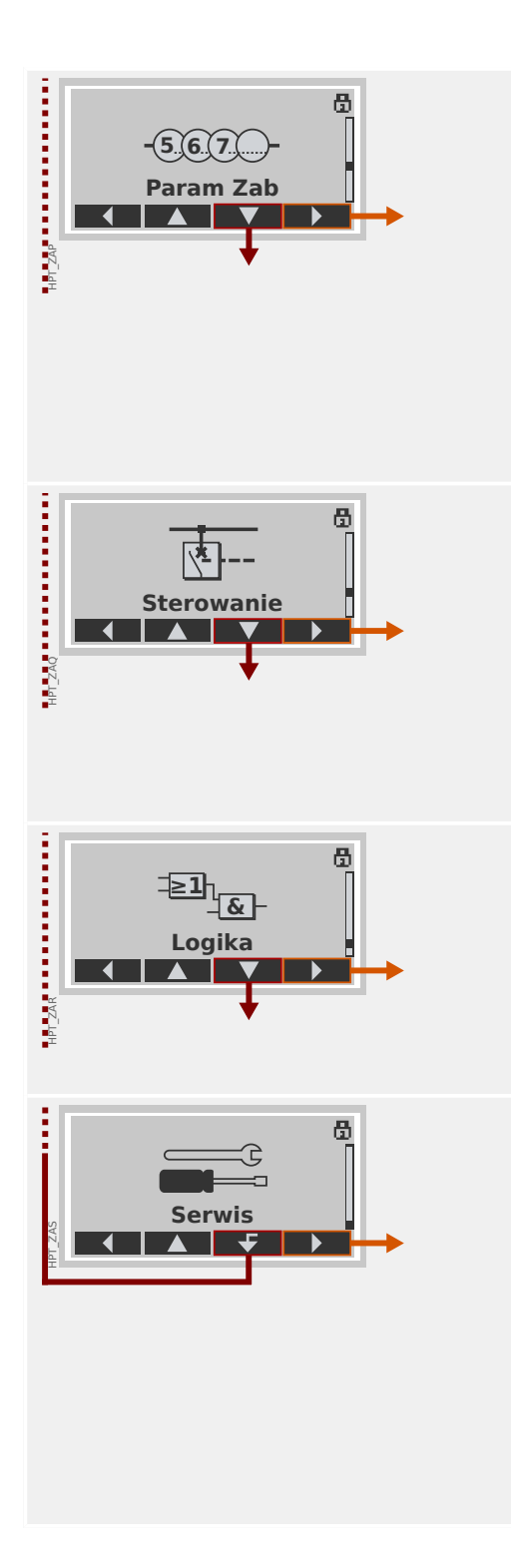

### **Parametry zabezpieczenia**

Tutaj dostępne są wszystkie ustawienia zabezpieczeń powiązane z określoną funkcją zabezpieczającą.

Ustawienia poszczególnych funkcji zabezpieczających są zgrupowane w następujące typy:

- Globalne parametry zabezpieczeniowe.
- Bank Nastaw 1 … Bank Nastaw 4
- Wybór Banku Nast (Wybór Banku Nastaw)

### **Sterowanie**

Ustawienia rozdzielnic.

- Urządzenia HighPROTEC o nazwach "MR..." umożliwiają sterowanie 1 rozdzielnicą.
- Urządzenia HighPROTEC o nazwach "MC..." umożliwiają sterowanie maksymalnie 6 rozdzielnicami.

### **Logika**

- Maksymalnie 80 równań logicznych
- 4 bramki możliwe do wyboru
- 4 wejścia, 4 wyjścia na każde równanie
- Funkcje timera i pamięci

### **Serwis**

Ta gałąź menu służy głównie do celów testowych. Na przykład:

- Wymuszanie stanów na wyjściach / rozbrajanie wyjść
- Wymuszanie stanów na wejściach i wyjściach analogowych / ich rozbrajanie
- Stosowanie wewnętrznego generatora sygnałów/ zwarć
- Ponowne uruchamianie urządzenia zabezpieczającego

# **1.3.5 Wybór funkcji urządzenia**

Wybór funkcji urządzenia oznacza redukcję zakresu funkcjonalnego do poziomu, który jest odpowiedni do realizacji zadań w zakresie zabezpieczenia; urządzenie będzie pokazywać tylko te funkcje, które są faktycznie potrzebne.

Jeśli na przykład zostanie zdezaktywowana funkcja zabezpieczenia napięciowego, żadne gałęzie parametrów związanych z tą funkcją nie będą pojawiać się w drzewie parametrów. Zostaną zdezaktywowane także wszystkie powiązane zdarzenia, sygnały itp. Dzięki temu drzewo parametrów stanie się bardziej przejrzyste. Wybór funkcji obejmuje także dostosowanie wszystkich podstawowych danych układu (takich jak częstotliwość itp.).

### **OSTRZEŻENIE!**

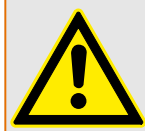

Należy wziąć pod uwagę, że na skutek dezaktywacji na przykład funkcji zabezpieczających zmianie ulega również funkcjonalność urządzenia. Jeśli zostanie wyłączona funkcja kierunkowa zabezpieczenia nadprądowego, urządzenie nie będzie realizować wyzwoleń w sposób kierunkowy, a jedynie bezkierunkowy.

Producent nie bierze odpowiedzialności za szkody osobiste ani uszkodzenia mienia powstałe wskutek niewłaściwych ustawień urządzenia.

Firma Woodward oferuje również usługę ustawiania parametrów urządzenia.

### **OSTRZEŻENIE!**

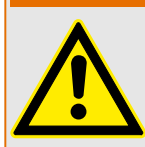

Należy wystrzegać się nieumyślnego dezaktywowania funkcji lub modułów zabezpieczeń.

Jeśli w trakcie wyboru funkcji urządzenia zostaną dezaktywowane jakieś moduły, wtedy wszystkie parametry tych modułów zostaną ustawione na wartości domyślne. W przypadku ponownego aktywowania jednego z tych modułów wszystkie parametry tych ponownie aktywowanych modułów będą miały wartości domyślne.

## **1.3.6 Parametry polowe**

W ramach parametrów polowych można ustawić wszystkie parametry dotyczące strony pierwotnej i sposobu działania sieci przesyłowej, takie jak częstotliwość, wartości pierwotne i wtórne.

Wszystkie parametry polowe są dostępne za pośrednictwem gałęzi menu [Param Przkł].

Szczegółowe tabele wszystkich ustawień dostępnych dla urządzenia MRU4 zawiera Podręcznik referencyjny.

## **1.3.7 Parametry urządzenia**

### **Czas i data**

W menu [Param Urządzenia / Czas] "Czas i Data" można ustawić datę i godzinę (dostępne jest również podmenu o ustawiania strefy czasowej i czasu letniego).

### **Wersja**

W menu [Param Urządzenia / Wersja] można uzyskać informacje o wersji oprogramowania i sprzętu.

### **Wyświetlanie kodów ANSI**

Wyświetlanie kodów ANSI na panelu urządzenia (HMI) można aktywować za pomocą pozycji menu [Param Urządzenia / Panel przedni] "Wyświetl num. ANSI urządz.".

Jednakże program Smart view ma własną pozycję menu do kontroli wyświetlania kodów ANSI, niezależną od panelu urządzenia. (Patrz podręcznik użytkownika programu Smart view).

## **1.3.8 Resetowanie liczników, wartości i rekordów**

### **Ręczne resetowanie**

W menu [Wskazania / Reset] można:

- resetować liczniki,
- kasować rekordy (tj. rekordy zakłóceń) oraz
- resetować specjalne elementy (takie jak statystyki, modele cieplne itp.).

## **WSKAZÓWKA!**

Opisy dostępnych komend resetowania można znaleźć w oddzielnym dokumencie "Podręcznik referencyjny MRU4".

# <span id="page-49-0"></span>**1.4 Zabezpieczenia**

### **Ogólne**

### **PRZESTROGA!**

Wszystkie ustawienia zabezpieczeń musi określić użytkownik urządzenia MRU4! Zdecydowanie zaleca się dostosowanie ustawień zabezpieczeń do lokalnych przepisów i wymagań pod koniec procedury uruchomienia.

Urządzenie MRU4 jest dostarczane z maksymalnie "otwartymi" ustawieniami, tzn. zdezaktywowanymi wszystkimi ograniczeniami dostępu. Ma to na celu uproszczenie uruchamiania. Jednak po uruchomieniu, podczas pracy urządzenia MRU4, najczęściej wymagane jest pewne ograniczenie dostępu. Należy w szczególności wziąć pod uwagę nastepujące aspekty:

Domyślnie dozwolony jest dostęp programu Smart view do urządzenia MRU4 poprzez interfejs USB (bez zabezpieczenia hasłem), jednak dostęp TCP/IP poprzez sieć nie jest aktywny (patrz  $\Box$ ) "Hasła połączenia, dostęp programu Smart view"). Ze względów bezpieczeństwa zaleca się dostosowanie takich ustawień najpóźniej po uruchomieniu.

### **PRZESTROGA!**

Ze względów bezpieczeństwa zdecydowanie zaleca się zmianę haseł domyślnych [\(╚═▷](#page-51-0) ["1.4.2 Hasła domyślne"\)](#page-51-0) odpowiednio do poziomu zabezpieczeń wymaganego w danym zastosowaniu (patrz  $\Box$ ), 1.4.4 Zmienianie haseł"), na przykład przez zdefiniowanie różnych, zależnych od poziomu haseł dla różnych obszarów/poziomów dostępu. W ten sposób można różnym grupom użytkowników przyznać indywidualne uprawnienia dostępu.

### **Przegląd ustawień zabezpieczeń**

Gałąź menu [Wskazania / Bezpieczeństwo] która zawiera informacje o różnych ustawieniach zabezpieczeń, w szczególności:

- Jeśli chodzi o hasła połączenia (patrz  $\Box$ ), 1.4.3 Hasła połączenia dla dostępu [programu Smart view"](#page-52-0)), można sprawdzić, czy zostały zmienione przez użytkowników, czy nadal obowiązują domyślne hasła fabryczne.
- Można sprawdzić, czy dostęp programu Smart view jest dozwolony (patrz  $\Box$ ) "1.4.3 [Dostęp poprzez program Smart view"](#page-52-0)).
- Można sprawdzić, które uprawnienia łączenia zostały ustawione (patrz  $\Box$ ) "5.2 [Uprawnienie przełączenia"](#page-270-0)).
- Można sprawdzić, w jakim stopniu przywracanie ustawień fabrycznych zostało umożliwione (patrz  $\Box$ ). Reset do ustawień fabrycznych, reset wszystkich haseł").

(Pełną listę wpisów wyświetlanych na tej stronie zawiera rozdział "Security" zabezpieczenia w podręczniku referencyjnym urządzenia MRU4).

Jeśli zabezpieczenia IT są szczególnie istotne w danym zastosowaniu, zaleca się sprawdzenie wszystkich tych wpisów przy uruchamianiu, nie należy im jednak zanadto ufać: jeśli na przykład ktoś ustawił hasło połączenia USB tylko na "**1**", to na danej stronie zabezpieczeń widnieje wpis "Hasło poł. USB" = "Zdef. przez użytk.", ale stopień bezpieczeństwa takiego hasła jest oczywiście dość wątpliwy.

### **Komunikaty związane z zabezpieczeniami**

Istnieje specjalny rejestrator samokontrolny o nazwie [Komunikaty samokontroli.](#page-302-0) Zbiera on różnego rodzaju komunikaty wewnętrzne urządzenia, w tym zdarzenia związane z zabezpieczeniami (np. wprowadzenie błędnego hasła). Zaleca się okresowe sprawdzanie tych wpisów.

Podzbiór tych komunikatów, ograniczony tylko do komunikatów związanych z zabezpieczeniami, jest (także) dostępny w gałęzi menu [Wskazania / Bezpieczeństwo / Dziennik bezpieczeństwa].

## **1.4.1 Zabezpieczenia sieciowe**

### **Komunikacja SCADA**

Należy pamiętać, że ze stosowaniem protokołów SCADA zawsze wiążą się pewne zagrożenia. Szczegółowe informacje można znaleźć w piśmiennictwie technicznym.

### **Zabezpieczenia sieci intranet**

Jeśli interfejs Ethernet urządzenia MRU4 jest podłączony do sieci, obowiązkiem użytkownika jest odpowiednie zabezpieczenie sieci firmowej. W szczególności należy uniemożliwić dostęp zewnętrzny (tj. spoza sieci intranet) do urządzenia MRU4. Należy orientować się w aktualnych technologiach (zapory, sieci VPN itd.)!

## <span id="page-51-0"></span>**1.4.2 Hasła**

### **Typy haseł**

Istnieją dwa typy haseł:

- [Hasła połączenia](#page-52-0) umożliwiają użytkownikowi nawiązywanie połączenia z oprogramowaniem obsługowym Smart view. (Patrz [╚═▷ "Hasła połączenia, dostęp](#page-52-0) [programu Smart view"](#page-52-0)).
- [Hasła poziomów dostępu](#page-54-0) są wymagane przy wprowadzaniu jakichkolwiek zmian w ustawieniach urządzenia. (Patrz ↓> "Hasła poziomów dostępu").

Uwaga: **Hasła połączenia** zostały wprowadzone w urządzeniu HighPROTEC w wersji **3.6**. Głównym powodem jest fakt, że od wersji 3.6 wszystkie połączenia między urządzeniem MRU4 i programem Smart view są w pełni szyfrowane z użyciem najnowszych algorytmów kryptograficznych. (Patrz również  $\Box$ ) "1.4.3 Połączenia programu Smart view").

### **WSKAZÓWKA!**

Ustawione hasła są przechowywane w pamięci trwałej urządzenia MRU4, a zatem nie są tracone przy aktualizacji oprogramowania sprzętowego. (Dotyczy to obu typy haseł).

### **Hasła domyślne**

Fabryczną wartością domyślną **wszystkich** haseł (połączenia i poziomów dostępu) jest pewna wartość standardowa, która w żaden sposób nie zabezpiecza przed nieautoryzowanym dostępem:

- Hasła połaczenia jest domyślnie puste (tj. nie jest wymagane jego wprowadzenie).
- Wszystkie hasła poziomów dostępu mają domyślną wartość "1234".

### **Blokada czasowa przy podaniu błędnego hasła**

Wprowadzenie błędnego hasła (połączenia lub poziomów dostępu, za pośrednictwem interfejsu HMI lub programu Smart view) wyzwala stan "kary czasowej": Program MRU4 blokuje wprowadzanie kolejnych haseł przez coraz dłuższy czas, aż zostanie wprowadzone prawidłowe hasło. Informacja o blokadzie jest przekazywana w postaci specjalnego komunikatu. Timer ma wpływ jedynie na wprowadzenie hasła (np. przy użyciu klawisza

programowego **W 1949** w interfejsie HMI), natomiast podczas tego czasu blokowania nie blokuje innych czynności, które nie wymagają hasła.

### **Zapomniane hasło**

Po naciśnięciu przycisku "C" podczas zimnego restartu wyświetlane jest okno dialogowe (o ile ta funkcja nie została wyłączona). Umożliwia przywrócenie wartości domyślnych wszystkich haseł (patrz  $\Box$ ), 1.4.2 Hasła domyślne").

Aby uzyskać szczegółowe informacje o oknie dialogowym Reset ogólny, patrz ╚ Reset [do ustawień fabrycznych, reset wszystkich haseł".](#page-60-0)

## <span id="page-52-0"></span>**1.4.3 Hasła połączenia, dostęp programu Smart view**

### **Połączenia programu Smart view**

Jednym z podstawowych zadań zabezpieczeń IT jest uniemożliwienie nieautoryzowanym osobom dostępu do informacji wymienianych między operatorem i urządzeniem MRU4.

W tym celu wszystkie połączenia między urządzeniem MRU4 i programem Smart view są w pełni szyfrowane z użyciem najnowszych algorytmów kryptograficznych.

Firma Woodward udostępnia dla każdej instalacji programu Smart view (wersja 4.70 lub nowsza) i każdego urządzenia HighPROTEC (wersja 3.6 lub nowsza) certyfikaty kryptograficzne, które są automatycznie wymieniane przy nawiązywaniu połączenia. Certyfikaty są sprawdzane przez obie strony komunikacji (MRU4 i Smart view) w celu zagwarantowania, że żadna nieautoryzowana strona nie przejęła połączenia.

Dodatkowe zabezpieczenie związane z takimi technikami kryptograficznymi jest dostępne domyślnie, bez żadnych działań ze strony użytkownika.

### **Dostęp poprzez program Smart view**

Kolejnym podstawowym zadaniem zabezpieczeń IT jest uniemożliwienie nieautoryzowanym osobom dostępu do własnych systemów, w tym urządzenia zabezpieczającego MRU4. Urządzenie MRU4 umożliwia dostęp poprzez swój panel przedni i oprogramowanie obsługowe Smart view.

Jako że dostęp poprzez panel przedni ma tylko osoba znajdująca się bezpośrednio przy urządzeniu, ryzyko jest raczej niskie w porównaniu z ryzykiem nieautoryzowanego dostępu poprzez oprogramowanie Smart view, zwłaszcza gdy urządzenie MRU4 wchodzi w skład sieci Ethernet / TCP/IP.

- Ze względów bezpieczeństwa dostępna jest opcja dezaktywacji dostępu programu Smart view poprzez interfejs USB; umożliwia to parametr ustawienia [Param Urządzenia / Bezpieczeństwo / Komunikacja] "Smart View przez USB". Jednakże fabrycznie dostęp tego typu jest dozwolony.
- Analogicznie dostępna jest opcja dezaktywacji dostępu programu Smart view poprzez interfejs sieci Ethernet; umożliwia to parametr ustawienia [Param Urządzenia / Bezpieczeństwo / Komunikacja] "Smart View przez Eth". Jednakże fabrycznie dostęp tego typu jest dozwolony.

### **WSKAZÓWKA!**

Jeśli dezaktywacja dostępu programu Smart view jest wykonywana w samym programie Smart view, bieżąca sesja zostaje automatycznie zakończona.

#### **Hasła połączenia dla dostępu programu Smart view**

Istnieją dwa hasła połączenia. Na początku nowej sesji program Smart view wyświetla monit o podanie hasła i połączenie zostaje nawiązane dopiero po jego prawidłowym wprowadzeniu. (Taki monit o podanie hasła nie jest wyświetlany tylko wówczas, gdy dla danego hasła zdefiniowano pustą wartość).

• **Połączenie prez USB** — "hasło połączenia lokalnego" należy wprowadzić w celu umożliwienia dostepu programowi Smart view poprzez interfejs USB. (Hasłem domyślnym jest pusta wartość).

1.4 Zabezpieczenia

• **Zdalne połączenie sieciowe** — "hasło zdalnego połączenia sieciowego" należy wprowadzić w celu umożliwienia dostępu programowi Smart view poprzez sieć Ethernet. (Hasłem domyślnym jest pusta wartość, ale dostęp tego typu jest domyślnie zdezaktywowany, patrz  $\Box$ , 1.4.3 Dostęp poprzez program Smart view").

Hasło połączenia można zmienić w programie Smart view przez przejście do gałęzi menu [Param Urządzenia / Bezpieczeństwo / Hasła] i dwukrotne kliknięcie hasła do zmiany.

Należy pamiętać, że te dwa hasła różnią się od haseł poziomów dostępu (opisanymi w punkcie ╚═ ...1.4.4 Wprowadzanie hasła na panelu") pod następującymi względami:

• Hasła połączenia można wprowadzać i zmieniać tylko w programie Smart view (a nie poprzez interfejs HMI urządzenia MRU4).

(Jednakże są zapisane w pamięci trwałej urządzenia MRU4, a nie w programie Smart view. Dzięki temu każdy przekaźnik HighPROTEC może mieć własne hasło połączenia w razie potrzeby.)

• W przeciwieństwie do haseł poziomów dostępu ( $\Box$ ), 1.4.4 Zmienianie haseł") hasła połączenia **nie** są ograniczone do cyfr 1, 2, 3, 4, a ich długość maksymalna **nie** jest ograniczona do 8 cyfr. (Mogą zawierać 64 znaki i więcej). Właściwie hasłem połączenia może być dowolna sekwencja drukowalnych znaków Unicode, w tym spacji.

### **OSTRZEŻENIE!**

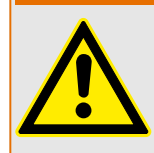

Fabryczna wartość domyślna wszystkich haseł (patrz ↓ "1.4.2 Hasła domyślne") nie zapewnia żadnego bezpieczeństwa.

Ze względów bezpieczeństwa zdecydowanie zaleca się zmianę haseł domyślnych na własne, zgodne z lokalnymi wytycznymi bezpieczeństwa.

Jeśli zezwalają na to zasady bezpieczeństwa obowiązujące w zakładzie, można także zdefiniować pustą wartość dla każdego hasła. Skutek jest taki, że monit o podanie hasła nie jest wyświetlany, tzn. ograniczenie dostępu nie obowiązuje. Jednakże z naszego punktu widzenia zdecydowanie to odradzamy — przynajmniej dla hasła sieciowego.

## <span id="page-54-0"></span>**1.4.4 Hasła poziomów dostępu**

Hasła poziomów dostępu są wymagane przy wprowadzaniu jakichkolwiek zmian w ustawieniach urządzenia, niezależnie od tego, czy w programie Smart view, czy bezpośrednio na HMI (panelu).

Z każdym parametrem ustawienia powiązany jest pewien poziom zabezpieczeń — tzw. poziom dostępu. Aby uzyskać opis istniejących poziomów dostępu, patrz  $\Box$ , "Poziomy [dostępu".](#page-56-0)

Aby zmienić ustawienie, należy wprowadzić hasło danego poziomu dostępu. (Taki poziom dostępu pozostaje odblokowany przez pewien czas, co pozwala dokonać dalszych zmian na tym poziomie bez ponownego podawania hasła).

### **Wprowadzanie hasła na panelu**

Jeśli urządzenie MRU4 jest obsługiwane bezpośrednio za pomocą interfejsu HMI, hasło poziomu dostępu można wprowadzić za pomocą przycisków funkcyjnych.

**1 2 3 4**

Przykład: Aby wprowadzić hasło (**3244**), należy naciskać po kolei:

- przycisk 3
- przycisk 2
- przycisk 4
- przycisk 4

Przy aktywnym połączeniu z programem Smart view to program Smart view żąda podawania haseł, zatem wprowadza się je na żądanie za pomocą klawiatury komputera.

#### **Zmienianie haseł**

Hasła poziomów dostępu można zmienić w menu [Param Urządzenia / Bezpieczeństwo / Hasła].

### **WSKAZÓWKA!**

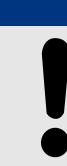

Hasło poziomu dostępu może zawierać maksymalnie 8 cyfr i musi stanowić zdefiniowaną przez użytkownika kombinację cyfr 1, 2, 3 i 4. Żadne inne znaki nie są akceptowane.

#### **Potwierdzanie bez podawania hasła**

Aby uzyskać informacje ogólne o potwierdzeniach, patrz | > "Potwierdzenia". Informacje o obszarach/poziomach dostępu można znaleźć w punkcie  $\Box$ , Poziomy dostępu".

HPT\_Z91

Od wersji 3.6 urządzenia HighPROTEC stany diod LED można potwierdzać przez naciśnięcie przycisku "C" na około 1 sekundę. Szczegółowe informacie zawiera punkt ╚═ ["1.5 Potwierdzenie ręczne \(przez naciśnięcie przycisku C na panelu\)"](#page-65-0).

#### **Dezaktywowanie haseł podczas uruchamiania**

Opcjonalnie możliwe jest tymczasowe zdezaktywowanie haseł podczas uruchamiania. Nie wolno używać tej funkcji do innych celów niż uruchamianie. Aby wyłączyć ochronę hasłem, należy dla odpowiednich obszarów dostępu zastąpić istniejące hasło pustym. Wszystkie uprawnienia dostępu (obszary dostępu) chronione pustym hasłem zostaną odblokowane na stałe. Oznacza to, że wszystkie parametry i ustawienia w tych obszarach można modyfikować w każdej chwili.

#### **PRZESTROGA!**

Po uruchomieniu należy upewnić się, że wszystkie hasła zostały ponownie aktywowane. Oznacza to, że wszystkie obszary dostępu muszą być chronione dostatecznie bezpiecznymi hasłami.

Firma Woodward nie ponosi odpowiedzialności za ewentualne obrażenia ciała lub uszkodzenia mienia spowodowane dezaktywacją ochrony hasłami.

#### **Kwestie ogólne**

Uprawnienia dostępu muszą być chronione bezpiecznymi hasłami. Hasła te muszą być trzymane w tajemnicy i znane tylko osobom uprawnionym. Hasła domyślne w żaden sposób nie zabezpieczają przed nieautoryzowanym dostępem.

Symbol kłódki w prawym górnym rogu wyświetlacza wskazuje, czy jakieś uprawnienia dostępu są w tej chwili aktywne. Oznacza to, że w trybie "Tylko do odcz.-Poz0" w prawym górnym rogu ekranu pojawi się symbol zamkniętej (zablokowanej) kłódki. Gdy tylko uprawnienia dostępu będą aktywne (powyżej poziomu "Tylko do odcz.-Poz0"), w prawym górnym rogu ekranu zostanie wyświetlony symbol kłódki odblokowanej (otwartej).

Do anulowania zmian w parametrach podczas ich ustawiania służy przycisk "C". Z tego powodu nie można potwierdzić żadnych stanów (diody LED, wyjścia przekaźnikowe itd.), dopóki istnieją niezapisane (tylko buforowane) parametry.

Menu potwierdzeń nie jest dostępne, dopóki zmiany parametrów nie zostaną przekazane do urządzenia (oznaczone symbolem gwiazdki w lewym górnym rogu).

Istniejące hasła są stałe (przypisane do urządzenia). Jeśli utworzony w trybie offline plik parametrów zostanie przesłany do urządzenia lub między urządzeniami, nie będzie to miało żadnego wpływu na istniejące hasła w urządzeniu.

## <span id="page-56-0"></span>**1.4.5 Poziomy dostępu**

Poziomy dostępu mają postać dwóch hierarchicznych ciągów.

Hasło nadzorcy (administratora) umożliwia dostęp do wszystkich parametrów i ustawień.

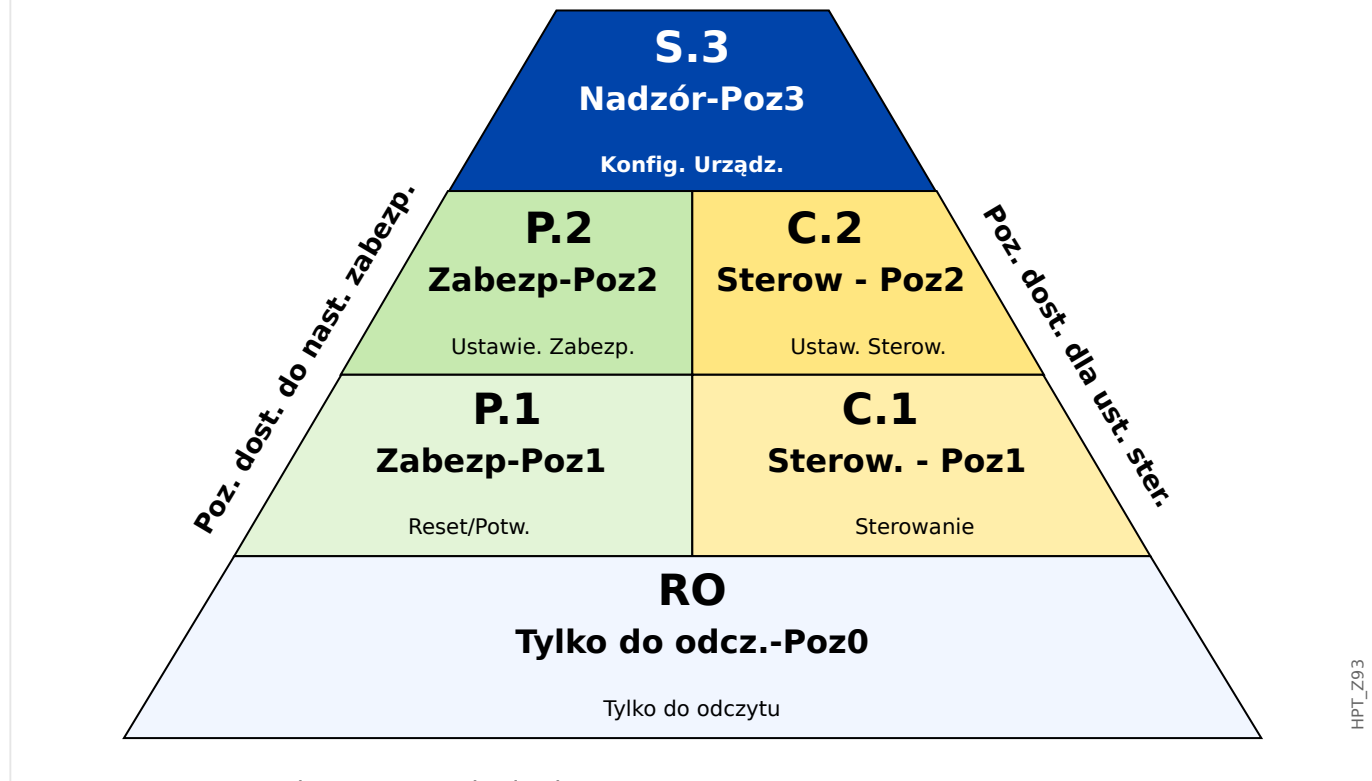

Rys. 3: Dostępne poziomy/uprawnienia dostępu.

Poniższa tabela przedstawia obszary dostępu. Należy pamiętać, że każdy obszar dostępu wymaga własnego hasła autoryzacyjnego. (Jeśli jednak w urządzeniu MRU4 przywrócono fabryczne ustawienia domyślne, wszystkie te hasła mają taką samą wartość domyślną patrz  $\Box$  , 1.4.6 Resetuj wszystkie hasła").

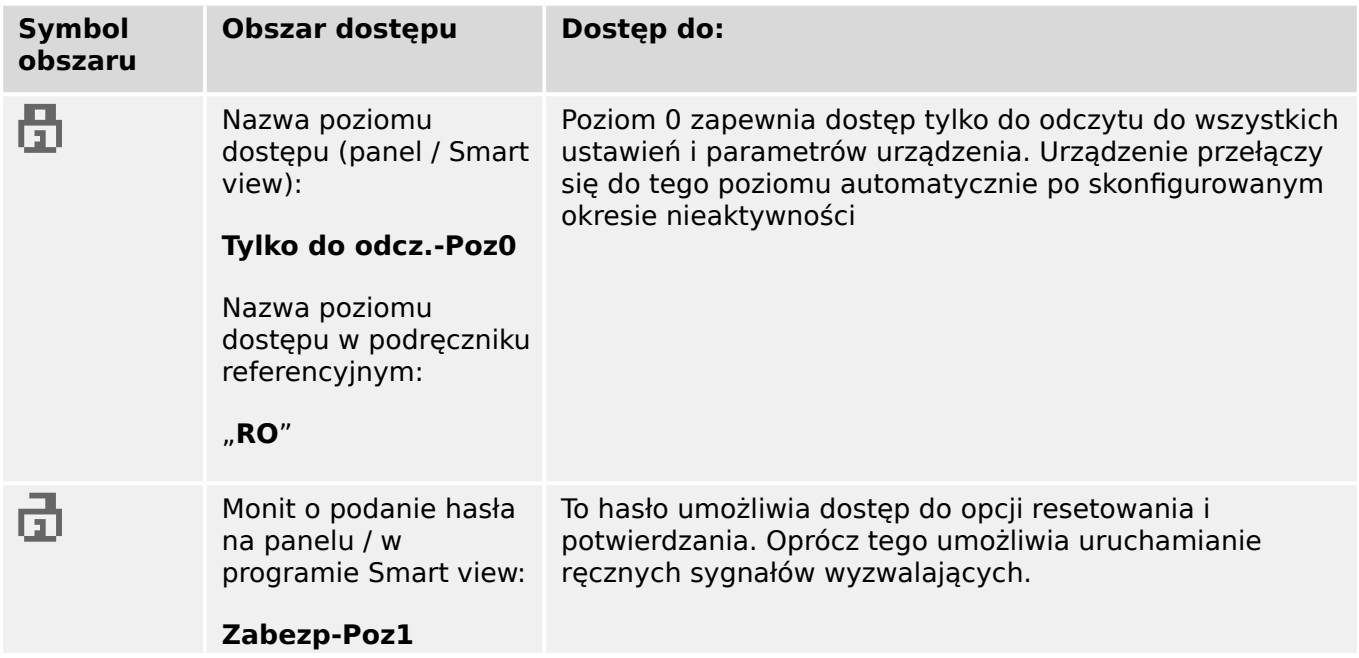

1.4 Zabezpieczenia

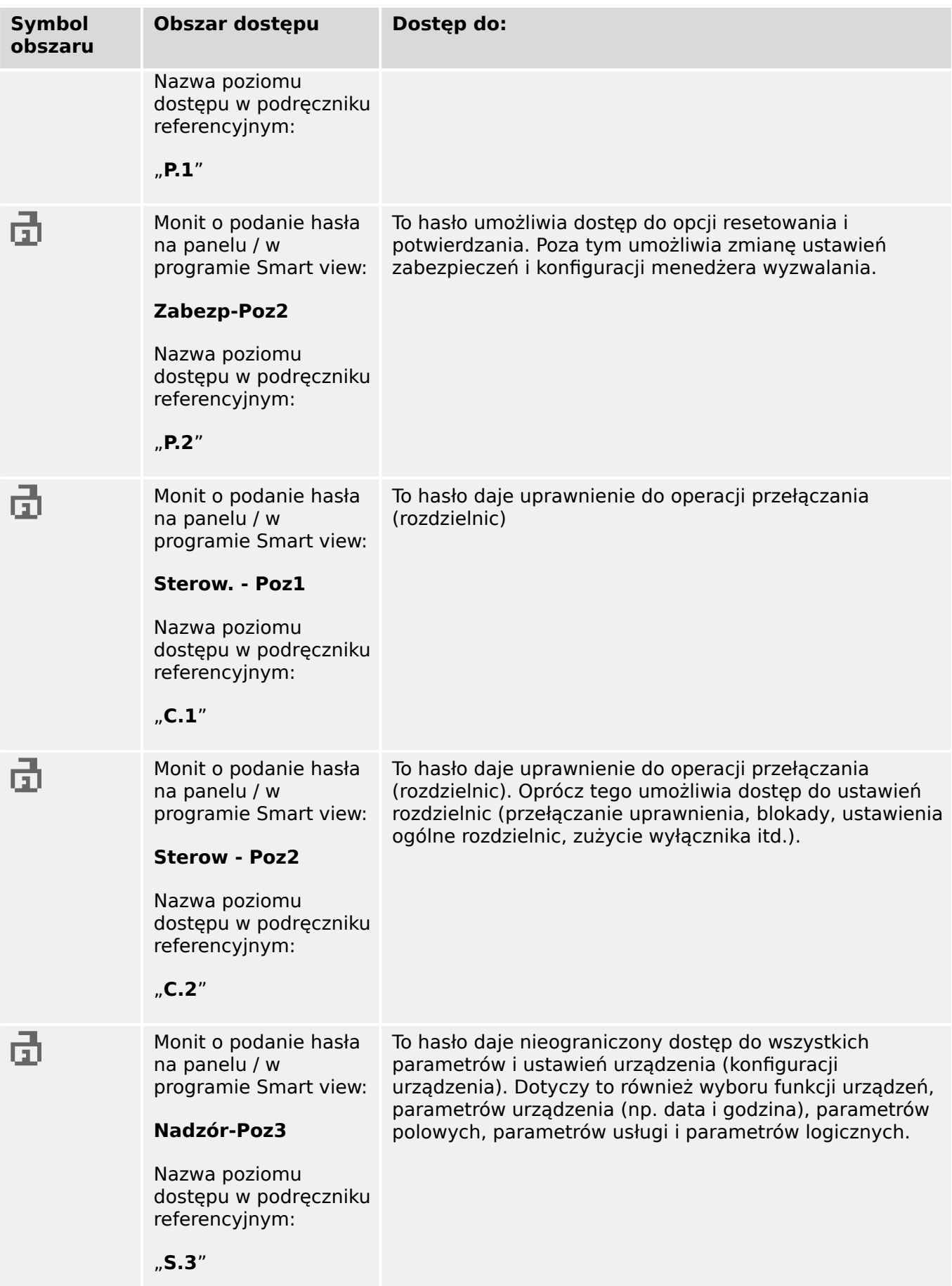

### **WSKAZÓWKA!**

Jeśli urządzenie nie było aktywne w trybie ustawiania parametrów przez pewien czas (można ustawić wartość od 20 do 3600 sekund), przełączy się ono automatycznie w tryb "Tylko do odcz.-Poz0". Wszystkie niezapisane zmiany parametrów zostaną anulowane.

#### **Sprawdzanie niezablokowanych obszarów dostępu:**

Menu [Param Urządzenia / Poziom dostępu] udostępnia informacje o tym, które obszary dostępu (uprawnienia) są obecnie odblokowane. W tym menu można także uzyskać dostęp do danego obszaru (odblokować go).

Jednakże w codziennym użytkowaniu urządzenia MRU4 zazwyczaj nie korzysta się z takiego menu [Poziom dostępu], ale po prostu wybiera się ścieżkę menu prowadzącą do parametru do zmiany, następnie zaczyna się edytowanie parametru, a na koniec, bezpośrednio przed zaakceptowaniem zmiany wyświetlany jest monit o podanie hasła, co odblokowuje odpowiedni obszar dostępu.

Gdy pojawi się odblokowany obszar dostępu (uprawnienie) powyżej poziomu "Tylko do odcz.-Poz0", jest to natychmiast wskazywane symbolem odblokowanej kłódki w prawym górnym rogu ekranu urządzenia.

Aby od razu zamknąć (tj. zablokować) obszar dostępu (bez czekania na upłynięcie limitu czasu "Edycja/dost czas maks"), należy przejść do trybu "Tylko do odcz.-Poz0".

#### **Odblokowywanie obszaru dostępu na panelu:**

Za pośrednictwem menu [Param Urządzenia / Poziom dostępu] można blokować i odblokowywać obszary dostępu (uprawnienia). Po odblokowaniu obszaru dostępu wszystkie zmiany parametrów lub czynności przypisane do tego (lub niższego) poziomu można wykonywać bez ponownego podawania hasła. Jednakże uprawnienie dostępu obowiązuje tylko na panelu; dostęp poprzez program Smart view należy odblokować oddzielnie.

Jeśli żaden przycisk nie zostanie naciśnięty przez czas określony w ustawieniu [Param Urządzenia / Panel przedni / Bezpieczeństwo] "Edycja/dost czas maks", obszar dostępu wróci automatycznie do trybu "Tylko do odcz.-Poz0" i wszystkie niezapisane zmiany parametrów zostaną anulowane.

#### **PRZESTROGA!**

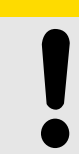

Nie należy pozostawiać urządzenia MRU4 bez nadzoru z odblokowanymi obszarami dostępu (poziomami) (symbol otwartej kłódki na wyświetlaczu). Jeśli dostęp nie jest już potrzebny, zaleca się cofnięcie uprawnień do trybu "Tylko do odcz.-Poz0".

#### **Odblokowywanie obszaru dostępu za pomocą programu Smart view:**

Po odblokowaniu obszaru dostępu (uprawnień) przez wprowadzenie hasła wszystkie zmiany parametrów lub czynności przypisane do tego (lub niższego) poziomu można wykonywać bez ponownego podawania hasła. Jednakże uprawnienie dostępu obowiązuje tylko w danym wystąpieniu programu Smart view; dostęp poprzez panel lub inne wystąpienie programu Smart view należy odblokować oddzielnie.

Jeśli żaden przycisk nie zostanie naciśnięty przez pewien czas (wewnętrzny dla programu Smart view), obszar dostępu zostanie automatycznie zresetowany.

#### **PRZESTROGA!**

Nie należy pozostawiać urządzenia MRU4 bez nadzoru z odblokowanymi obszarami dostępu w programie Smart view. Odchodząc od komputera, należy go zablokować lub przynajmniej zresetować uprawnienia dostępu. Można tego dokonać przez dwukrotne kliknięcie symbolu kłódki w wierszu stanu na dolnym pasku okna Smart view (lub za pośrednictwem menu [Urządzenie / Przywróć stan "Tylko do odczytu" dla parametrów] .

## <span id="page-60-0"></span>**1.4.6 Reset do ustawień fabrycznych, reset wszystkich haseł**

Dostępne jest specjalne okno dialogowe Reset, które umożliwia wybór następujących opcji:

• **Reset do ustawień fabrycznych** lub

### • **Resetuj wszystkie hasła**.

Takie okno dialogowe Reset jest dostępne tylko na interfejsie HMI (tj. **nie** jest dostępne w programie Smart view).

Nacisnąć przycisk "C" podczas zimnego startu i przytrzymać aż do wyświetlenia okna dialogowego Reset.

## **WSKAZÓWKA!**

Ze względów technicznych takie okno dialogowe resetowania jest dostępne **tylko w języku angielskim** (niezależnie od języka używanego po uruchomieniu urządzenia).

Należy ponadto zauważyć, że to okno dialogowe może w ogóle nie zostać wyświetlone, jeśli zostało celowo wyłączone (patrz poniżej) albo wyłączono opcję resetowania wszystkich haseł.

### **Reset do ustawień fabrycznych**

#### **OSTRZEŻENIE!**

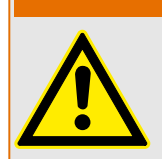

Wszystkie ustawienia parametrów zostaną zresetowane. Wszystkie rekordy zostaną skasowane, a wartości statystyczne i liczniki — wyzerowane.

Wyjątek: Licznik godzin pracy nie jest zerowany.

1. W oknie dialogowym Reset wybrać opcję "Reset do ustawień fabrycznych".

 $\Rightarrow$  Zostanie wyświetlone okno dialogowe potwierdzenia z pytaniem "Reset przekaźnika do ustawień fabrycznych i restart?".

2. Potwierdzić przyciskiem "Tak".

⇨ Reset do ustawień fabrycznych zostanie wykonany i urządzenie zostanie uruchomione ponownie.

#### **Resetuj wszystkie hasła**

Ze względów bezpieczeństwa można usunąć tę opcję z okna dialogowego Reset (patrz poniżej).

1. W oknie dialogowym Reset wybrać opcję "Resetuj wszystkie hasła".

 $\Rightarrow$  Zostanie wyświetlone okno dialogowe potwierdzenia z pytaniem "Zresetować wszystkie hasła?".

2. Potwierdzić przyciskiem "Tak".

⇒ Urządzenie zacznie korzystać z hasła standardowego (patrz ╚ ), 1.4.2 Hasła [domyślne"\)](#page-51-0).

### **OSTRZEŻENIE!**

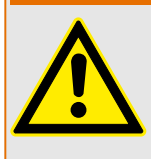

Hasła standardowe (patrz | > "1.4.2 Hasła domyślne") nie zapewniają żadnego bezpieczeństwa.

Ze względów bezpieczeństwa zdecydowanie zaleca się zmianę haseł domyślnych na własne, zgodne z lokalnymi wytycznymi bezpieczeństwa.

#### **Ustawienia zabezpieczeń**

Ze względów bezpieczeństwa można ograniczyć funkcje dostępne w oknie dialogowym Reset lub całkowicie usunąć to okno. Parametr ustawienia [Param Urządzenia / Bezpieczeństwo / Różne] "Konfig. resetu urządzenia" umożliwia określenie opcji resetowania, które mają być dostępne:

- "Ust.fabr.", "Res. has.": Obie opcje "Reset do ustawień fabrycznych" i "Resetuj wszystkie hasła" — mają być dostępne.
- Tylko "Ust. fabryczne": Tylko opcja "Reset do ustawień fabrycznych" ma być dostępna.
- Dezakt. resetu: Okno dialogowe Reset ma być zdezaktywowane.

### **PRZESTROGA!**

Jeśli hasło zostanie utracone przy niedostępnej opcji "Resetuj wszystkie hasła", jedynym sposobem na odzyskanie kontroli jest zresetowanie urządzenia MRU4 do ustawień fabrycznych. Jeśli ta opcja także została zdezaktywowana, urządzenie MRU4 należy wysłać do firmy Woodward w ramach zgłoszenia serwisowego.

## <span id="page-62-0"></span>**1.5 Potwierdzenia**

Termin "potwierdzenie" oznacza zresetowanie stanu podtrzymania.

Podtrzymanie można skonfigurować dla następujących obiektów lub stanów:

- Diody LED
- Wyjścia przekaźnikowe
- Sygnały SCADA
- Oczekujące komendy wyzwolenia

Istnieje możliwość potwierdzania pojedynczych obiektów lub sygnałów (za pośrednictwem wstępnie zdefiniowanych sygnałów zewnętrznych). Stany podtrzymania można jednak także potwierdzać zbiorczo, tzn. wszystkie diody LED jednocześnie.

Dostępne są następujące typy potwierdzeń:

• **Potwierdzenie indywidualne** oznacza przypisanie sygnału zewnętrznego do parametru właściwego dla pojedynczego stanu podtrzymania (np. diody LED numer 3 znajdującej się po lewej stronie wyświetlacza).

Podtrzymanie zostaje potwierdzone po uaktywnieniu przypisanego sygnału. (Patrz  $\Box$ , 1.5 Indywidualne potwierdzenie stanu podtrzymania" poniżej).

• **Potwierdzenie zewnętrzne** oznacza przypisanie sygnału zewnętrznego do parametru powiązanego z kilkoma stanami (np. Wszystkich diod LED).

Po uaktywnieniu przypisanego sygnału potwierdzony zostaje zestaw powiązanych stanów. (Patrz  $\Box$ ) "1.5 Potwierdzenie zewnętrzne" poniżej).

• **Potwierdzenie automatyczne** oznacza automatyczne potwierdzenie wszystkich diod LED z podtrzymaniem po wystąpieniu nowego alarmu wygenerowanego przez dowolną funkcję zabezpieczającą lub alarmu ogólnego, jakim jest "Zab . Pobudzenie". (Ta funkcja jest ograniczona do diod LED; potwierdzenie automatyczne nie jest dostępne dla wyjść przekaźnikowych, sygnałów SCADA czy komend wyzwolenia).

(Patrz  $\Box$ ), 1.5 Potwierdzenie automatyczne" poniżej).

• **Potwierdzenie zbiorcze** oznacza automatyczne potwierdzenie kilku stanów podtrzymania jednocześnie.

Dostępnych jest kilka komend bezpośrednich, z których każda jest związana z określonym zestawem stanów do potwierdzenia (patrz ↓> "1.5 Potwierdzenie [zbiorcze \(za pośrednictwem programu Smart view lub na panelu\)"](#page-64-0) poniżej).

• **Potwierdzenie ręczne** to szczególny sposób wykonania potwierdzenia zbiorczego przez naciśnięcie przycisku "C" na panelu.

W ten sposób można potwierdzić kilka stanów podtrzymania jednocześnie. (Patrz [╚═▷ "1.5 Potwierdzenie ręczne \(przez naciśnięcie przycisku C na panelu\)"](#page-65-0) poniżej). <span id="page-63-0"></span>1.5 Potwierdzenia

### **WSKAZÓWKA!**

Należy zwrócić uwagę, że każdy stan podtrzymania można potwierdzić tylko wówczas, gdy sygnał, który zainicjował dane ustawienie, nie jest już aktywny. Jest to zasada ogólna, odnosząca się do wszystkich typów potwierdzeń.

Inna zasada ogólna mówi, że przy ustawieniu [Param Urządzenia / Zerowanie] "Zdal. reset." = "Nieaktywny" działają tylko potwierdzenia ręczne (<a>[e]</a>...1.5 Potwierdzenie [ręczne \(przez naciśnięcie przycisku C na panelu\)"\)](#page-65-0) wykonywane bezpośrednio na panelu. Potwierdzenia wszystkich pozostałych typów , w tym potwierdzenia zbiorcze wykonywane za pomocą programu Smart view (ヒ = 1.5 Potwierdzenie zbiorcze (za pośrednictwem [programu Smart view lub na panelu\)"](#page-64-0)), są dyskretnie ignorowane.

Ponadto w każdym przypadku podtrzymanie wyjść przekaźnikowych jest resetowane dopiero po upłynięciu czasu ustawionego na timerze "Opóź Wyłączan".

### **Indywidualne potwierdzenie stanu podtrzymania**

[Param Urzadzenia / Diody LED / LED grupa A / LED 1-71 **"Sygnał zerowania"** 

✔ Przypisany sygnał potwierdza stan pojedynczej diody LED.

[Param Urządzenia / Wy przekaź / Wyjścia X x / WY y] "**Zerowanie"** 

✔ Przypisany sygnał potwierdza stan wyjścia przekaźnikowego "y" w anieździe "x".

### [Sterowanie / Łącznik / Łącznik [x] / Ster Wyłączaniem] "Zeruj KmdWył"

✔ Przypisany sygnał potwierdza komendę wyzwolenia rozdzielnicy "Łącznik [x]".

Uwaga: w gałęzi menu nie jest wyświetlana abstrakcyjna nazwa modułu "Łącznik [x]". Zamiast niej wyświetlane jest oznaczenie rozdzielnicy przypisane na stronie sterowania (schemacie jednokreskowym), np. "QA1". (Patrz  $\Box$ ), 5 Schemat jednokreskowy").

### **Potwierdzenie zewnętrzne**

Potwierdzenie zewnętrzne jest wyłączone, gdy parametr [Param Urządzenia / Zerowanie] "Zdal. reset." ma ustawienie "Nieaktywny". Takie ustawienie blokuje również potwierdzanie za pośrednictwem komunikacji w systemie SCADA (np. Modbus).

[Param Urządzenia / Zerowanie] "Zeruj LED"

✔ Przypisany sygnał potwierdza stan wszystkich diod LED. <span id="page-64-0"></span>[Param Urządzenia / Zerowanie] "Zeruj wy przek"

✔ Przypisany sygnał potwierdza stan wszystkich wyjść przekaźnikowych.

#### [Param Urządzenia / Zerowanie] "Zeruj SCADA"

✔ Przypisany sygnał potwierdza sygnały SCADA z podtrzymaniem.

#### **Potwierdzenie automatyczne**

Przy potwierdzeniu automatycznym stan wszystkich diod LED, dla których zostało aktywowane, jest potwierdzany po wystąpieniu alarmu zabezpieczenia lub alarmu ogólnego "Zab. Pobudzenie".

Oznacza to, że potwierdzenie automatyczne należy ustawić indywidualnie dla każdej diody LED, której stan ma być automatycznie potwierdzany w ten sposób.

[Param Urządzenia / Diody LED / LED grupa A / LED 1-7] "Podtrzymanie" = "aktywne, potw. **przez alarm"**

✔ Przy tej wartości ustawienia alarm zabezpieczeń potwierdza stan każdej diody LED.

#### **Potwierdzenie zbiorcze (za pośrednictwem programu Smart view lub na panelu)**

Uwaga: Jak stwierdzono powyżej, potwierdzanie za pośrednictwem programu Smart view wymaga ustawienia [Param Urządzenia / Zerowanie] "Zdal. reset." = "Aktywny".

Do potwierdzenia dostępne są następujące komendy bezpośrednie:

#### [Wskazania / Zerowanie] "SSV". Potw Diod LED System"

✔ Potwierdzenie stanu ostrzeżenia sygnalizowanego przez systemową diodę LED.

> Uwaga: Instrukcja rozwiązywania problemów zawiera listę wszystkich sygnałów systemowych diod LED, które potencjalnie mogą wystąpić.

[Wskazania / Zerowanie] "Sys". Zeruj LED"

✔ Wszystkie diody LED

#### [Wskazania / Zerowanie] "Sys". Zeruj wy przek"

✔ Wszystkie wyjścia przekaźnikowe

#### <span id="page-65-0"></span>1.5 Potwierdzenia

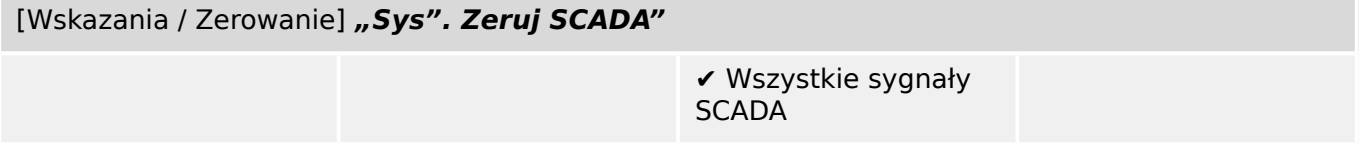

### [Wskazania / Zerowanie] "Łącznik [x] . Zeruj KmdWył"

✔ Potwierdzenie komendy wyzwolenia rozdzielnicy "Łącznik [x]".

Uwaga: w gałęzi menu nie jest wyświetlana abstrakcyjna nazwa modułu "Łącznik [x]". Zamiast niej wyświetlane jest oznaczenie rozdzielnicy przypisane na stronie sterowania (schemacie jednokreskowym), np. "QA1". (Patrz  $\Box$ ), 5 Schemat jednokreskowy").

### [Wskazania / Zerowanie] "Sys". Zeruj wszystko"

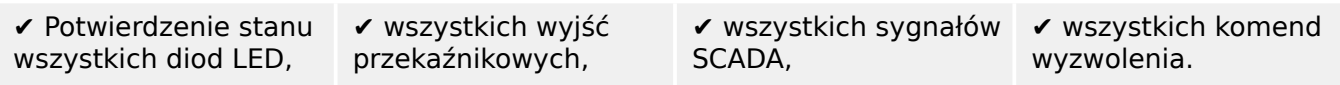

Menu [Wskazania / Zerowanie] można bezpośrednio otworzyć na panelu za pomocą przycisku "C", patrz poniżej (╚═▷ "1.5 Potwierdzenie ręczne (przez naciśnięcie przycisku C na panelu)").

### Potwierdzenie ręczne (przez naciśnięcie przycisku "C" na panelu)

### **WSKAZÓWKA!**

Dopóki jest aktywny tryb ustawiania parametru, nie można dokonać ręcznego potwierdzenia za pomocą przycisku "C" (ponieważ w trybie ustawiania parametrów ten przycisk ma inną funkcję).

Menu [Wskazania / Zerowanie] można jednak nadal otworzyć.

Przez naciśnięcie przycisku "C" na panelu można potwierdzić stan systemowej diody LED, przypisywanych diod LED, sygnałów SCADA, wyjść przekaźnikowych i/lub oczekujących komend wyzwolenia.

Dostępne są dwie metody potwierdzania przez naciśnięcie przycisku "C":

- **Krótkie naciśnięcie:** z pośrednim krokiem wyboru: krótkie naciśnięcie przycisku "C" powoduje otwarcie menu [Wskazania / Zerowanie]. W menu tym, za pomocą przycisków funkcyjnych, wybiera się pozycje do potwierdzenia (diody LED, sygnały SCADA, wyjścia przekaźnikowe, komendy wyzwolenia lub wszystkie z nich, patrz ╚ ["1.5 Potwierdzenie zbiorcze \(za pośrednictwem programu Smart view lub na](#page-64-0) [panelu\)"](#page-64-0)). Następnie należy nacisnąć przycisk funkcyjny z "symbolem klucza maszynowego".
- **Długie naciśnięcie:** potwierdzenie bezpośrednie: pozycje potwierdza się przez naciśnięcie i przytrzymanie przycisku "C" (przez około 1 sekundę).

Ponadto można skonfigurować pozycje potwierdzane takim "długim naciśnięciem" (patrz poniżej).

O tym, które kategorie można potwierdzać "długim naciśnięciem" przycisku "C", decyduje parametr ustawienia [Param Urządzenia / Zerowanie] "Potw. przyciskiem "C"":

- "Nic" działa tylko "krótkie naciśnięcie", tj. należy zawsze wybrać konkretne pozycje do potwierdzenia.
- "Potw. LED bez hasła" "długie naciśnięcie" potwierdza stan wszystkich diod LED, bez podawania hasła. (Jest to fabryczna opcja domyślna).
- "Potw. LED" "długie naciśnięcie" potwierdza stan wszystkich diod LED (z wyświetleniem monitu o podanie hasła, patrz poniżej).
- "Potw. LED i przekaźników" "długie naciśniecie" potwierdza stan wszystkich diod LED i wyjść przekaźnikowych (z wyświetleniem monitu o podanie hasła, patrz poniżej).
- "Potw. wszystkiego" "długie naciśnięcie" potwierdza stan wszystkich pozycji z podtrzymaniem (z wyświetleniem monitu o podanie hasła, patrz poniżej):
	- Wszystkie diody LED
	- Wszystkie wyjścia przekaźnikowe
	- Wszystkie sygnały SCADA z podtrzymaniem
	- Komenda wyzwolenia

Zawsze po potwierdzeniu diod LED zostanie także wykonany test LED: Wszystkie diody LED zaświecą na sekundę na czerwono, a następnie na sekundę na zielono.

### **WSKAZÓWKA!**

Należy zwrócić uwagę, że w przypadku potwierdzeń wszystkich typów (ręcznych i zbiorczych) (z wyjątkiem "Nic" i "Potw. LED bez hasła") może zostać wyświetlony monit o podanie odpowiedniego hasło poziomu dostępu.

Jeśli zachodzi potrzeba umożliwienia potwierdzania stanów wyjść przekaźnikowych, sygnałów SCADA i komend wyzwolenia bez wprowadzania hasła, można ustawić puste hasło dla poziomu "Zabezp-Poz1". Oczywiście takie rozwiązanie stwarza potencjalne ryzyko dla bezpieczeństwa, więc z opcji tej należy korzystać ostrożnie! Aby uzyskać ogólne informacje o hasłach i kwestiach związanych z bezpieczeństwem, patrz [╚═▷](#page-49-0) ["Zabezpieczenia"](#page-49-0).

# **1.6 Wartości mierzone**

### **Odczyt wartości mierzonych**

W menu [Wskazania / Wartości mierzone] można sprawdzić zarówno wartości mierzone, jak i obliczane. Wartości mierzone są pogrupowane według "wartości standardowych" i "wartości specjalnych" (zależnie od typu urządzenia).

### **Opcje wyświetlania**

Menu [Param Urządzenia / Wyśw pomiarów] zawiera opcje zmiany sposobu wyświetlania wartości mierzonych.

#### **Skalowanie wartości mierzonych**

Za pomocą parametru [Param Urządzenia / Wyśw pomiarów / Ustawienia ogólne] "Skalowanie" użytkownik może określić sposób wyświetlania wartości mierzonych w interfejsie HMI oraz w programie Smart view:

- Wartości nominalne
- Wartości pierwotne
- Wartości wtórne

### **Poziom odcięcia**

W celu wytłumienia zakłóceń w wartościach mierzonych bliskich zeru użytkownik ma możliwość ustawienia poziomów odcięcia. Zastosowanie poziomów nieczułości sprawia, że wartości mierzone bliskie zera będą wyświetlane jako zerowe. Te parametry nie mają wpływu na rejestrowane wartości.

#### **Kąty fazowe**

Kąty fazowe fazorów (wskazów) prądu i napięcia są wyznaczane na podstawie składowej podstawowej i zawsze odnoszą się do określonego fazora odniesienia.

Fazorem odniesienia jest zazwyczaj pierwszy kanał napięciowy, tj. UL1 lub UL12 (w zależności od tego, który jest mierzony bezpośrednio — patrz również parametr [Param Przkł / VT] "Włączenie przekładnika").

Jeśli jednak amplituda fazora odniesienia jest zbyt mała, jako fazor odniesienia używany jest następy możliwy kanał pomiarowy, tj. UL2 lub UL23, itd.

Jeśli wszystkie trzy napięcia fazowe są zbyt małe lub urządzenie zabezpieczające nie posiada funkcji pomiaru napięcia, jako fazor odniesienia używane jest pierwsze wejście pomiaru prądu IL1 (pierwszej karty pomiaru prądu, tj. Złącze X3). Jeśli ono także nie jest prawidłowe, urządzenie MRU4 przechodzi do IL2, następnie do IL3, a następnie do pierwszego wejścia pomiaru prądu drugiej karty pomiaru prądu, jeśli jest dostępna, itd.

Fazor odniesienia ma z definicji kąt fazowy równy 0°.

# **1.7 Statystyka**

W menu [Wskazania / Statystyki] można znaleźć minimalne, maksymalne i średnie wartości mierzone oraz obliczane.

## **1.7.1 • Konfiguracja wartości minimalnej i maksymalnej**

Obliczanie wartości minimalnych i maksymalnych powoduje (ponowne) uruchomienie każdego z następujących zdarzeń:

- Aktywacja sygnału resetowania (min./maks.)
- Ponowne uruchomienie urządzenia
- Zmiana konfiguracji

### **Resetowanie wartości minimalnych i maksymalnych (wartości szczytowe/ wskaźniki)**

Menu [Param Urządzenia / Statystyki / Min/Max]

"Zer Min" — resetowanie wszystkich wartości minimalnych

"Zer Max" — resetowanie wszystkich wartości maksymalnych

Do każdego z tych dwóch parametrów można przypisać sygnał resetowania (np. wejście cyfrowe).

Wartości minimalne i maksymalne są resetowane zboczem narastającym odpowiadającego sygnału resetowania.

### **Wyświetlanie wartości minimalnych**

W menu [Wskazania / Statystyki / Min]

### **Wyświetlanie wartości maksymalnych**

W menu [Wskazania / Statystyki / Max]

## 1.7.2 Konfiguracja obliczania wartości średniej

### 1.7.2.1 **Konfiguracja obliczania wartości średniej na podstawie napięcia\***

\* = Dostępność zależy od kodu zamówionego urządzenia.

### Konfiguracja okresu obliczania wartości średnich

[Param Urządzenia / Statystyki / Uśr kroczące] "Okno Uśr" =

- "przesuw": obliczenie średniej na podstawie okresu przesuwanego.
- "stałe": obliczenie średniej jest resetowane przed końcem okresu, tzn. dla kolejnego rozpoczynającego się okresu.

### **Opcje rozpoczynania obliczania wartości średnich na podstawie napięcia**

[Param Urządzenia / Statystyki / Uśr kroczące] "Start Uśr przez:" =

1.7 Statystyka

- "Czas trwania": okres stały lub przesuwany. Okres można ustawić za pomocą pozycji menu "Czas trwania Uśr".
- "StartFkcj": wartości średnie są obliczane dla okresu między dwoma zboczami narastającymi sygnału przypisanego do parametru "Start funkcji Uśr".

### **Resetowanie wartości średnich na podstawie napięcia**

Resetowanie natychmiastowe poprzez sterowanie bezpośrednie:

[Wskazania / Reset] "Reset Funk Uśr" — resetowanie wszystkich wartości

Można także przypisać sygnał resetowania (np. wejście cyfrowe) do parametru [Param Urządzenia / Statystyki / Uśr kroczące] "Reset Funk Uśr".

W takim przypadku wartości są resetowane zboczem narastającym sygnału resetowania.

#### **Wyświetlanie wartości średnich na podstawie napięcia**

W menu [Wskazania / Statystyki].

## **1.8 Smart view**

Smart view to oprogramowanie do parametryzacji i analizy danych. Posiada własny podręcznik techniczny.

- Ustawianie parametrów z poziomu menu (w tym sprawdzanie poprawności)
- Konfigurowanie wszystkich typów przekaźników w trybie bez połączenia
- Odczyt i ocena danych statystycznych i wartości mierzonych
- Ustawianie w tryb pomocy podczas pracy
- Wyświetlanie stanu urządzenia
- Analiza zwarć za pośrednictwem rejestratorów zdarzeń i zwarć oraz przebiegów

Do pełnej konfiguracji urządzenia MRU4 zaleca się korzystanie z oprogramowania do parametryzacji i analizy danych Smart view, ponieważ określanie wielu ustawień za pomocą panelu urządzenia jest uciążliwe.

Do korzystania z oprogramowania Smart view wymagany jest komputer z systemem Windows (7, 8.x lub 10).

Ponadto do bezpośredniego połączenia urządzenia MRU4 z komputerem wymagany jest przewód połączeniowy. Taki przewód musi mieć złącze USB typu "Mini B" po stronie urządzenia MRU4 (patrz również [╚═▷ "Interfejs PC — X120"](#page-113-0)). Ewentualnie można nawiązać połączenie poprzez sieć Ethernet (TCP/IP), jeśli pozwalają na to uprawnienia dostępu do sieci i zamówiono urządzenie MRU4 z interfejsem sieci Ethernet ( $\Box$ ), Kody [protokołów komunikacyjnych"](#page-79-0),  $\Box$ ), Formularz zamówienia urządzenia"), a także określono niezbędne ustawienia TCP/IP (adres IP, maska podsieci, brama) za pomocą panelu.

#### **Bezpieczna komunikacja**

Ze względów bezpieczeństwa możliwe jest ograniczenie lub wyłączenie połączenia między programem Smart view i urządzeniem MRU4. Ponadto połączenie zostanie nawiązane dopiero po wprowadzeniu hasła połączenia. Szczegółowe informacje można znaleźć w rozdziale poświeconym bezpieczeństwu, ╚ - "Hasła połączenia, dostęp [programu Smart view"](#page-52-0).

## **1.9 DataVisualizer**

DataVisualizer to oprogramowanie do wyświetlania przebiegów i zdarzeń. Jest instalowane automatycznie z programem Smart view. Może też pełnić rolę standardowej przeglądarki plików COMTRADE.

- Otwieranie i przeglądanie pobranych przebiegów
- Dostosowywanie układu i widoków kanałów przebiegów, z nakładaniem kanałów i powiększaniem
- Analiza punktów danych poszczególnych próbek i zestawianie wyświetlanych kanałów krzywych analogowych z zarejestrowaną wewnętrzną logiką przekaźnika
- Zapisywanie zawartości okien (zrzutów ekranów) i drukowanie w raportach

1.9 DataVisualizer

- Otwieranie standardowych w branży plików COMTRADE z innych inteligentnych urządzeń elektronicznych
- Konwersja pobranych plików przebiegów do formatu COMTRADE za pomocą funkcji eksportu
# **2 Sprzęt**

# **2.1 Rysunki wymiarowe**

#### **Widok w trzech rzutach — urządzenia 19-calowe**

#### **WSKAZÓWKA!**

W zależności od zastosowanej metody podłączenia systemu SCADA wymagana przestrzeń (głębokość) będzie się różnić. Jeśli na przykład zostanie użyta wtyczka D-Sub, należy ją dodać do wymiaru głębokości.

#### **WSKAZÓWKA!**

Przedstawiony w tej sekcji widok w trzech rzutach dotyczy wyłącznie urządzeń 19 calowych.

2 Sprzęt

2.1 Rysunki wymiarowe

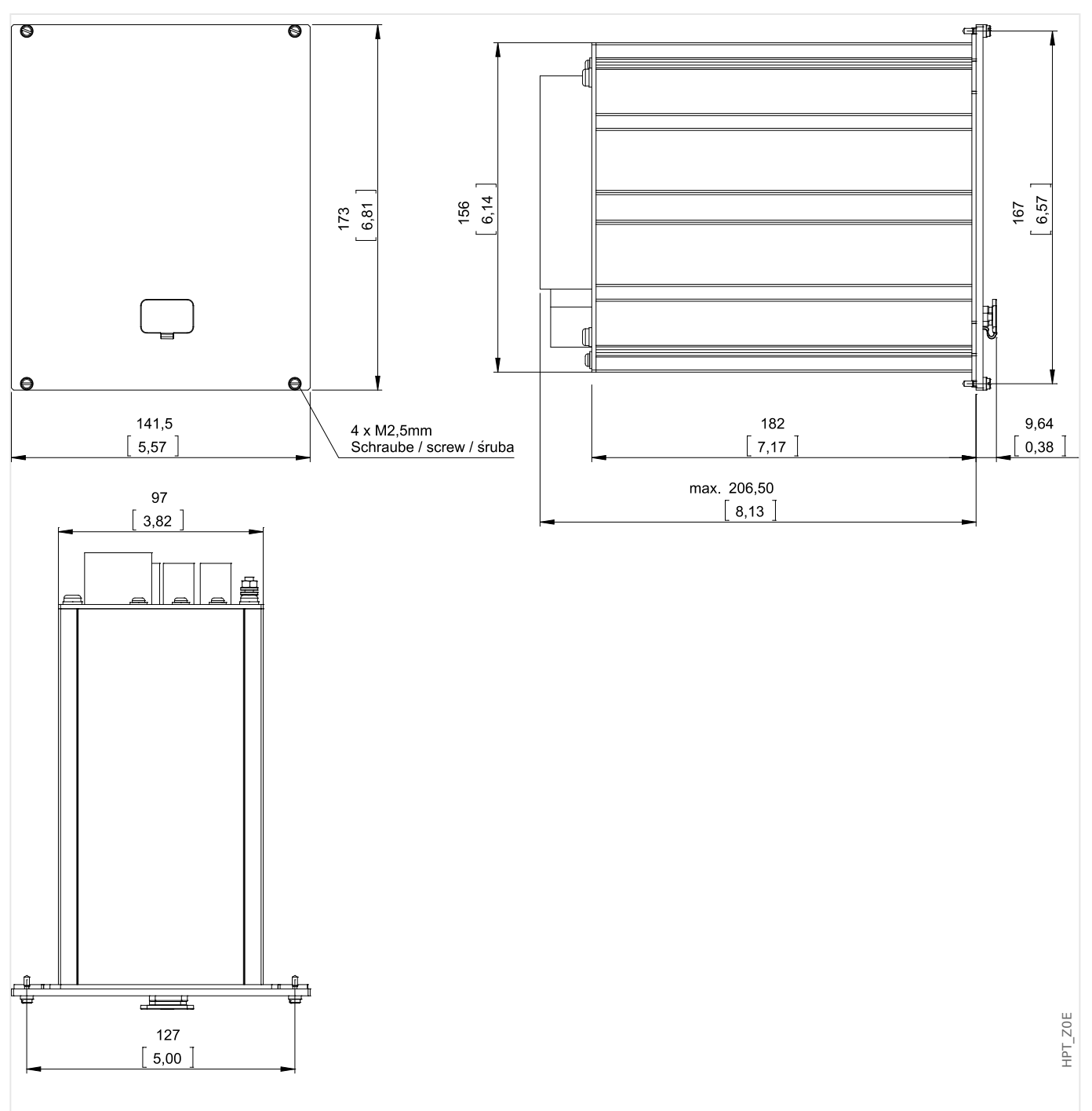

Rys. 4: Obudowa B1 — widok w trzech rzutach (urządzenia 19-calowe). (Wszystkie wymiary podano w mm, z wyjątkiem wymiarów w nawiasach kwadratowych [cale]).

#### **Widok w trzech rzutach — wersja z 8 przyciskami**

#### **WSKAZÓWKA!**

W zależności od zastosowanej metody podłączenia systemu SCADA wymagana przestrzeń (głębokość) będzie się różnić. Jeśli na przykład zostanie użyta wtyczka D-Sub, należy ją dodać do wymiaru głębokości.

#### **WSKAZÓWKA!**

Schemat instalacji przedstawiony w tej sekcji dotyczy wyłącznie urządzeń z 8 przyciskami na przedniej części modułu HMI (przyciski INFO, C, OK, CTRL i 4 przyciski funkcyjne).

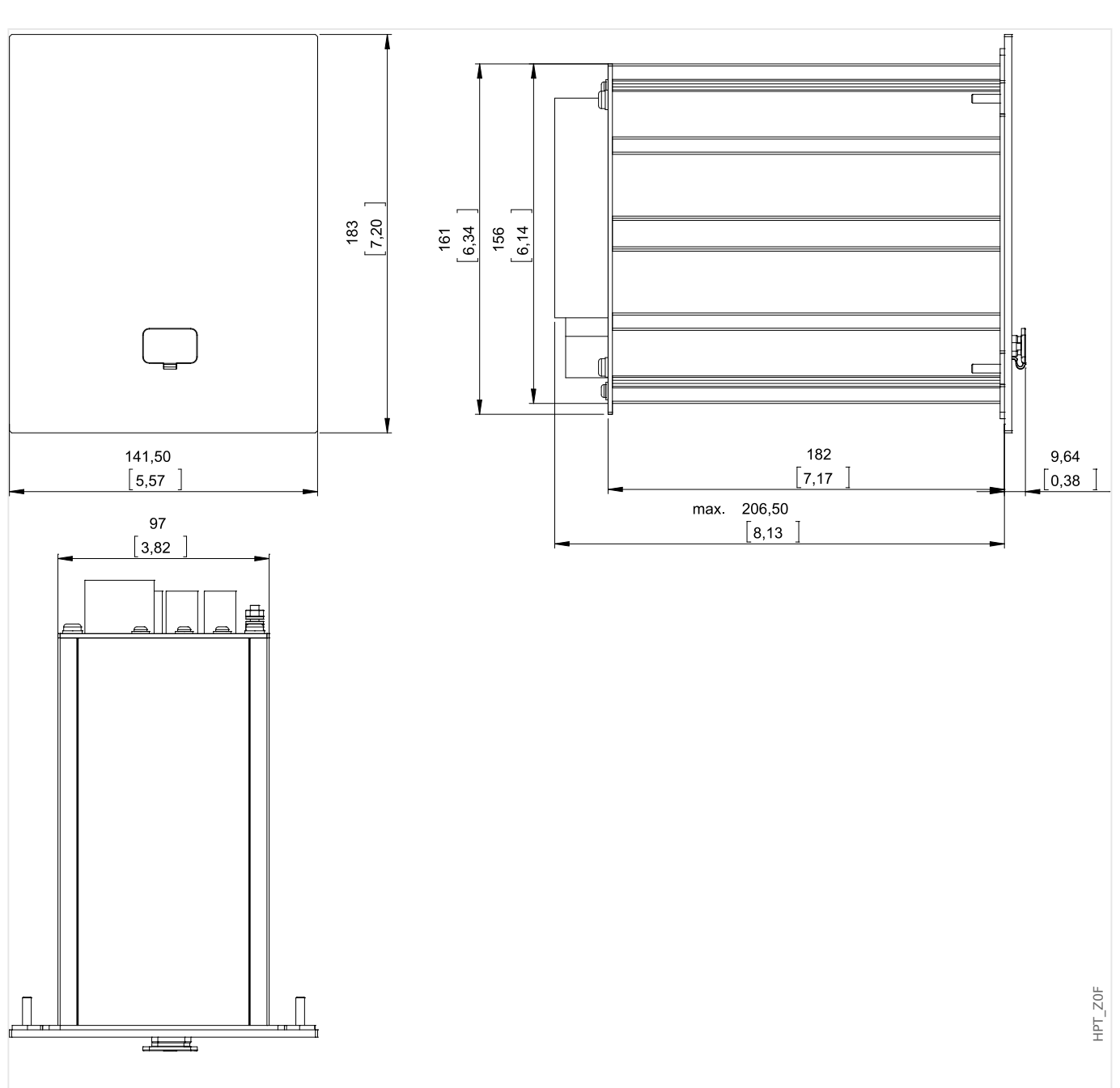

Rys. 5: Obudowa B1 — widok w trzech rzutach (urządzenia z 8 przyciskami funkcyjnymi). (Wszystkie wymiary podano w mm, z wyjątkiem wymiarów w nawiasach kwadratowych [cale]).

#### **Schemat instalacji — wersja z 8 przyciskami**

#### **OSTRZEŻENIE!**

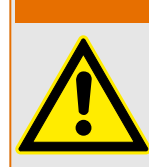

Nawet po wyłączeniu napięcia pomocniczego w połączeniach urządzenia mogą występować niebezpieczne napięcia.

#### **WSKAZÓWKA!**

Schemat instalacji przedstawiony w tej sekcji jest poprawny wyłącznie dla urządzeń z 8 przyciskami na przedniej części modułu HMI (przyciski INFO, C, OK, CTRL i 4 przyciski funkcyjne).

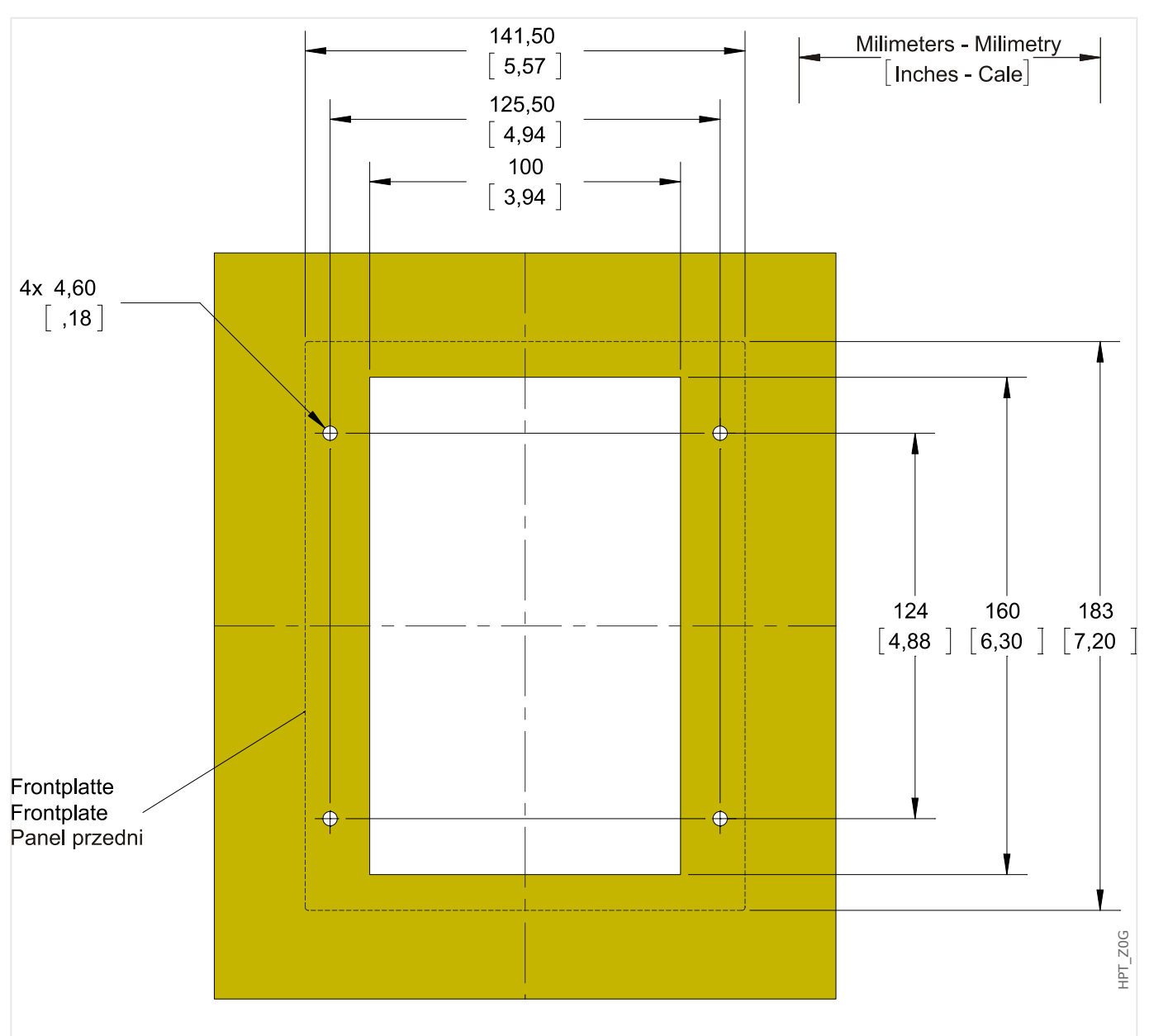

Rys. 6: Wycięcie w drzwiczkach na obudowę B1 (wersja z 8 przyciskami). (Wszystkie wymiary podano w mm, z wyjątkiem wymiarów w nawiasach kwadratowych [cale]).

#### **PRZESTROGA!**

Należy zachować ostrożność. Nie wolno nadmiernie dokręcać nakrętek mocujących przekaźnika (nakrętki metryczne M4 4 mm). Sprawdzić moment, korzystając z klucza dynamometrycznego (1,7 Nm [15 in-lb]). Użycie nadmiernej siły przy dokręcaniu nakrętek mocujących może spowodować uraz ciała lub uszkodzenie przekaźnika.

# <span id="page-77-0"></span>**2.2 MRU4 — instalacja i połączenie**

# **2.2.1 Uziemienie**

#### **OSTRZEŻENIE!**

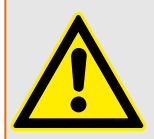

Obudowa musi być dobrze uziemiona. Podłączyć przewód uziemiający (uziemienie ochronne, od 4 do 6 mm2 [AWG 11–9], moment dokręcenia 1,7 Nm [15 lb-in]) do obudowy, przykręcając go śrubą oznaczoną symbolem uziemienia (na tylnej stronie urządzenia).

Dodatkowo karta zasilania wymaga oddzielnego uziemienia (uziemienie funkcjonalne, min. 2,5 mm2 [≤ AWG 13], moment dokręcenia 0,56–0,79 Nm [5–7 lb⋅in]). Aby sprawdzić, jakiego zacisku użyć, patrz schemat "Oznaczenie zacisków" w punkcie "DI-4 X — zasilanie i wejścia dwustanowe".

Wszystkie połączenia uziemienia (tj. uziemienia ochronnego i funkcjonalnego) muszą mieć niską indukcyjność, tzn. być jak najkrótsze i zgodne z normami krajowymi — jeśli takowe mają zastosowanie.

#### **PRZESTROGA!**

Urządzenia są bardzo czułe na wyładowania elektrostatyczne.

## **2.2.2 Przegląd gniazd — grupy montażowe**

#### **OSTRZEŻENIE!**

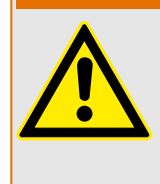

Zgodnie z wymogami klienta urządzenia są łączone w sposób modułowy (zgodnie z kodem zamówienia). Każda szczelina może zawierać grupę montażową. Na poniższym schemacie pokazano przypisania zacisków poszczególnych grup montażowych. Dokładne miejsce instalacji poszczególnych modułów można prześledzić na schemacie połączeń umieszczonym na górze urządzenia.

#### **Przód**

Z przodu urządzenia MRU4 znajduje się interfejs USB, który umożliwia połączenie z oprogramowaniem do ustawiania parametrów Smart view.

• [Złącze X120](#page-113-0)

#### **Tył**

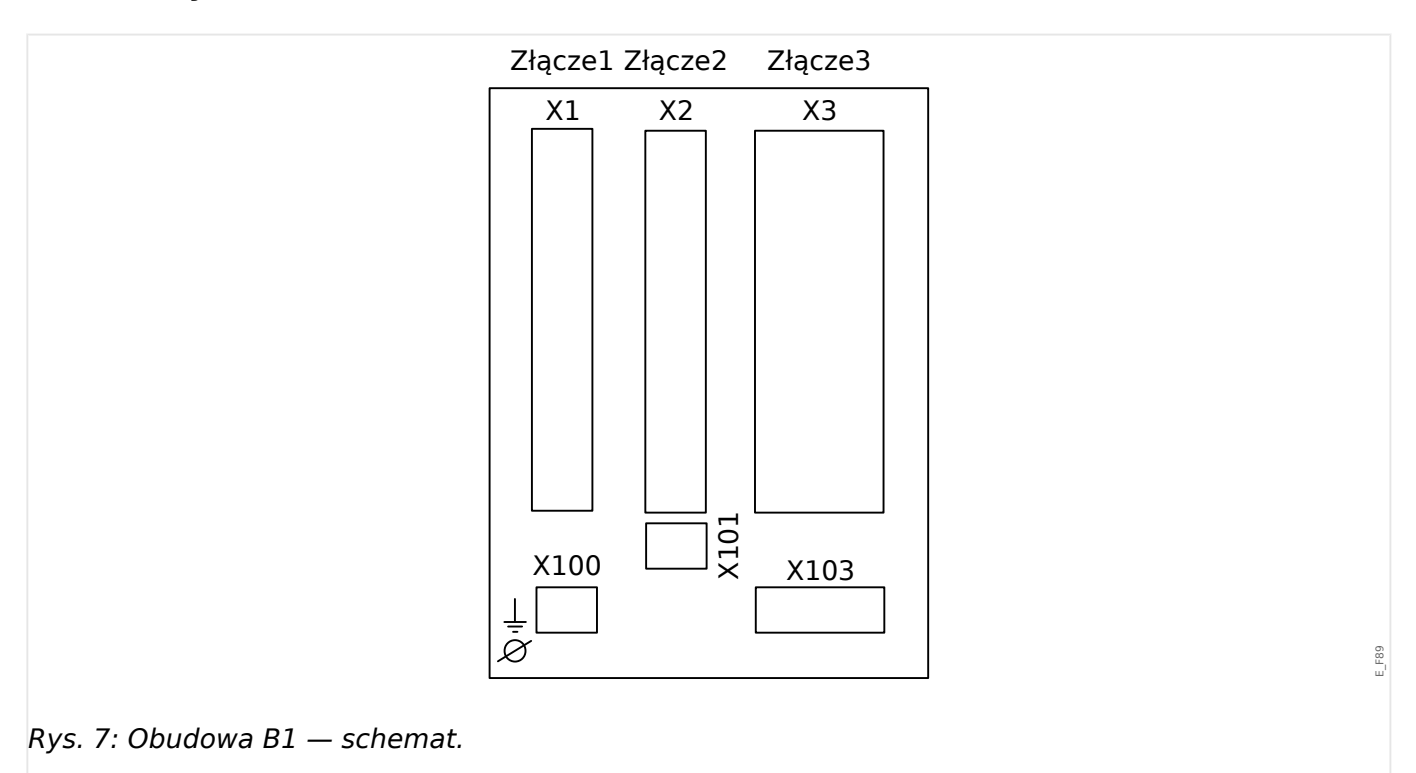

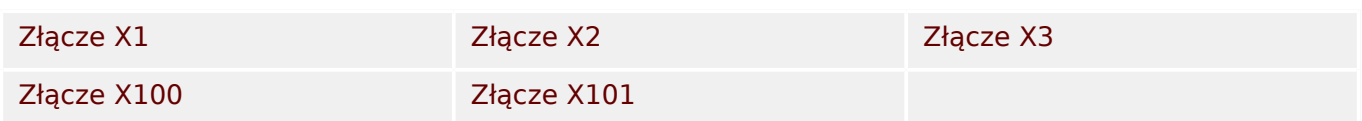

# **2.2.3 Kody protokołów komunikacyjnych**

Poniższa tabela zawiera wykaz kodów literowych "opcji komunikacji" z kodu zamówienia (patrz  $\Box$ ) "Formularz zamówienia urządzenia"), wraz z odpowiednimi interfejsami i protokołami komunikacyjnymi dostępnymi z daną opcją zamówienia.

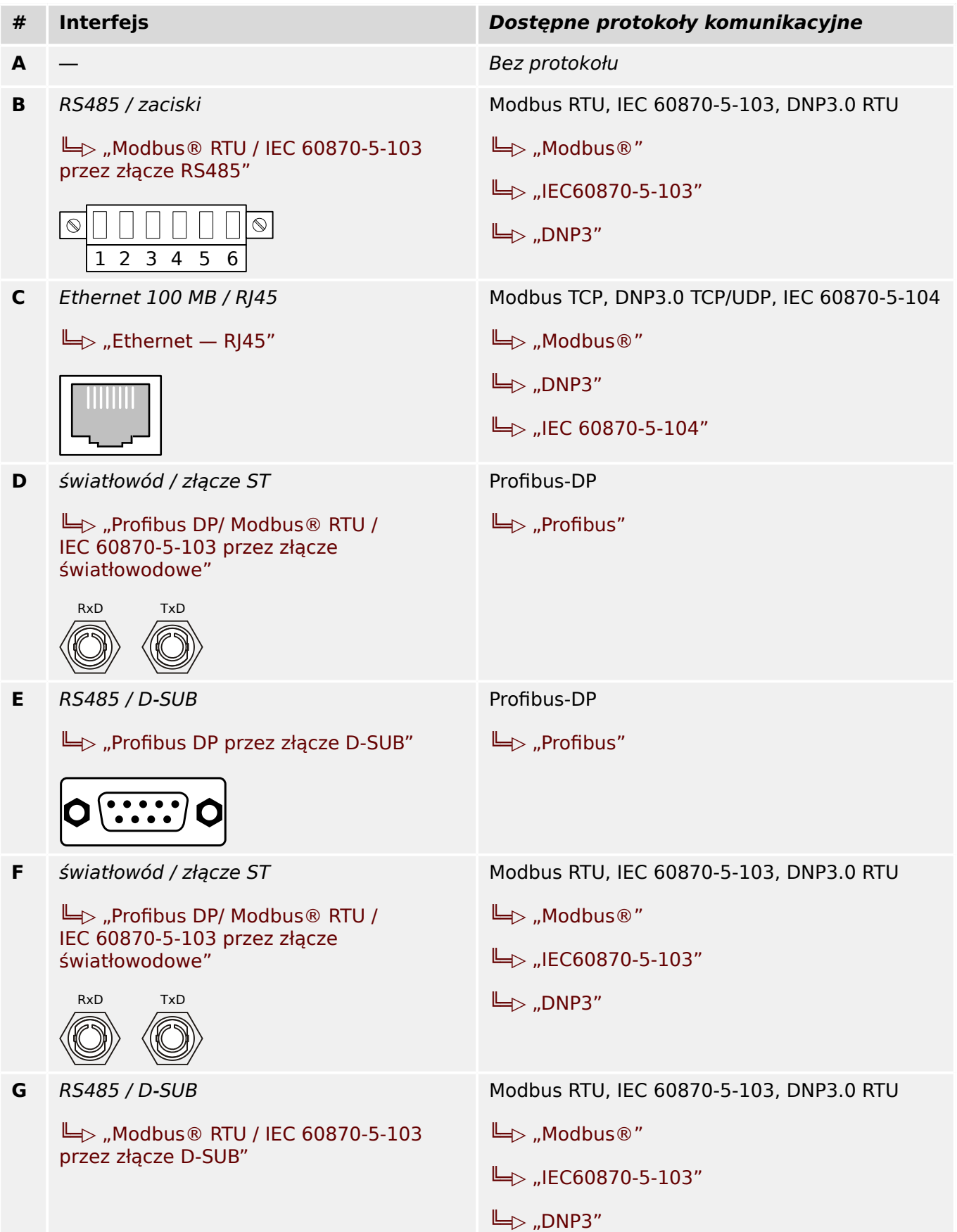

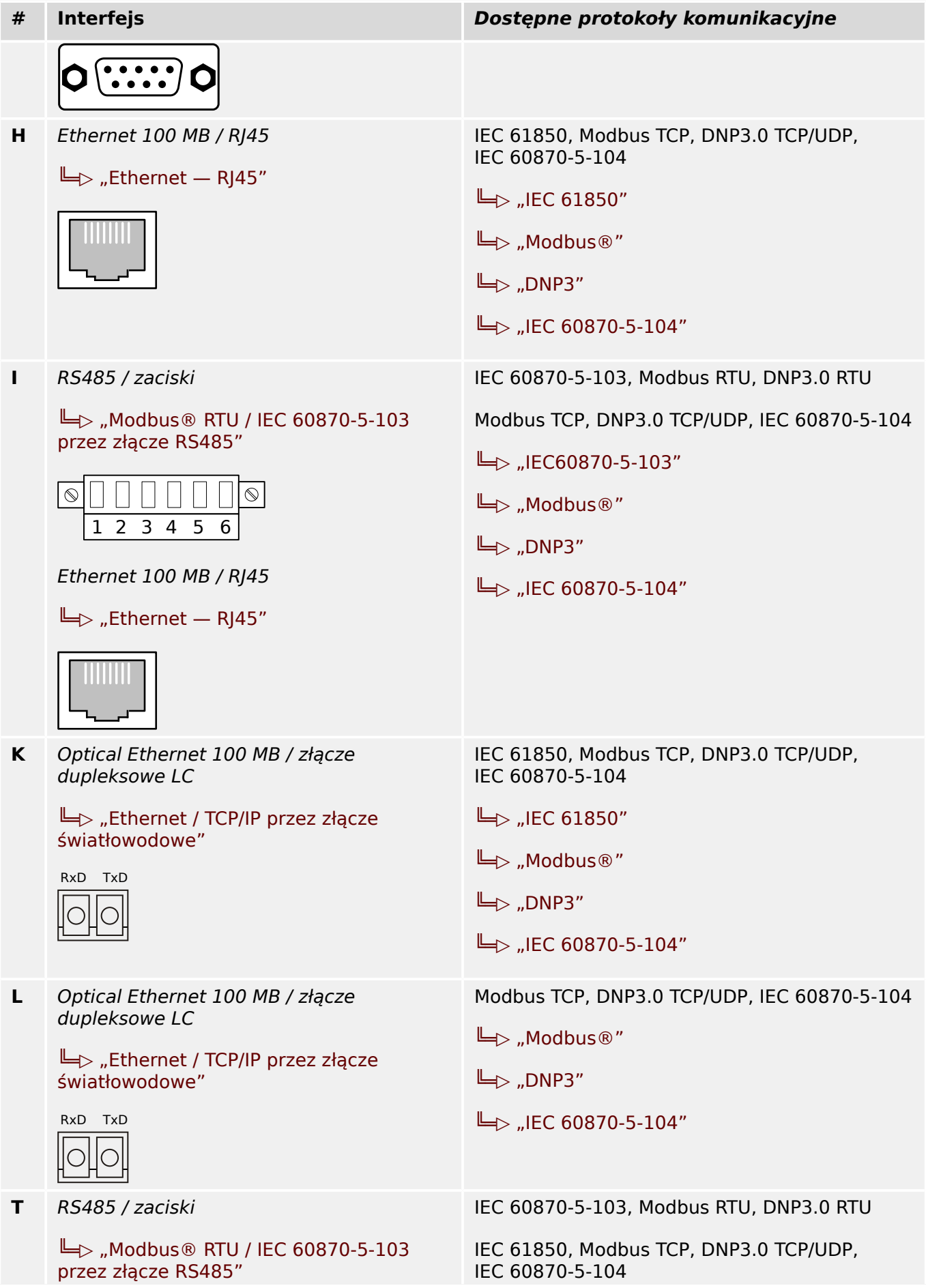

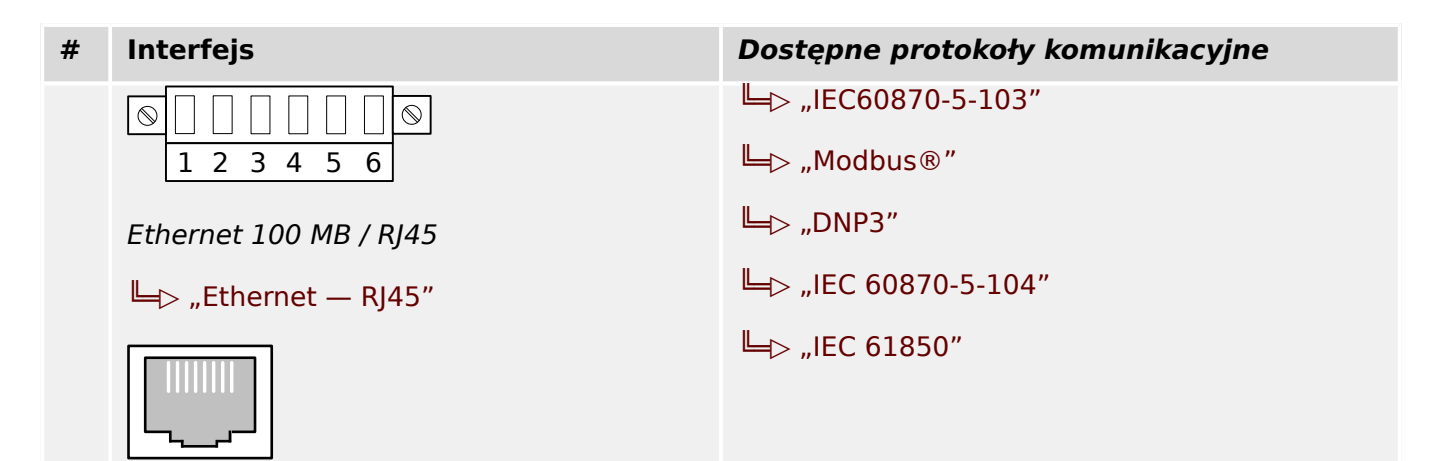

#### **2.2.4 Legenda schematów połączeń**

W tej legendzie wymienione są oznaczenia różnych typów urządzeń, np. zabezpieczenia transformatora, zabezpieczenia silnika, zabezpieczenia generatora itp. Dlatego może się zdarzyć, że niektórych oznaczeń nie będzie na schemacie połączeń danego urządzenia.

- UZIEM podłączenie uziemienia funkcjonalnego (patrz [╚═▷ "Uziemienie"\)](#page-77-0)
- Zasilanie podłączenie zasilania pomocniczego
- IL1 wejście L1 prądu fazowego (w niektórych krajach oznaczone "IA")
- IL2 wejście L2 prądu fazowego (w niektórych krajach oznaczone "IB")
- IL3 wejście L3 prądu fazowego (w niektórych krajach oznaczone "IC")
- 3I0 wejście prądu doziemnego
- IL1 Uzw1 … IL3 Uzw1 wejście L1–L3 prądu fazowego, strona uzwojenia 1
- IL1 Uzw2 … IL3 Uzw2 wejście L1–L3 prądu fazowego, strona uzwojenia 2
- 3I0 Uzw1 … 3I0 Uzw2 wejście prądu doziemnego, strona uzwojenia 1/2
- UL1 napięcie faza-zero L1 (w niektórych krajach oznaczone "VA")
- UL2 napięcie faza-zero L2 (w niektórych krajach oznaczone "VB")
- UL3 napięcie faza-zero L3 (w niektórych krajach oznaczone "VC")
- UL12 napiecie miedzyfazowe V12 (w niektórych krajach oznaczone "VAB")
- UL23 napiecie miedzyfazowe V23 (w niektórych krajach oznaczone "VBC")
- UL31 napięcie międzyfazowe V31 (w niektórych krajach oznaczone "VCA")
- 3U0 czwarte wejście pomiaru napięcia do pomiaru napięcia szczątkowego lub do detekcji synchronizacji
- WY wyjście przekaźnikowe (binarne)
- NO / NC wyjście styku zwiernego / rozwiernego
- WE wejście dwustanowe
- WSP połączenie wspólne wejść dwustanowych
- Out+, Wy analog wyjście analogowe +  $(0/4-20 \text{ mA} \text{ lub } 0-10 \text{ V})$
- In-, We ana wejście analogowe +  $(0/4-20 \text{ mA} \cdot 0.0000)$
- n.c. niepodłączone
- DO NOT USE nie używać
- SC styk samokontroli
- GND uziemienie
- Osł\_WCz ekranowanie przewodu połączeniowego

• Światłowód — połączenie światłowodowe

# <span id="page-84-0"></span>**2.3 Gniazdo X1**

Złącze1 Złącze2 Złącze3 X1 X2 X3 X101 X100 X103  $\dot{\varnothing}$ E\_F90 Rys. 8: Tył urządzenia (gniazda).

> Typ karty zasilania oraz liczba wejść dwustanowych na karcie używanej w tym gnieździe zależą od typu zamówionego urządzenia. [typ zamówionego urządzenia.](#page-23-0) Różne wersje mają różne zakresy funkcjonalności.

Grupy montażowe dostępne w tym złączu:

• [DI-8 X1](#page-85-0)**:** Ta grupa montażowa obejmuje zasilacz szerokozakresowy oraz dwa niezespolone wejścia dwustanowe i 6 zespolonych wejść dwustanowych.

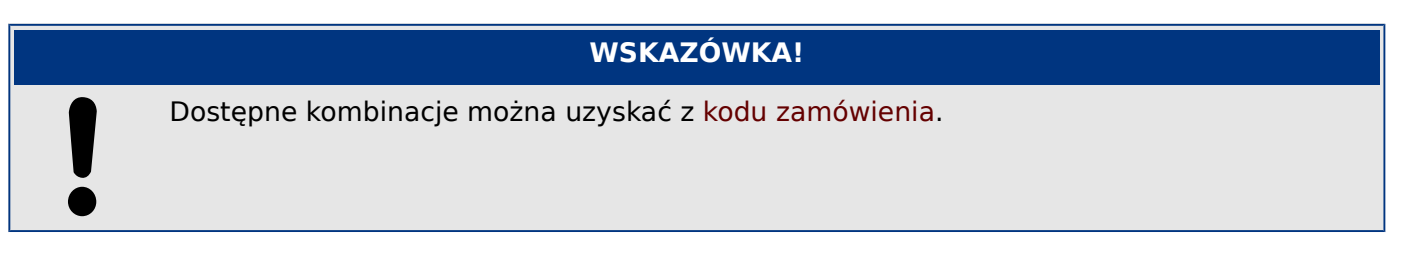

• Karta zasilacza z wejściami dwustanowymi

# <span id="page-85-0"></span>**2.3.1 DI8-X — Zasilanie i wejścia dwustanowe**

#### **OSTRZEŻENIE!**

Oprócz uziemienia obudowy (uziemienie ochronne, patrz | ⇒ "Uziemienie") dodatkowy przewód uziemiający należy podłączyć do karty zasilania (uziemienie funkcjonalne, min. 2,5 mm2 [≤ AWG 13], moment dokręcania 0,56‒0,79 Nm [5‒7 lb∙in]).

Podłączyć ten przewód uziemiający do zacisku nr 1, patrz " $\Box$  Rys. 9" poniżej.

Wszystkie połączenia uziemienia (tj. uziemienia ochronnego i funkcjonalnego) muszą mieć niską indukcyjność, tzn. być jak najkrótsze i zgodne z normami krajowymi — jeśli takowe mają zastosowanie.

#### **OSTRZEŻENIE!**

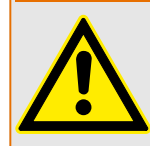

Dokręcić prawidłowym momentem (patrz schemat).

Przekroje poprzeczne przewodów łączących: min. 0,25 mm² (AWG 23) – maks. 2,5 mm² (AWG 14) z końcówką tulejkową lub bez niej.

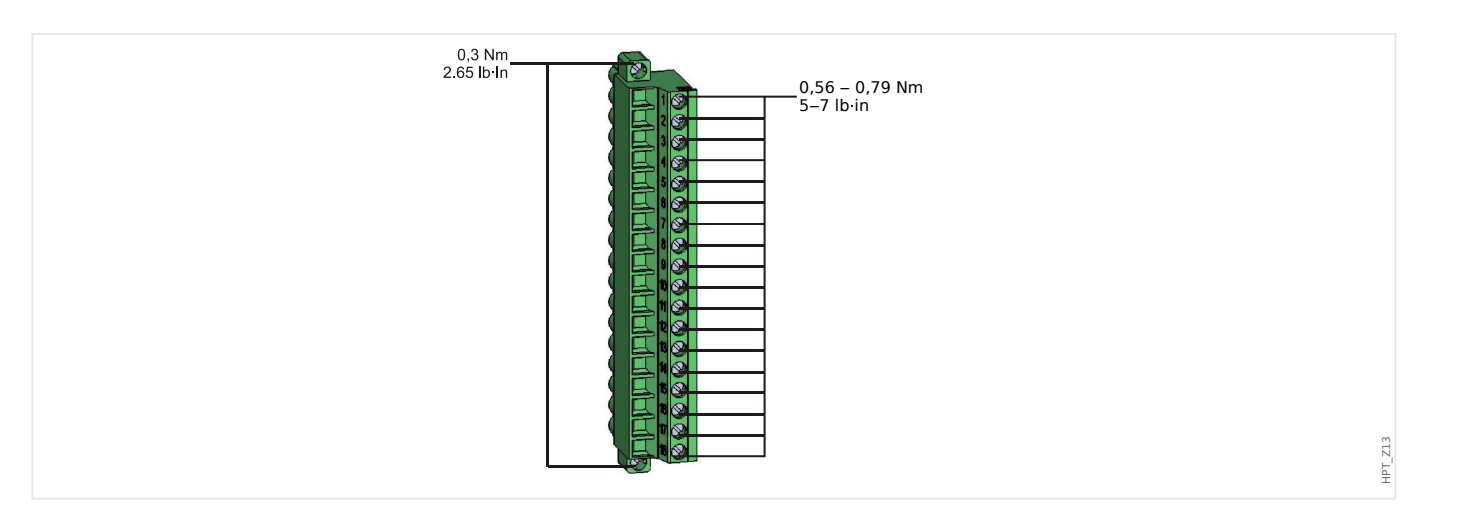

#### 2 Sprzęt 2.3 Gniazdo X1

HPT\_Z14

<span id="page-86-0"></span>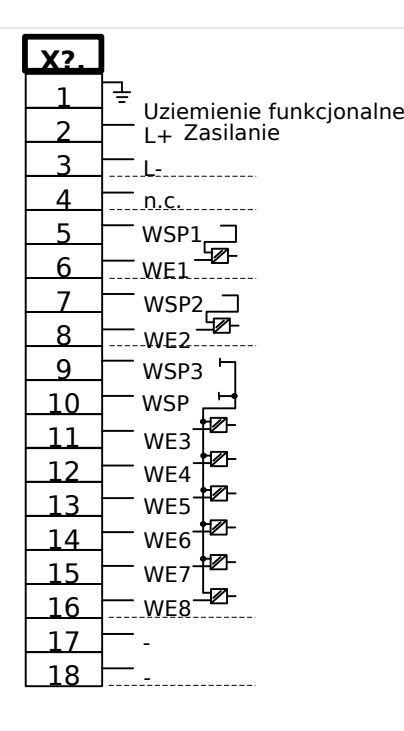

#### Rys. 9: Zaciski

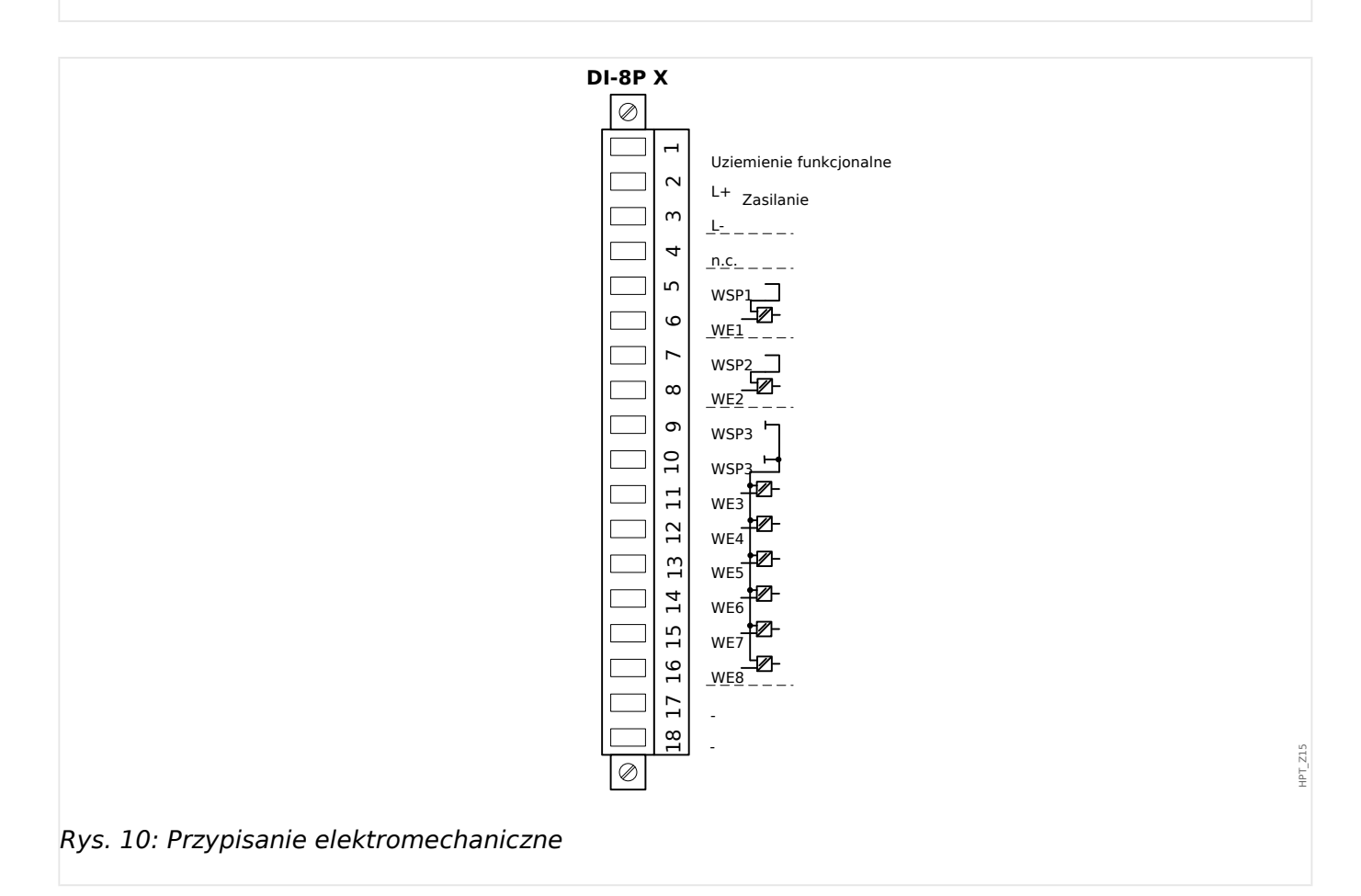

Ta grupa montażowa obejmuje:

- szerokozakresowy zasilacz
- 6 wejścia dwustanowe, zgrupowane
- 2 wejścia dwustanowe, niezgrupowane
- Przewód uziemienia funkcjonalnego (**musi** być podłączony, patrz powyższe "Ostrzeżenie")

#### **Zasilanie napięciowe pomocnicze**

- Wejścia napięciowe pomocnicze (zasilacz szerokozakresowy) nie są spolaryzowane. Urządzenie może być zasilane napięciem AC lub DC.
- Napięcie pom.: 24 … 270 VDC / 48 … 230 VAC (−20/+10%)
- Bezpiecznik (wbudowany w zasilacz szerokozakresowy): 6.3 A zwłoczny.

(Ten bezpiecznik nie podlega wymianie przez użytkownika, ale jest niezbędny do bezpiecznej pracy.)

Napięcie pomocnicze musi być zabezpieczone następującym bezpiecznikiem:

- miniaturowy bezpiecznik zwłoczny 2,5 A 5  $\times$  20 mm (ok. 1/5  $\times$  0,8 cala) zgodnie z normą IEC 60127
- miniaturowy bezpiecznik zwłoczny 3,5 A 6,3  $\times$  32 mm (ok. 1/4  $\times$  1  $\frac{1}{4}$  cala) zgodnie z normą UL 248-14

#### **Wejścia dwustanowe**

Ten moduł jest wyposażony w 8 pogrupowanych wejść dwustanowych.

Przypisanie wejść dwustanowych opisano w punkcie  $\Box$ , Konfigurowanie wejść [dwustanowych".](#page-117-0)

Liste sygnałów dostępnych do przypisania zawiera "Podręcznik referencyjny MRU4" (MRU4‑3.6‑PL‑REF, odrębny dokument).

#### **PRZESTROGA!**

W przypadku zasilania prądem stałym biegun ujemny musi być podłączony do wspólnego zacisku (COM1, COM2, COM3 — zobacz oznaczenia zacisków).

#### **PRZESTROGA!**

Dla każdej grupy wejść dwustanowych musi być sparametryzowany odpowiedni zakres wejściowy napięcia. Nieprawidłowe wartości progowe przełączania mogą być przyczyną nieprawidłowego działania/nieprawidłowych czasów transmisji sygnałów.

Wejścia dwustanowe mają różne wartości progowe przełączania (które można ustawiać za pomocą parametru [Param Urządzenia / Wejścia dwustanowe / Wejścia Xx / Grupa y] "Napięcie nominalne"). Dla każdej grupy można definiować następujące wartości progowe przełączania:

- $\cdot$  "24 VDC"
- $.48$  VDC"
- .60 VDC"
- "110 VDC"
- "230 VDC"
- "110 VAC"
- "230 VAC"

Gdy na wejście dwustanowe zostanie podane napięcie przekraczające 80% ustawionej wartości progowej przełączania, rozpoznawana jest zmiana stanu (stan "1"). Gdy napięcie jest niższe niż 40% ustawionej wartości progowej przełączania, urządzenie wykrywa stan "0".

<span id="page-89-0"></span>2 Sprzęt 2.4 Gniazdo X2

# **2.4 Gniazdo X2**

- Karta wyjść przekaźnika
- SC (styk kontroli)

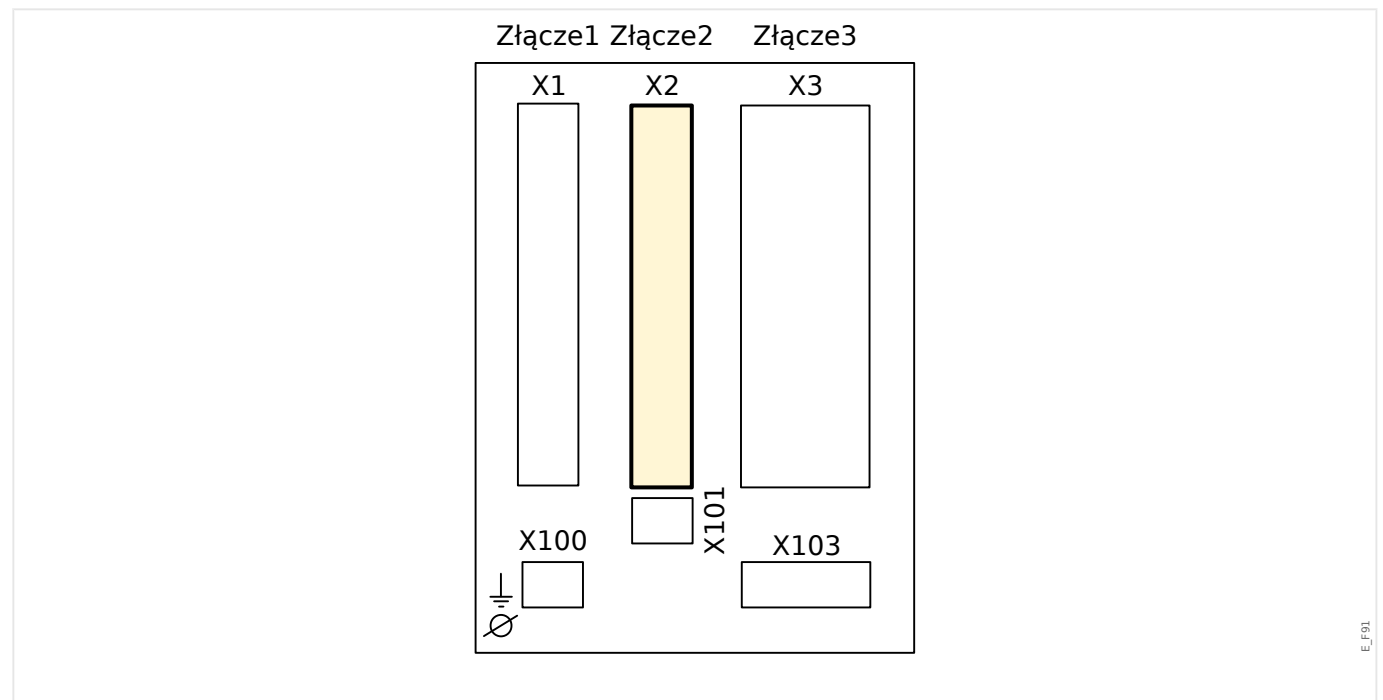

Rys. 11: Tył urządzenia (gniazda).

Typ karty w tym gnieździe zależy od [typu zamówionego urządzenia](#page-23-0). Różne wersje mają różne zakresy funkcjonalności.

Grupy montażowe dostępne w tym złączu:

• [OR5](#page-90-0)**:** Grupa montażowa z 5 wyjściami przekaźnikowymi i 1 stykiem kontroli (SC).

Wszystkie wyjścia przekaźnikowe i styki przełączalne (typ C).

#### **WSKAZÓWKA!**

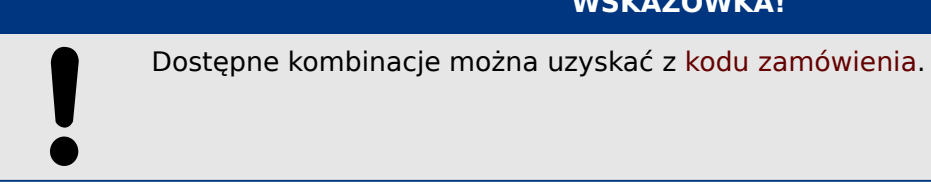

#### <span id="page-90-0"></span>**2.4.1 BO-5 X — grupa montażowa z 5 wyjściami przekaźnikowymi i 1 stykiem systemu**

#### **OSTRZEŻENIE!**

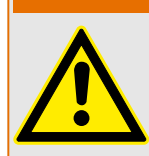

Dokręcić prawidłowym momentem (patrz schemat).

Przekroje poprzeczne przewodów łączących: min. 0,25 mm² (AWG 23) – maks. 2,5 mm² (AWG 14) z końcówką tulejkową lub bez niej.

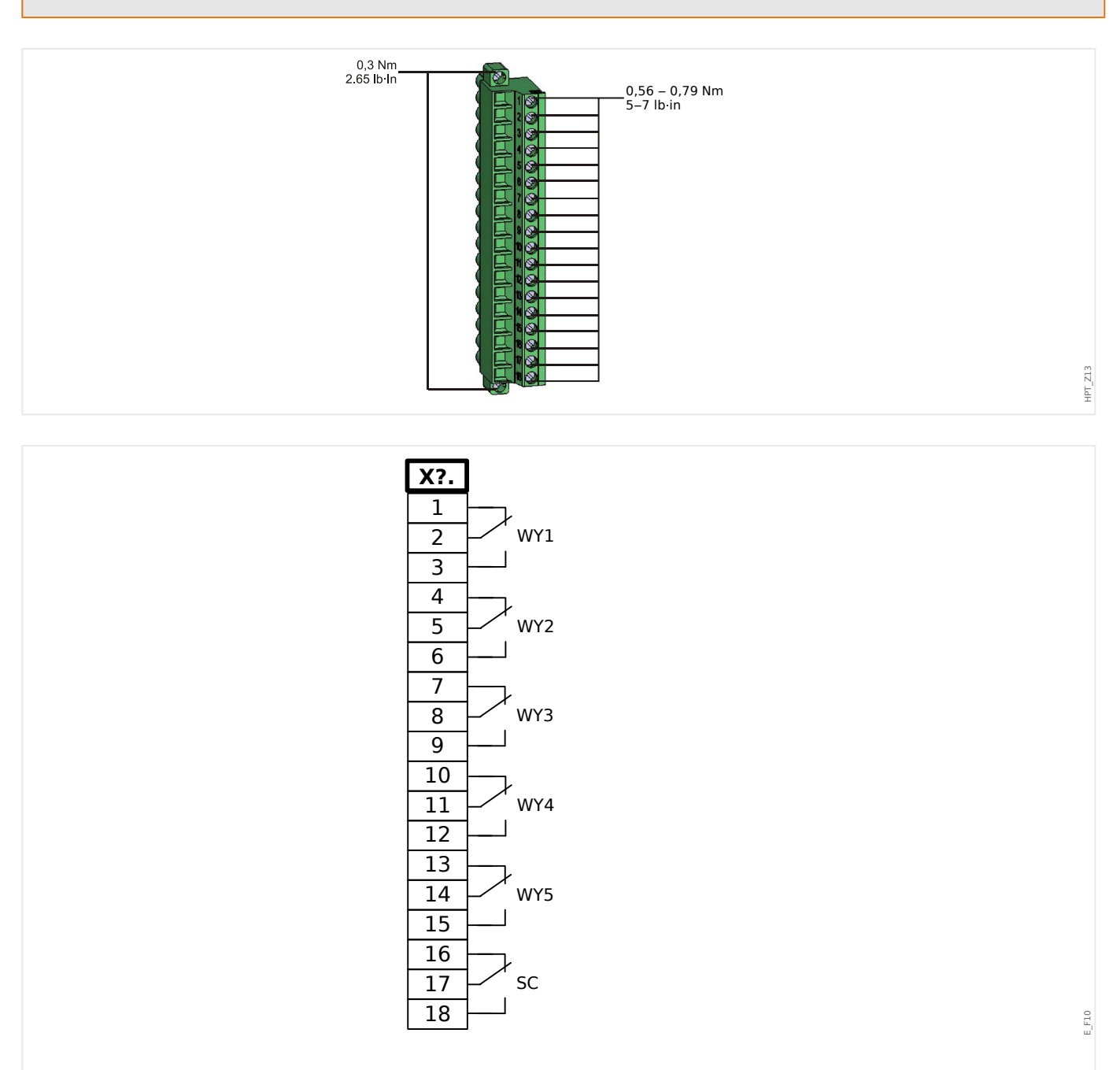

Rys. 12: RO-5 — oznaczenie zacisków

2 Sprzęt 2.4 Gniazdo X2

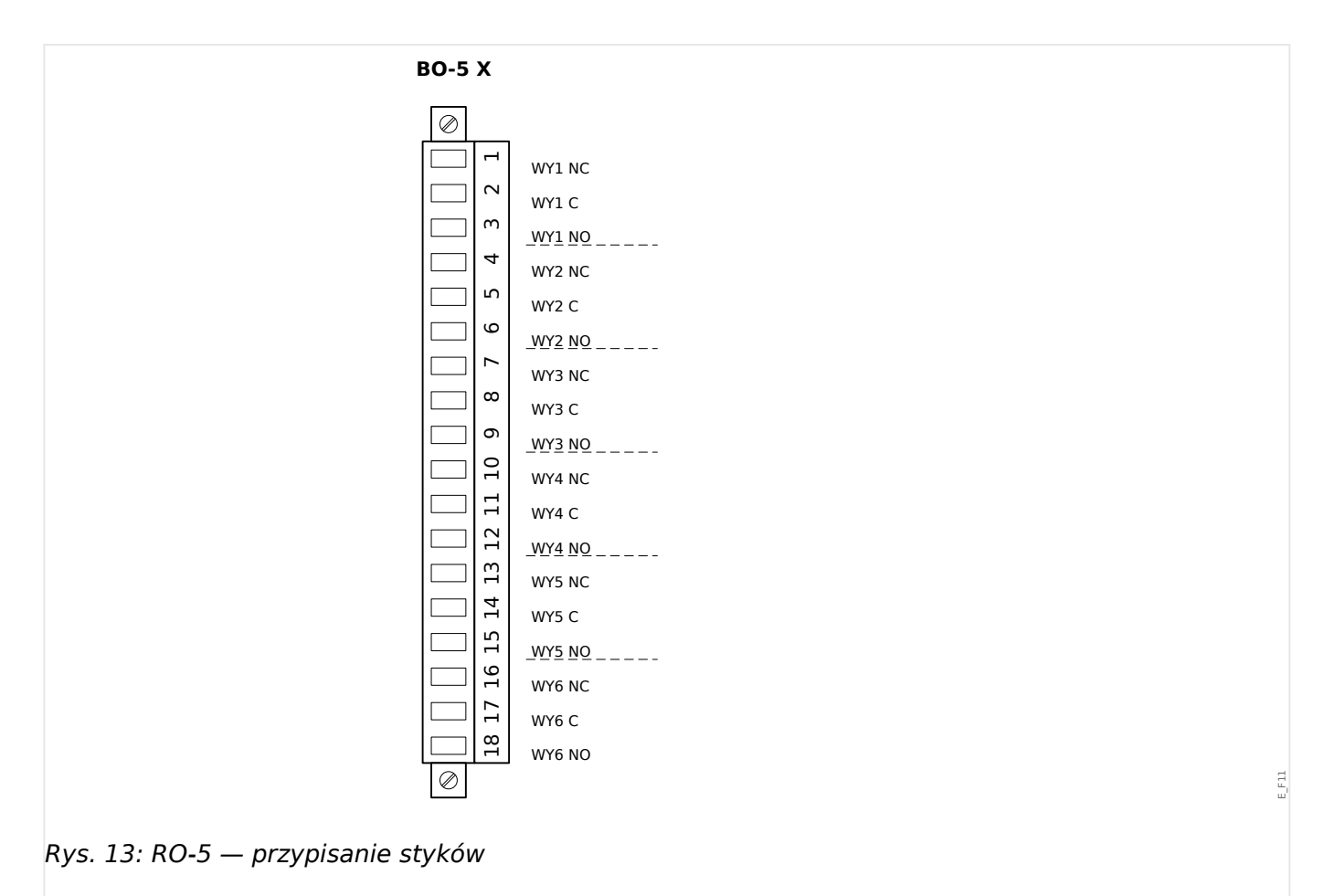

#### **Wyjścia przekaźnikowe**

Wyjścia przekaźnikowe są stykami bezpotencjałowymi. Przypisanie wyjść przekaźnikowych opisano w punkcie  $\Box$ , Ustawienia wyjść przekaźnikowych". Liste sygnałów możliwych do przypisania zawiera "Podręcznik referencyjny MRU4" (odrębny dokument).

#### **PRZESTROGA!**

Należy odpowiednio uwzględnić obciążalność prądową wyjść przekaźnikowych. Patrz dane techniczne (╚> "Dane techniczne").

#### **Styk samokontroli**

Styk samokontroli ("SC") nie podlega konfiguracji. Jest to styk przełączalny, który jest włączony, gdy urządzenie jest wolne od usterek wewnętrznych. Podczas rozruchu urządzenia przekaźnik "SC" pozostaje zwolniony (nie jest pod napięciem). Zaraz po właściwym rozruchu systemu (i włączeniu zabezpieczeń) styk ten załącza się, a przypisana dioda LED zaczyna świecić (zobacz rozdział Samokontrola,  $\Box$ ["Samokontrola"\)](#page-297-0).

# <span id="page-92-0"></span>**2.5 Gniazdo X3**

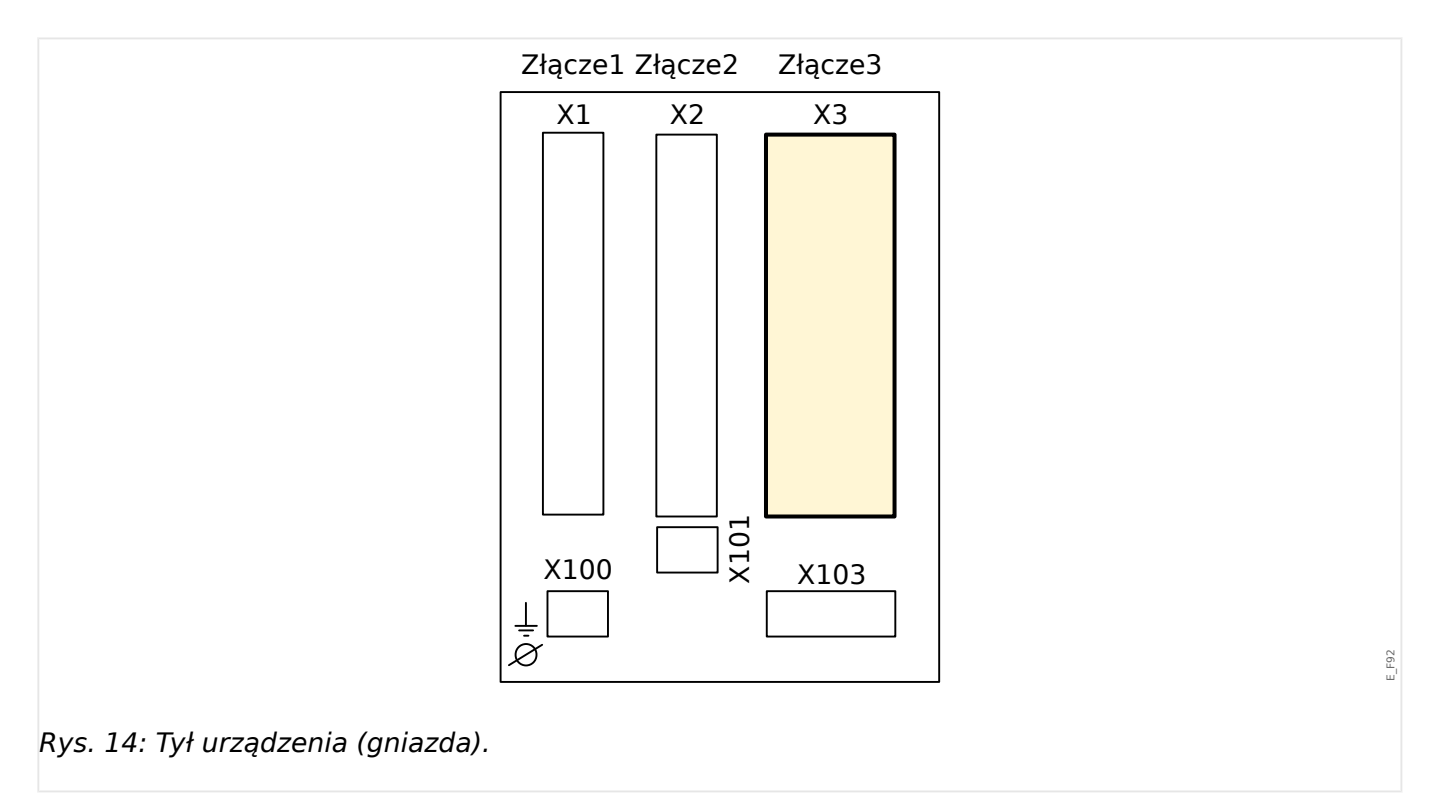

• VT — wejścia pomiarowe przekładnika napięciowego

# **2.5.1 TU — wejścia do pomiaru napięcia**

#### **OSTRZEŻENIE!**

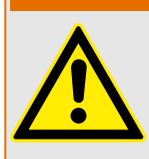

Dokręcić prawidłowym momentem (patrz schemat).

Przekroje poprzeczne przewodów łączących: min. 0,5 mm² (AWG 20) – maks. 6,0 mm² (AWG 10) z końcówką tulejkową lub bez niej.

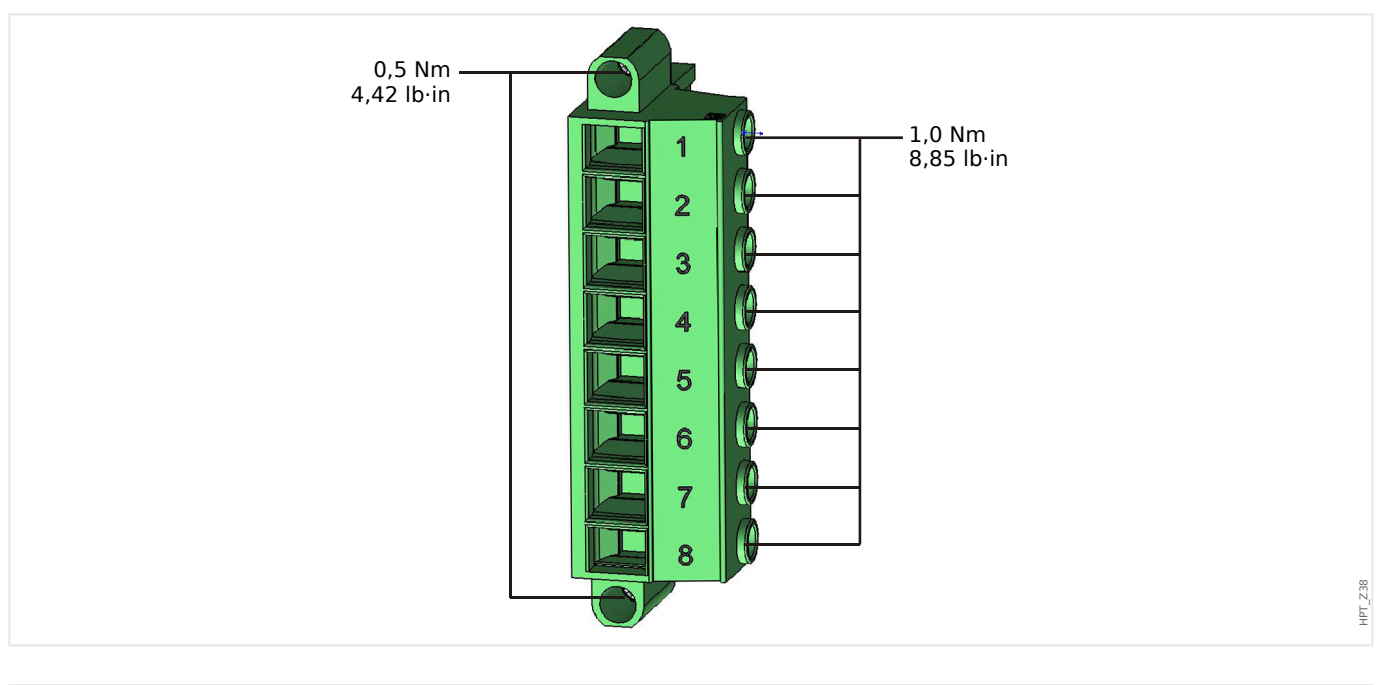

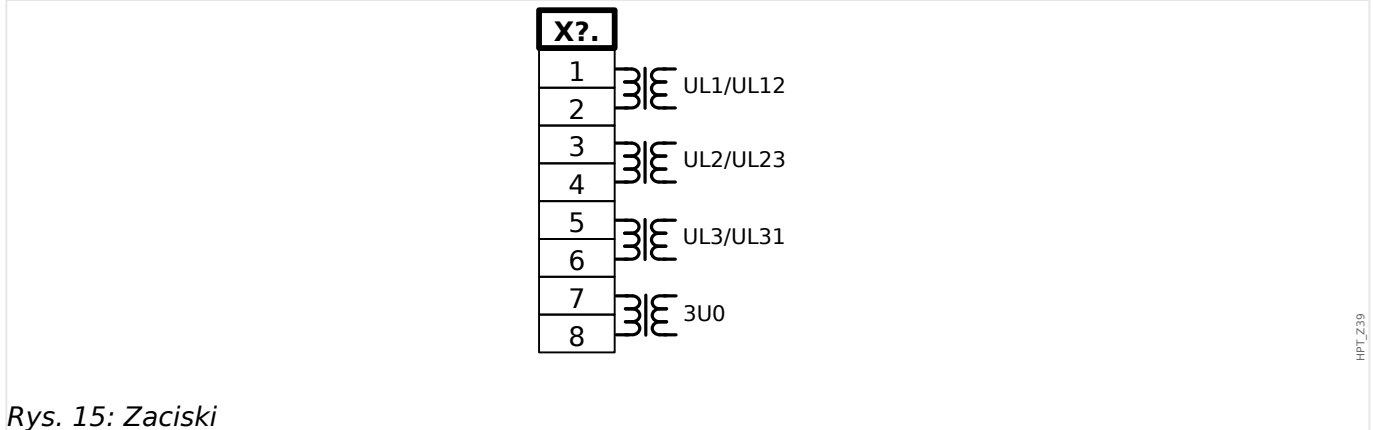

#### 2 Sprzęt 2.5 Gniazdo X3

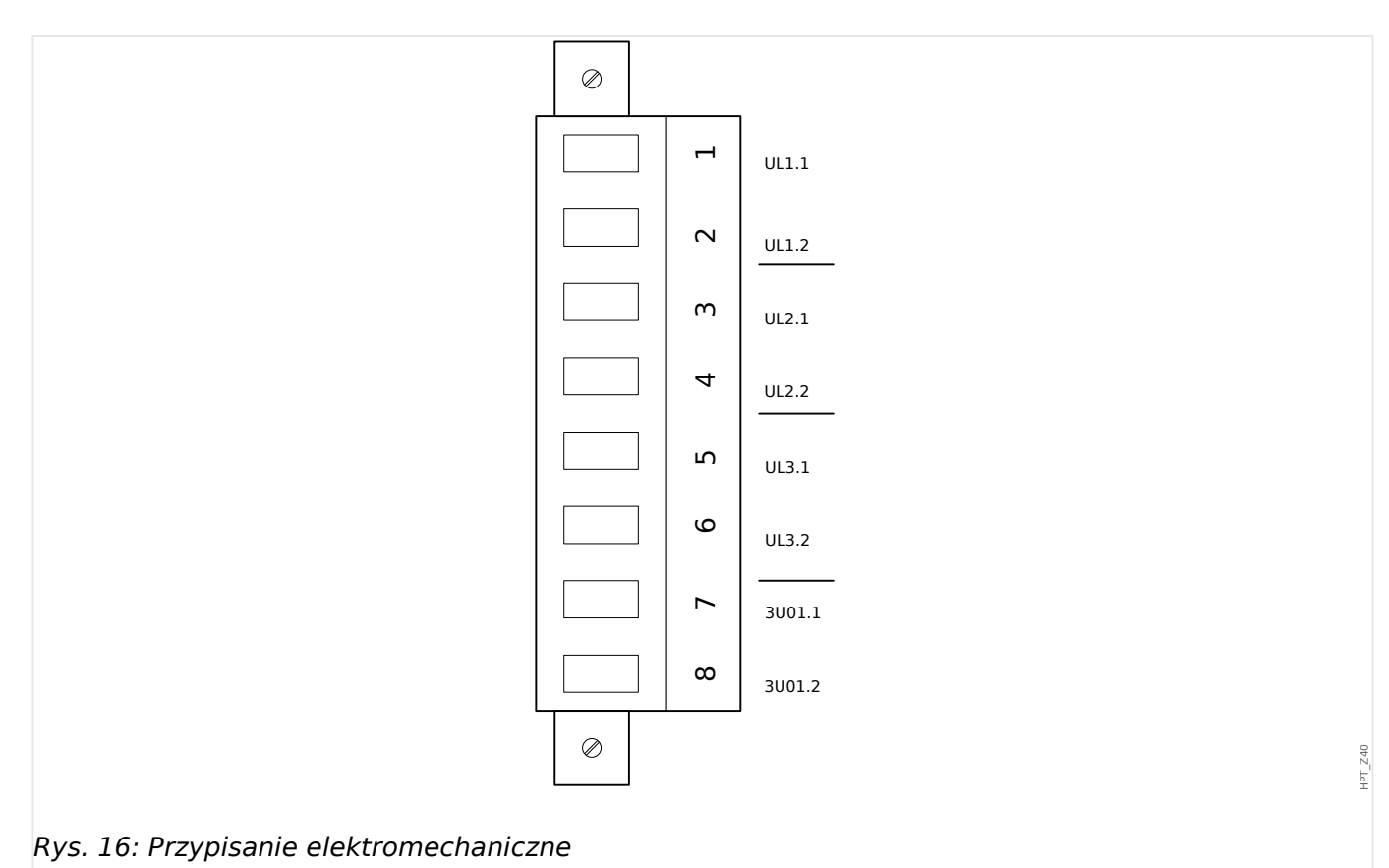

#### **Wejścia pomiaru napięcia**

Karta "TU" jest wyposażona w 4 wejścia do pomiaru napięcia:

- Zakres pomiaru napięcia wynosi **0–800 V** (każde wejście).
- Trzy wejścia są przeznaczone do pomiaru napięć fazowych:
	- międzyfazowych (UL12, UL23, UL31)
	- lub faza-przewód zerowy (UL1, UL2, UL3).
- Czwarte wejście służy do pomiaru napięcia szczątkowego 3U0.

Właściwy typ połączenia wejść do pomiaru napięcia należy ustawić w menu [Param Przkł]:

- Ustawienie [Param Przkł / VT] "Włączenie przekładnika" = "Fazowe" faza-przewód zerowy (gwiazda)
- Ustawienie [Param Przkł / VT] "Włączenie przekładnika" = "Międzyfazowe"  $$ międzyfazowe (otwarty trójkąt, odpowiednio połączenie w układzie V)

#### **PRZESTROGA!**

Należy wziąć pod uwagę kolejność faz (pole wirujące) układu zasilającego. Należy zwrócić uwagę na prawidłowe podłączenie przekładników napięciowych i wejść pomiarowych.

Przy połączeniu w układzie V parametr "Włączenie przekładnika" należy ustawić na "Międzyfazowe".

Patrz dane techniczne (╚ "Dane techniczne").

### **2.5.2 Przekładniki napięciowe**

Należy sprawdzić kierunek instalacji przekładników napięciowych.

#### **NIEBEZPIECZEŃSTWO!**

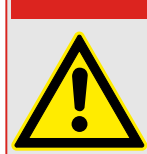

Strony wtórne przekładników pomiarowych muszą być koniecznie uziemione.

#### **WSKAZÓWKA!**

W celu pomiaru prądu i napięcia należy podłączyć zewnętrzny przekładnik prądowy i napięciowy, który będzie odpowiedni dla wymaganych wartości znamionowych wejść pomiarowych. Te urządzenia zapewniają niezbędną izolację.

#### **Sprawdzanie wartości mierzonych napięcia**

Podłączyć do przekaźnika trójfazowe mierzone napięcie o wartości równej napięciu znamionowemu.

**WSKAZÓWKA!**

Podłączyć przekładniki pomiarowe (połączenie w gwiazdę/otwarty trójkąt) w prawidłowy sposób.

Należy uwzględnić parametry techniczne wejść przekładnika napięciowego.

Teraz ustawić wartości napięcia w zakresie napięcia znamionowego wraz z odpowiednią częstotliwością znamionową, które na pewno nie spowodują wyłączeń z powodu zbyt wysokiego lub zbyt niskiego napięcia.

Porównać wartości pokazywane na wyświetlaczu urządzenia ze wskazaniami przyrządów pomiarowych. Odchylenie musi być zgodne z danymi technicznymi.

#### **WSKAZÓWKA!**

W przypadku używania przyrządów pomiarowych mierzących rzeczywistą wartość skuteczną mogą wystąpić większe odchylenia, jeśli podawane napięcie ma bardzo dużą zawartość składowych harmonicznych. Ponieważ urządzenie jest wyposażone w filtr składowych harmonicznych, uwzględnia tylko składową podstawową (wyjątek: funkcje zabezpieczenia termicznego). Natomiast w przypadku zastosowania przyrządu pomiarowego mierzącego rzeczywistą wartość skuteczną uwzględniane są także składowe harmoniczne.

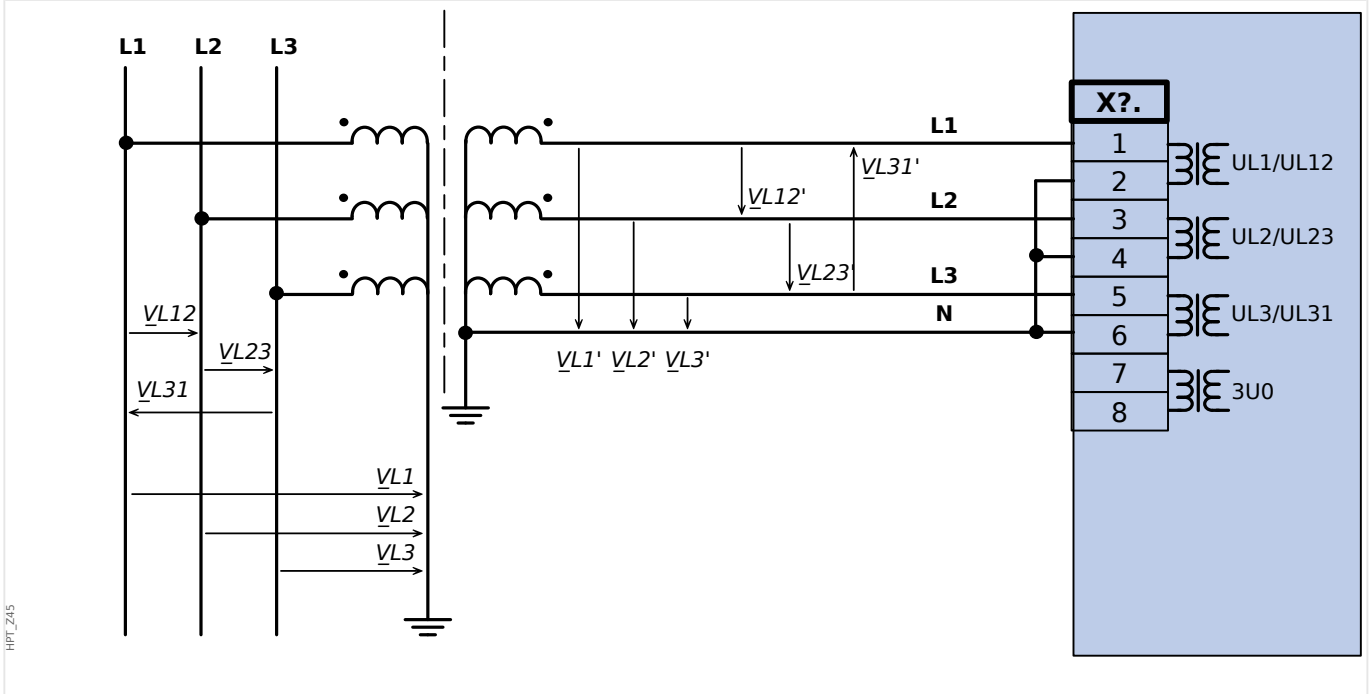

#### **Przykłady połączeń przekładników napięciowych**

Rys. 17: Przekładnik napięciowy połączony w gwiazdę: Trójfazowy pomiar napięcia w układzie gwiazdy

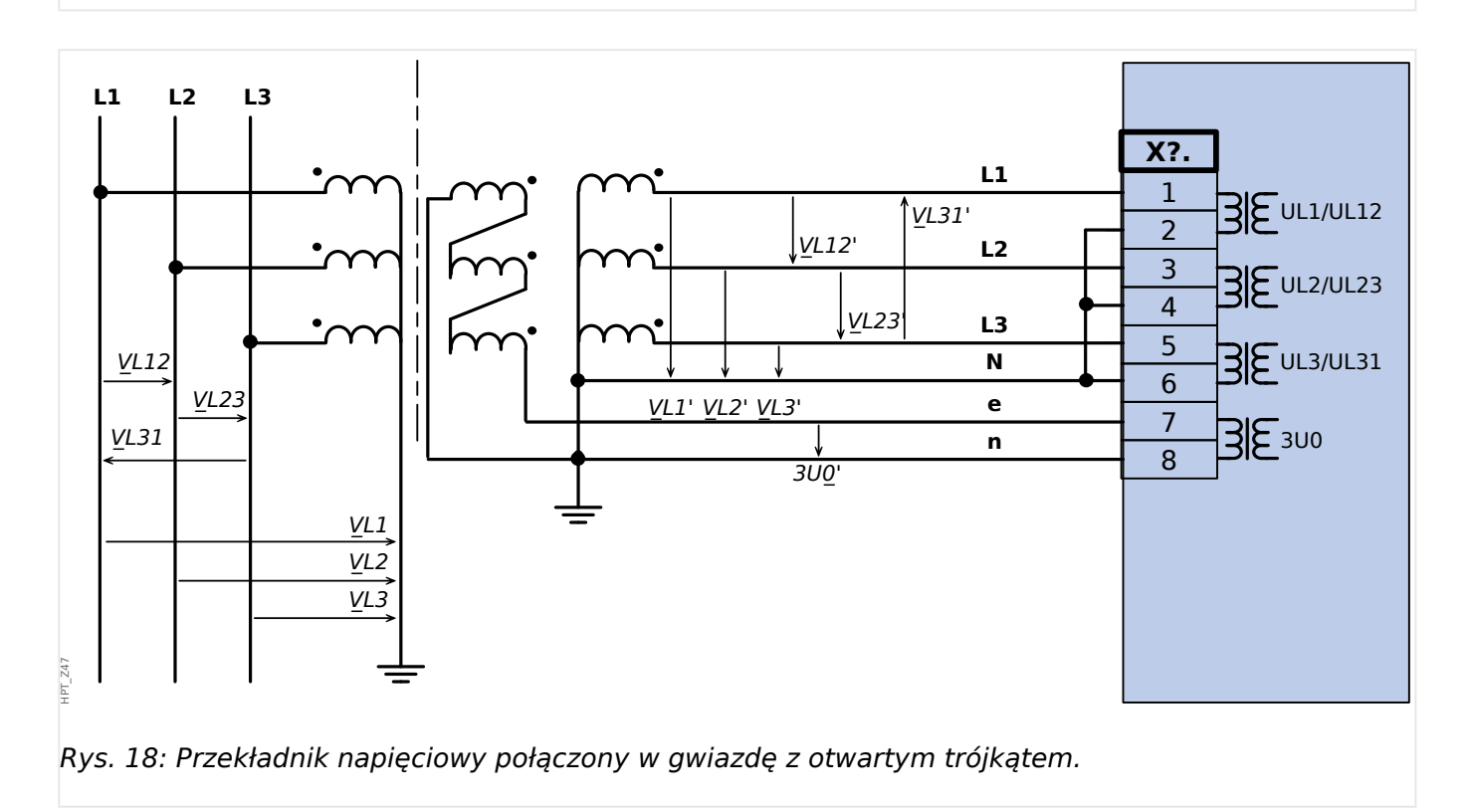

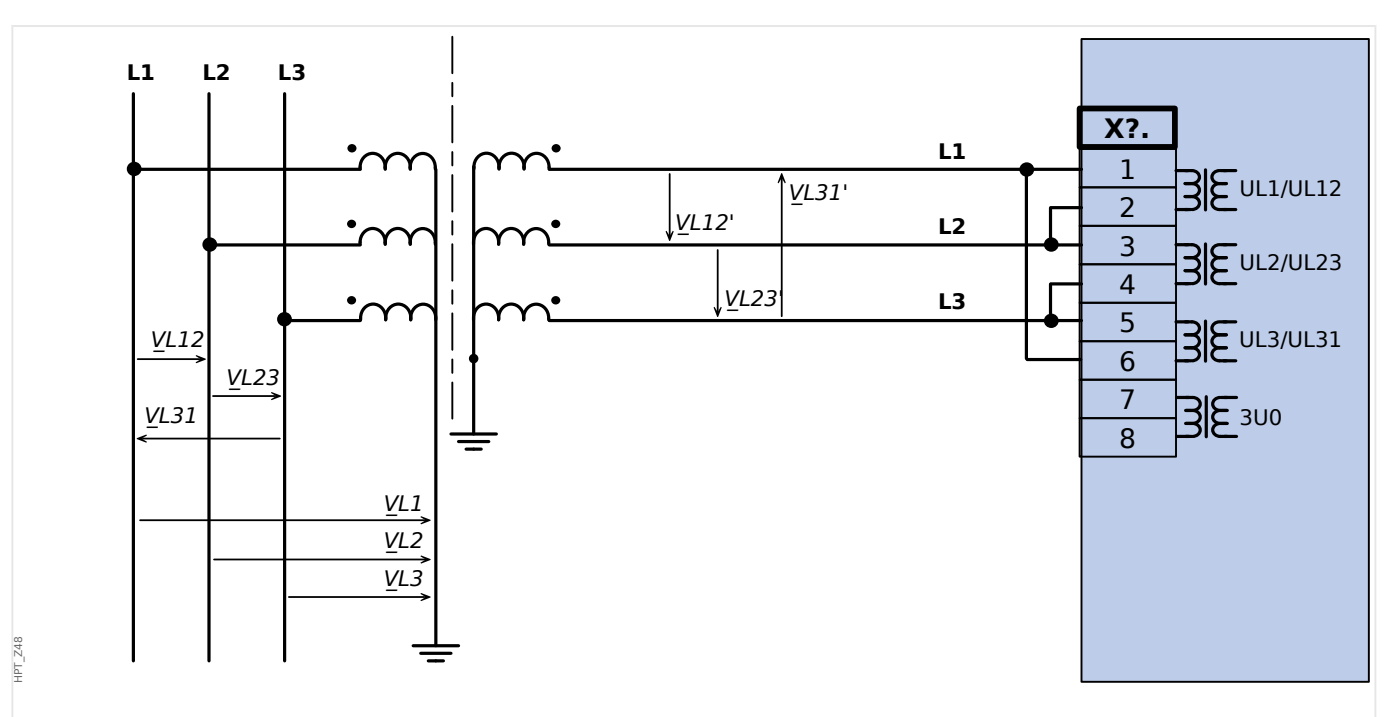

Rys. 19: Trójfazowy pomiar napięcia w układzie trójkąta: połączenie przewodów wejść pomiarowych: "połączenie w trójkąt"

#### **OSTRZEŻENIE!**

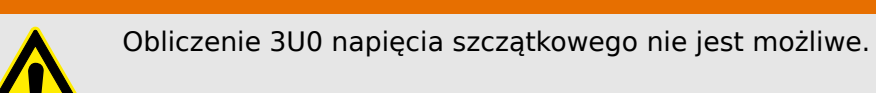

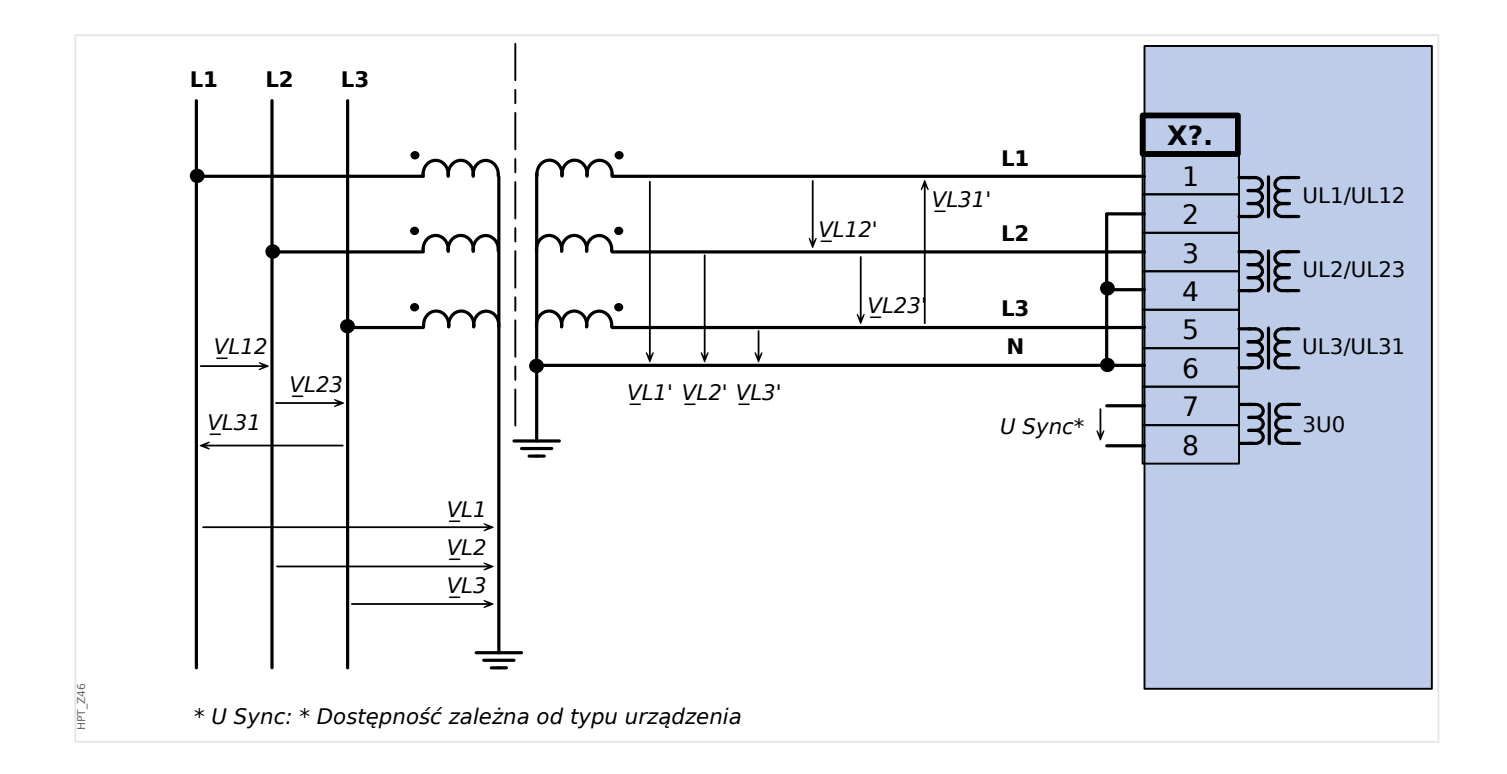

2 Sprzęt 2.5 Gniazdo X3

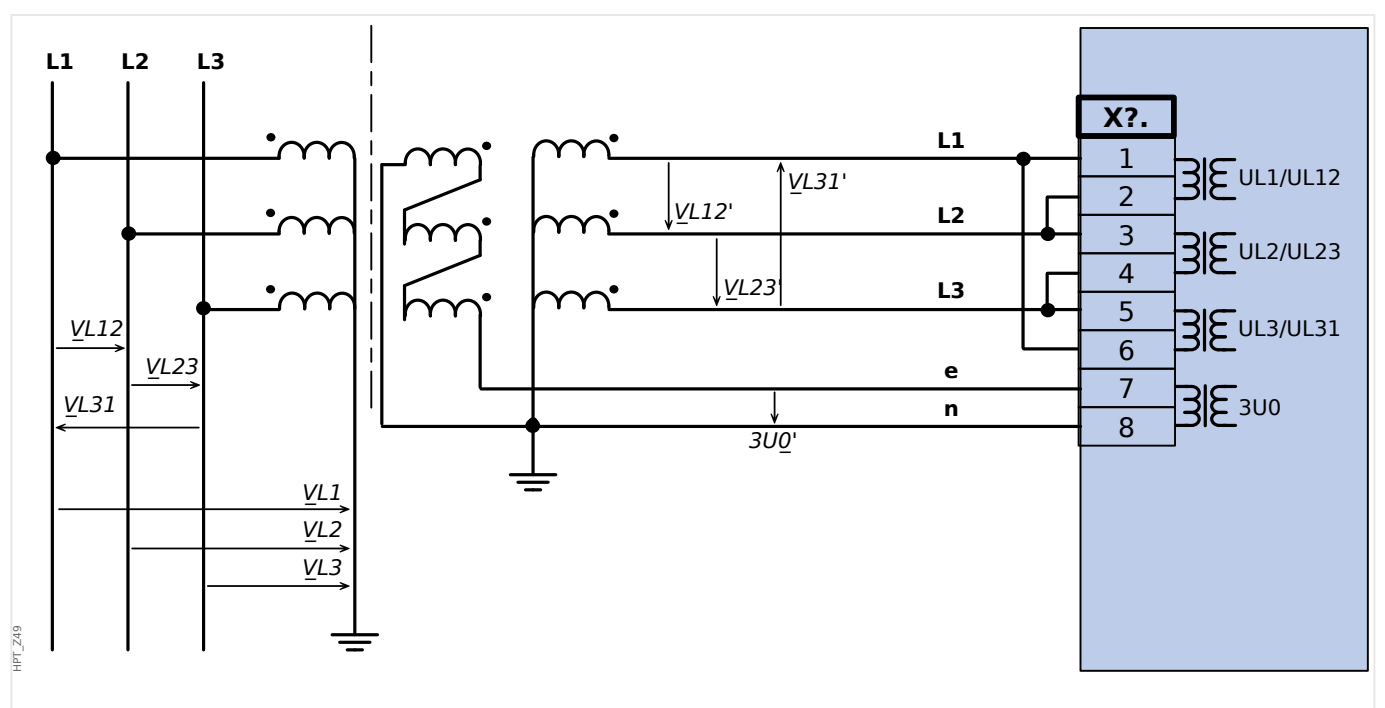

Rys. 20: Trójfazowy pomiar napięcia w układzie trójkąta: połączenie przewodów wejść pomiarowych: "połączenie w trójkąt"Pomiar 3U0 napięcia szczątkowego poprzez dodatkowe uzwojenia (e-n) w układzie otwartego trójkąta

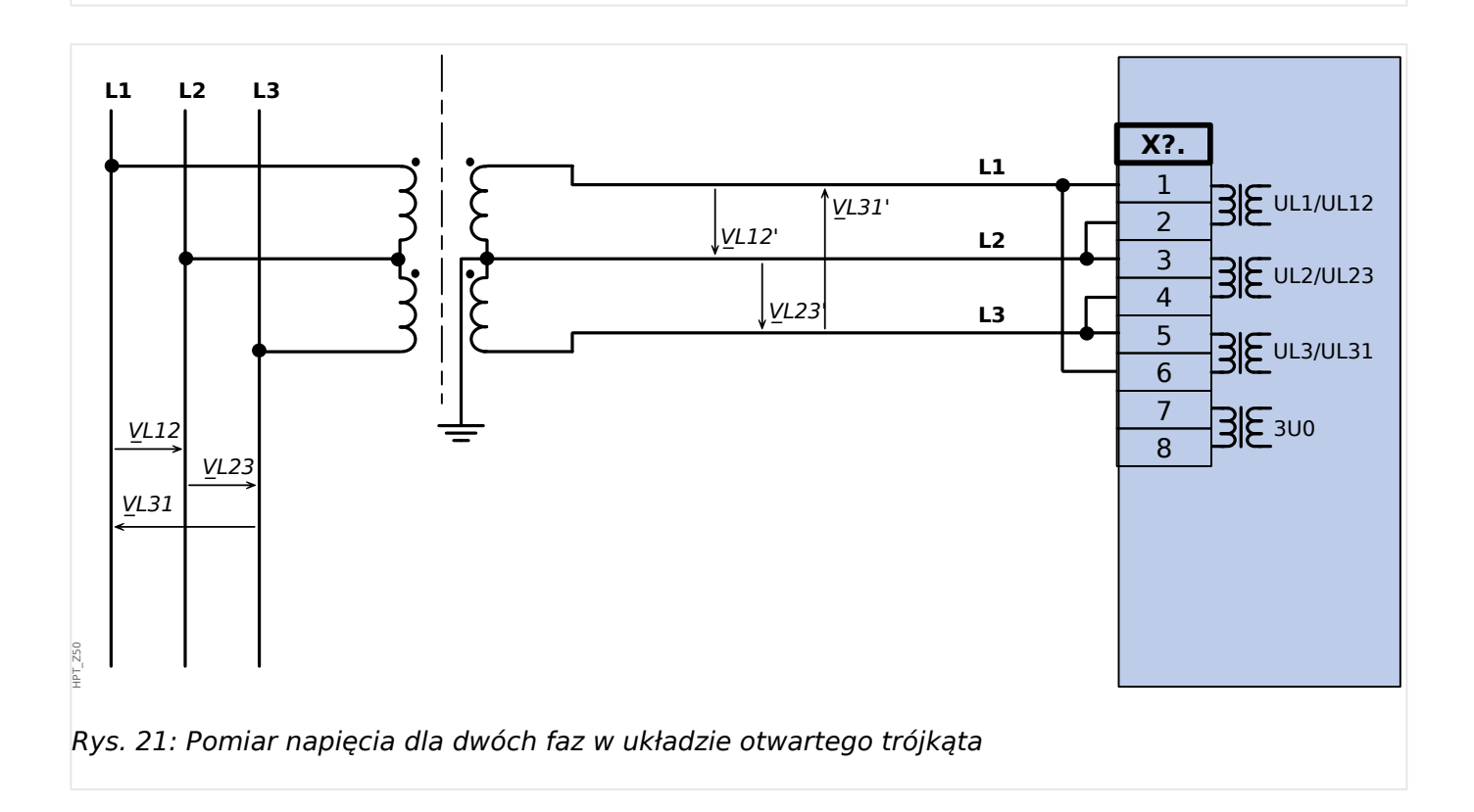

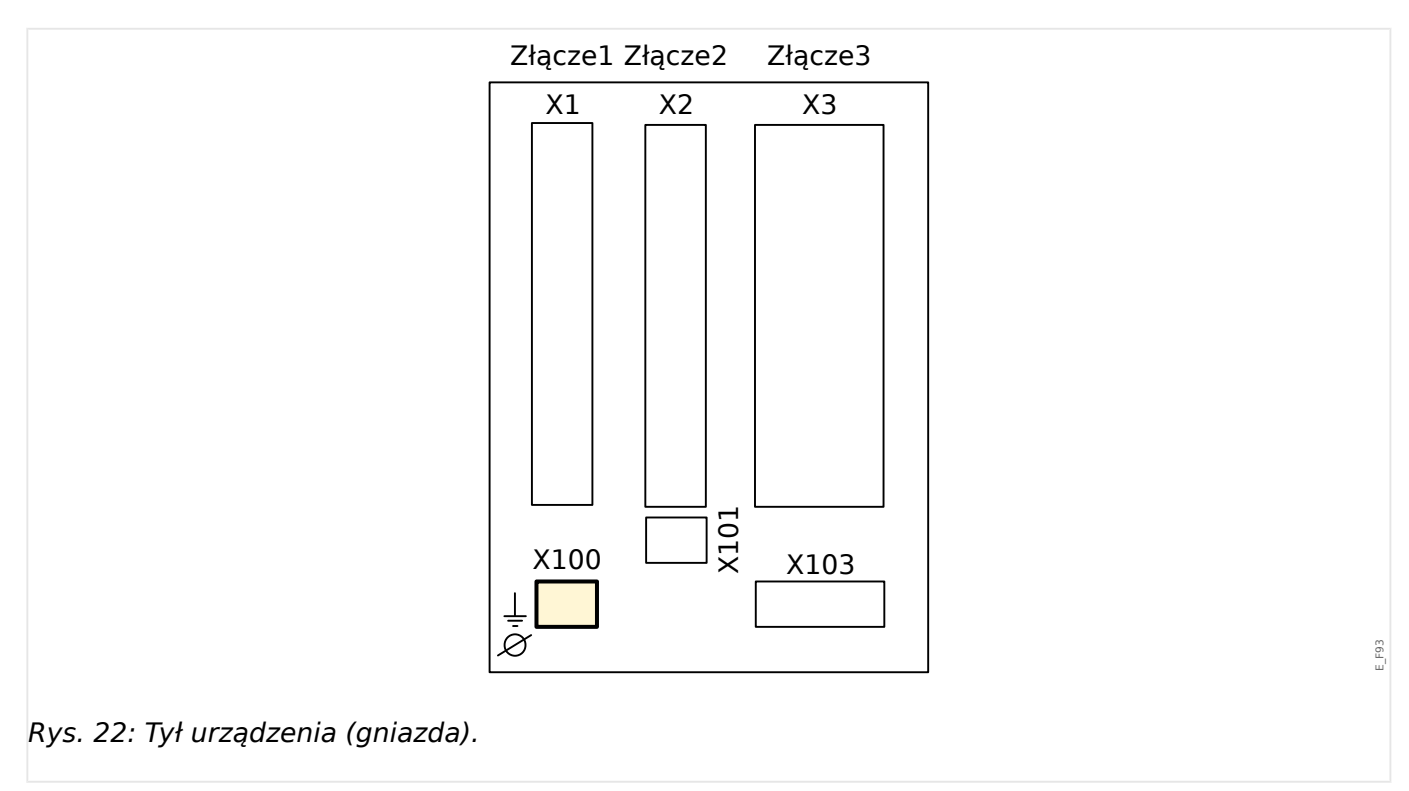

# <span id="page-100-0"></span>**2.6 Gniazdo X100: Interfejs sieci Ethernet**

W urządzeniu może być dostępny interfejs sieci Ethernet, w zależności od [typu](#page-23-0) [zamówionego urządzenia](#page-23-0).

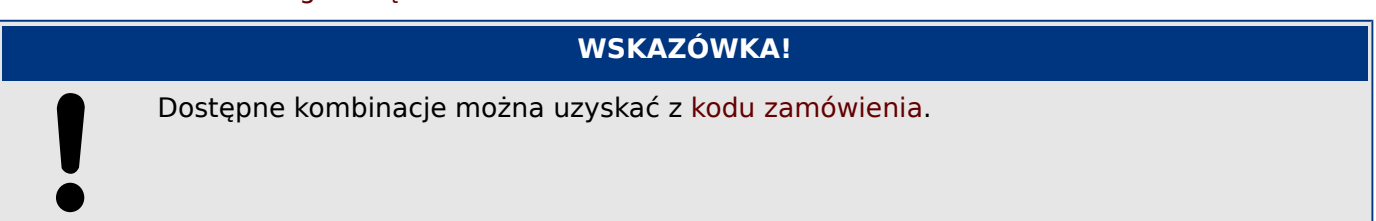

# <span id="page-101-0"></span>**2.6.1 Ethernet — RJ45**

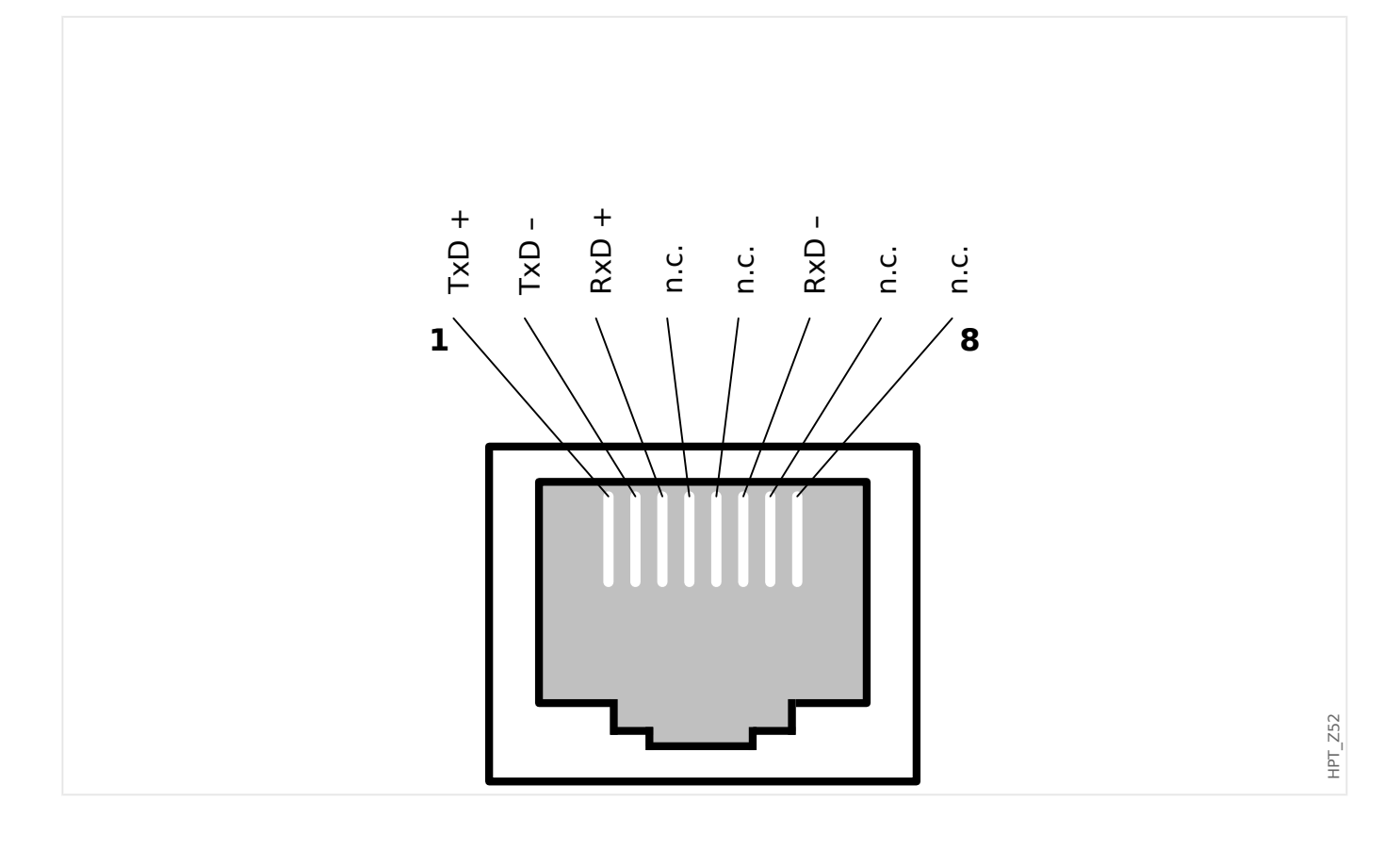

# <span id="page-102-0"></span>**2.7 Gniazdo X101**

• IRIG-B00X

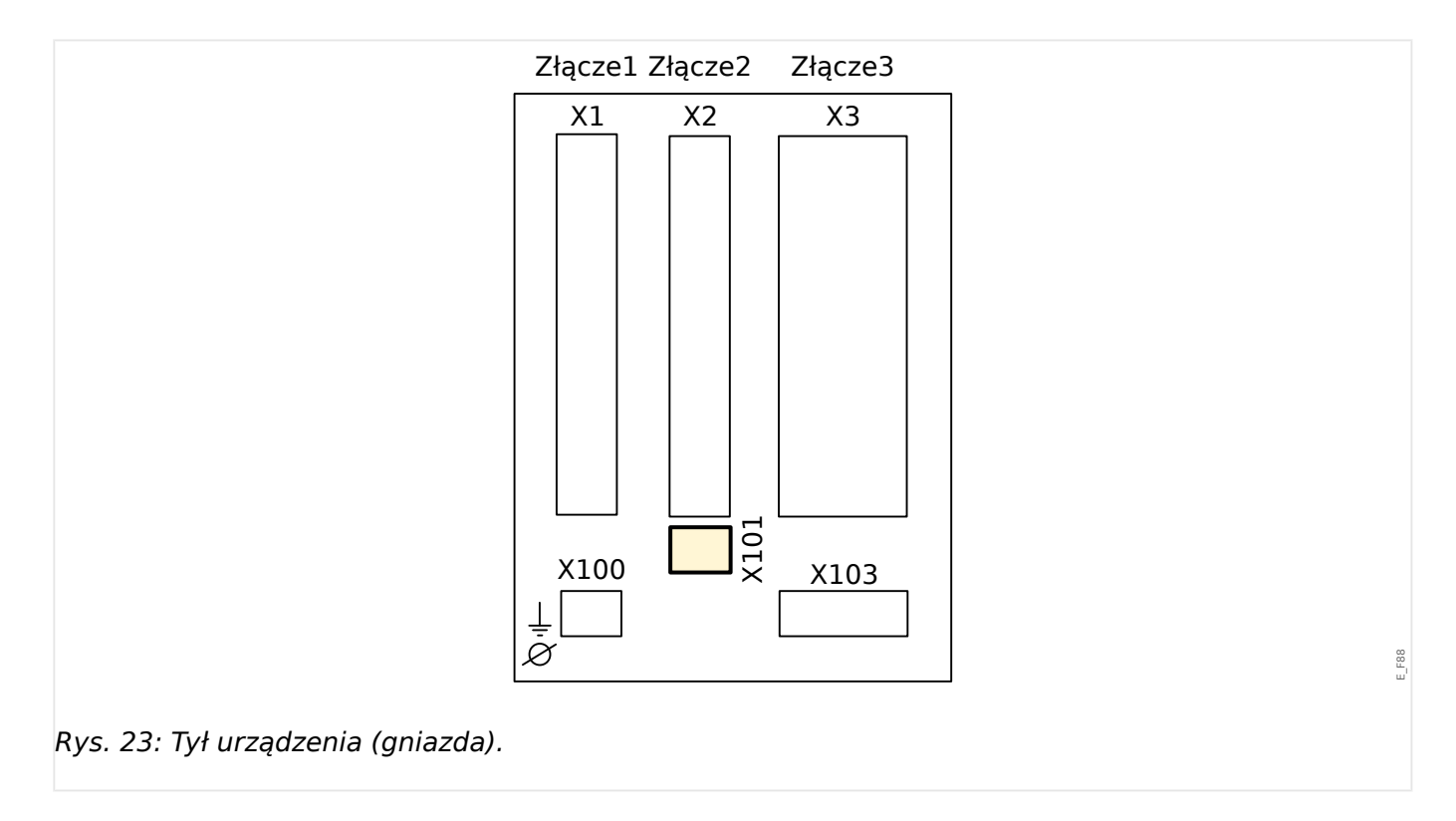

W zależności od [typu zamówionego urządzenia,](#page-23-0) to gniazdo może zawierać interfejs IRIG-B.

#### **WSKAZÓWKA!**

Dostępne kombinacje można uzyskać z [kodu zamówienia.](#page-23-0)

# **2.7.1 IRIG-B00X**

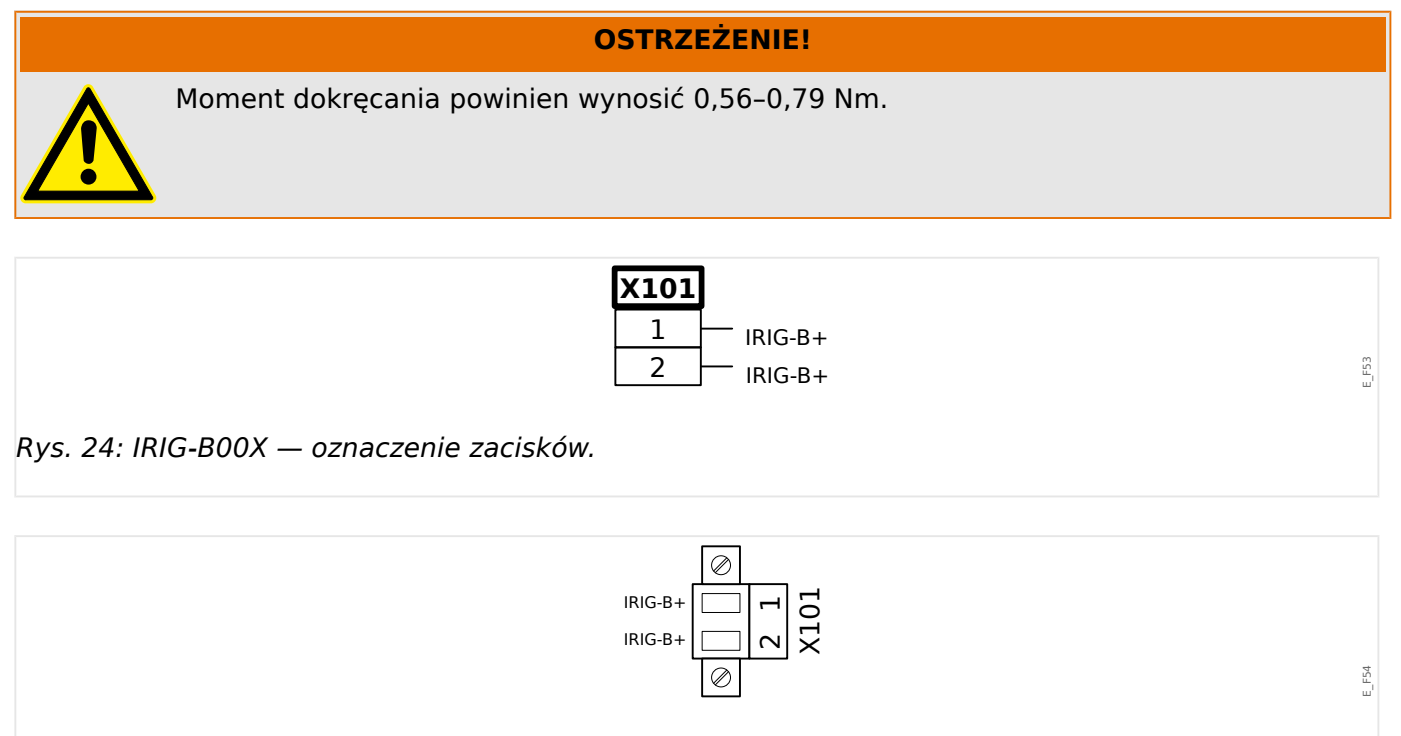

Rys. 25: IRIG-B00X — przypisanie styków.

# Złącze1 Złącze2 Złącze3 X2 X3 X1 X101 X100 X103  $\varnothing$ E\_F87 Rys. 26: Tył urządzenia (gniazda).

# **2.8 Gniazdo X103: Transmisja danych**

Interfejs transmisji danych w gnieździe **X103** zależy od [typu zamówionego urządzenia](#page-23-0). Zakres funkcji zależy od typu interfejsu transmisji danych.

Grupy montażowe dostępne w tym złączu:

- [Zaciski RS485](#page-105-0) do Modbus, DNP i IEC
- [Interfejs światłowodowy](#page-109-0) do Profibus, Modbus, DNP i IEC
- [Interfejs D-SUB](#page-111-0) do Modbus, DNP i IEC
- [Interfejs D-SUB](#page-110-0) do Profibus
- [Interfejs światłowodowy](#page-112-0) do Ethernet

# **WSKAZÓWKA!**

Dostępne kombinacje można uzyskać z [kodu zamówienia.](#page-23-0)

# <span id="page-105-0"></span>**2.8.1 Modbus® RTU / IEC 60870-5-103 przez złącze RS485**

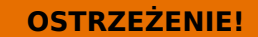

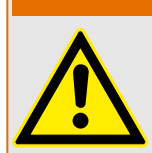

Dokręcić prawidłowym momentem.

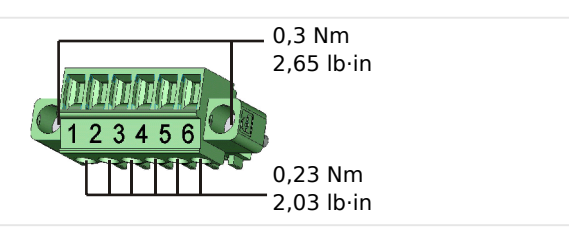

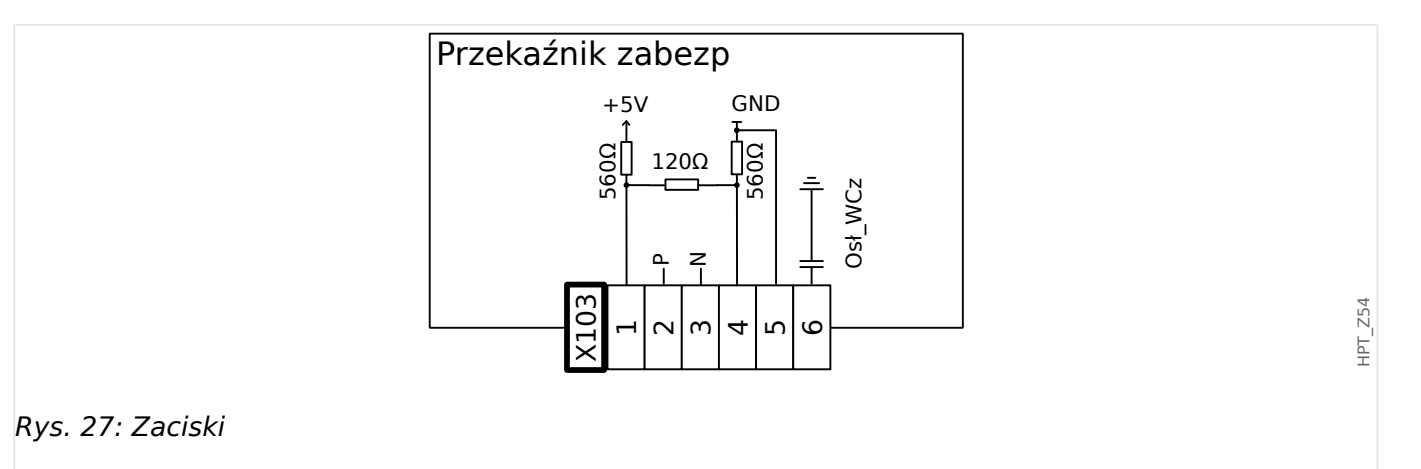

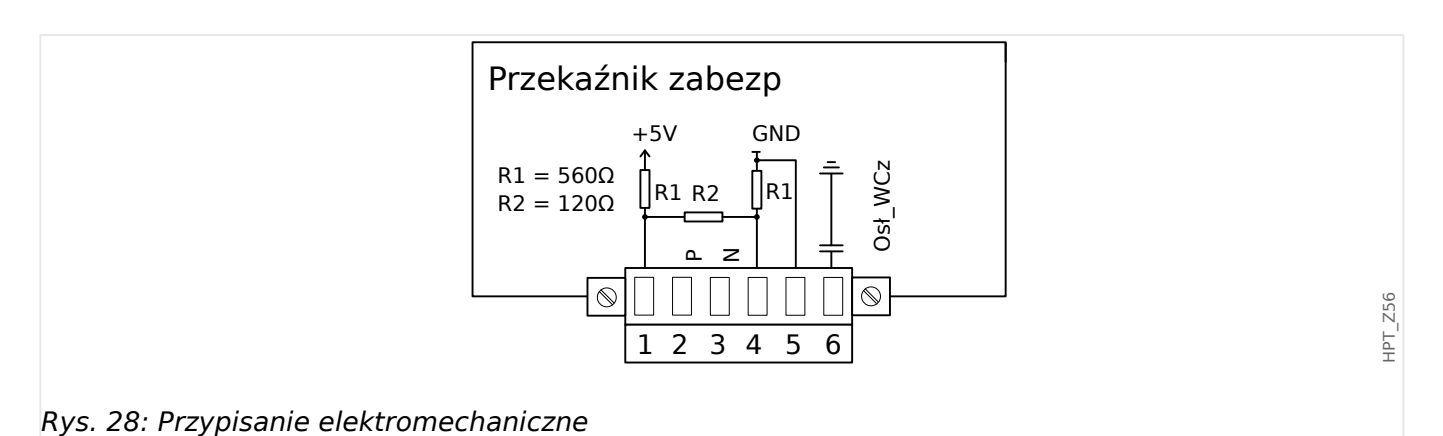

# **WSKAZÓWKA!**

Przewód połączeniowy Modbus® / IEC 60870-5-103 musi być ekranowany. Ekranowanie musi być przykręcone wkrętem poniżej interfejsu z tyłu urządzenia.

Komunikacja jest typu półdupleksowego.

HPT\_Z55

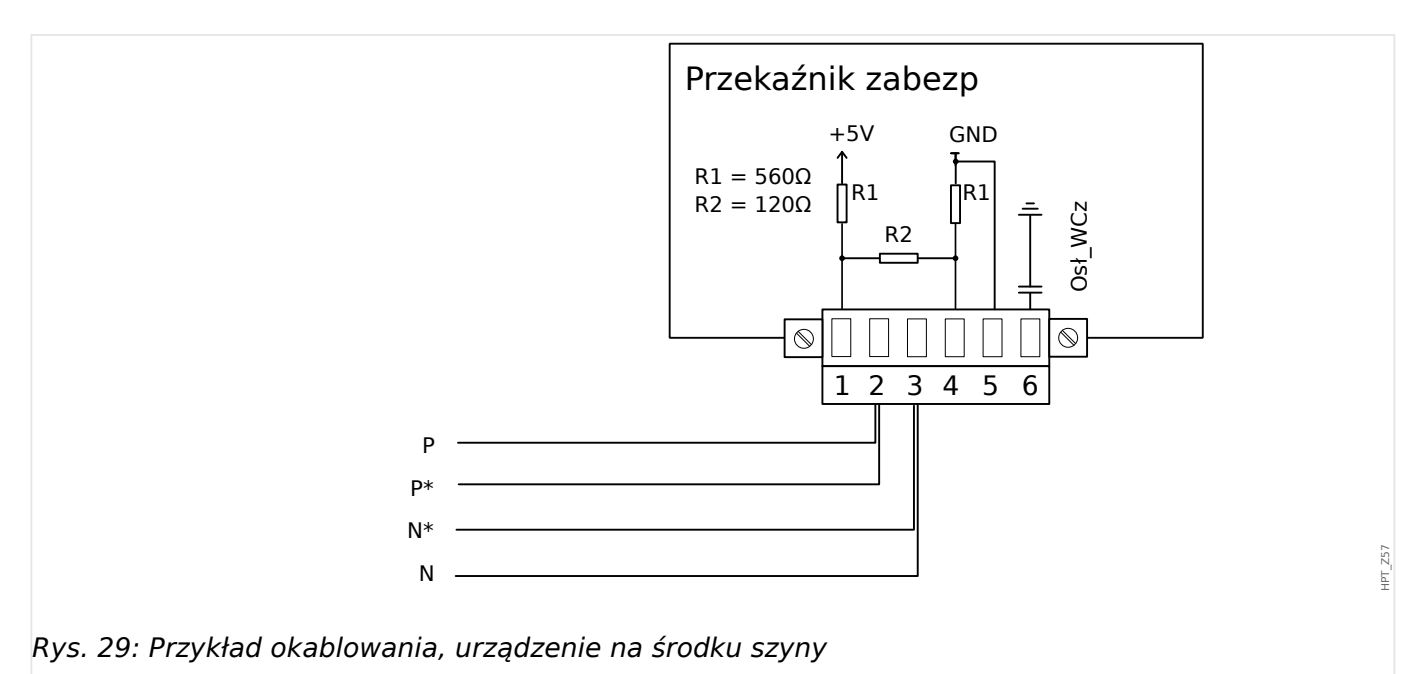

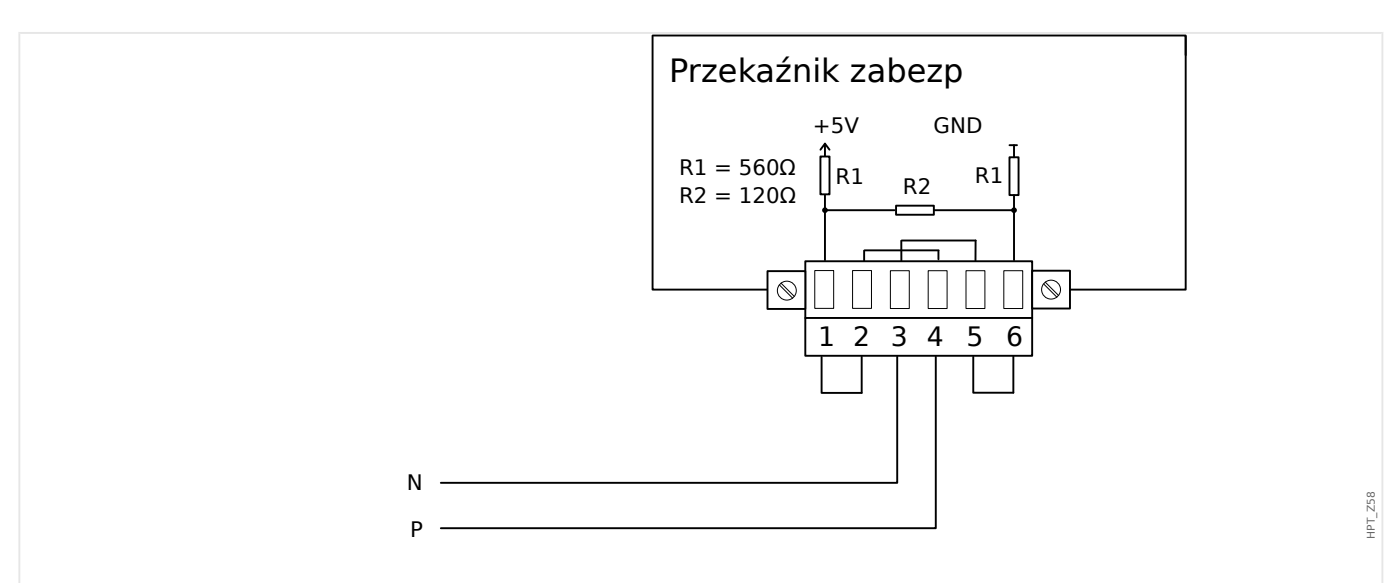

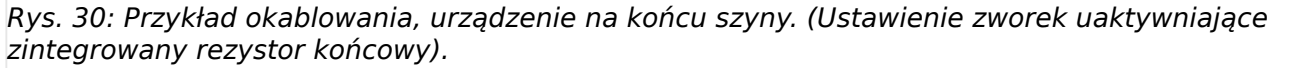

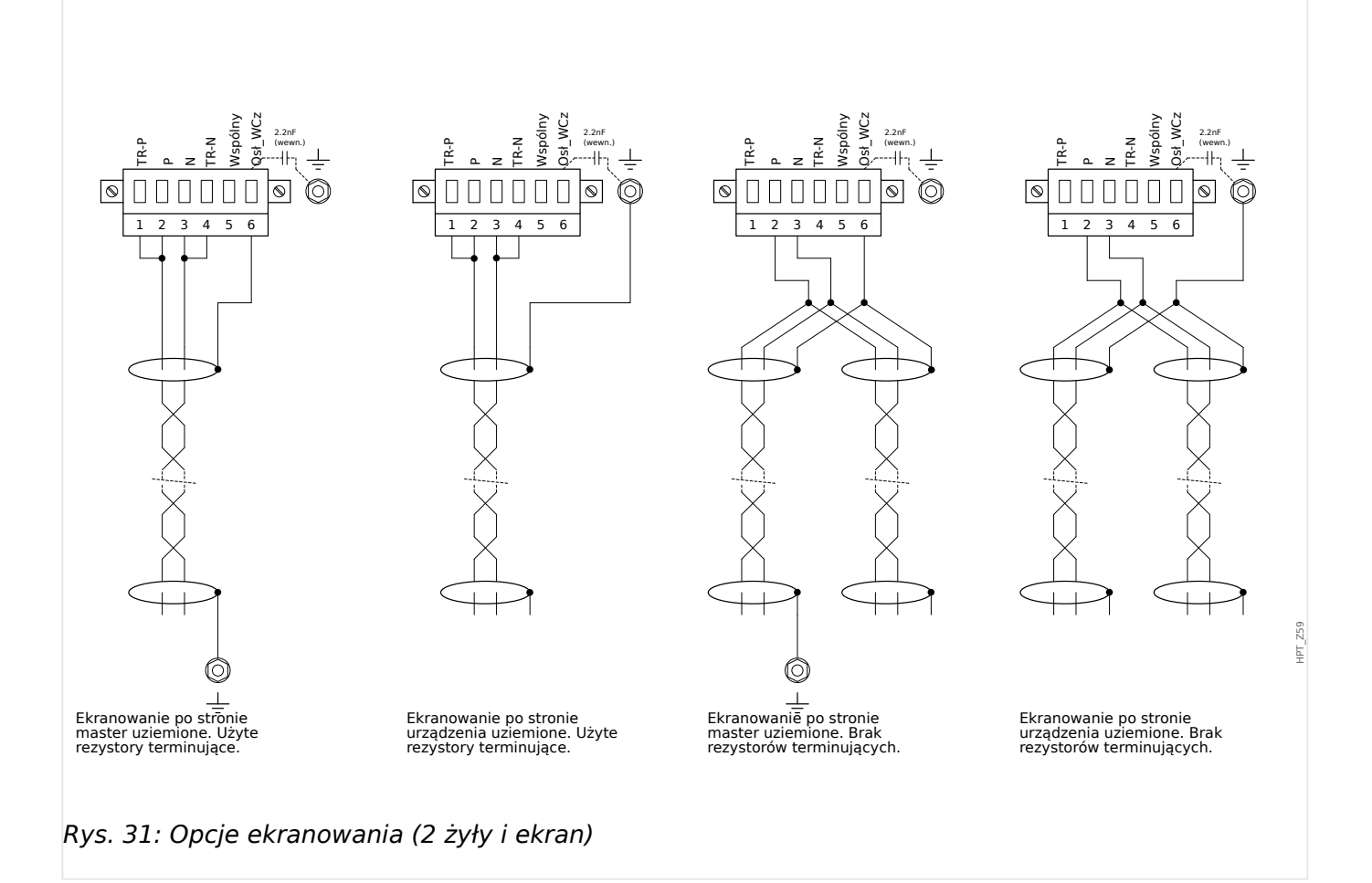
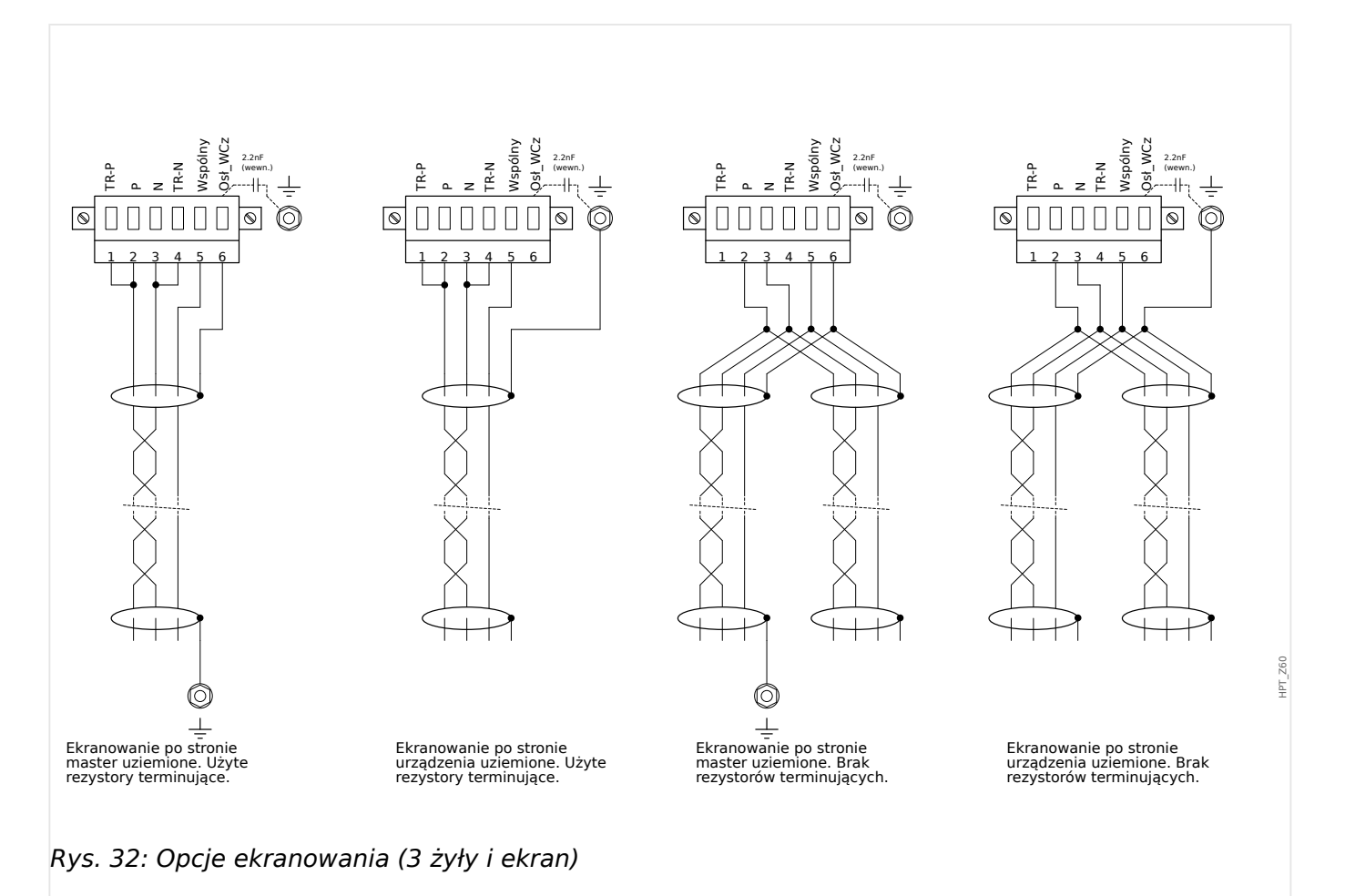

### **2.8.2 3roቫbus DP/ Modbus® RTU / IEC 60870‑5‑103 przez złącze światłowodowe**

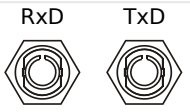

Rys. 33: Światłowód (FO) — złącze ST

#### **OSTRZEŻENIE!**

Nie wolno patrzeć bezpośrednio w wiązkę światłą emitowaną ze złącza światłowodowego!

Zlekceważenie tego ostrzeżenia może doprowadzić do poważnego uszkodzenia wzroku.

HPT\_Z61

### **2.8.3 3roቫbus DP przez złącze D‑SUB**

$$
\begin{pmatrix} 6 & 0 & 0 & 0 \\ 0 & 0 & 0 & 0 & 0 \\ 1 & 0 & 0 & 0 & 0 \\ 0 & 0 & 0 & 0 & 0 \end{pmatrix}
$$

D-SUB przypisanie gniazdo

- 1: Uziemienie/ekranowanie
- 3: RxD TxD P: Wysoki poziom
- 4: RTS-sygnał
- 5: DGND: GND, neg. Potencjał napięcia pomocniczego
- 6: VP: pos. Potencjał napięcia pomocniczego
- 8: RxD TxD N: Niski poziom

## **WSKAZÓWKA!**

Przewód połączeniowy musi być ekranowany. Ekranowanie musi być przykręcone z tyłu urządzenia wkrętem oznaczonym symbolem uziemienia.

# **2.8.4 Modbus® RTU / IEC 60870‑5‑103 przez złącze D‑SUB**

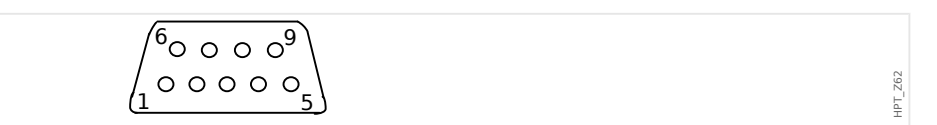

D-SUB przypisanie gniazdo

- 1: Uziemienie/ekranowanie
- 3: RxD TxD P: Wysoki poziom
- 4: RTS-sygnał
- 5: DGND: GND, neg. Potencjał napięcia pomocniczego
- 6: VP: pos. Potencjał napięcia pomocniczego
- 8: RxD TxD N: Niski poziom

### **WSKAZÓWKA!**

Przewód połączeniowy musi być ekranowany.

HPT\_Z63

# **2.8.5 Ethernet / TCP/IP przez złącze światłowodowe**

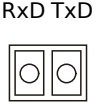

Rys. 34: Światłowód (FO) — złącze LC duplex.

### **PRZESTROGA!**

Po podłączeniu złącza LC należy zamocować metalową nasadkę zabezpieczającą.

Moment dokręcania śruby wynosi 0,3 Nm [2,65 lb⋅in].

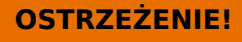

Nie wolno patrzeć bezpośrednio w wiązkę światłą emitowaną ze złącza światłowodowego!

Zlekceważenie tego ostrzeżenia może doprowadzić do poważnego uszkodzenia wzroku.

# **2.9 Interfejs PC — X120**

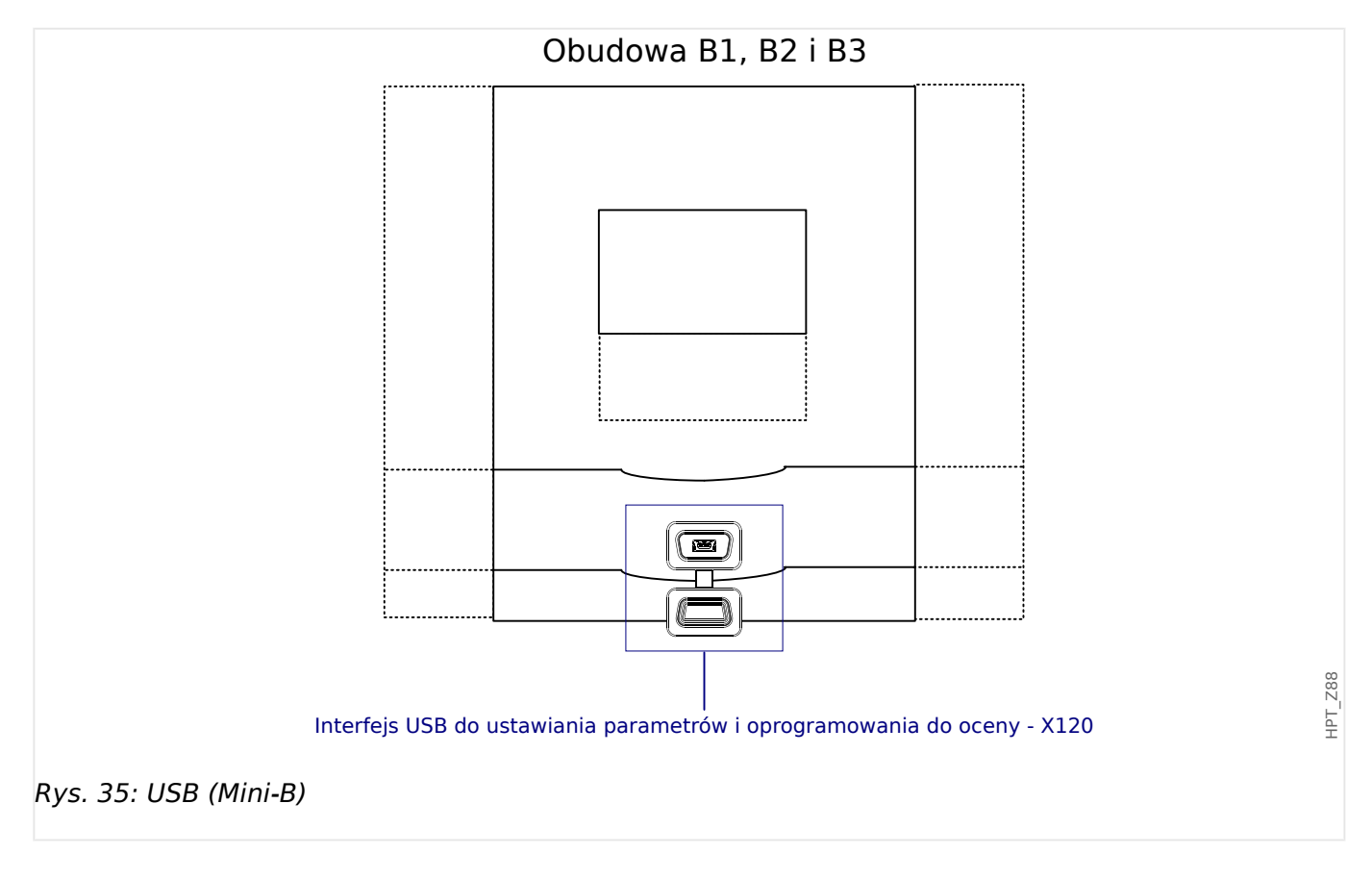

# **2.10 Ustawienia wejść, wyjść i diod LED**

### **2.10.1 Diody LED**

Diody LED można konfigurować w menu: [Param Urządzenia / Diody LED / LED grupa A]

# **PRZESTROGA!** Należy zwrócić szczególną uwagę na to, by nie występowały obszary wspólne funkcji spowodowane podwójnymi lub wielokrotnymi przypisaniami kolorów i kodów błyskowych do diod LED.

Oprócz diody LED System OK (która ma stałą funkcję), każdą diodę LED można skonfigurować za pomocą następujących parametrów:

- "Przypisane sygnały": parametry od [Param Urządzenia / Diody LED / LED x] "Przypisanie 1" do "Przypisanie 5" umożliwiają przypisanie do 5 sygnałów wyzwalania do diod "LED numer x".
- "Negacja": parametry od "Negacja 1" do "Negacja 5", ustawione na "Aktywny" umożliwiają zanegowanie odpowiednich sygnałów wyzwalania.

Należy pamiętać, że w przypadku **nieprzypisanego** sygnału wyzwalania (tj. "Negacja  $n'' =$  "-") negacja jest nieskuteczna i sygnał wyzwalania jest zawsze traktowany jako "0" binarne (Fałsz/Nieaktywny).

• "Funkcja podtrzymywania/samoutrzymywania": przy ustawieniu "Podtrzymanie" = "Aktywny" stan ustawiany przez sygnały wyzwalania jest zapisany na stałe. (Patrz punkt "Podtrzymanie" poniżej,  $\Box$  2.10.1 Podtrzymanie").

Gdy "Podtrzymanie" = "Nieaktywny", dioda LED zawsze przyjmuje stan przypisanych sygnałów.

- "Sygnał zerowania": to ustawienie jest dostępne tylko wówczas, gdy "Podtrzymanie" = "Aktywny". Przypisuje sygnał resetujący podtrzymanie diody LED. (Jest skuteczne jednak tylko w przypadku zwolnienia wszystkich przypisanych sygnałów wyzwalania).
- "Kolor LED gdy aktywny": dioda LED zapala się w tym kolorze, gdy co najmniej jeden z przypisanych sygnałów wyzwalania jest aktywny. Dostępne wartości ustawienia to: "-" (Nie przypisano), "zielony", "czerwony", "czerwony migający", "zielony migający".
- "Kolor LED gdy nieaktywny": dioda LED zapala się w tym kolorze, gdy żadna z przypisanych funkcji nie jest aktywna. (Dostępne ustawienia są identyczne jak dla powyższego koloru aktywnego).

#### **Przycisk "INFO"**

Za pomocą przycisku "INFO" można zawsze wyświetlić bieżący stan przypisanych sygnałów wyzwalania.

#### **Przegląd ogólny diod LED:**

Jednokrotne naciśnięcie przycisku "INFO" powoduje wyświetlenie przeglądu ogólnego diod LED po lewej.

<span id="page-115-0"></span>Drugie naciśnięcie przycisku "INFO" powoduje wyświetlenie przeglądu ogólnego diod LED po prawej. (jeśli są dostępne)

Naciśnięcie przycisku funkcyjnego "w lewo" (lub trzecie naciśnięcie przycisku "INFO") powoduje zamknięcie menu głównego diod LED.

Przegląd ogólny diod LED pokazuje tylko pierwsze przypisania diod LED. Okresowo wyświetlane są dostępne przyciski funkcyjne.

#### **Strona przypisań wielokrotnych diod LED:**

Na stronie przeglądu ogólnego za pomocą przycisków funkcyjnych "w górę" i "w dół" wybrać diodę LED.

Następnie nacisnąć przycisk funkcyjny "w prawo", aby otworzyć stronę przypisań wielokrotnych diod LED.

Ta strona zawiera szczegółowe informacje na temat wszystkich stanów przypisanych do danej diody LED. Symbol strzałki wskazuje diodę LED, której przypisania są aktualnie wyświetlane.

Za pomocą przycisków funkcyjnych "w górę" oraz "w dół" można wywołać następną/ poprzednią diodę LED.

Naciśnięcie przycisku funkcyjnego "w lewo" powoduje powrót do przeglądu ogólnego diod LED.

#### **Podtrzymanie**

Jeśli dioda LED jest skonfigurowana jako "Podtrzymanie" = "Aktywny", utrzymuje taki stan niezależnie od przebiegu zdarzeń do chwili potwierdzenia (patrz "Opcje potwierdzania" poniżej).

Dioda LED z podtrzymaniem zostaje zresetowana wyłącznie w poniższych przypadkach i dopiero po zwolnieniu wszystkich przypisanych sygnałów:

- Po potwierdzeniu (przez użytkownika na HMI lub za pośrednictwem komend SCADA), patrz poniżej.
- Po zresetowaniu (potwierdzeniu) przez sygnał przypisany do parametru "Sygnał zerowania".
- Po zmianie konfiguracji na "Podtrzymanie" = "Nieaktywny".
- Jeśli nie jest przypisany żaden sygnał wyzwolenia, tj. **wszystkie** parametry "Przypisanie n" mają ustawienie "-".

Należy pamiętać, że dioda LED z podtrzymaniem **nie** zostaje zresetowana w przypadku ponownego uruchomienia urządzenia MRU4: Po ponownym uruchomieniu (ciepłym lub zimnym) każda dioda LED z podtrzymaniem wraca do indywidualnego (wcześniej przyjętego) stanu.

#### **Opcje potwierdzania**

W przypadku zresetowania diody LED z podtrzymaniem zawsze wymagane jest potwierdzenie. (Aby uzyskania szczegółowy opis, patrz |> "Potwierdzenia").

Diody LED można potwierdzać w następujący sposób:

• Przyciskiem "C" na panelu operatora.

- Diode LED można potwierdzić sygnałem przypisanym do parametru "Sygnał zerowania".
- Wszystkie diody LED z podtrzymaniem można potwierdzić jednocześnie sygnałem przypisanym do parametru [Param Urządzenia / Zerowanie] "Zeruj LED".
- Wszystkie diody LED z podtrzymaniem można potwierdzić jednocześnie za pośrednictwem komunikacji (SCADA).
- Wszystkie diody LED z podtrzymaniem mogą być potwierdzane jednocześnie w sposób automatyczny w przypadku wygenerowania alarmu przez funkcją zabezpieczającą.

Uwaga: te dwie opcje umożliwiające jednoczesne potwierdzanie wszystkich diod LED sygnałem lub za pośrednictwem systemu SCADA są dostępne tylko wówczas, gdy [Param Urządzenia / Zerowanie] "Zdal. reset." = "Aktywny".

Tę ostatnią opcję umożliwiającą jednoczesne resetowanie wszystkich diod LED w przypadku alarmu zabezpieczenia należy aktywować za pomocą ustawienia: [Param Urządzenia / Diody LED / LED grupa A / LED 1...n] "Podtrzymanie" = "aktywne, potw. przez alarm".

Aby uzyskać dalsze informacje, patrz również => "Potwierdzenia".

### **WSKAZÓWKA!**

Na płycie CD dołączonej do urządzenia znajduje się szablon PDF umożliwiający tworzenie i drukowanie na drukarce laserowej etykiet z folii samoprzylepnej z tekstem przypisań diod LED. Zalecenie: (AVERY Zweckform, nr art. 3482)

#### 2 Sprzęt 2.10 Ustawienia wejść, wyjść i diod LED

### **Funkcje**

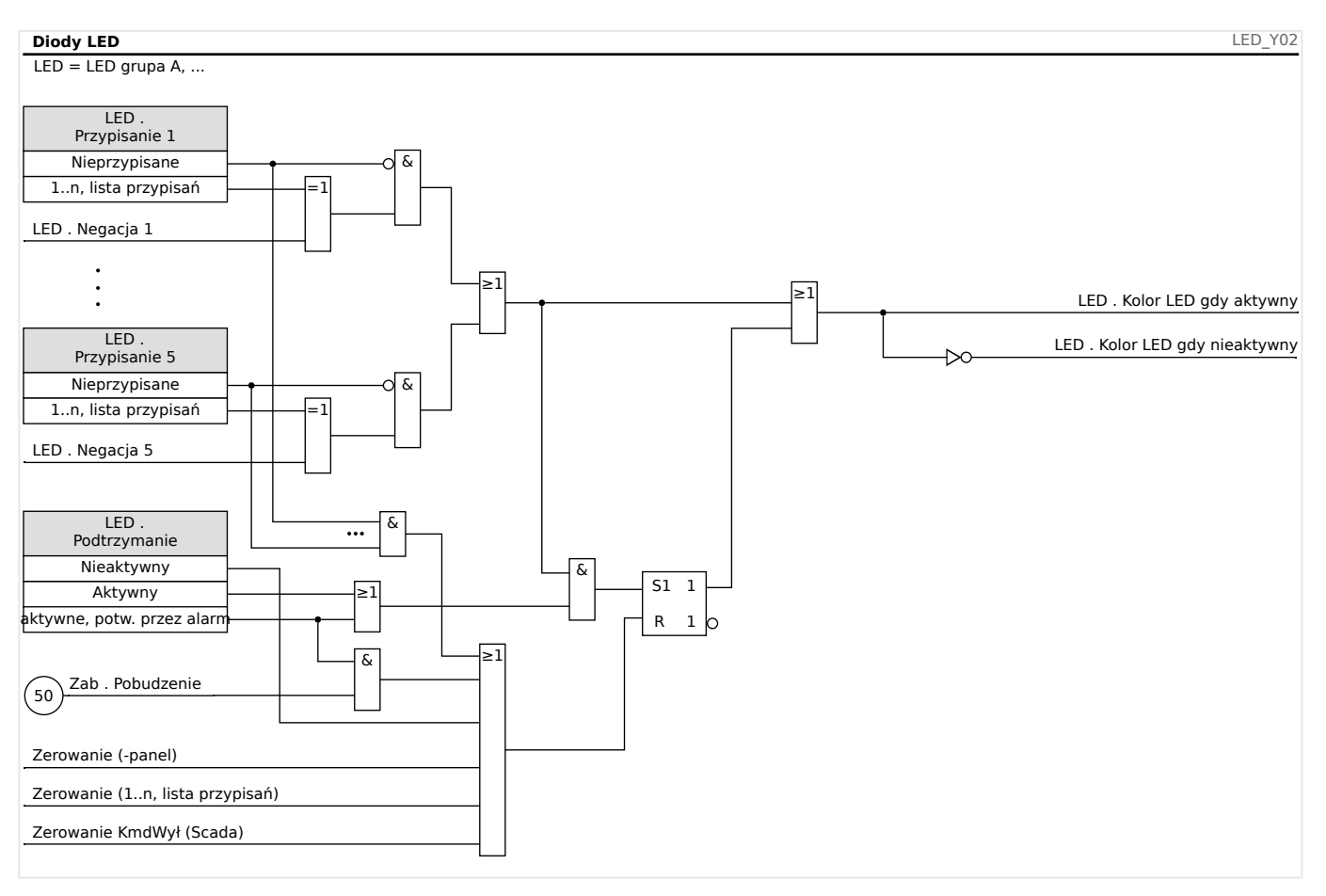

### **Dioda LED "System OK"**

Ta dioda LED miga na zielono podczas uruchamiania urządzenia. Po zakończeniu uruchamiania dioda LED System OK świeci na zielono, sygnalizując w ten sposób, że zabezpieczenie (funkcja) jest "aktywne". W rozdziale ↓ "Samokontrola" i w zewnętrznym dokumencie Instrukcja rozwiązywania problemów podano więcej informacji o sekwencjach błysków diody LED System OK.

Diody LED "System OK" nie można parametryzować.

### **2.10.2 Konfigurowanie wejść dwustanowych**

Stan wejść dwustanowych można sprawdzić w menu: [Wskazania / Stan urządzenia / nazwa grupy montażowej (np. "DI-8 X")]

Wejścia dwustanowe można skonfigurować w menu: [Param Urządzenia / Wejścia dwustanowe / nazwa grupy montażowej (np. "DI-8 X") / Grupa X]

Należy ustawić następujące parametry każdego z wejść dwustanowych:

- Napięcie znamionowe
- Czas odskoków: zmiana stanu wejść dwustanowych nastąpi dopiero po upływie czasu eliminacji drgań (odskoków).
- Negacja (w razie konieczności)

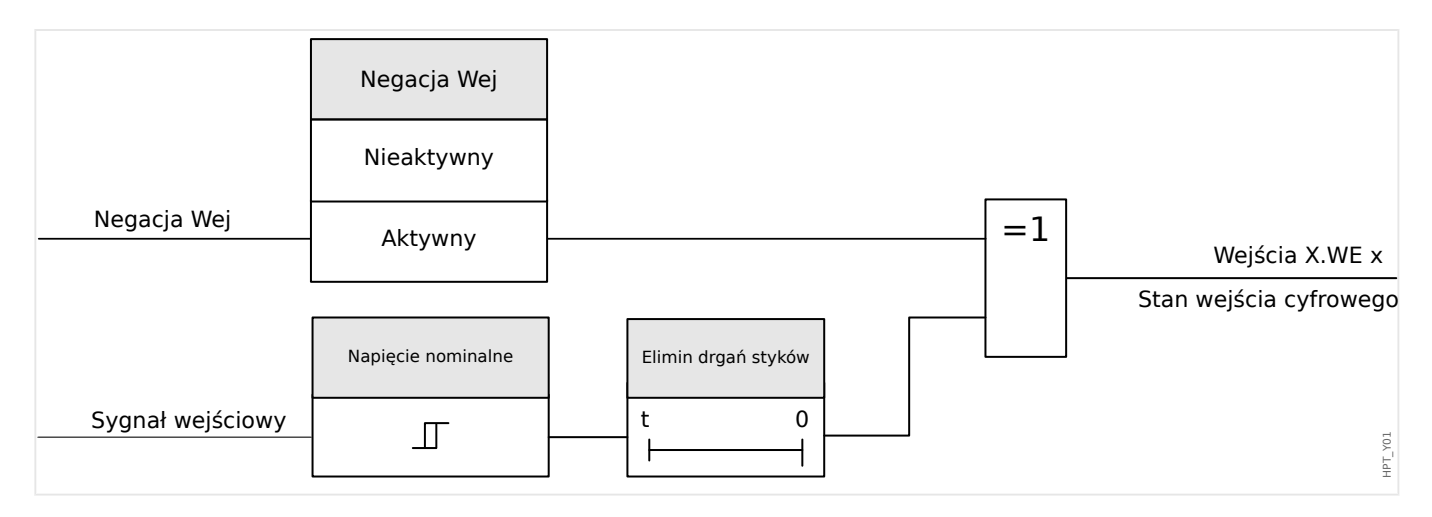

#### **PRZESTROGA!**

Czas eliminacji drgań zaczyna być odmierzany za każdym razem, gdy zmienia się stan sygnału wejściowego.

#### **PRZESTROGA!**

Oprócz czasu eliminacji drgań, który można ustawić za pomocą oprogramowania, zawsze występuje sprzętowy czas eliminacji drgań (około 12 ms), którego nie można wyłączyć.

W celu określenia, gdzie powinno zostać przypisane wejście dwustanowe, dostępne są dwie opcje.

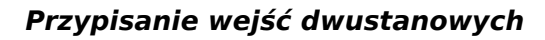

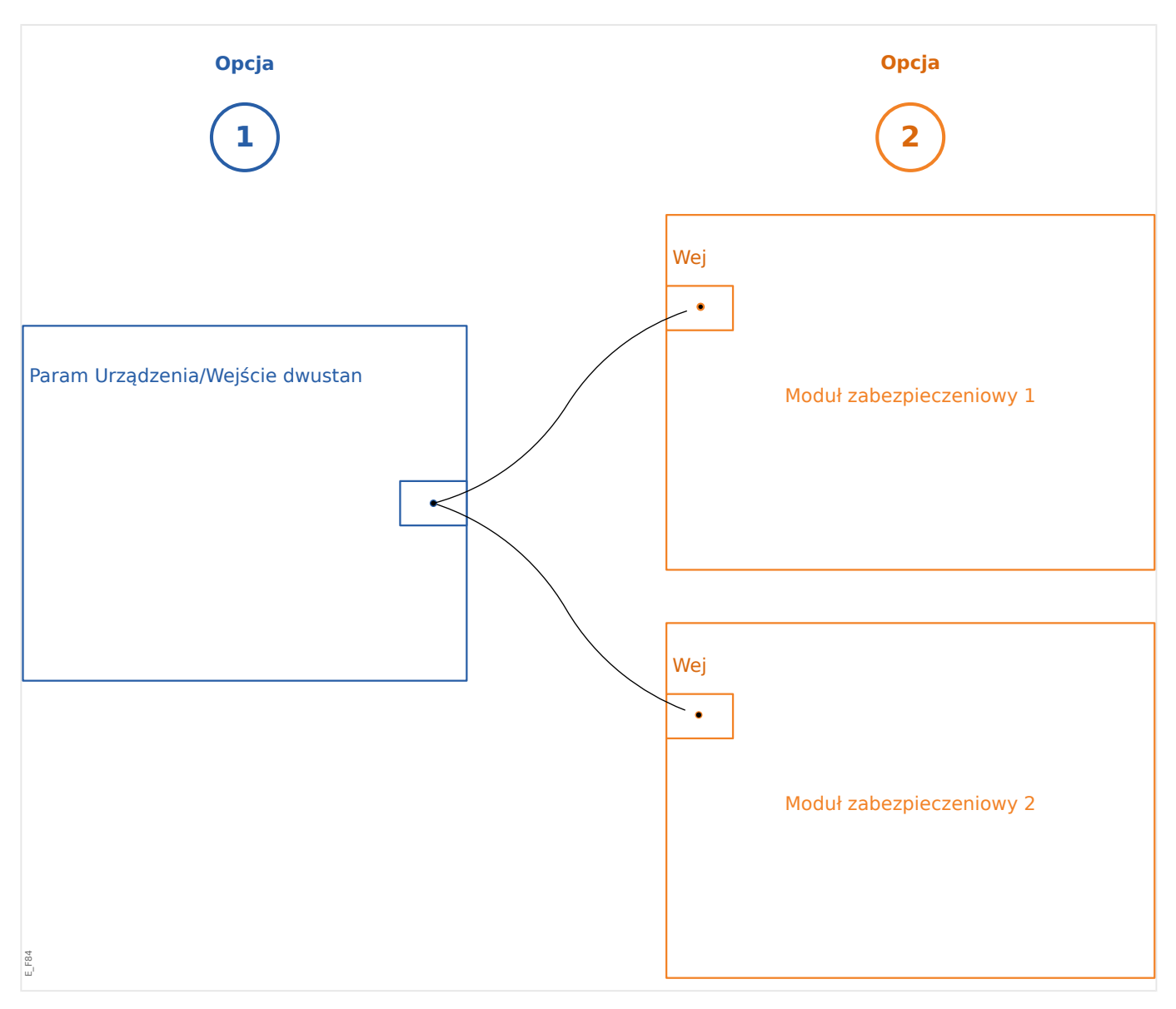

**Opcja 1:** Przypisanie wejścia dwustanowego do jednego lub wielu modułów.

#### **Dodawanie przypisania:**

W menu [Param Urządzenia / Wejścia dwustanowe] wejścia dwustanowe można przypisać do jednej lub wielu pozycji docelowych.

Wywołać wejście dwustanowe (strzałka w prawo na wejściu dwustanowym). Nacisnąć przycisk funkcyjny "Ustawianie parametrów/Klucz". Kliknąć opcje "Dodaj" i przypisać pozycję docelową. Przypisać dodatkowe pozycje docelowe zgodnie z potrzebami.

#### **Usuwanie przypisania:**

Jak opisano powyżej, wybrać wejście dwustanowe, które ma być edytowane w interfejsie HMI.

Wywołać przypisania wejścia dwustanowego (strzałka w prawo na wejściu dwustanowym) i wybrać przypisanie, które ma zostać wycofane/usunięte (musi ono zostać zaznaczone kursorem). Przypisanie można teraz usunąć w interfejsie HMI, naciskając przycisk funkcyjny Ustawianie parametrów i wybierając opcję Usuń. Potwierdzić aktualizację ustawień parametrów.

**Opcja 2:** Połączenie wejścia modułu z wejściem dwustanowym

Wywołać moduł. W obrębie tego modułu przypisać wejście dwustanowe do wejścia modułu.

Przykład: Moduł zabezpieczenia powinien być blokowany zależnie od stanu wejścia dwustanowego. W tym celu przypisać wejście dwustanowe do wejścia blokującego w obrębie parametrów globalnych (np. "ZewBlk1").

#### **Sprawdzanie przypisań wejścia dwustanowego**

Aby sprawdzić pozycje docelowe, do których jest przypisane wejście dwustanowe, należy postępować następująco:

Wywołać menu [Param Urządzenia / Wejścia dwustanowe].

Przejść do wejścia dwustanowego, które ma zostać sprawdzone.

W interfejsie HMI:

Przypisanie wielokrotne, tzn. kiedy wejście dwustanowe jest używane więcej niż raz (jeśli jest przypisane do wielu pozycji docelowych), jest oznaczone symbolem wielokropka "..." za danym wejściem. Wywołać to wejście dwustanowe, naciskając przycisk funkcyjny Strzałka w prawo, aby wyświetlić listę pozycji docelowych tego wejścia.

# **2.10.3 Ustawienia wyjść przekaźnikowych**

Stan wyjść przekaźnikowych można sprawdzić w menu: [Wskazania / Stan urządzenia / Nazwa grupy montażowej (np. "BO-3 X")]

Wyjścia przekaźnikowe można skonfigurować w menu: [Param Urządzenia / Wy przekaź / Nazwa grupy montażowej (np. "BO-3 X")]

Stany wyjść modułów i sygnały/funkcje zabezpieczające (takie jak blokowanie w tył) można przekazywać za pomocą wyjść przekaźnikowych alarmowych. Wyjścia przekaźnikowe alarmowe są stykami bezpotencjałowymi (których można używać jako rozwiernych lub zwiernych). Każdemu wyjściu przekaźnikowemu alarmowemu można przypisać do 7 funkcji z "listy przypisań".

Dla każdego z wyjść przekaźnikowych można ustawić następujące parametry:

- "Przypisane sygnały": parametry od "Przypisanie 1" do "Przypisanie 7" umożliwiają przypisanie do 7 sygnałów wyzwalania (połączonych operatorem logicznym OR).
- "Negacja": parametry od "Negacja 1" do "Negacja 7", ustawione na "Aktywny" umożliwiają zanegowanie odpowiednich sygnałów wyzwalania.

Należy pamiętać, że w przypadku **nieprzypisanego** sygnału wyzwalania (tj.  $PZ$ rzypisanie n" =  $P$ -") negacja jest nieskuteczna i sygnał wyzwalania jest zawsze traktowany jako "0" binarne (Fałsz/Nieaktywny).

• Za pomocą ustawienia "Negacja" = "Aktywny", (wspólny) stan wyjścia przekaźnikowego można odwrócić (zasada natężenia prądu obwodu otwartego lub zamkniętego).

Należy pamiętać, że w przypadku **nieprzypisania** żadnego sygnału (tj. gdy **wszystkie** "Przypisanie n" = "-") negacja jest nieskuteczna i (wspólny) stan jest zawsze traktowany jako "0" binarne (Fałsz/Nieaktywny).

- Za pomocą parametru "Tryb pracy" można określić, czy wyjście przekaźnikowe działa na zasadzie prądu roboczego, czy obwodu zamkniętego.
- Przy ustawieniu "Podtrzymanie" = "Nieaktywny" wyjście przekaźnikowe przyjmuje bieżący stan przypisanych sygnałów.
- Przy ustawieniu "Podtrzymanie" = "Aktywny" stan wyjścia przekaźnikowego jest zapisany na stałe. (Patrz punkt "Podtrzymanie" poniżej, [╚═▷ "2.10.3 Podtrzymanie"](#page-122-0)).
- "Zerowanie": to ustawienie jest dostepne tylko wówczas, gdy "Podtrzymanie" = "Aktywny". Przypisuje sygnał resetujący podtrzymanie wyjścia przekaźnikowego. (Jest skuteczne jednak tylko w przypadku zwolnienia wszystkich przypisanych sygnałów wyzwalania).

Stan wyjścia przekaźnikowego można potwierdzić dopiero po wyzerowaniu sygnałów, które zainiciowały ustawienie przekaźnika i po upływie minimalnego czasu retencji "Opóź Wyłączan".

• "Czas przytrzymania": Przy zmianach sygnału przekaźnik będzie utrzymywany w stanie pobudzonym lub zwolnionym co najmniej przez czas ustawiony jako minimalny czas samoutrzymywania.

#### **WSKAZÓWKA!**

<span id="page-122-0"></span>Wyjścia przekaźnikowego alarmowego System OK (SC, samokontrola) nie można konfigurować.

#### **Podtrzymanie**

Jeśli wyjście przekaźnikowe jest skonfigurowana jako "Podtrzymanie" = "Aktywny", utrzymuje taki stan niezależnie od przebiegu zdarzeń do chwili potwierdzenia (patrz "Opcje potwierdzania" poniżej).

Wyjście przekaźnikowe z podtrzymaniem zostaje zresetowane wyłącznie w poniższych przypadkach i dopiero po zwolnieniu wszystkich przypisanych sygnałów:

- Po potwierdzeniu (przez użytkownika na HMI lub za pośrednictwem komend SCADA), patrz poniżej.
- Po zresetowaniu (potwierdzeniu) przez sygnał przypisany do parametru "Zerowanie".
- Po zmianie konfiguracji na "Podtrzymanie" = "Nieaktywny".
- Jeśli nie jest przypisany żaden sygnał wyzwolenia, tj. **wszystkie** parametry "Przypisanie n" mają ustawienie "-".

Należy pamiętać, że wyjście przekaźnikowe z podtrzymaniem **nie** zostaje zresetowane w przypadku ponownego uruchomienia urządzenia MRU4: po ponownym uruchomieniu (ciepłym lub zimnym) każde wyjście z podtrzymaniem wraca do indywidualnego (wcześniej przyjętego) stanu.

#### **Opcje potwierdzania**

Zresetowanie wyjścia przekaźnikowego z podtrzymaniem zawsze wymaga potwierdzenia. (Aby uzyskania szczegółowy opis, patrz ↓ "Potwierdzenia").

Przekaźniki z wyjściami przekaźnikowymi można potwierdzać:

- Przyciskiem "C" na panelu operatora.
- Stan wyjścia przekaźnikowego można potwierdzić sygnałem przypisanym do parametru "Zerowanie".
- Wszystkie wyjścia przekaźnikowe (binarne) można potwierdzić jednocześnie sygnałem przypisanym do parametru [Param Urządzenia / Zerowanie] "Zeruj wy przek".
- Wszystkie wyjścia przekaźnikowe (binarne) można potwierdzić jednocześnie za pomocą komunikacji SCADA.

Uwaga: te dwie opcje umożliwiające jednoczesne potwierdzanie wszystkich wyjść są dostepne tylko wówczas, gdy [Param Urządzenia / Zerowanie] "Zdal. reset." = "Aktywny".

#### **OSTRZEŻENIE!**

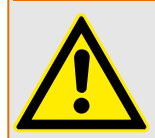

Istnieje możliwość wymuszonego ustawienia lub rozbrojenia wyjść przekaźnikowych (w celu ułatwienia uruchamiania; patrz następujące rozdziały: ╚ ¬ "Rozbrajanie styków wyjść [przekaźnikowych",](#page-310-0)  $\Box$ , Wymuszanie stanu styków wyjść przekaźnikowych").

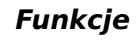

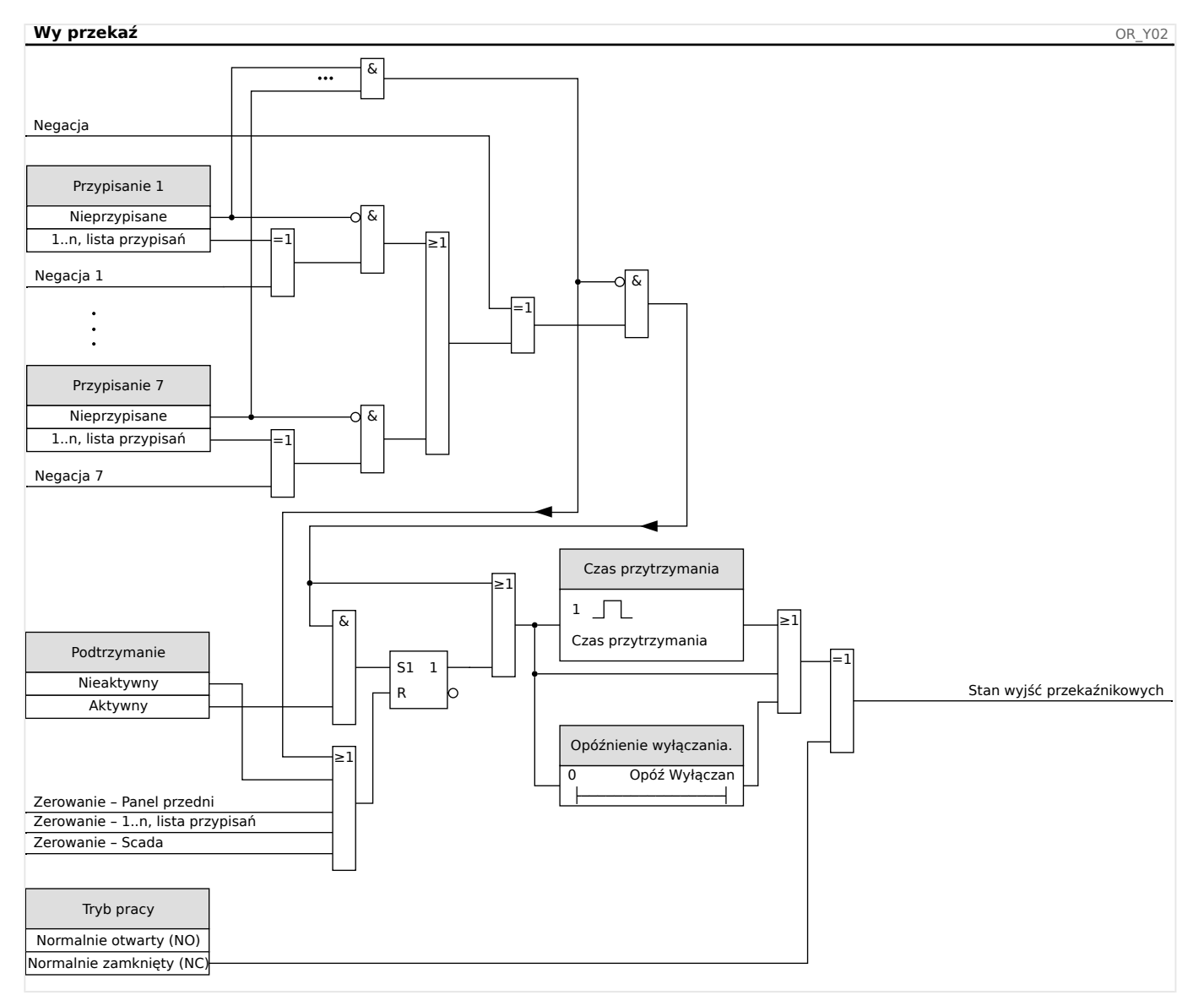

#### **Styk systemu**

Przekaźnik alarmowy System OK (SC) to "styk gotowości" urządzeń. Miejsce jego montażu zależy od typu obudowy. Patrz schemat instalacji urządzenia (styk WDC).

Wyjścia przekaźnikowego System OK (SC) nie można parametryzować. Styk systemu to styk prądu roboczego, który jest pobudzony, gdy urządzenie jest wolne od usterek wewnętrznych. Podczas rozruchu urządzenia przekaźnik System OK (SC) pozostaje zwolniony. Zaraz po rozruchu systemu przekaźnik zostaje pobudzony, a przypisana dioda LED zaczyna świecić (patrz |> "Samokontrola").

# **3 Protokoły komunikacyjne**

# **3.1 Ogólne ustawienie systemu SCADA (komunikacji)**

Zestaw dostępnych protokołów SCADA zależy od wariantu zamówionego sprzętu (patrz [╚═▷ "Formularz zamówienia urządzenia",](#page-23-0) [╚═▷ "Kody protokołów komunikacyjnych"\)](#page-79-0).

Wymagane jest określenie, który z dostępnych protokołów SCADA ma być używany przez urządzenie MRU4. Dokonuje się tego przez ustawienie parametru [Wybór Modułów] "Protokół" w zależności od wymaganego protokołu komunikacji.

Następnie może być wymagane skonfigurowanie dodatkowych ustawień związanych z wybranym protokołem.

# **3.2 Ustawienia TCP/IP**

#### **WSKAZÓWKA!**

Nawiązanie połączenia z urządzeniem za pośrednictwem protokołu TCP/IP jest możliwe tylko wtedy, gdy jest ono wyposażone w interfejs sieci Ethernet (RJ45).

Aby nawiązać połączenie sieciowe, należy skontaktować się z administratorem IT.

Ustawienia TCP/IP należy określić w menu [Param Urządzenia / TCP/IP / Konfig TCP/IP].

Należy określić następujące ustawienia:

• "TCP/IP" — można ustawić na "Aktywny". (Wartość domyślna wynosi "Nieaktywny", czyli protokół nie jest używany).

#### **WSKAZÓWKA!**

Pozostałe ustawienia TCP/IP — patrz poniżej — można określić dopiero po ustawieniu "TCP/IP" na "Aktywny".

- "Adres IP" adres IPv4 urządzenia MRU4.
- "Maska podsieci" maska podsieci, która określa zakres adresów IP w sieci lokalnej.
- "Brama domyślna" brama domyślna: pod ten adres trafiają wszystkie połączenia z adresami IP leżącymi poza siecią lokalną (tj. niezgodnymi z zakresem maski podsieci).

Pierwsze ustawienie parametrów TCP/IP można przeprowadzić z poziomu panelu (HMI) lub programu Smart view przez połączenie USB.

Ponadto w gałęzi menu [Param Urządzenia / TCP/IP / Ustawienia zaawansowane] dostępne są pewne ustawienia specjalne, patrz podręcznik referencyjny. Zmiana ich wartości domyślnych jest niezbędna tylko w bardzo sporadycznych sytuacjach.

# **3.3 3roቫbus**

#### **Konfiguracia urządzeń**

Po wybraniu opcji Profibus jako protokołu SCADA (za pomoca ustawienia [Wybór Modułów] "Protokół" = "Profibus") przejść do gałęzi menu [Param Urządzenia / Profibus], gdzie ustawić następujący parametr komunikacji:

• "Slave ID", aby umożliwić jednoznaczną identyfikacje urządzenia. Jest to liczba z zakresu od 2 do 125, która musi być unikatowa pośród wszystkich urządzeń Profibus w sieci.

Dodatkowo w urządzeniu Master wymagany jest plik GSD. Plik GSD można pobrać z płyty CD dołączonej do urządzenia.

Więcej interesujących parametrów (dotyczących protokołu Profibus) można znaleźć w podręczniku referencyjnym.

#### **Połączenie sprzętowe**

- Połączenie sprzętowe z układem sterowania zależy od wariantu zamówionego sprzętu (patrz | دوكر "Formularz zamówienia urządzenia", دو الكريم Kody protokołów [komunikacyjnych"](#page-79-0)): Z tyłu urządzenia MRU4 dostępny jest interfejs RS485 (D-SUB) lub interfejs światłowodowy (złącze ST) do połączenia Profibus.
- Podłączyć magistralę i urządzenie MRU4.
- Można podłączyć do 123 urządzeń Slave.
- W przypadku interfejsu D\_SUB zakończyć magistralę rezystorem kończącym.

#### **Obsługa błędów**

Informacje dotyczące błędów komunikacji w warstwie fizycznej (np. wykryta szybkość transmisji) można uzyskać z rejestratora zdarzeń (patrz [╚═▷ "Rejestrator zdarzeń"\)](#page-290-0) lub w menu Stan urządzenia (gałąź menu [Wskazania / Stan urządzenia]).

#### **Obsługa błędów — dioda LED stanu interfejsu D-SUB**

Interfejs D-SUB protokołu Profibus z tyłu urządzenia jest wyposażony w diodę LED stanu.

- Baud szukaj miga na czerwono
- Baud znaleziono miga na zielono
- Wymiana danych świeci na zielono
- Protokół Profibus nie został wybrany w menu [Wybór Modułów] "SCADA, Protokół" świeci na czerwono

# **3.4 IEC 61850**

#### **Wstęp**

Aby zrozumieć funkcjonowanie i tryb pracy podstacji w środowisku automatyki IEC 61850, warto porównać etapy jej uruchamiania z etapami uruchamiania konwencjonalnej podstacji w środowisku Modbus TCP.

W tradycyjnej stacji poszczególne urządzenia IED (Intelligent Electronic Device, inteligentne urządzenie elektroniczne) komunikują się w kierunku pionowym z centrum kontroli wyższego poziomu za pośrednictwem systemu SCADA. Komunikacja pozioma odbywa się wyłącznie przez połączone ze sobą przekaźniki wyjściowe (OR — output relay) oraz wejścia cyfrowe (DI — digital input).

W środowisku IEC 61850 komunikacja między urządzeniami IED odbywa się cyfrowo (przez Ethernet) za pomocą usługi o nazwie GOOSE (Generic Object Oriented Substation Events). Za pośrednictwem tej usługi informacje o zdarzeniach są przesyłane między poszczególnymi urządzeniami IED. Dlatego każde urządzenie IED musi otrzymać informacje o możliwościach wszystkich innych podłączonych urządzeń IED.

Każde urządzenie obsługujące standard IEC 61850 zawiera opis własnych funkcji oraz możliwości komunikacyjnych w postaci pliku \*.ICD (IED Capability Description).

Wirtualne okablowanie między wszystkimi urządzeniami IED oraz z inną rozdzielnicą podstacji można wykonać za pomocą narzędzia konfiguracji podstacji poprzez opisanie struktury podstacji, przypisanie urządzeń do podstawowej techniki itp. Opis konfiguracji podstacji jest generowany w postaci pliku \*.SCD. Ten plik musi zostać przesłany do wszystkich urządzeń. Urządzenia IED będą mogły wtedy komunikować się ze sobą w układzie zamkniętym, reagować na blokady i sterować rozdzielnicą.

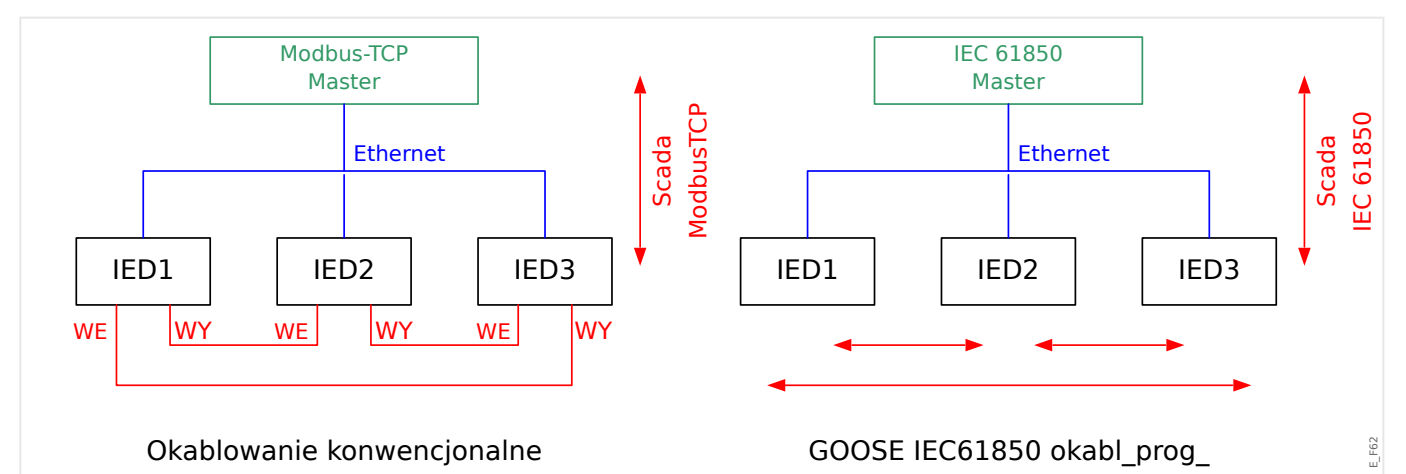

Etapy uruchamiania konwencjonalnej podstacji w środowisku Modbus TCP:

- Ustawianie parametrów urządzeń IED
- Instalacja sieci Ethernet
- Ustawienia TCP/IP urządzeń IED
- Okablowanie zgodnie ze schematem okablowania

Etapy uruchamiania podstacji w środowisku IEC 61850:

- Ustawianie parametrów urządzeń IED
- Instalacja sieci Ethernet

• Ustawienia TCP/IP urządzeń IED

Konfiguracja środowiska IEC 61850 (okablowanie programowe):

- Eksport plików ICD ze wszystkich urządzeń
- Konfiguracja podstacji (generowanie pliku SCD)
- Przesłanie pliku SCD do wszystkich urządzeń

#### **Generowanie/eksportowanie pliku ICD urządzenia**

Patrz rozdział "IEC 61850" w podręczniku oprogramowania Smart view.

#### **Generowanie/eksportowanie pliku SCD**

Patrz rozdział "IEC 61850" w podręczniku oprogramowania Smart view.

#### Konfiguracia podstacji, tworzenie pliku .SCD (opis konfiguracji stacji)

Konfiguracje podstacji, czyli podłaczenie wszystkich węzłów logicznych urządzeń zabezpieczających i sterujących oraz rozdzielnic, zwykle wykonuje się za pomocą narzędzia "Substation Configuration Tool" (Narzędzie konfiguracji podstacji). Dlatego pliki ICD wszystkich podłączonych urządzeń IED w środowisku IEC 61850 muszą być dostępne. Wynik "okablowania oprogramowania" dla całej stacji można wyeksportować w postaci pliku SCD (Station Configuration Description — opis konfiguracji stacji).

Odpowiednie narzędzia konfiguracji podstacji (Substation Configuration Tools, SCT) są dostępne w następujących firmach:

- H&S, Hard- & Software Technologie GmbH & Co. KG, Dortmund (Niemcy) (=> [www.hstech.de](http://www.hstech.de)).
- Applied Systems Engineering Inc. (=> www.ase-systems.com)
- Kalki Communication Technologies Limited (=> www.kalkitech.com)

#### **Import pliku .SCD do urządzenia**

Patrz rozdział "IEC 61850" w podręczniku oprogramowania Smart view.

#### **Wyjścia wirtualne IEC 61850**

Oprócz standardowych informacji o stanie węzłów logicznych można do 64 wyjść wirtualnych przypisać maksymalnie 64 dowolnie konfigurowalne wartości stanu. Można to zrobić w menu [Param Urządzenia / IEC 61850 / Wyj. wirt. 1–4].

#### **IEC 61850 — wejścia wirtualne**

Jeśli w pliku SCD zdefiniowane jest WEJŚCIE, stan wejścia można sprawdzić w parametrze [Wskazania / Stan urządzenia / IEC 61850 / Wej. wirt. 1-41, GOSINGGIO[1...4].Ind1... 32.stVal". Każdemu bitowi stanu odpowiada bit jakości w parametrze [Wskazania / Stan urządzenia / IEC 61850 / Wej. wirt. 1-4] "GOSINGGIO[1...4].Ind1...32.q".

#### **Stan połączenia z usługą GOOSE**

Stan połączenia z usługą GOOSE można sprawdzić w parametrze [Wskazania / Stan urządzenia / IEC 61850 / Stan] "Wszyst Goose Sub.akt.". Ten sygnał stanowi podsumowanie jakości wszystkich wejść wirtualnych (patrz powyżej).

# **3.5 DNP3**

Protokół DNP (Distributed Network Protocol) służy do wymiany danych i informacji między systemem SCADA (Master) a urządzeniami IED (inteligentne urządzenie elektroniczne). Pierwsze wydania protokołu DNP opracowano do celów komunikacji szeregowej. Dzięki dalszym pracom nad protokołem DNP zapewnia on obecnie także opcje komunikacji w standardzie TCP i UDP przez sieć Ethernet.

#### **Wybór funkcji urządzenia — DNP**

Zależnie od wyposażenia urządzenia zabezpieczającego w menu Wybór funkcji urządzenia dostępne są maksymalnie trzy opcje komunikacji z wykorzystaniem protokołu DNP.

Przejść do menu [Wybór Modułów] planowania (wyboru funkcji) urządzeń i wybrać odpowiedni protokół systemu SCADA, w zależności od kodu urządzenia.

- DNP3 RTU (przez złącze szeregowe)
- DNP3 TCP (przez Ethernet)
- DNP3 UDP (przez Ethernet)

#### **Ustawienia ogólne protokołu DNP**

#### **WSKAZÓWKA!**

Jeśli w ramach komunikacji szeregowej podłączono więcej niż jedno urządzenie Slave, w komunikacji szeregowej nie są dostępne niezapowiedziane zgłoszenia (kolizje). W takich przypadkach nie należy stosować niezapowiedzianych zgłoszeń dla opcji DNP RTU.

Niezapowiedziane zgłoszenia są dostępne także w komunikacji szeregowej, jeśli każde urządzenie Slave jest podłączone do systemu Master przez oddzielne połączenie. Oznacza to, że urządzenie Master jest wyposażone w odrębne złącze szeregowe dla każdego urządzenia Slave (karty z wieloma złączami szeregowymi).

Przejść do menu [Param Urządzenia / DNP3 / Komunikacja].

Ustawienia komunikacji (Ustawienia ogólne) muszą być zgodne z potrzebami systemu SCADA (Master).

W przypadku opcji DNP-TCP jest dostępna obsługa adresów własnych. Oznacza to automatyczne wykrywanie identyfikatorów urządzeń Master i Slave.

#### **WSKAZÓWKA!**

Niektóre sygnały wyjściowe (aktywne tylko przez krótki czas, na przykład sygnały wyłączania) muszą być potwierdzane osobno przez system komunikacji.

#### **Mapowanie punktów**

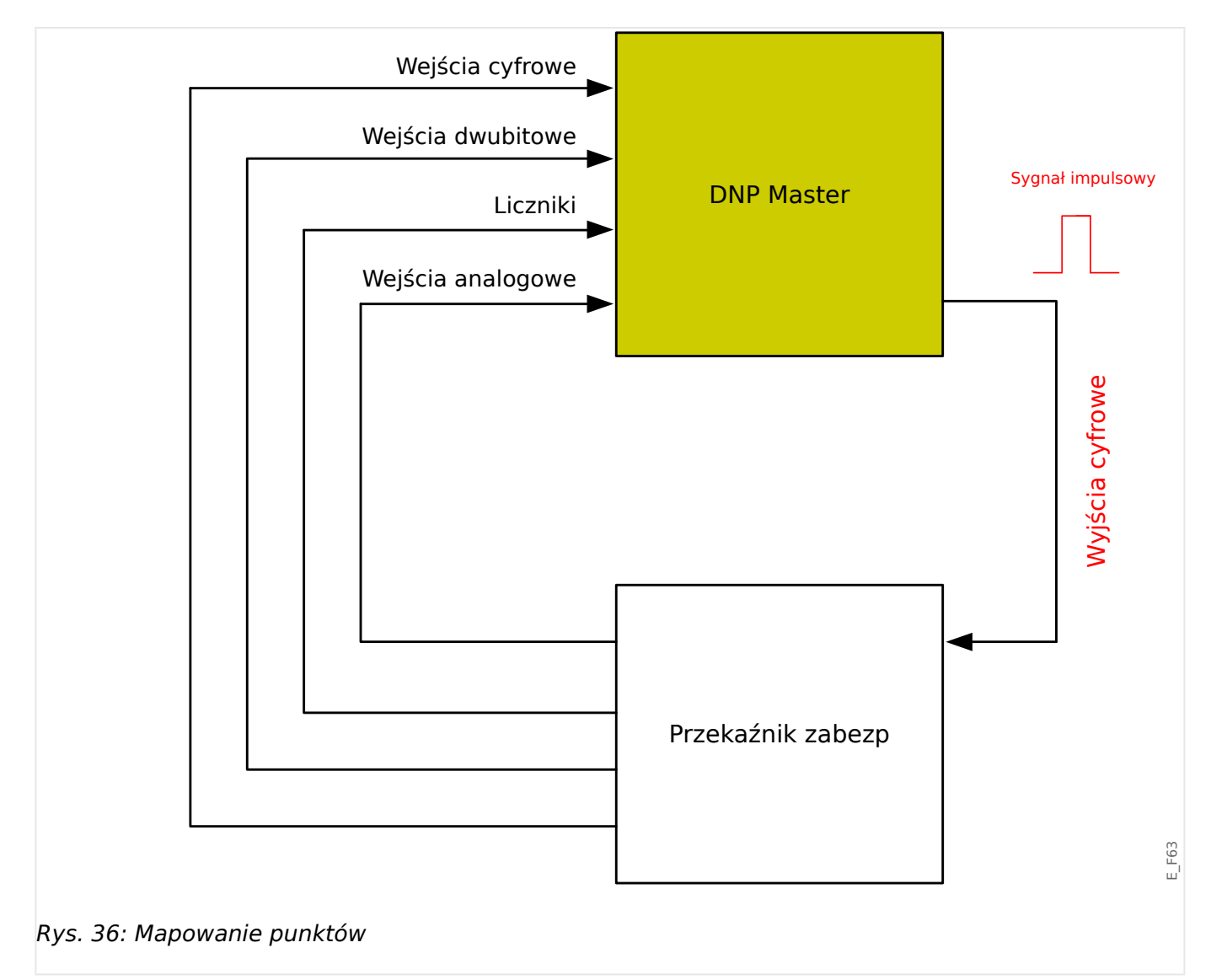

### **WSKAZÓWKA!**

Należy pamiętać, że oznaczenia wejść i wyjść są ustawiane z perspektywy urządzeń Master. Ten sposób wyboru oznaczeń wynika z definicji w standardzie DNP. Oznacza to na przykład, że wejścia cyfrowe, które można ustawić w menu Parametry urządzenia z protokołem DNP, są wejściami cyfrowymi urządzenia Master.

Przejść do menu [Param Urządzenia / DNP3 / Mapa sygnałów]. Po skonfigurowaniu ogólnych ustawień protokołu DNP kolejnym krokiem jest mapowanie punktów.

• Wejścia przekaźnikowe (stany wysyłane do urządzenia Master):

Przypisać wymagany sygnał stanu (np. "Zab . Wyłącz" do dostępnego parametru [Param Urządzenia / DNP3 / Mapa sygnałów / Wejścia Dustanowe] "Wejście dwustanowe 0–63".

• Wejścia dwubitowe (stany wyłącznika wysyłane do urządzenia Master)

Przypisać wymagany sygnał (np. położenie wyłącznika "Łącznik[1]. Położ" do dostępnego parametru [Param Urządzenia / DNP3 / Mapa sygnałów / Wejścia Dustanowe Dubit.] "WejścieDwubitowe 0-5".

• Liczniki (wartości liczników wysyłane do urządzenia Master)

Przypisać wymagany licznik (np. licznik czasu pracy "Sys . Licz godz pracy" do dostępnego parametru [Param Urządzenia / DNP3 / Mapa sygnałów / Liczniki] "WejścieDwubitowe 0–7".

• Wejścia analogowe (np. wartości mierzone wysyłane do urządzenia Master). Należy pamiętać, że wartości zmiennoprzecinkowe muszą być wysyłane w postaci liczb całkowitych typu integer. Oznacza to, że muszą zostać przeskalowane (przemnożone przez współczynnik skali) w celu przekształcenia w liczbę całkowitą.

Przypisać wymaganą wartość (np. prąd fazowy "CT. IL1" do dostępnego parametru [Param Urządzenia / DNP3 / Mapa sygnałów / Wej Analog] "Wartośc analogowa 0-31".

Nastepnie zdefiniować skalowanie tego parametru w pozycji [Param Urządzenia / DNP3 / Mapa sygnałów / Wej Analog] "Współczynnik skali 0-31".

Na końcu ustawić wartość strefy nieczułości dla tego parametru w pozycji [Param Urządzenia / DNP3 / Mapa sygnałów / Wej Analog] "Strefa nieczułości 0-31". Wartość ta określa zmianę wartości danego obiektu danych (w procentach wartości maksymalnej), która spowoduje ponowne wysłanie zmienionej wartości przez urządzenie zabezpieczające. Jest zawsze określona w procentach wartości maksymalnej. Patrz również przykłady podane w punkcie – "Ustawienia strefy [nieczułości w protokole DNP3"](#page-132-0).

Wyjścia przekaźnikowe stosuje się do sterowania np. diodami LED lub przekaźnikami w urządzeniu zabezpieczającym (przez menu Logika).

Należy starać się unikać przerw, które spowalniają szybkość transmisji w komunikacji z wykorzystaniem protokołu DNP. W tym celu nie zostawiać nieużywanych wejść/wyjść między używanymi wejściami/wyjściami (np. nie używać wyjścia przekaźnikowego 1 i 3, jeśli wyjście 2 nie jest używane).

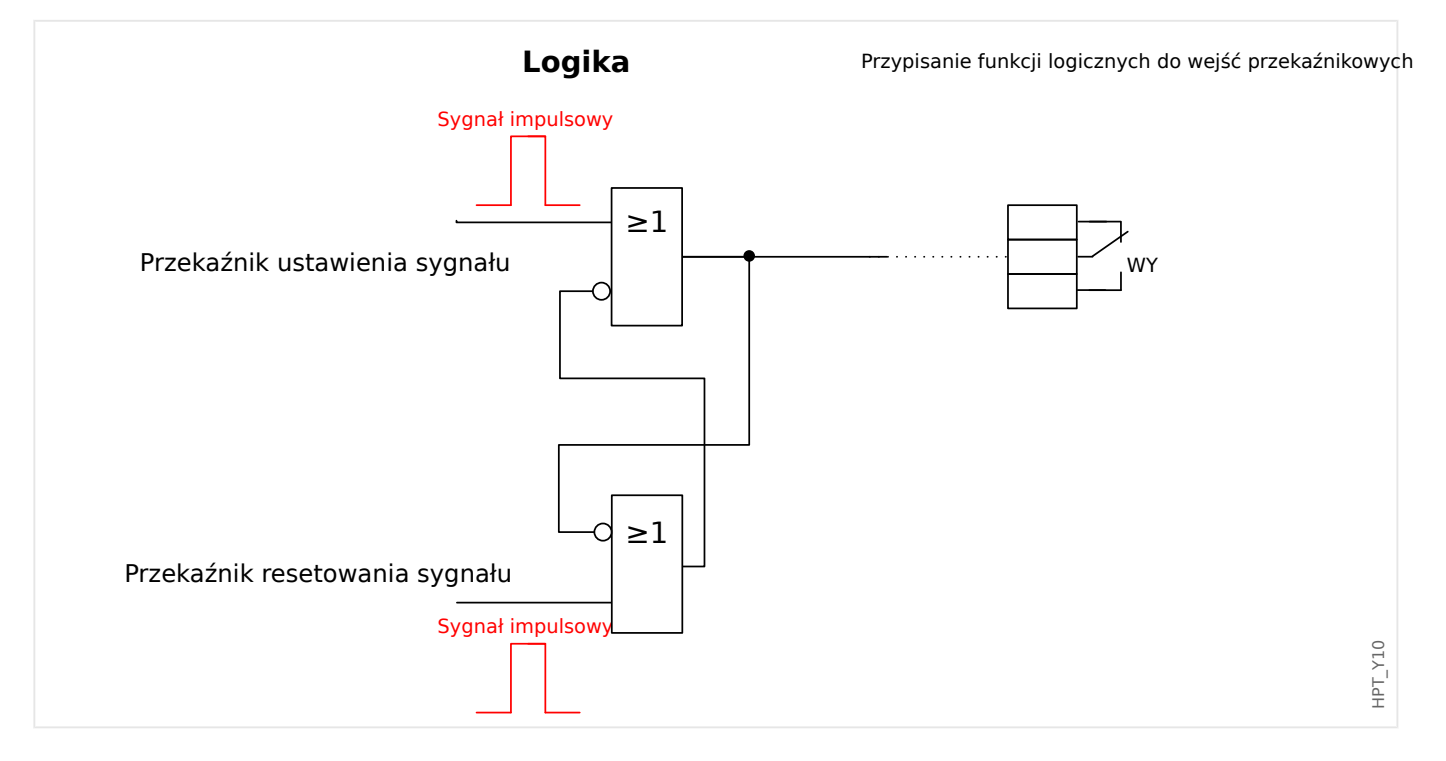

## <span id="page-132-0"></span>**3.5.1 Przykład zastosowania: ustawianie przekaźnika**

Sygnały wyjść przekaźnikowych w protokole DNP nie mogą być bezpośrednio używane do przełączania przekaźników, ponieważ wyjścia przekaźnikowe w standardzie DNP są sygnałami impulsowymi (wg definicji standardu DNP, nie w stanie ustalonym). Stany ustalone można tworzyć za pomocą funkcji logicznych. Funkcje logiczne mogą zostać przypisane do wejść przekaźnikowych.

Uwaga: Można użyć elementu (przerzutnika) S-R z grupy elementów logicznych.

## **3.5.2 Ustawienia strefy nieczułości w protokole DNP3**

Ustawienie strefy nieczułości [Param Urządzenia / DNP3 / Mapa sygnałów / Wej Analog] "Strefa nieczułości 0-31" określa zmianę wartości mierzonej (lub statystycznej), przy której zaktualizowana wartość jest przesyłana ponownie. Strefa nieczułości musi być zawsze określona w procentach wartości maksymalnej.

#### **Przykłady ustawień strefy nieczułości**

Ustawienie strefy nieczułości zostanie szczegółowo przedstawione na kilku przykładach.

#### **Napięcie (z wykorzystaniem karty pomiarowej napięcia "TU")**

- Karta przekładnika napięciowego "TU" obejmuje zakres napięć 0–800 V. (Patrz rozdział "Dane techniczne" w podręczniku). Innymi słowy, wartość **maksymalna** wynosi **800 V**.
- Wartość **znamionowa** (wtórna) wynosi **100 V**.
- Dlatego też współczynnik konwersji z wartości procentowej napięcia znamionowego na ustawienie strefy nieczułości wynosi:

**q** = 100 V / 800 V = **0,125**

3.5 DNP3

- Na przykład wymagana jest wartość strefy nieczułości **10%**, określona jako wartość procentowa napięcia znamionowego.
- W związku z tym wartość ustawienia strefy nieczułości musi wynosić:

 $10\% \cdot q = 0.0125 = 1.25\%$ 

### **Prądy (PP 1 A)**

- Przekładniki prądowe 1 A obejmują zakres 0–40 A.
- Prąd **znamionowy** (wtórny) wynosi **1 A**.
- Dlatego też współczynnik konwersji z wartości procentowej prądu znamionowego na ustawienie strefy nieczułości wynosi:

**q** = 1 A / 40 A = **0,025**

- Na przykład wymagana jest wartość strefy nieczułości **10%**, określona jako wartość procentowa prądu znamionowego.
- W związku z tym wartość ustawienia strefy nieczułości musi wynosić:

 $10\% \cdot q = 0.0025 = 0.25\%$ 

#### **Prądy (PP 5 A)**

- Przekładniki prądowe 5 A obejmują zakres 0–200 A.
- Prąd **znamionowy** (wtórny) wynosi **5 A**.
- Dlatego też współczynnik konwersji z wartości procentowej prądu znamionowego na ustawienie strefy nieczułości wynosi:

 $q = 5 A / 200 A = 0.025$ 

- Na przykład wymagana jest wartość strefy nieczułości **10%**, określona jako wartość procentowa prądu znamionowego.
- W związku z tym wartość ustawienia strefy nieczułości musi wynosić:

 $10\% \cdot q = 0.0025 = 0.25\%$ 

#### **Prąd uziemienia (doziemny) (PP 1 A)**

- Standardowa karta przekładnika pradowego "TI" obejmuje zakres 0-25 A.
- Prąd **znamionowy** (wtórny) wynosi **1 A**.
- Dlatego też współczynnik konwersji z wartości procentowej prądu znamionowego na ustawienie strefy nieczułości wynosi:

 $q = 1 A / 25 A = 0.04$ 

- Na przykład wymagana jest wartość strefy nieczułości **10%**, określona jako wartość procentowa prądu znamionowego.
- W związku z tym wartość ustawienia strefy nieczułości musi wynosić:

 $10\% \cdot q = 0.004 = 0.4\%$ 

#### **Czuły pomiar prądu uziemienia (doziemnego) (PP 1 A)**

- Karta czułego przekładnika prądowego "TIs" obejmuje zakres 0-2,5 A.
- Prąd **znamionowy** (wtórny) wynosi **1 A**.
- Dlatego też współczynnik konwersji z wartości procentowej prądu znamionowego na ustawienie strefy nieczułości wynosi:

 $q = 1 A / 2.5 A = 0.4$ 

- Na przykład wymagana jest wartość strefy nieczułości **1%**, określona jako wartość procentowa prądu znamionowego.
- W związku z tym wartość ustawienia strefy nieczułości musi wynosić:

 $1\% \cdot q = 0.004 = 0.4\%$ 

#### Moc (PP 1 A oraz karta pomiarowa napięcia "TU")

- Zakres wartości wynosi 0–32000 VA.
- Moc **znamionowa** (wtórna) opiera się na napięciu znamionowym i prądzie znamionowym (wtórnym): 100 V ⋅ 1 A ⋅ √ʶ = **173,21 VA**.
- Dlatego też współczynnik konwersji z wartości procentowej mocy znamionowej na ustawienie strefy nieczułości wynosi:

**q** = 173,21 VA / 32000 VA = **0,00541**

- Na przykład wymagana jest wartość strefy nieczułości **10%**, określona jako wartość procentowa mocy znamionowej.
- W związku z tym wartość ustawienia strefy nieczułości musi wynosić:

 $10\% \cdot q = 0,000541 = 0,0541\%$ 

#### Moc (PP 5 A oraz karta pomiarowa napięcia "TU")

- Zakres wartości wynosi 0–160 000 VA.
- Moc **znamionowa** (wtórna) opiera się na napięciu znamionowym i prądzie znamionowym (wtórnym): 100 V · 5 A · √3 = 866,05 VA.
- Dlatego też współczynnik konwersji z wartości procentowej mocy znamionowej na ustawienie strefy nieczułości wynosi:

**q** = 866,05 VA / 160 000 VA = **0,00541**

- Na przykład wymagana jest wartość strefy nieczułości **10%**, określona jako wartość procentowa mocy znamionowej.
- W związku z tym wartość ustawienia strefy nieczułości musi wynosić:

 $10\% \cdot q = 0,000541 = 0,0541\%$ 

#### **Częstotliwość (sieć 50 Hz)**

- Zakres wartości wynosi 40–70 Hz.
- Częstotliwość **znamionowa** wynosi: **50 Hz**.

3.5 DNP3

• Dlatego też współczynnik konwersji z wartości procentowej częstotliwości znamionowej na ustawienie strefy nieczułości wynosi:

**q** = 50 Hz / 70 Hz = **0,714**

- Na przykład wymagana jest wartość strefy nieczułości **0,1%**, określona jako wartość procentowa częstotliwości znamionowej.
- W związku z tym wartość ustawienia strefy nieczułości musi wynosić:

 $0,1\% \cdot q = 0,000714 = 0,0714\%$ 

#### **Częstotliwość (sieć 60 Hz)**

- Zakres wartości wynosi 40–70 Hz (czyli tak samo jak dla 50 Hz).
- Częstotliwość **znamionowa** wynosi: **60 Hz**.
- Dlatego też współczynnik konwersji z wartości procentowej częstotliwości znamionowej na ustawienie strefy nieczułości wynosi:

**q** = 60 Hz / 70 Hz = **0,857**

- Na przykład wymagana jest wartość strefy nieczułości **0,1%**, określona jako wartość procentowa częstotliwości znamionowej.
- W związku z tym wartość ustawienia strefy nieczułości musi wynosić:

 $0.1\% \cdot \text{q} = 0.000857 = 0.0857\%$ 

#### **cos(φ)**

Jest to wartość specjalna, ponieważ nie występuje tu wartość znamionowa.

- Wartość maksymalna wynosi 1,0.
- Na przykład wymagana jest wartość strefy nieczułości **0,01**. (Określanie wartości procentowych nie ma tu większego sensu).
- W związku z tym wartość ustawienia strefy nieczułości musi wynosić:

 $0.01 / 1.0 = 1\%$ .

**φ**

- Wszystkie wartości kątów są podawane w stopniach, np. wartość maksymalna wynosi 360°.
- Na przykład wymagana jest wartość strefy nieczułości **1°**. (Określanie wartości procentowych nie ma tu sensu).
- W związku z tym wartość ustawienia strefy nieczułości musi wynosić:

 $1^{\circ}$  / 360 $^{\circ}$  = 0,278%

# **3.6 IEC60870-5-103**

W celu używania protokołu IEC60870-5-103 należy przypisać go do interfejsu X103 w menu Wybór funkcji urządzenia. Po ustawieniu tego parametru urządzenie zostanie zrestartowane.

Ponadto należy aktywować protokół IEC103 przez ustawienie parametru [Param Urządzenia / IEC103] "Funkcja" na "Aktywny".

#### **WSKAZÓWKA!**

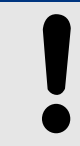

Parametr X103 jest dostępny tylko wówczas, gdy urządzenie jest z tyłu wyposażone w interfejs np. RS485 lub światłowodowy.

#### **WSKAZÓWKA!**

Jeśli urządzenie jest wyposażone w interfejs światłowodowy, w menu Parametry urządzenia należy ustawić parametr Optyczne położenie spoczynkowe.

Protokół IEC60870-5-103 regulowany czasowo działa na zasadzie Master-Slave. Oznacza to, że układ sterujący i zabezpieczający podstacji przesyła zapytanie lub instrukcję do określonego urządzenia (z adresem Slave), które następnie odpowiada na zapytanie lub wykonuje instrukcję.

Urządzenie spełnia wymogi trybu 2 kompatybilności. Tryb 3 kompatybilności nie jest obsługiwany.

Będą obsługiwane następujące funkcje protokołu IEC60870-5-103:

- Inicjalizacja (reset)
- Synchronizacja czasu
- Odczyt sygnałów chwilowych ze znacznikiem czasu
- Zapytania ogólne
- Sygnały okresowe
- Komendy ogólne
- Transmisja danych zakłóceń

#### Inicjalizacja

Po każdym włączeniu urządzenia lub zmianie parametrów komunikacyjnych należy zresetować komunikację za pomocą komendy resetowania. Służy do tego komenda "Reset CU". Przekaźnik reaguje na obie komendy resetowania (Reset CU i Reset FCB).

Przekaźnik reaguje na komende resetowania na podstawie sygnału identyfikacyjnego ASDU 5 (Application Service Data Unit); jako powód transmisji (Cause Of Transmission, COT) odpowiedzi zostanie wysłana wartość "Reset CU" lub "Reset FCB" w zależności od typu komendy resetowania. Ta informacja może stanowić część sekcji danych sygnału ASDU.

Nazwa producenta

Sekcja identyfikacji oprogramowania zawiera trzy cyfry kodu urządzenia służące do identyfikacji typu urządzenia. Oprócz wyżej wymienionego numeru identyfikacyjnego urządzenie generuje zdarzenie rozpoczęcia komunikacji.

#### Synchronizacja czasu

Godzinę i datę w przekaźniku można ustawić za pomocą funkcji synchronizacji czasu protokołu IEC60870-5-103. Jeśli sygnał synchronizacji czasu zostanie wysłany z żądaniem potwierdzenia, urządzenie odpowie sygnałem potwierdzenia.

#### Zdarzenia spontaniczne

Zdarzenia, które są generowane przez urządzenie, zostaną przekazane do urządzenia master z numerami typów funkcji standardowych/informacji standardowych. Lista punktu danych zawiera wszystkie zdarzenia, które mogą być generowane przez urządzenie.

#### Pomiar okresowy

Urządzenie okresowo generuje zmierzone wartości za pomocą ASDU 9. Wartości te mogą zostać odczytane za pomocą zapytania klasy 2. Należy wziąć pod uwagę, że wartości mierzone zostaną wysłane jako mnożniki (1,2 lub 2,4 x wartość znamionowa). Sposób ustawienia mnożnika 1,2 lub 2,4 dla wartości można przyjąć z listy punktów danych.

Parametr "Transm priv wiadom" określa, czy dodatkowe wartości pomiarów mają być przesyłane w części prywatnej. Publiczne i prywatne wartości mierzone są przesyłane za pomocą sygnału ASDU9. Oznacza to, że zostanie przesłany "prywatny" lub "publiczny" sygnał ASDU9. Jeśli ten parametr jest ustawiony, sygnał ASDU9 będzie zawierał dodatkowe wartości mierzone, które stanowią rozszerzenie standardu. "Prywatny" sygnał ASDU9 jest wysyłany ze stałą liczbą typów funkcji i informacji, które nie zależą od typu urządzenia. Należy zapoznać się z listą punktów danych.

#### Komendy

Lista punktów danych zawiera listę obsługiwanych komend. Urządzenie odpowie na każdą komendę pozytywnym lub negatywnym potwierdzeniem. Jeśli komenda jest wykonywalna, najpierw zostanie zrealizowane wykonanie z odpowiednim powodem transmisji (COT), a następnie wykonanie zostanie potwierdzone za pomocą powodu COT1 w sygnale ASDU9.

#### Rejestrowanie zakłóceń

Zakłócenia rejestrowane przez urządzenie mogą zostać odczytane za pomocą środków opisanych w normie IEC60870-5-103. Urządzenie jest zgodne z systemem sterowania VDEW dzięki transmisji sygnału ASDU 23 bez rekordów zakłóceń na początku cyklu GI.

Rekord zakłócenia zawiera następujące informacje:

- Analogowe wartości mierzone, IL1, IL2, IL3, IN, napięcia UL1, UL2, UL3, UEN;
- Stany binarne, przesyłane jako znaczniki, np. alarmy i wyzwolenia.
- Współczynnik transmisji nie jest obsługiwany. Współczynnik transmisji jest zawarty w parametrze "Mnożnik".

#### Blokowanie kierunku transmisji

Przekaźnik obsługuje funkcję blokowania transmisji w kierunku monitora. Takie blokowanie można aktywować na dwa sposoby:

• Aktywacja ręczna za pomocą parametru sterowania bezpośredniego "Aktywacja blokady MD"

• Aktywacja zewnętrzna przez przypisanie sygnału do parametru ustawienia "Zewn. aktyw. blok. MD"

#### Tryb testowy

Przekaźnik obsługuje tryb testowy (powód transmisji 7). Tryb testowy można aktywować na dwa sposoby:

- Aktywacja ręczna za pomocą parametru sterowania bezpośredniego "Aktywacja trybu testowego"
- Aktywacja zewnętrzna przez przypisanie sygnału do parametru ustawienia "Zewn. aktyw. trybu test."

# **3.7 Konfigurowalne protokoły komunikacyjne**

Niektóre protokoły SCADA obsługiwane przez urządzenie MRU4 dają możliwość dostosowania do własnych potrzeb mapowania obiektów danych na adresy wewnętrzne danego protokołu. Można tego dokonać za pomocą odrębnego narzędzia programowego SCADAPTER.

Obecnie takie ponowne mapowanie obsługują następujące protokoły:

- IEC 60870-5-104,  $\Box$ , IEC 60870-5-104"
- Modbus,  $\Box$  , Modbus ®"

Szczegółowe informacje na ten temat można znaleźć w dokumentacji programu SCADAPTER oraz w rozdziałach podręcznika poświęconych odpowiednim protokołom. Sposób przeniesienia nowego mapowania do urządzenia MRU4 opisano także w punkcie [╚═▷ "Mapowanie punktów danych przy użyciu systemu SCADAPTER"](#page-149-0).

## <span id="page-140-0"></span>**3.7.1 IEC 60870‑5‑104**

Protokół IEC 60870‑5‑104 to znormalizowany protokół komunikacyjny. Jest dostępny w urządzeniach HighPROTEC wyposażonych w interfejs sieci Ethernet.

Chociaż urządzenie MRU4 zawiera standardowe mapowanie punktów danych, najczęściej użytkownicy chcą je przystosować do własnych potrzeb. Można tego dokonać za pomocą odrębnego narzędzia programowego SCADAPTER.

#### **WSKAZÓWKA!**

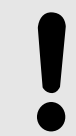

Protokół IEC104 jest dostępny tylko wówczas, gdy urządzenie jest z tyłu wyposażone w interfejs sieci Ethernet (RJ45 lub światłowodowy ze złączem dupleksowym LC).

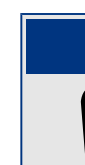

**WSKAZÓWKA!**

Podrozdział ► "IEC 60870-104 — Współpraca urządzeń" zawiera informacje o zgodności z normą i jej implementacji.

#### **Konfiguracja**

Najpierw protokół IEC104 należy wybrać jako protokół SCADA, który będzie używany:

Ustawić parametr [Wybór Modułów] "Protokół" na "IEC104".

Określić adres wspólny ASDU, aby umożliwić jednoznaczna identyfikacje urządzenia: [Param Urządzenia / IEC104 / Ustawienia ogólne] "Adres wspólny".

(To ustawienie jest komendą bezpośrednią, czyli nie jest zapisywane w pliku ustawień parametrów (\*.HptPara) i musi zostać określone jawnie).

Następnie należy aktywować protokół IEC104 przez ustawienie parametru [Param Urządzenia / IEC104 / Ustawienia ogólne] "Funkcja" na "Aktywny".

Należy pamiętać, że niektóre ustawienia w gałęzi menu [Param Urządzenia / IEC104 / Zaawansowane] zostały celowo zaimplementowane jako parametry "tylko do odczytu", w związku z czym administrator sieci może sprawdzić wartości, ale nie może ich zmienić.

Iednakże parametr [Param Urządzenia / IEC104 / Zaawansowane] "Czas aktualizacji" można ustawić na określony czas z zakresu 1 s – 60 s: W przypadku transmisji cyklicznej wartości mierzonych to ustawienie określa czas trwania cyklu (tj. czas, po którym zaktualizowane wartości są przesyłane).

Uwzględnienie (bądź nie) wartości mierzonej w transmisji cyklicznej stanowi indywidualną właściwość punktu danych. W przypadku mapowania punktów danych zdefiniowanego przez użytkownika tę właściwość można ustawić. (Patrz dokumentacja programu SCADAPTER).

#### **Adres obiektu informacyjnego**

Narzedzie konfiguracyjne SCADAPTER umożliwia utworzenie i edytowanie tabeli mapowania, która przypisuje obiekty danych do odpowiedniego adresu obiektu informacyjnego ("AOI").

AOI składa się z trzech bajtów i jest zgodny z normą uzupełniającą IEC104. Program SCADAPTER umożliwia ustawienie każdego bajtu oddzielnie, dzięki czemu użytkownik może przypisać każdy obiekt danych do AOI stosownie do potrzeb danego zastosowania.

#### **Mapowanie punktów danych wartości mierzonych**

W narzedziu konfiguracyjnym SCADAPTER dostepne jest ustawienie "Strefa nieczułości" dla każdej wartości mierzonej (lub statystycznej). Określa ono zmianę wartości, która spowoduje ponowne wysłanie zaktualizowanej wartości.

Transmisję cykliczną wartości mierzonej określa się przez ustawienie dla niej wartości procentowej Strefa nieczułości na zero.

Niezerowa wartość procentowa Strefa nieczułości zawsze odnosi się do wartości maksymalnej danej wartości mierzonej — patrz przykłady w dokumentacji programu SCADAPTER.

Dla każdej wartości mierzonej można wybrać jeden z trzech trybów prezentacji, zgodnych z normą uzupełniającą IEC104:

- "Krótka zmiennoprzecinkowa" wartość jest liczbą zmiennoprzecinkową.
- "Skalowana" wartość ma stałą liczbę miejsc dziesiętnych; istnieje możliwość ustawienia skalowania.
- "Znormalizowana" wartość jest wartością względną w stosunku do wartości znamionowej.

#### **Mierniki energii**

Wszystkie wartości energii są zawsze obsługiwane jako obiekty danych typu "Suma całkowa".

#### **Liczniki zwarć**

Wszystkie liczniki zwarć są zawsze obsługiwane jako obiekty danych typu "Ciąg bitów".

#### **Stany binarne**

Dla każdego stanu wyjść przekaźnikowych (binarnych) można wybrać jeden z dwóch trybów prezentacji, zgodnych z normą uzupełniającą IEC104:

- Jednopunktowa Informacja jednopunktowa (M\_SP\_TB\_1),
- Dwupunktowa Informacja dwupunktowa (M\_DP\_TB\_1),
- Ciąg bitów Ciąg 32 bitów (M\_BO\_TB\_1).

#### **Komendy IEC**

Protokół IEC104 posiada 16 komend z możliwościa dowolnej konfiguracji. Komendy te można wykorzystywać do różnych celów, np. do potwierdzania stanów diod LED, wyjść przekaźnikowych i komend wyzwolenia z podtrzymaniem albo do obsługi rozdzielnicy.

Użycie komendy IEC104 wymaga zasadniczo konfiguracji w dwóch krokach:

Pierwszy krok polega na zdefiniowaniu właściwości danej komendy związanych z protokołem za pomocą narzędzia konfiguracyjnego SCADAPTER.

#### 3 Protokoły komunikacyjne

3.7 Konfigurowalne protokoły komunikacyjne

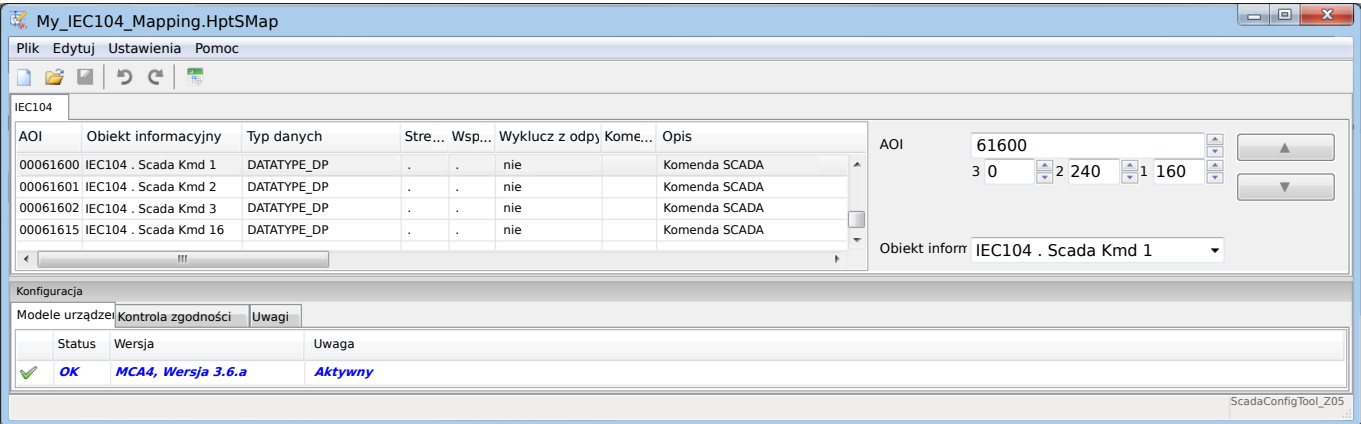

Drugi polega na określeniu ustawienia w urządzeniu MRU4: Komendy są dostępne jako wartości ustawień(!), które można przypisać do odpowiedniego parametru.

Jeśli na przykład komenda 2 IEC104 ma potwierdzać (resetować podtrzymanie) stan diody LED 1 urządzenia MRU4, należy określić następujące ustawienie:

[Param Urządzenia / Diody LED / LED grupa A / LED 1] "Przypisanie  $1'' =$  "IEC104 . Scada Kmd 2"

Jeśli na przykład komenda ma obsługiwać wyjście przekaźnikowe nr 1 w gnieździe X2:

[Param Urządzenia / Wy przekaź / Wyjścia X2 / WY 1] "Przypisanie  $1'' =$  "IEC104 . Scada Kmd 2"

Jeśli na przykład komenda ma potwierdzać (resetować podtrzymanie) wyjście przekaźnikowe nr 1 w gnieździe X2:

[Param Urządzenia / Wy przekaź / Wyjścia X2 / WY 1] "Zerowanie" = "IEC104 . Scada Kmd 2"

Jeśli na przykład komenda ma obsługiwać (wyłączać) rozdzielnicę Łącznik[1]:

[Sterowanie / Łącznik / Łącznik[1] / Zew Kmd ZAŁ/WYŁ] "Kmd WYŁ" = "IEC104 . Scada Kmd 2"

Do sterowania rozdzielnicą dostępne są oczywiście różne inne ustawienia, które należy sprawdzić. W szczególności należy ustawić parametr [Sterowanie / Ustawienia ogólne] "Upraw Łączenia" na "Zdalne" lub "Lokalne i zdalne". Szczegółowe informacje zawiera punkt  $\Box$ , Menedżer sterowania/rozdzielnic".

#### **Anwendungsbeispiel – Setzen eines Ausgangsrelais**

Koncepcia użycia logiki programowalnej do konfiguracji stanu ustalonego jest zgodna z opisem protokołu DNP3: L> "Przykład zastosowania: ustawianie przekaźnika"

#### Aktywacja zdefiniowanego przez użytkownika mapowania punktów danych

Aby uzyskać informacje o tworzeniu pliku mapowania i jego pobieraniu lub przesyłaniu z/do urządzenia MRU4, patrz dokumentacja programu SCADAPTER i  $\Box$ . Mapowanie [punktów danych przy użyciu systemu SCADAPTER"](#page-149-0). (Jako że mapowanie punktów danych jest funkcją ogólną, którą można stosować w taki sam sposób do kilku protokołów komunikacyjnych, zostało opisane oddzielnie).

## <span id="page-143-0"></span>**3.7.2 Modbus®**

#### $K$ onfiguracia protokołu Modbus<sup>®</sup>

Protokół komunikacyjny Modbus® jest dostępny w urządzeniach HighPROTEC wyposażonych w interfejs szeregowy ("Modbus RTU") lub Ethernet ("Modbus TCP").

Standardowa definicja protokołu (mapowanie punktów danych) dostępna w urządzeniu MRU4 wystarcza w większości zastosowań i wystarczy określić kilka ustawień (patrz poniżej).

Tylko w przypadku szczególnym, gdy zachodzi potrzeba dostosowania wewnętrznego mapowania punktów danych do komunikacji istniejącej podstacji, może być wymagane zdefiniowanie mapowania indywidualnego, co można wykonać przy użyciu oddzielnego narzędzia programowego na komputer o nazwie SCADAPTER.

Protokół Modbus® regulowany czasowo działa na zasadzie Master/Slave. Oznacza to, że układ sterujący i zabezpieczający podstacji przesyła zapytanie lub instrukcję do określonego urządzenia (z adresem Slave), które następnie odpowiada na zapytanie lub wykonuje instrukcję. Jeśli przesłanie odpowiedzi na zapytanie lub wykonanie instrukcji nie jest możliwe (np. z powodu nieprawidłowego adresu Slave), do urządzenia Master wysyłany jest komunikat o błędzie.

#### **WSKAZÓWKA!**

Niektóre sygnały (aktywne tylko przez krótki czas, na przykład sygnały wyłączania) muszą być potwierdzane osobno przez system komunikacji.

Master (układ sterujący i zabezpieczający podstacji) może zażądać informacji od urządzenia, takich jak:

- typ wersji urządzenia,
- wartości mierzone/statystyczne wartości mierzone,
- pozycja robocza przełącznika,
- stan urządzenia,
- czas i data,
- stan wejść dwustanowych urządzenia,
- alarmy zabezpieczeń/stanów.

Master (układ sterujący) może przesyłać komendy/instrukcje do urządzenia, takie jak:

- sterowania rozdzielnicą (jeśli dotyczy, zależnie od wersji stosowanego urządzenia),
- zmiany zestawu parametrów,
- resetowania i potwierdzania alarmów/sygnałów,
- ustawień daty i czasu,
- sterowania przekaźnikami alarmu.
Szczegółowe informacje na temat list punktów danych oraz obsługi błędów można znaleźć w dokumentacji protokołu Modbus®.

Aby możliwe było konfigurowanie urządzeń do połączenia Modbus®, muszą być dostępne niektóre wartości domyślne układu sterującego.

### **Konfiguracia**

Najpierw protokół Modbus należy wybrać jako protokół SCADA, który będzie używany:

Ustawić [Wybór Modułów] "Protokół"

- = "ModbusRTU" użycie protokołu Modbus<sup>®</sup> przez połączenie szeregowe
- = "ModbusTCP" użycie protokołu Modbus<sup>®</sup> przez sieć Ethernet (TCP/IP)
- $\bullet$  = "ModbusTCP/RTU" użycie do przesyłania komunikatów Modbus interfejsu Ethernet (TCP/IP) i szeregowego

Następnie należy przejść do ustawień opisanych poniżej dla Modbus RTU lub Modbus TCP, zależnie od sposobu użycia.

### **Modbus RTU**

### Część 1: Konfiguracja urządzeń

Przejść do menu [Param Urządzenia / Modbus / Komunikacja / RTU] i ustawić następujące parametry komunikacji:

- "Slave ID" adres urządzenia Slave wymagany, aby umożliwić łatwą identyfikację urządzenia.
- "Szybkość transmisji" szybkość transmisji dla interfejsu szeregowego.

Wybrać również wymienione poniżej parametry związane z interfejsem RS485, takie jak:

- liczba bitów danych;
- jedna z następujących obsługiwanych wersji komunikacji: liczba bitów danych parzystych i nieparzystych, parzystość lub nieparzystość, liczba bitów stopu;
- "Czas oczekiwania": błędy komunikacji są identyfikowane dopiero po upływie czasu kontroli "t-timeout";
- czas odpowiedzi (okres, w którym musi zostać wysłana odpowiedź na zapytanie urządzenia Master).

### Część 2:Połączenie sprzętowe

- Na potrzeby połączenia sprzętowego z układem sterującym w tylnej części urządzenia dostępny jest interfejs RS485 (RS485, światłowód lub zaciski).
- Podłączyć magistralę i urządzenie (okablowanie).

### Obsługa błędów — błędy sprzętowe

Informacje dotyczące błędów w komunikacji w warstwie fizycznej, takich jak:

- błąd szybkości transmisji,
- błąd parzystości...

3.7 Konfigurowalne protokoły komunikacyjne

można uzyskać z rejestratora zdarzeń.

### Obsługa błędów — błędy na poziomie protokołu

Jeśli na przykład zostanie wysłane zapytanie do nieprawidłowego adresu pamięci, urządzenie zwróci kody błędów, które muszą zostać zinterpretowane.

### **Modbus TCP**

### **WSKAZÓWKA!**

Nawiązanie połączenia z urządzeniem za pośrednictwem protokołu TCP/IP jest możliwe tylko wtedy, gdy jest ono wyposażone w interfejs sieci Ethernet (RJ45).

Aby nawiązać połączenie sieciowe, należy skontaktować się z administratorem IT.

### Część 1: Ustawianie parametrów TCP/IP

Wywołać menu [Param Urządzenia / TCP/IP / Konfig TCP/IP] w interfejsie HMI (na panelu) i ustawić następujące parametry:

- adres TCP/IP,
- maska podsieci,
- brama.

### Część 2: Konfiguracja urządzeń

Wywołać menu "Parametry urządzenia/Modbus" i ustawić następujące parametry komunikacji:

- Ustawienie identyfikatora urządzenia jest konieczne tylko wtedy, gdy sieć TCP ma być połączona z siecią RTU.
- Jeśli zamiast domyślnego portu 502 ma być użyty inny port, należy wykonać następujące czynności:
	- W obszarze Konfiguracja portu TCP wybrać opcję "Prywatny".
	- Ustawić numer portu.
- Ustawić maksymalny dopuszczalny czas braku komunikacji. Gdy ten czas upłynie i nie dojdzie do żadnej komunikacji, urządzenie zinterpretuje to jako awarię w systemie Master lub awarię komunikacji.
- Zezwolić lub nie zezwalać na blokowanie komend systemu SCADA.

### Część 3:Połączenie sprzętowe

- Na potrzeby połączenia sprzętowego z układem sterującym w tylnej części urządzenia dostępny jest interfejs RJ45.
- Nawiązać połączenie z urządzeniem za pomocą odpowiedniego przewodu Ethernet.

### **SCADAPTER**

SCADAPTER to samodzielne narzędzie na komputer, zatem szczegółowe informacje o korzystaniu z niego zawiera podręcznik SCADAPTER.

Jeśli użytkownik chce pobrać poprzednie mapowanie zdefiniowane przez użytkownika z urządzenia MRU4, aby je wykorzystać jako szablon do dalszego dostosowania, może tego dokonać za pomocą programu Smart view. Dotyczy to również przesyłania dostosowanych mapowań do urządzenia MRU4. Patrz ↓ "Mapowanie punktów danych [przy użyciu systemu SCADAPTER"](#page-149-0).

Następnie uruchomić program SCADAPTER. Po wybraniu kolejno [Plik / Nowy] lub [Plik / Otwórz] należy wybrać model urządzenia i protokół komunikacyjny (w tym przypadku "Modbus"). Następnie zostanie wyświetlonych sześć kart "KF1" – "KF6". Każda z tych kart przedstawia tabelę zawierającą mapowane obiekty danych.

KF

- Numer "Kod funkcji" decyduje o typie obiektów danych, które może zawierać:
	- KF1, KF2 zawierają stany (bez wartości mierzonych).
	- KF3, KF4 zawierają wszystkie typy z wyjątkiem komend.
	- KF5, KF6 zawierają komendy.
	- KF16 zawiera specjalne komunikaty o wielu słowach (zasadniczo do synchronizacji czasu).

Szczegółowe informacje zawiera specyfikacja protokołu Modbus.

Adres, Pozycja bitu

- Jest to adres Modbus, na który należy zmapować obiekt danych.
- Pozycja bitu jest wyświetlana tylko wówczas, gdy jej wybór ma sens (w szczególności w przypadku stanów binarnych o długości 1 bitu).

Obiekt informacyjny, Opis, Komentarz

- Mapowany obiekt danych i jego opis. Typ informacji reprezentowanych przez obiekt danych musi być obsługiwany przez urządzenie MRU4, w związku z czym lista wyboru zawiera wszystkie obsługiwane elementy z pliku modelu urządzenia.
- Komentarz to tekst zdefiniowany przez użytkownika, nie mający żadnych funkcji technicznych. Może służyć do archiwizacji danych pomocniczych mapowania.

Format, Wielkość bitu, Podtrzymanie

- Wybrać format obiektu danych:
	- $\degree$  "Int16" Liczba całkowita o długości 16 bitów
	- "Int32" Liczba całkowita o długości 32 bitów
	- "Uint32" Liczna całkowita bez znaku (tj. nieujemna) o długości 32 bitów
	- "Zmiennoprzecinkowa" Liczba w formacie zmiennoprzecinkowym (zgodnym z IEEE 754)
- Wielkość bitu jest ustawiana automatycznie zgodnie z formatem obiektu danych.
- Pole wyboru "Podtrzymanie" określa, czy informacje Modbus mają być podtrzymywane (do chwili jawnego potwierdzenia).

Współczynnik, Skalowanie

3.7 Konfigurowalne protokoły komunikacyjne

- Określić współczynnik i rodzaj skalowania danych (jeśli te pola wprowadzania są widoczne). Dostępne rodzaje skalowania to:
	- "Pierwotne" Skalowanie obiektu informacyjnego do wartości pierwotnej
	- "Wtórne" Skalowanie obiektu informacyjnego do wartości wtórnej
	- "Względne" Skalowanie obiektu informacyjnego względem wartości nominalnej

Aby uzyskać informacje o przesyłaniu dostosowanego mapowania do urządzenia MRU4, patrz dokumentacja programu SCADAPTER oraz | > "Mapowanie punktów danych przy [użyciu systemu SCADAPTER".](#page-149-0) (Jako że mapowanie punktów danych jest funkcją ogólną, którą można stosować w taki sam sposób do kilku protokołów komunikacyjnych, zostało opisane oddzielnie).

### **3.7.3 High Tech Line 3 — mapowanie punktów danych zgodnych urządzeń Modbus**

Istnieje możliwość utworzenia mapowania punktów danych Modbus naśladującego protokół komunikacyjny innego urządzenia. Wymaga to utworzenia pliku \*.HptSMap i załadowania go do urządzenia MRU4, jak opisano w punkcie ╚ "Mapowanie punktów [danych przy użyciu systemu SCADAPTER"](#page-149-0).

Istnieje możliwość (z pewnymi ograniczeniami wymienionymi poniżej) utworzenia pliku mapowania \*.HptSMap, aby komunikacja Modbus urządzenia MRU4 była zgodna z urządzeniem High Tech Line 3.

Jako szablony do indywidualnej adaptacji firma Woodward przygotowała dwa pliki mapowania Modbus \*.HptSMap (ModbusMRI3\_IER.HptSMap i ModbusMRU3.HptSMap), dzięki którym urządzenie MRU4 jest zgodne z **MRI3** lub **MRU3** (na tyle, na ile to możliwe). Takie pliki mapowania można znaleźć na płycie DVD produktu dostarczonej wraz z nim. Alternatywnie można je pobrać ze strony pod adresem podanym w postaci kodu QR na naklejce znajdującej się na urządzeniu MRU4.

Takie pliki mapowania Modbus \*.HptSMap zawierają wszystkie informacje dotyczące danego urządzenia High Tech Line 3, z następującymi wyjątkami wynikającymi z ograniczeń technicznych:

- Nie można zmienić wartości ustawień urządzenia MRU4 za pośrednictwem systemu SCADA. W związku z tym, powiązane z tym parametrami ustawień rejestry Modbus 0x40 … 0x7F nie występują w plikach \*.HptSMap. Jedyną obsługiwaną funkcją jest przełączanie zestawów parametrów pod adresem Modbus 0x3F: Aktywny zestaw parametrów można odczytywać i modyfikować.
- Rekordów zwarć nie można odczytywać za pośrednictwem komunikacji Modbus. Można jednak odczytać wpis zwarcia właściwy dla urządzenia HighPROTEC, dostępny pod adresem 0x80, który zawiera numer zwarcia, przyczynę wyzwolenia i znacznik czasu zwarcia.
- Sygnały stanów alarmu i zwarcia zawsze reprezentują pewien stan z podtrzymaniem. Stany z podtrzymaniem można potwierdzać (resetować) na urządzeniu MRU4 lub za pomocą określonej komendy Modbus. Takie działanie jest zgodne z urządzeniem High Tech Line 3 pod tym względem, że zawsze tylko ostatni wpis zwarcia jest odczytywany za pośrednictwem komunikacji Modbus.
- W takich dwóch plikach \*.HptSMap wszystkie stany są zdefiniowane jako stany z podtrzymaniem. Jeśli nie jest to pożądane, można dokonać edycji plików \*.HptSMap za pomocą narzędzia SCADAPTER i wyłączyć podtrzymanie. (Patrz podręcznik użytkownika programu SCADAPTER, rozdział "Tworzenie mapowania protokołu, krok 2").
- Nie jest możliwe odczytanie wersji oprogramowania. Pod tym adresem Modbus urządzenie MRU4 zawsze zwraca ustaloną wartość stałą. Taką stałą można jednak zdefiniować ręcznie, za pomocą programu SCADAPTER.

# <span id="page-149-0"></span>**3.7.4 Mapowanie punktów danych przy użyciu systemu SCADAPTER**

### **Narzędzia programowe**

Procedura konfiguracji zdefiniowanego przez użytkownika mapowania punktów danych zawsze działa tak samo dla wszystkich protokołów SCADA, które obsługują mapowania zdefiniowane przez użytkownika. Mapowanie obiektów danych zawsze wykorzystuje odrębny plik o rozszerzeniu \*.HptSMap. Ten plik można edytować przy użyciu odrębnego narzędzia programowego, SCADAPTER, natomiast do pobierania (w celu dalszej edycji) aktualnie aktywnego mapowania użytkownika z urządzenia zabezpieczającego oraz do przesyłania i aktywacji nowo edytowanego pliku \*.HptSMap służy program Smart view.

### **WSKAZÓWKA!**

Domyślnego, fabrycznie ustawionego mapowania nie można pobrać do dalszej edycji.

### **Określenie mapowania punktów danych**

Dla parametru ustawienia [Param Urządzenia / nazwa protokołu / Konfig. obiektu danych] "Typ mapowania SCADA" można ustawić wartość "Standard" lub "Zdefiniowane przez użytkownika".

- "Standard" oznacza, że urządzenie zabezpieczające wykorzystuje fabryczne domyślne ustawienie mapowania punktów danych (nawet jeśli mapowanie zdefiniowane przez użytkownika zostało już przesłane do MRU4).
- "Zdefiniowane przez użytkownika" oznacza, że urządzenie zabezpieczające wykorzystuje mapowanie punktów danych zdefiniowane przez użytkownika. (Jeśli żaden prawidłowy plik mapowania nie został przesłany, urządzenie zgłosi to, ustawiając wartość wyjściową [Param Urządzenia / nazwa protokołu / Zaawansowane] "Czas aktualizacii" = "Bład  $1/2$ ").

### **Przesyłanie mapowania punktów danych**

Jeśli w urządzeniu zabezpieczającym już zapisano mapowanie punktów danych zdefiniowane przez użytkownika, istnieje możliwość pobrania go i użycia do dalszej edycii. (Domyślnego ustawienia fabrycznego nie można pobrać).

Zależnie od wartości "Typ mapowania SCADA" aktywne mapowanie to domyślny fabrycznie ustawiony plik mapowania lub poprzednio przesłany prawidłowy plik mapowania.

Do pobrania pliku mapowania oraz (późniejszego) przesłania edytowanego pliku mapowania służy program Smart view, z którym należy połączyć urządzenie zabezpieczające.

Po nawiązaniu połączenia Smart view i pobraniu danych wszystkich urządzeń kliknąć dwukrotnie pozycję menu [Param Urządzenia / nazwa protokołu / Konfig. obiektu danych].

Zostanie wyświetlone okno dialogowe z przyciskiem "Transfer konfiguracji SCADA". (Patrz **(1)** na poniższym rysunku przykładowym).

Kliknięcie tego przycisku powoduje wyświetlenie innego okna dialogowego "Konfiguracja mapowania punktów SCADA". W tym miejscu znajdują się dwa przyciski: **(2)** oraz **(a)** na poniższym rysunku.

Przycisk **(a)** umożliwia pobieranie: Urządzenia zabezpieczające przesyłają swoje zdefiniowane przez użytkownika mapowanie protokołu SCADA do okna dialogowego "Konfiguracja mapowania punktów SCADA", a następnie jest wyświetlane okno dialogowe "Zapisz jako", które umożliwia utworzenie nowego pliku \*. HptSMap z tych definicji protokołu. (Takie pobranie nie jest możliwe w przypadku mapowania standardowego (domyślnego fabrycznego)).

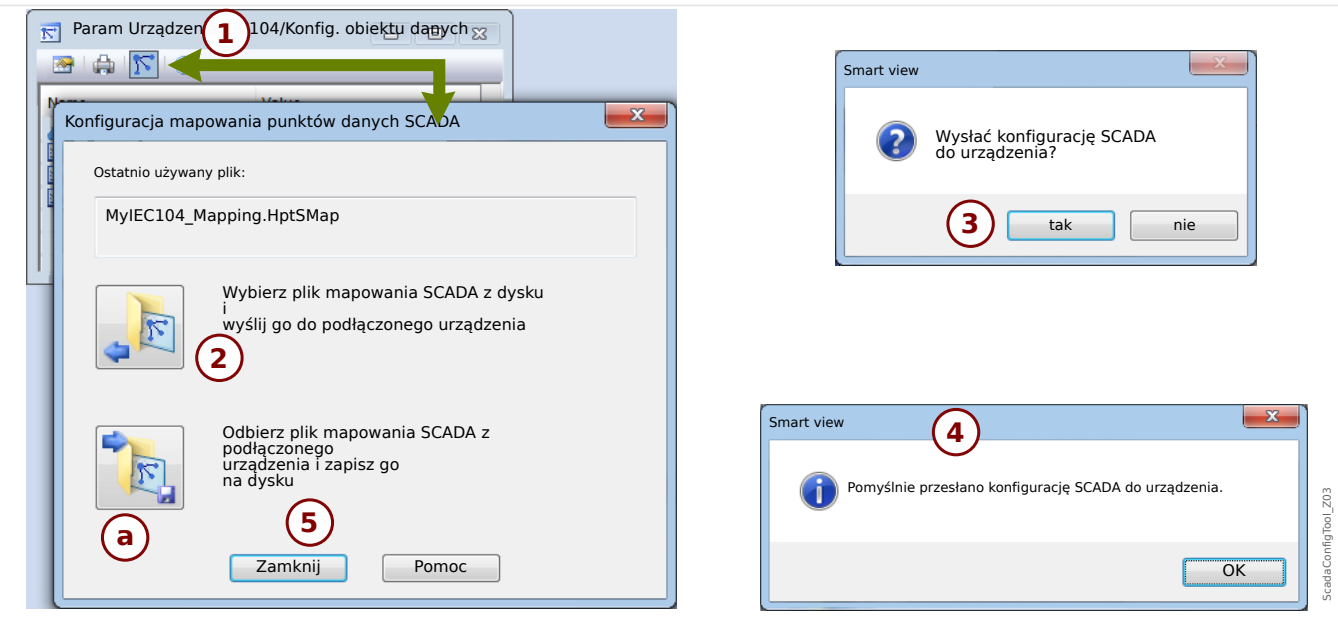

Rys. 37: Przykład użycia programu Smart view do przesłania pliku *\*.HptSMap* do urządzenia zabezpieczającego.

Przycisk **(2)**, "Wybierz plik mapowania SCADA z dysku i wyślij go do podłączonego urządzenia." powoduje rozpoczęcie przesyłania edytowanego pliku mapowania. Po kliknięciu tego przycisku zostanie wyświetlone okno dialogowe wyboru pliku.

Nastepnie należy przejść do pliku \*.HptSMap zawierającego wymagane definicie SCADA i kliknąć przycisk "Otwórz".

Zostanie uruchomiony program Smart view, który przeprowadzi kontrolę pliku \*.HptSMap. W razie zgodności z urządzeniem zabezpieczającym zostanie wyświetlone okno dialogowe z pytaniem, czy definicje protokołu mają być przesłane do urządzenia zabezpieczającego [**(3)** na schemacie].

Po kliknięciu przycisku "tak" (i wprowadzeniu hasła poziomu dostępu "Nadzór-Poz3") dane zostaną przesłane, a użytkownik zostanie poinformowany o pomyślnym zakończeniu operacji **(4)**.

Użytkownik może wówczas kliknąć przycisk "Zamknij" **(5)** w oknie dialogowym "Konfiguracja mapowania punktów SCADA", aby powrócić do okna głównego programu Smart view.

Na końcu należy aktywować mapowanie zdefiniowane przez użytkownika przez ustawienie parametru [Param Urządzenia / nazwa protokołu / Konfig. obiektu danych] "Typ mapowania SCADA" = "Zdefiniowane przez użytkownika".

Nie wolno zapomnieć o przeniesieniu wszystkich nowych (lub zmienionych) ustawień (z Smart view) do urządzenia zabezpieczającego. Ponadto zaleca się uaktywnienie opcji "Odświeżanie automatyczne" w programie Smart view, aby wszystkie wpisy w oknie dialogowym [Konfig. obiektu danych] były prawidłowo aktualizowane.

# **3.8 Synchronizacja czasu**

Urządzenie daje użytkownikowi możliwość zsynchronizowania urządzenia z centralnym generatorem sygnałów czasowych. Dzięki temu zapewnione są następujące korzyści:

- Czas nie różni się od czasu odniesienia. Stale narastające odchylenie od czasu odniesienia zostaje więc zrównoważone. Zobacz również Specyfikacje (Tolerancje zegara czasu rzeczywistego).
- Wszystkie urządzenia zsynchronizowane w czasie przyjmują ten sam czas. Dzięki temu można dokładnie porównać zarejestrowane zdarzenia poszczególnych urządzeń i ocenić je (pojedyncze zdarzenia z rejestratora zdarzeń, rekordy przebiegów).

Czas urządzenia można zsynchronizować, korzystając z następujących protokołów:

- IRIG-B
- SNTP
- Protokół komunikacyjny Modbus (RTU lub TCP)
- Protokół komunikacyjny IEC 60870‑5‑103
- Protokół komunikacyjny IEC 60870‑5‑104
- Protokół komunikacyjny DNP3

Protokoły te korzystają z różnych interfejsów sprzętowych i mają różną dokładność. Aby uzyskać dalsze informacje, patrz = > "Specyfikacje / tolerancje".

### **Bez synchronizacji czasu**

Jest to możliwe, ale niezalecane w zastosowaniach przemysłowych.

### **IRIG-B**

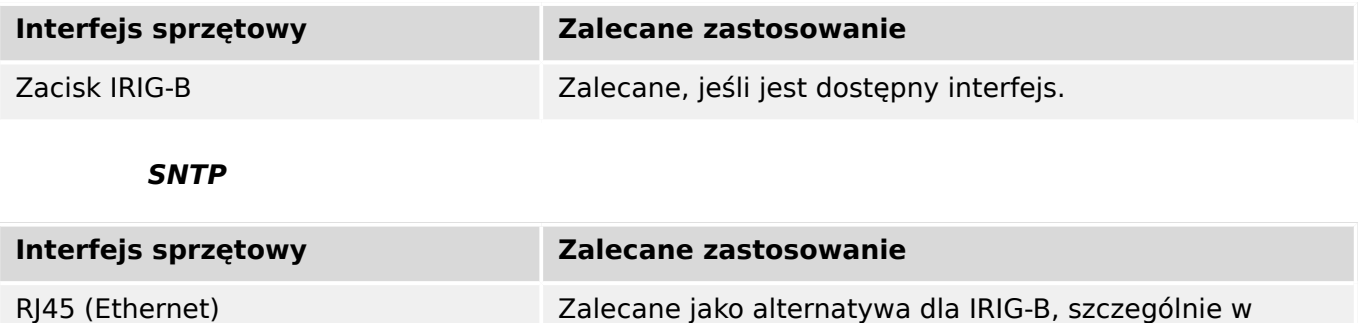

przypadku użycia protokołu IEC 61850 lub Modbus TCP.

### **Modbus RTU**

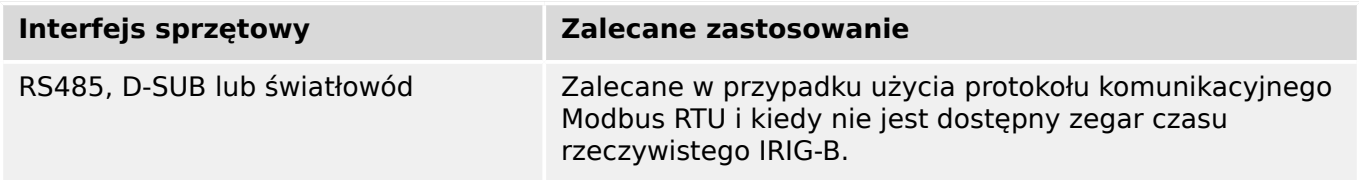

### **Modbus TCP**

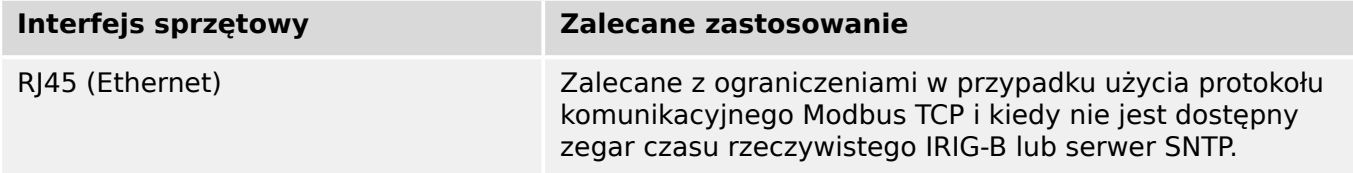

### **IEC 60870‑5‑103**

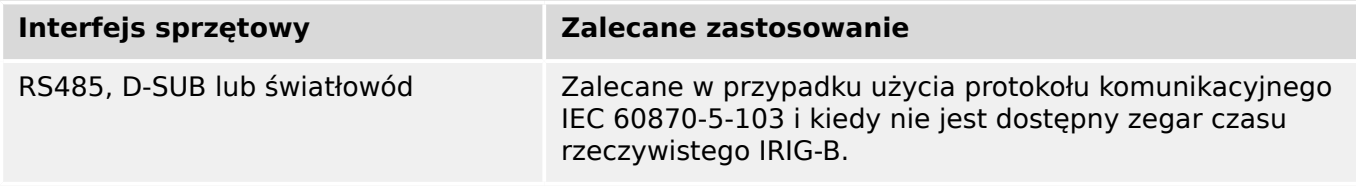

### **IEC 60870‑5‑104**

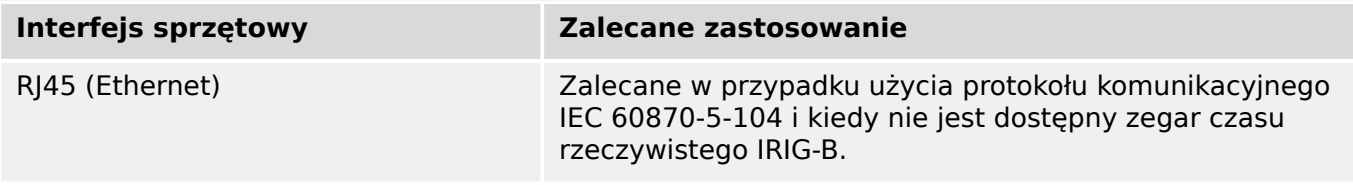

### **DNP3**

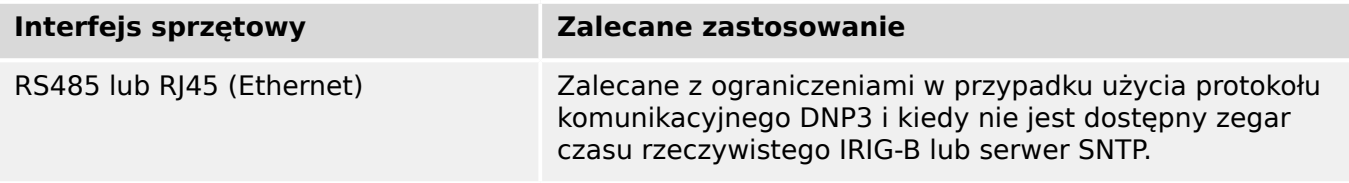

### **Dokładność synchronizacji czasu**

Dokładność synchronizacji czasu systemu urządzenia zależy od kilku czynników:

- dokładności podłączonego generatora sygnałów czasowych,
- używanego protokołu synchronizacji oraz
- jeśli używany jest protokół Modbus TCP, SNTP, IEC 60870‑5‑104 lub DNP3 TCP/UDP: czasów transmisji pakietów danych i obciążenia sieci.

### **WSKAZÓWKA!**

Należy rozważyć dokładność użytego generatora sygnałów czasowych. Odchylenia czasu generatora sygnałów czasowych powodują takie same odchylenia czasu systemowego urządzenia.

### **Wybór strefy czasowej i protokołu synchronizacji**

Przekaźnik zabezpieczający działa w oparciu o uniwersalny czas koordynowany UTC oraz czas lokalny. Oznacza to, że urządzenie można zsynchronizować z czasem UTC i używać czasu lokalnego na wyświetlaczu użytkownika.

### **Synchronizacja z czasem UTC (zalecana):**

Synchronizację czasu zazwyczaj przeprowadza się z użyciem czasu UTC. Oznacza to np., że generator sygnałów czasowych IRIG-B wysyła do przekaźnika zabezpieczeniowego informację o czasie UTC. Jest to zalecany sposób, ponieważ dzięki niemu można zapewnić ciągłą synchronizację czasu. Nie występują "przeskoki w czasie" w związku z przejściem na czas letni.

Aby urządzenie wyświetlało aktualny czas lokalny, strefę czasową i przejście na czas letni, należy odpowiednio skonfigurować ustawienia.

W tym celu należy wykonać następujące czynności w gałęzi menu [Param Urządzenia / Czas / Stref czas]:

- Ustawić parametr "Strefy Czasowe" na lokalną strefę czasową.
- Następnie skonfigurować przejście na czas letni.

Następnie w gałęzi menu [Param Urządzenia / Czas / SynchCzas / SynchCzas]:

- Ustawić parametr "SynchCzas" na używany protokół synchronizacji czasu (np. "IRIG-B").
- Ustawić parametry protokołu synchronizacji (patrz odpowiedni rozdział).

### **Synchronizacja z czasem lokalnym:**

Jeśli jednak synchronizacja czasu ma się opierać na czasie lokalnym, należy pozostawić parametr strefy czasowej "UTC+0 London" i nie używać przejścia na czas letni.

### **WSKAZÓWKA!**

Synchronizacja czasu systemowego przekaźnika jest wykonywana wyłącznie z użyciem protokołu synchronizacji wybranego w menu [Param Urządzenia / Czas / SynchCzas / SynchCzas].

### **Bez synchronizacji czasu:**

Aby urządzenie wyświetlało aktualny czas lokalny, strefę czasową i przejście na czas letni, należy odpowiednio skonfigurować ustawienia.

W tym celu należy wykonać następujące czynności:

- W gałęzi menu [Param Urządzenia / Czas / SynchCzas / SynchCzas] ustawić parametr "SynchCzas" na "-".
- Następnie w gałęzi menu [Param Urządzenia / Czas / Stref czas] ustawić parametr "Strefy Czasowe" na lokalną strefę czasową.
- Następnie skonfigurować przejście na czas letni.
- Ustawić datę i godzinę w parametrze [Param Urządzenia / Czas] "Czas i Data".

# **3.8.1 SNTP**

### **WSKAZÓWKA!**

Ważny warunek wstępny: Urządzenie musi mieć dostęp do serwera SNTP za pośrednictwem podłączonej sieci. Najlepiej, aby ten serwer był zainstalowany lokalnie.

### **Zasada — zastosowania ogólne**

SNTP to standardowy protokół synchronizacji czasowej za pośrednictwem sieci. Aby to uzyskać, w sieci musi być dostępny co najmniej jeden serwer SNTP. Urządzenie może być skonfigurowane dla jednego lub dwóch serwerów SNTP.

Czas systemowy przekaźników zabezpieczających będzie synchronizowany z podłączonym serwerem SNTP 1–4 razy na minutę. Z kolei serwer SNTP synchronizuje czas za pośrednictwem protokołu NTP z innymi serwerami NTP. Jest to typowy przypadek. Zamiast tego może on synchronizować czas za pośrednictwem technologii GPS, sterowanego radiowo zegara itp.

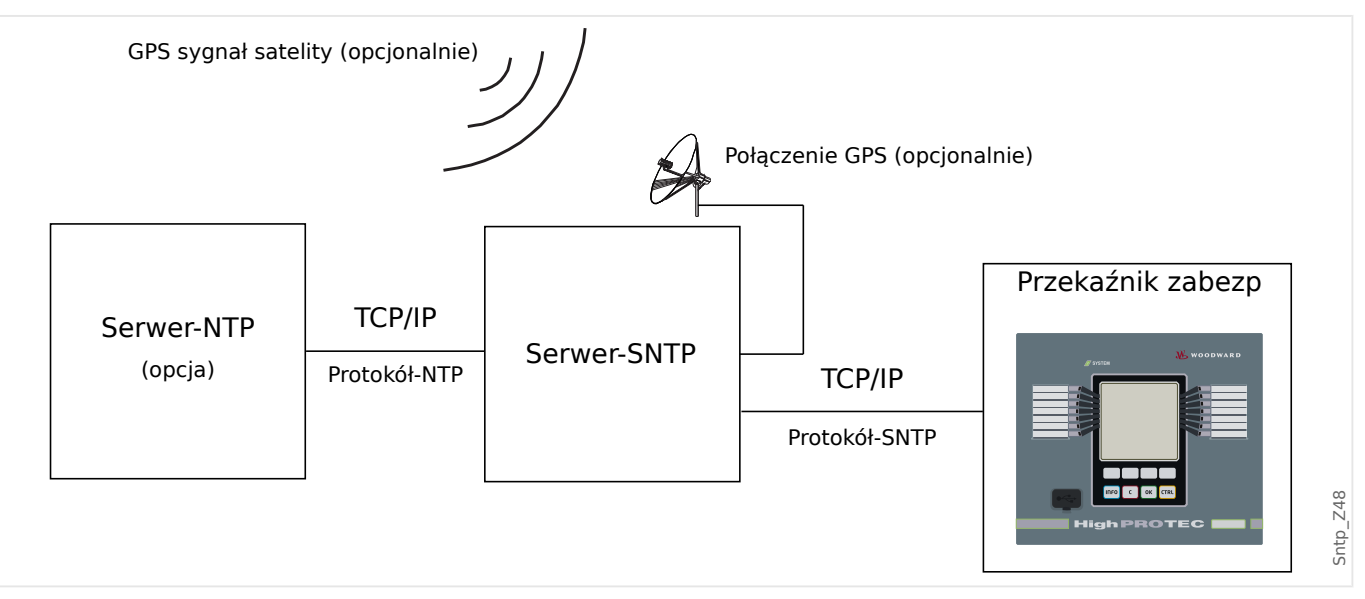

### **Dokładność**

Dokładność użytego serwera SNTP i jego zegara odniesienia wpływa na dokładność zegara przekaźnika zabezpieczającego. Dalsze informacje na temat dokładności: ╚ "Specyfikacje / tolerancje"

Aby uzyskać dalsze informacje na temat dokładności, zobacz rozdział "Dane techniczne".

Z każdą przesłaną informacją o czasie serwer SNTP wysyła również informacje o jego dokładności:

- Warstwa: Warstwa wskazuje, przez ile oddziaływających na siebie serwerów NTP użyty serwer SNTP jest połączony do zegara sterowanego atomowo lub radiowo.
- Dokładność: Wskazuje dokładność czasu systemowego dostarczanego przez serwer SNTP.

Ponadto wydajność połączonej sieci (czasy transmisji pakietów danych i ruchu) ma wpływ na dokładność synchronizacji czasu.

Zalecany jest lokalnie zainstalowany serwer SNTP z dokładnością ≤200 µs. Jeśli nie jest dostępny, dokładność podłączonego serwera można sprawdzić w menu [Wskazania / Stan urządzenia / SynchCzas / SNTP]:

- Parametr jakości serwera wskazuje na dokładność zastosowanego serwera. Jakość powinna być DOBRA lub WYSTARCZAJĄCA. Nie należy używać serwera, którego jakość jest ZŁA, ponieważ może to spowodować zaburzenia w synchronizacji czasu.
- Parametr jakości sieci wskazuje na obciążenie sieci oraz czas transmisji pakietów danych. Jakość powinna być DOBRA lub WYSTARCZAJĄCA. Nie należy używać sieci, której jakość jest ZŁA, ponieważ może to spowodować zaburzenia w synchronizacji czasu.

### **Używanie dwóch serwerów SNTP**

Podczas konfigurowania dwóch serwerów SNTP urządzenie zawsze domyślnie synchronizuje się z serwerem 1.

Jeśli serwer 1 ulegnie awarii, urządzenie automatycznie przełączy na serwer 2.

Jeśli serwer 1 odzyska sprawność (po awarii), urządzenie automatycznie przełączy się z powrotem na serwer 1.

### **Serwer SNTP — uruchamianie**

Aktywować synchronizację czasu SNTP, przechodząc do menu [Param Urządzenia / Czas / SynchCzas]:

- Ustawić parametr "SynchCzas" na "SNTP".
- W menu SNTP ustawić adres IP pierwszego serwera.
- Ustawić adres IP drugiego serwera, jeśli jest dostępny.
- Ustawić wszystkie skonfigurowane serwery jako "aktywne".

# **3.8.2 IRIG-B00X**

### **WSKAZÓWKA!**

Wymóg: Potrzebny jest generator sygnałów czasowych IRIG-B00X. Generatory o oznaczeniu IRIG-B004 i wyższym obsługują/przesyłają informacje o roku.

W przypadku korzystania z modułów sygnałów czasowych IRIG nieobsługujących informacji o roku (IRIG-B000, IRIG-B001, IRIG-B002, IRIG-B003), rok należy ustawić ręcznie w urządzeniu. W takich przypadkach prawidłowa informacja o roku jest warunkiem wstępnym właściwego działania modułu IRIG-B.

### **Zasada — zastosowania ogólne**

IRIG-B jest najczęściej stosowanym standardem synchronizacji czasu urządzeń zabezpieczających w systemach średniego napięcia.

Urządzenie zabezpieczające obsługuje standard IRIG-B zgodnie z IRIG STANDARD 200-04.

Oznacza to, że obsługiwane są wszystkie formaty synchronizacji czasu IRIG-B00X (IRIG-B000/B001/B002/B003/B004/B005/B006 /B007). Zalecane jest używanie formatu IRIG-B004 lub wyższego, ponieważ umożliwia przesyłanie także informacji o roku.

Czas systemowy urządzenia zabezpieczającego jest synchronizowany z podłączonym generatorem sygnałów IRIG-B w odstępach jednosekundowych. Dokładność stosowanego generatora sygnałów IRIG-B można zwiększyć, podłączając do niego odbiornik GPS.

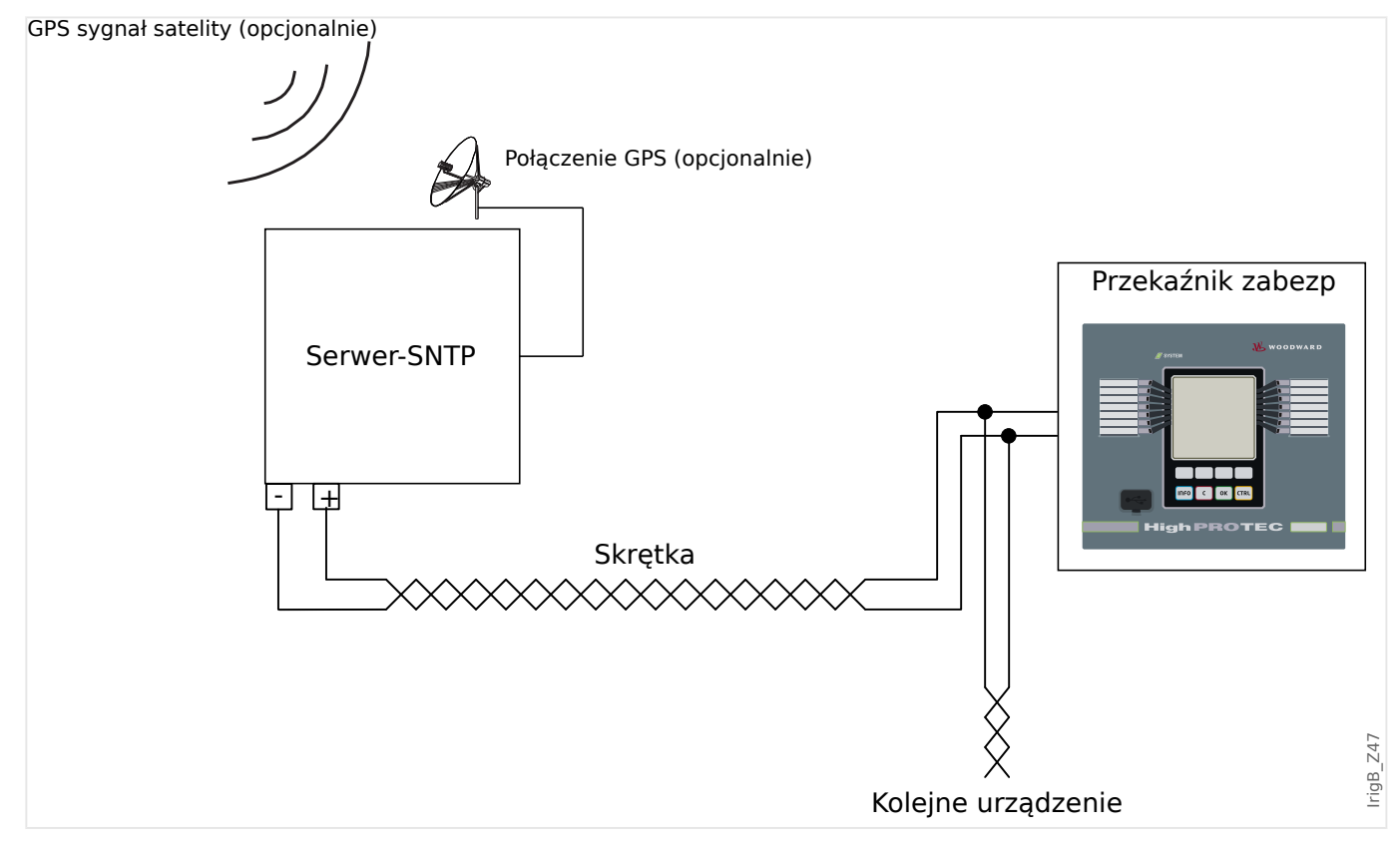

Umiejscowienie interfejsu IRIG-B zależy od typu urządzenia. Patrz schemat okablowania dołączony do urządzenia zabezpieczającego.

### **Uruchamianie modułu IRIG‑B**

Aktywować synchronizację IRIG-B w menu [Param Urządzenia / Czas / SynchCzas]:

- W menu synchronizacji czasu wybrać opcję "IRIG-B".
- Ustawić synchronizacje czasu w menu [IRIG-B] na wartość "Aktywny".
- Wybrać typ modułu IRIG-B (wybór od B000 do B007).

### **Diagnostyka**

Jeśli urządzenie nie odbierze żadnego sygnału czasowego IRIG-B przez ponad 60 s, wartość stanu IRIG-B zmieni się z "Aktywny" na "Nieaktywny", a w rejestratorze zdarzeń zostanie utworzony odpowiedni wpis.

Sprawdzić działanie modułu IRIG-B w menu [Wskazania / Stan urządzenia / SynchCzas / IRIG-B]:

Jeśli stan IRIG-B nie ma wartości "Aktywny", wykonać następujące czynności:

- Zacząć od sprawdzenia okablowania modułu IRIG-B.
- Sprawdzić, czy jest skonfigurowany prawidłowy typ generatora IRIG-B00X.

### **Komendy sterowania IRIG-B**

Oprócz informacji o dacie i godzinie format IRIG-B umożliwia przesyłanie maksymalnie 18 komend sterowania, które mogą być przetwarzane przez urządzenie zabezpieczające. Komendy te muszą być wygenerowane i przesłane przez generator sygnałów IRIG-B.

Urządzenie zabezpieczające ma maksymalnie 18 opcji przypisywania IRIG-B do tych komend sterowania, umożliwiających wykonanie przypisanych działań. Jeśli do jakiegoś działania jest przypisana komenda sterowania, działanie jest wyzwalane od razu po przesłaniu komendy sterowania z wartością "prawda". Przykładem może być wyzwolenie startu statystyki lub włączenie oświetlenia ulicznego za pomocą przekaźnika.

### **WSKAZÓWKA!**

Komendy sterujące IRIG-B nie są rejestrowane przez rejestratory zdarzeń i zakłóceń.

Jeśli rejestracja sygnałów sterujących jest niezbędna, najlepiej użyć równania logicznego (1 bramka), ponieważ programowalne równania logiczne są zawsze rejestrowane.

# **4.1 Moduł Zab: zabezpieczenie ogólne**

Moduł "Główny moduł zabezpieczenia." ("Zab") stanowi zewnętrzną strukturę dla innych modułów zabezpieczających, tzn. wszystkie moduły zabezpieczeń są zawarte w tym module.

### **OSTRZEŻENIE!**

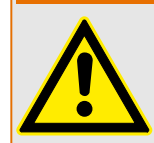

Jeśli w module "Zab" parametr [Param Zab / Param Globalne / Zab] "Funkcja" ma ustawienie "Nieaktywny" lub moduł jest zablokowany, wówczas nie działa żadna funkcja zabezpieczająca urządzenia MRU4.

### **Blokowanie wszystkich elementów zabezpieczających na stałe**

W celu dezaktywowania na stałe całego systemu zabezpieczeń należy przejść do menu [Param Zab / Param Globalne / Zab]:

• Ustawić parametr "Funkcia" = "Nieaktywny".

### **Blokowanie wszystkich elementów zabezpieczających tymczasowo**

W celu tymczasowego zablokowania całego systemu zabezpieczeń należy przejść do menu [Param Zab / Param Globalne / Zab]:

- Ustawić parametr "ZewBlk Fkcj" = "Aktywny".
- Przypisać sygnał blokowania do parametru "ZewBlk1".
- Opcjonalnie przypisać sygnał blokowania do parametru "ZewBlk2".

Jeśli dowolny z przypisanych sygnałów przyjmie wartość logiczną "prawda", wówczas cały system zabezpieczeń zostanie zablokowany (na czas utrzymywania się tej wartości).

### **Blokowanie wszystkich komend wyzwolenia na stałe**

W celu zablokowania na stałe wszystkich komend wyzwolenia należy przejść do menu [Param Zab / Param Globalne / Zab]:

• Ustawić parametr "Blk KmdWył" = "Aktywny".

### **Blokowanie wszystkich komend wyzwolenia tymczasowo**

W celu tymczasowego zablokowania wszystkich komend wyzwolenia należy przejść do menu [Param Zab / Param Globalne / Zab]:

- Ustawić parametr "ZewBlk KmdWył Fkcj" = "Aktywny".
- Przypisać sygnał blokowania do parametru "ZewBlk KmdWył".

Jeśli przypisany sygnał przyjmie wartość logiczną "prawda", wówczas wszystkie komenda wyzwolenia zostaną zablokowane (na czas utrzymywania się tej wartości).

4.1 Moduł Zab: zabezpieczenie ogólne

# **Dostępność funkcji zabezpieczającej**

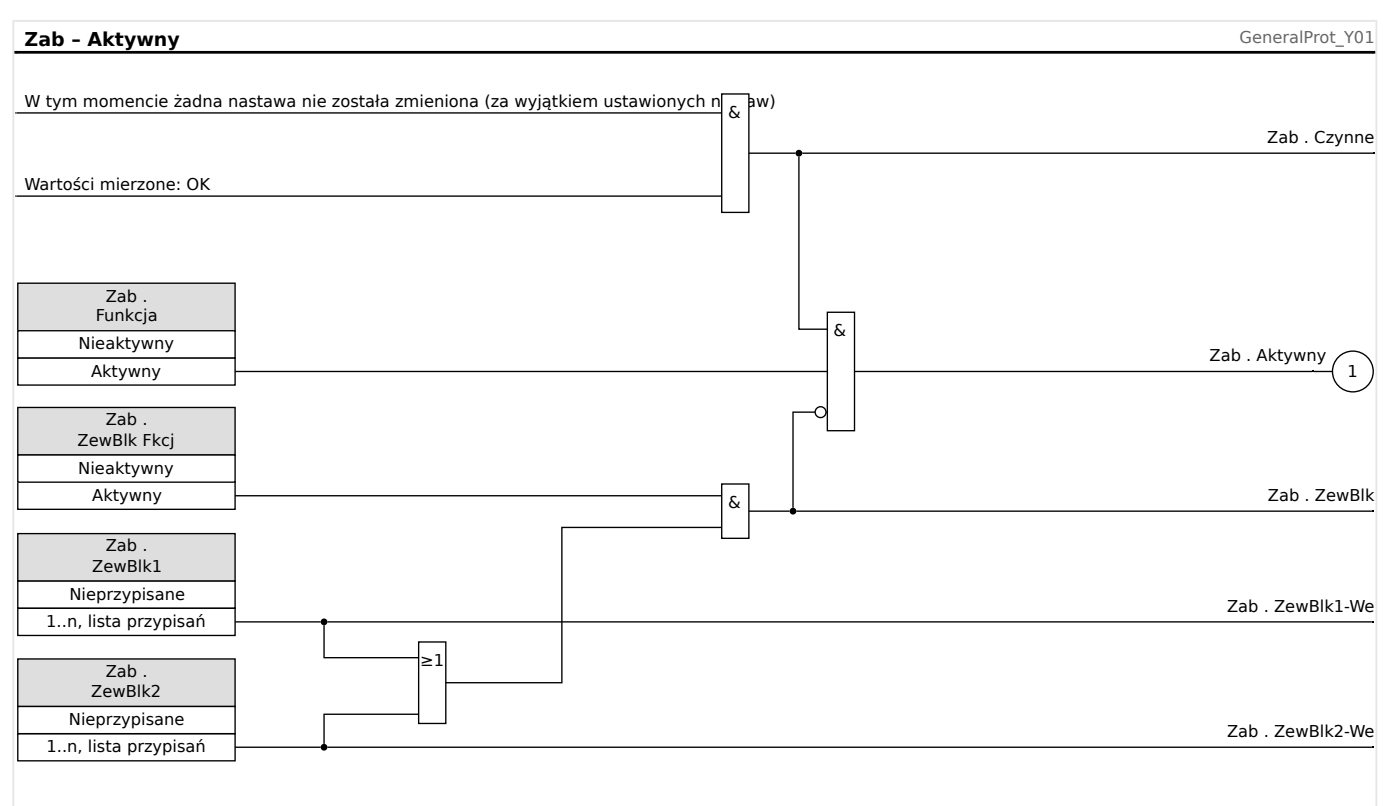

Rys. 38: Dostępność modułu zabezpieczenia ogólnego

# **4.1.1 Alarmy ogólne i wyzwolenia ogólne**

Każdy element zabezpieczający generuje własne sygnały alarmu i wyzwolenia. Ogólnie wszystkie sygnały alarmu i wyzwolenia są przekazywane do modułu nadrzędnego "Zab", z jednym istotnym wyjątkiem:

Jeśli element zabezpieczający ma ustawienie "Tylko nadzór" (w gałęzi menu [Wybór Modułów]), wówczas jego sygnały alarmu i wyzwolenia są przekazywane tylko do "Zab" z ustawieniem "Tylko nadzór" = "nie".

 $J$ eśli "Tylko nadzór" = "tak", wówczas moduł działa jako element kontroli: Sygnały alarmu i wyzwolenia są przechowywane jako stany właściwe dla elementu (tj. można je sprawdzić w gałęzi menu [Wskazania / Stan urządzenia] i przypisać jako opcje wyboru), ale moduł nie ma komendy wyzwolenia, a sygnały alarmu/wyzwolenia nie powodują wygenerowania alarmu ogólnego czy wyzwolenia ogólnego.

4.1 Moduł Zab: zabezpieczenie ogólne

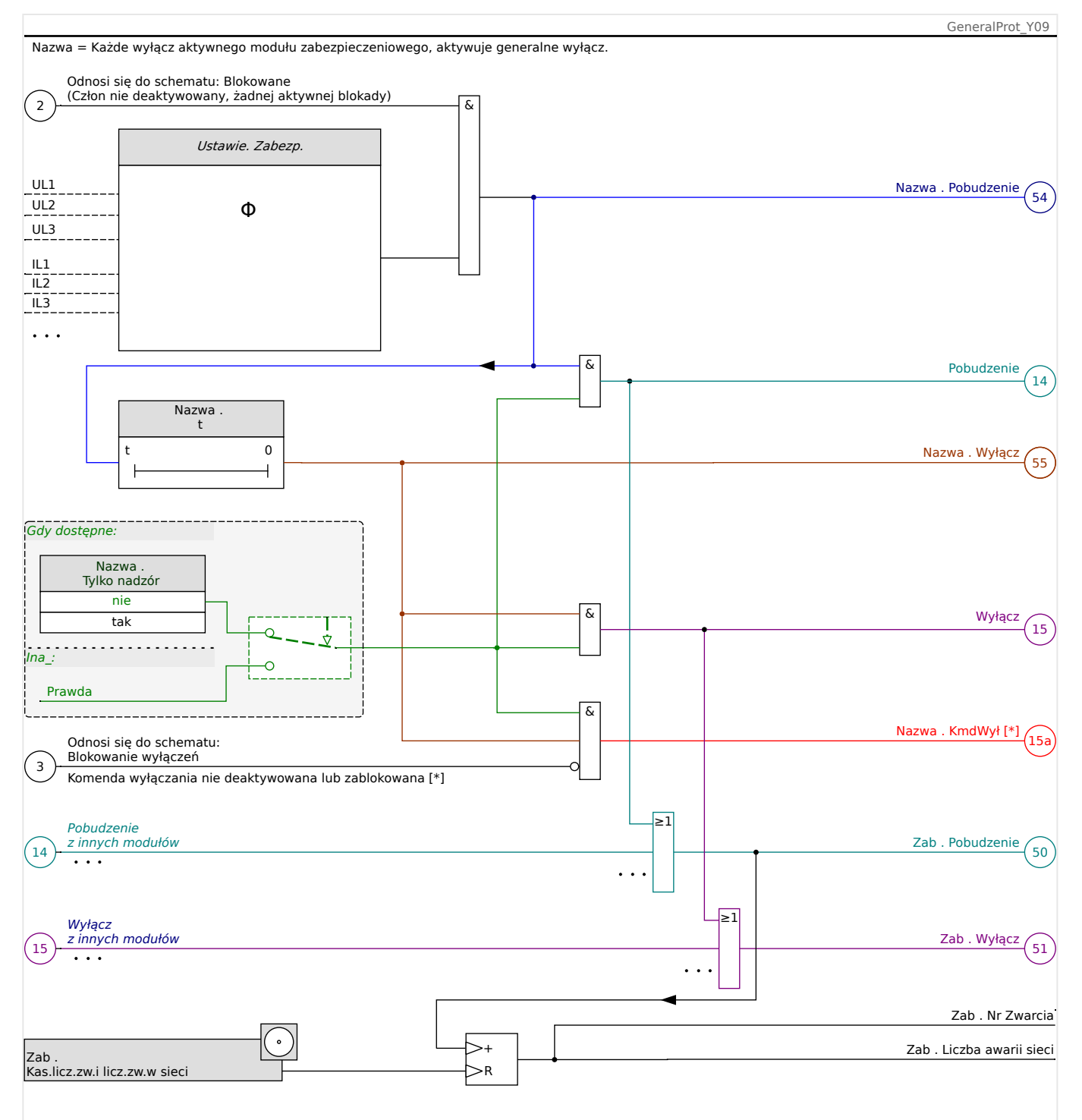

Rys. 39: Schemat ogólny działania każdego elementu zabezpieczającego HighPROTEC.

 $\mathbb{R}^*$ ] Komenda wyzwolenia i jej blokady istnieją tylko przy braku ustawienia "Tylko nadzór" = "tak"

> Ten schemat przedstawia podstawową koncepcję działania elementu zabezpieczającego. (Należy jednak pamiętać, że możliwe są odstępstwa zależne od urządzenia lub zabezpieczenia: niektóre urządzenia nie mają funkcji pomiaru napięcia, inne nie mają funkcji pomiaru prądu, niektóre elementy zabezpieczające wymagają innych timerów i/lub algorytmów fazowych itd. W związku z tym, w celu uzyskania szczegółowych informacji o funkcjonalności danego modułu zabezpieczającego należy skorzystać z odpowiedniego rozdziału).

### Alarm

- Gdy moduł zabezpieczający o nazwie "Nazwa" wykryje zwarcie, generuje sygnał alarmu: "Nazwa . Pobudzenie"  $-$  "(54)" na schemacie.
	- $\degree$  W przypadku braku ustawienia "Nazwa . Tylko nadzór" = "tak" sygnał alarmu jest przekazywany - "(14)" na schemacie - do modułu nadrzędnego "Zab" i wyzwala alarm ogólny: "Zab . Pobudzenie"  $-$  "(50)" na schemacie.
	- Ponieważ także inne elementy zabezpieczające mogą wyzwolić alarm ogólny, można powiedzieć, że alarm ogólny jest sygnałem zbiorczym, otrzymywanym przez połączenie wszystkich alarmów poszczególnych zabezpieczeń operatorem logicznym LUB.

### Wyzwolenie

- Jeśli kryterium zwarcia jest nadal wykrywane po odmierzeniu czasu przez timer danego zabezpieczenia "Nazwa . t", moduł wysyła sygnał wyzwolenia: "Nazwa . Wyłącz" — " $(55)$ " na schemacie.
	- $\degree$  W przypadku braku ustawienia "Nazwa . Tylko nadzór" = "tak" sygnał wyzwolenia jest przekazywany  $-$  " $(15)$ " na schemacie  $-$  do modułu nadrzednego "Zab" i wyzwala wyzwolenie ogólne: "Zab . Wyłacz" — "(51)" na schemacie.
	- Ponieważ także inne elementy zabezpieczające mogą wyzwolić wyzwolenie ogólne, można powiedzieć, że wyzwolenie ogólne jest sygnałem zbiorczym, otrzymywanym przez połączenie wszystkich wyzwoleń poszczególnych zabezpieczeń operatorem logicznym LUB.

Komenda wyzwolenia i jej blokady (istnieją tylko przy braku ustawienia "Tylko nadzór" =  $n$ , tak")

• Jeśli występuje wyzwolenie ogólne, moduł zabezpieczający wydaje komendę  $wyzwolenia: "Nazwa : KmdWył" — "(15a)"" na schemecie, o ile komenda wyzwolenia$ modułu nie jest zablokowana (patrz  $\Box$ ), Blokady").

Jako że również inne elementy zabezpieczające mogą wydać komendę wyzwolenia, urządzenie MRU4 posiada dla każdego wyłącznika tzw. menedżera wyzwalania, który pozwala przypisać do niego komendy wyzwolenia (patrz  $\Box$ ), 5.2 Menedżer [wyzwalania — przypisanie komend"](#page-266-0)).

### **Sygnały selektywne względem faz**

Oprócz sygnałów alarmu ogólnego i wyzwolenia ogólnego moduł "Zab" obsługuje również odpowiednie sygnały fazowe. Je również może wyzwolić dowolny moduł zabezpieczający "Nazwa", o ile jest zdolny do wykrywania zwarć jednofazowych i nie występuje ustawienie "Nazwa . Tylko nadzór" = "tak".

Przykłady: "Zab . Pobudzenie L1" to sygnał zbiorczy (połączony operatorami logicznymi LUB) dla wszystkich alarmów generowanych przez dowolne elementy zabezpieczające związane z fazą L1.

"Zab . Wyłącz L1" to sygnał zbiorczy (połączony operatorami logicznymi LUB) dla wszystkich wyzwoleń generowanych przez dowolne elementy zabezpieczające związane z fazą L1.

4.1 Moduł Zab: zabezpieczenie ogólne

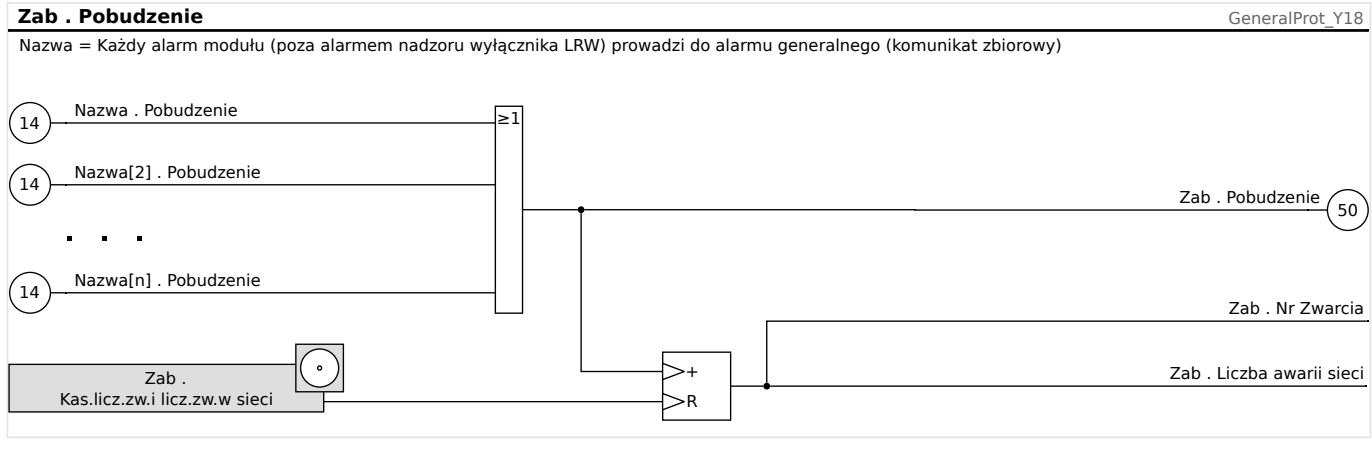

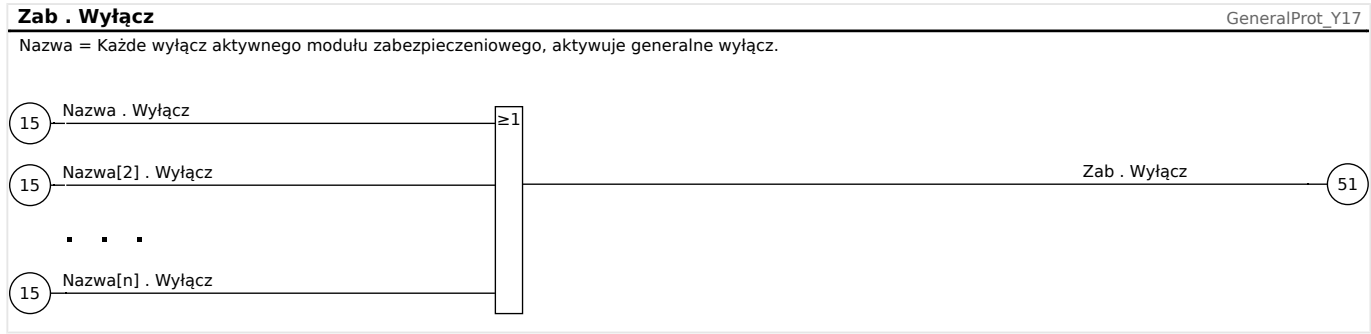

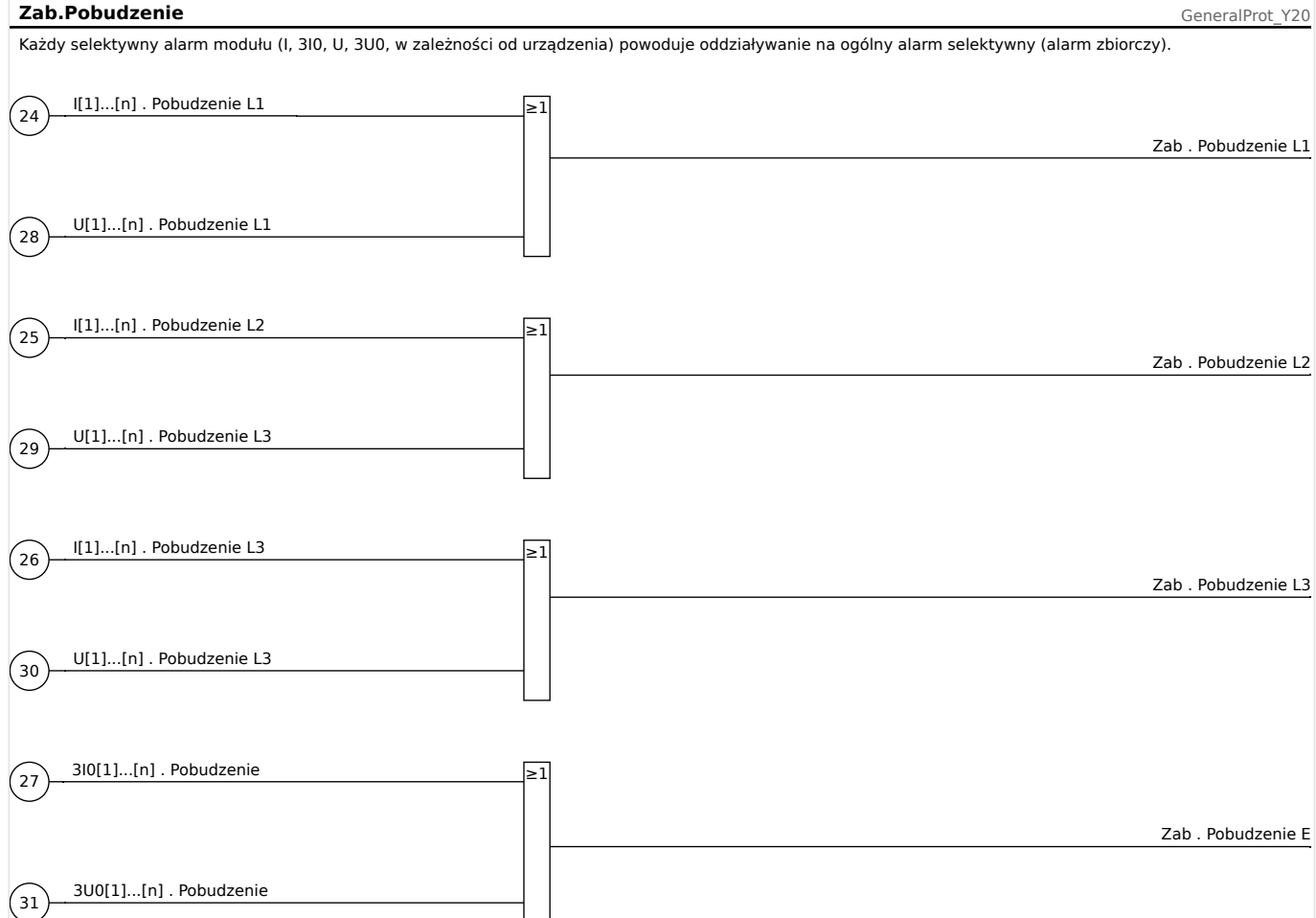

4.1 Moduł Zab: zabezpieczenie ogólne

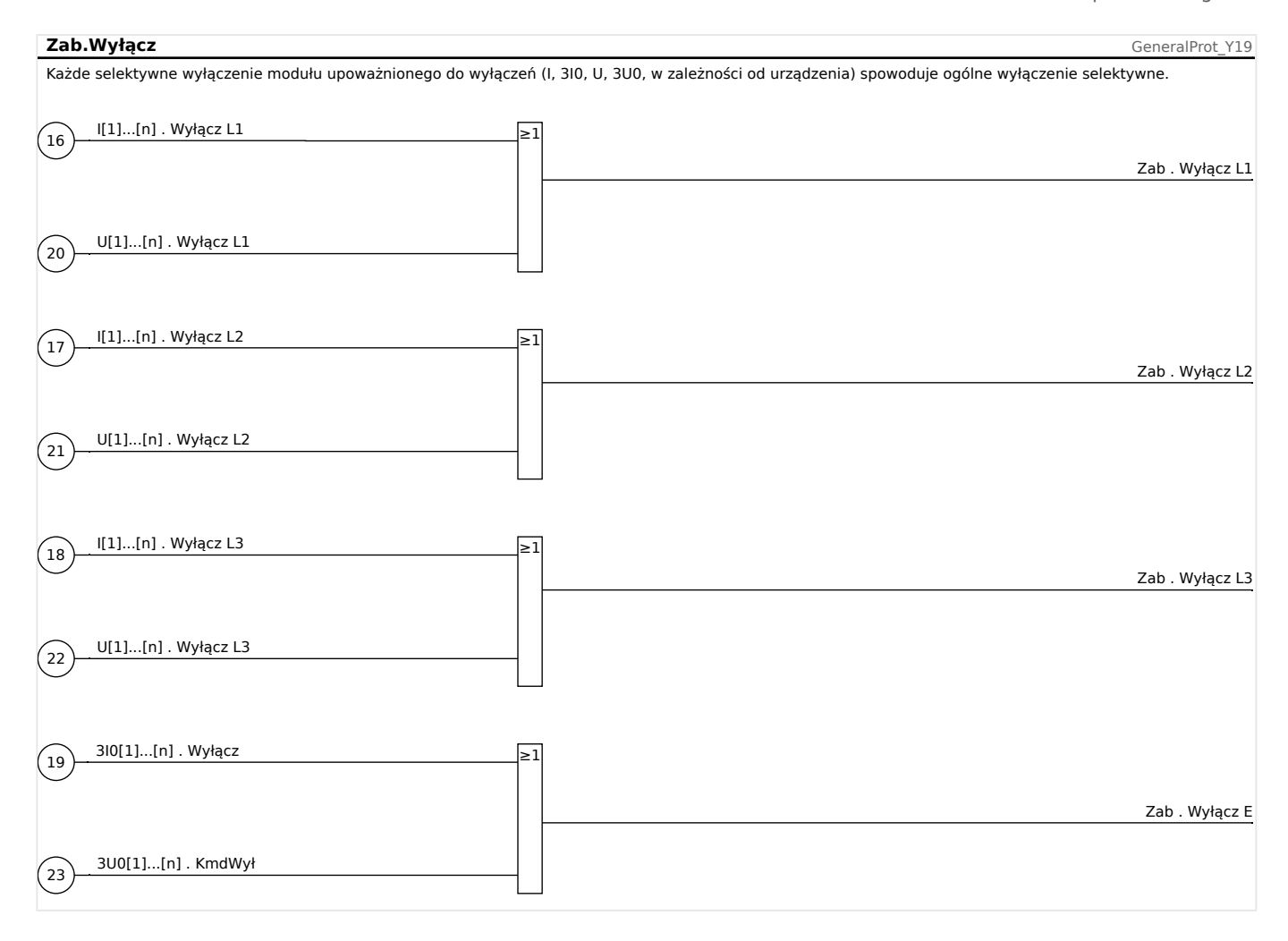

# <span id="page-165-0"></span>**4.1.2 Blokady**

Urządzenie zapewnia funkcję tymczasowego i trwałego blokowania całej funkcjonalności zabezpieczenia lub pojedynczych członów zabezpieczenia.

### **OSTRZEŻENIE!**

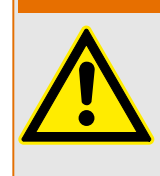

Należy dokładnie sprawdzić, czy nie zostały zdefiniowane żadne blokady nielogiczne bądź zagrażające życiu.

Należy uważać, aby przez nieostrożność nie dezaktywować funkcji zabezpieczeń, które powinny być dostępne ze względu na charakter zabezpieczanego obiektu.

### **Trwałe blokowanie**

Włączanie i wyłączanie pełnej funkcjonalności ochrony:

W module "Zab" pełne zabezpieczenie urządzenia można włączyć lub wyłączyć. W tym celu należy ustawić parametr [Param Zab / Param Globalne / Zab] "Funkcja" na wartość "Aktywny" lub "Nieaktywny" w module "Zab".

### **OSTRZEŻENIE!**

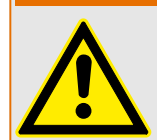

Zabezpieczenie jest aktywne tylko wówczas, gdy w module "Zab" parametr "Funkcja" = "Aktywny", tzn. gdy "Funkcja" = "Nieaktywny", żadna funkcja zabezpieczenia nie działa. Wtedy urządzenie nie może zabezpieczać żadnych podzespołów.

Włączanie i wyłączanie modułów:

Każdy z modułów można włączyć lub wyłączyć (na stałe). W tym celu w odpowiednim module należy ustawić parametr "Funkcia" na wartość "Aktywny" lub "Nieaktywny".

Aktywowanie i dezaktywowanie komendy wyzwolenia stopnia zabezpieczenia na stałe:

W każdym stopniu zabezpieczenia można trwale zablokować komendę wyzwolenia wyłącznika automatycznego (CB). W tym celu należy ustawić parametr "Blk KmdWył" na wartość "Aktywny".

### **Tymczasowa blokada**

Tymczasowe blokowanie pełnego zabezpieczenia urządzenia przez sygnał:

W module "Zab" pełne zabezpieczenie urządzenia można zablokować tymczasowo przez sygnał pod warunkiem, że zewnętrzne blokowanie modułu jest dozwolone  $-$  "ZewBlk  $Fkcj'' =$  "Aktywny". Oprócz tego musi być przypisany odpowiedni sygnał blokady z "listy przypisań". Moduł pozostaje zablokowany przez czas, w którym przypisany sygnał blokady jest aktywny.

### **OSTRZEŻENIE!**

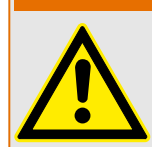

Jeśli moduł "Zab" jest zablokowany, nie działa cała funkcja zabezpieczająca. Dopóki sygnał blokady pozostaje aktywny, urządzenie nie zabezpiecza żadnych podzespołów.

Tymczasowe blokowanie całego modułu zabezpieczenia przez przypisanie wartości "aktywna":

- W celu ustanowienia tymczasowej blokady modułu zabezpieczenia parametr "ZewBlk Fkcj" modułu należy ustawić na wartość "Aktywny". Daje to następujące uprawnienie: Ten moduł może być zablokowany.
- W ogólnych parametrach zabezpieczenia należy przypisać sygnał do "ZewBlk1" lub "ZewBlk2". Blokada staje się aktywna jedynie wtedy, gdy przypisany sygnał jest aktywny.

### Tymczasowe zablokowanie komendy wyzwolenia stopnia zabezpieczenia przez aktywne przypisanie.

Komendę wyzwolenia dowolnego modułu zabezpieczenia można zablokować z zewnątrz. W takim przypadku termin "z zewnątrz" nie znaczy tylko spoza urządzenia, ale także spoza modułu. Nie tylko rzeczywiste sygnały zewnętrzne, takie jak stan wejścia dwustanowego, mogą zostać użyte jako sygnały blokowania, ale można także wybrać dowolny inny sygnał z listy przypisań.

- W celu ustanowienia tymczasowej blokady stopnia zabezpieczenia parametr "ZewBlk KmdWył Fkcj" modułu należy ustawić na wartość "Aktywny". Daje to następujące uprawnienie: Komenda wyzwolenia z tego członu może zostać zablokowana.
- W ogólnych parametrach zabezpieczenia należy dodatkowo wybrać sygnał z "listy przypisań" i przypisać go do parametru "ZewBIK KmdWył". Jeśli wybrany sygnał zostanie uaktywniony, zacznie obowiązywać tymczasowe blokowanie.

4.1 Moduł Zab: zabezpieczenie ogólne

### **4.1.2.1 Blokowanie komendy wyzwolenia**

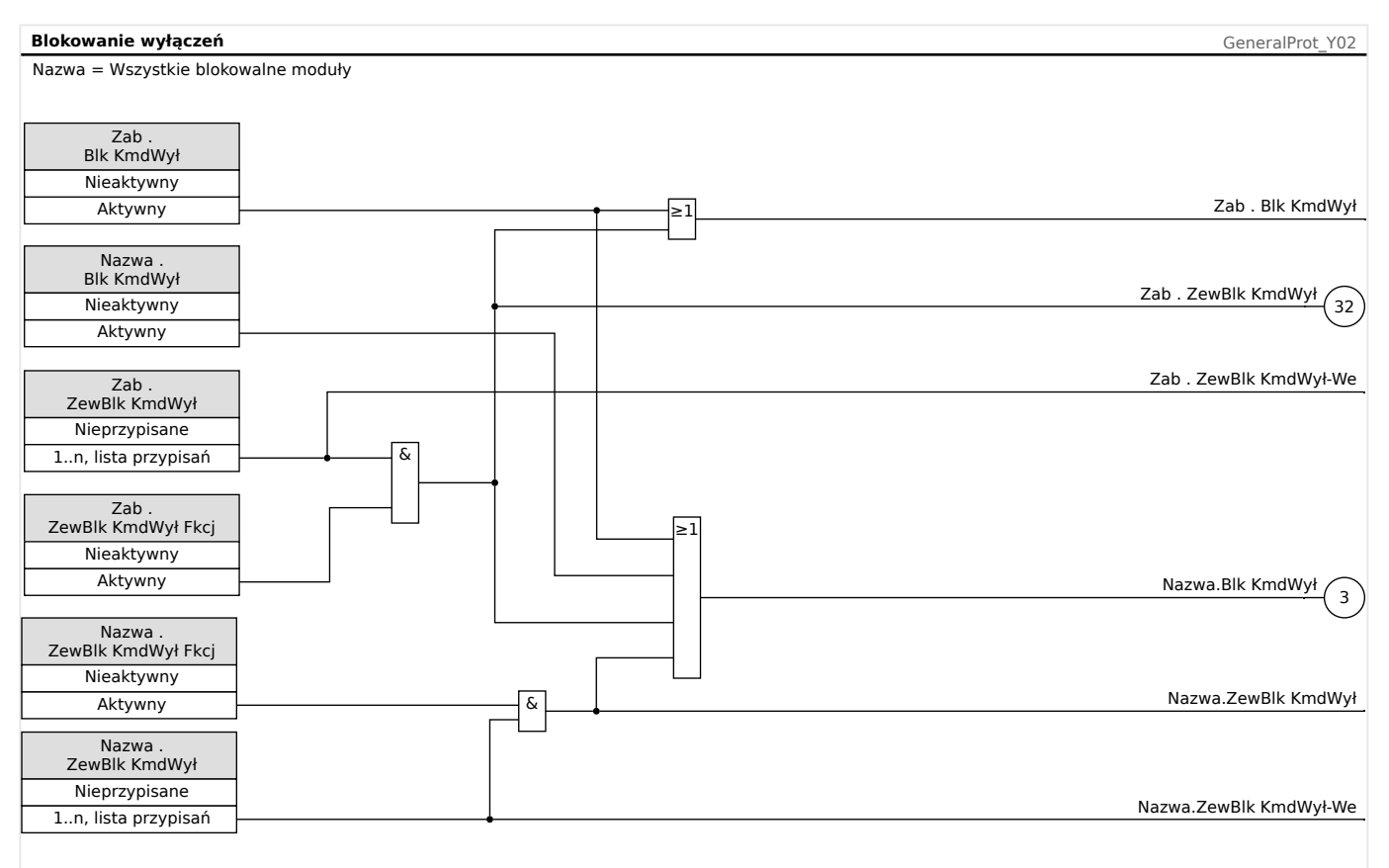

### Rys. 40: Aktywowanie lub dezaktywowanie komendy wyzwolenia modułu zabezpieczenia

### **4.1.2.2 Tymczasowe aktywowanie, dezaktywowanie lub blokowanie funkcji zabezpieczających**

Następujący schemat dotyczy wszystkich elementów zabezpieczających z wyjątkiem tych, dla których poniżej zamieszczono schemat dotyczący konkretnego modułu:

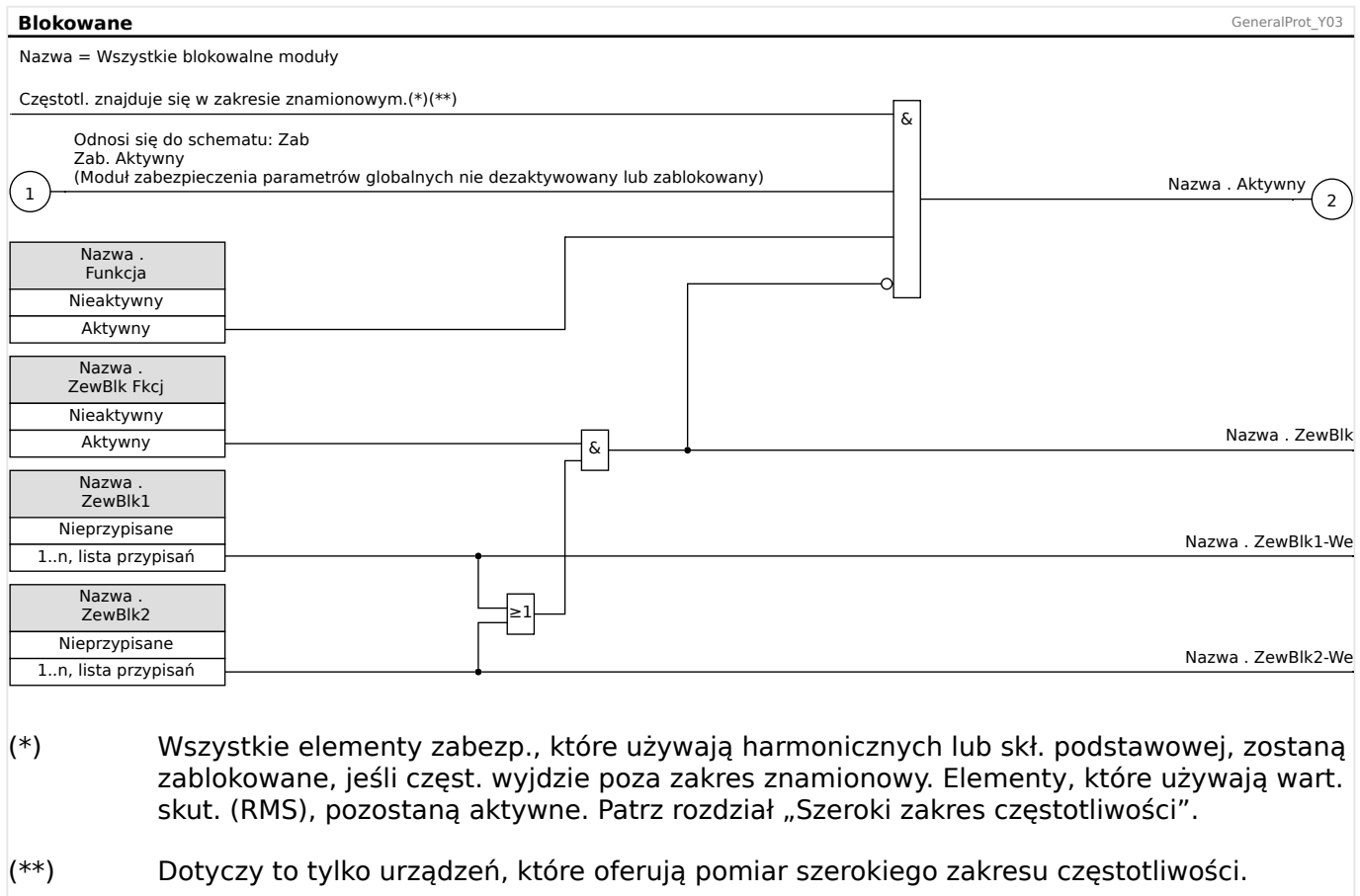

# **4.2 Połączenie międzyoperatorskie**

Dla urządzenia HighPROTEC opracowano różne najwyższej jakości elementy zabezpieczające. Ze względu na rosnącą rolę rozproszonych źródeł energii ochrona połączeń międzyoperatorskich staje się coraz ważniejsza. Nowy, zaawansowany pakiet funkcji ochronnych obejmuje wszystkie elementy ochrony do zastosowań międzyoperatorskich. Pakiet ten można znaleźć w menu [Połączenie międzyoperatorskie].

Te elementy ochronne można stosować w sposób elastyczny. Można je łatwo dostosować przez ustawienia parametrów dla różnych międzynarodowych i lokalnych instrukcji ruchu i eksploatacji sieci przesyłowej.

Poniżej znajduje się przegląd tego menu. Szczegółowe informacje na temat tych elementów ochronnych znajdują się w odpowiednich rozdziałach.

Menu Połączenie międzyoperatorskie zawiera:

Podmenu z elementami odsprzęgnięcia sieci głównej. W zależności od mającej zastosowanie instrukcji ruchu i eksploatacji sieci przesyłowej różne elementy odsprzęgnięcia sieci głównej są obowiązkowe (lub zabronione). W tym menu użytkownik ma dostęp do następujących elementów odsprzęgnięcia sieci głównej:

- ROCOF (df/dt) (patrz rozdział dotyczący zabezpieczenia częstotliwościowego,  $\Box$ ), f [— częstotliwość \[81O/U, 78, 81R\]"\)](#page-180-0). Element ten jest zgodny z elementem Zabezpieczenie częstotliwościowe, który jest ustawiony na "df/dt" w opcji Wybór funkcji urządzenia.
- Przesunięcie wektora (delta phi) (patrz rozdział dotyczący zabezpieczenia częstotliwościowego,  $\Box \rightarrow$  "f — częstotliwość [81O/U, 78, 81R]"). Element ten jest zgodny z elementem Zabezpieczenie częstotliwościowe, który jest ustawiony na "delta phi" w opcji Wybór funkcji urządzenia.
- Wyzwalanie wzajemne (patrz ╚ "Wzbudzanie pradem wtórnym członu zwłocznego [wyzwalacza nadprądowego \(zdalne\)"\)](#page-222-0).

Podmenu LVRT (Low Voltage Ride Through) (patrz rozdział dotyczący LVRT, E> "System [LVRT \(Low Voltage Ride Through — utrzymujący równowagę w sieci\) \[27\(t\)\]"\)](#page-216-0).

Podmenu synchronizacji (patrz rozdział dotyczący synchronizacji, ╚ ¬ "Sync — detekcja [synchronizacji \[25\]"\)](#page-203-0).

### **WSKAZÓWKA!**

W przypadku systemów niskiego napięcia urządzenie zapewnia między innymi nadzór jakości napięcia w oparciu o pomiar średniej kwadratowej z dziesięciu minut. (patrz rozdział dotyczący zabezpieczenia napieciowego,  $\Box$   $\rightarrow$   $\Box$   $\rightarrow$  zabezpieczenie napieciowe [\[27,59\]"\)](#page-170-0).

# <span id="page-170-0"></span>**4.3 U — zabezpieczenie napięciowe [27,59]**

### **PRZESTROGA!**

Gdy miejsce pomiaru przekładnika napięciowego nie jest po stronie szyny zbiorczej, ale po stronie wyjściowej, należy wziąć pod uwagę następujące kwestie:

Podczas odłączania przewodu należy zadbać, aby dzięki blokadzie zewnętrznej nie mogło wystąpić wyzwolenie podnapieciowe elementów U<. To zadanie jest wykonywane przy użyciu wykrywania pozycji wyłącznika (przez wejścia dwustanowe).

Gdy napięcie pomocnicze jest włączone, a napięcie pomiarowe nie zostało jeszcze podłączone, wyzwolenie podnapięciowe musi być blokowane za pomocą blokady zewnętrznej.

### **PRZESTROGA!**

W przypadku awarii bezpiecznika ważne jest, aby zablokować człony U<, aby zapobiec ich niepożądanemu zadziałaniu.

W tym celu ustawić "Kontrola Obw. Pomiar." na "Aktywny" i aktywować wymagany moduł kontroli PN (np. LOP, Przkł U).

Ponadto ustawić opóźnienie wyzwalania zabezpieczenia podnapieciowego "t" na wartość dłuższą niż czas wykrywania w module kontroli PN. Uwzględnić następujące czasy:

- Przkł U, ustalenie awarii bezpiecznika przez wejście dwustanowe: **20 ms**
- Przkł U, ustalenie przez pomiary i obliczenie wewnętrzne: **20 ms**
- LOP, ustalenie awarii bezpiecznika przez wejście dwustanowe: **20 ms**
- LOP, ustalenie przez pomiary i obliczenie wewnętrzne: **30 ms**

### **OSTRZEŻENIE!**

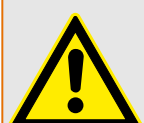

(W przypadku urządzeń wyposażonych w moduł LOP:)

Należy także pamiętać, że moduł LOP (Utrata potencjału) ma ustawiony wewnętrznie na stałe próg podnapięcia wynoszący **0,03⋅Un**. W związku z tym podczas uruchamiania członów U< nie należy stosować wartości wzbudzenia "Próg U<" wynoszącej poniżej 0,03⋅Un, bo wówczas moduł podnapięciowy zawsze będzie blokowany przed wyzwoleniem.

### **WSKAZÓWKA!**

Wszystkie elementy napięciowe mają identyczną budowę i opcjonalnie mogą być stosowane jako elementy nad- lub podnapięciowe.

Gdy na wejścia pomiarowe urządzenia są podawane napięcia fazowe, a parametr polowy "Włączenie przekładnika" jest ustawiony na wartość "Fazowe", komunikaty generowane przez moduł zabezpieczenia napięciowego w przypadku aktywacji lub wyzwolenia należy interpretować następująco:

4.3 U — zabezpieczenie napięciowe [27,59]

- "Pobudzenie L1" lub "Wyłącz L1" alarm lub wyzwolenie wywołane przez napięcie fazowe UL1.
- "Pobudzenie L3" lub "Wyłącz L2" alarm lub wyzwolenie wywołane przez napięcie fazowe UL2.
- "Pobudzenie L3" lub "Wyłącz L3" alarm lub wyzwolenie wywołane przez napięcie fazowe UL3.

Jeśli jednak na wejścia pomiarowe są podawane napięcia międzyprzewodowe, a parametr polowy "Włączenie przekładnika" jest ustawiony na wartość "Międzyfazowe", komunikaty należy interpretować następująco:

- "Pobudzenie L1" lub "Wyłącz L1" alarm lub wyzwolenie wywołane przez napięcie międzyprzewodowe UL12.
- "Pobudzenie L3" lub "Wyłącz L2" alarm lub wyzwolenie wywołane przez napięcie międzyprzewodowe UL23.
- "Pobudzenie L3" lub "Wyłącz L3" alarm lub wyzwolenie wywołane przez napięcie międzyprzewodowe UL31.

W poniższej tabeli zamieszczono opcje zastosowania elementu zabezpieczenia napięciowego.

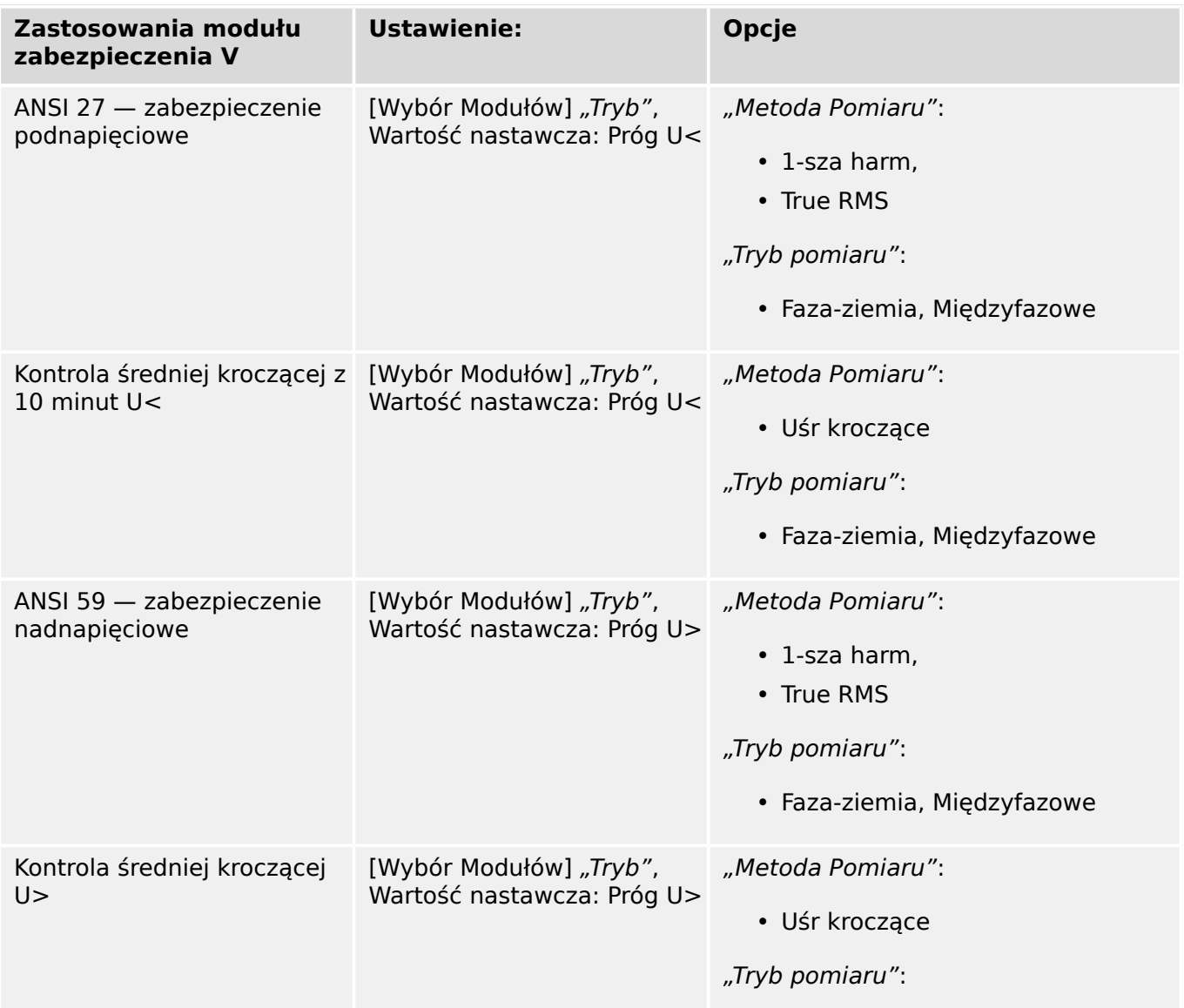

4.3 U — zabezpieczenie napięciowe [27,59]

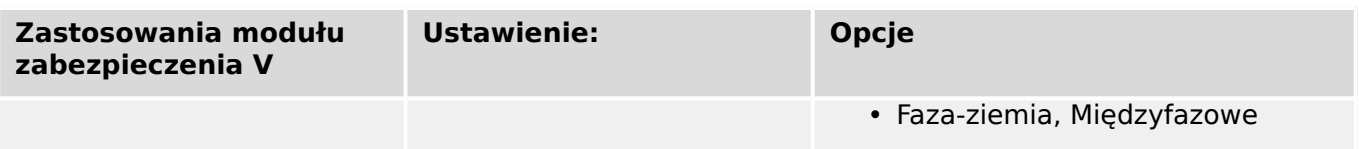

### **Metoda pomiaru**

W przypadku wszystkich elementów zabezpieczenia napięciowego ustawienie "Metoda Pomiaru" określa, czy pomiar jest wykonywany w oparciu o ustawienie "1-sza harm", czy używany jest pomiar "True RMS". Dodatkowo można sparametryzować kontrolę średniej kroczącej "Uśr kroczące".

### **WSKAZÓWKA!**

Ustawienia wymagane dla obliczania "wartości średniej" z "kontroli wartości średniej kroczącej" znajdują się w menu [Param Urządzenia / Statystyki / Uśr kroczące].

### **Tryb pomiarowy**

Jeżeli na wejścia pomiarowe karty do pomiaru napięcia są podawane napięcia "Fazaziemia", parametr polowy "Włączenie przekładnika" musi mieć ustawienie "Fazowe". W tym przypadku użytkownik może ustawić "Tryb pomiaru" każdego z elementów ochrony napięcia fazowego na "Faza-ziemia" lub "Międzyfazowe". W ten sposób może dla każdego z elementów ochrony napięcia fazowego określić definicję Un:

- "Tryb pomiaru" = "Faza-ziemia"  $\Box$  Un = Wtórne /  $\sqrt{3}$
- "Tryb pomiaru" = "Miedzyfazowe"  $-$  Un = Wtórne = Wtórne

Jeżeli jednak na wejścia pomiarowe karty do pomiaru napięcia są podawane napięcia "Międzyfazowe" ("Włączenie przekładnika" = "Międzyfazowe"), wówczas wartość ustawienia "Tryb pomiaru" jest ignorowana i wewnetrznie ustawiana na "Miedzyfazowe", a wówczas  $Un = W$ tórne.

### **Działanie i logika wyzwalania**

Dla każdego elementu zabezpieczenia napięciowego można określić, czy zostaje pobudzony w przypadku, gdy nad- lub podnapięcie jest wykrywane w jednej, dwóch, czy też we wszystkich trzech fazach. Można ustawić współczynnik zwolnienia.

4.3 U — zabezpieczenie napięciowe [27,59]

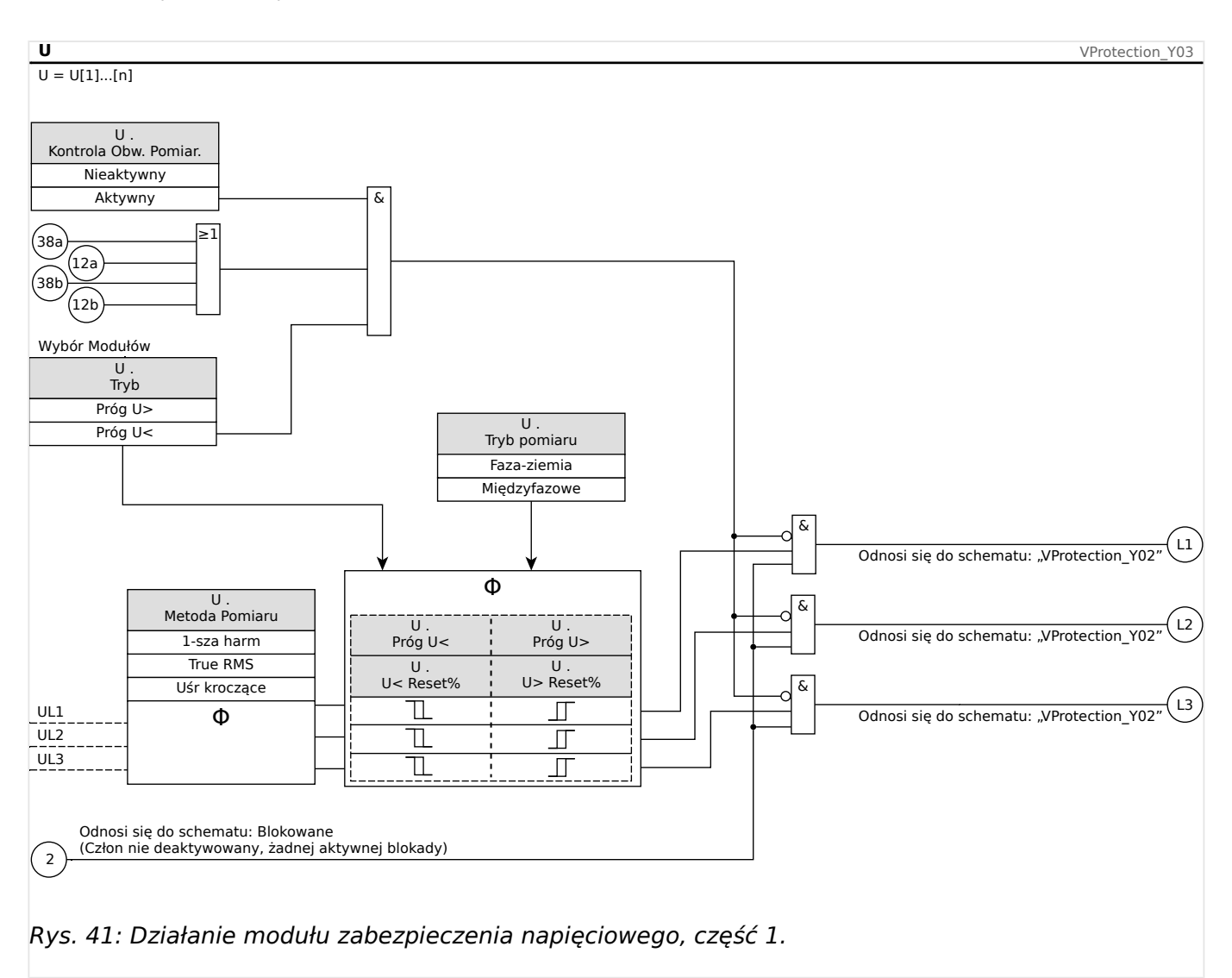

4.3 U — zabezpieczenie napięciowe [27,59]

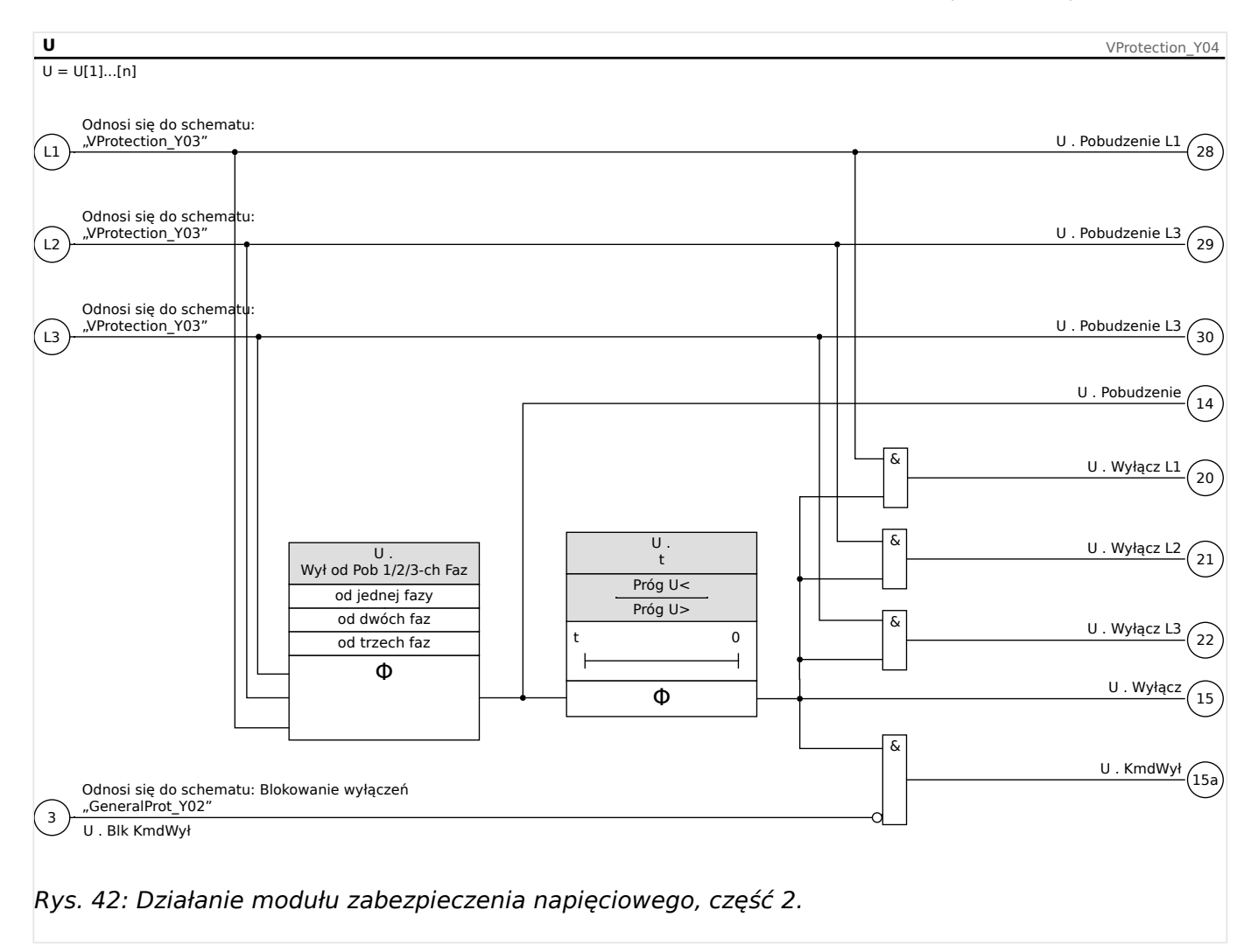

# **4.3.1 Uruchamianie: Zabezpieczenie nadnapięciowe [59]**

### **Obiekt do przetestowania**

Test elementów zabezpieczenia nadnapięciowego, 3 x jedna faza oraz 1 x trzy fazy (dla każdego elementu)

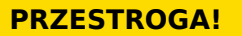

Test członów zabezpieczenia nadnapięciowego pozwala też upewnić się, że okablowanie od zacisków wejściowych rozdzielnicy jest prawidłowe. Błędy okablowania na wejściach pomiaru napięcia mogą powodować następujące sytuacje:

• Nieprawidłowe wyzwolenie kierunkowego zabezpieczenia prądowego.

Przykład: Urządzenie nagle wyzwala się przy kierunku "w tył", ale nie wyzwala się przy kierunku "w przód".

- Wskazanie nieprawidłowego współczynnika mocy lub jego brak.
- Błędy związane z kierunkami zasilania itp.

### **Wymagane środki**

• 3-fazowe źródło napięcia zmiennego

- Timer odliczający czas wyzwolenia
- Woltomierz

### **Procedura (3 x jedna faza, 1 x trzy fazy dla każdego elementu)**

### Testowanie wartości progowych

Podczas testowania wartości progowych i wartości podcięcia napięcie testowe należy zwiększać do momentu uaktywnienia przekaźnika. Odchylenie wyświetlanych wartości od wartości wskazywanych przez woltomierz musi mieścić się w dopuszczalnych tolerancjach.

### Testowanie opóźnienia wyzwolenia

W celu przetestowania opóźnienia wyzwolenia należy podłączyć timer do styku odpowiedniego przekaźnika wyzwalania.

Timer zostaje uruchomiony, gdy wartość ograniczająca napięcie powodujące wyzwolenie przekroczy wartość progową, a zatrzymany, gdy nastąpi wyzwolenie przekaźnika.

### Testowanie współczynnika podcięcia

Zmniejszyć mierzoną wielkość do poziomu niższego niż np. 97% wartości wyzwolenia. Zwolnienie przekaźnika może nastąpić najwcześniej przy wartości wyzwolenia 97%.

### Pomyślny wynik testu

Zmierzone wartości progowe, opóźnienia wyzwolenia i współczynniki podcięcia odpowiadają wartościom podanym na liście dostosowań. Dopuszczalne odchylenia/ tolerancje zamieszczono w rozdziale Dane techniczne.

# **4.3.2 Uruchamianie: Zabezpieczenie podnapięciowe [27]**

Ten test może być wykonany podobnie do testu zabezpieczenia nadnapięciowego (z zastosowaniem odpowiednich wartości podnapięcia).

Należy uwzględnić następujące odchylenia:

- Podczas testowania wartości progowych napięcie testowe należy zmniejszać do momentu uaktywnienia przekaźnika.
- Podczas wykrywania współczynnika podcięcia wielkość mierzoną należy zwiększać do momentu uzyskania ponad (np.) 103% wartości wyłączenia. Zwolnienie przekaźnika powinno nastąpić najwcześniej przy wartości wyłączenia 103%.

# **4.4 U0, UX — kontrola napięcia [27A, 59A]**

### **WSKAZÓWKA!**

Wszystkie elementy systemu kontroli napięcia czwartego wejścia pomiarowego mają identyczną budowę.

Tego elementu zabezpieczenia można użyć do następujących celów (w zależności od wyboru funkcji urządzenia i ustawień):

- Kontroli obliczonego lub zmierzonego napięcia szczątkowego. Napięcie szczątkowe można obliczyć tylko wtedy, gdy napięcia fazowe (połączenie w gwiazdę) są podłączone do wejść pomiarowych urządzenia.
- Kontroli innego napięcia (pomocniczego) pod kątem jego zbyt niskiej lub zbyt wysokiej wartości.

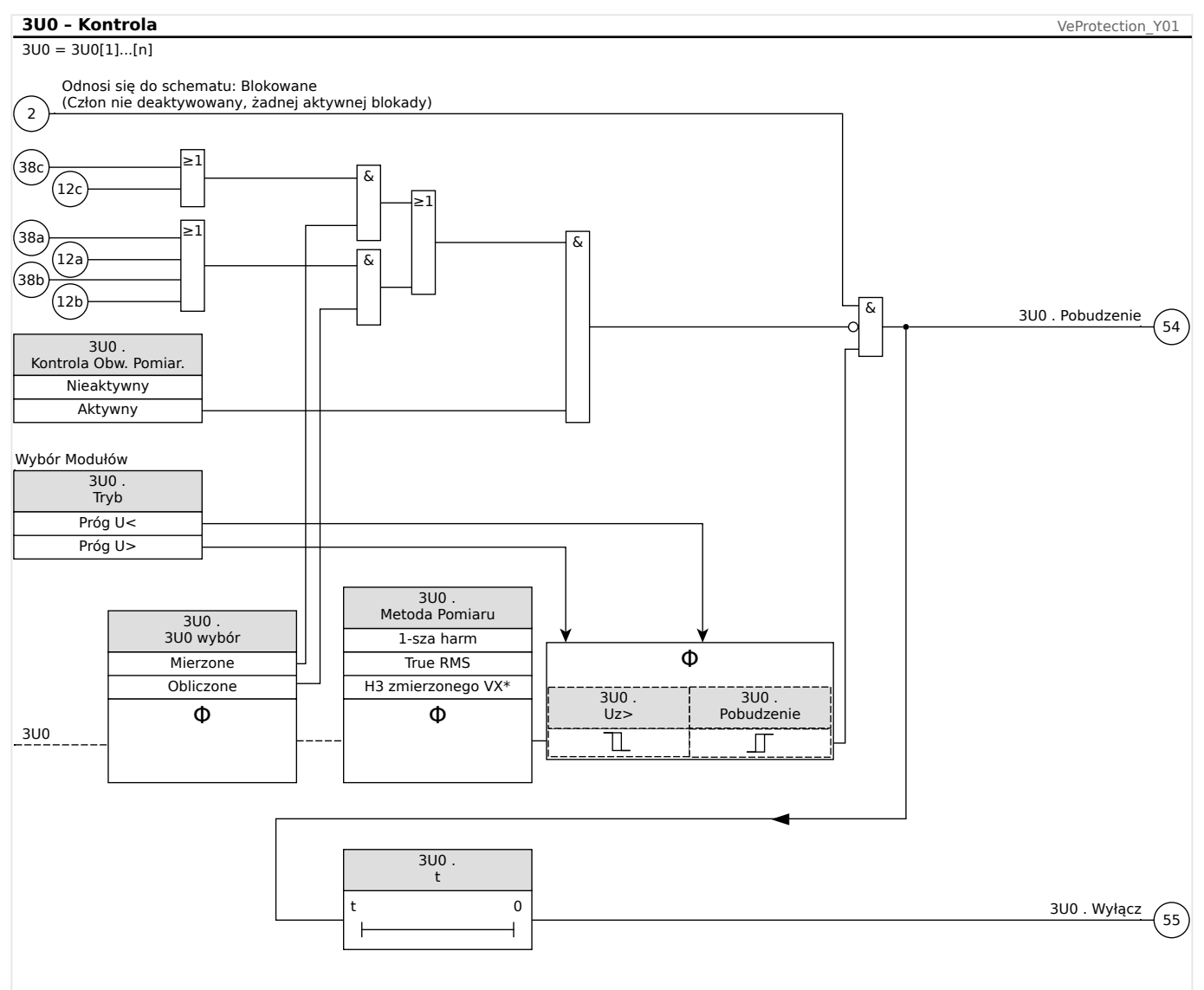

### **Działanie kontroli napięcia U0, UX**

Rys. 43: Kontrola napięcia U0, UX, część 1 (funkcja kontroli, decyzja o wyzwoleniu).

4.4 U0, UX — kontrola napięcia [27A, 59A]

#### **Zab – Pobudzenie, Wyłącz, KmdWył Wyród – American Charles Charles Charles Charles Charles Charles Charles Charles Charles Charles Charles Charles Charles Charles Charles Charles Charles Charles Charles Charles Charles Cha**

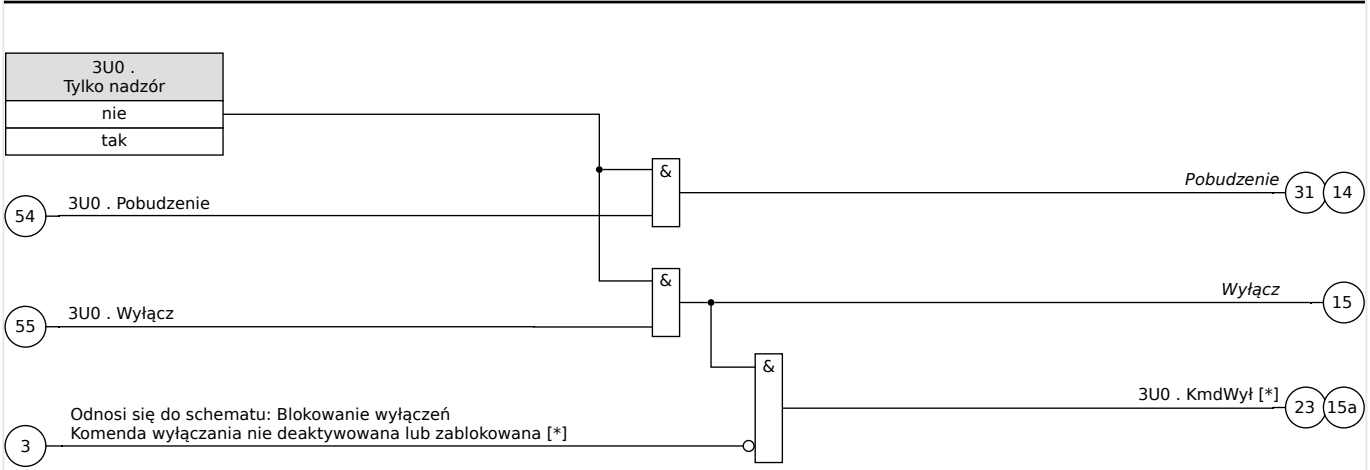

Rys. 44: Kontrola napięcia U0, UX, część 2 (komenda wyzwolenia oraz inicjowanie alarmu ogólnego i wyzwolenia ogólnego).

[\*] Komenda wyzwolenia i jej blokada istnieją tylko dla ustawienia "Tylko nadzór" = "nie"

### **ANSI 59N — zabezpieczenie przed napięciem szczątkowym (zmierzonym lub obliczonym)**

Tę opcję zastosowania ustawia się za pomocą menu [Wybór Modułów]:

• [Wybór Modułów] "Tryb" = "Próg U>"

Opcje:

- [Param Zab / Bank Nastaw 1-4 / Zab Napięciowe /  $3U0[x]$ ] "3U0 wybór" =
	- Mierzone
	- Obliczone

### **ANSI 59A — kontrola napięcia pomocniczego pod kątem przepięcia**

Tę opcję zastosowania ustawia się w następujący sposób:

- [Wybór Modułów] "Tryb" = "Próg U>"
- [Param Zab / Bank Nastaw 1-4 / Zab Napięciowe /  $3U0[x]$ ] " $3U0$  wybór" = "Mierzone"

Opcje:

- [Param Zab / Bank Nastaw 1-4 / Zab Napięciowe / 3U0[x]] "Metoda pomiarowa" =
	- 1-sza harm
	- True RMS

### **ANSI 27A — kontrola napięcia pomocniczego pod kątem podnapięcia**

Tę opcję zastosowania ustawia się w następujący sposób:

• [Wybór Modułów] "Tryb" = "Próg U<"

• [Param Zab / Bank Nastaw 1-4 / Zab Napieciowe /  $3U0[x]$ ] " $3U0$  wybór" = "Mierzone"

Opcje:

- [Param Zab / Bank Nastaw 1-4 / Zab Napięciowe /  $3U0[x]$ ] "Metoda pomiarowa" =
	- 1-sza harm
	- True RMS

## **4.4.1 Uruchamianie: Zabezpieczenie przed napięciem szczątkowym zmierzonym [59N]**

Obiekt do przetestowania

Stopnie zabezpieczenia przed napięciem szczątkowym.

Niezbędne elementy

- 1-fazowe źródło napięcia zmiennego
- Timer odliczający czas wyzwolenia
- Woltomierz

Procedura (dla każdego z elementu)

### Testowanie wartości progowych

W celu przetestowania wartości progowych i wartości podcięcia należy zwiększać napięcie testowe na wejściu pomiarowym napięcia szczątkowego do momentu aktywacji przekaźnika. Odchylenie wyświetlanych wartości od wartości wskazywanych przez woltomierz musi mieścić się w dopuszczalnych tolerancjach.

### Testowanie opóźnienia wyzwolenia

W celu przetestowania opóźnienia wyłączenia należy podłączyć timer do styku odpowiedniego przekaźnika wyzwalania.

Timer zostaje uruchomiony, gdy wartość ograniczająca napięcie powodujące wyzwolenie przekroczy wartość progową, a zatrzymany, gdy nastąpi wyzwolenie przekaźnika.

### Testowanie współczynnika podciecia

Zmniejszyć mierzoną wielkość do poziomu niższego niż 97% wartości wyzwolenia. Zwolnienie przekaźnika może nastąpić najpóźniej przy 97% wartości wyzwolenia.

### Pomyślny wynik testu

Zmierzone wartości progowe, opóźnienia wyzwolenia i współczynniki podcięcia odpowiadają wartościom podanym na liście dostosowań. Dopuszczalne odchylenia/ tolerancje zamieszczono w rozdziale Dane techniczne.

### **4.4.2 Uruchamianie: Zabezpieczenie przed napięciem szczątkowym obliczonym [59N]**

Obiekt do przetestowania

### Testowanie elementów zabezpieczenia przed napięciem szczątkowym

### Wymagane środki

• 3-fazowe źródło napięcia

## **WSKAZÓWKA!**

Obliczanie napięcia szczątkowego jest możliwe tylko wtedy, gdy napięcia fazowe (układ gwiazdy) są podłączone do wejść pomiarowych napięcia, a w odpowiednim zestawie parametrów ustawiono przypisanie "Źródło UX=obliczone".

### Procedura

- Do wejść pomiarowych napięcia w przekaźniku podłączyć trójfazowy, symetryczny układ napięciowy (Un).
- Ustawić wartość ograniczającą parametru UX[x] na 90% Un.
- Odłączyć napięcie fazowe od dwóch wejść pomiarowych (podawanie symetryczne po stronie wtórnej musi być utrzymane).
- Teraz wartość pomiarowa "UX obl" musi wynosić około 100% wartości Un.
- Upewnić się, że jest generowany sygnał "UX.Alarm" lub "UX.Wyzw".

Pomyślny wynik testu

Generowany jest sygnał "UX.Alarm" lub "UX.Wyzw".
# <span id="page-180-0"></span>**4.5 f — częstotliwość [81O/U, 78, 81R]**

# **WSKAZÓWKA!**

Wszystkie elementy zabezpieczenia częstotliwościowego mają identyczną budowę.

# **Częstotliwość — zasada pomiaru**

# **WSKAZÓWKA!**

Częstotliwość jest obliczana jako wartość średnia częstotliwości zmierzonych w trzech fazach. Pod uwagę brane są jedynie ważne wartości zmierzonych częstotliwości. Jeśli nie daje się zmierzyć napięcia fazowego, ta faza zostaje wyłączona z obliczania wartości średniej.

Zasada pomiaru częstotliwości opiera się na pomiarze pełnych okresów, przy czym wartość częstotliwości jest aktualizowana przy każdym przejściu napięć międzyfazowych przez zero. Wpływ 2. i wyższych harmonicznych na wynik pomiaru jest minimalizowany przez filtr dolnoprzepustowy.

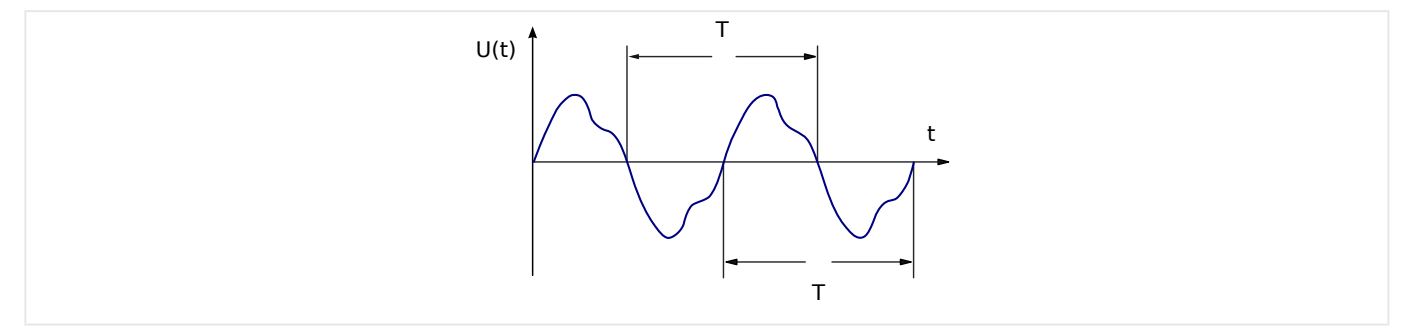

Jeśli wyzwalanie częstotliwościowe jest niepożądane w przypadku niskich napięć, można zablokować pomiar częstotliwości wraz ze wszystkimi zależnymi od niej funkcjami zabezpieczającymi. Próg podnapięciowy takiego blokowania można ustawić w parametrze [Param Przkł / Częstotliwość] "Poziom Nap dla Pom Częst".

Po ponownym wzroście napięć powyżej wartości progowej blokada pozostaje aktywna jeszcze przez co najmniej 0,5 s, wartość częstotliwości jest utrzymywana na poziomie 0 Hz jeszcze przez co najmniej 0,3 s, a wartość df/dt na poziomie 0 Hz/s przez około 1 s.

Przedział czasowy uśredniania pomaga ustabilizować wartość częstotliwości w celu wyeliminowania krótkotrwałych wahań. Przedział czasowy można ustawić w parametrze [Param Przkł / Częstotliwość] "Przedział stab. f". Pomiar częstotliwości jest zazwyczaj odporny na przesunięcia fazowe do 90°, tj. przesunięcia fazowe przekraczające 1° i skoki napięcia (>2%) są niemal całkowicie ignorowane. W takim przypadku wartość częstotliwości jest utrzymywana na stałym poziomie przez co najmniej 2 okresy, a wartość df/dt jest ustawiona na 0 Hz/s do chwili ustania niestabilności oraz upłynięcia przedziału czasowego pomiaru i stabilizacji.

# **WSKAZÓWKA!**

Każde zwiększenie przedziału czasowego stabilizacji (zwiększenie wartości ustawienia "Przedział stab. f") powoduje wydłużenie czau trwania pomiaru, a tym samym czasu pracy. (Patrz również ╚ ), Dokładność elementów zabezpieczających").

# **Funkcje częstotliwości**

Urządzenie jest bardzo elastyczne i zapewnia obsługę różnych funkcji dotyczących częstotliwości. Dzięki temu nadaje się do wielu zastosowań, w których ważnym kryterium jest kontrola częstotliwości.

W menu Wybór Modułów użytkownik może zdecydować, w jaki sposób używać każdego z sześciu elementów częstotliwościowych.

Elementy od f[1] do f[6] można przypisać jako:

- "Próg f<" podczęstotliwość (patrz  $\Box$ ) "Tryby pracy "Próg f<", "Próg f>"")
- "Próg f>" nadczęstotliwość (patrz  $\Box$ ) "Tryby pracy "Próg f<", "Próg f>"")
- "df/dt" szybkość zmian częstotliwości (patrz |> "Tryb pracy "df/dt"")
- "Próg f< i df/dt" podczęstotliwość i szybkość zmian częstotliwości (patrz  $\Box$ ["Tryby pracy "Próg f< i df/dt", "Próg f> i df/dt""\)](#page-186-0)
- "Próg f> i df/dt" nadczęstotliwość i szybkość zmian częstotliwości (patrz  $\Box$ ["Tryby pracy "Próg f< i df/dt", "Próg f> i df/dt""\)](#page-186-0)
- "Próg f< i DF/DT" podczęstotliwość i bezwzględna zmiana częstotliwości w określonym przedziale czasu (patrz  $\Box$ , Tryby pracy "Próg f< i DF/DT", "Próg f> i [DF/DT""\)](#page-188-0)
- "Próg f> i DF/DT" nadczęstotliwość i bezwzględna zmiana częstotliwości w określonym przedziale czasu (patrz | <sub>w</sub>Tryby pracy "Próg f< i DF/DT", "Próg f> i [DF/DT""\)](#page-188-0)
- "Utrata Synch" skok wektora napięcia (patrz  $\Box$ ) "Tryb pracy "Utrata Synch"")

# <span id="page-182-0"></span>**4.5.1 Tryby pracy "Próg f<", "Próg f>"**

# **f< — podczęstotliwość**

Ten moduł zabezpieczenia zapewnia próg pobudzenia i opóźnienie wyłączenia. Jeśli częstotliwość spadnie poniżej ustawionego progu pobudzenia, nastąpi natychmiastowe wygenerowanie alarmu. Jeśli częstotliwość pozostaje poniżej ustawionego progu pobudzenia aż do upłynięcia czasu opóźnienia wyłączenia, zostanie wygenerowana komenda wyłączenia.

# **f> — nadczęstotliwość**

Ten moduł zabezpieczenia zapewnia próg pobudzenia i opóźnienie wyłączenia. Jeśli częstotliwość przekroczy ustawiony próg pobudzenia, nastąpi natychmiastowe wygenerowanie alarmu. Jeśli częstotliwość pozostaje powyżej ustawionego progu pobudzenia aż do upłynięcia czasu opóźnienia wyłączenia, zostanie wygenerowana komenda wyłączenia.

# **Zasada działania**

Element częstotliwościowy kontroluje trzy napięcia międzyfazowe UL12, UL23 i UL31. Jeśli wartość wszystkich trzech napięć międzyfazowych wynosi poniżej pewnej wartości progowej, obliczanie częstotliwości zostaje zablokowane. (Wartość progową można ustawić, patrz Zasada pomiaru w  $\Box$ , 4.5 Częstotliwość — zasada pomiaru").

Stosownie do trybu kontroli częstotliwości ustawionego w menu [Wybór Modułów] ("f[x] .  $Tryb'' =$  "Próg f<" lub = "Próg f>"), ocenione napięcia fazowe są porównywane z ustawionym progiem pobudzenia dla nad- lub podczęstotliwości. Jeśli w dowolnej z faz częstotliwość przekracza ustawiony próg pobudzenia lub spada poniżej niego i jeśli nie ma komend blokowania dla modułu częstotliwościowego, natychmiast zostaje wygenerowany alarm i uruchomiony timer opóźnienia wyłączenia. Jeśli po upływie czasu opóźnienia wyłączenia częstotliwość dalej pozostaje powyżej lub poniżej ustawionego progu pobudzenia, zostaje wygenerowana komenda wyłączenia.

4.5 f — częstotliwość [81O/U, 78, 81R]

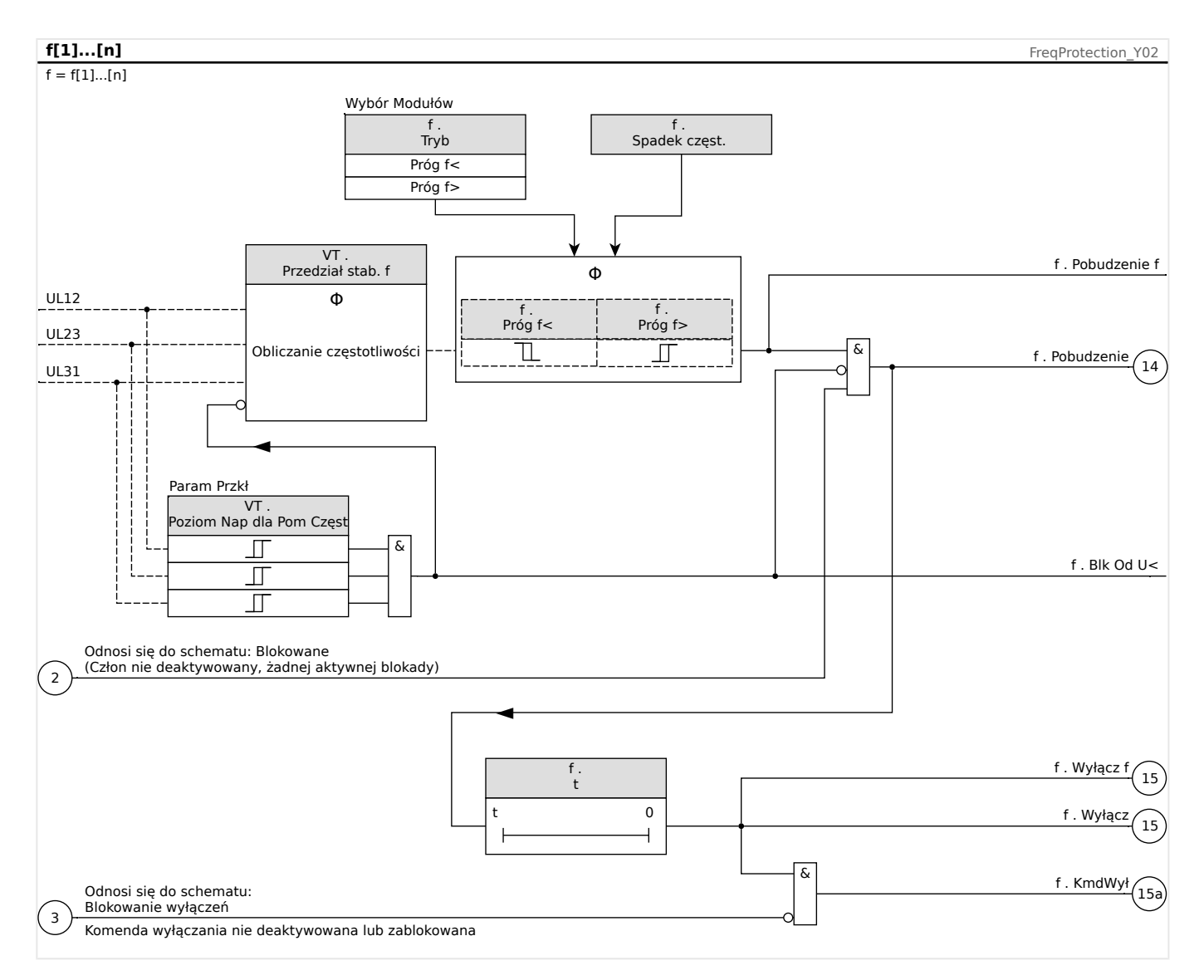

# <span id="page-184-0"></span>**4.5.2** Tryb pracy "df/dt"

### **df/dt — szybkość zmian częstotliwości**

Prądnice pracujące równolegle z siecią (np. w wewnętrznych elektrowniach przemysłowych) powinny być odłączane od sieci w przypadku wystąpienia usterek wewnątrzsystemowych z następujących powodów:

- aby nie dopuścić do uszkodzenia prądnic w wyniku przywrócenia napięcia niezsynchronizowanego z siecią (np. po krótkiej przerwie);
- gdy wewnętrzna elektrownia przemysłowa wymaga konserwacji.

Niezawodnym kryterium wykrywania usterek sieci jest pomiar szybkości zmian częstotliwości (df/dt). Warunkiem wstępnym do tego jest rozpływ mocy przez punkt przyłączenia do sieci. W przypadku usterki sieci rozpływ mocy zmienia się samorzutnie, prowadząc do zwiększenia lub zmniejszenia częstotliwości. W przypadku deficytu mocy czynnej wewnętrznej elektrowni przemysłowej występuje liniowy spadek częstotliwości, natomiast w przypadku nadwyżki mocy występuje liniowy wzrost częstotliwości. Zazwyczaj zakres gradientów częstotliwości w trakcie "odsprzęgania sieci" wynosi od 0,5 Hz/s do ponad 2 Hz/s.

Urządzenie MRU4 wyznacza gradient częstotliwości chwilowej (df/dt) dla każdego okresu napięcia sieci, który jest aktualizowany przy każdym przejściu napięć międzyfazowych przez zero.

Dokładność gradientu częstotliwości można poprawić przez dostosowanie przedziału czasowego pomiaru. Można tego dokonać w parametrze [Param Przkł / Częstotliwość] "Przedział df/dt". Przedział czasowy wynosi min. 2 okresy częstotliwości znamionowej i może zostać wydłużony do 10 okresów. (Jeśli na przykład fN = 50 Hz, wówczas maks. przedział czasowy wynosi 10⋅20 ms = 200 ms).

Gradient częstotliwości jest wyznaczany na podstawie zmierzonej wartości częstotliwości (przed uśrednieniem/ustabilizowaniem, patrz ╚ - "4.5 Częstotliwość — zasada pomiaru"). Ponadto dokładność gradientu częstotliwości można jeszcze bardziej poprawić przez dostosowanie przedziału czasowego stabilizacji. Można tego dokonać w parametrze [Param Przkł / Częstotliwość] "Przedział stab. df/dt". (Patrz ╚ – "Dokładność elementów [zabezpieczających"\)](#page-327-0).

# **WSKAZÓWKA!**

Każde zwiększenie przedziału czasowego pomiaru lub stabilizacji powoduje wydłużenie czau trwania pomiaru, a tym samym czasu pracy.

Dzięki tej specjalnej procedurze pomiarowej można uzyskać wysokie bezpieczeństwo wyłączania, a co za tym idzie wysoką stabilność w zakresie stanów przejściowych (np. procedura przełączania).

Gradient częstotliwości (szybkość zmian częstotliwości, df/dt) może mieć znak minus lub plus w zależności od tego, czy częstotliwość rośnie (znak plus), czy maleje (znak minus).

W zestawach parametrów częstotliwości użytkownik może zdefiniować rodzaj trybu df/dt:

- Dodatnia wartość df/dt = moduł częstotliwości wykrywa wzrost częstotliwości.
- Ujemna wartość df/dt = moduł częstotliwości wykrywa spadek częstotliwości.

• Bezwzględna wartość df/dt (dodatnia i ujemna) = moduł częstotliwości wykrywa zarówno wzrost, jak i spadek częstotliwości.

Ten moduł zabezpieczenia zapewnia próg wyłączenia i opóźnienie wyłączenia. Jeśli gradient częstotliwość df/dt spadnie poniżej ustawionego progu wyłączenia, nastąpi natychmiastowe wygenerowanie alarmu. Jeśli gradient częstotliwości pozostaje ciągle powyżej lub poniżej ustawionego progu wyłączenia aż do upłynięcia czasu opóźnienia wyłączenia, zostanie wygenerowana komenda wyłączenia.

# **Zasada działania**

Element częstotliwościowy kontroluje trzy napięcia międzyfazowe UL12, UL23 i UL31. Jeśli wartość wszystkich trzech napięć międzyfazowych wynosi poniżej pewnej wartości progowej, obliczanie częstotliwości zostaje zablokowane. (Wartość progową można ustawić, patrz Zasada pomiaru w  $\Box$ , 4.5 Częstotliwość — zasada pomiaru").

Stosownie do trybu kontroli częstotliwości ustawionego w menu [Wybór Modułów] ("f[x].  $Tryb'' =$  "df/dt"), oceniane napiecia fazowe są porównywane z ustawionym progiem gradientu częstotliwości (df/dt). Jeśli w dowolnej z faz gradient częstotliwości przekracza ustawiony próg pobudzenia lub spada poniżej niego (w zależności od ustawionego trybu df/dt) i jeśli nie ma komend blokowania dla modułu częstotliwościowego, zostaje natychmiast wygenerowany alarm i uruchomiony timer opóźnienia wyłączenia (wyzwolenia). Jeśli po upływie czasu opóźnienia wyłączenia gradient częstotliwości dalej pozostaje powyżej lub poniżej ustawionego progu pobudzenia, zostaje wygenerowana komenda wyłączenia.

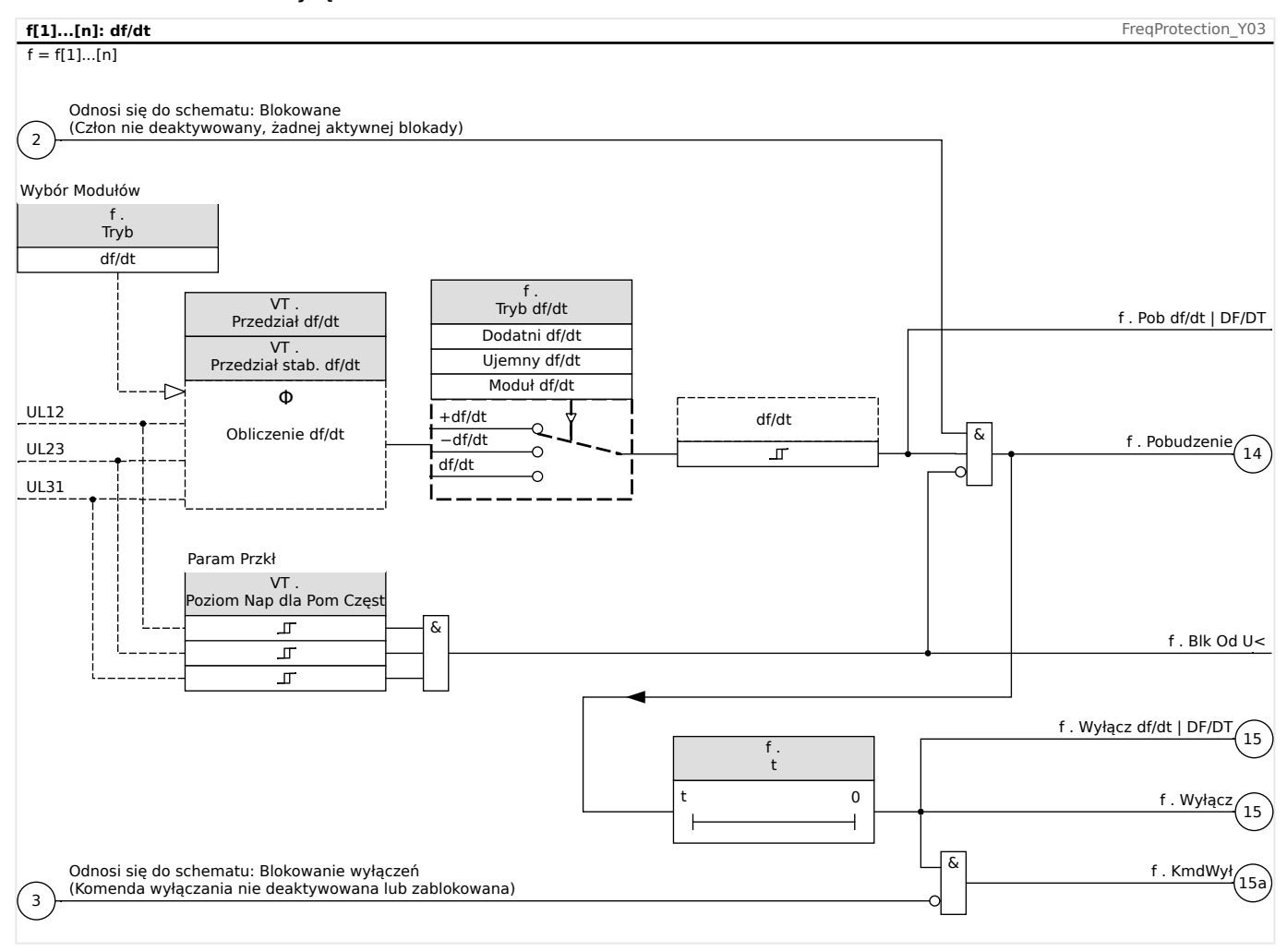

# <span id="page-186-0"></span>**4.5.3 Tryby pracy "Próg f< i df/dt", "Próg f> i df/dt"**

### **f< i df/dt — podczęstotliwość i szybkość zmian częstotliwości**

Przy takim ustawieniu moduł częstotliwościowy kontroluje, czy częstotliwość spada poniżej ustawionego progu pobudzenia oraz czy w tym samym czasie gradient częstotliwości przekracza ustawiony próg.

W wybranym zestawie parametrów częstotliwości f[X] można ustawić próg pobudzenia przy podczęstotliwości f<, gradient częstotliwości df/dt oraz opóźnienie wyłączenia.

Interpretacja:

- Dodatnia wartość df/dt = moduł częstotliwości wykrywa wzrost częstotliwości.
- Ujemna wartość df/dt = moduł częstotliwości wykrywa spadek częstotliwości.
- Bezwzględna wartość df/dt (dodatnia i ujemna) = moduł częstotliwości wykrywa zarówno wzrost, jak i spadek częstotliwości.

### **f> i df/dt — nadczęstotliwość i szybkość zmian częstotliwości**

Przy tym ustawieniu moduł częstotliwościowy kontroluje, czy częstotliwość przekracza ustawiony próg pobudzenia oraz czy w tym samym czasie gradient częstotliwości przekracza ustawiony próg.

W wybranym zestawie parametrów częstotliwości f[X] można ustawić próg pobudzenia przy nadczęstotliwości f>, gradient częstotliwości df/dt oraz opóźnienie wyłączenia.

Interpretacja:

- Dodatnia wartość df/dt = moduł częstotliwości wykrywa wzrost częstotliwości.
- Ujemna wartość df/dt = moduł częstotliwości wykrywa spadek częstotliwości.
- Bezwzględna wartość df/dt (dodatnia i ujemna) = moduł częstotliwości wykrywa zarówno wzrost, jak i spadek częstotliwości.

### **Zasada działania**

Element częstotliwościowy kontroluje trzy napięcia międzyfazowe UL12, UL23 i UL31. Jeśli wartość wszystkich trzech napięć międzyfazowych wynosi poniżej pewnej wartości progowej, obliczanie częstotliwości zostaje zablokowane. (Wartość progową można ustawić, patrz Zasada pomiaru w  $\Box$ , 4.5 Częstotliwość — zasada pomiaru").

Stosownie do trybu kontroli częstotliwości ustawionego w menu [Wybór Modułów] ("f[x] .  $Tryb'' =$  "Próg f< i df/dt" lub = "Próg f> i df/dt"), oceniane napiecia fazowe są porównywane z ustawionym progiem pobudzenia częstotliwościowego i ustawionym progiem gradientu częstotliwości (df/dt). Jeśli w dowolnej z faz zarówno częstotliwość, jak i gradient częstotliwości, przekraczają ustawiony próg pobudzenia lub spadają poniżej niego i jeśli nie ma komend blokowania dla modułu częstotliwościowego, zostaje natychmiast wygenerowany alarm i uruchomiony timer opóźnienia wyłączenia. Jeśli częstotliwość i gradient częstotliwości pozostają ciągle powyżej lub poniżej ustawionego progu po upłynięciu czasu opóźnienia wyłączenia, zostanie wygenerowana komenda wyłączenia.

4.5 f — częstotliwość [81O/U, 78, 81R]

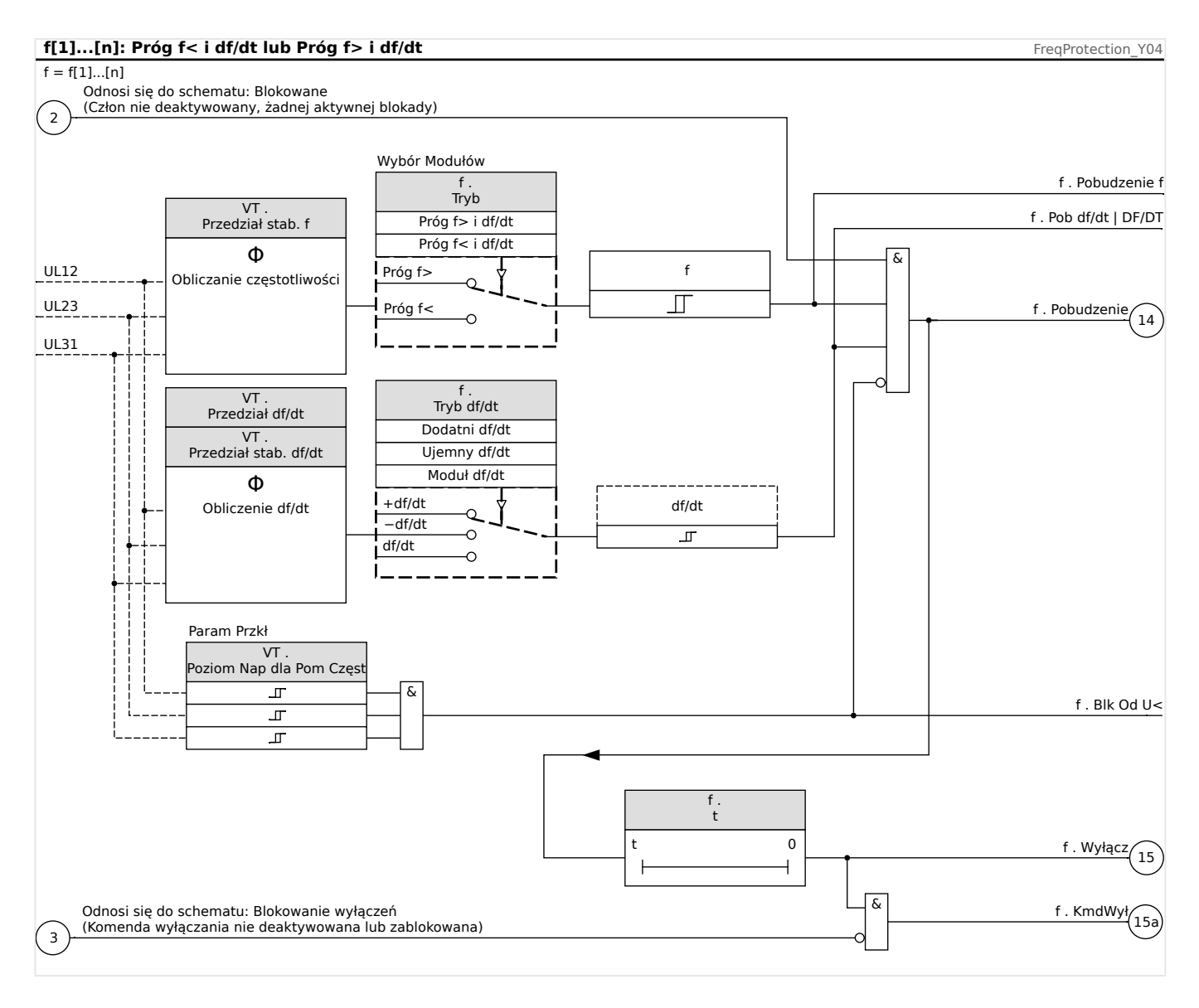

# <span id="page-188-0"></span>**4.5.4 Tryby pracy "Próg f< i DF/DT", "Próg f> i DF/DT"**

# **f< i DF/DT — podczęstotliwość i DF/DT**

Przy tym ustawieniu moduł częstotliwościowy kontroluje częstotliwość i bezwzględną różnicę częstotliwości w określonym przedziale czasu.

W wybranym zestawie parametrów częstotliwości f[X] można ustawić próg pobudzenia przy podczęstotliwości f<, próg bezwzględnej różnicy częstotliwości (spadek częstotliwości) DF oraz przedział czasu kontroli DT.

# **f> i DF/DT — nadczęstotliwość i DF/DT**

Przy tym ustawieniu moduł częstotliwościowy kontroluje częstotliwość i bezwzględną różnicę częstotliwości w określonym przedziale czasu.

W wybranym zestawie parametrów częstotliwości f[X] można ustawić próg pobudzenia przy nadczęstotliwości f>, próg bezwzględnej różnicy częstotliwości (wzrost częstotliwości) DF oraz przedział czasu kontroli DT.

### **Zasada działania**

Element częstotliwościowy kontroluje trzy napięcia międzyfazowe UL12, UL23 i UL31. Jeśli wartość wszystkich trzech napięć międzyfazowych wynosi poniżej pewnej wartości progowej, obliczanie częstotliwości zostaje zablokowane. (Wartość progową można ustawić, patrz Zasada pomiaru w  $\Box$ , 4.5 Częstotliwość — zasada pomiaru").

Stosownie do trybu kontroli częstotliwości ustawionego w menu [Wybór Modułów] ("f[x] .  $Tryb'' =$  "Próg f< i DF/DT" lub = "Próg f> i DF/DT"), oceniane napięcia fazowe są porównywane z ustawionym progiem pobudzenia częstotliwościowego i ustawionym progiem spadku lub wzrostu częstotliwości DF.

Jeśli w dowolnej z faz częstotliwość przekracza ustawiony próg pobudzenia lub spada poniżej niego i jeśli nie ma komend blokowania dla modułu częstotliwościowego, zostaje natychmiast wygenerowany alarm. W tym samym momencie zostaje uruchomiony timer przedziału czasu kontroli DT. Jeśli w przedziale czasu kontroli DT częstotliwość nadal jest większa lub mniejsza niż ustawiony próg pobudzenia, a wzrost/spadek częstotliwości osiąga ustawiony próg DF, zostaje wygenerowana komenda wyłączenia.

Zasada działania funkcji DF/DT:

(Patrz wykres f(t),  $\Box \Rightarrow$  Rys.).

Przypadek 1:

Jeśli częstotliwość spada poniżej ustawionego progu f< w czasie t1, moduł DF/DT zostaje pobudzony. Jeśli różnica częstotliwości (spadek) nie osiągnie ustawionej wartości DF do momentu upływu przedziału czasu DT, wyłączenie nie nastąpi. Moduł częstotliwościowy pozostaje zablokowany, aż częstotliwość ponownie spadnie poniżej progu podczęstotliwości f<.

### Przypadek 2:

Jeśli częstotliwość spanie poniżej ustawionego progu f< w czasie t4, moduł DF/DT zostaje pobudzony. Jeśli różnica częstotliwości (spadek) osiągnie ustawioną wartość DF przed końcem przedziału czasu DT (t5), zostaje wygenerowana komenda wyłączenia.

4.5 f — częstotliwość [81O/U, 78, 81R]

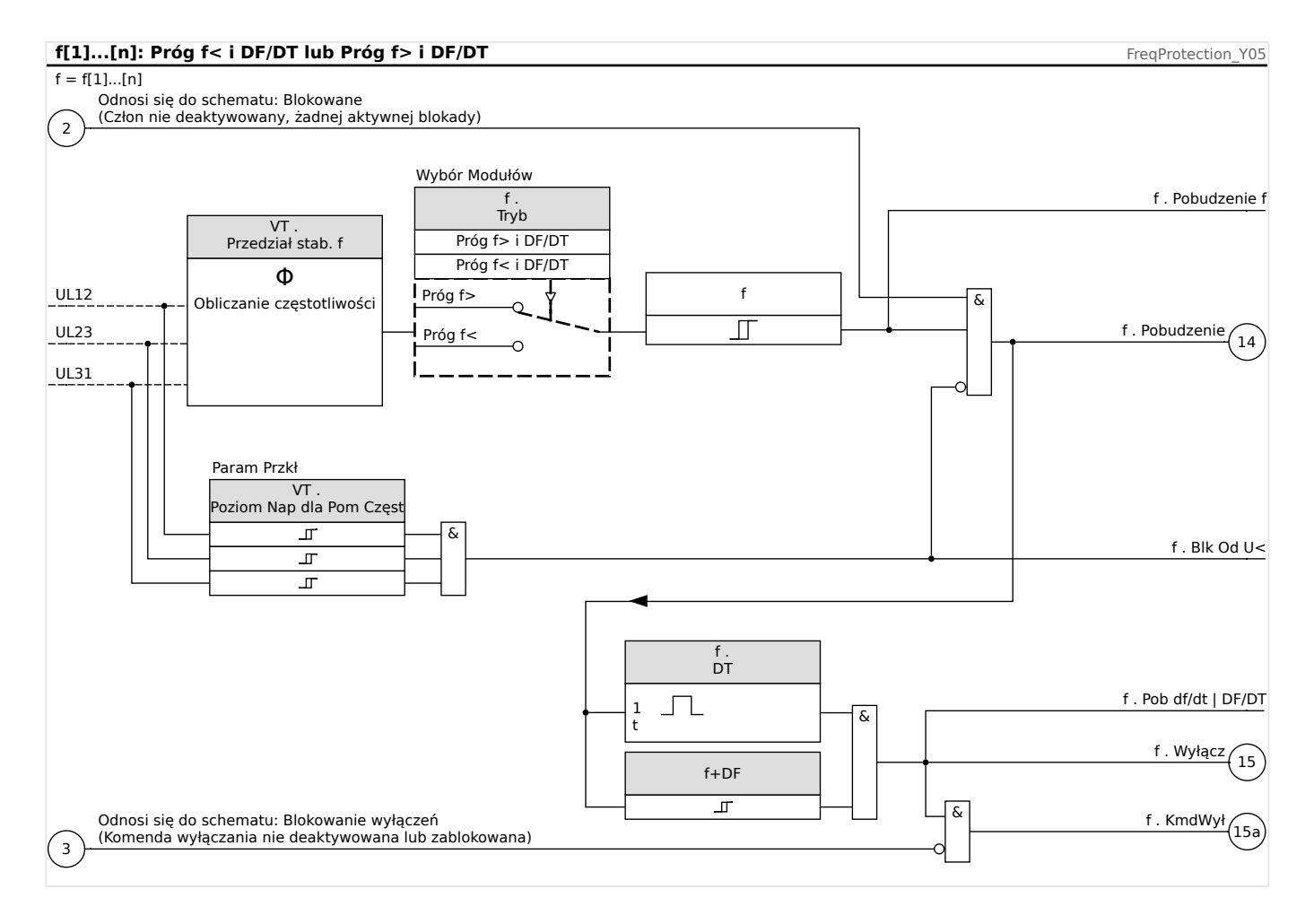

4.5 f — częstotliwość [81O/U, 78, 81R]

<span id="page-190-0"></span>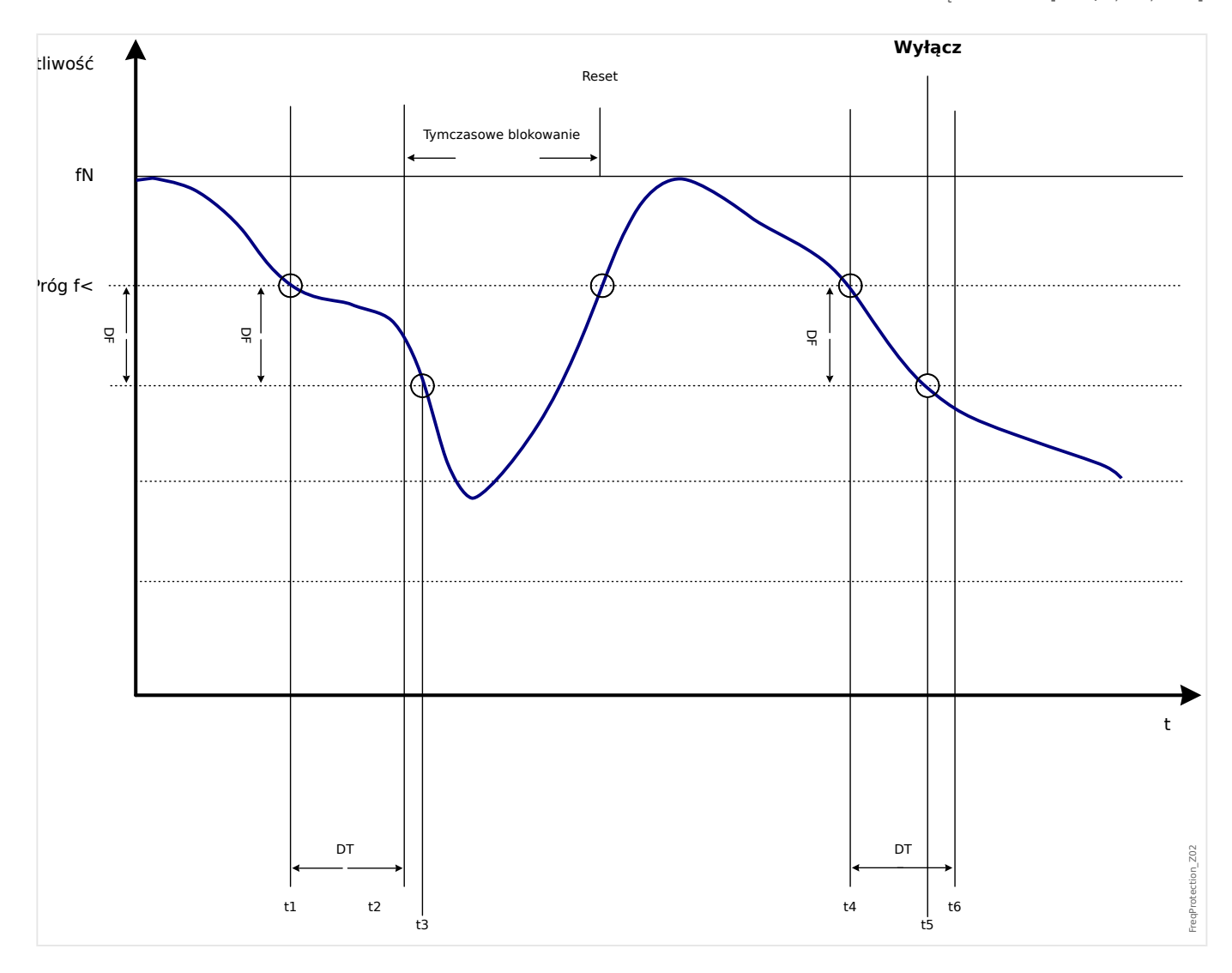

# <span id="page-191-0"></span>**4.5.5 Tryb pracy "Utrata Synch"**

# **Delta ᅀ — skok wektora napięcia**

Funkcja kontroli utraty synchronizmu zabezpiecza prądnice synchroniczne pracujące równolegle z siecią przez bardzo szybkie odsprzęganie w przypadku awarii sieci. Bardzo niebezpieczne dla prądnic synchronicznych jest samoczynne ponowne załączenie sieci. W chwili powrotu napięcia sieci, co następuje zazwyczaj po 300 ms, prądnica może nie być zsynchronizowana. Bardzo szybkie odsprzęganie jest również niezbędne w przypadku długotrwałych awarii sieci.

Ogólnie występują dwa różne obszary zastosowań:

Tylko praca równoległa z siecią — bez pracy autonomicznej:

W tym zastosowaniu moduł kontroli utraty synchronizmu chroni prądnicę, wyzwalając

wyłącznik prądnicy w przypadku awarii sieci.

Praca równoległa z siecią i praca autonomiczna:

W tym zastosowaniu moduł kontroli utraty synchronizmu wyzwala wyłącznik sieci. Agregat prądotwórczy nie jest blokowany, gdy jest potrzebny jako agregat awaryjny.

Bardzo szybkie odsprzęganie prądnic synchronicznych w przypadku awarii sieci jest bardzo trudne. Nie można zastosować kontroli napięcia, ponieważ prądnica synchroniczna, tak samo jak odbiorniki o charakterze impedancyjnym, podtrzymuje spadek napięcia.

W takiej sytuacji napięcie sieci dopiero po ok. 100 ms spada poniżej progu pobudzenia modułu kontroli napięcia. Z tego względu bezpieczne wykrywanie samoczynnego ponownego załączenia nie jest możliwe, gdy wykorzystywana jest jedynie kontrola napięcia.

Kontrola częstotliwości jest w pewnym stopniu nieodpowiednia, ponieważ jedynie wysoko obciążona prądnica zmniejsza prędkość w ciągu 100 ms. Przekaźniki prądowe wykrywają awarie tylko w przypadku prądów o charakterze zwarciowym, jednak nie zapobiegają ich powstawaniu. Przekaźniki mocowe umożliwiają pobudzenie w ciągu 200 ms, jednak one także nie zapobiegają wzrostowi mocy do poziomu zwarciowego. Ponieważ zmiany mocy powstają także w przypadku nagłych zmian obciążenia prądnic, użycie przekaźników mocy może okazać się problematyczne.

Moduł kontroli utraty synchronizmu urządzenia wykrywa awarie sieci w ciągu 60 ms bez powyżej opisanych ograniczeń, ponieważ został zaprojektowany specjalnie do zastosowań wymagających bardzo szybkiego odsprzęgania od sieci. Po uwzględnieniu typowego czasu zadziałania wyłącznika lub stycznika całkowity czas odłączenia będzie wciąż krótszy niż 150 ms.

Podstawowym warunkiem zadziałania modułu kontroli prądnicy/sieci jest zmiana obciążenia o więcej niż 15–20% obciążenia znamionowego. Wolne zmiany częstotliwości układu, wynikające np. z procesów regulacji (korekta regulatora prędkości), nie powodują wyłączenia przekaźnika.

Wyłączenie może być także spowodowane przez zwarcia w sieci, ponieważ może wystąpić skokowa zmiana wektora napięcia wyższa niż wartość nastawy. Wielkość zmiany wektora napięcia zależy od odległości między miejscem zwarcia a prądnicą. Ta funkcja jest także korzystna dla zakładu energetycznego, ponieważ zmniejsza moc zwarciową sieci, a w rezultacie ilość energii zużywanej na zasilanie zwarć.

Aby zapobiec możliwym fałszywym wyłączeniom, pomiar skoku wektora napięcia jest blokowany przy niskim poziomie napięcia wejściowego, patrz zasada pomiaru w  $\Box$ , 4.5 [Częstotliwość — zasada pomiaru".](#page-180-0) Blokada podnapięcia działa szybciej niż pomiar utraty synchronizmu.

Zadziałanie modułu utraty synchronizmu jest także blokowane przez zanik fazy, tak więc usterka przekładnika napięciowego (np. przepalenie bezpiecznika przekładnika napięciowego) nie powoduje fałszywego wyzwolenia.

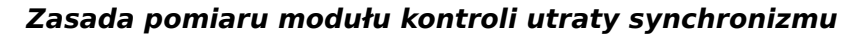

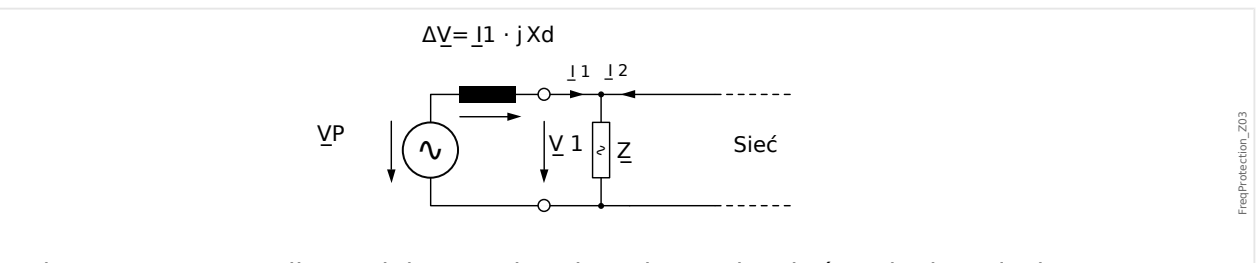

Rys. 45: Schemat zastępczy dla prądnicy synchronicznej pracującej równolegle z siecią.

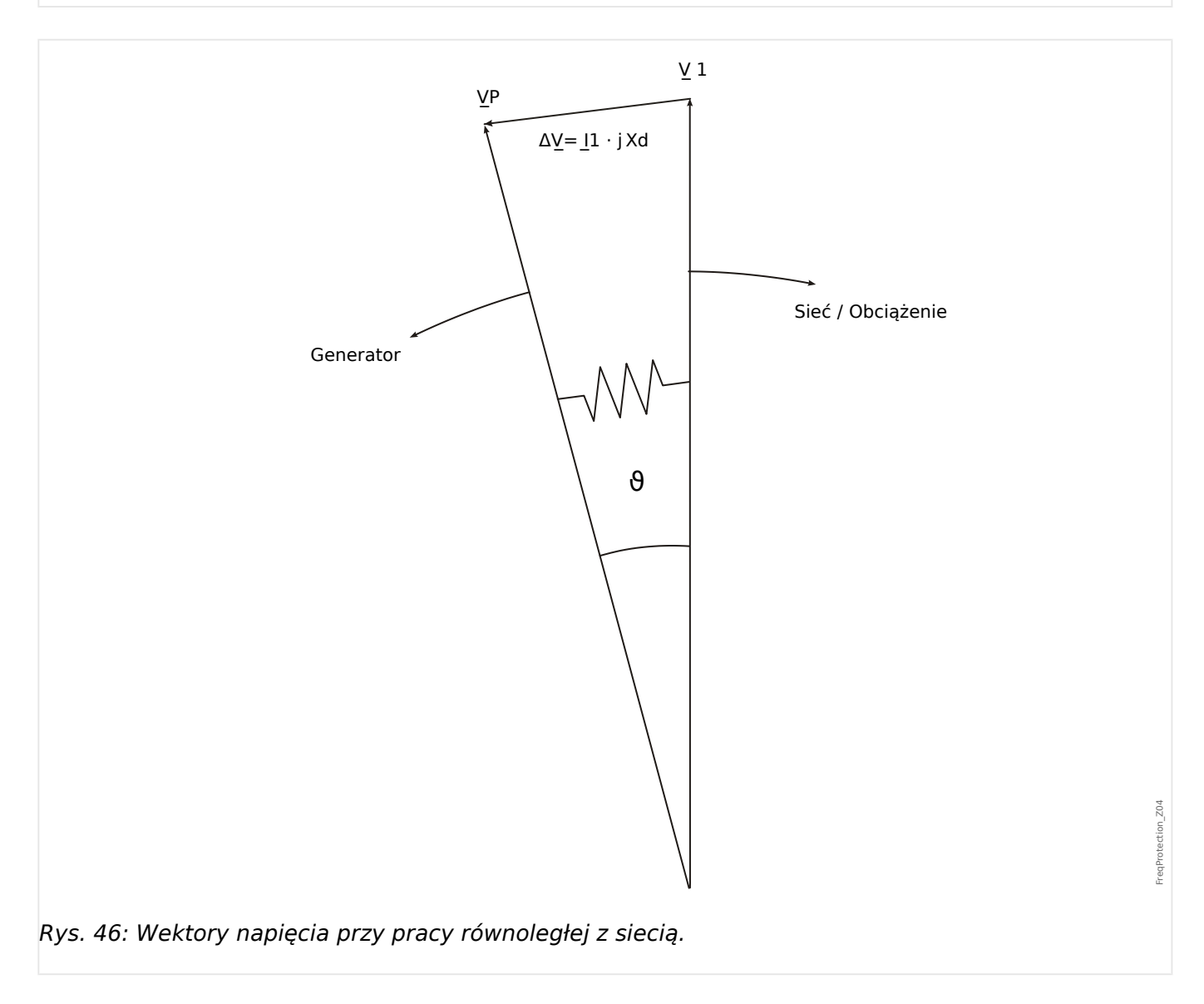

Kąt przesunięcia wirnika między stojanem a wirnikiem zależy od napędowego momentu obrotowego prądnicy. Moc mechaniczna na wale jest równoważona przez moc elektryczną odbieraną przez sieć, co sprawia, że prędkość synchroniczna pozostaje stała.

4.5 f — częstotliwość [81O/U, 78, 81R]

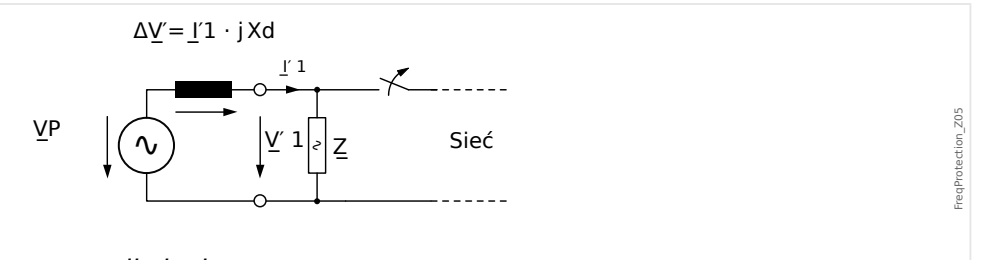

Rys. 47: Schemat zastępczy przy awarii sieci.

W przypadku awarii sieci lub samoczynnego ponownego załączenia prądnica zasila odbiorniki bardzo dużą mocą. Kąt przesunięcia wirnika zmniejsza się wielokrotnie, a wektor napięcia U1 zmienia kierunek (U1').

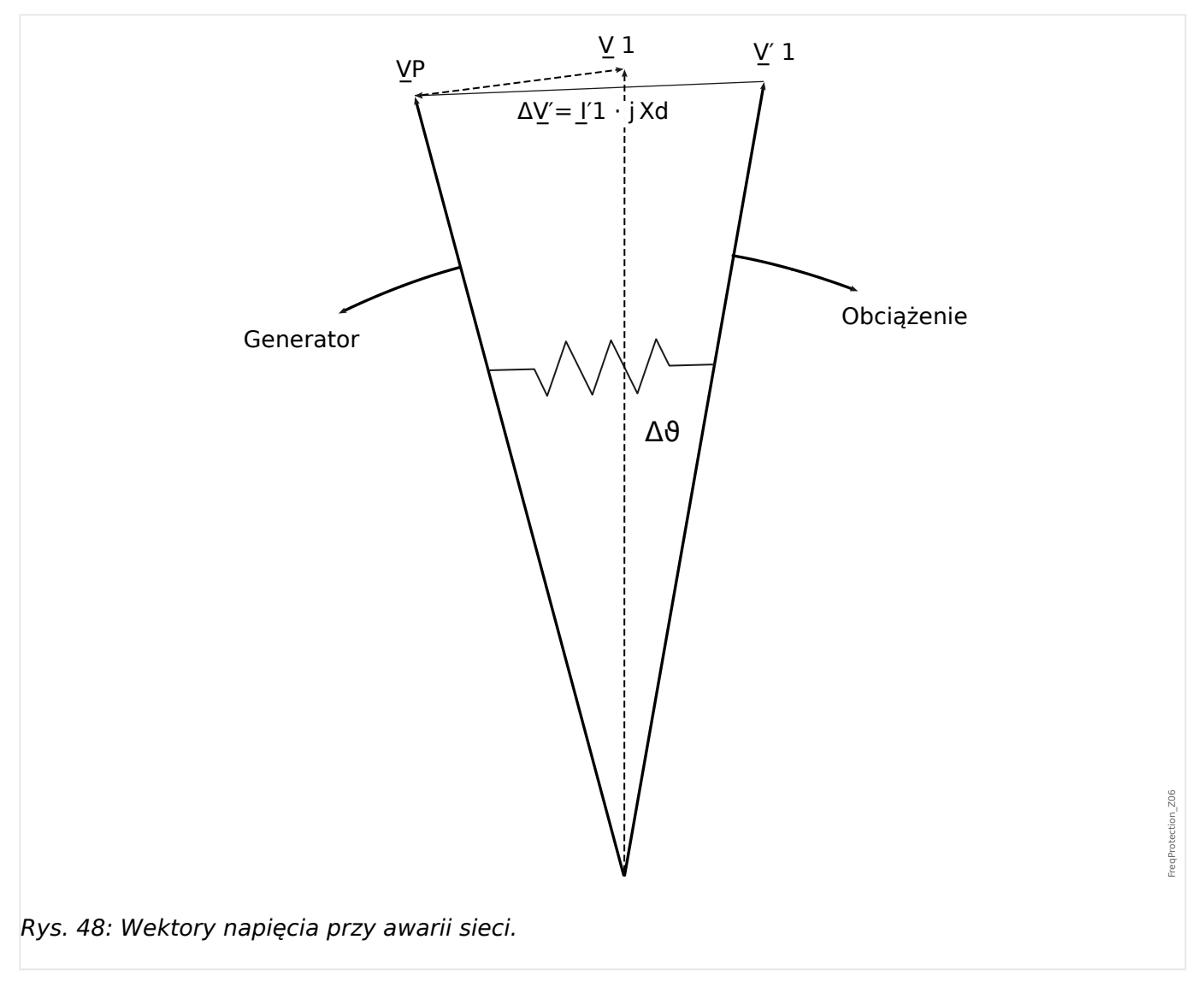

4.5 f — częstotliwość [81O/U, 78, 81R]

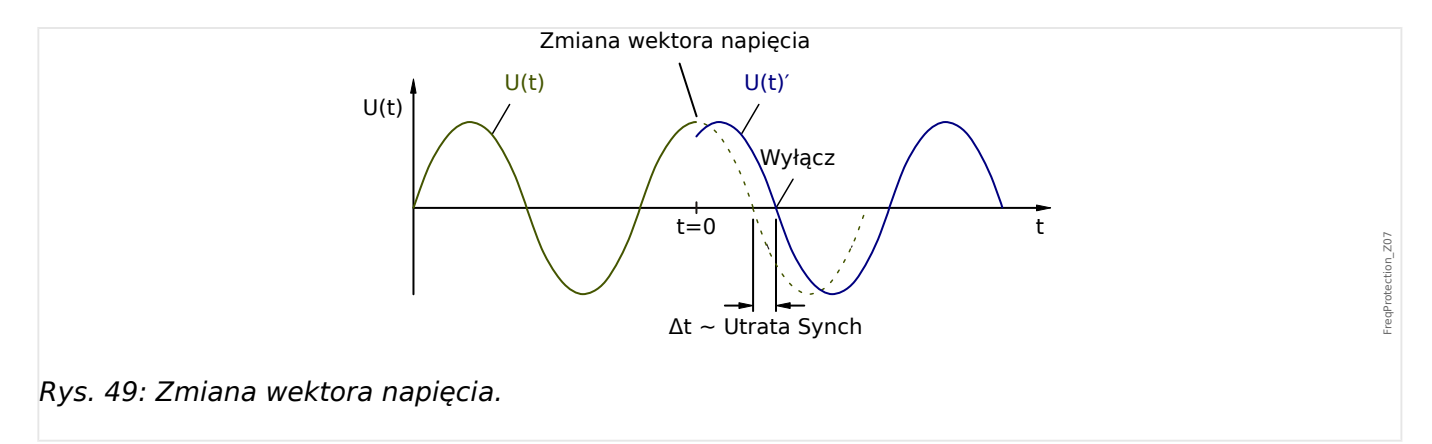

Jak pokazano na wykresie napięcia/czasu, następuje przeskok chwilowej wartości napięcia do innej wartości i zmiana pozycji fazowej. Nazywa się to zmianą wektora lub fazy.

Przekaźnik mierzy okres. Nowy pomiar rozpoczyna się w momencie przejścia przez zero. Zmierzony okres jest wewnętrznie porównywany z czasem odniesienia i na podstawie tego odchylenia zostaje wyznaczony okres dla przebiegu napięcia. W przypadku skoku wektora, jak pokazano na powyższym wykresie, przejście przez zero wystąpi wcześniej lub później. Ustalone odchylenie okresu jest zgodne z kątem zmiany wektora.

Jeśli kąt zmiany wektora przekracza ustawioną wartość, następuje natychmiastowe wyłączenie przekaźnika.

Wyłączenie z powodu utraty synchronizmu jest blokowane w przypadku zaniku co najmniej jednej fazy mierzonego

napięcia.

### **Zasada działania**

Element skoku wektora napięcia kontroluje trzy napięcia międzyfazowe UL12, UL23 i UL31. Jeśli wartość wszystkich trzech napięć międzyfazowych wynosi poniżej pewnej wartości progowej, obliczanie częstotliwości zostaje zablokowane. (Wartość progową można ustawić, patrz Zasada pomiaru w | 4.5 Częstotliwość – zasada pomiaru").

Stosownie do trybu kontroli czestotliwości ustawionego w menu [Wybór Modułów] ("f[x] .  $Tryb'' =$  "Utrata Synch"), oceniane napięcia fazowe są porównywane z ustawionym progiem skoku wektora napięcia.

Jeśli, zależnie od ustawień parametrów, we wszystkich trzech, dwóch lub dowolnej z faz zmiana wektora przekracza ustawiony próg i jeśli nie ma żadnych komend blokowania dla modułu częstotliwościowego, zostaje natychmiast wygenerowany alarm i komenda wyłącz.

4.5 f — częstotliwość [81O/U, 78, 81R]

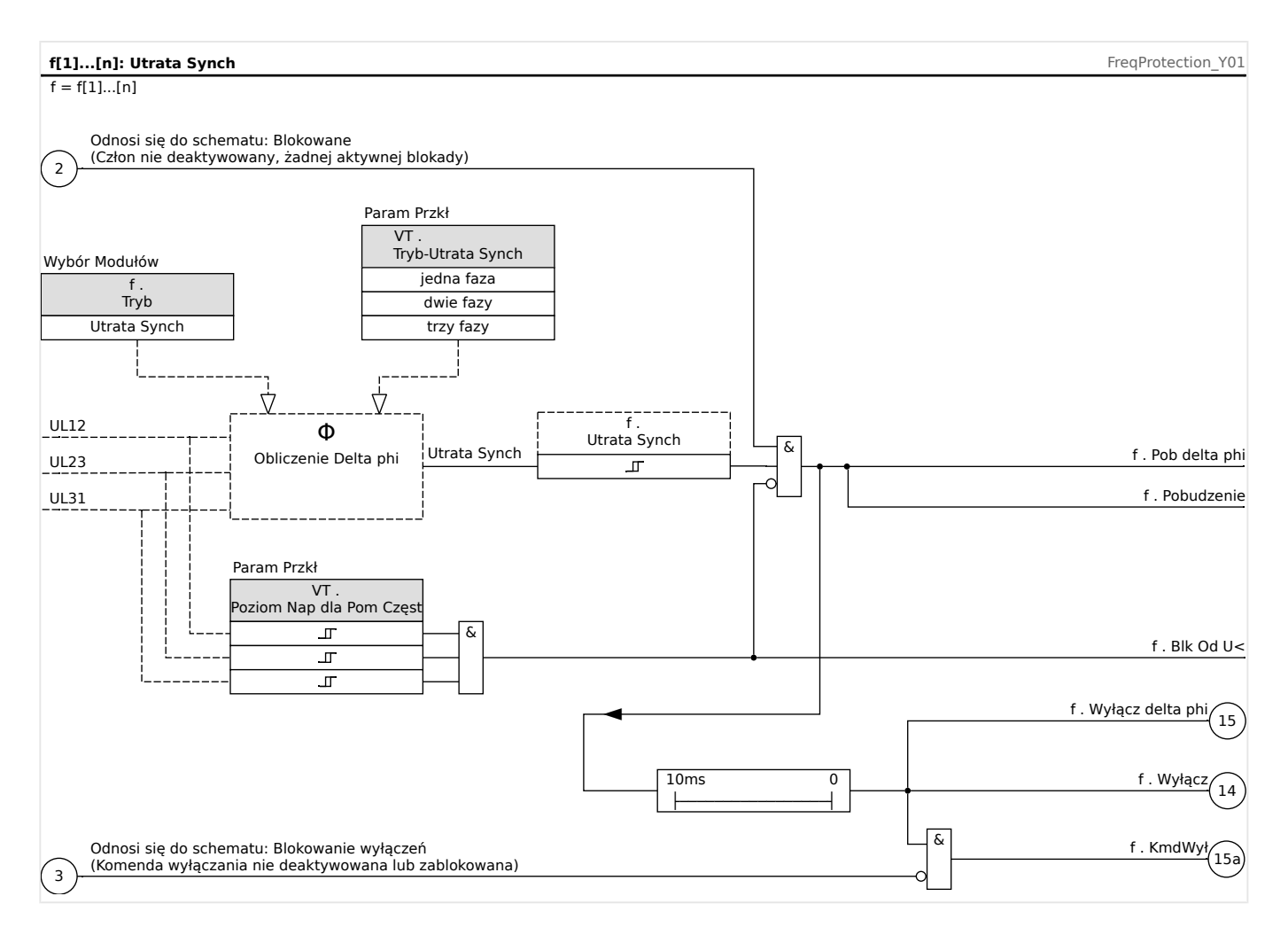

# **4.5.6 Uruchamianie: Nadczęstotliwość [f>]**

### Obiekt do przetestowania

Wszystkie skonfigurowane stopnie zabezpieczenia nadczestotliwościowego.

### Wymagane środki

- Źródło napięcia trójfazowego o zmiennej częstotliwości oraz
- Timer

### Procedura — testowanie wartości progowych

- Zwiększać częstotliwość aż do uaktywnienia odpowiedniego modułu częstotliwościowego.
- Zanotować wartość częstotliwości.
- Odłączyć napięcie.

### Procedura — testowanie opóźnienia wyzwolenia

- Ustawić napięcie testowe na częstotliwość znamionową.
- Podłączyć sygnał powodujący skok częstotliwości (wartość uaktywnienia), a następnie uruchomić timer. Zmierzyć czas wyłączenia na wyjściu przekaźnika.

### Testowanie współczynnika podciecia

Zmniejszyć wielkość mierzoną do poziomu niższego niż 99,95% wartości wyłączenia (lub 0,05% fn). Zwolnienie przekaźnika może nastąpić najwcześniej przy wartości wyłączenia 99,95% (lub 0,05% fn).

### Pomyślny wynik testu

Dopuszczalne odchylenia/tolerancje zamieszczono w rozdziale Dane techniczne [\(╚═▷](#page-327-0) ["Dokładność elementów zabezpieczających"\)](#page-327-0).

# **4.5.7 Uruchamianie: Podczęstotliwość [f<]**

Test wszystkich skonfigurowanych modułów podczestotliwości można wykonać w podobny sposób jak dla zabezpieczenia nadczęstotliwościowego (stosując odpowiednie wartości podczęstotliwości).

Należy uwzględnić następujące odchylenia:

- Podczas testowania wartości progowych należy zmniejszać częstotliwość aż do uaktywnienia modułu zabezpieczenia.
- Podczas wykrywania współczynnika odpadnięcia wielkość mierzoną należy zwiększyć do ponad 100,05% wartości wyłączenia (lub 0,05% fn). Zwolnienie przekaźnika ma nastąpić najwcześniej przy wartości wyłączenia 100,05% (lub 0,05% fn).

# **4.5.8 Uruchamianie: df/dt — ROCOF**

Obiekt do przetestowania:

Wszystkie stopnie zabezpieczenia częstotliwościowego przewidziane do funkcji df/dt.

Wymagane środki:

- Źródło napięcia trójfazowego i
- Generator częstotliwości, który jest w stanie generować i mierzyć częstotliwość zmieniającą się ze zdefiniowaną, liniową szybkością.

Procedura — testowanie wartości progowych:

- Zwiększać szybkość zmiany częstotliwości aż do uaktywnienia odpowiedniego modułu.
- Zapisać wartość.

Procedura — testowanie opóźnienia wyzwolenia:

- Ustawić napięcie testowe na częstotliwość znamionową.
- Następnie zastosować zmianę krokową (nagłą) większą 1,5-krotnie niż wartość nastawy (np. szybkość zmian 3 Hz na sekundę, jeśli wartość nastawy wynosi 2 Hz na sekundę).
- Zmierzyć czas wyłączenia na wyjściu przekaźnika. Porównać zmierzony czas wyłączenia z wartością skonfigurowaną.

Pomyślny wynik testu:

Dopuszczalne odchylenia/tolerancje i współczynniki zwolnienia (opadu) zamieszczono w rozdziale Dane techniczne (╚> "Dokładność elementów zabezpieczających").

# **4.5.9 Uruchamianie: f< i -df/dt — podczęstotliwość i ROCOF**

Obiekt do przetestowania:

Wszystkie stopnie zabezpieczenia częstotliwościowego przewidziane do funkcji f< i -df/dt.

Wymagane środki:

- Źródło napięcia trójfazowego i
- Generator częstotliwości, który jest w stanie generować i mierzyć częstotliwość zmieniającą się ze zdefiniowaną, liniową szybkością.

Procedura — testowanie wartości progowych:

- Podać znamionowe napięcie zasilania i znamionową częstotliwość do urządzenia.
- Zmniejszyć częstotliwość poniżej progu f<.
- Zastosować szybkość zmian częstotliwości (zmiana krokowa) mniejszą niż wartość nastawy (np. szybkość zmian –1 Hz na sekundę, jeśli wartość nastawy wynosi – 0,8 Hz na sekundę). Po upływie czasu opóźnienia wyłączenia musi nastąpić wyłączenie przekaźnika.

Pomyślny wynik testu

Dopuszczalne odchylenia/tolerancje i współczynniki zwolnienia (opadu) zamieszczono w rozdziale Dane techniczne (╚> "Dokładność elementów zabezpieczających").

# **4.5.10 Uruchamianie: f> i df/dt — nadczęstotliwość i ROCOF**

### Obiekt do przetestowania

Wszystkie stopnie zabezpieczenia częstotliwościowego przewidziane do funkcji f> i df/dt.

### Wymagane środki

- Źródło napięcia trójfazowego i
- Generator częstotliwości, który jest w stanie generować i mierzyć częstotliwość zmieniającą się ze zdefiniowaną, liniową szybkością.

Procedura — testowanie wartości progowych:

- Podać znamionowe napięcie zasilania i znamionową częstotliwość do urządzenia.
- Zwiększyć częstotliwość powyżej progu f>.
- Zastosować szybkość zmian częstotliwości (zmiana krokowa) większą niż wartość nastawy (np. szybkość zmian 1 Hz na sekundę, jeśli wartość nastawy wynosi 0,8 Hz na sekundę). Po upływie czasu opóźnienia wyłączenia musi nastąpić wyłączenie przekaźnika.

### Pomyślny wynik testu:

Dopuszczalne odchylenia/tolerancje i współczynniki zwolnienia (opadu) zamieszczono w rozdziale Dane techniczne (╚ Dokładność elementów zabezpieczających").

# **4.5.11 Uruchamianie: f< i DF/DT — podczęstotliwość i DF/DT**

### Obiekt do przetestowania:

Wszystkie stopnie zabezpieczenia częstotliwościowego przewidziane do funkcji f< i Df/Dt.

Wymagane środki:

- Źródło napięcia trójfazowego i
- Generator częstotliwości, który jest w stanie generować i mierzyć częstotliwość zmieniającą się z określoną szybkością.

Procedura — testowanie wartości progowych:

- Podać znamionowe napięcie zasilania i znamionową częstotliwość do urządzenia.
- Zmniejszyć częstotliwość poniżej progu f<.
- Zastosować określoną zmianę częstotliwości (zmiana krokowa) większą niż wartość nastawy (np. szybkość zmian 1 Hz na sekundę w ustawionym przedziale czasu DT, jeśli wartość nastawy DF wynosi 0,8 Hz). Powinno nastąpić natychmiastowe wyłączenie przekaźnika.

Pomyślny wynik testu

Dopuszczalne odchylenia/tolerancje i współczynniki zwolnienia (opadu) zamieszczono w rozdziale Dane techniczne (╚> "Dokładność elementów zabezpieczających").

# **4.5.12 Uruchamianie: f> i DF/DT — nadczęstotliwość i DF/DT**

### Obiekt do przetestowania:

Wszystkie stopnie zabezpieczenia częstotliwościowego przewidziane do funkcji f> i Df/Dt.

Wymagane środki:

- Źródło napięcia trójfazowego i
- Generator częstotliwości, który jest w stanie generować i mierzyć częstotliwość zmieniającą się z określoną szybkością.

Procedura — testowanie wartości progowych:

- Podać znamionowe napięcie zasilania i znamionową częstotliwość do urządzenia.
- Zwiększyć częstotliwość powyżej progu f>.
- Zastosować określoną zmianę częstotliwości (zmiana krokowa) większą niż wartość nastawy (np. szybkość zmian 1 Hz na sekundę w ustawionym przedziale czasu DT, jeśli wartość nastawy DF wynosi 0,8 Hz). Powinno nastąpić natychmiastowe wyłączenie przekaźnika.

### Pomyślny wynik testu:

Dopuszczalne odchylenia/tolerancje i współczynniki zwolnienia (opadu) zamieszczono w rozdziale Dane techniczne (╚> "Dokładność elementów zabezpieczających").

# **4.5.13 Uruchamianie: delta ቫ — skok wektora napięcia**

### Obiekt do przetestowania:

Wszystkie stopnie zabezpieczenia częstotliwościowego przewidziane do funkcji delta phi (utrata synchronizmu).

Wymagane środki:

• Źródło napięcia trójfazowego, które jest w stanie wygenerować określony skok (nagłą zmianę) wskazów napięcia (przesunięcie fazowe).

Procedura — testowanie wartości progowych:

• Zastosować skok wektora napięcia (nagła zmiana), który wynosi 1,5 x wartość nastawy (przykład: jeśli wartość nastawy wynosi 10°, zastosować 15°).

#### Pomyślny wynik testu:

Dopuszczalne odchylenia/tolerancje i współczynniki zwolnienia (opadu) zamieszczono w rozdziale Dane techniczne (╚> "Dokładność elementów zabezpieczających").

# **4.6 V 012 — asymetria napięcia [47]**

W menu Wybór Modułów można określić moduł "U012", tak aby kontrolować przepięcia lub podnapięcia w przypadku składowej zgodnej bądź przepięcia w przypadku składowej przeciwnej. Moduł jest oparty o pomiar napięć 3-fazowych.

Do modułu zostanie wysłany sygnał alarmu, jeżeli nastąpi przekroczenie wartości progowej. Jeżeli przez cały czas odliczania opóźnienia przez timer mierzone wartości będą nieustannie wyższe od wartości progowej, nastąpi wyzwolenie modułu.

Gdy monitorowane jest napięcie składowej przeciwnej (ustawienie [Wybór Modułów]  $.10012$  . Tryb" =  $.10002$  U2>"), próg [Param Zab / Bank Nastaw x / Zab Napieciowe / U012[n]] "Próg U2>" można połączyć z dodatkowym kryterium wyrażonym w procentach "%(U2/U1)" (operatorem logicznym AND) w celu zapobieżenia zbędnym wyłaczeniom w przypadku braku napięcia w układzie zgodnej kolejności faz.

# **ANSI 47 — kontrola układu przeciwnej kolejności faz**

Tę opcję zastosowania ustawia się w następujący sposób:

• [Wybór Modułów] "U012 . Tryb" = "Próg U2>"

Opcje:

• [Param Zab / Bank Nastaw 1-4 / Zab Napieciowe / U012[x]] "%(U2/U1)" = wartość procentowa ustawienia pobudzenia wyzwolenia w przypadku asymetrii.

Jeżeli wartość progowa "Próg U2>" oraz stosunek napięcia składowej przeciwnej do zgodnej "% $(U2/U1)$ " zostaną przekroczone (po upłynięciu limitu czasu timera opóźnienia "t"), moduł zostanie wyzwolony.

# **ANSI 59U1 — przepięcie w układzie zgodnej kolejności faz**

Tę opcję zastosowania ustawia się w następujący sposób:

• [Wybór Modułów] "U012 . Tryb" = "Próg U1>"

# **ANSI 27U1 — podnapięcie w układzie zgodnej kolejności faz**

Tę opcję zastosowania ustawia się w następujący sposób:

• [Wybór Modułów] "U012 . Tryb" = "Próg U1<"

# **Funkcje**

4.6 V 012 — asymetria napięcia [47]

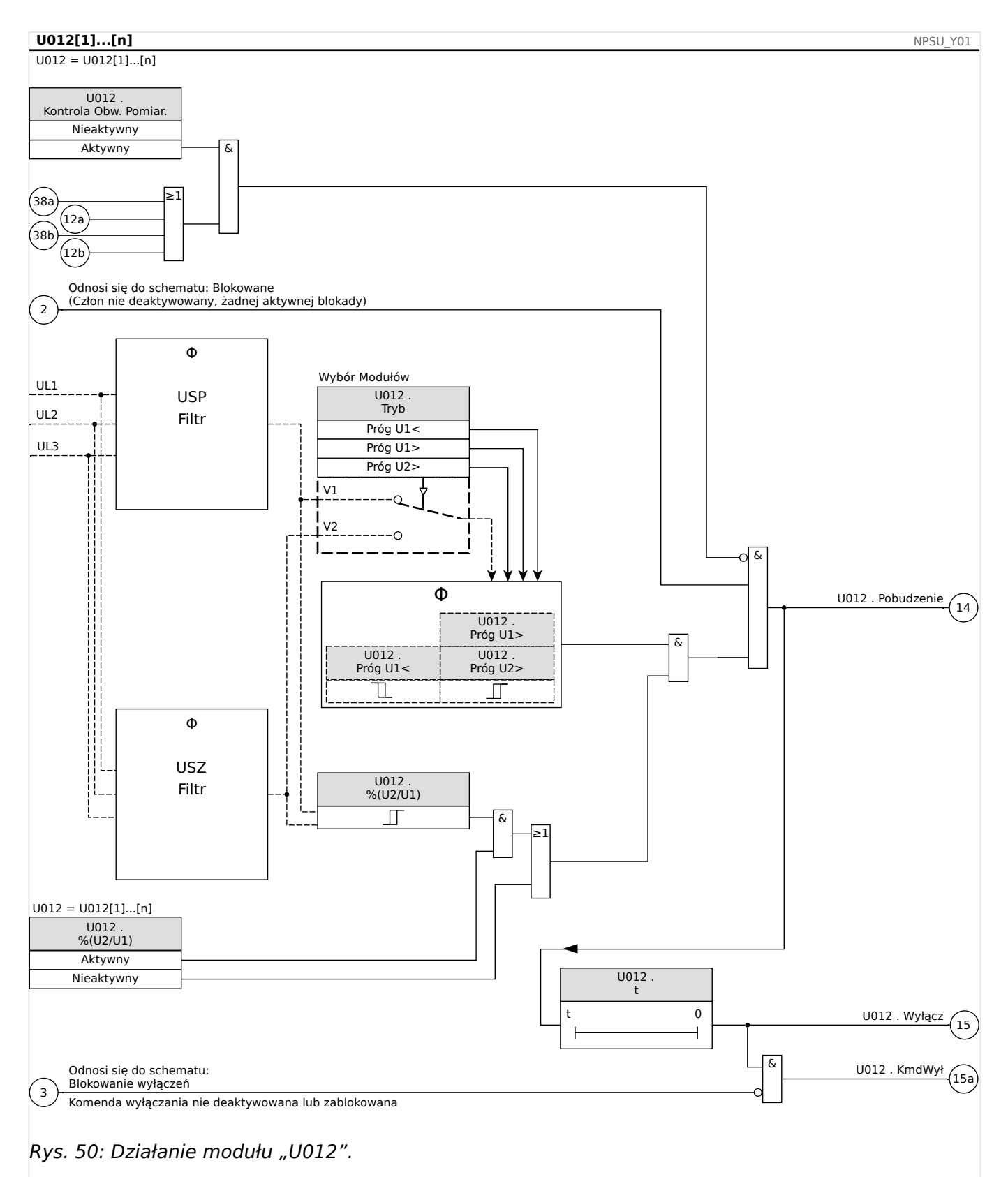

# **4.6.1 Uruchamianie: Zabezpieczenie przed asymetrią napięć**

Obiekt do przetestowania

Testowanie elementów zabezpieczenia przed asymetrią.

Wymagane środki

- 3-fazowe źródło napięcia zmiennego
- Timer odliczający czas wyzwolenia
- Woltomierz

### Testowanie wartości wyzwolenia (przykład)

Ustawić wartość pobudzenia napięcia składowej przeciwnej na wartość 0,5 Un. Ustawić opóźnienie wyzwolenia na 1 s.

Aby wygenerować napięcie składowej przeciwnej, należy zamienić okablowanie dwóch faz (UL2 i UL3).

### Testowanie opóźnienia wyzwolenia

Uruchomić timer i dokonać gwałtownej zmiany (przełączenia) na wartość 1,5 razy większą od ustawionej wartości wyzwolenia. Zmierzyć opóźnienie wyzwolenia.

### Pomyślny wynik testu

Zmierzone wartości progowe i opóźnienia wyzwolenia odpowiadają wartościom podanym na liście dostosowań. Dopuszczalne odchylenia/tolerancje zamieszczono w rozdziale Dane techniczne.

# **4.7 Sync — detekcja synchronizacji [25]**

### **OSTRZEŻENIE!**

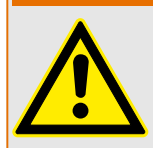

Funkcję detekcji synchronizacji można obejść przez zewnętrzne źródła. W takim przypadku przed zamknięciem wyłącznika należy zapewnić synchronizowanie przez inne układy synchronizacji!

# **WSKAZÓWKA!**

Pierwsze trzy wejścia pomiarowe karty pomiarów napięcia (UL1/UL1-L2, UL2/UL2-L3, UL3/ UL3-L1) mają nazwy/oznaczenia, jak napięcia magistrali w elemencie detekcji synchronizacji (dotyczy to także urządzeń zabezpieczających generator). Czwarte wejście pomiarowe karty pomiarów napięcia (UX) ma nazwę/oznaczenie, jak napięcie międzyfazowe (dotyczy to także urządzeń zabezpieczających generator). W menu [Parametry polowe/Przekładnik napięciowy/V Sync] użytkownik musi zdefiniować, do której fazy ma być porównywane czwarte wejście pomiarowe.

# **Detekcja synchronizacji**

Funkcja "Sync" jest przydatna w zastosowaniach, w których linia ma zasilanie dwustronne. Funkcja detekcji synchronizacji może sprawdzić wielkości napięcia, różnic kątów i częstotliwości (częstotliwości poślizgowej) między magistralą a przewodem. Po włączeniu kontroli synchronizacji operacja zamykania może być nadzorowana ręcznie, automatycznie lub na oba sposoby. Ta funkcja może być unieważniona przez konkretne warunki pracy magistrali i można ją ominąć źródłem zewnętrznym.

# **Różnica napięcia ΔV**

Pierwszy warunek zrównoleglania dwóch układów elektrycznych mówi, że ich wskazy napięciowe muszą mieć tę samą wielkość. Można to kontrolować automatyczną regulacją napięcia (AVR) generatora.

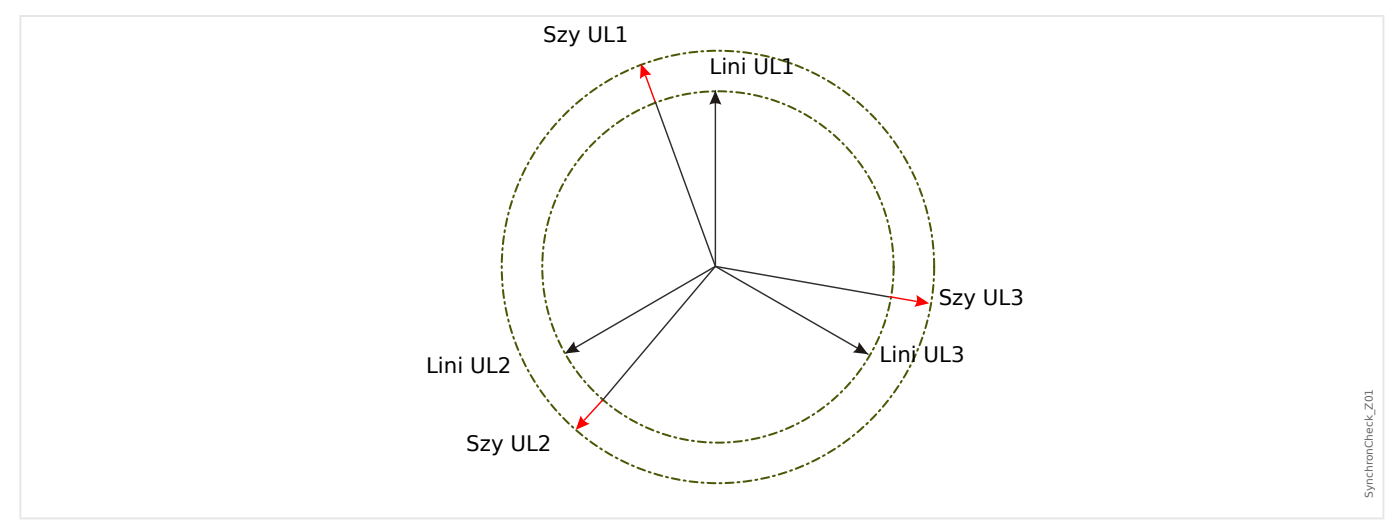

# **Różnica częstotliwości (częstotliwość poślizgowa) ΔF**

Drugi warunek zrównoleglania dwóch układów elektrycznych mówi, że ich częstotliwości muszą być niemal równe. Można to kontrolować regulatorem prędkości generatora.

4.7 Sync — detekcja synchronizacji [25]

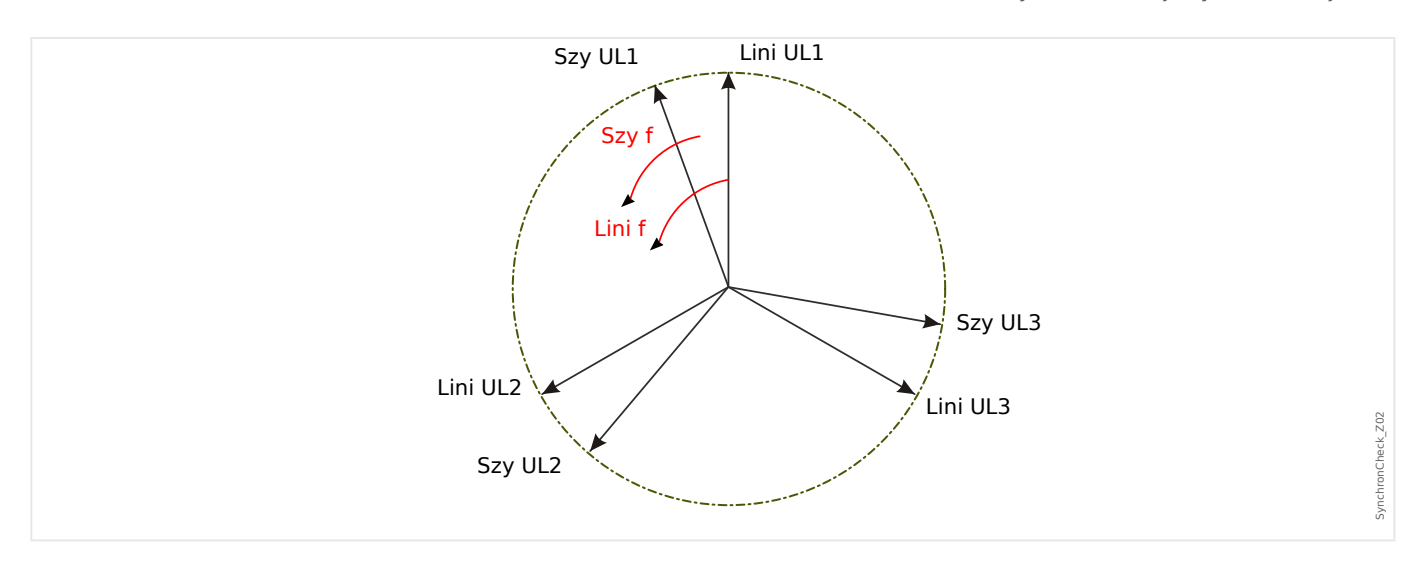

Jeśli częstotliwość generatora fMag nie jest równa częstotliwości sieci przesyłowej fPrzew, między obiema częstotliwościami układów wystąpi częstotliwość poślizgowa ΔF = |fMag – fPrzew|.

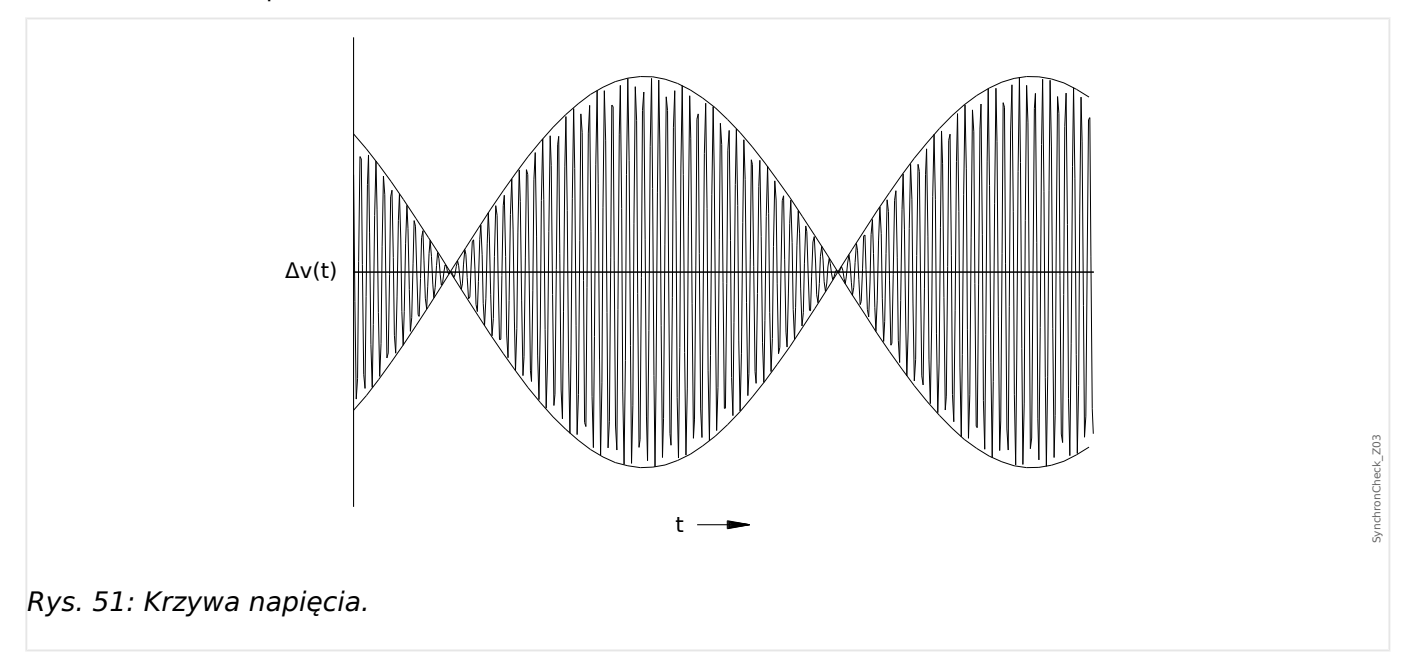

4.7 Sync — detekcja synchronizacji [25]

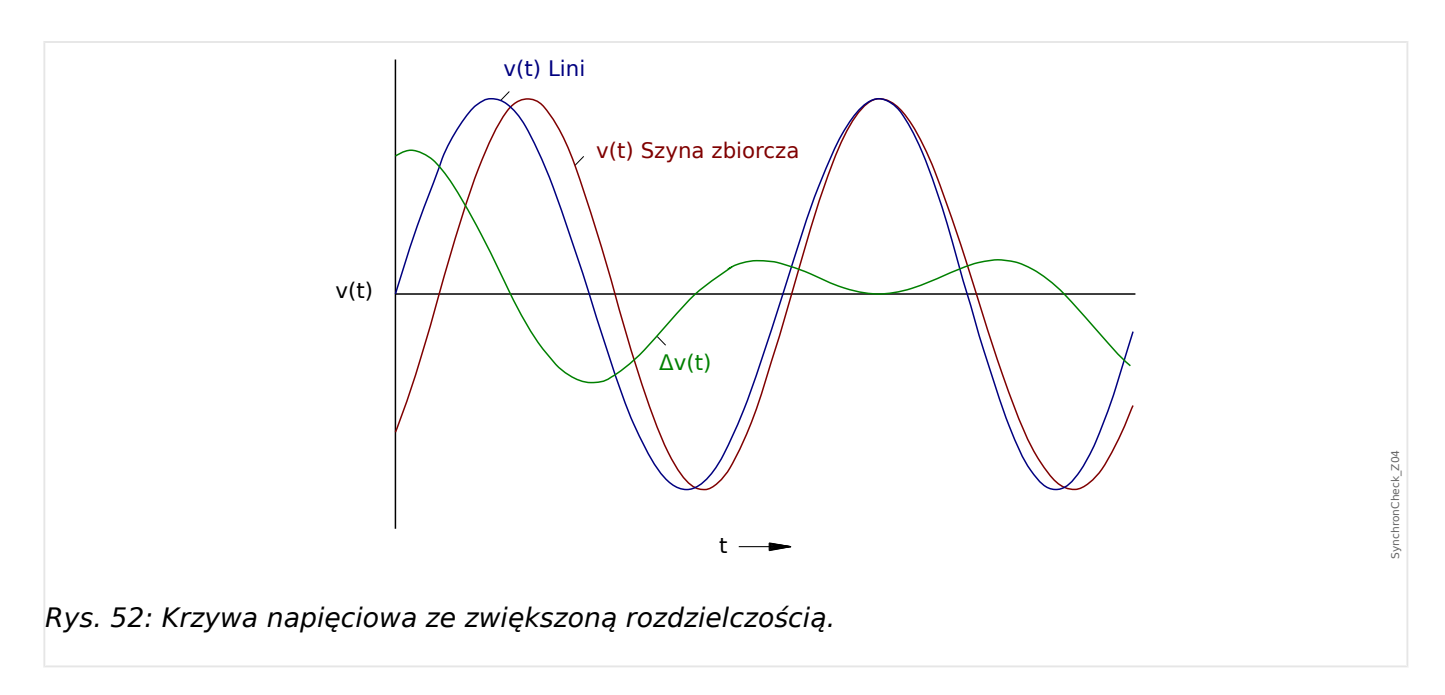

# **Różnica kątowa lub fazowa**

Nawet jeśli częstotliwość obu układów jest identyczna, zazwyczaj problemem jest różnica kątowa między fazorami (wskazami) napięcia.

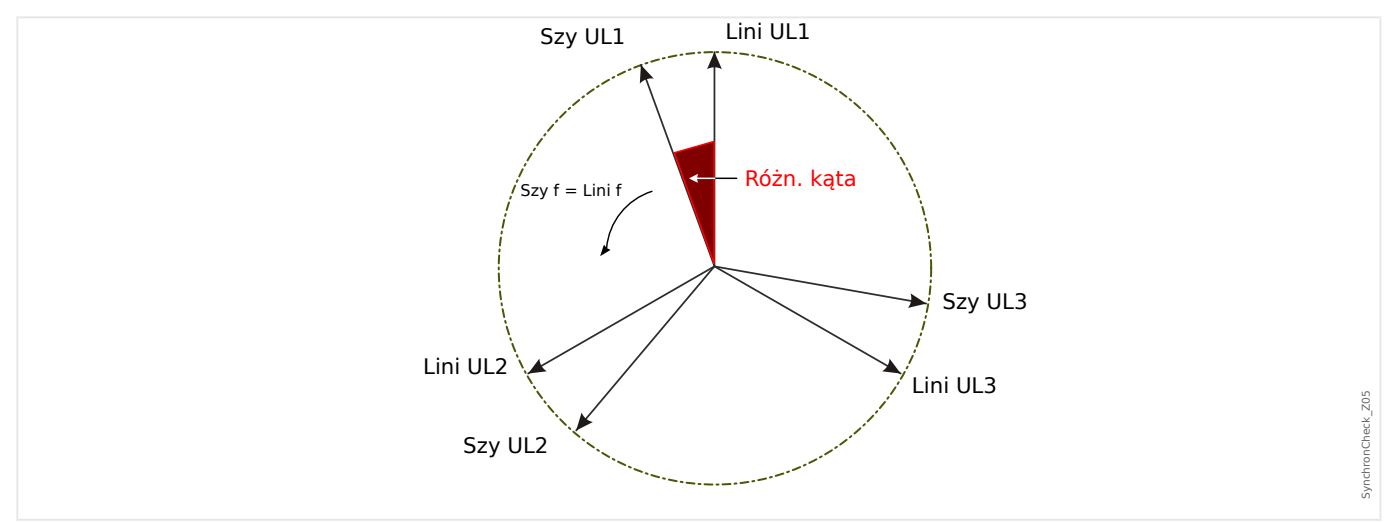

W momencie synchronizacji różnica kątowa dwóch układów powinna być bliska zeru, ponieważ w przeciwnym razie może wystąpić niepożądany udar obciążenia. Teoretycznie różnicę kątową można wyregulować do zera, przekazując do regulatorów prędkości krótkie impulsy. W praktyce podczas zrównoleglania generatorów z siecią synchronizacja musi nastąpić jak najszybciej, dlatego zazwyczaj jest akceptowana niewielka różnica częstotliwości. W takich przypadkach różnica kątowa nie jest stała, ale zmienia się wraz z częstotliwością poślizgową ΔF.

Biorąc pod uwagę czas zamykania wyłącznika, można obliczyć wyprzedzenie impulsu ustąpienia zamykania w taki sposób, że zamykanie wyłącznika następuje dokładnie w momencie, gdy oba układy są w zgodności kątowej.

Ogólnie obowiązują następujące zasady:

Kiedy są rozpatrywane duże masy obrotowe, różnica częstotliwości (częstotliwość poślizgowa) dwóch układów powinna wynosić niemal zero, ponieważ w momencie zamykania wyłącznika występują bardzo duże udary obciążenia. W przypadku mniejszych mas obrotowych różnica częstotliwości układów może być większa.

4.7 Sync — detekcja synchronizacji [25]

# **WSKAZÓWKA!**

Detekcji synchronizacji nie można stosować dla dwóch napięć przesuniętych o stały kąt (np. ponieważ są mierzone po dwóch stronach transformatora blokowego generatora).

### **Tryby synchronizacji**

Moduł kontroli synchronizacji może sprawdzić synchronizację dwóch układów elektrycznych (układ-układ) lub między generatorem a układem elektrycznym (generatorukład). W przypadku zrównoleglania dwóch układów elektrycznych częstotliwość stacji, napięcie i kąt fazowy powinny być dokładnie takie same jak sieci. Synchronizację generatora z układem można wykonać z konkretną częstotliwością poślizgową, w zależności od wielkości użytego generatora. Dlatego należy wziąć pod uwagę maksymalny czas zamykania wyłącznika. Po ustawieniu czasu zamykania wyłącznika moduł kontroli synchronizacji będzie mógł obliczyć moment synchronizacji i przeprowadzić włączenie do pracy równoległej.

### **OSTRZEŻENIE!**

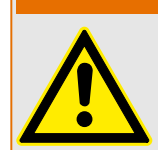

Podczas włączania do pracy równoległej dwóch układów należy sprawdzić, czy wybrano tryb układ-układ. Włączanie do pracy równoległej dwóch układów w trybie generatorukład może spowodować poważne uszkodzenia!

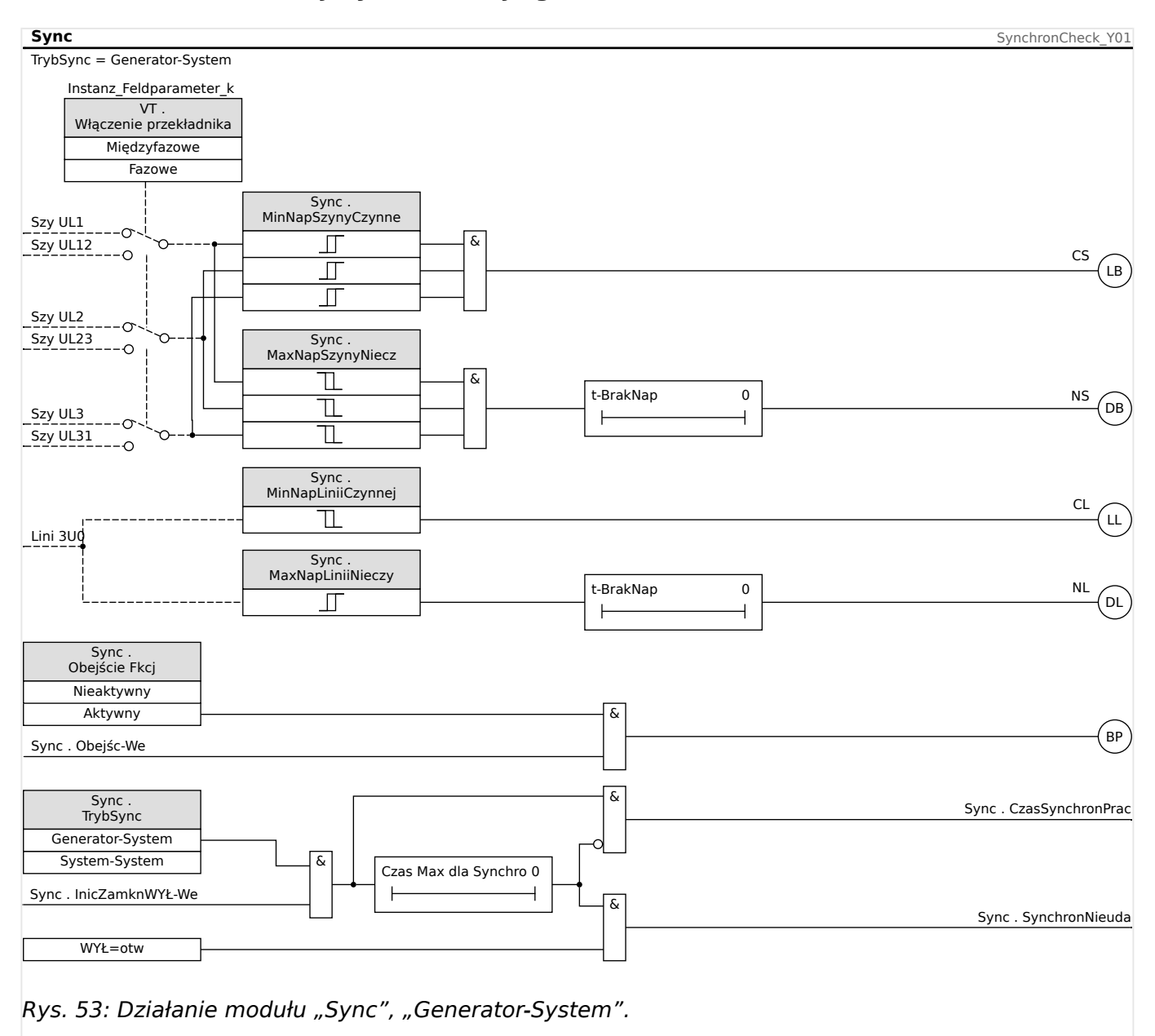

# **Zasada detekcji synchronizacji (generator-układ)**

Ustawienie: [Param Zab / Bank Nastaw x / Zabezp.zdalne. / Sync / Tryb/Czasy] "TrybSync" = "Generator-System"

Detektor synchronizacji mierzy trzy napięcia między przewodami fazowymi a przewodem neutralnym "UL1", "UL2" i "UL3" lub trzy napięcia międzyfazowe "UL1-L2", "UL2-L3" i "UL3-L1" szyny zbiorczej generatora. Napięcie przewodu Ux jest mierzone przez czwarte wejście napięciowe. Jeśli wszystkie warunki synchronizacji są spełnione (tj. ΔU [RóżnNapięć], ΔF [CzęstotlPośl] i Δφ [RóżnKąta]) mieszczą się w wyznaczonych granicach, zostanie wygenerowany sygnał, że oba układy są zsynchronizowane. Zaawansowana funkcja obliczania kąta zamknięcia bierze pod uwagę czas zamykania wyłącznika.

4.7 Sync — detekcja synchronizacji [25]

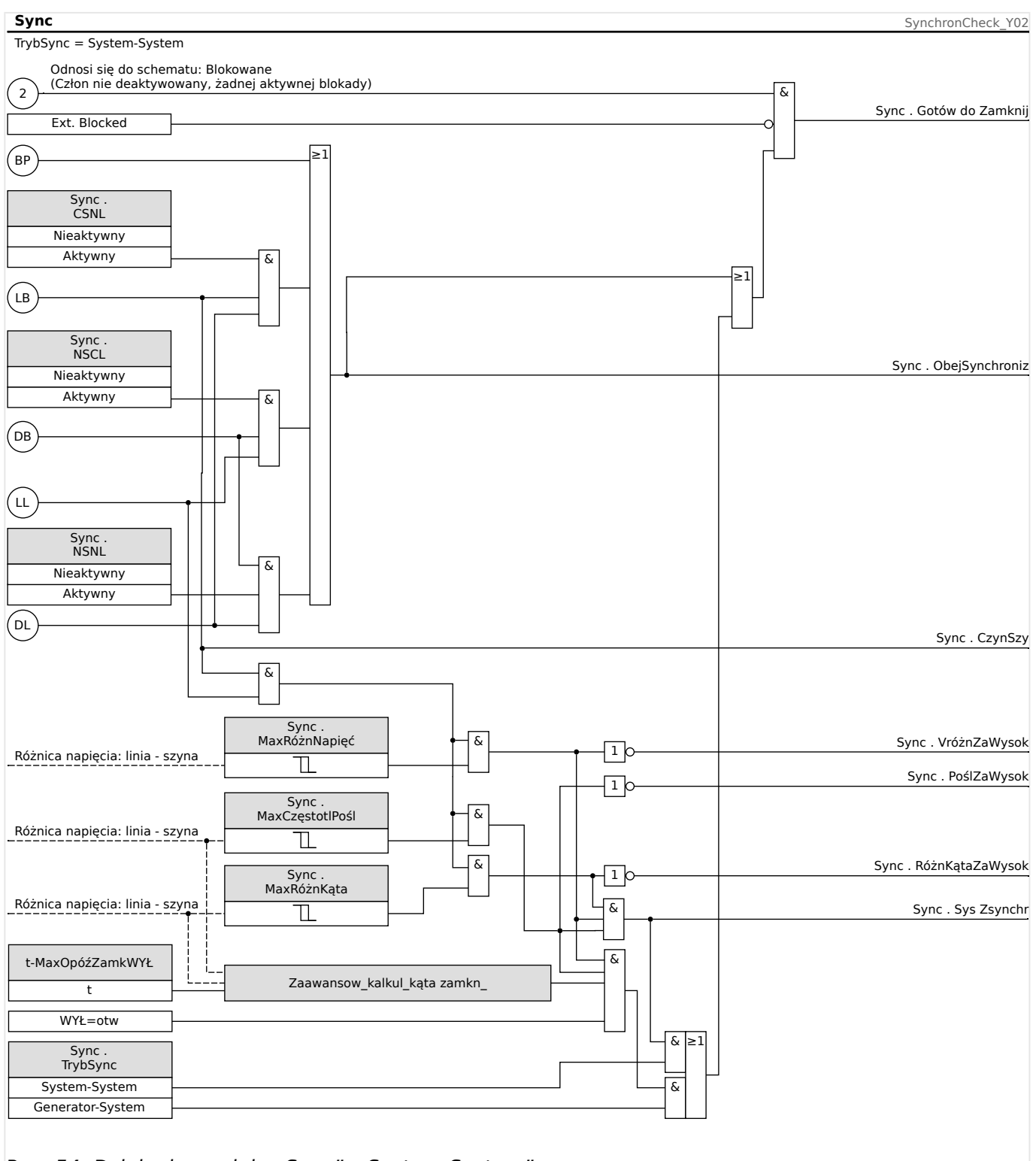

# **Zasada detekcji synchronizacji (układ-układ)**

Rys. 54: Działanie modułu "Sync", "System-System".

Ustawienie: [Param Zab / Bank Nastaw x / Zabezp.zdalne. / Sync / Tryb/Czasy] "TrybSync" = "System-System"

Funkcja detekcji synchronizacji dla dwóch układów jest bardzo podobna do funkcji detekcji synchronizacji w wersji generator-układ, z wyjątkiem tego, że nie ma konieczności brania pod uwagę czasu zamykania wyłącznika. Detektor synchronizacji mierzy trzy napięcia między przewodami fazowymi a przewodem neutralnym "UL1", "UL2" i "UL3" lub trzy napięcia międzyfazowe "UL1-L2", "UL2-L3" i "UL3-L1" szyny

zbiorczej napięciowej stacji. Napięcie przewodu Ux jest mierzone przez czwarte wejście napięciowe. Jeśli wszystkie warunki synchronizacji są spełnione (tj. ΔU [RóżnNapięć], ΔF [CzęstotlPośl] i Δφ [RóżnKąta]) mieszczą się w wyznaczonych granicach, zostanie wygenerowany sygnał, że oba układy są zsynchronizowane.

# **Warunki pominięcia detekcji synchronizacji**

Jeśli ta opcja zostanie włączona, funkcja detekcji synchronizacji może zostać pominięta w następujących warunkach:

- $\bullet$  CSNL = szyna pod napięciem  $-$  linia bez napięcia
- $\cdot$  NSCL = szyna bez napięcia linia pod napięciem
- $\bullet$  NSNL = szyna bez napięcia linia bez napięcia

Funkcję detekcji synchronizacji można obejść przez zewnętrzne źródło.

# **OSTRZEŻENIE!**

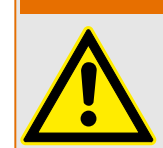

W przypadku pominięcia lub obejścia funkcji detekcji synchronizacji przed zamknięciem wyłącznika należy zapewnić synchronizowanie przez inne układy synchronizacji!

Funkcja ponownego załączenia po odsprzęgnięciu sieci przesyłowej opiera się na następujących przepisów niemieckich:

- Technische Anschlussregeln für die Hochspannung (VDE-AR-N 4120)
- Technische Richtlinie "Erzeugungsanlagen am Mittelspannungsnetz", Richtlinie für Anschluss und Parallelbetrieb von Erzeugungsanlagen am Mittelspannungsnetz, Ausgabe Juni 2008, BDEW Bundesverband der Energie- und Wasserwirtschaft e.V., siehe Kap. 3.2.3.2 – Blindleistungs-Unterspannungsschutz Q->&U<

W celu zapewnienia monitorowania warunków ponownego załączenia po odsprzęgnięciu sieci przesyłowej, funkcję odsprzęgania uzupełniono równolegle o funkcję ponownego załączania.

Napięcie sieci (międzyfazowe) i częstotliwość są głównymi kryteriami ponownego załączenia. Napięcie (międzyprzewodowe) zawsze należy obliczać po stronie sieci przesyłowej na wyłączniku generatora.

Funkcja ponownego załączenia jest tylko jedną z funkcji systemu umożliwiających odsprzęganie sieci przesyłowej i przywracanie synchronizacji.

Element ponownego załączania jest powiązany z funkcjami odsprzęgania takimi jak element QU< oraz inne zintegrowane funkcje odsprzęgania, takie jak pod-/nadnapięcie, pod-/nadczęstotliwość. Ponowne załączanie może być wyzwalane przez maksymalnie 6 elementów odsprzęgających lub przez sygnały wejścia dwustanowego, funkcje logiczne albo system SCADA (system komunikacji).

Po wyzwoleniu wyłącznika w punkcie wspólnego przyłączenia przez funkcję odsprzęgania, ponowne załączanie należy wykonać ręcznie.

# **OSTRZEŻENIE!**

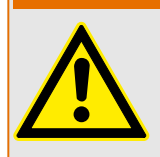

Niebezpieczeństwo ponownego załączenia przy braku synchronizacji:

Funkcja ponownego załączenia nie zastępuje urządzenia synchronizującego.

Przed połączeniem różnych sieci elektrycznych konieczne jest zapewnienie synchronizmu.

Po odsprzęgnięciu przez moduł QU lub inne funkcje odsprzęgania, takie jak V</V<<, V>/>>, f</>, sygnał zwolnienia funkcji ponownego załączenia dla ponownego załączenia wyłącznika źródła energii elektrycznej zostanie zablokowany na z góry ustawiony czas (ustawienie domyślne 10 min). Oznacza to konieczność zaczekania do zakończenia wszystkich operacji przełączania. Samoczynne ponowne załączanie nie może być wykonywane zanim częstotliwość i napięcie sieci przesyłowej nie będą mieścić się w dopuszczalnych pasmach (quasi-stacjonarnych), to jest w dopuszczalnych granicach przez zadany, możliwy do ustawiania czas.

Celem funkcji ponownego załączania jest bezpieczne załączenie odłączonego źródła energii do sieci przesyłowej.

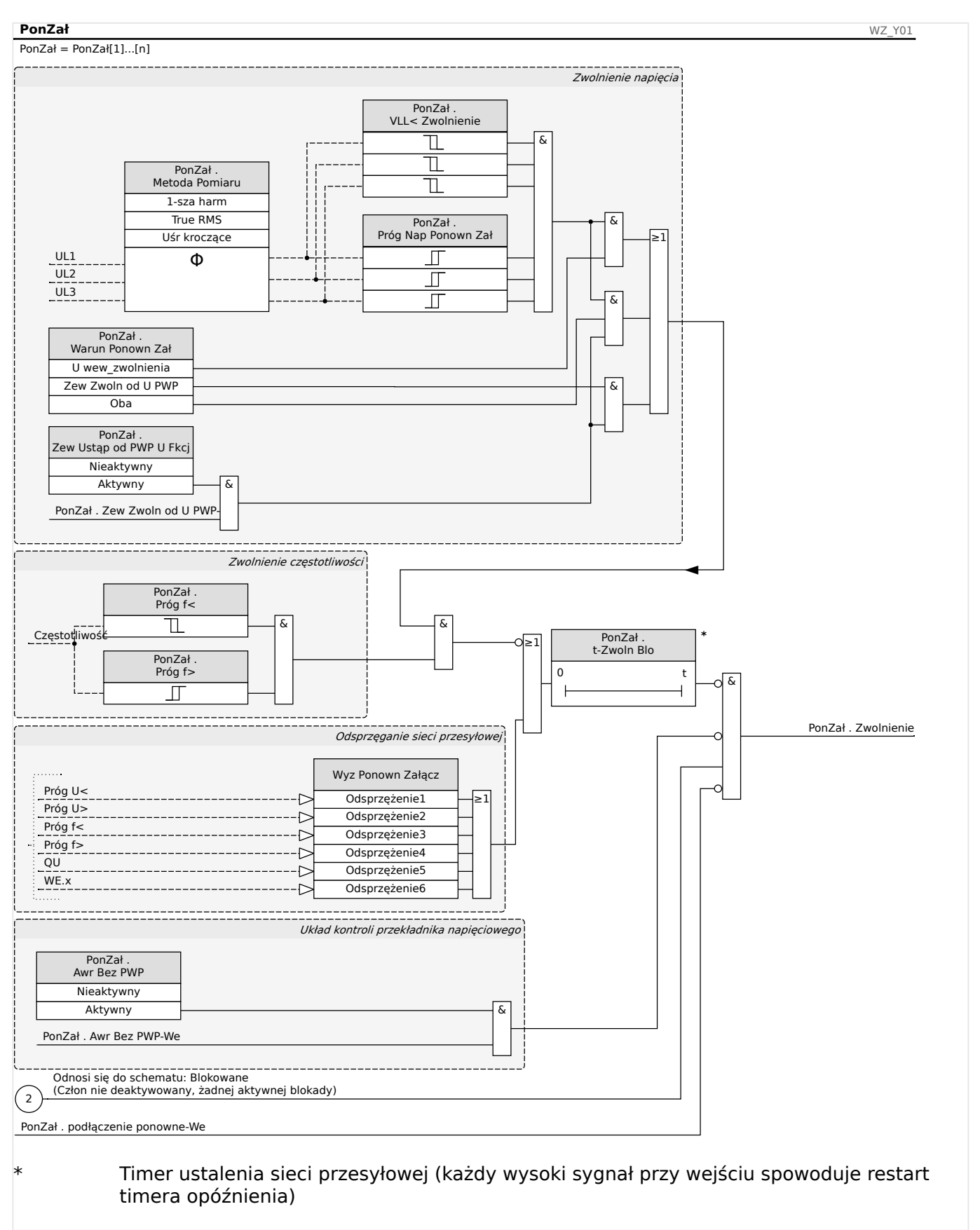

# **Układ logiczny zwalniania wyłącznika generatora**

Jeśli nastąpiło wyzwolenie wyłącznika PWP, ponowne załączenie musi być przeprowadzone ręcznie. Specjalny blokujący układ logiczny nie jest konieczny.

# **WSKAZÓWKA!**

Jeśli źródło energii elektrycznej ma być podłączone ponownie przez wyłącznik generatora, przekładniki napięciowe należy zainstalować po stronie sieci przesyłowej wyłącznika.

Po wyzwoleniu funkcji odsprzęgania i związanym z tym otwarciem wyłącznika generatora operator sieci musi spełnić pewne warunki przed ponownym załączeniem źródła energii. Takie warunki zwolnienia obejmują sprawdzenie, czy napięcia sieciowe mieszczą się w prawidłowych zakresach wartości i częstotliwości. Taki test można (lub należy) wykonać poprzez bezpośredni pomiar napięć od strony sieci i/lub sygnał zwolnienia zdalnego sterowania "Zwolnienie zewnętrzne z PWP".

Jako że różni operatorzy sieci mogą wymagać własnych warunków zwolnienia przy (ponownym) załączeniu sieci średniego lub wysokiego napięcia, do wyboru dostępne są trzy różne warunki zwolnienia:

- 1. "U wew zwolnienia" (zwolnienie po wykonaniu testu opartego na bezpośrednim pomiarze napięć sieciowych)
- 2. "Zew Zwoln od U PWP" (zwolnienie oparte na zewnętrznym sygnale zwolnienia z PWP)
- 3. "Oba" (zwolnienie przy spełnieniu warunków 1. **i** 2.)

# **Zwolnienie napięcia według wartości mierzonych (samodzielnie) napięcia**

# **WSKAZÓWKA!**

Tej metody można użyć, jeśli PWP znajduje się po stronie średniego napięcia.

Jeśli PWP znajduje się po stronie średniego napięcia, urządzenie może zmierzyć napięcia międzyfazowe w sieci przesyłowej i zdecydować, czy napięcie tej sieci ustabilizowało się wystarczająco do wykonania ponownego załączenia.

W tej metodzie należy ustawić parametr [Param Zab / Bank Nastaw x / Zabezp.zdalne. / PonZał[n] / Ustawienia ogólne] "Zew Ustąp od PWP U Fkcj" na wartość "Nieaktywny".

Dodatkowo należy ustawić parametr [Param Zab / Bank Nastaw x / Zabezp.zdalne. / PonZał[n] / Zwoln Param] "Warun Ponown Zał" na wartość "U wew zwolnienia".

# **Zwolnienie napięcia za pośrednictwem połączenia zdalnego sterowania z PWP**

<span id="page-213-0"></span>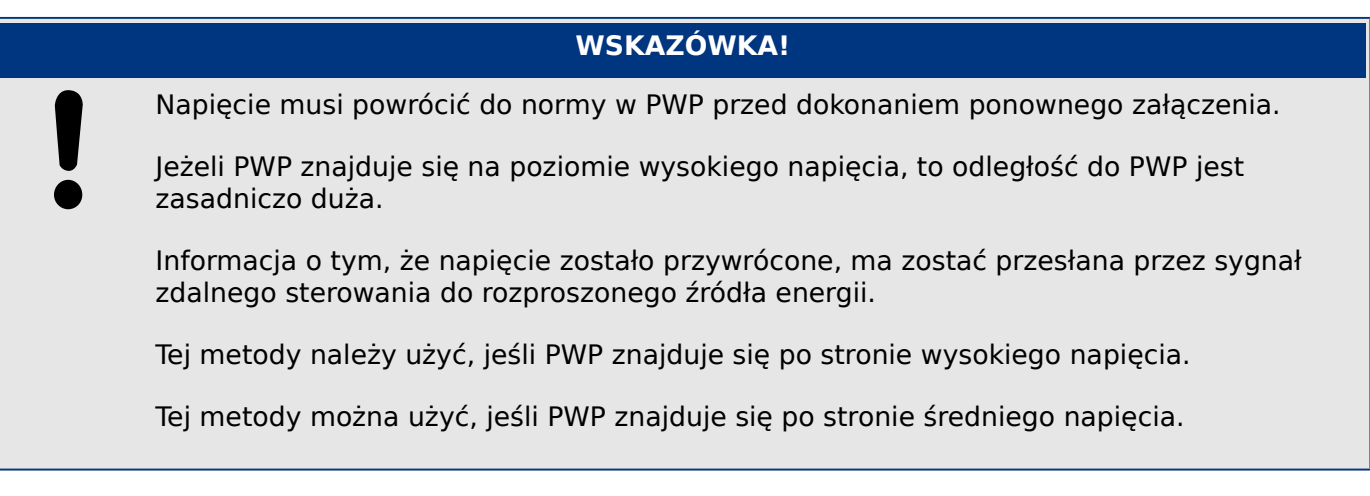

Jeśli wymagane jest zwolnienie funkcji ponownego załączenia na podstawie sygnału zdalnego sterowania z PWP:

Należy ustawić parametr [Param Zab / Bank Nastaw x / Zabezp.zdalne. / PonZał[n] / Ustawienia ogólne] "Zew Ustąp od PWP U Fkcj" na wartość "Aktywny". Przy takim ustawieniu jest używany sygnał zwolnienia napięcia z PWP (np. sygnał przesyłany wejściem dwustanowym).

Dodatkowo należy ustawić parametr [Param Zab / Bank Nastaw x / Zabezp.zdalne. / PonZał[n] / Zwoln Param] "Warun Ponown Zał" na wartość "Zew Zwoln od U PWP".

Ponadto sygnał zdalnego sterowania dotyczący zwolnienia należy przypisać do parametru [Param Zab / Bank Nastaw x / Zabezp.zdalne. / PonZał[n] / Ustawienia ogólne] "Zew Ustąp od PWP U".

**Zwolnienie napięcia według wartości mierzonych (samodzielnie) napięcia I sygnału zdalnego sterowania z PWP**

# **WSKAZÓWKA!**

Tej metody można użyć, jeśli PWP znajduje się po stronie wysokiego napięcia.

Jeśli PWP znajduje się po stronie wysokiego napięcia, norma VDE AR‑N 4120 (01/2015) zezwala na załączenie źródła energii tylko wówczas, gdy spełnione są **oba** warunki: obecny jest sygnał zdalnego sterowania dotyczący zwolnienia **i** napięcie sieci od strony źródła energii jest prawidłowe. W związku z tym udostępniono operację logiczną AND do połączenia sygnałów wewnętrznych i zewnętrznych, którą można wybrać w przypadku zastosowań w sieci wysokiego napięcia.

Należy ustawić parametr [Param Zab / Bank Nastaw x / Zabezp.zdalne. / PonZał[n] / Ustawienia ogólne] "Zew Ustąp od PWP U Fkcj" na wartość "Aktywny". Przy takim ustawieniu jest używany sygnał zwolnienia napięcia z PWP (np. sygnał przesyłany wejściem dwustanowym).

Dodatkowo należy ustawić parametr [Param Zab / Bank Nastaw x / Zabezp.zdalne. / PonZał[n] / Zwoln Param] "Warun Ponown Zał" na wartość "Oba".

Ponadto sygnał zdalnego sterowania dotyczący zwolnienia należy przypisać do parametru [Param Zab / Bank Nastaw x / Zabezp.zdalne. / PonZał[n] / Ustawienia ogólne] "Zew Ustap od PWP U".

### **PWP w układach wysokiego napięcia**

Zgodnie z normą VDE-AR-N 4120 ponowne załączenie rozproszonego źródła energii do sieci jest niedozwolone, dopóki nie zostaną spełnione następujące warunki: Częstotliwość sieci przesyłowej musi mieścić się w zakresie od 47,5 do 51,5 Hz a napięcie w zakresie od 93,5 do 127 kV (poziom 100 kV). Napięcie i częstotliwość muszą mieścić się w granicach przez co najmniej 5 minut.

Warunki ponownego załączenia:

Przed ponownym załączeniem źródła energii elektrycznej napięcie sieci przesyłowej musi się dostatecznie ustabilizować. Zgodnie z normą VDE AR‑N 4120 odpowiedni sygnał zdalny musi być dostępny oraz odpowiednie napięcie musi być dostępne na rozproszonym źródle energii.

Ustawić parametr [Param Zab / Bank Nastaw x / Zabezp.zdalne. / PonZał[n] / Zwoln Param] "Warun Ponown Zał" na wartość "Oba". Ustawić wymagane parametry w menu [Param Zab / Bank Nastaw x / Zabezp.zdalne. / PonZał[n] / Ustawienia ogólne].

Przypisać sygnały wyzwolenia (odsprzęgania), które będą inicjować odliczanie czasu odzyskiwania sprawności sieci przesyłowej (operatory logiczne OR), w menu [Param Zab / Param Globalne x / Zabezp.zdalne. / PonZał[n] / Odsprzężenie].

Ustawić parametr [Param Zab / Bank Nastaw x / Zabezp.zdalne. / PonZał[n] / Zwoln Param] "t-Zwoln Blo" na dostatecznie długi czas odzyskiwania sprawności. Ponowne załączenie jest możliwe dopiero po upływie tego czasu. Ten timer uruchamiają sygnały wyzwalania dostępne w menu [Param Zab / Param Globalne x / Zabezp.zdalne. / PonZał[n] / Odsprzężenie] wspomnianym powyżej. (Jeśli wartości napięcia lub częstotliwości znajdą się poza dopuszczalnymi zakresami przed odmierzeniem czasu przez timer, wówczas timer zostaje automatycznie uruchomiony ponownie).

W menu [Param Zab / Bank Nastaw x / Zabezp.zdalne. / PonZał[n] / Zwoln Param] można ustawić częstotliwość i napięcie wymagane do ponownego załączenia.

Ustawić parametry zwolnienia napięcia do ponownego załączenia zgodnie z opisem w punkcie [╚═▷ "4.8 Zwolnienie napięcia według wartości mierzonych \(samodzielnie\)](#page-213-0) [napięcia I sygnału zdalnego sterowania z PWP"](#page-213-0).

Jeśli warunkiem zwolnienia są określone wartości średnie napięcia za okres jednej minuty, jako wartości mierzone (samodzielnie) napięcia można wykorzystać wartości średnie z modułu statystyk:

Ustawić parametr [Param Zab / Bank Nastaw x / Zabezp.zdalne. / PonZał[n] / Zwoln Param] "Metoda Pomiaru" na wartość "Uśr kroczące". Ustawić parametry zwolnienia napięcia do ponownego załączenia zgodnie z opisem w punkcie  $\Rightarrow$  "Konfiguracja [obliczania wartości średniej na podstawie napięcia\\*".](#page-68-0)

### **PWP w układach średniego napięcia**

Niemieckie przepisy "Erzeugungsanlagen am MS-Netz" (BDEW, wydanie z czerwca 2008 r. [2]) zalecają wprowadzenie opóźnienia (rzędu kilku minut) między odzyskaniem sprawności napięciowej a ponownym załączeniem po wyłączeniu w wyniku awarii sieci przesyłowej dokonanym przez układ odsprzęgania. Oznacza to konieczność zaczekania do zakończenia wszystkich operacji przełączania. Zazwyczaj ma to miejsce po 10 minutach. Ponowne załączenie źródła DER jest dozwolone wyłącznie wtedy, gdy napięcie sieci przesyłowej wynosi >95% napięcia Un, a częstotliwość mieści się w zakresie od 47,5 Hz do 50,05 Hz.

Ustawić sygnały wyzwolenia (odsprzęgania), które będą inicjować odliczanie czasu odzyskiwania sprawności sieci przesyłowej (operatory logiczne OR), w menu [Param Zab / Param Globalne x / Zabezp.zdalne. / PonZał[n] / Odsprzężenie].

Ustawić parametr [Param Zab / Bank Nastaw x / Zabezp.zdalne. / PonZał[n] / Zwoln Param] "t-Zwoln Blo" na dostatecznie długi czas odzyskiwania sprawności. Ponowne załączenie jest możliwe dopiero po upływie tego czasu. Ten timer uruchamiają sygnały wyzwalania dostępne w menu [Param Zab / Param Globalne x / Zabezp.zdalne. / PonZał[n] / Odsprzężenie] wspomnianym powyżej.

W menu [Param Zab / Bank Nastaw x / Zabezp.zdalne. / PonZał[n] / Zwoln Param] można ustawić częstotliwość i napięcie wymagane do ponownego załączenia.

Ustawić parametry zwalniania napięcia zgodnie z opisem w odpowiednich rozdziałach dotyczących zwalniania napięcia.
# **4.9 System LVRT (Low Voltage Ride Through — utrzymujący równowagę w sieci) [27(t)]**

Szybki rozwój zasobów rozproszonych (DR) w oparciu o odnawialne źródła energii takie jak wiatr, słońce i inne, powoduje także szybkie zmiany w systemie elektroenergetycznym oraz w jego sterowaniu, ochronie, pomiarach i komunikacji.

Jednym z ważniejszych wyzwań stojących przed połączeniem pomiędzy DR a lokalnym systemem elektroenergetycznym (EPS) jest zachowanie DR w czasie zaburzeń w systemie elektroenergetycznym. Większość zaburzeń w obrębie EPS charakteryzuje się przede wszystkim przejściowymi spadkami/zanikami napięcia w systemie o różnym czasie trwania.

Według tradycyjnych koncepcji zabezpieczeń rozproszone źródło energii powinno w przypadku znaczącego spadku napięcia jak najszybciej zostać odłączone od sieci. Nie jest to obecnie do zaakceptowania z uwagi wciąż rosnący udział rozproszonych źródeł energii w rynku energetycznym. Niekontrolowane odłączenie znacznych części systemu wytwarzania energii podczas zakłóceń w sieci zagraża stabilności systemu elektroenergetycznego.

Na podstawie takich doświadczeń wiele organizacji i państwowych zakładów energetycznych opublikowało standardy połączeń międzyoperatorskich, które wymagają funkcji LVRT (Low-Voltage-Ride-Through) podczas zaburzeń EPS.

#### Co dokładnie oznacza LVRT?

Nie jest już dozwolone oddzielenie/odłączenie zasobu DR z sieci tylko ze względu na przejściowy spadek napięcia. Musi to być uwzględniane przez przekaźniki zabezpieczające i jednostki sterujące.

Zamiast tego zasób rozproszony musi być w stanie przetrwać takie zakłócenia zgodnie z profilem LVRT. Kształt tego profilu LVRT jest bardzo podobny w różnych wytycznych w poszczególnych krajach lub lokalnych zakładach energetycznych. Mogą się one jednak różnić szczegółami.

Dzięki systemowi LVRT stabilność sieci poprawia się w sytuacji, gdy udział zasobów rozproszonych jest najbardziej potrzebny. Znaczenie systemu LVRT rośnie wraz ze wzrostem udziału zasobów DR w sieci elektroenergetycznej.

Na podstawie wymienionych powyżej wymagań technicznych opracowano funkcję zabezpieczenia LVRT dla urządzeń MRU4 obejmującą profile LVRT (możliwości) zdefiniowane we wszystkich stosownych krajowych i lokalnych normach połączeń międzyoperatorskich w sieci energetycznej.

Na poniższym rysunku przedstawiono szczegółowe informacje na temat norm LVRT w różnych krajach. Należy pamiętać, że normy, a co za tym idzie instrukcje ruchu i eksploatacji sieci przesyłowej, są w niektórych krajach wciąż w fazie rozwoju.

#### 4 Elementy zabezpieczające

4.9 System LVRT (Low Voltage Ride Through — utrzymujący równowagę w sieci) [27(t)]

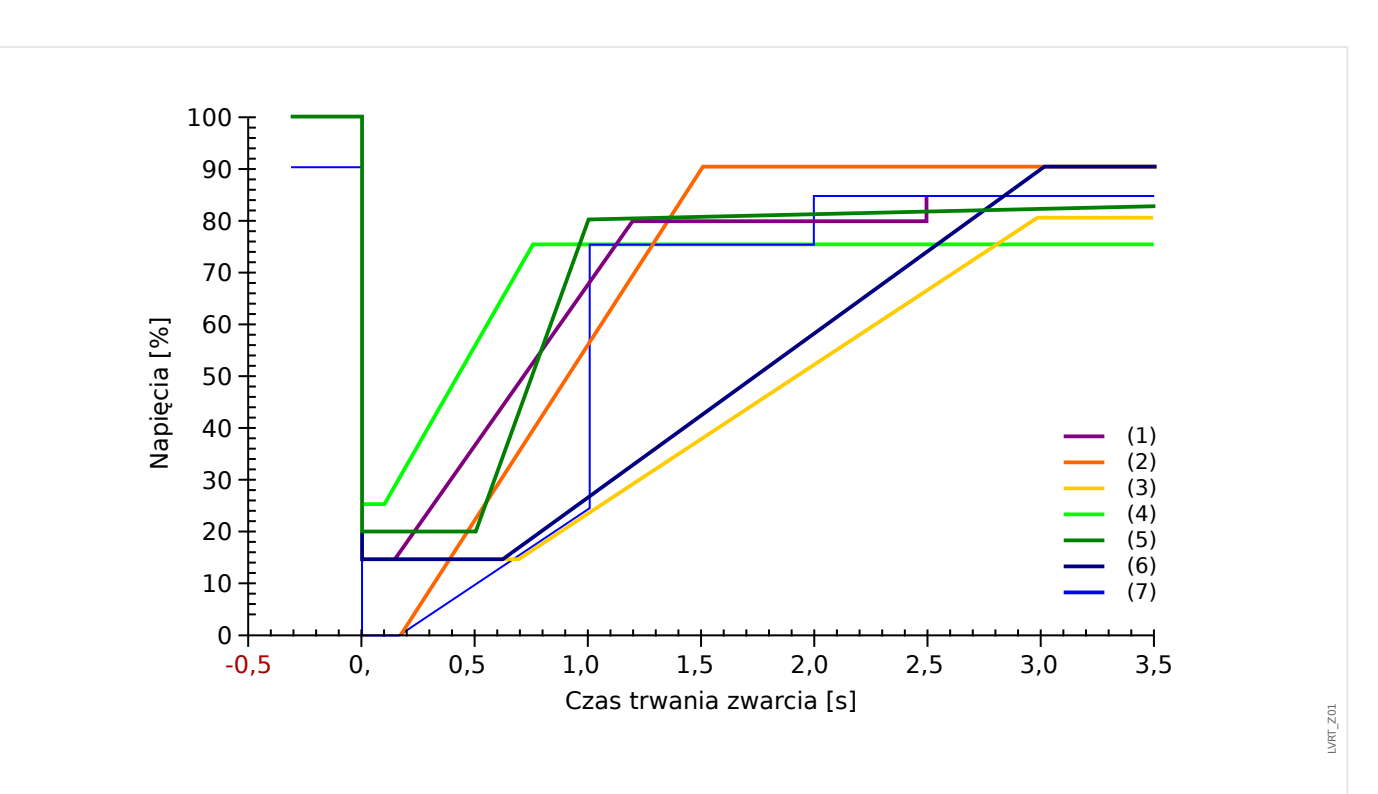

Rys. 55: Normy LVRT; źródło: eBWK Bd. 60 (2008) Nr 4. Autorzy: Dipl.-Ing. Thomas Smolka, Dr.-Ing. Karl-Heinz Weck, Zertifizierungstelle der FGH e.V., Mannheim, sowie Dipl.-Ing. (FH) Matthias Bartsch, Enercon GmbH, Aurich.

- (1) Grid Code (Wielka Brytania)
- (2) E-on (Niemcy)
- (3) Vattenfall, VDN (Niemcy)
- (4) TF 3.2.5, TF 3.2.6 (Dania)
- (5) P.O. 1.2.3 (Hiszpania)
- (6) Awea (USA) i Aeso (Kanada)
- (7) Hydro-Quebec (Kanada)

#### **Zasada działania systemu LVRT**

Z punktu widzenia operatora sieci profil LVRT definiuje profil napiecia, w którym podłączony do sieci rozproszony zasób energetyczny powinien być w stanie przetrzymać zdarzenie związane z niskim napięciem (zapad napięcia).

Rozproszony zasób energetyczny może odłączyć się od sieci tylko wtedy, gdy napięcie w punkcie wspólnego przyłączenia spadnie poniżej poziomu granicznego LVRT. Innymi słowy, funkcja zabezpieczająca LVRT jest zależną od czasu kontrolą napięcia zgodną z ustalonym profilem napięcia.

Zależna od czasu kontrola napięcia jest uruchamiana, gdy tylko napięcie w punkcie wspólnego przyłączenia spadnie poniżej poziomu napięcia startowego [Param Zab / Bank Nastaw 1-4 / Zabezp.zdalne. / LVRT[x] / Profil LVRT] "Vpocz<".

Funkcja LVRT zostaje zatrzymana, gdy tylko napięcie wzrośnie powyżej poziomu napięcia przywrócenia [Param Zab / Bank Nastaw 1-4 / Zabezp.zdalne. / LVRT[x] / Profil LVRT] "U odzyskiwania >".

## **System LVRT oparty na samoczynnym ponownym załączeniu**

Jak już wspomniano, celem LVRT jest pozostawienie zasobu DR podłączonego do sieci w przypadku chwilowego spadku/zaniku napięcia. W przypadku awarii systemu elektroenergetycznego, gdzie funkcja samoczynnego ponownego załączenia służy do koordynacji z zabezpieczeniami przeciwzwarciowymi, takimi jak zabezpieczenia nadprądowe lub odległościowe, należy oczekiwać, że wielokrotne spadki napięcia będą postępować jeden za drugim w czasie z góry określonym przez ustawienie przerw samoczynnego ponownego załączenia i okresów pracy ochrony przekaźnikowej. Spadki/ zaniki napięcia spowodowane przerwami w samoczynnym ponownym załączaniu nie są stałe. W związku z tym urządzenie zabezpieczające musi być w stanie wykryć spadki/ zaniki napięcia zgodne z samoczynnym ponownym załączeniem i uruchomić komendę rozłączenia w przypadku, gdy napięcie spadnie poniżej profilu lub gdy wszystkie sparametryzowane samoczynne ponowne załączenia były nieskuteczne.

Na rysunku poniżej przedstawiono odchyłkę napięcia w wyniku nieudanego dwukrotnego samoczynnego ponownego załączenia.

Według niektórych instrukcji ruchu i eksploatacji sieci przesyłowej rozproszone źródło energii musi przetrzymać serię tymczasowych spadków (zapadów) napięcia, ale może zostać natychmiast odłączone od sieci elektroenergetycznej w razie stałej awarii. Można to łatwo zrealizować przy użyciu funkcji "LVRT sterowany SPZ" w funkcji zabezpieczającej LVRT.

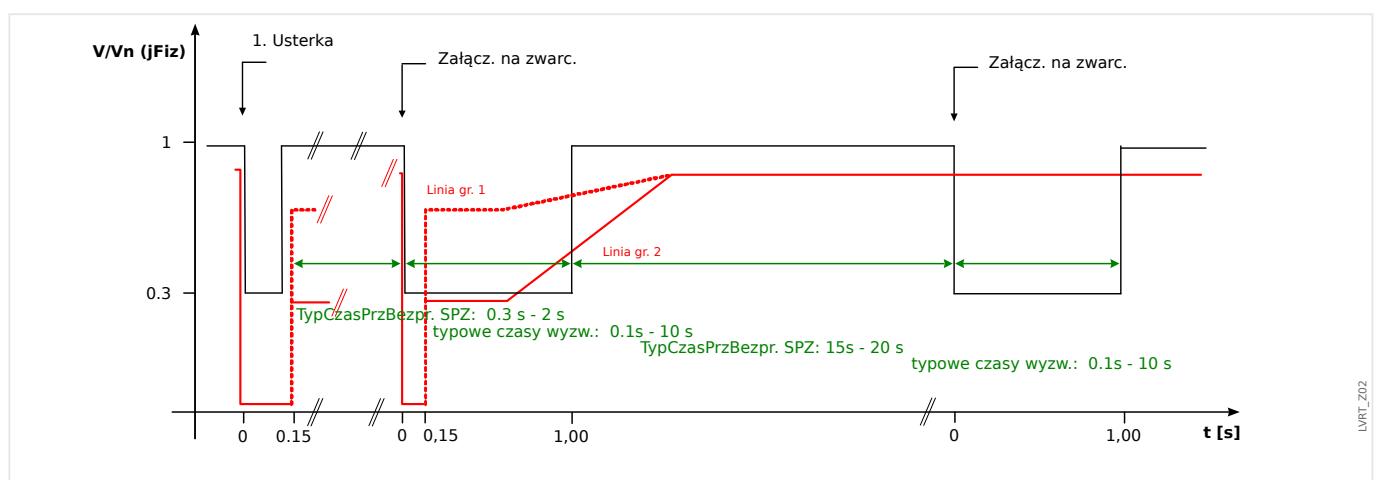

Rys. 56: Przebieg krzywej napięcia podczas nieudanego dwukrotnego SPZ; źródło: Technische Richtlinie, Erzeugungsanlagen am Mittelspannungsnetz, Ausgabe Juni 2008, BDEW Bundesverband der Energie- und Wasserwirtschaft e.V. (strona 89).

## **Opis funkcjonalny LVRT**

Moduł "LVRT" jest przeznaczony do rozproszonych źródeł energii, które działają równolegle z siecią. Nadzoruje on zaburzenia napięcia w systemie, porównując je z konfigurowalnym profilem napięcia, wywoływanym, gdy napięcie systemu spadnie poniżej konfigurowalnej wartości początkowej "Vpocz<".

Po wyzwoleniu moduł "LVRT" kolejno kontroluje napięcie systemu i określa, czy odchyłka napięcia jest wyższa lub niższa od ustawionego profilu napięcia. Sygnał wyłączenia pojawia się tylko wtedy, gdy odchyłka napięcia wyjdzie z obszaru przetrzymania i przejdzie do obszaru wyzwalania.

#### 4 Elementy zabezpieczające

4.9 System LVRT (Low Voltage Ride Through — utrzymujący równowagę w sieci) [27(t)]

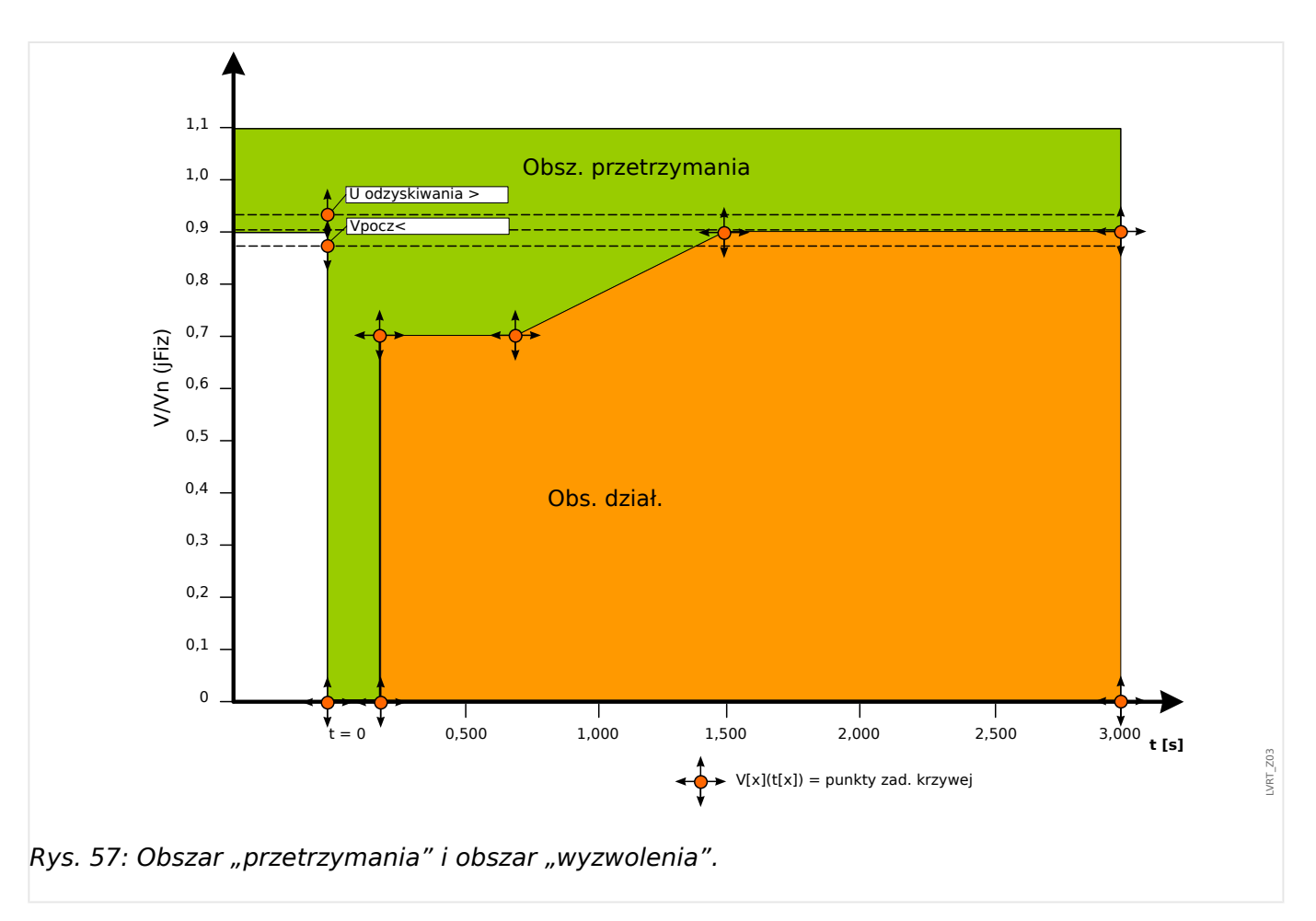

Moduł "LVRT" ponownie przejdzie w tryb gotowości, gdy tylko zostanie odbudowana właściwa wartość napięcia systemu, czyli kiedy wzrośnie powyżej ustawionego napięcia odzyskania "U odzyskiwania >".

#### **System LVRT oparty na samoczynnym ponownym załączeniu**

Jeśli system LVRT ma obsługiwać przetrzymanie samoczynnego ponownego załączenia, w parametrze [Param Zab / Bank Nastaw 1–4 / Zabezp.zdalne. / LVRT[x] / Ustawienia ogólne] "LVRT sterowany SPZ" należy ustawić wartość "Aktywny".

W celu kontroli zdarzeń LVRT podczas ponownego załączania użytkownik musi ustawić timer czasu kontroli [Param Zab / Bank Nastaw 1–4 / Zabezp.zdalne. / LVRT[x] / Ustawienia ogólne] "t-LVRT" na wartość równą całkowitemu czasowi wielokrotnego SPZ lub od niego większą. Oprócz tego należy ustawić liczbę dozwolonych zdarzeń LVRT zazwyczaj jest to liczba prób samoczynnego ponownego załączenia. Właściwa kontrola LVRT będzie polegała na przetrzymaniu ustawionego w LVRT wzorca napięcia. Po osiągnięciu zadanej liczby zdarzeń LVRT [Param Zab / Bank Nastaw 1–4 / Zabezp.zdalne. / LVRT[x] / Ustawienia ogólne] "L zapadów nap do wył" rzeczywisty system kontroli LVRT zakłada, że wykryta usterka systemu jest stała, ignoruje profil napięcia i natychmiast uruchamia komendę wyłączenia w celu odłączenia rozproszonego zasobu od sieci elektroenergetycznej.

#### 4 Elementy zabezpieczające

4.9 System LVRT (Low Voltage Ride Through — utrzymujący równowagę w sieci) [27(t)]

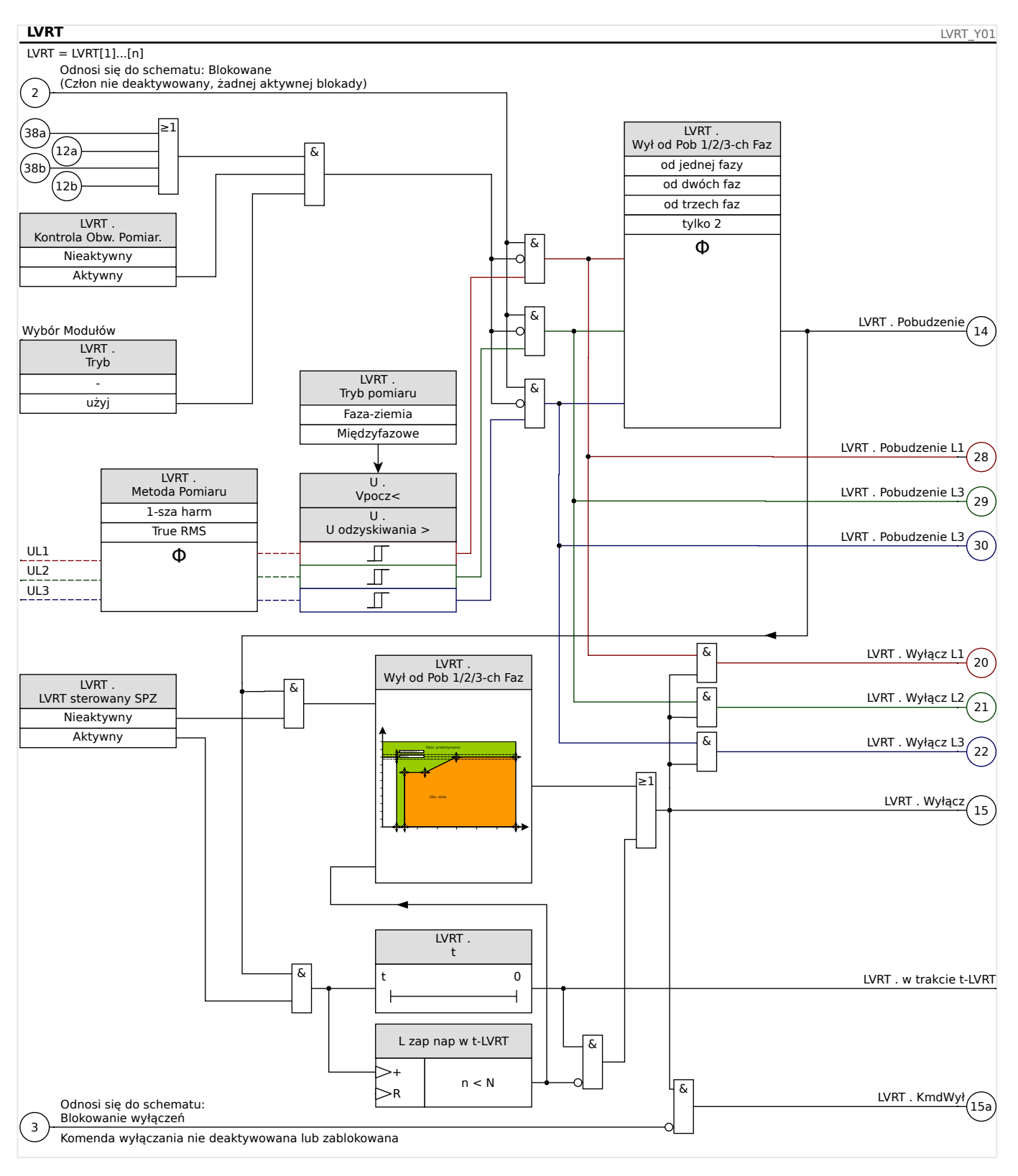

## **Ogólne uwagi dotyczące konfigurowania LVRT**

Menu LVRT zawiera m.in. poniższe parametry:

- Parametr [Param Zab / Bank Nastaw 1-4 / Zabezp.zdalne. / LVRT[x] / Profil LVRT] "Vpocz<" określa próg dla uruchomienia (wyzwolenia) LVRT.
- W oparciu o parametr [Param Zab / Bank Nastaw 1–4 / Zabezp.zdalne. / LVRT[x] / Profil LVRT] "U odzyskiwania >" LVRT wykrywa zakończenie zaburzenia.

4.9 System LVRT (Low Voltage Ride Through — utrzymujący równowagę w sieci) [27(t)]

- Należy pamietać, że wartość "U odzyskiwania >" powinna być większa niż "Vpocz<". W przeciwnym razie wewnętrzna funkcja kontroli wiarygodności ustawi wartość "U odzyskiwania > " na 103% wartości "Vpocz<".
- [Param Zab / Bank Nastaw 1-4 / Zabezp.zdalne. / LVRT[x] / Profil LVRT] "V(tk)", "tk" to nastawy do konfiguracji profilu LVRT.

Szczegółowe uwagi dotyczące ustawiania profilu LVRT

- W wielu przypadkach do utworzenia profilu LVRT nie są potrzebne wszystkie dostępne nastawy.
- Jeśli nie wszystkie dostępne nastawy zostaną wykorzystane, można je skonfigurować na takie same wartości jak ostatnia nastawa.
- Nastawy należy wybierać od lewej do prawej, z czasem płynącym od t=0  $($ "tk  $+1$ ">..tk").
- Wartości nastaw napięcia muszą być rosnące  $\frac{N(t+1)}{3}$ ,  $V(t+1)$ ">,  $V(t+1)$ ").
- Wartość napięcia dla ostatniej wykorzystanej nastawy musi być wyższa od napięcia początkowego. W przeciwnym przypadku napięcie odzyskania "U odzyskiwania >" zostanie wewnętrznie zmodyfikowane do wartości maksymalnej nastawy napięcia.

Fabrycznie profil LVRT jest skonfigurowany w oparciu o krzywą typu I z niemieckiej instrukcji ruchu i eksploatacji sieci (Technische Richtlinie "Erzeugungsanlagen am Mittelspannungsnetz – Richtlinie für Anschluss und Parallelbetrieb von Erzeugungsanlagen am Mittelspannungsnetz", Juni 2008, BDEW, Berlin).

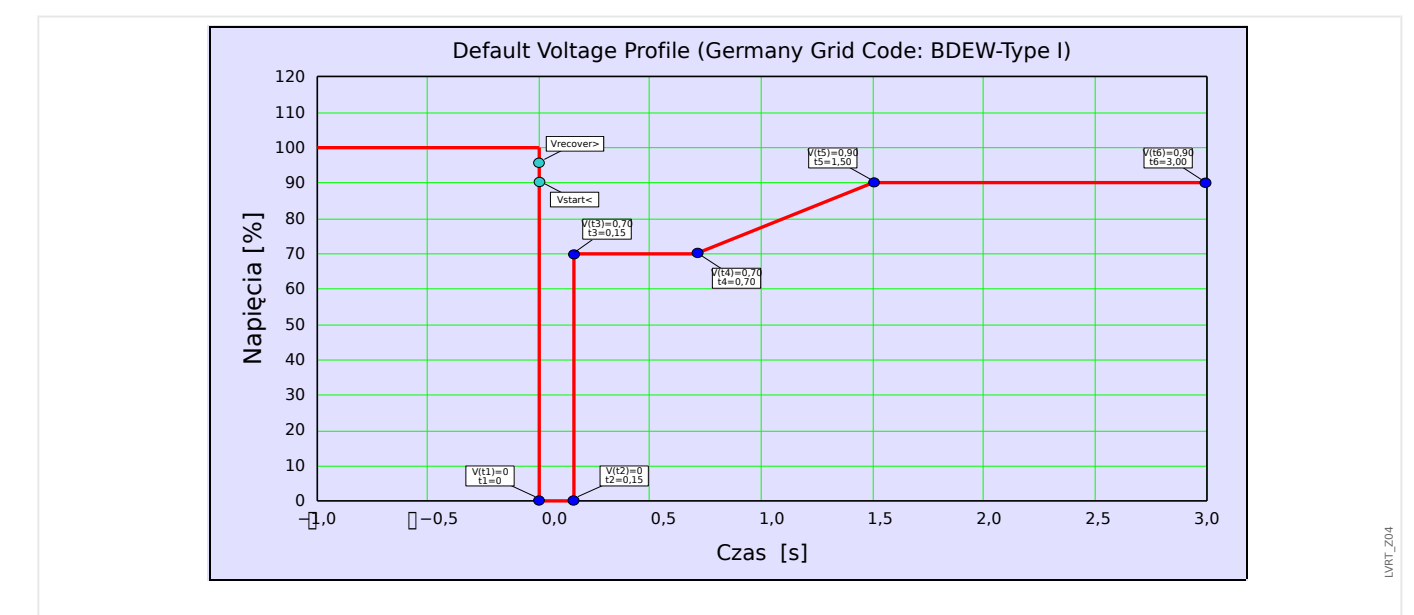

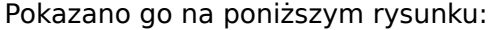

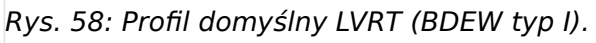

# **4.10 Wzbudzanie prądem wtórnym członu zwłocznego wyzwalacza nadprądowego (zdalne)**

Ten moduł umożliwia wzbudzanie prądem wtórnym (wykonanie komend zewnętrznego wyzwalania)

#### Przykład zastosowania

Kilka rozproszonych źródeł energii włączonych równolegle do sieci przesyłowej podaje do niej moc przez jeden punkt wspólnego przyłączenia (PWP).

Przekaźnik zabezpieczenia sieci przesyłowej jest zamontowany w punkcie wspólnego przyłączenia. Może to być przekaźnik zabezpieczenia odległościowego, który zabezpiecza odpływową linię przesyłową.

Załóżmy, że odpływowa linia przesyłowa ulega awarii ❶.

Zasilające rozproszone źródła energii zostaną odłączone od odpływowej linii przesyłowej.

W tym momencie wytwarzana energia elektryczna nie może zostać podana do sieci przesyłowej.

Moduł "Wył. Zdalne" daje możliwość przekazania komendy wyzwolenia od urządzenia zabezpieczającego sieć przesyłową do zasilającego rozproszonego źródła energii.

Decyzja o wyzwoleniu przekaźnika zabezpieczenia sieci przesyłowej (w punkcie wspólnego przyłączenia) zostanie przesłana przez wejścia dwustanowe do modułów "Wył. Zdalne" urządzeń zabezpieczających rozproszonych źródeł energii po stronie dolnej ❷.

Zasilające rozproszone źródła energii przejmą komendę wyłącz, a odpowiednie linie zasilające zostaną odłączone od sieci przesyłowej ❸. Nastąpi przejęcie decyzji o wyłączeniu z urządzenia zabezpieczającego sieć przesyłową po stronie górnej.

#### 4 Elementy zabezpieczające

4.10 Wzbudzanie prądem wtórnym członu zwłocznego wyzwalacza nadprądowego (zdalne)

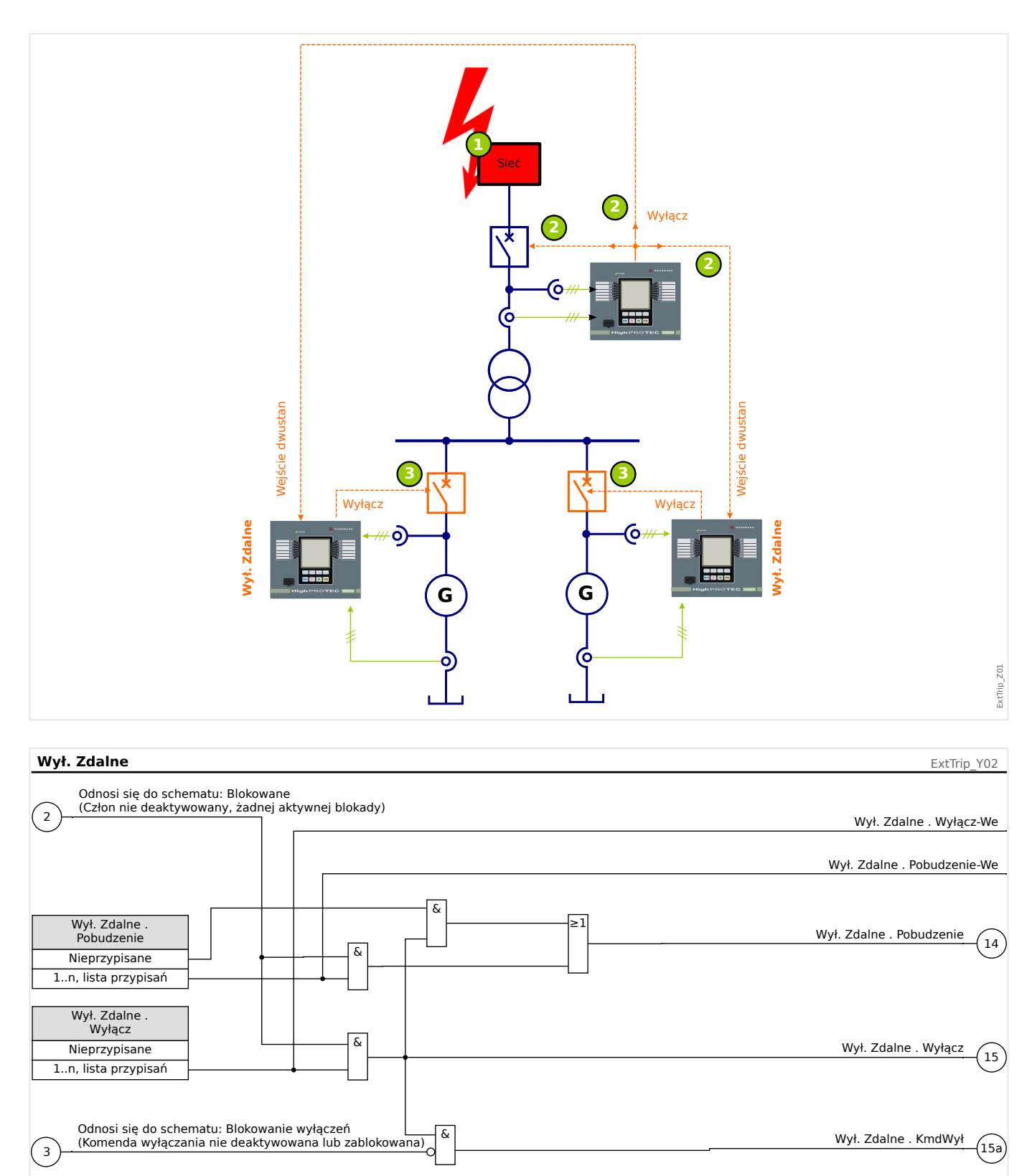

# **4.10.1 Uruchamianie: Wzbudzanie prądem wtórnym**

Obiekt do przetestowania:

Testowanie modułu wzbudzania prądem wtórnym (zdalnego).

Wymagane środki:

4.10 Wzbudzanie prądem wtórnym członu zwłocznego wyzwalacza nadprądowego (zdalne)

W zależności od zastosowania.

#### Procedura:

Zasymulować działanie modułu wzbudzania prądem wtórnym (pobudzenie, wyzwolenie, blokady) poprzez zmianę stanu wejść dwustanowych.

#### Pomyślny wynik testu:

Wszystkie zewnętrzne pobudzenia, wyzwolenia oraz blokady są poprawnie rozpoznawane i przetwarzane przez urządzenie.

# **4.11 ExP — zabezpieczenie zewnętrzne**

#### **WSKAZÓWKA!**

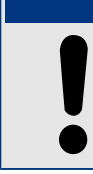

Wszystkie 4 stopnie zabezpieczenia zewnętrznego ExP[1] – ExP[4] mają identyczną budowę.

Moduł zabezpieczenia zewnętrznego umożliwia realizację następujących funkcji: komendy wyzwolenia, alarmy i blokady urządzeń zabezpieczenia zewnętrznego. Urządzenia, które nie są wyposażone w interfejs komunikacyjny, również mogą być podłączone do układu sterowania.

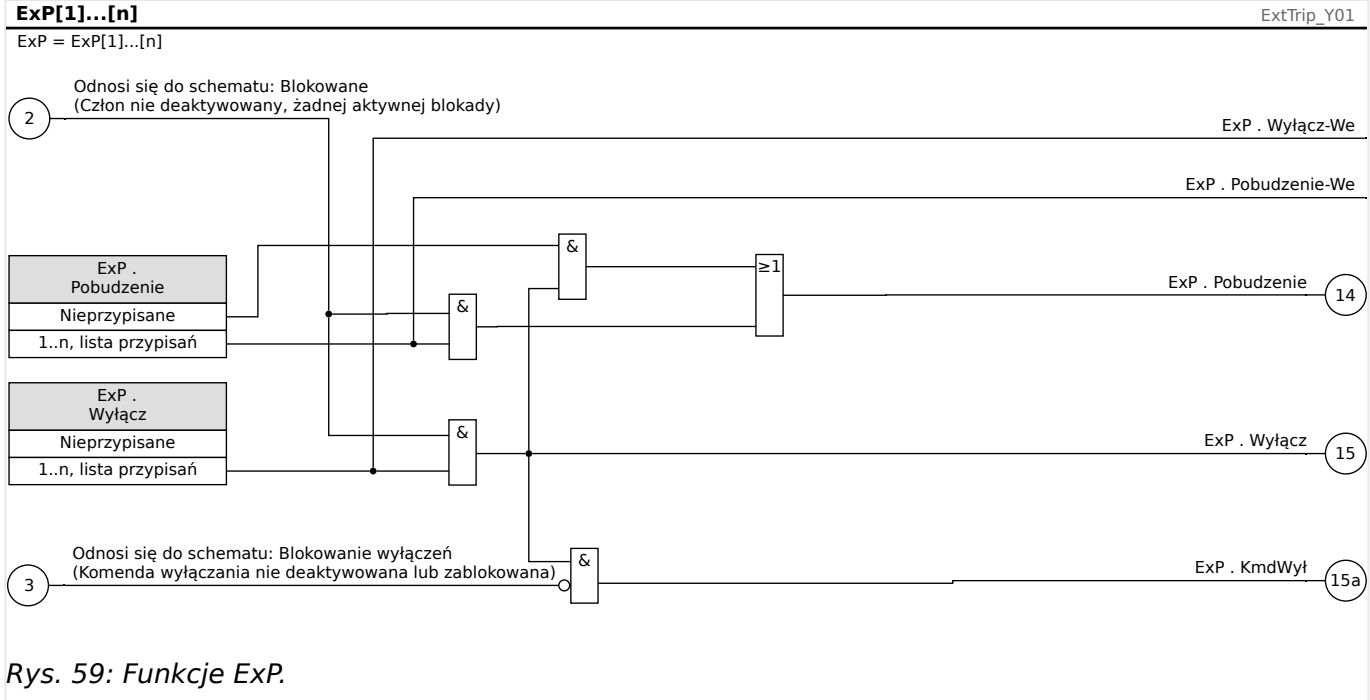

 $* =$  jeśli do wejścia alarmowego nie jest przypisany sygnał.

## **4.11.1 Uruchamianie: Zewnętrzne zabezpieczenie**

Obiekt do przetestowania:

Testowanie modułu zabezpieczenia zewnętrznego.

Wymagane środki:

W zależności od zastosowania.

Procedura:

Zasymulować działanie modułu zabezpieczenia zewnętrznego (pobudzenie, wyzwolenie i blokady) poprzez zmianę stanu wejść dwustanowych:

Po aktywacji modułu za pomocą ustawienia [Wybór Modułów] "Tryb" = "użyj" przypisać dostępne wejście dwustanowe do parametrów globalnych pobudzenia i wyzwolenia, na przykład:

- [Param Zab / Param Globalne / Zab Zewnętrzne / ExP[n]] "Pobudzenie" = "Wejścia X1 . WE 1"
- [Param Zab / Param Globalne / Zab Zewnętrzne / ExP[n]] "Wyłącz" = "Wejścia X1. WE 2"

To samo dotyczy parametrów blokowania, na przykład:

• [Param Zab / Param Globalne / Zab Zewnętrzne / ExP[n]] "ZewBlk1" = "Wejścia X1. WE 3"

#### Pomyślny wynik testu:

Wszystkie zewnętrzne pobudzenia, wyzwolenia oraz blokady są poprawnie rozpoznawane i przetwarzane przez urządzenie MRU4. Należy także sprawdzić odpowiednie wpisy w [Rejestrator zdarzeń](#page-290-0).

# <span id="page-227-0"></span>**4.12 Układ kontroli**

## **4.12.1 LRW — lokalna rezerwa wyłącznikowa [50BF\*/62BF]**

 $*$  = dostepna tylko w przypadku przekaźników zabezpieczających, które umożliwiają pomiar prądu.

#### **4.12.1.1 Zasada — zastosowania ogólne**

Moduł "LRW" służy do zapewniania dodatkowej ochrony w przypadku, gdy wyłącznik nie zadziała prawidłowo podczas eliminowania zwarcia. Sygnał ten jest stosowany do wyzwolenia wyłącznika po stronie zasilania (np. zasilanie szyny zbiorczej) za pośrednictwem albo wyjścia przekaźnikowego, albo komunikacji (SCADA).

W zależności od typu zamówionego urządzenia obowiązują różne schematy umożliwiające wykrycie awarii wyłącznika.

#### **Schematy kontroli**

Ustawienie [Param Zab / Param Globalne / Kontrola / LRW] "Schemat" umożliwia wybór metody kontroli służącej do wykrywania awarii wyłącznika. Dostępne są następujące opcje:

• "PozWYŁ" — uruchomienie timera kontrolnego następuje natychmiast po wyzwoleniu modułu "LRW" przez sygnał wyzwalający. Jeżeli ocena wskaźników położenia wyłącznika nie wykaże, że wyłącznik został otwarty w ustawionym czasie, zostanie wykryta awaria wyłącznika i nastąpi wysłanie sygnału.

Ten schemat jest zalecany w sytuacji, kiedy wykrywanie awarii wyłączników musi się odbywać przy braku lub bardzo niskim rozpływie mocy (małe prądy). Może to mieć miejsce w przypadku wykrycia nadnapięcia lub nadczęstotliwości w zastosowaniu z generatorem będącym w stanie gotowości.

#### **Uruchomienie/wyzwolenie zegara LRW**

Ustawienie [Param Zab / Bank Nastaw 1-4 / Kontrola / LRW] "Opóźnienie Pob" określa czas kontroli: Timer jest uruchamiany z chwilą wyzwolenia modułu LRW. Timer odlicza czas nawet w przypadku zaniku sygnału wyzwolenia. Po upłynięciu czasu timera (jeśli nie zostanie zatrzymany w wyniku skutecznego otwarcia wyłącznika) moduł "LRW" wysyła polecenie wyzwolenia. Sygnał ten spowoduje wyzwolenie wyłącznika po stronie zasilania (zapasowego).

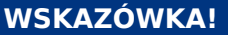

Aby zapobiec nieuzasadnionei aktywacji modułu "LRW", czas kontroli "Opóźnienie Pob" musi być większy od sumy następujących wartości:

- czas zadziałania przekaźnika zabezpieczającego
- + czas otwarcia-zamknięcia wyłącznika (patrz dane techniczne producenta wyłącznika)
- + czas spadku (wskaźniki prądu lub położenia)
- + margines bezpieczeństwa.

#### **Zatrzymanie timera LRW**

Timer "Opóźnienie Pob" zostanie zatrzymany w razie wykrycia otwarcia wyłącznika. W zależności od schematu kontroli ( $\Box$ ) "4.12.1.1 Schematy kontroli") timer zostanie zatrzymany, jeżeli natężenie prądu spadnie poniżej wartości progowej lub sygnały położenia wskażą otwarcie wyłącznika, albo w przypadku spełnienia obu tych warunków. Moduł "LRW" pozostanie w stanie odrzucenia, dopóki sygnał wyzwalający nie zaniknie (opadnie).

#### **Stany**

Moduł "LRW" przełącza się w stan odrzucenia, jeżeli po wykryciu otwarcia wyłącznika wyzwalacze awarii wyłącznika są nadal aktywne.

Moduł "LRW" przełącza się z powrotem w stan gotowości, gdy sygnały wyzwalające zanikną (opadną).

#### **Blokowanie (podtrzymanie)**

Równocześnie z sygnałem LRW (wyzwolenie) zostaje wysłany sygnał blokowania. Sygnał blokowania jest trwały. Trzeba go potwierdzić na panelu HMI.

Można go wykorzystać do ochrony wyłącznika przed próbą włączenia go.

#### **Wyzwalacze**

Ustawienie [Param Zab / Param Globalne / Kontrola / LRWI "Wyłaczanie" pozwala wybrać tryb wyzwalania. Ponadto dostępne są trzy możliwe do przypisania wejścia wyzwalania, które mogą wyzwolić moduł "LRW" nawet wówczas, jeżeli nie zostały przypisane do monitorowanego wyłącznika w menedżerze wyłącznika.

Takie dodatkowe wejścia wyzwalania można ustawić w pozycji [Param Zab / Param Globalne / Kontrola / LRW] "Wyłączanie1" - "Wyłączanie3".

Dla "Wyłączanie" dostępne są następujące opcje:

- "wszystkie wyłącz" wszystkie sygnały wyzwolenia przypisane do wyłącznika (w menedżerze wyzwalania, ╚> "5.2 Menedżer wyzwalania — przypisanie komend") powodują uruchomienie modułu "LRW".
- "Zewn Wyłacz" wszystkie wyzwolenia zewnętrzne przypisane do wyłącznika (w menedżerze wyzwalania, ╚> "5.2 Menedżer wyzwalania — przypisanie komend") powodują uruchomienie modułu "LRW".

Wszystkie wyzwolenia zewnętrzne opisano w podręczniku referencyjnym (MRU4-3.6-PL-REF), rozdział "Listy wyboru", tabela "Zewn Wyłacz".

• "Nadprąd Wyłącz" — wszystkie wyzwolenia prądowe przypisane do wyłącznika (w menedżerze wyzwalania,  $\Box$ , 5.2 Menedżer wyzwalania — przypisanie komend") powodują uruchomienie modułu "LRW".

Wszystkie wyzwolenia prądowe opisano w podręczniku referencyjnym (MRU4-3.6-PL-REF), rozdział "Listy wyboru", tabela "Nadprad Wyłącz".

• "-.-" — brak przypisania, użytkownik zamierza użyć jednego z trzech dodatkowych możliwych do przypisania wejść wyzwalania.

## **4.12.1.2 Funkcje**

#### **Ochrona przed awarią wyłącznika dla urządzeń umożliwiających wyłącznie pomiar napięcia**

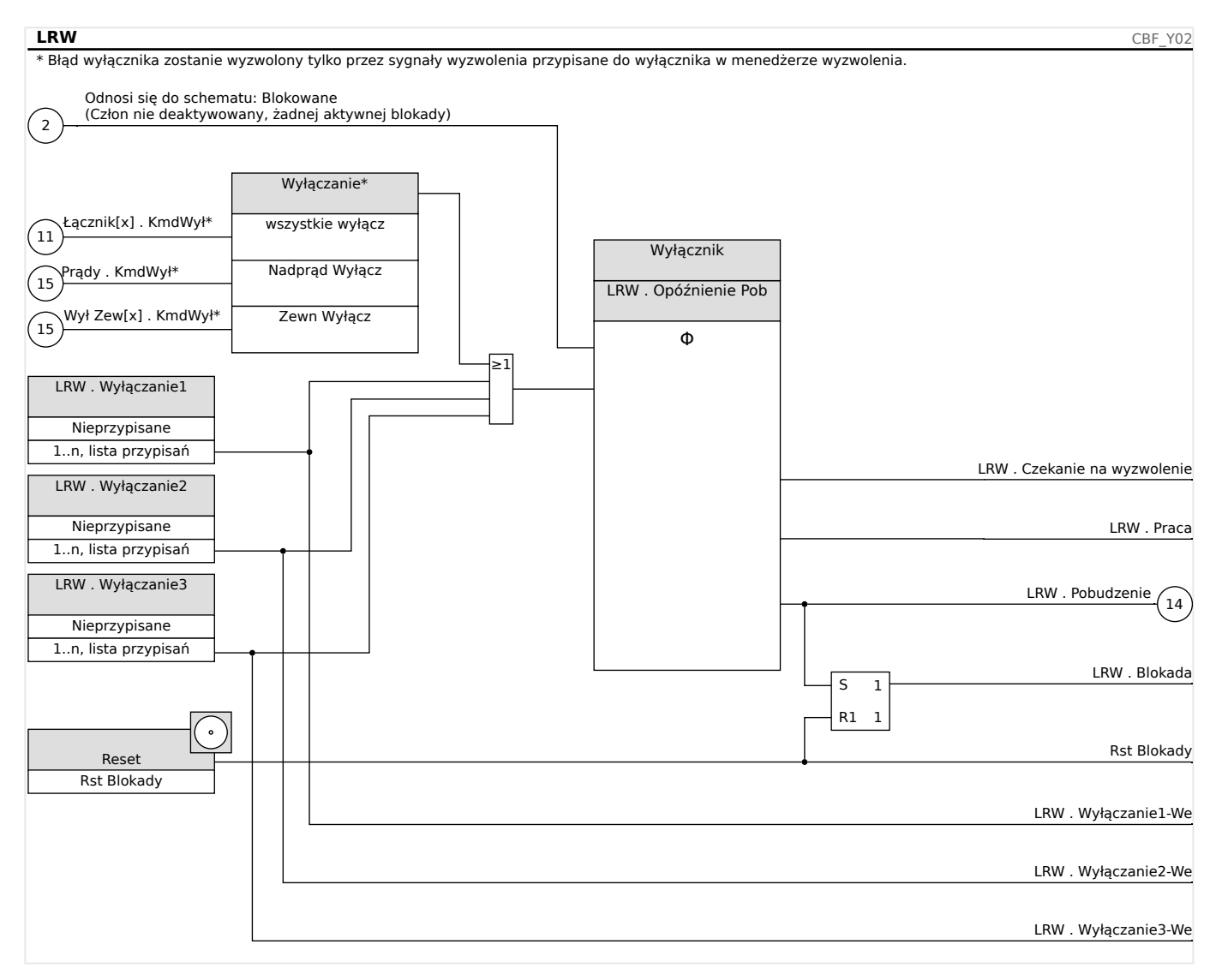

## **4.12.1.3 Przykład uruchamiania: Schemat kontroli 50BF**

Obiekt do przetestowania:

Testowanie zabezpieczenia w przypadku awarii wyłącznika (schemat kontroli 50BF).

Wymagane środki:

- Źródło prądu
- Amperomierz oraz
- Timer.

#### **WSKAZÓWKA!**

Natężenie prądu testowego używanego podczas testowania musi być zawsze większe od wartości progowej wyzwolenia modułu "I-LRW". Jeśli prad testowy spadnie poniżej wartości progowej, gdy wyłącznik będzie w położeniu wyłączenia, nie nastąpi pobudzenie.

#### Procedura (system jednofazowy):

Podczas testowania czasu wyzwolenia zabezpieczenia LRW natężenie prądu testowego musi być większe od wartości progowej jednego z modułów zabezpieczenia prądowego przypisanych do wyzwalania zabezpieczenia LRW. Opóźnienie wyzwolenia modułu LRW można zmierzyć od momentu, w którym jedno z wejść wyzwalających staje się aktywne, do momentu wykrycia wyzwolenia zabezpieczenia LRW.

W celu uniknięcia błędów okablowania należy się upewnić, że wyłącznik w instalacji w górę linii wyłącza się.

Czas mierzony przez timer powinien mieścić się w określonych tolerancjach.

Pomyślny wynik testu:

Rzeczywiste czasy mierzone odpowiadają czasom nastaw. Wyłącznik w sekcji wyższego poziomu wyłącza się.

#### **OSTRZEŻENIE!**

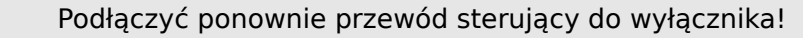

## **4.12.2 TCS — układ kontroli ciągłości obwodów wyłącznika [74TC]**

Monitorowanie obwodów wyzwalania służy do stałego sprawdzania, czy obwody wyzwalania są gotowe do działania. Monitorowanie może być realizowane na dwa sposoby. Pierwszy z nich zakłada, że w obwodzie wyzwalania używany jest tylko parametr "Pom WŁ (52a)". Drugi sposób zakłada, że oprócz parametru "Pom WŁ (52a)" do monitorowania obwodu używany jest też parametr "Pom WYŁ (52b)".

Gdy używany jest tylko parametr "Pom WŁ (52a)" w obwodzie wyzwalania, monitorowanie jest skuteczne tylko wtedy, gdy wyłącznik jest zamknięty. Jeśli natomiast używane są oba parametry "Pom WŁ (52a)" i "Pom WYŁ (52b)", obwód wyzwalania jest monitorowany przez cały czas, dopóki włączone jest zasilanie sterujące.

Uwaga: wykorzystywane do tego celu wejścia dwustanowe muszą być prawidłowo skonfigurowane na podstawie napięcia sterującego obwodu wyzwalania. W przypadku wykrycia przerwy w obwodzie wyzwalania zostanie wygenerowany alarm z określonym opóźnieniem, które musi być dłuższe od czasu pomiędzy zamknięciem styku wyzwalania a momentem, w którym stan wyłącznika zostanie jednoznacznie rozpoznany przez przekaźnik.

#### **WSKAZÓWKA!**

Złącze wejściowe 1 ma 2 wejścia dwustanowe, a każde z nich osobną podstawę (separacja styków) do układu kontroli ciągłości obwodów wyłącznika.

#### **WSKAZÓWKA!**

Ta uwaga dotyczy tylko urządzeń zabezpieczających z funkcjami sterującymi! Do tego elementu zabezpieczającego musi być przypisany wyłącznik rozdzielnicy.

W tym przypadku napięcie zasilające obwód wyzwalania wykorzystywane jest też jako napięcie zasilające wejścia dwustanowe, więc awaria zasilania obwodu wyzwalania może być wykryta bezpośrednio.

W celu identyfikacji usterki przewodu w obwodzie wyzwalania w linii zasilającej lub cewce wyłącznika w układzie kontroli ciągłości obwodów wyłącznika należy zainstalować dodatkową cewkę.

Opóźnienie powinno być ustawione na taką wartość, by działania przełączające nie powodowały nieuzasadnionych wyzwoleń w tym module.

#### 4 Elementy zabezpieczające

4.12 Układ kontroli

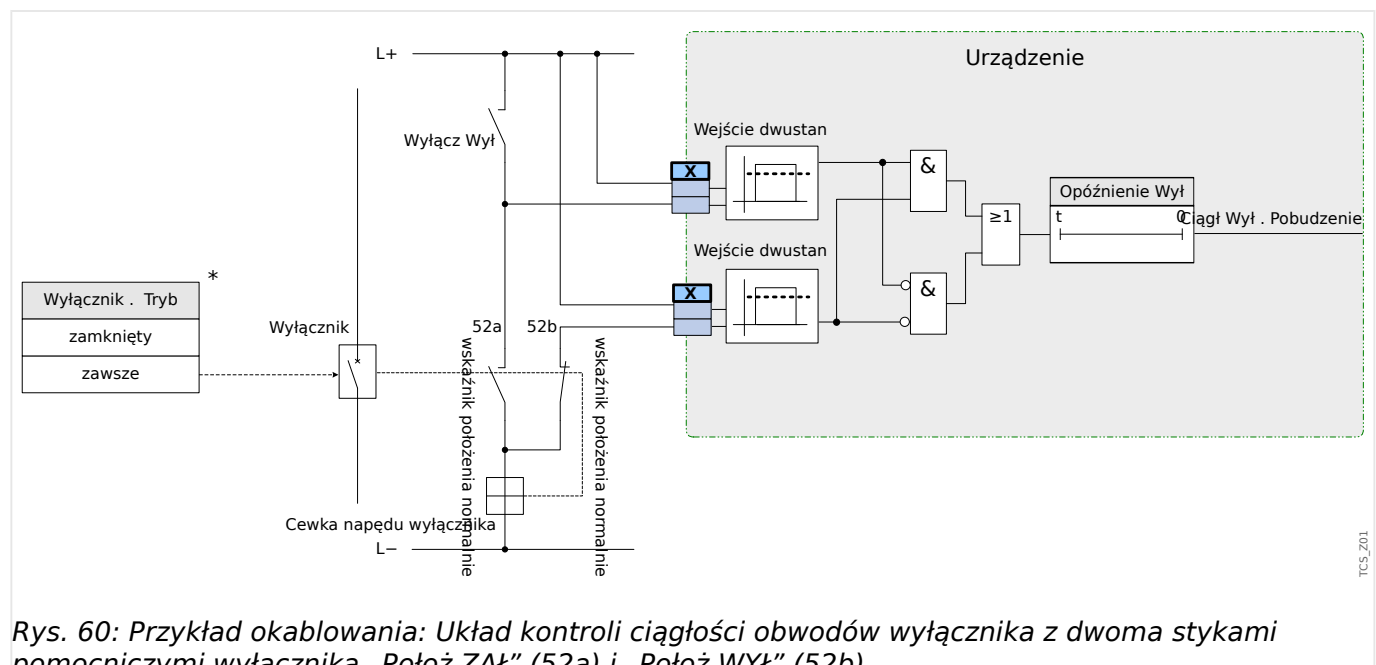

Rys. 60: Przykład okablowania: Układ kontroli ciągłości obwodów wyłącznika z dwoma stykami pomocniczymi wyłącznika "Położ ZAŁ" (52a) i "Położ WYŁ" (52b).

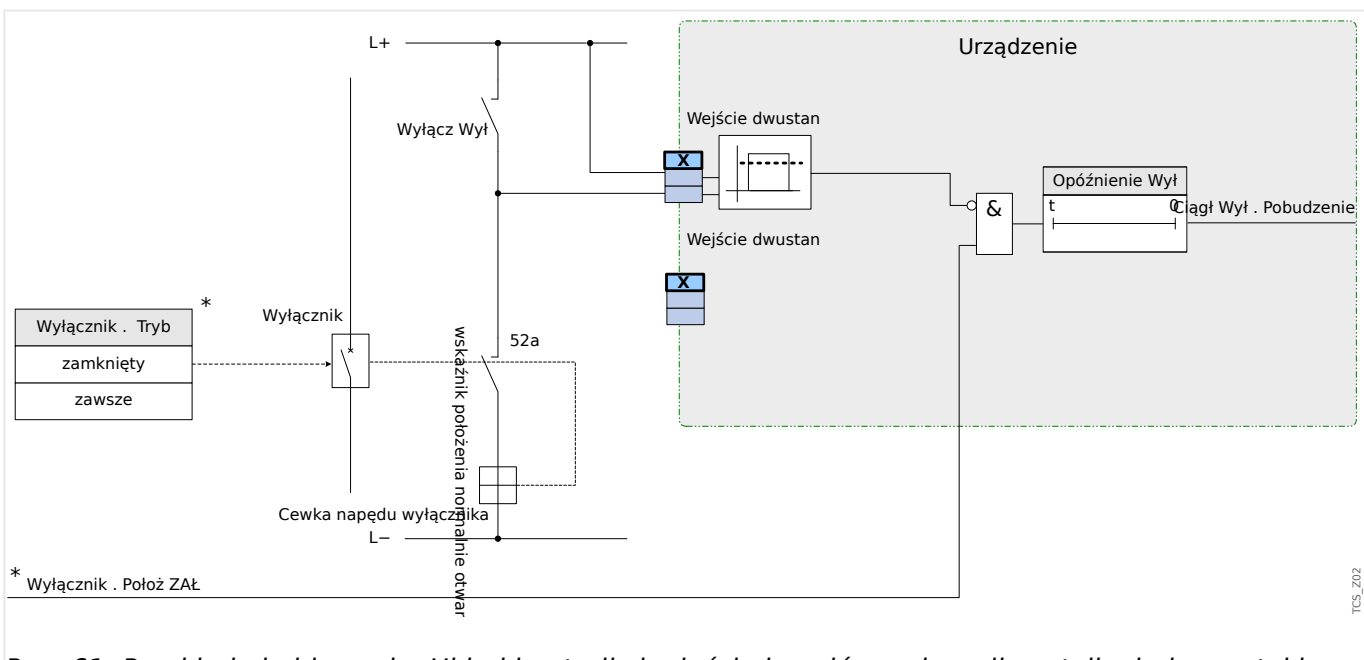

Rys. 61: Przykład okablowania: Układ kontroli ciągłości obwodów wyłącznika z tylko jednym stykiem pomocniczym wyłącznika "Położ ZAŁ" (52a).

#### **4.12.2.1 Uruchamianie: Układ kontroli ciągłości obwodów wyłącznika [74TC]**

## **WSKAZÓWKA!**

W przypadku wyłączników, które są wyzwalane za pomocą małych energii (np. przez transoptor), prąd podawany przez wejścia dwustanowe nie powinien powodować nieuzasadnionego wyzwalania wyłącznika.

#### Obiekt do przetestowania

Test układu kontroli ciągłości obwodów wyłącznika.

4.12 Układ kontroli

Procedura, część 1

Wykonać symulację awarii napięcia zasilającego w obwodach zasilania.

Pomyślny wynik testu, część 1

Po upływie czasu "Opóźnienie WYŁ" układ kontroli ciągłości obwodów wyłącznika TCS urządzenia powinien zasygnalizować alarm.

Procedura, część 2

Wykonać symulację przerwy w przewodzie obwodu sterującego wyłącznikiem.

Pomyślny wynik testu, część 2

Po upływie czasu "Opóźnienie WYŁ" układ kontroli ciągłości obwodów wyłącznika TCS urządzenia powinien zasygnalizować alarm.

## **4.12.3 Przkł U — układ kontroli przekładników napięciowych [60FL]**

Kontrola przekładników napięciowych przez porównywanie zmierzonego i obliczonego napięcia szczątkowego

Moduł "Przkł U" może wykryć awarię przekładnika napięciowego, gdy obliczone napięcie szczątkowe nie zgadza się z napięciem zmierzonym. Warunkiem wstępnym jest jednak podłączenie napięć fazowych (nie napięcia międzyprzewodowego) do urządzenia, co pozwala obliczyć napięcie szczątkowe. Ponadto konieczne jest, aby napięcie szczątkowe było faktycznie mierzone za pomocą uzwojeń pomocniczych przekładnika napięciowego (e-n).

Gdy zostanie przekroczona regulowana wartość progowa (różnica pomiędzy mierzonym a obliczonym napięciem szczątkowym), można założyć awarię przekładnika napięciowego. Fakt ten jest sygnalizowany przez alarm/komunikat.

Układ kontroli przekładników napięciowych (VT) za pomocą wejścia dwustanowego

Moduł "Przkł U" może wykryć awarię bezpiecznika po stronie wtórnej przekładników napięciowych, gdy wyłączniki automatyczne przekładników napięciowych są podłączone do urządzenia przez wejście dwustanowe przypisane do modułu "Przkł U".

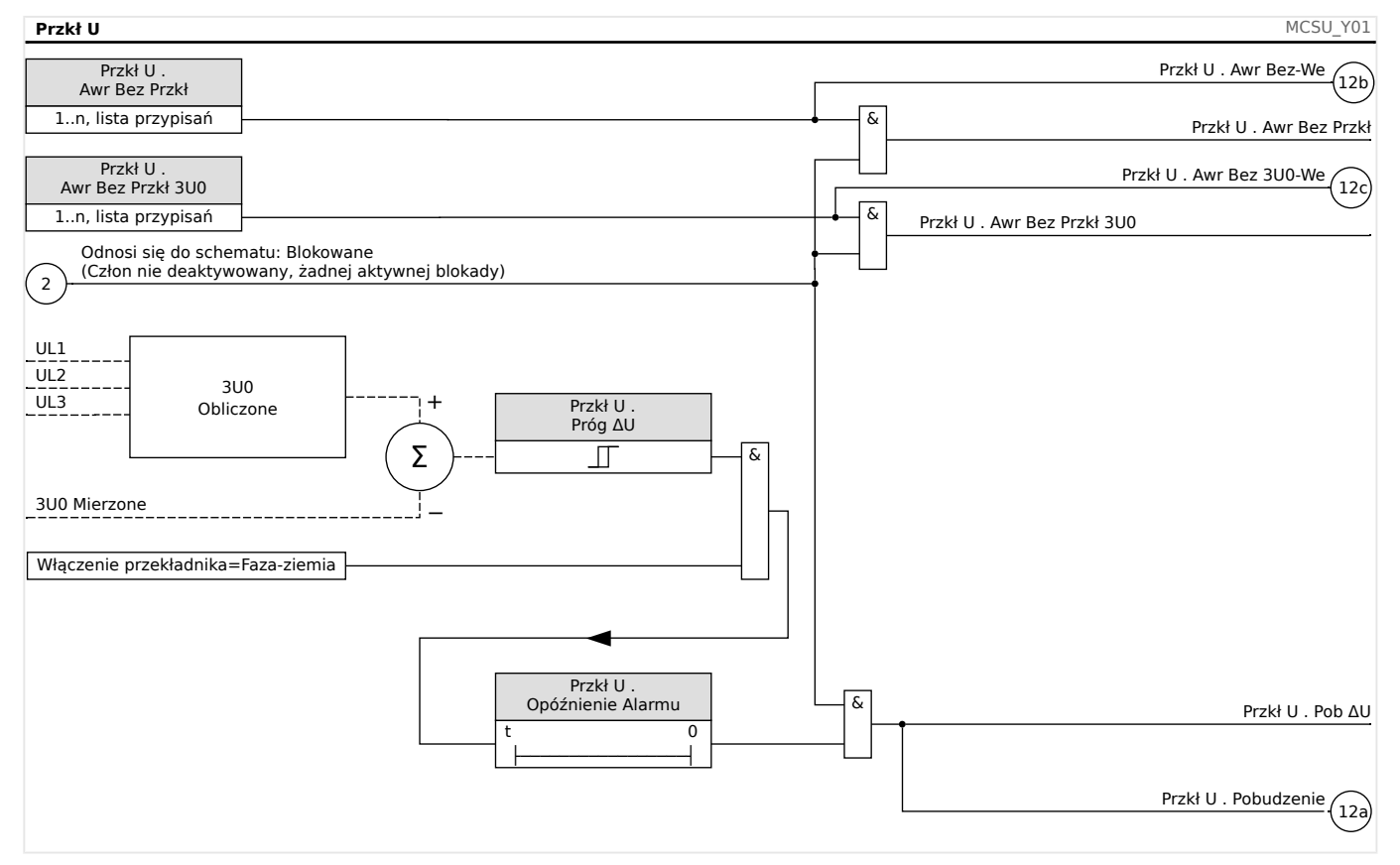

#### **4.12.3.1 Uruchamianie: Układ kontroli przekładników napięciowych (za pomocą wejścia dwustanowego)**

Obiekt do przetestowania

Sprawdzić, czy sygnały awarii bezpiecznika są prawidłowo identyfikowane przez urządzenie.

Procedura

Odłączyć wyłącznik automatyczny od przekładnika napięciowego (na żadnym biegunie nie powinno być napięcia).

Pomyślny wynik testu

- Zmieni się stan odpowiedniego wejścia dwustanowego.
- Sygnały awarii bezpiecznika przypisane do diod LED muszą być wskazywane przez odpowiednią diodę LED.

## **4.12.3.2 Uruchamianie: Awaria przekładnika napięciowego [60FL]**

## **WSKAZÓWKA!**

Warunek wstępny:

- Napięcie szczątkowe jest mierzone na wejściu pomiarowym napięcia szczątkowego.
- Napięcia fazowe są podłączane do wejść pomiarowych napięcia (nie napięcia międzyprzewodowe).

#### **WSKAZÓWKA!**

Obliczanie napięcia szczątkowego jest możliwe tylko wtedy, gdy napięcia fazowe (układ gwiazdy) są podłączone do wejść pomiarowych napięcia, a w parametrach przekładnika ustawiono wartości UT kon = Uf do Un.

#### Obiekt do przetestowania

Sprawdzić układ kontroli przekładnika napięciowego (porównując napięcie szczątkowe obliczone ze zmierzonym). Należy sprawdzić, czy VE=3⋅U0.

Wymagane środki

• 4-kanałowe źródło napięcia (3+1)

Procedura, część 1

- Ustawić wartość ograniczającą układu kontroli przekładnika napięciowego na wartość "ΔV=0,2⋅Un".
- Podłączyć trójfazowy symetryczny układ napięciowy (o napięciu znamionowym) do strony wtórnej.
- Odłączyć napięcie jednej fazy od jednego z wejść pomiarowych (zasilanie symetryczne po stronie wtórnej musi być utrzymane).
- Sprawdzić, czy sygnał "Przkł U . Pobudzenie" jest teraz generowany.

Pomyślny wynik testu, część 1

Sygnał "VTS.Alarm" jest generowany.

Procedura, część 2

• Podłączyć trójfazowy symetryczny układ napięciowy do strony wtórnej.

- Podłączyć napięcie około 20% Un do wejścia pomiarowego napięcia szczątkowego.
- Sprawdzić, czy sygnał "Przkł U . Pobudzenie" jest teraz generowany.

Pomyślny wynik testu, część 2

Sygnał "Przkł U. Pobudzenie" jest generowany.

## **4.12.4 Kontrola kolejności faz**

Urządzenie MRU4 oblicza kolejność faz na każdym wejściu pomiarowym (na podstawie składowych zgodnych i przeciwnych). Obliczona kolejność faz (tj. "ACB" lub "ABC") jest nieustannie porównywana z ustawieniem parametru [Param Przkł / Ustawienia ogólne] "Kolejność Faz".

Menu [Wskazania / Stan urządzenia / Kontrola / Kolejność Faz] zawiera określony sygnał (ostrzegawczy) dla każdego przekładnika prądowego i napięciowego. Jeśli kontrola przekładnika prądowego/napięciowego wykaże, że rzeczywista kolejność faz różni się od ustawienia w [Param Przkł], odpowiedni sygnał przyjmuje wartość "prawda" (Aktywny).

Ogólnie kontrola kolejności faz jest przydatna podczas uruchamiania urządzenia MRU4, ponieważ pozwala upewnić się, że ustawienie "Kolejność Faz" w menu [Param Przkł] jest prawidłowe.

#### **OSTRZEŻENIE!**

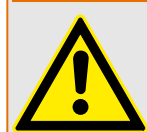

Kontrola wymaga pewnych minimalnych wartości prądu (w przypadku przekładnika prądowego) lub napięcia (w przypadku przekładnika napięciowego), gdyż w innym wypadku nie można wiarygodnie wyznaczyć kolejności faz.

- W przypadku przekładnika napięciowego: napięcie minimalne wynosi 0,1⋅Un.
- W przypadku przekładnika prądowego: natężenie minimalne wynosi 0,1⋅In.

# <span id="page-238-0"></span>**5 Menedżer sterowania/rozdzielnic**

#### **OSTRZEŻENIE!**

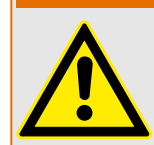

Niewłaściwa konfiguracja rozdzielnicy może spowodować śmierć lub poważne obrażenia. Taka sytuacja może wystąpić podczas otwierania odłącznika pod obciążeniem lub w przypadku przełączenia złącza masowego na podzespoły układu będące pod napięciem.

Oprócz funkcji ochronnych przekaźniki zabezpieczające będą w coraz większym stopniu odpowiadać za sterowanie rozdzielnicą, np. wyłącznikami, rozłącznikami obciążenia, odłącznikami i złączami masowymi.

Prawidłowa konfiguracja wszystkich rozdzielnic jest koniecznym warunkiem wstępnym prawidłowego działania urządzenia zabezpieczającego. Powyższe stwierdzenie jest prawdziwe również wtedy, gdy rozdzielnice nie są sterowane, a jedynie kontrolowane.

#### **Schemat jednokreskowy**

Schemat jednokreskowy zawiera opis graficzny wyłącznika, jego oznaczenie (nazwę), jak również funkcje (zabezpieczenie przed zwarciem lub jego brak itp.). W oprogramowaniu urządzenia są wyświetlane oznaczenia rozdzielnic (np. **QA1**, **QA2** zamiast abstrakcyjnej nazwy modułu "Łącznik[x]") przyjęte na podstawie schematu jednokreskowego (pliku konfiguracii).

Oprócz właściwości przełaczania plik konfiguracyjny zawiera również schemat jednokreskowy. Właściwości przełączania i schemat jednokreskowy są powiązane za pośrednictwem pliku konfiguracji. Ponieważ schemat jednokreskowy jest niezależny od typu urządzenia, do pliku konfiguracji można zaimportować nowy/inny schemat jednokreskowy.

#### **WSKAZÓWKA!**

Przy każdym wczytaniu pliku konfiguracji do urządzenia zabezpieczającego w tym samym czasie zostanie wczytany schemat jednokreskowy.

Oznacza to, że za każdym razem, gdy plik konfiguracyjny jest przenoszony między urządzeniami, odpowiedni schemat jednokreskowy musi zostać załadowany za pomocą menu [Wybór Modułów].

Użytkownik może tworzyć i modyfikować schematy jednokreskowe (strony) za pomocą programu Edytor stron. Schematy jednokreskowe (strony sterowania) należy załadować do urządzenia zabezpieczającego za pomocą programu Smart view. Szczegółowe informacje na temat tworzenia, modyfikacji i ładowania schematów jednokreskowych (stron sterowania) można znaleźć w podręczniku programu Edytor stron (lub przez kontakt z działem wsparcia technicznego). Podręcznik programu Edytor stron można otworzyć w menu pomocy programu Edytor stron.

5 Menedżer sterowania/rozdzielnic

5.1 Sterowanie rozdzielnicą

# **5.1 Sterowanie rozdzielnicą**

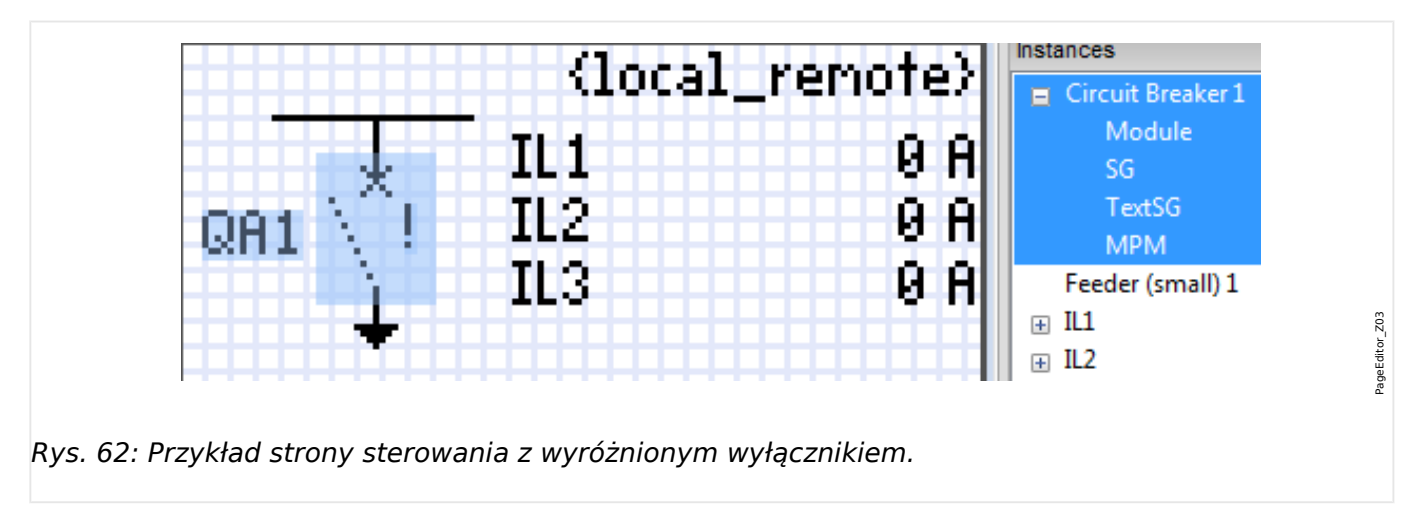

#### **Przedstawianie rozdzielnicy w programie Edytor stron**

Chociaż w programie Edytor stron rozdzielnica jest zawsze przedstawiana tak samo, z wykrzyknikiem "!", istnieje kilka wersji tego symbolu: dla zamkniętej rozdzielnicy, dla otwartej rozdzielnicy oraz dla pozycji pośrednich i zakłóconych.

Po przeniesieniu schematu jednokreskowego do urządzenia zabezpieczającego rozdzielnica jest przedstawiana zgodnie ze skonfigurowaną pozycją.

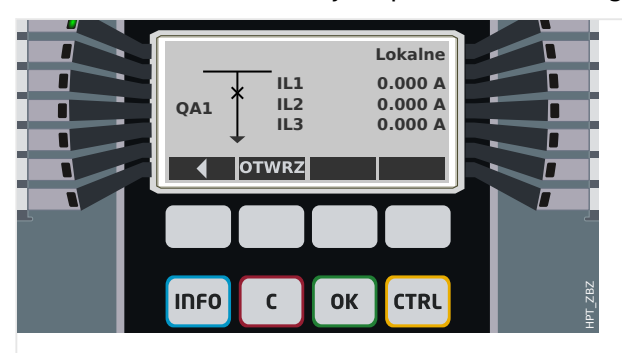

Rys. 63: Przykład strony sterowania z wyłącznikiem w pozycji zamkniętej.

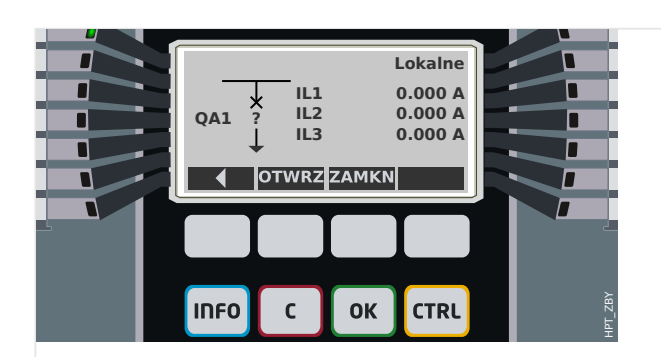

Rys. 64: Przykład strony sterowania z wyłącznikiem w pozycji zakłóconej (lub nieprawidłowej).

5.1 Sterowanie rozdzielnicą

<span id="page-240-0"></span>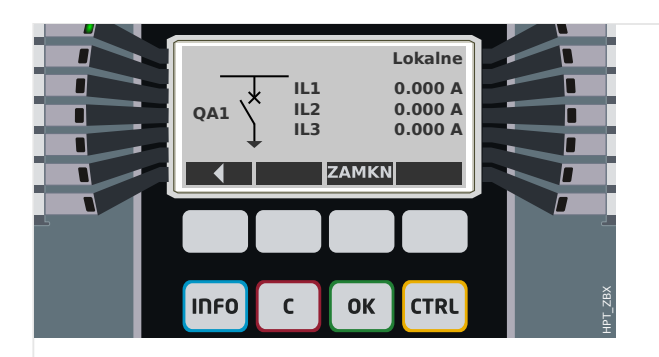

Rys. 65: Przykład strony sterowania z wyłącznikiem w pozycji otwartej.

#### **Rozdzielnica z właściwością "Funkcja wyłączania"**

Dla każdej rozdzielnicy można w programie Edytor stron określić właściwość "**Funkcja wyłączania**". Po jej ustawieniu rozdzielnica jest traktowana jako wyłącznik umożliwiający wyłączanie prądów fazowych w przypadku wyzwolenia zabezpieczenia.

W związku z tym urządzenie MRU4 udostępnia funkcję Menedżer wyzwalania tylko dla rozdzielnic o właściwości "Funkcja wyłączania". (Aby uzyskać szczegółowe informacje o funkcji Menedżer wyzwalania, patrz = > "5.2 Menedżer wyzwalania — przypisanie [komend"\)](#page-266-0).

#### **WSKAZÓWKA!**

Urządzenia HighPROTEC wymagają, aby pierwszy łącznik "Łącznik[1]" miał ustawioną właściwość "**Funkcja wyłączania**", ponieważ jest to rozdzielnica, do której domyślnie kierowana jest komenda wyzwolenia.

Strona sterowania bez ustawionej właściwości "Funkcja wyłączania" dla łącznika "Łącznik[1]" nie przejdzie kontroli zgodności w programie Edytor stron.

#### **Rozdzielnica** "sterowana"

Dla każdej rozdzielnicy można w programie Edytor stron określić właściwość "**Sterowana**". Jeśli jest ustawiona, wówczas urządzenie zabezpieczające umożliwia wykonywanie na rozdzielnicy komend przełączenia ręcznego.

leśli ta właściwość nie jest ustawiona, ale ustawiona jest właściwość "Funkcja wyłączania", rozdzielnica nadal obsługuje komendy wyzwalania z **zabezpieczeń**. Jednakże nie jest dostępna do ręcznych operacji przełączania.

Jeśli nie jest ustawiona właściwość "Funkcja wyłączania" ani "Sterowana", wówczas rozdzielnica jest tylko monitorowana, tzn. jej stan/pozycja są dostępne, ale nie może być aktywnie używana przez urządzenia zabezpieczające.

#### **Zmiana kolejności rozdzielnic w programie Edytor stron**

Niniejszy rozdział dotyczy wyłącznie urządzeń zawierających więcej niż jeden łącznik.

Skonfigurowane łączniki są ogólnie przedstawiane w postaci nazw zdefiniowanych przez użytkownika. Dotyczy to również ich reprezentacji w interfejsie HMI urządzenia zabezpieczającego oraz w oknach dialogowych programu Smart view.

Wyjątkiem w ramach tej reprezentacji są nazwy łączników w protokołach SCADA. Protokoły SCADA nie znają zdefiniowanych przez użytkownika nazw łączników — są one adresowane przy użyciu numeru rozdzielnicy.

5.1 Sterowanie rozdzielnicą

Dlatego też Edytor stron pozwala zmieniać przypisanie do określonego numeru rozdzielnicy: Wybrać pozycję menu [Konfiguracja / Kolejność łączników...] (skrót klawiszowy: "F6"). Spowoduje to wyświetlenie okna dialogowego zawierającego wszystkie skonfigurowane urządzenia rozdzielnicy wraz z odpowiednimi numerami. Po zaznaczeniu dowolnej pozycji można modyfikować kolejność przy użyciu przycisków "W górę" i "W dół".

## **WSKAZÓWKA!**

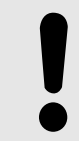

Ze względu na wymagania aplikacji łącznik numer 1 powinien mieć aktywną opcję możliwości wyłączania. Inne łączniki, jeśli są dostępne, mogą być dowolnego typu.

Przypisanie numeru łącznika do typu jest sprawdzane przez program Smart view: Jeśli zmiana zdefiniowanej przez użytkownika strony sterowania spowoduje zmianę typu łącznika dla dowolnego numeru łącznika, zostanie wyświetlone ostrzeżenie. To ostrzeżenie można potwierdzić, jeśli modyfikacja łącznika została przeprowadzona celowo.

## <span id="page-242-0"></span>**5.1.1 Ustawienia w urządzeniu zabezpieczającym**

#### **Przypisanie wskaźników pozycji (wejścia dwustanowe)**

Ustawienia w menu urządzenia [Sterowanie / Łącznik / Łącznik[x] / Okabl Wskaź Położ]:

• "Położ ZAŁ" — Wyłącznik jest w pozycji załączonej, jeśli stan przypisanego sygnału jest prawdą (styki pomocnicze wyłącznika (52a)).

Wyjątek: w przypadku [uziemnika łącznika trójpozycyjnegot](#page-256-0)o ustawienie nosi nazwę: "Sygn Poł. UZIEM" – Wyłącznik jest w pozycji UZIEMIENIE, jeśli stan przypisanego sygnału jest prawdą.

• "Położ WYŁ" — Wyłącznik jest w pozycji wyłączonej, jeśli stan przypisanego sygnału jest prawdą (styki pomocnicze wyłącznika (52b)).

Wyjątek: w przypadku [kombinacji odłącznik-uziemnikt](#page-249-0)o ustawienie nosi nazwę: "Sygn Poł. UZIEM" — Wyłącznik jest w pozycji UZIEMIENIE, jeśli stan przypisanego sygnału jest prawdą.

- "Wył Gotowy" Wyłącznik jest gotowy do pracy, jeśli stan przypisanego sygnału jest prawdą. Ten sygnał binarny może być użyty przez niektóre funkcje zabezpieczeniowe, jeśli są one dostępne w urządzeniu, np. SPZ jako sygnał uaktywniający.
- "Wymont" Wyjmowalny wyłącznik został usunięty

#### **Ustawianie timerów kontroli**

Ustawienia w menu urządzenia [Sterowanie / Łącznik / Łącznik[x] / Ustawienia ogólne]:

- "Czas na ZAŁĄCZ" Czas na przemieszczenie do położenia ZAŁĄCZONY
- "Czas na WYŁĄCZ" Czas na przemieszczenie do położenia WYŁĄCZONY

#### **Przypisanie komend do wyjść przekaźnikowych**

Dostępne tylko wówczas, gdy rozdzielnica ma ustawioną właściwość "**Sterowana**" w programie Edytor stron (patrz  $\Box$ ), 5.1 Rozdzielnica "sterowana"").

Ustawienia w menu urządzenia [Param Urządzenia / Wy przekaź / Wyjścia Xx / WY y]:

• "Przypisanie 1" - "Przypisanie 7" — np. w przypadku rozdzielnicy numer 1 można ustawić na "Łącznik[1]. Polec ZAŁ" / "Łącznik[1]. Polec WYŁ"

Aby uzyskać szczegółowe informacje na ten temat, patrz ╚ -> "Menedżer sterowania/ [rozdzielnic".](#page-238-0)

#### **Opcjonalne: Zewnętrzna komenda OTWÓRZ/ZAMKNIJ**

Dostępne tylko wówczas, gdy rozdzielnica ma ustawioną właściwość "Sterowana" w programie Edytor stron (patrz  $\Box$ ), 5.1 Rozdzielnica "sterowana"").

Ustawienia w menu urządzenia [Sterowanie / Łącznik / Łącznik[x] / Zew Kmd ZAŁ/WYŁ]:

- "Kmd ZAŁ" Polecenie łączenia ZAŁĄCZ, np. stan logiki lub stan wejścia cyfrowego
- "Kmd WYŁ" Polecenie łączenia WYŁĄCZ, np. stan logiki lub stan wejścia cyfrowego

Aby uzyskać szczegółowe informacje na ten temat, patrz [╚═▷ "5.2 Zewn. ZAMK/OTW".](#page-269-0)

5.1 Sterowanie rozdzielnicą

#### **Blokady**

Dostępne tylko wówczas, gdy rozdzielnica ma ustawioną właściwość "Sterowana" w programie Edytor stron (patrz  $\Box$ ), 5.1 Rozdzielnica "sterowana"").

Ustawienia w menu urządzenia [Sterowanie / Łącznik / Łącznik[x] / Blokady]:

- "Blokada ZAŁ1" "Blokada ZAŁ3" Blokada międzypolowa polecenia ZAŁĄCZ. (tj. polecenia zamknięcia są odrzucane, jeśli przypisany sygnał ma wartość "prawda").
- "Blokada WYŁ1" "Blokada WYŁ3" Blokowanie międzypolowe polecenia WYŁĄCZ. (tj. polecenia otwarcia są odrzucane, jeśli przypisany sygnał ma wartość "prawda").

Aby uzyskać szczegółowe informacje na ten temat, patrz  $\Box$ , 5.2 Blokady".

#### **Menedżer wyzwalania (przypisanie komend wyzwolenia)**

Dostępny tylko wówczas, jeśli dla danej rozdzielnicy ustawiono właściwość "**Funkcja wyłączania**" w programie Edytor stron.

Ustawienia w menu urządzenia [Sterowanie / Łącznik / Łącznik[x] / Ster Wyłączaniem]:

- "Kmd WYŁ1"  $\ldots$  Komenda WYŁ wyłącznika jeśli stan przypisanej funkcji będzie prawdą.
- "Czas-KmdWył" Minimalny czas przytrzymania komendy wyłącz (wyłącznik, rozłącznik obciążenia).
- "Podtrzymanie" Określa, czy polecenie wyzwolenia ma podtrzymanie.
- "Zeruj KmdWył" Potwierdzenie polecenia wyzwolenia

Aby uzyskać szczegółowe informacje na ten temat, patrz ╚ ¬ "5.1 Rozdzielnica z [właściwością "Funkcja wyłączania""](#page-240-0) i ╚ -> "5.2 Menedżer wyzwalania — przypisanie [komend".](#page-266-0)

#### **Opcjonalne: Przełączanie synchroniczne**

Dostępne tylko wówczas, jeśli dla danej rozdzielnicy ustawiono właściwość "**Funkcja wyłączania**" w programie Edytor stron i tylko dla urządzeń wyposażonych w moduł "Sync".

Ustawienia w menu urządzenia [Sterowanie / Łącznik / Łącznik[x] / Łączenie Synchron]:

- "Synchronizm" Synchronizm
- "Czas Max dla Synchro" Timer synchronizacji-pracy: Maksymalny dopuszczalny czas procesu synchronizacji po inicjacji zamykania. Używany wyłącznie dla trybu roboczego układu GENERATOR SYSTEM.

Aby uzyskać szczegółowe informacje na ten temat, patrz ╚ -> "5.2 Przełaczanie [synchroniczne\\*"](#page-269-0).

#### **Opcjonalne: Zużycie rozdzielnicy**

Patrz <u>| patrz</u> , Zużycie rozdzielnicy".

## **5.1.2 Łącznik**

Standardowe urządzenie łączeniowe.

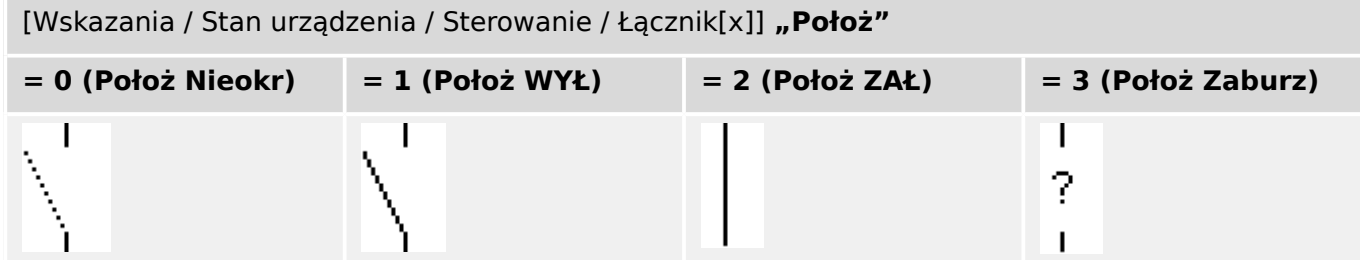

## **Przypisanie wskaźników pozycji (wejścia dwustanowe)**

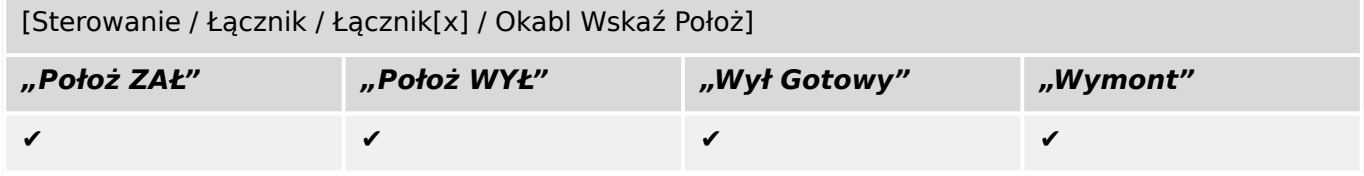

5.1 Sterowanie rozdzielnicą

# **5.1.3 Niewidoczny łącznik**

Łącznik, który jest niewidoczny na schemacie jednokreskowym, ale dostępny w urządzeniu zabezpieczającym.

(Jako że nie występuje na schemacie jednokreskowym, nie można go wybrać za pomocą HMI (panelu), a zatem nie można go obsługiwać ręcznie).

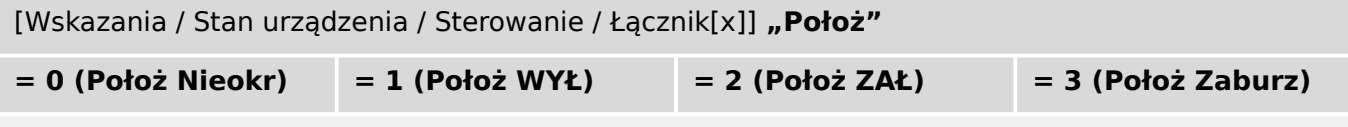

(niewidoczne)

#### **Przypisanie wskaźników pozycji (wejścia dwustanowe)**

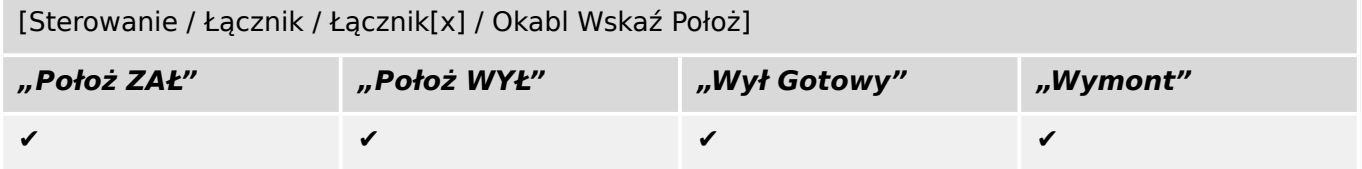

## **5.1.4 Wyłącznik**

Łącznik, zdolny do załączania, przewodzenia i wyłączania prądów w normalnych warunkach pracy obwodu oraz prądu przeciążeniowego lub prądu zwarciowego.

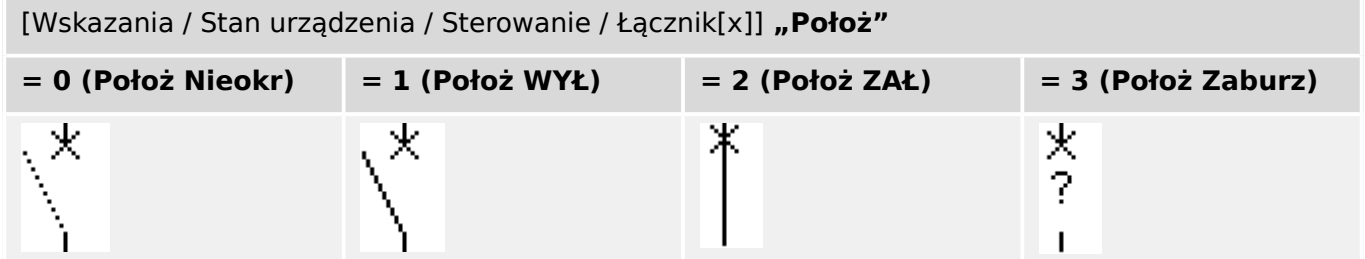

#### **Przypisanie wskaźników pozycji (wejścia dwustanowe)**

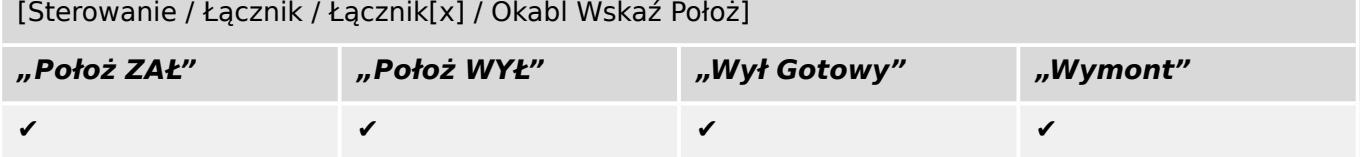

5.1 Sterowanie rozdzielnicą

# **5.1.5 Wyłącznik1**

Łącznik, zdolny do załączania, przewodzenia i wyłączania prądów w normalnych warunkach pracy obwodu oraz prądu przeciążeniowego lub prądu zwarciowego.

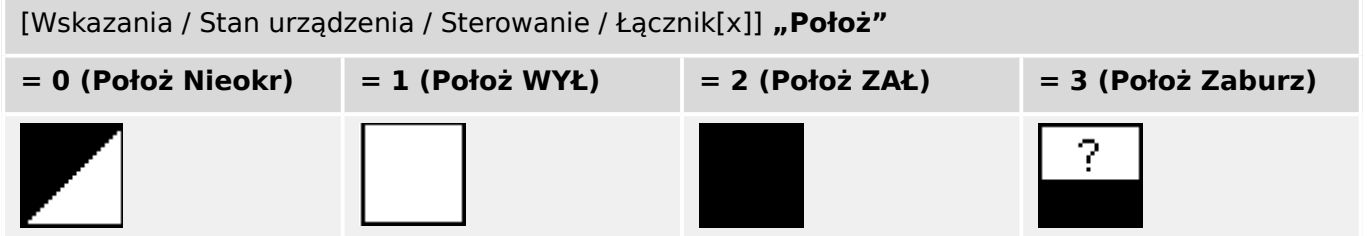

#### **Przypisanie wskaźników pozycji (wejścia dwustanowe)**

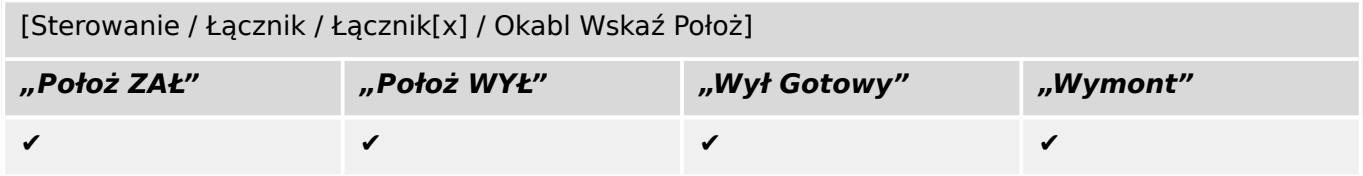

## **5.1.6 Odłącznik**

Łącznik, który ma utworzyć w obwodzie elektrycznym bezpieczną przerwę izolacyjną.

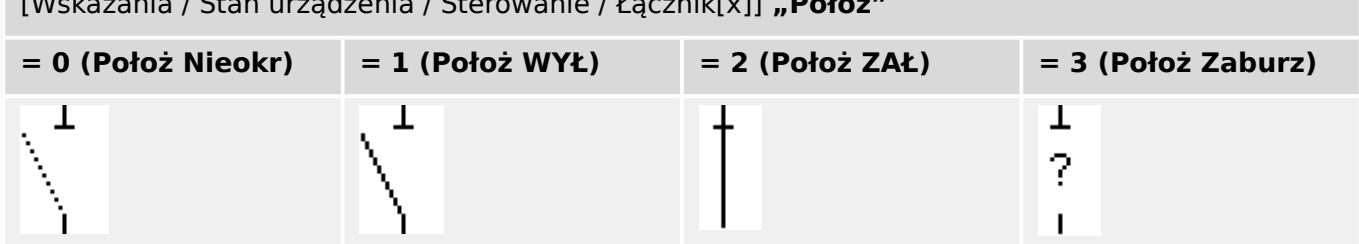

#### **Przypisanie wskaźników pozycji (wejścia dwustanowe)**

[Wskazania / Stan urządzenia / Sterowanie / Łącznik[x]] **"Położ"**

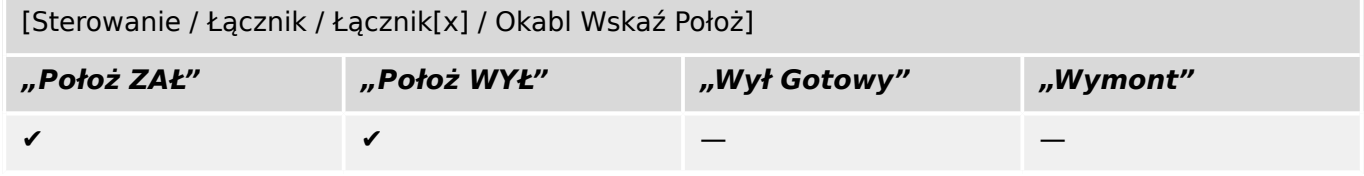

<span id="page-249-0"></span>5.1 Sterowanie rozdzielnicą

# **5.1.7 Odłącznik-uziemnik**

Łącznik, który spełnia funkcję odłącznika i uziemnika. Posiada dwie pozycje (zamknięty uziemiony).

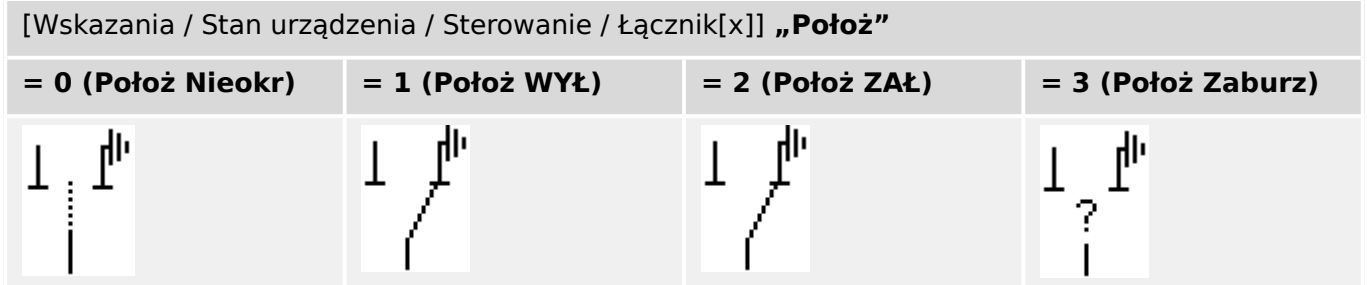

## **Przypisanie wskaźników pozycji (wejścia dwustanowe)**

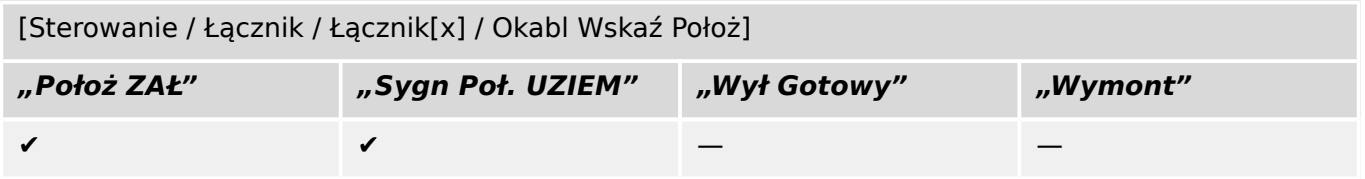

## **5.1.8 Uziemnik**

Łącznik elektryczny przeznaczony do uziemiania torów prądowych.

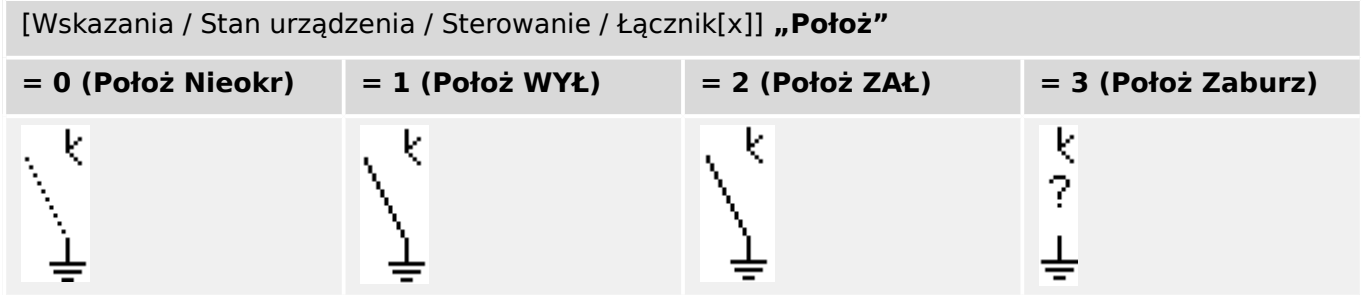

#### **Przypisanie wskaźników pozycji (wejścia dwustanowe)**

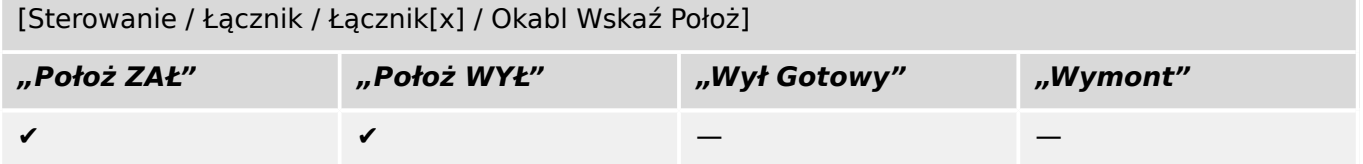

5.1 Sterowanie rozdzielnicą

# **5.1.9 Rozłącznik z bezpiecznikami**

Łącznik, zdolny do załączania, przewodzenia i wyłączania prądów w normalnych warunkach, wyposażony w bezpieczniki nabudowane.

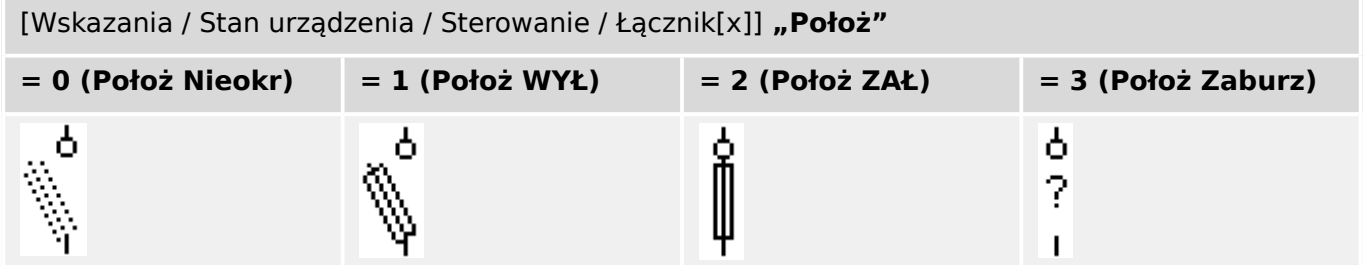

#### **Przypisanie wskaźników pozycji (wejścia dwustanowe)**

Patrz  $\Box$  "5.1.1 Przypisanie wskaźników pozycji (wejścia dwustanowe)". Te ustawienia są dostępne w menu urządzenia:

[Sterowanie / Łącznik / Łącznik[x] / Okabl Wskaź Położ]

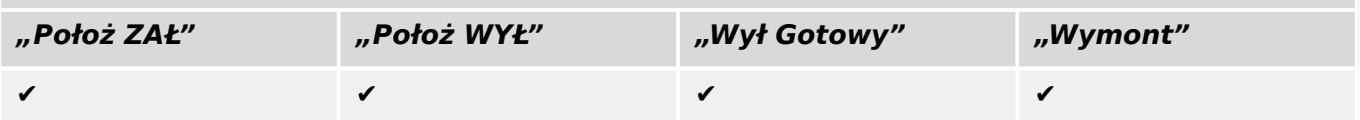
# **5.1.10 Rozłącznik izolacyjny z bezpiecznikami**

Łącznik, zdolny do załączania, przewodzenia i wyłączania prądów w normalnych warunkach.

W pozycji otwartej spełnia wymagania odłącznika wyposażonego w bezpieczniki nabudowane.

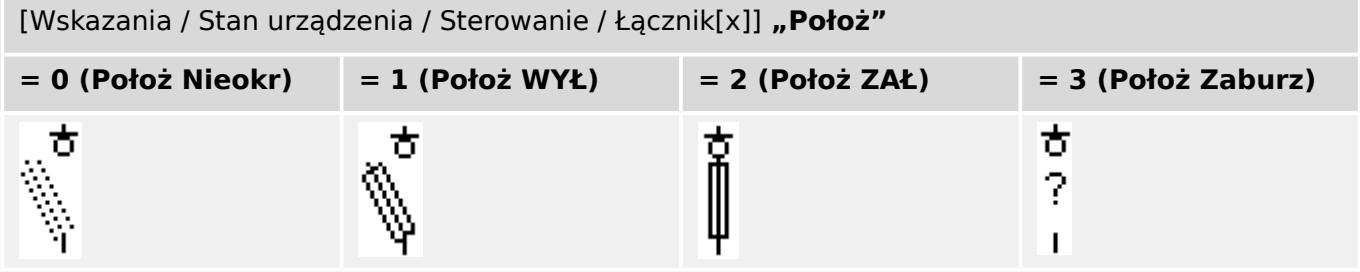

### **Przypisanie wskaźników pozycji (wejścia dwustanowe)**

Patrz  $\Box$ , 5.1.1 Przypisanie wskaźników pozycji (wejścia dwustanowe)". Te ustawienia są dostępne w menu urządzenia:

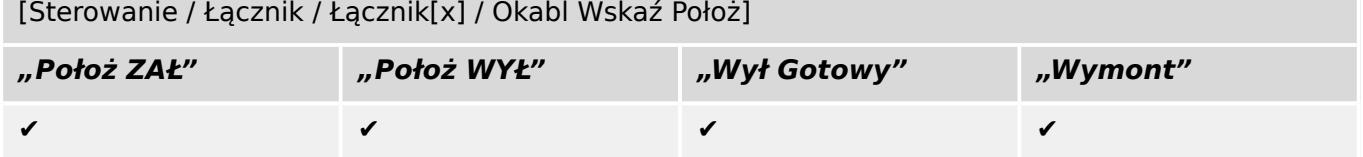

5.1 Sterowanie rozdzielnicą

# **5.1.11 Odłącznik z bezpiecznikami**

Łącznik, który ma utworzyć w obwodzie elektrycznym bezpieczną przerwę izolacyjną, wyposażony w bezpieczniki nabudowane.

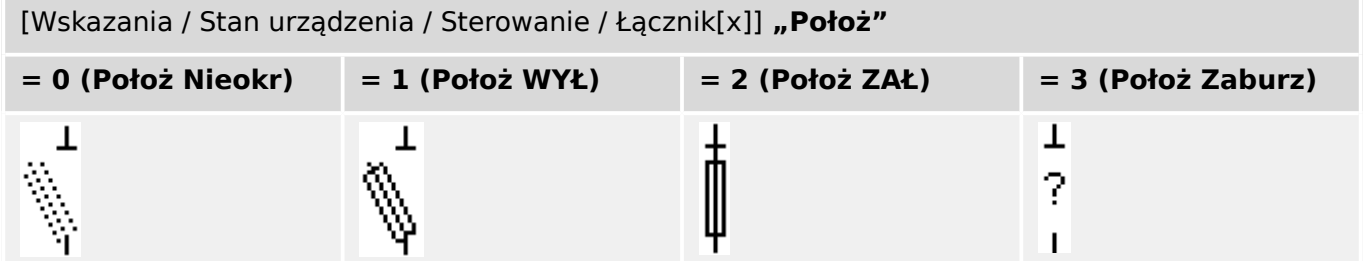

#### **Przypisanie wskaźników pozycji (wejścia dwustanowe)**

Patrz  $\Box$  "5.1.1 Przypisanie wskaźników pozycji (wejścia dwustanowe)". Te ustawienia są dostępne w menu urządzenia:

[Sterowanie / Łącznik / Łącznik[x] / Okabl Wskaź Położ]

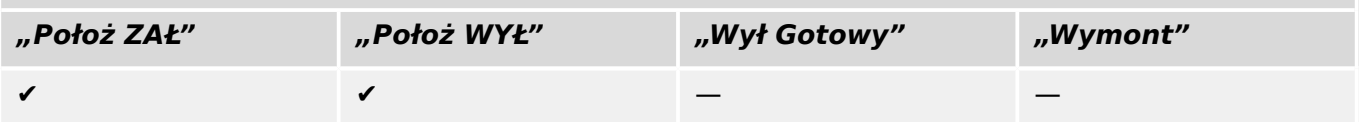

## **5.1.12 Rozłącznik**

Łącznik, zdolny do załączania, przewodzenia i wyłączania prądów w normalnych warunkach.

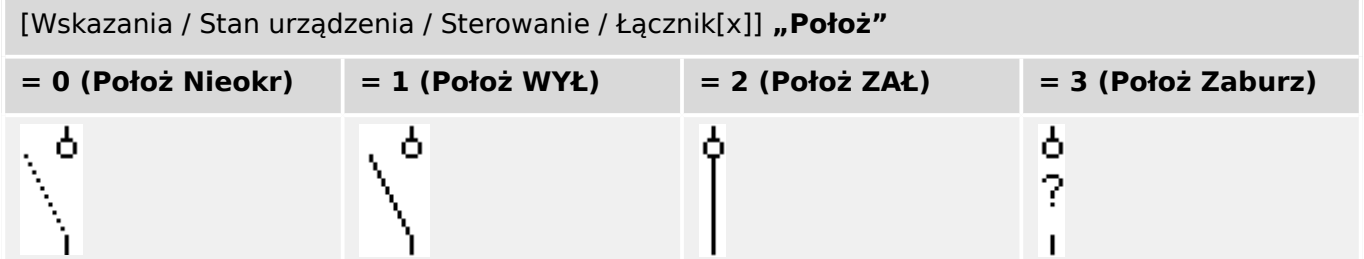

#### **Przypisanie wskaźników pozycji (wejścia dwustanowe)**

Patrz ► "5.1.1 Przypisanie wskaźników pozycji (wejścia dwustanowe)". Te ustawienia są dostępne w menu urządzenia:

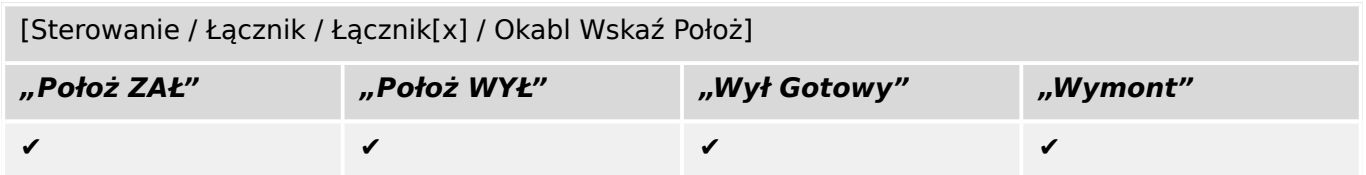

# **5.1.13 Rozłącznik izolacyjny**

Łącznik, zdolny do załączania, przewodzenia i wyłączania prądów w normalnych warunkach.

W pozycji otwartej spełnia wymagania odłącznika.

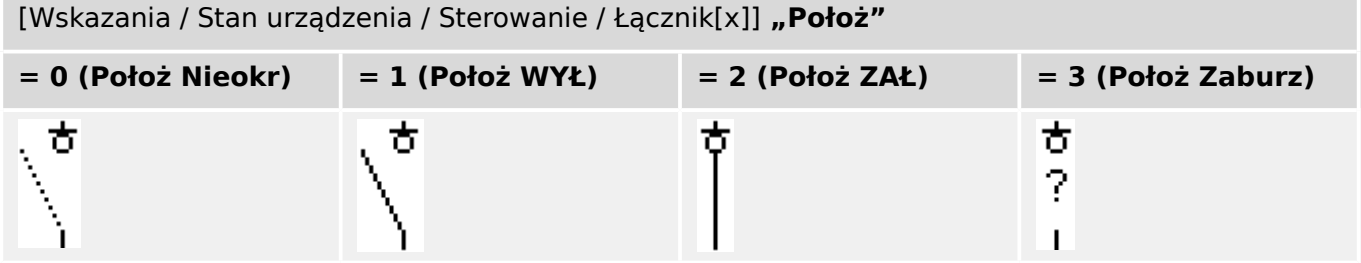

#### **Przypisanie wskaźników pozycji (wejścia dwustanowe)**

Patrz  $\Box$  "5.1.1 Przypisanie wskaźników pozycji (wejścia dwustanowe)". Te ustawienia są dostępne w menu urządzenia:

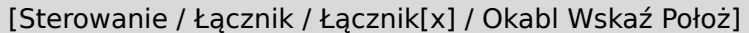

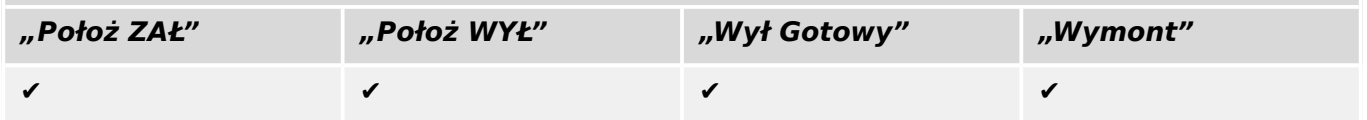

# **5.1.14 Łącznik trójpozycyjny**

Łącznik, który spełnia funkcję odłącznika i uziemnika. Ten łącznik ma trzy pozycje (otwarty — zamknięty — uziemiony) i jest odporny na nieprawidłowe załączanie.

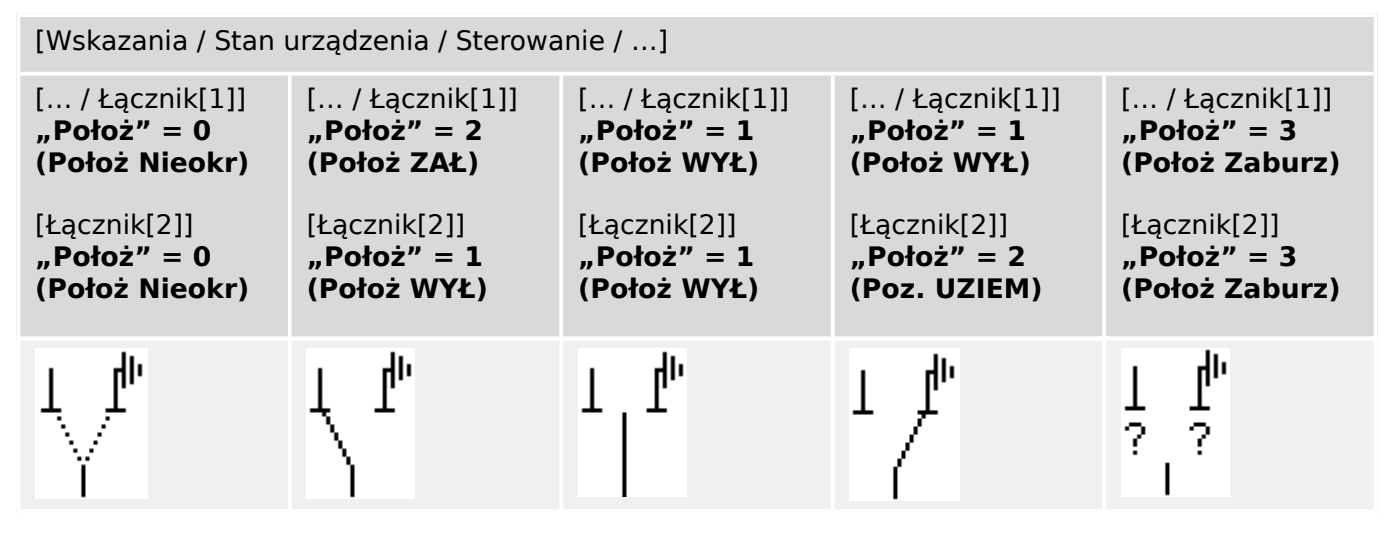

"Łącznik trójpozycyjny" obejmuje dwie rozdzielnice. Jedna rozdzielnica odpowiada odłącznikowi "łącznik trójpozycyjnego", a druga – uziemnikowi.

Rozdzielenie na dwie rozdzielnice umożliwia przełaczenie z pozycii "Położ ZAŁ", przez pozycję "Położ WYŁ", do pozycji "Poz. UZIEM".

Z punktu widzenia bezpieczeństwa istnieją dwie rozłączne pozycje przełącznika: "Izolacja" i "Uziemienie". Dzięki tej separacji można ustawić nadzór indywidualny i zegary przełączania dla strony uziemienia i izolacyjnej. Oprócz tego można ustawić indywidualne blokady i nazwy urządzeń (oznaczenia) dla strony uziemienia i izolacyjnej.

## **WSKAZÓWKA!**

Nadzór wykonywania komend wyśle następujący komunikat w przypadku próby przełączenia z pozycji uziemienia (bezpośrednio) do pozycji izolatora i odwrotnie:

• [Wskazania / Stan urządzenia / Sterowanie / Łącznik[x]] "NWP kier. łączenia"

Pozycja "Poz. UZIEM" "łącznika trójpozycyjnego" jest wyświetlana jako "CB POS OFF" w dokumentacji SCADA (mapy rejestru).

#### **Przypisanie wskaźników pozycji (wejścia dwustanowe)**

Patrz  $\Box$ > "5.1.1 Przypisanie wskaźników pozycji (wejścia dwustanowe)". Te ustawienia są dostępne w menu urządzenia:

#### Odłącznik, np. "Łącznik[1]":

[Sterowanie / Łącznik / Łącznik[1] / Okabl Wskaź Położ]

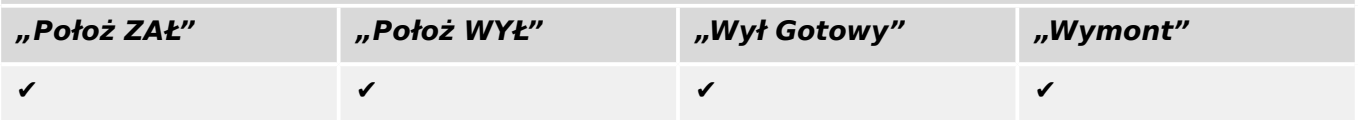

5.1 Sterowanie rozdzielnicą

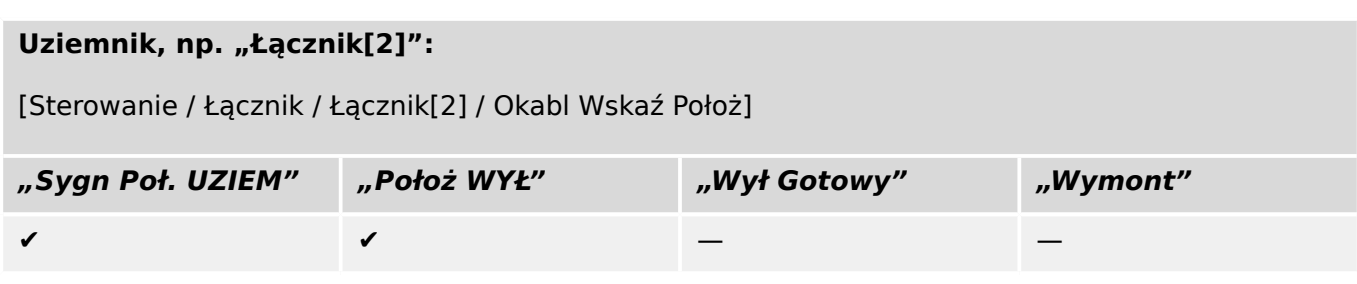

## **5.1.15 Wyłącznik wysuwny**

Wyłącznik zamontowany na wózku ("wysuwany").

```
[Wskazania / Stan urządzenia / Sterowanie / Łącznik[x]]
```
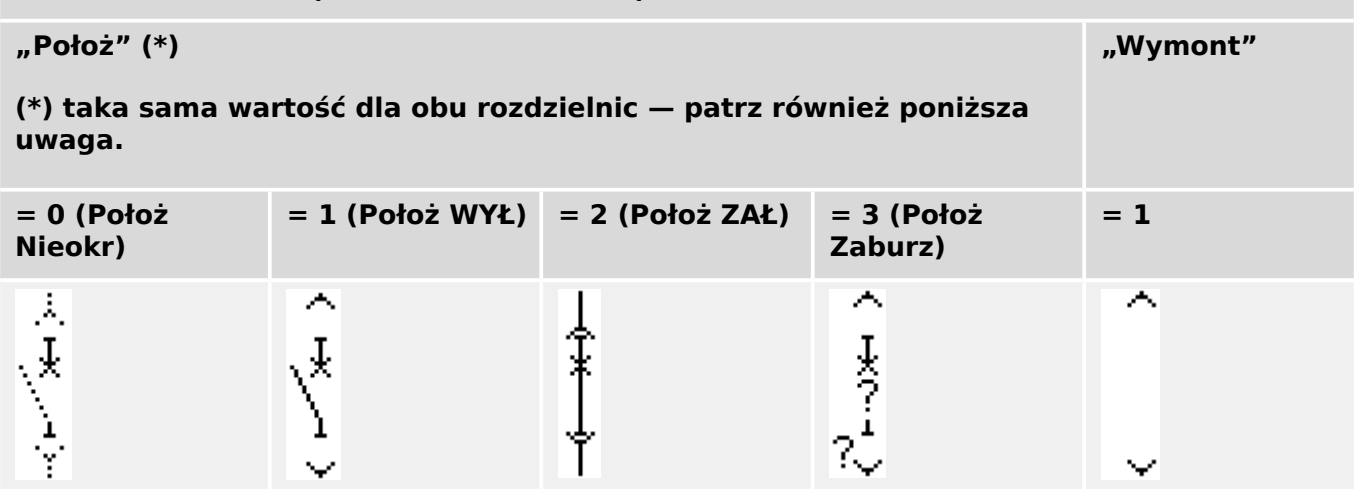

**(\*)** Uwaga: Powyższa tabela nie zawiera wszystkich technicznie możliwych kombinacji pozycji dwóch rozdzielnic, a jedynie niektóre typowe "pozycje końcowe" podane dla przykładu.

"Wyłącznik wysuwny" obejmuje dwie rozdzielnice. Jedna odpowiada wyłącznikowi, a druga wózkowi.

Nie ma stałego połączenia pomiędzy wyłącznikiem a wózkiem. Blokada musi być ustawiona przez użytkownika, ponieważ nie wolno wysunąć wyłącznika, dopóki jest w pozycji zamkniętej. Wyłącznik można przełączać w pozycji wycofanej i niewycofanej. Sygnały wtyczki układu sterowania (niskie napięcie) muszą być podłączone i skonfigurowane w urządzeniu zabezpieczającym. Kontrola (nadzór) zostanie ustawiona na "Wymont", gdy wtyczka obwodu sterowania zostanie usunięta (pociągnięta). Wyłącznik jest ustawiony w pozycji "Położ WYŁ" tak długo, jak długo sygnał "Wymont" jest aktywny.

# **WSKAZÓWKA!** Nie jest możliwe manipulowanie sygnałami pozycji wysuniętego (usuniętego) wyłącznika. **Przypisanie wskaźników pozycji (wejścia dwustanowe)**

Patrz  $\Box$ > ...5.1.1 Przypisanie wskaźników pozycii (weiścia dwustanowe)". Te ustawienia są dostępne w menu urządzenia:

#### Wyłącznik, np. "Łącznik[1]":

[Sterowanie / Łącznik / Łącznik[1] / Okabl Wskaź Położ]

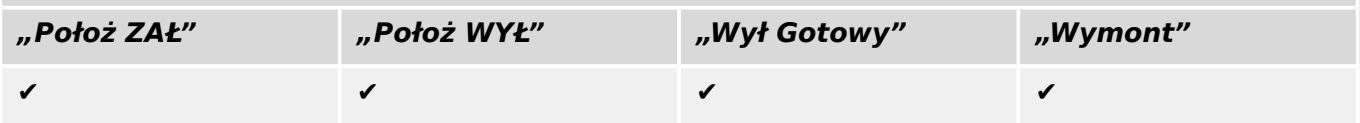

5.1 Sterowanie rozdzielnicą

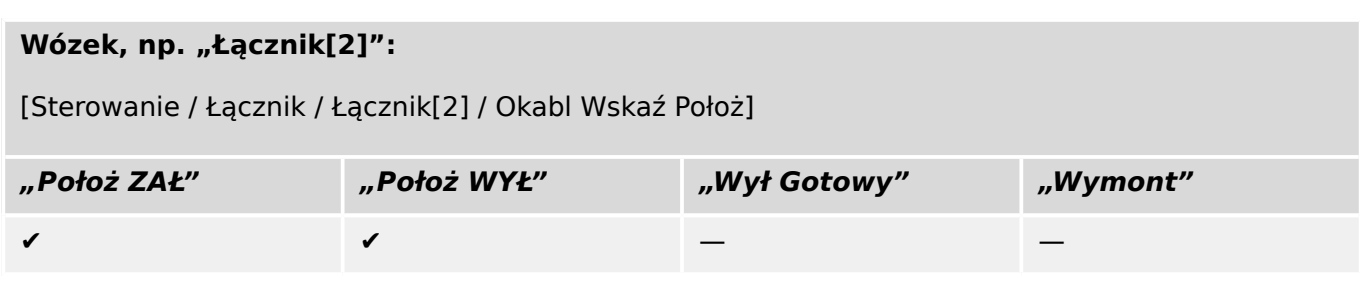

## **5.1.16 Rozłącznik wysuwny**

Rozłącznik wysuwny.

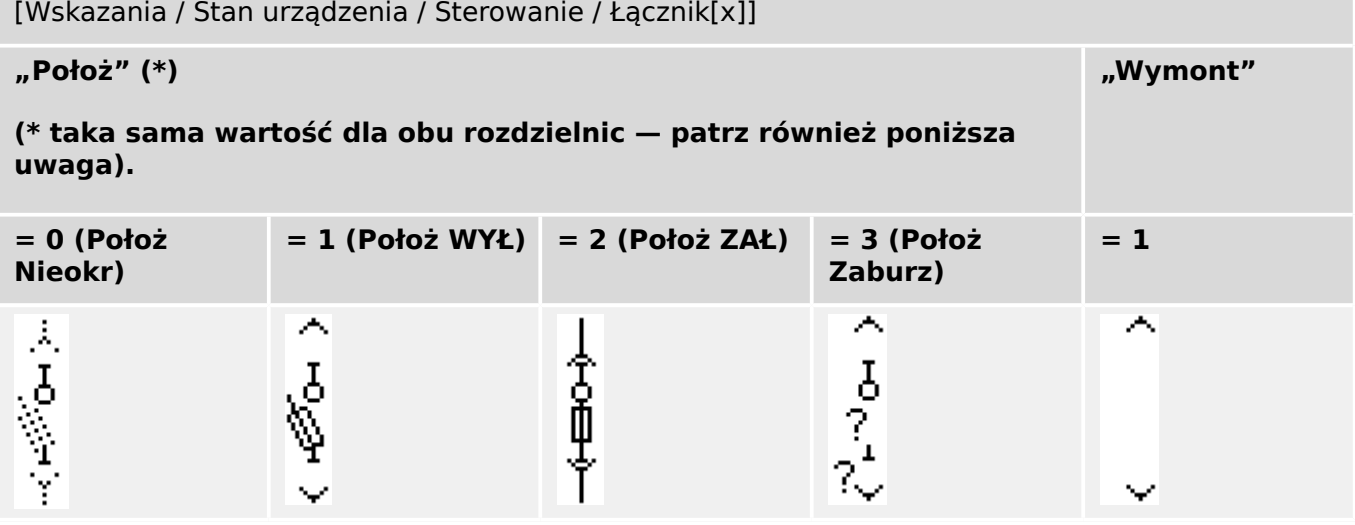

**(\*)** Uwaga: Powyższa tabela nie zawiera wszystkich technicznie możliwych kombinacji pozycji dwóch rozdzielnic, a jedynie niektóre typowe "pozycje końcowe" podane dla przykładu.

"Rozłącznik wysuwny" obejmuje dwie rozdzielnice. Jedna odpowiada rozłącznikowi izolacyjnemu z bezpiecznikami, a druga wózkowi.

Nie ma stałego połączenia pomiędzy rozłącznikiem a wózkiem. Blokada musi być ustawiona przez użytkownika, ponieważ nie wolno wysunąć rozłącznika, dopóki jest w pozycji zamkniętej. Wyłącznik można przełączać w pozycji wycofanej i niewycofanej. Sygnały wtyczki układu sterowania (niskie napięcie) muszą być podłączone i skonfigurowane w urządzeniu zabezpieczającym. Kontrola (nadzór) zostanie ustawiona na "Wymont", gdy wtyczka obwodu sterowania zostanie usunięta (pociągnięta). Wyłącznik jest ustawiony w pozycji "Położ WYŁ" tak długo, jak długo sygnał "Wymont" jest aktywny.

# **WSKAZÓWKA!** Nie jest możliwe manipulowanie sygnałami pozycji wysuniętego (usuniętego) rozłącznika. **Przypisanie wskaźników pozycji (wejścia dwustanowe)**

Patrz  $\Box \rightarrow$  "5.1.1 Przypisanie wskaźników pozycji (wejścia dwustanowe)". Te ustawienia są dostępne w menu urządzenia:

#### Rozłącznik izolacyjny z bezpiecznikami, np. "Łącznik[1]":

[Sterowanie / Łącznik / Łącznik[1] / Okabl Wskaź Położ]

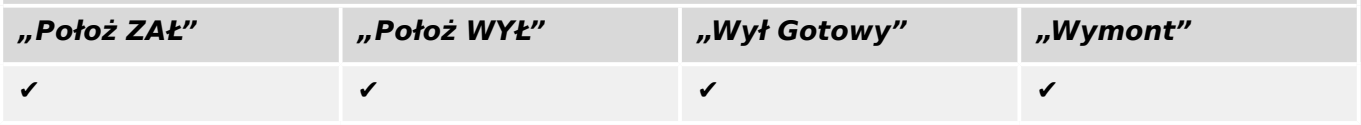

5.2 Konfiguracja rozdzielnicy

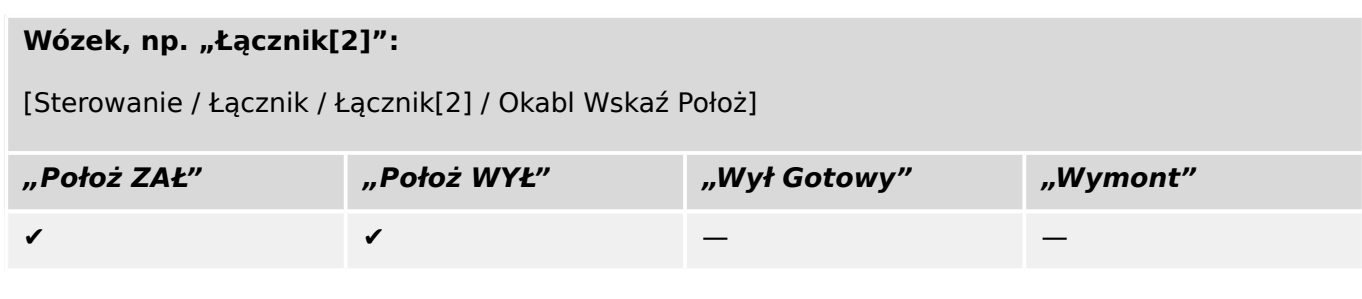

# **5.2 Konfiguracja rozdzielnicy**

#### **Okablowanie**

W pierwszej kolejności należy połączyć wskaźniki położenia rozdzielnicy z wejściami dwustanowymi urządzenia zabezpieczającego.

Konieczne jest podłaczenie styku jednego ze wskaźników położenia ("Pom ZAMK" lub "Pom\_OTW"). Zaleca się podłaczenie obu wskaźników położenia.

Następnie należy połączyć wyjścia komend (wyjścia przekaźników) z rozdzielnicą.

## **WSKAZÓWKA!**

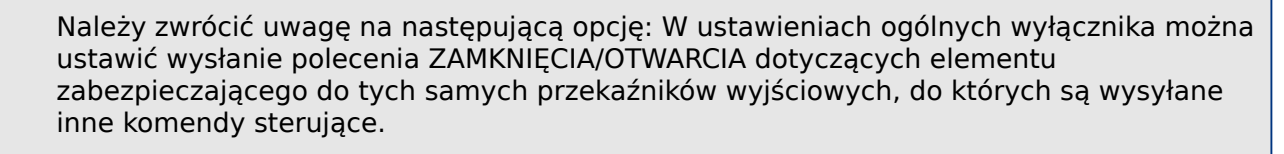

Jeśli komendy są wysyłane do innych przekaźników wyjściowych, ilość okablowania ulegnie zwiększeniu.

#### **Ustawianie czasów kontroli/ruchu**

W menu [Sterowanie / Łącznik / Łącznik[x] / Ustawienia ogólne] należy ustawić czasy ruchu "Czas na ZAŁĄCZ" i "Czas na WYŁĄCZ" poszczególnych rozdzielnic.

W zależności od typu rozdzielnicy może okazać się konieczne ustawienie kolejnych parametrów, jak np. czas zatrzymania "Czas Ustalania".

## **WSKAZÓWKA!**

Wartości ustawień timerów "Czas na ZAŁĄCZ" i "Czas na WYŁĄCZ" określają czasy monitorowania **i** ruchu, tzn. nie decydują jedynie o położeniach pośrednich czy zakłóconych. Należy pamiętać, że wartości te określają także maksymalny czas trwania sygnału przełączenia wysyłanego do rozdzielnicy.

A zatem: Czas trwania sygnału "Polec ZAŁ" jest równy maksymalnie "Czas na ZAŁĄCZ" i ograniczony wskazaniem nowego położenia rozdzielnicy.

Analogicznie: Czas trwania sygnału "Polec WYŁ" jest równy maksymalnie "Czas na WYŁĄCZ" i ograniczony wskazaniem nowego położenia rozdzielnicy.

#### **Przypisywanie wskaźników położenia**

Wskazanie położenia jest wymagane przez urządzenie w celu uzyskania (oceny) danych o bieżącym stanie/położeniu wyłącznika. Wskaźniki położenia rozdzielnicy są widoczne na

ekranie urządzeń. Każda zmiana położenia rozdzielnicy powoduje zmianę odpowiadającego jej symbolu.

#### **WSKAZÓWKA!**

Do wykrywania położenia rozdzielnicy zaleca się używanie zawsze obu wskaźników położenia! Jeśli zostanie użyty tylko jeden styk, nie zostaną wykryte położenia pośrednie ani zakłócone.

Ograniczona kontrola przejścia (czas między wydaniem komendy a wskazaniem zwrotnym położenia rozdzielnicy) jest również możliwa za pomocą jednego styku pomocniczego.

Przypisania wskaźników położenia należy ustawiać w menu [Sterowanie / Łącznik / Łącznik[x]].

Wykrywanie położenia rozdzielnicy za pomocą dwóch styków pomocniczych — **Pom\_ZAMK i Pom\_OTW (zalecane!)**

Aby umożliwić wykrywanie położeń, rozdzielnice są dostarczane ze stykami pomocniczymi (Pom\_ZAMK i Pom\_OTW). Zaleca się, aby do wykrywania położeń pośrednich i zakłóconych używać obu styków.

Urządzenie zabezpieczające nieustannie kontroluje stan wejść "Położ ZAŁ-We" i "Położ WYŁ-We".

Poprawność tych sygnałów jest sprawdzana na podstawie funkcji sprawdzania poprawności timerów kontrolnych "Czas na ZAŁACZ" i "Czas na WYŁACZ". Dzieki temu położenie rozdzielnicy zostanie wykryte za pomocą następujących sygnałów:

- "Położ ZAŁ"
- "Położ WYŁ"
- "Położ Nieokr"
- "Położ Zaburz"
- "Położ" (Sygnał: Położenie wyłącznika (0 = w trakcie przełączania, 1 = WYŁ, 2 = ZAŁ, 3 = zakłócony))

#### Kontrola polecenia ZAMKNIĘCIA

Po zainicjowaniu polecenia ZAMKNIĘCIA uruchamia się timer "Czas na ZAŁĄCZ". Podczas pracy timera parametr "Położ Nieokr" ma wartość logiczną "prawda". Jeśli przed zakończeniem odmierzania czasu przez timer komenda zostanie wykonana i zostanie zwrócona prawidłowa odpowiedź, parametr "Położ ZAŁ" przyjmie wartość logiczną "prawda". W przeciwnym razie, jeśli czas odmierzany przez timer upłynie bez otrzymania spodziewanego wskazania nowego położenia, parametr "Położ Zaburz" przyjmie wartość logiczną "prawda".

#### Kontrola polecenia OTWARCIA

Po zainicjowaniu polecenia ZAMKNIECIA uruchamia się timer "Czas na WYŁĄCZ". Podczas pracy timera parametr "Położ Nieokr" ma wartość logiczną "prawda". Jeśli przed zakończeniem odmierzania czasu przez timer komenda zostanie wykonana i zostanie zwrócona prawidłowa odpowiedź, parametr "Położ WYŁ" przyjmie wartość logiczną "prawda". W przeciwnym razie, jeśli czas odmierzany przez timer upłynie bez otrzymania spodziewanego wskazania nowego położenia, parametr "Położ Zaburz" przyjmie wartość logiczną "prawda".

5.2 Konfiguracja rozdzielnicy

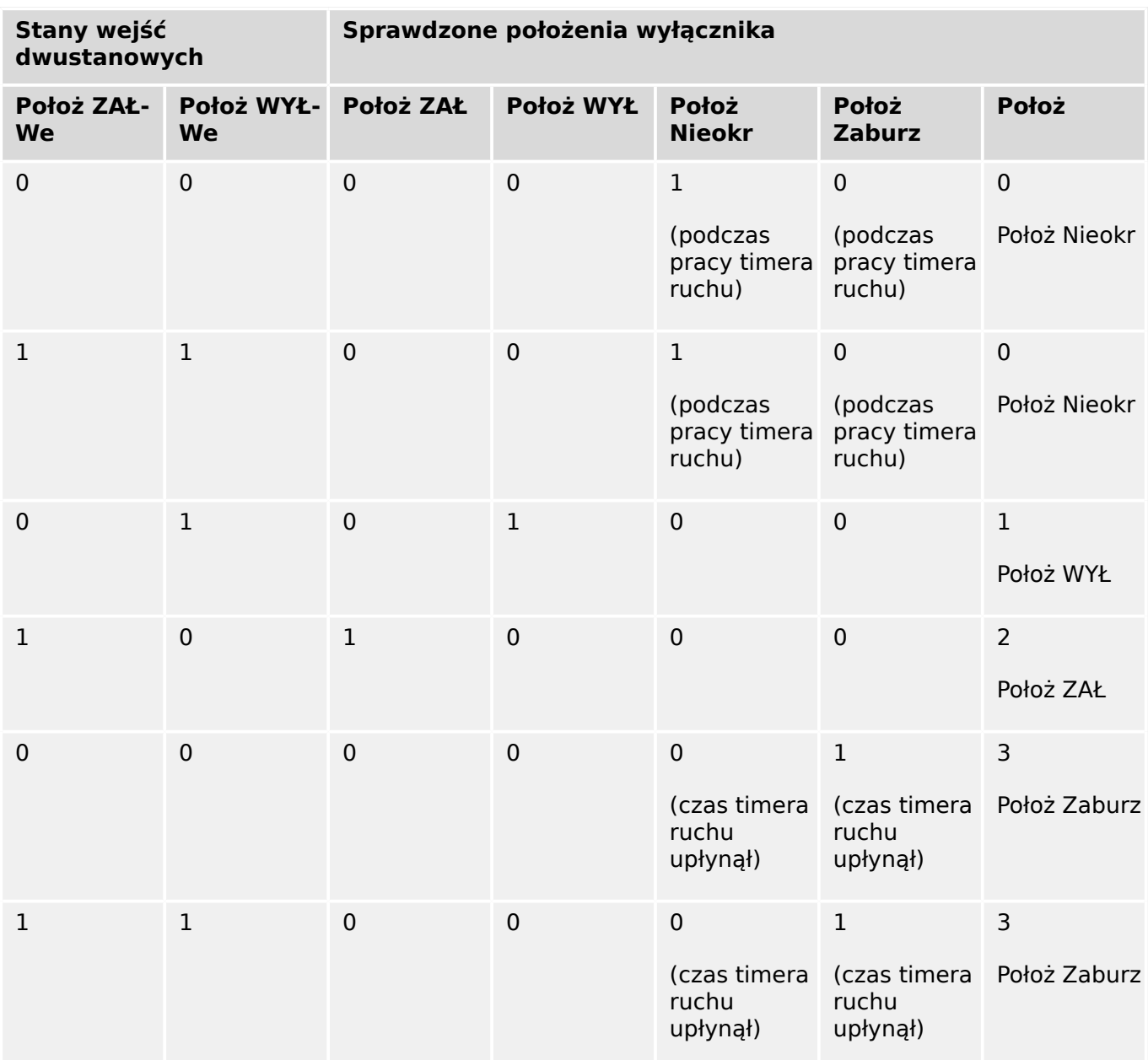

W poniższej tabeli pokazano sposób sprawdzania poprawności położeń rozdzielnicy:

#### Wskazanie pojedynczego położenia **Pom\_ZAMK lub Pom\_OTW**

Jeśli zostanie użyty wskaźnik jednego bieguna, parametr "SI PojZestykWsk" będzie miał wartość logiczną "prawda".

Kontrola czasu ruchu działa tylko w jednym kierunku. Jeśli do urządzenia jest dostarczany sygnał Pom OTW, można kontrolować wyłącznie "polecenie OTWARCIA", jeśli natomiast do urządzenia jest dostarczany sygnał Pom\_ZAMK, można kontrolować wyłącznie "polecenie ZAMKNIĘCIA".

#### Wskazanie pojedynczego położenia **Pom\_ZAMK**

Jeśli na potrzeby wskazania statusu "komendy ZAMK" jest używany jedynie sygnał Pom\_ZAMK, komenda przełączenia spowoduje również uruchomienie timera ruchu, a wskaźnik położenia w tym czasie będzie na pozycji "Położ Nieokr". Kiedy rozdzielnica osiągnie położenie końcowe wskazane przez sygnały "Położ ZAŁ" oraz "NWP Pomyślny" przed upłynięciem czasu odmierzanego przez timer, sygnał "Położ Nieokr" zaniknie.

Jeśli czas ruchu upłynie przed osiągnięciem przez rozdzielnicę położenia końcowego, oznacza to, że operacja przełączania nie zakończyła się pomyślnie i wskazanie położenia ulegnie zmianie na "Położ Zaburz", a sygnał "Położ Nieokr" zaniknie. Po upłynięciu czasu ruchu zostanie uruchomiony timer "Czas Ustalania" (o ile został ustawiony). Podczas tego okresu wskaźnik położenia będzie również wskazywać stan "Położ Nieokr". Po upłynięciu czasu "Czas Ustalania" wskazanie położenia zmieni się na "Położ ZAŁ".

W poniższej tabeli pokazano sposób sprawdzania poprawności położeń wyłączników na postawie styku **Pom\_ZAMK**:

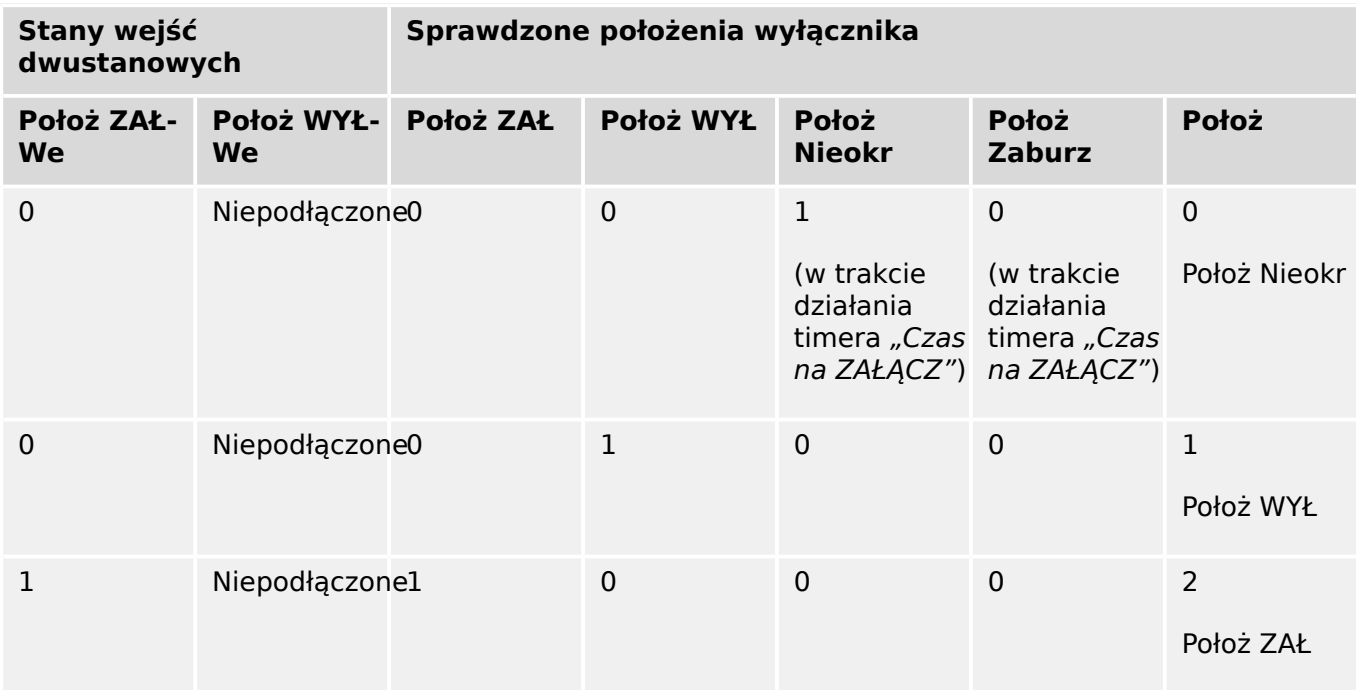

Jeśli do styku Pom ZAMK nie przypisano wejścia dwustanowego, wskaźnik położenia "Położ" będzie miał wartość 3 (zakłócony).

Wskazanie pojedynczego położenia **Pom\_OTW**

Jeśli do monitorowania "polecenia OTWARCIA" jest używany jedynie sygnał Pom\_OTW, komenda przełączenia spowoduje uruchomienie timera ruchu. Wskaźnik położenia będzie na pozycji "Położ Nieokr". Gdy rozdzielnica osiągnie położenie końcowe przed upłynięciem czasu ruchu, zostaną wysłane sygnały "Położ WYŁ" i "NWP Pomyślny". W tym samym czasie zaniknie sygnał "Położ Nieokr".

Jeśli czas ruchu upłynie przed osiągnięciem przez rozdzielnicę położenia OTW, oznacza to, że operacja przełączania nie zakończyła się pomyślnie i wskazanie położenia ulegnie zmianie na "Położ Zaburz", a sygnał "Położ Nieokr" zaniknie.

Po upłynięciu czasu ruchu zostanie uruchomiony timer "Czas Ustalania" (o ile został ustawiony). Podczas tego okresu będzie wskazywane położenie "Położ Nieokr". Po upływie czasu zatrzymania "Czas Ustalania" położenie OTW rozdzielnicy wskaże sygnał "Położ WYŁ".

W poniższej tabeli pokazano sposób sprawdzania poprawności położeń wyłączników na postawie styku **Pom\_OTW**:

5.2 Konfiguracja rozdzielnicy

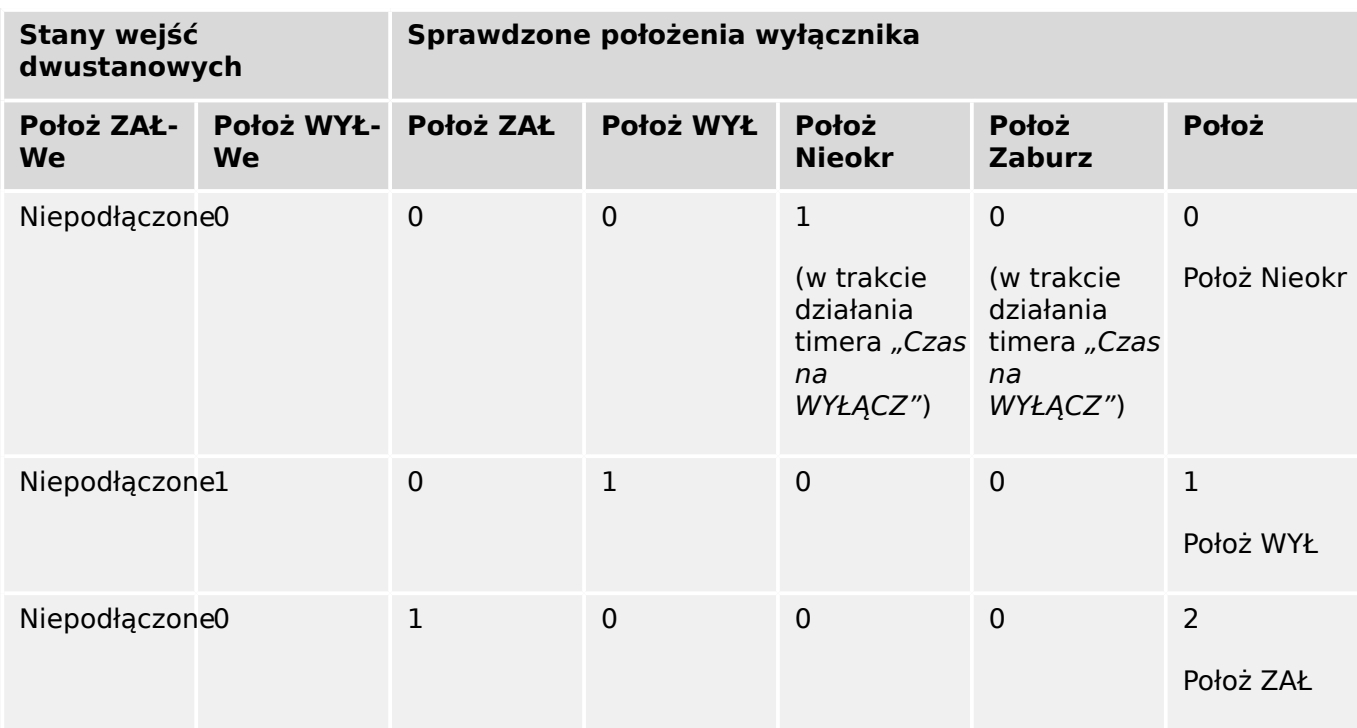

Jeśli do styku Pom OTW nie przypisano wejścia dwustanowego, wskaźnik położenia "Położ" będzie miał wartość 3 (zakłócony).

#### **Blokady**

Aby uniknąć błędnych operacji, konieczne jest nałożenie blokad. Może to odbywać się mechanicznie lub elektrycznie.

W rozdzielnicach sterowalnych do obu kierunków przełączania (ZAMK/OTW) można przypisać do trzech blokad. Te blokady zapobiegają przełączaniu w danym kierunku.

Komenda zabezpieczająca OTW i komenda ponownego załączenia modułu automatycznego załączenia ponownego (SPZ, dostępność zależy od typu zamówionego urządzenia) są zawsze wykonywane bez blokad. Jeśli komenda zabezpieczająca OTW **nie powinna** zostać wydana, należy ustawić osobną blokadę.

Kolejne blokady można skonfigurować za pomocą modułu logiki.

5.2 Konfiguracja rozdzielnicy

Switchgear\_Y02

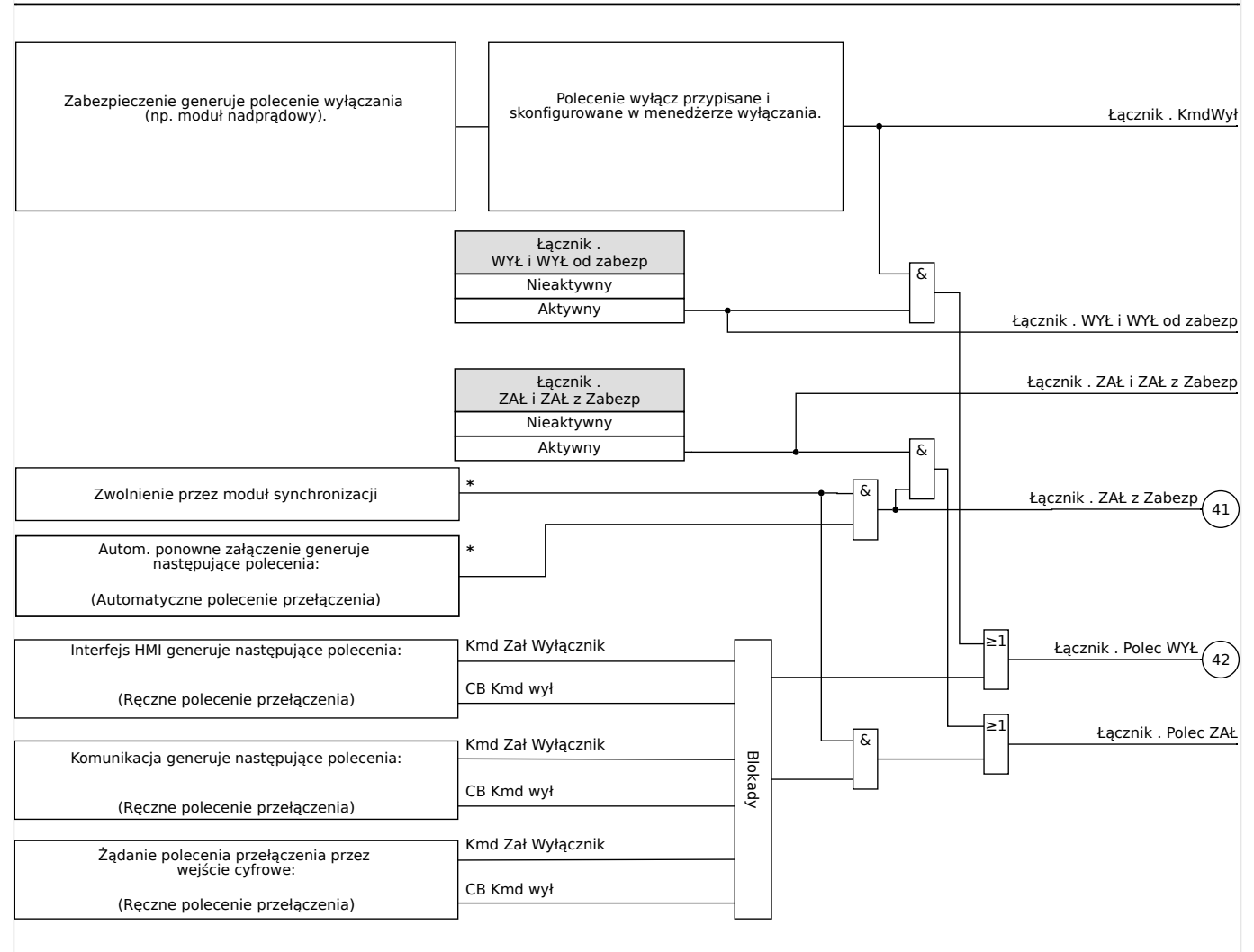

Rys. 66: Blokady. (Podzespoły oznaczone symbolem "\*": dostępność zależy od typu zamówionego urządzenia).

#### **Menedżer wyzwalania — przypisanie komend**

Komendy wyzwolenia elementów zabezpieczających muszą zostać przypisane do tych rozdzielnic, w których dostępna jest funkcja włączania/wyłączania (wyłącznik). Dla każdej rozdzielnicy obsługującej tworzenie połączenia/rozłączanie dostępny jest menedżer wyłączania.

5.2 Konfiguracja rozdzielnicy

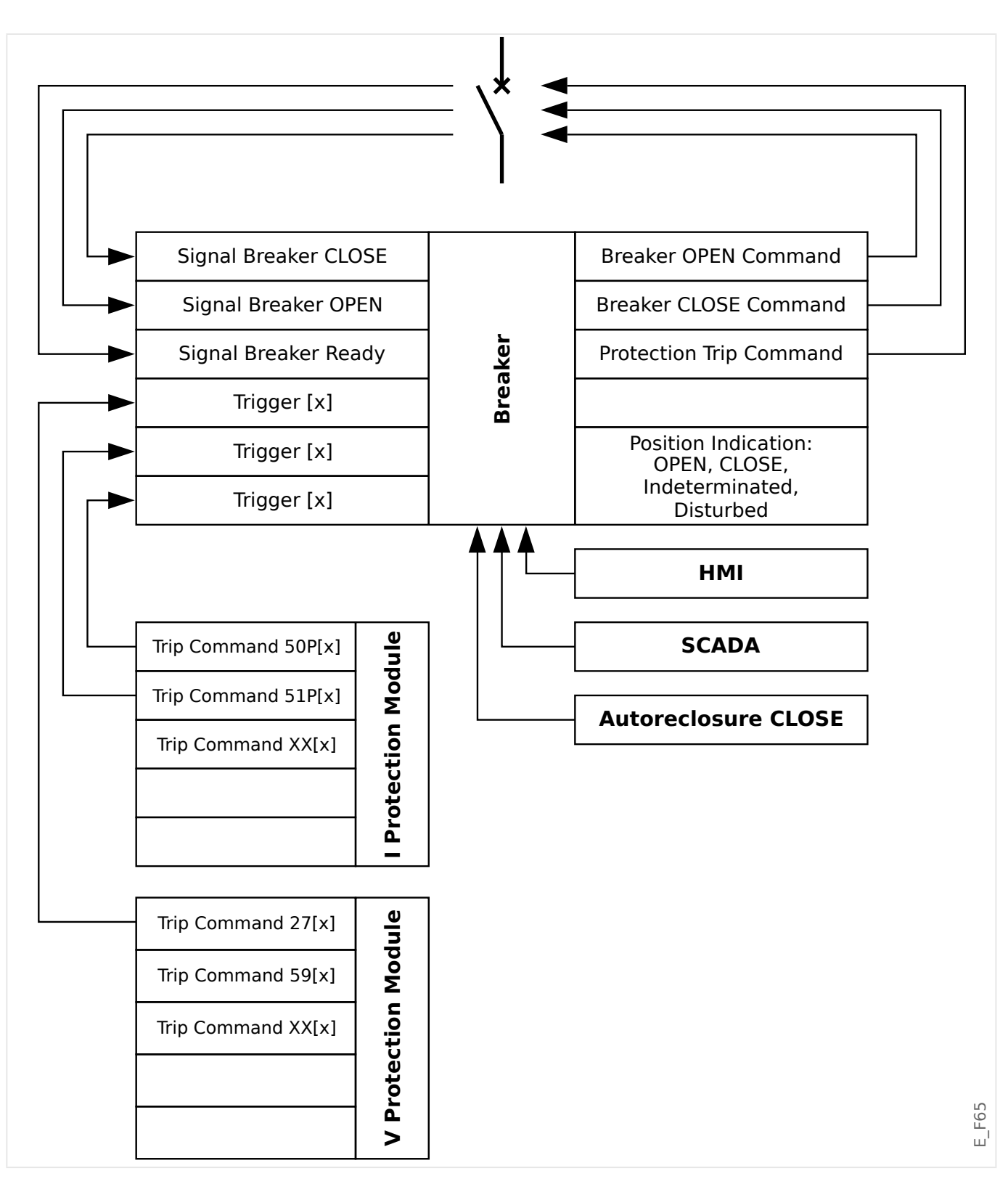

W menu [Sterowanie / Oxx / Ster Wyłaczaniem] (gdzie "Oxx" odpowiada oznaczeniu rozdzielnicy na schemacie jednokreskowym) dostępne są parametry ustawień "Kmd WYŁ n", którym można przypisać komendy wyzwolenia zabezpieczającego. W tym tzw. menedżer wyzwalania wszystkie przypisane w ten sposób komendy wyzwolenia są połączone operatorem logicznym "LUB", który decyduje o wydaniu komendy wyzwolenia rozdzielnicy.

Do rozdzielnicy wysyłana jest wyłącznie komenda wyzwolenia wydana przez menedżera wyzwalania. Oznacza to, że działanie rozdzielnicy wywołują jedynie komendy wyzwolenia przypisane w menedżerze wyzwalania.

5.2 Konfiguracja rozdzielnicy

Oprócz tego użytkownik może ustawić minimalny czas utrzymania komendy wyzwolenia w tym module i zdefiniować, czy ma być to komenda z podtrzymaniem, czy bez podtrzymania (patrz punkt "Podtrzymanie" poniżej, ╚> "5.2 Podtrzymanie").

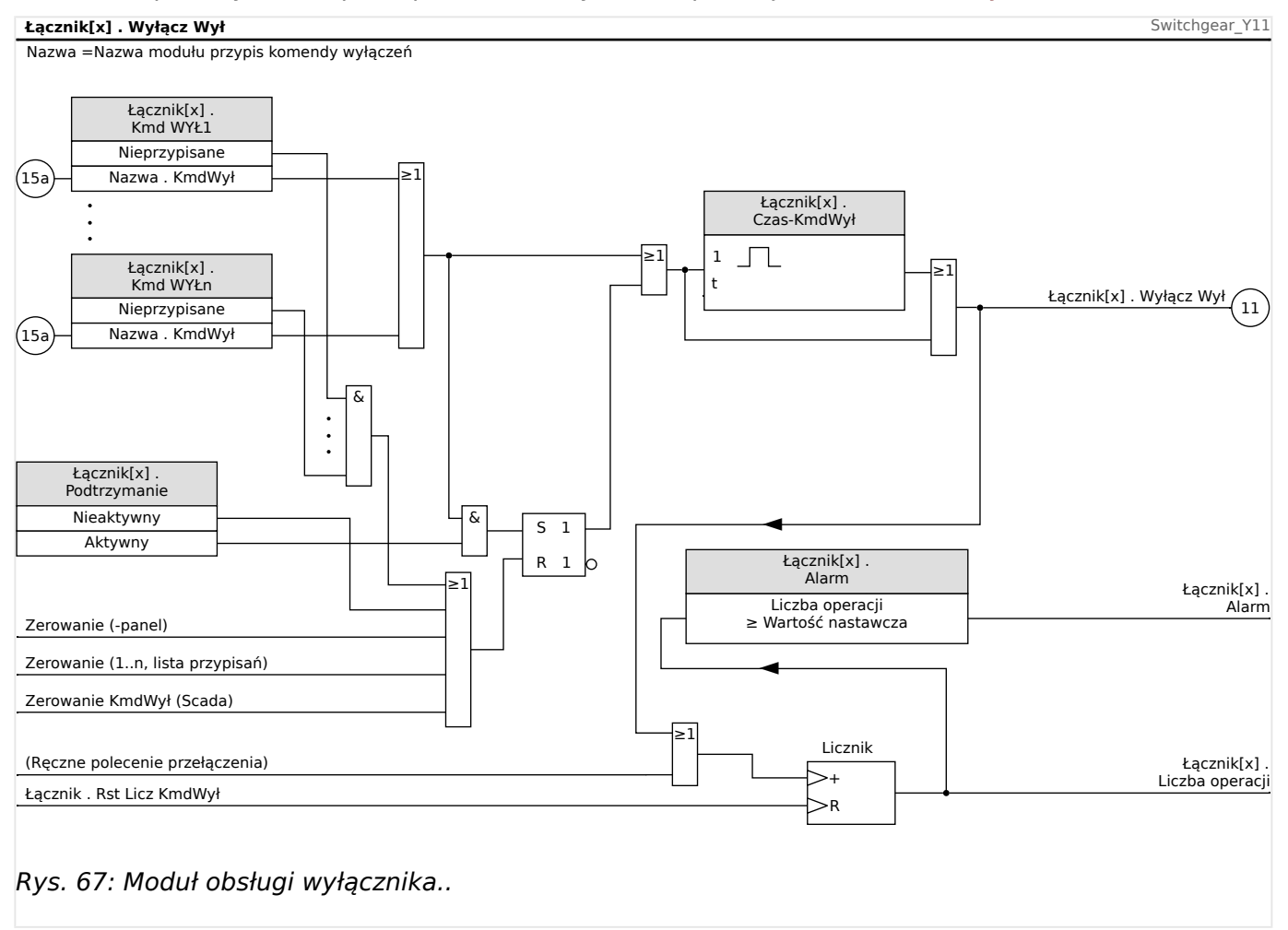

Należy zwrócić uwagę, że na powyższym schemacie zapis "Łącznik[x]" oznacza "rozdzielnica numer x", jednakże dokładne oznaczenie jest zdefiniowane w pliku schematu jednokreskowego; patrz też  $\Box$ , 5 Schemat jednokreskowy".

#### **Podtrzymanie**

 $e$ śli komenda wyzwolenia jest skonfigurowana jako "Podtrzymanie" = "Aktywny", pozostaje aktywna do chwili potwierdzenia (patrz podrozdział dotyczący potwierdzeń, [╚═▷](#page-62-0) ..Potwierdzenia").

Komenda wyzwolenia z podtrzymaniem zostaje zresetowana wyłącznie w poniższych przypadkach i dopiero po zwolnieniu wszystkich przypisanych komend wyzwolenia elementów zabezpieczających:

- Po potwierdzeniu (przez użytkownika na HMI lub za pośrednictwem komend SCADA), patrz  $\Box$  "Potwierdzenia".
- Po zresetowaniu (potwierdzeniu) przez sygnał przypisany do parametru "Zeruj KmdWył".
- Po zmianie konfiguracji na "Podtrzymanie" = "Nieaktywny".
- Jeśli nie jest przypisana żadna komenda wyzwolenia, tj. **wszystkie** parametry "Kmd WYŁ  $n''$  mają ustawienie "-".

5.2 Konfiguracja rozdzielnicy

#### **Zewn. ZAMK/OTW**

Jeśli wyłącznik ma być otwierany lub zamykany przez sygnał zewnętrzny, użytkownik może przypisać jeden sygnał do wyzwalania komendy ZAMK i jeden do wyzwalania komendy OTW (np. wejścia dwustanowe lub sygnały wyjściowe układu logicznego).

Zewnętrzny sygnał ZAMK można przypisać do [Sterowanie / Łącznik / Łącznik[x] / Zew Kmd ZAŁ/WYŁ] "Kmd ZAŁ".

Zewnętrzny sygnał OTW można przypisać do [Sterowanie / Łącznik / Łącznik[x] / Zew Kmd ZAŁ/WYŁ] "Kmd WYŁ".

Polecenie ZAMKNIĘCIA ma priorytet. Polecenia ZAMKNIĘCIA są wyzwalane zboczem, a polecenia OTWARCIA — poziomem.

#### **Przełączanie za pośrednictwem komend SCADA**

Przełączanie za pośrednictwem komend SCADA jest możliwe, jeśli parametr [Sterowanie / Ustawienia ogólne] "Upraw Łączenia" ma ustawienie "Zdalne" lub "Lokalne i zdalne". (Patrz również ► "5.2 Uprawnienie przełączenia").

Przykład przełączania za pośrednictwem protokołu IEC 60870-5-104 — patrz  $\Box$ , 3.7.1 [Komendy IEC".](#page-141-0) Ta sama zasada ogólna odnosi się do innych protokołów obsługujących komendy SCADA.

#### **Przełączanie synchroniczne\***

 $*$  = Dostępność zależy od typu zamówionego urządzenia

Zanim rozdzielnica będzie mogła połączyć dwie sekcje sieci przesyłowej, należy zapewnić ich synchronizację.

W menu [Sterowanie / Łacznik / Łacznik[x] / Łaczenie Synchron] parametr "Synchronizm" definiuje, który sygnał wskazuje stan synchronizacji.

Jeśli stan synchronizacji ma być wyznaczany przez wewnętrzny moduł sprawdzania synchronizacji, należy przypisać sygnał "Gotów do Zamknij" (wysyłany przez ten moduł sprawdzania synchronizacji). Zamiast tego można przypisać wejście dwustanowe lub wyjście logiczne.

W trybie synchronizacji "Generator-system" żądanie synchronizmu należy dodatkowo przypisać w menu [Param Zab / Param Globalne / Zabezp.zdalne.[x] / Sync].

Jeśli zostanie przypisany sygnał synchronizacji, komenda przełączenia zostanie wykonana dopiero wtedy, gdy sygnał synchronizacji osiągnie wartość logiczną "prawda" w okresie maksymalnego czasu kontroli "Czas Max dla Synchro". Czas kontroli zaczyna być mierzony od momentu wydania polecenia ZAMKNIĘCIA. Jeśli nie zostanie przypisany żaden sygnał synchronizacji, synchronizm zostanie wyłączony na stałe.

5.2 Konfiguracja rozdzielnicy

<span id="page-270-0"></span>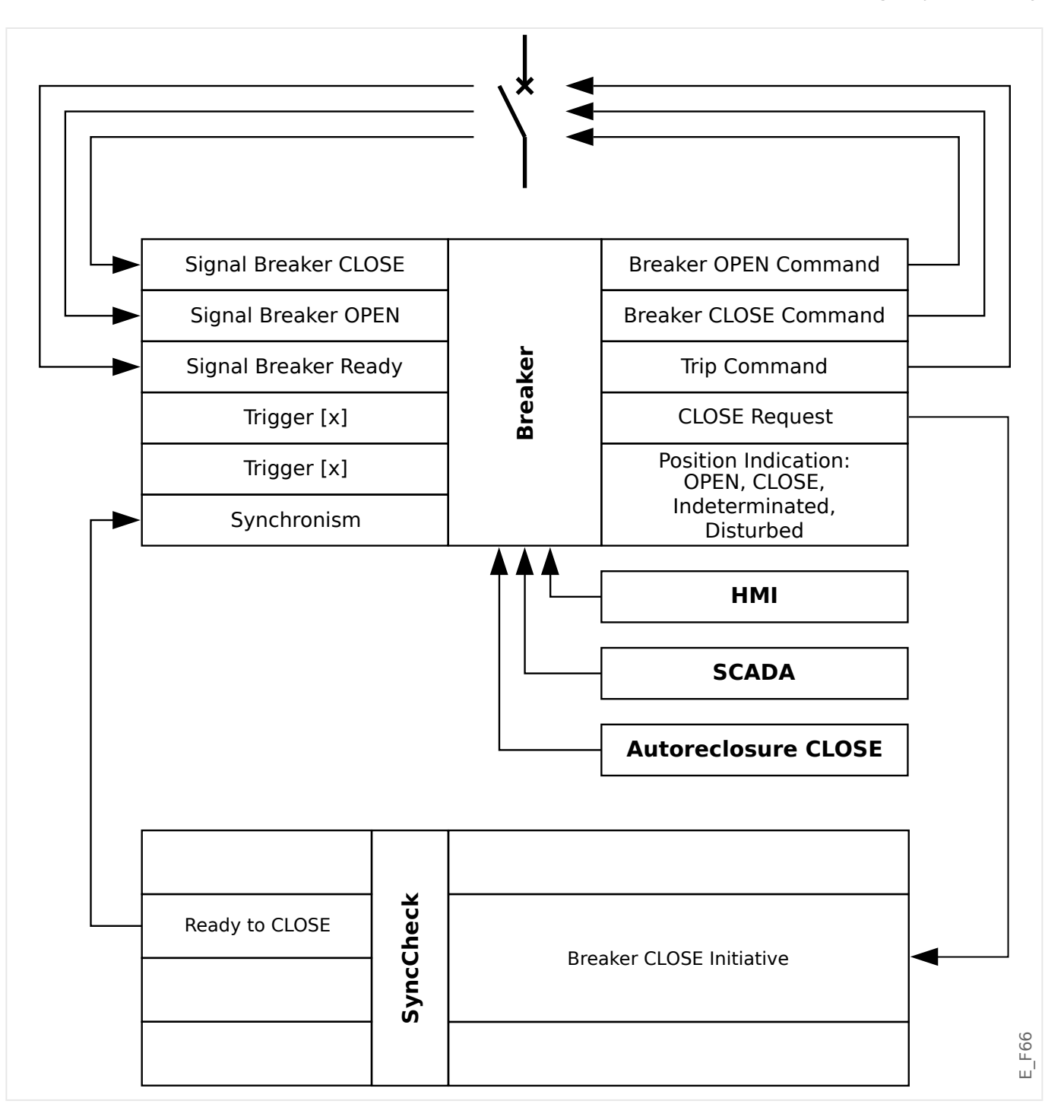

#### **Uprawnienie przełączenia**

Uprawnienie przełączenia definiuje typy komend przełączania, które mogą być wykonywane. W żaden sposób nie wpływa na wyzwolenia zainicjowane przez funkcje zabezpieczające.

Dostępne są następujące opcje ustawienia uprawnienia przełączenia [Sterowanie / Ustawienia ogólne] "Upraw Łączenia":

- "Brak": operacje przełączania są zablokowane. (Wyzwolenie zabezpieczające nadal jest możliwe).
- "Lokalne": operacje przełączania można wykonywać tylko za pomocą przycisków znajdujących się na panelu.

5.2 Konfiguracja rozdzielnicy

- "Zdalne": operacje przełączania mogą być wykonywane za pomocą systemu SCADA, wejść dwustanowych lub sygnałów wewnętrznych.
- "Lokalne i zdalne": operacje przełączania mogą być wykonywane za pomocą systemu SCADA, wejść dwustanowych lub sygnałów wewnętrznych.

#### **Przełączanie bez blokad**

Na potrzeby testowe na czas uruchamiania i przeprowadzania operacji tymczasowych blokady można wyłączyć.

## **OSTRZEŻENIE!**

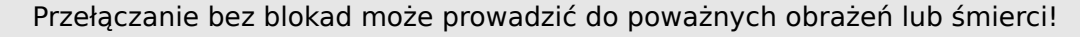

Dostępne są następujące opcje ustawienia [Sterowanie / Ustawienia ogólne] "Brak Interl. Zerow." dotyczące przełączania bez blokad:

- "Pojedyncza operacja": przełączanie bez blokad dla pojedynczej komendy
- "Trwały": Trwałe
- "Limit czasu": Przełączanie bez blokad przez konkretny czas

Czas przełączania bez blokad ustawia się w parametrze "Brak Interl. tout" i dotyczy on także trybu "Pojedyncza operacja".

Przełączanie bez blokad można też aktywować przez przypisanie sygnału do parametru "Brak Interl. tout".

#### **Ręczna zmiana położenia rozdzielnicy**

W przypadku uszkodzenia styków wskazywania położenia (styki pomocnicze) lub uszkodzenia okablowania wskazanie położenia wynikające z przypisanych sygnałów można zmienić (nadpisać) ręcznie, aby zachować zdolność do przełączania danej rozdzielnicy.

Jest to dostępne w parametrze [Sterowanie / Łącznik / Łącznik[x] / Ustawienia ogólne] "Manipul Położ".

Zmienione ręcznie położenie rozdzielnicy jest wskazywane na wyświetlaczu za pomocą wykrzyknika "!" obok symbolu rozdzielnicy.

#### **OSTRZEŻENIE!**

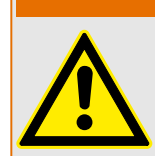

Ręczna zmiana położenia rozdzielnicy może prowadzić do poważnych obrażeń lub śmierci!

#### **Blokada podwójnej pracy**

Wszystkie komendy sterujące wysyłane do dowolnej rozdzielnicy muszą być przetwarzane sekwencyjnie. Podczas wykonywania komendy sterującej nie będą obsługiwane żadne inne komendy.

#### **Sterowanie kierunkiem przełączania**

Komendy przełączania są sprawdzane pod kątem poprawności przed wykonaniem. Jeśli rozdzielnica znajduje się już w żądanym położeniu, komenda przełączenia nie zostanie ponownie wydana. (Otwartego wyłącznika nie można otworzyć ponownie). Powyższa zasada ma zastosowanie również w przypadku komend przełączania wydanych na panelu HMI lub za pośrednictwem systemu SCADA.

#### **System zapobiegający pompowaniu**

Po naciśnięciu przycisku funkcyjnego polecenia ZAMKNIĘCIA zostanie wysłany tylko jeden impuls zamknięcia niezależnie od tego, jak długo przycisk będzie naciśnięty. Rozdzielnica wykonuje polecenie zamknięcia tylko raz.

# **5.3 Zużycie rozdzielnicy**

#### **Funkcje dotyczące zużycia rozdzielnicy**

Urządzenie MRU4 przechowuje różne wartości statystyczne dotyczące każdej rozdzielnicy.

• W parametrze [Wskazania / Licz i Przegl Danych / Sterowanie / Łącznik[x]] "Liczba Wyłącz" dostępna jest liczba operacji przełączania.

W parametrze [Sterowanie / Łącznik[x] / Zużycie Łącznika] "Alarm" użytkownik może ustawić wartość graniczną maksymalnej liczby operacji przełączania. Sygnał alarmowy generowany w przypadku przekroczenia tej wartości granicznej ustawia się w parametrze [Wskazania / Stan urządzenia / Sterowanie / Łącznik[x]] "Alarm".

• W parametrach [Wskazania / Licz i Przegl Danych / Sterowanie / Łącznik[x]] "Suma prądów wyłącz. IL1,,, ..., "Suma prądów wyłącz. IL3" dostępna jest suma zakumulowanych prądów wyłączeniowych.

W parametrze [Sterowanie / Łącznik[x] / Zużycie Łącznika] "SumaPrWył" użytkownik może ustawić wartość progową maksymalnej dozwolonej sumy prądów wyłączeniowych. Sygnał alarmowy generowany w przypadku przekroczenia tej wartości progowej ustawia się w parametrze [Wskazania / Stan urządzenia / Sterowanie / Łącznik[x]] "Suma Wył", a odpowiednie sygnały selektywne względem faz w parametrze "Suma Wył: Ixx".

- Urządzenie MRU4 nieustannie przechowuje "otwartą zdolność łączeniową" w parametrze [Wskazania / Licz i Przegl Danych / Sterowanie / Łącznik[x]] "Zdol ŁĄCZ WYŁ " (w postaci wartości procentowej). Po osiągnięciu wartości 100% obowiązkowo należy przeprowadzić konserwację rozdzielnicy.
- Sygnał [Wskazania / Stan urządzenia / Sterowanie / Łącznik[x]] "Zuż Spowal Łącznik" wskazuje, że rozdzielnica zaczeła działać wolniej. (Patrz również ╚ , "5.3 Alarm [powolnej pracy rozdzielnicy"\)](#page-273-0). Może to oznaczać wczesne stadium awarii rozdzielnicy.
- Użytkownik może zdefiniować właściwą dla danej rozdzielnicy krzywą zużycia, patrz poniżej (╚ , "5.3 Krzywa zużycia rozdzielnicy"). Na podstawie tej krzywej urządzenie MRU4 ustawia sygnał alarmowy w parametrze [Wskazania / Stan urządzenia / Sterowanie / Łącznik[x]] "Alarm Próg Zuż".
- Urządzenie MRU4 przechowuje częstotliwość cykli ZAMK/OTW. W parametrze [Sterowanie / Łącznik[x] / Zużycie Łącznika] "Alarm Isum wył/g" użytkownik może ustawić wartość progową maksymalnej dozwolonej sumy prądów wyłączeniowych na godzinę. Sygnał alarmowy generowany w przypadku przekroczenia tej wartości progowej ustawia się w parametrze [Wskazania / Stan urządzenia / Sterowanie /

<span id="page-273-0"></span>5.3 Zużycie rozdzielnicy

Łącznik[x]] "Alarm Isum wył/g". Dzieki temu alarmowi można na wczesnym etapie wykryć nadmierną liczbę operacji rozdzielnicy.

#### **Alarm powolnej pracy rozdzielnicy**

Wydłużenie czasu zamykania i otwierania rozdzielnicy wskazuje na konieczność przeprowadzenia konserwacji. Jeśli zmierzony czas przekroczy wartość "Czas na WYŁACZ" lub "Czas na ZAŁĄCZ", zostanie uaktywniony sygnał [Wskazania / Stan urządzenia / Sterowanie / Łącznik[x]] "Zuż Spowal Łącznik".

#### **Krzywa zużycia rozdzielnicy**

W celu utrzymania rozdzielnicy w dobrym stanie należy ją monitorować. Stan rozdzielnicy (jej trwałość) zależy przede wszystkim od następujących czynników:

- liczba cykli zamknięcia/otwarcia,
- amplituda prądów wyłączeniowych,
- częstotliwość wykonywania operacji rozdzielnicy (ilość operacji na godzinę).

Użytkownik jest zobowiązany do wykonywania czynności konserwacyjnych rozdzielnicy zgodnie z harmonogramem konserwacji, który dostarcza producent (statystyki operacji rozdzielnicy). Wykorzystując maksymalnie dziesięć punktów, użytkownik może skopiować krzywą zużycia rozdzielnicy w menu [Sterowanie / Łącznik / Łącznik[x] / Zużycie Łącznika]. Każdy punkt ma dwa ustawienia: natężenie prądu przerywanego wyrażone w kiloamperach i dozwolona liczba operacji. Bez względu na liczbę użytych punktów w ramach liczby operacji ostatni punkt jest liczony jako zero. Przekaźnik zabezpieczający dokona interpolacji dozwolonej liczby operacji na podstawie krzywej zużycia rozdzielnicy. Jeśli prąd przerywany będzie większy od prądu przerywanego w ostatnim punkcie, w przekaźniku zabezpieczającym nastąpi przyjęcie zerowej liczby operacji.

5.3 Zużycie rozdzielnicy

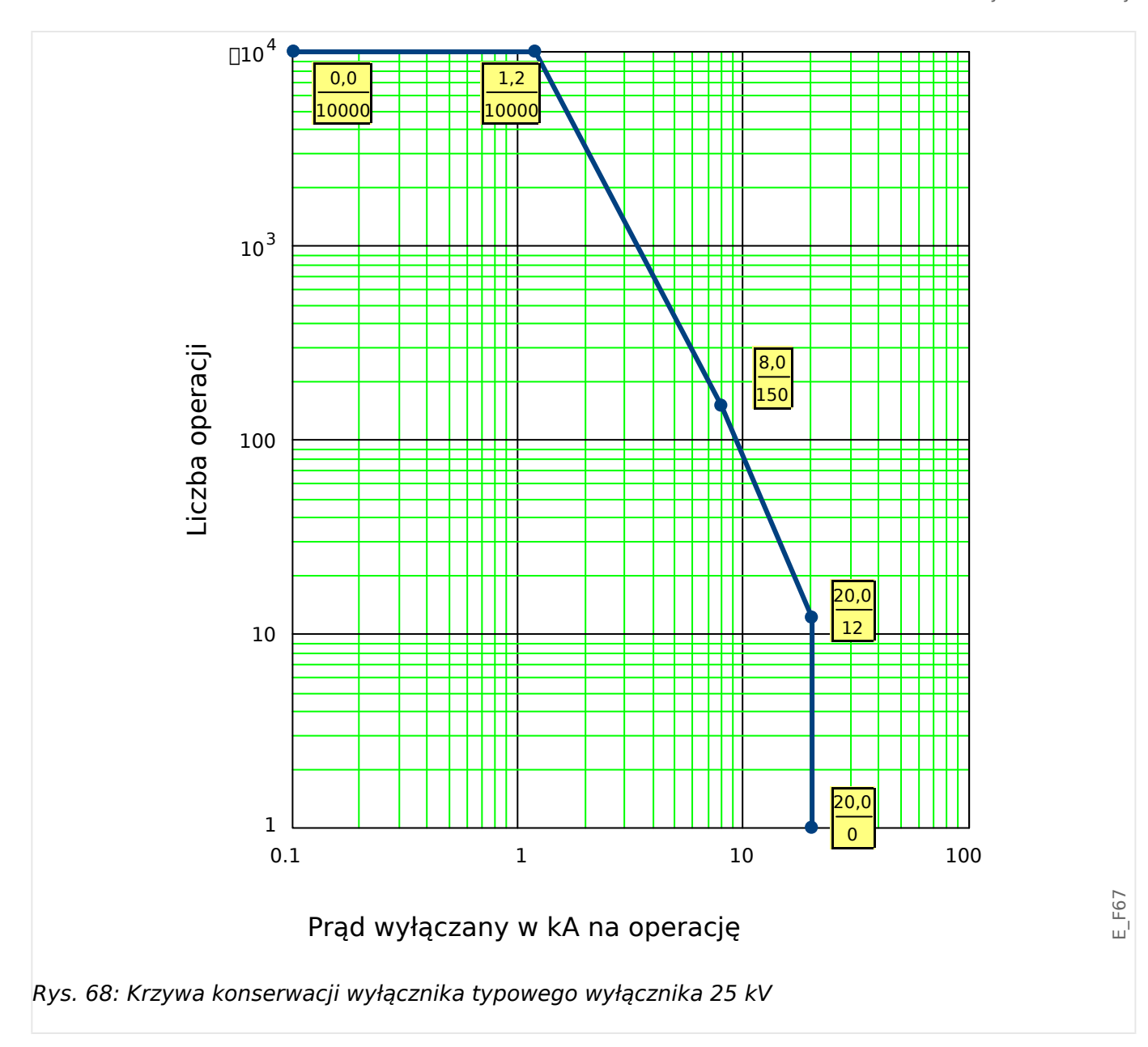

# **5.4 Sterowanie — przykład: Przełączanie wyłącznika**

Poniższy przykład pokazuje, w jaki sposób przełączać wyłącznik za pomocą interfejsu HMI urządzenia.

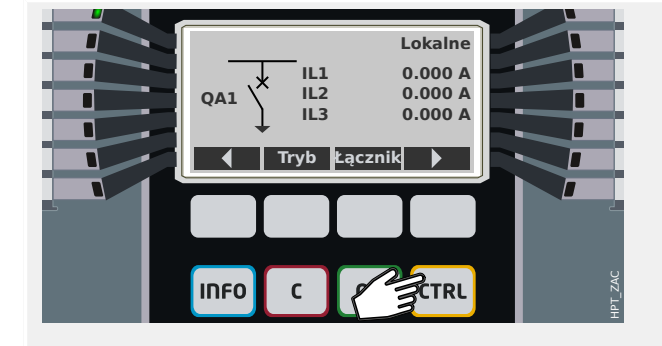

Naciśnięcie przycisku "CTRL" powoduje wyświetlenie ekranu ze schematem jednokreskowym, który zapewnia bezpośredni dostęp do powiązanych wartości mierzonych i funkcji sterujących.

Uwaga: Nazwa rozdzielnicy "QA1" stanowi jedynie przykład; dostępny zestaw rozdzielnic i ich oznaczeń zależy od danego zastosowania.

Operację przełączania można przeprowadzić, gdy dla uprawnień łączenia (wyświetlanych w prawym górnym rogu) została ustawiona wartość "Lokalne" lub "Lokalne i zdalne".

Uwaga: Należy pamiętać, że zarówno ten ekran schematu jednokreskowego, jak i dwa przyciski funkcyjne "Ustawienia ogólne" oraz "Łącznik", są także dostępne z menu głównego:

- Dostęp do tej strony pojedynczej linii zapewnia ścieżka menu [Sterowanie / Ekran Sterownika].
- Ścieżka menu [Sterowanie / Ustawienia ogólne] zapewnia dostęp do tej samej gałęzi menu, jak przycisk programowy "Tryb".
- Ścieżka menu [Sterowanie / Łącznik] zapewnia dostęp do tej samej gałęzi menu, jak przycisk programowy "Łącznik".

Г **Ustawienia ogólne Upraw Łączenia** Г **Lokalne** г г **ℹ Uprawnienia łączenia**  $\overline{\mathbf{a}}$  $\blacksquare$ ┃ ▲ ┃ HPT\_ZB3 **INFO**  $\mathsf{C}$ **OK CTRL** 

Przycisk funkcyjny "Tryb" umożliwia przejście do gałęzi menu [Sterowanie / Ustawienia ogólne].

Można w niej skonfigurować kilka ustawień związanych z rozdzielnicą, w szczególności (ponownie) zdefiniować uprawnienia łączenia.

Dla ustawienia "Upraw Łączenia" są dostępne następujące opcje:

- "Brak": brak funkcji sterującej.
- "Lokalne": sterowanie tylko za pomocą przycisków na panelu (HMI).
- "Zdalne": sterowanie tylko za pomocą systemu SCADA, wejść dwustanowych lub sygnałów wewnętrznych.
- "Lokalne i zdalne": sterowanie za pomocą przycisków HMI, systemu SCADA, wejść dwustanowych lub sygnałów wewnętrznych.

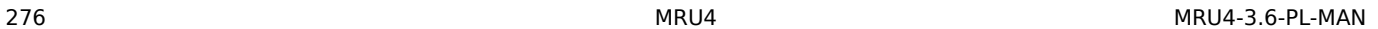

5.4 Sterowanie — przykład: Przełączanie wyłącznika

**Łącznik** R **QA1** г HPT\_ZB4 IDEO  $\mathbf{r}$ **OK CTRL** 

Jak już wspomniano, w tym przykładzie ustawienie musi mieć wartość "Lokalne" lub "Lokalne i zdalne".

Naciśnięcie przycisku funkcyjnego "Łącznik" powoduje wyświetlenie ekranu zawierającego wszystkie podłączone rozdzielnice.

(W przypadku urządzeń HighPROTEC typu "MC…" obsługiwanych jest maksymalnie 6 rozdzielnic. Urządzenie typu "MR..." może sterować jedną rozdzielnicą).

Po wybraniu rozdzielnicy naciśnięcie przycisku programowego "▶" (Enter) powoduje wyświetlenie menu dotyczącego wybranej rozdzielnicy. W tym miejscu można określić różne ustawienia, np. czasy sterowania, wskaźniki położenia, zewnętrzne komendy WŁ./ WYŁ., blokady.

Naciśnięcie przycisku funkcyjnego "▶" (Enter) powoduje wyświetlenie rozszerzonego schematu jednokreskowego (po wprowadzeniu hasła poziomu dostępu "Sterow. - Poz1"). Rozdzielnica zostanie wyróżniona małymi znacznikami (i w przypadku kilku zaimplementowanych rozdzielnic widoczny jest przycisk programowy "Wybór" umożliwiający wybór kolejnej rozdzielnicy).

Jeśli uprawnienia łączenia zezwalają na lokalne przełączanie, dostępne są przyciski programowe "OTWRZ" i "ZAMKN", które umożliwiają przeprowadzenie operacji przełączania. (Należy pamiętać, że zwykle, tzn. przy prawidłowym wskazaniu stanu położenia pochodzącym z rozdzielnicy, widoczny jest tylko jeden z tych dwóch przycisków programowych: Jeśli na przykład dana rozdzielnica jest już otwarta, widoczna jest tylko opcja "ZAMKN").

Po naciśnięciu przycisku funkcyjnego "ZAMKN" zostanie wyświetlone okno dialogowe potwierdzenia zapobiegające wykonywaniu niezamierzonych operacji przełączania.

Po naciśnięciu przycisku funkcyjnego "tak" operacja przełączania zostanie faktycznie wykonana.

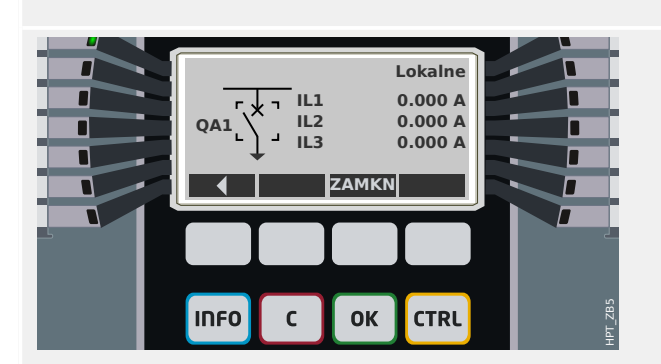

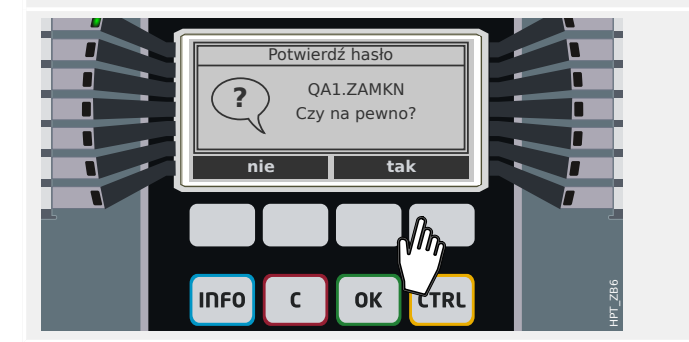

5.4 Sterowanie — przykład: Przełączanie wyłącznika

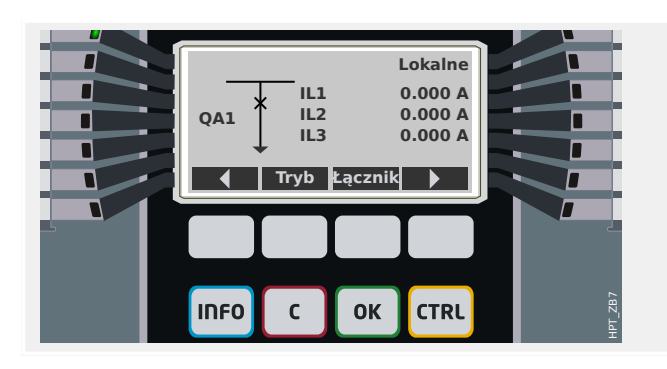

Nowe położenie rozdzielnicy zostanie przedstawione na wyświetlaczu (bezpośrednio po jego osiągnięciu zgodnie z informacją zwrotną o wskazaniu położenia lub po upływie skonfigurowanego czasu przełączania).

Ponadto zmienia się funkcjonalność przycisków programowych, dzięki czemu dostępne są nowe dozwolone operacje przełączania.

# **6 Alarmy systemu**

## **WSKAZÓWKA!**

Zabezpieczenie mocowe i zapotrzebowanie mocy (czynnej/biernej/pozornej) są dostępne tylko w przypadku urządzeń zabezpieczających z pomiarem prądu i napięcia.

Po aktywacji (za pomoca ustawienia [Wybór Modułów] "SysAl, Tryb" = "użyj") użytkownik może skonfigurować w menu Alarmy systemu [SysAl]:

- ustawienia ogólne (aktywacja/dezaktywacja zarządzania zapotrzebowaniem, opcjonalne przypisanie sygnału, który zablokuje zarządzanie zapotrzebowaniem);
- zabezpieczenie THD.

Należy zauważyć, że wszystkie wartości progowe należy ustawić jako wartości główne.

#### **Wartości minimalna i maksymalna**

Wartości minimalna i maksymalna są dostepne w menu [Wskazania]. (Patrz również ╚═ ["Statystyka"\)](#page-68-0).

**Wartości minimalne od ostatniego resetu:** Wartości minimalne są nieustannie porównywane z ostatnią wartością minimalną dla danej wartości mierzonej. Jeśli nowa wartość jest mniejsza od ostatniego minimum, jest ona aktualizowana. Sygnał resetowania można przypisać w menu [Param Urządzenia / Statystyki].

**Wartości maksymalne od ostatniego resetu:** Wartości maksymalne są nieustannie porównywane z ostatnią wartością maksymalną dla danej wartości mierzonej. Jeśli nowa wartość jest większa od ostatniego maksimum, jest ona aktualizowana. Sygnał resetowania można przypisać w menu [Param Urządzenia / Statystyki].

#### **Zabezpieczenie THD**

W celu kontrolowania jakości mocy urządzenie zabezpieczające może monitorować całkowite zniekształcenia harmoniczne (THD) prądu i napięcia międzyfazowego.

W menu [SysAl / THD]:

- określić, czy ma być generowany alarm ("Pobudzenie" = "Aktywny" lub "Nieaktywny");
- ustawić wartość progową ("Wartość progowa:) oraz
- ustawić czas opóźnienia alarmu (jeśli dotyczy) ("Opóźn Wył").

# **7 Rejestratory**

Urządzenie MRU4 posiada kilka rejestratorów, które zbierają komunikaty dziennika określonych typów (w pamięci trwałej):

• Moduł [Komunikaty samokontroli](#page-302-0) (╚ "Komunikaty samokontroli") zbiera różnego rodzaju komunikaty wewnętrzne urządzenia. Mogą to być na przykład komunikaty dotyczące zdarzeń związanych z zabezpieczeniami (np. wprowadzenie nieprawidłowego hasła) lub rozwiązywania problemów, bezpośrednio powiązane z działaniem urządzenia.

Wpisy są dostępne w gałęzi menu [Wskazania / Samokontrola / Komunikaty].

• Moduł [Rejestrator zakłóceń](#page-280-0) [\(╚═▷ "Rejestrator zakłóceń"](#page-280-0)) dodaje nowy wpis po wystąpieniu każdego zdarzenia zakłócenia (skonfigurowanego jako sygnał wyzwalający).

Wpisy są dostępne w gałęzi menu [Wskazania / Rejestratory / Rej zakł].

Ponadto dwukrotne kliknięcie dowolnego wpisu w oknie rejestratora zakłóceń w programie Smart view umożliwia użytkownikowi zapisanie danych tego wpisu w pliku \*.HptDr, który można otworzyć w programie DataVisualizer do analizy graficznej.

• Moduł [Rejestrator zwarć](#page-285-0) (╚ - Rejestrator zwarć") zbiera informacje o zwarciach (np. przyczyny wyzwolenia).

Wpisy są dostępne w gałęzi menu [Wskazania / Rejestratory / Rej zwarć].

• Moduł [Rejestrator zdarzeń](#page-290-0) (دوكال) "Rejestrator zdarzeń") zbiera zmiany stanów binarnych i liczników różnych modułów urządzenia MRU4, dzięki czemu użytkownik uzyskuje przegląd ostatnich zdarzeń.

Wpisy są dostępne w gałęzi menu [Wskazania / Rejestratory / Rej zdarz].

• Moduł Rejestrator trendu ( $\Box$ ), Rejestrator trendu") rejestruje wartości pomiarów analogowych w funkcji czasu.

Podsumowanie (znacznik czasu, liczba wpisów) jest dostępne w gałęzi menu [Wskazania / Rejestratory / Rej trendu].

Ponadto dwukrotne kliknięcie tego podsumowania w oknie rejestratora trendów w programie Smart view umożliwia użytkownikowi zapisanie wszystkich danych w pliku \*.HptTr, który można otworzyć w programie DataVisualizer do analizy graficznej.

# <span id="page-280-0"></span>**7.1 Rejestrator zakłóceń**

- Rekordy zakłóceń można pobierać (odczytywać) przy użyciu oprogramowania do ustawiania i oceny parametrów Smart view.
- Rekordy zakłóceń można wyświetlać i analizować w programie DataVisualizer. (To narzędzie jest zawsze instalowane wraz z programem Smart view).
- Rekordy zakłóceń można konwertować na format plików COMTRADE przy użyciu programu DataVisualizer.

Rejestrator zakłóceń działa z wykorzystaniem 32 próbek na jeden cykl. Rejestrator zakłóceń może być wyzwalany przez dowolny z ośmiu konfigurowalnych sygnałów uruchamiających. Rekord zakłóceń zawiera wartości mierzone wraz z czasem przed wyzwoleniem. Za pomocą programu Smart view / DataVisualizermożna wyświetlać oscylogramy analogowych (prąd, napięcie) oraz cyfrowych kanałów/przebiegów i oceniać je w postaci graficznej. Pojemność rejestratora zakłóceń wynosi 120 s. Rejestrator zakłóceń może zarejestrować do 15 s (możliwość zmiany ustawienia) na jeden rekord. Liczba rekordów zależy od rozmiaru każdego rekordu.

#### **Odczyt rejestrów zakłóceń**

Zapisane rekordy zakłóceń dostępne są w menu [Wskazania / Rejestratory / Rej zakł].

## **WSKAZÓWKA!**

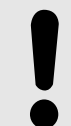

W menu [Wskazania / Rejestratory / Reczne wyzwalanie] można ręcznie wyzwalać rejestrator zakłóceń.

#### **Kasowanie rejestrów zakłóceń na panelu**

W menu [Wskazania / Rejestratory / Rej zakł] można wykonywać następujące czynności:

- Kasować rekordy zakłóceń.
- Wybrać rekord zakłóceń do skasowania za pomocą PRZYCISKU FUNKCYJNEGO "W górę" i "W dół".
- Wywołać szczegółowy widok rekordu zakłóceń za pomocą PRZYCISKU FUNKCYJNEGO "W prawo".
- Potwierdzić, naciskając PRZYCISK FUNKCYJNY "Skasuj".
- Wprowadzić hasło, a nastepnie nacisnąć przycisk "OK".
- Wybrać, czy ma zostać skasowany tylko bieżący zapis, czy wszystkie zapisy.
- Potwierdzić, naciskając PRZYCISK FUNKCYJNY "OK".

#### **Konfigurowanie rejestratora zakłóceń**

Rejestrator zakłóceń można skonfigurować w menu [Param Urządzenia / Rejestratory / Rej zakł].

Należy skonfigurować maksymalny czas rejestracji zdarzeń zakłóceń. Można go ustawić za pomocą parametru "Maxymalny rozmiar pliku", a wartość maksymalna wynosi 15 s (łącznie z czasem przed wyzwoleniem i po wyzwoleniu). Czasy przed wyzwoleniem i po

wyzwoleniu rejestratora zakłóceń ustawia się (za pomocą parametrów "Czas przedawar" i "Czas po zdarzeniu") w procentach wartości "Maxymalny rozmiar pliku".

Można wybrać maksymalnie 8 sygnałów, które będą wyzwalać rejestrator zakłóceń. Sygnały wyzwalające są połączone operatorem logicznym LUB. Jeśli rekord zakłóceń został zapisany, nowy rekord zakłóceń nie może zostać wyzwolony do czasu, aż zanikną wszystkie sygnały wyzwalania, które wyzwoliły poprzedni rekord zakłóceń.

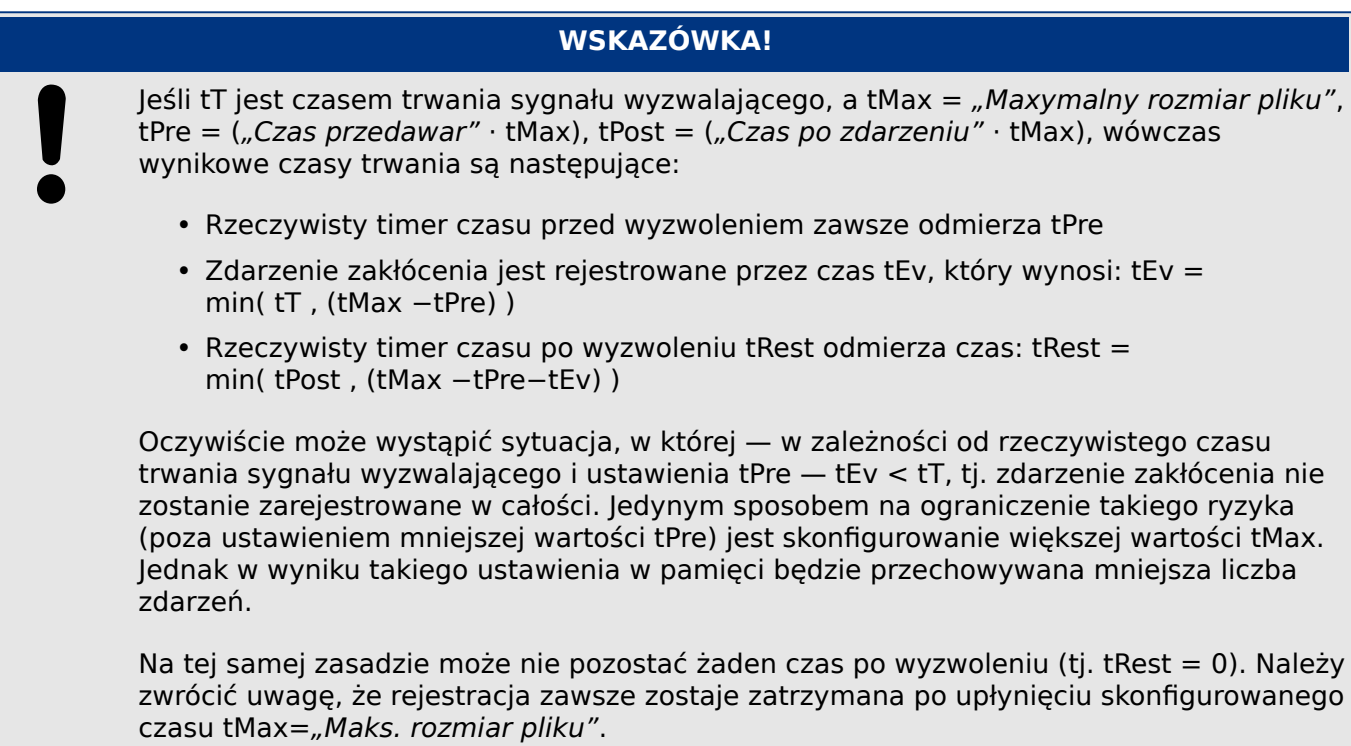

Dodatkowo należy skonfigurować działanie rejestratora zakłóceń w przypadku zużycia całej pojemności pamięci masowej: Czy mają być automatycznie zastępowane najstarsze rekordy ("Autonadpisanie" = "Aktywny"), czy zapis kolejnych rekordów ma zostać zatrzymany ("Autonadpisanie" = "Nieaktywny") do momentu ręcznego zwolnienia pamięci.

#### 7 Rejestratory 7.1 Rejestrator zakłóceń

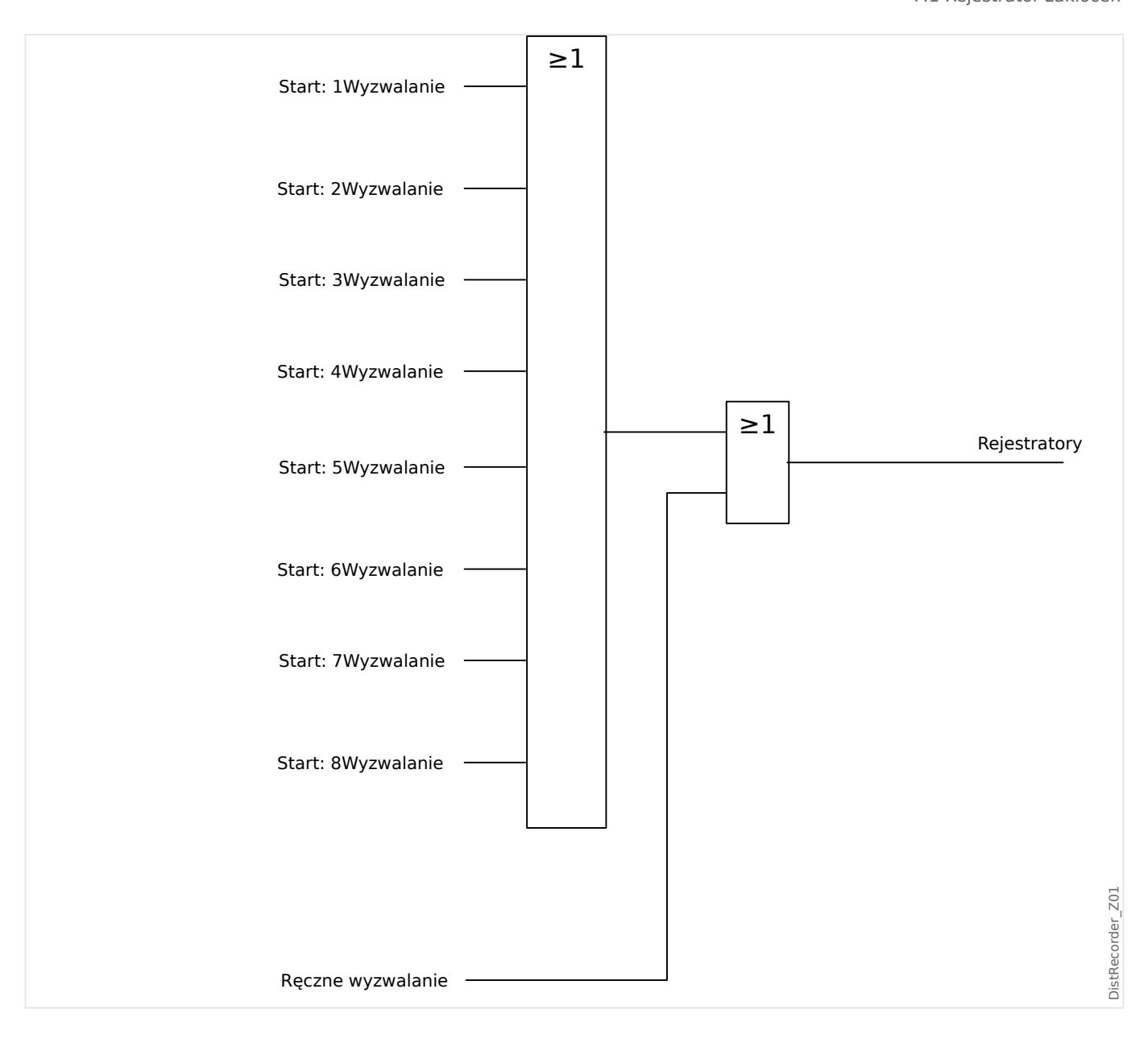

7.1 Rejestrator zakłóceń

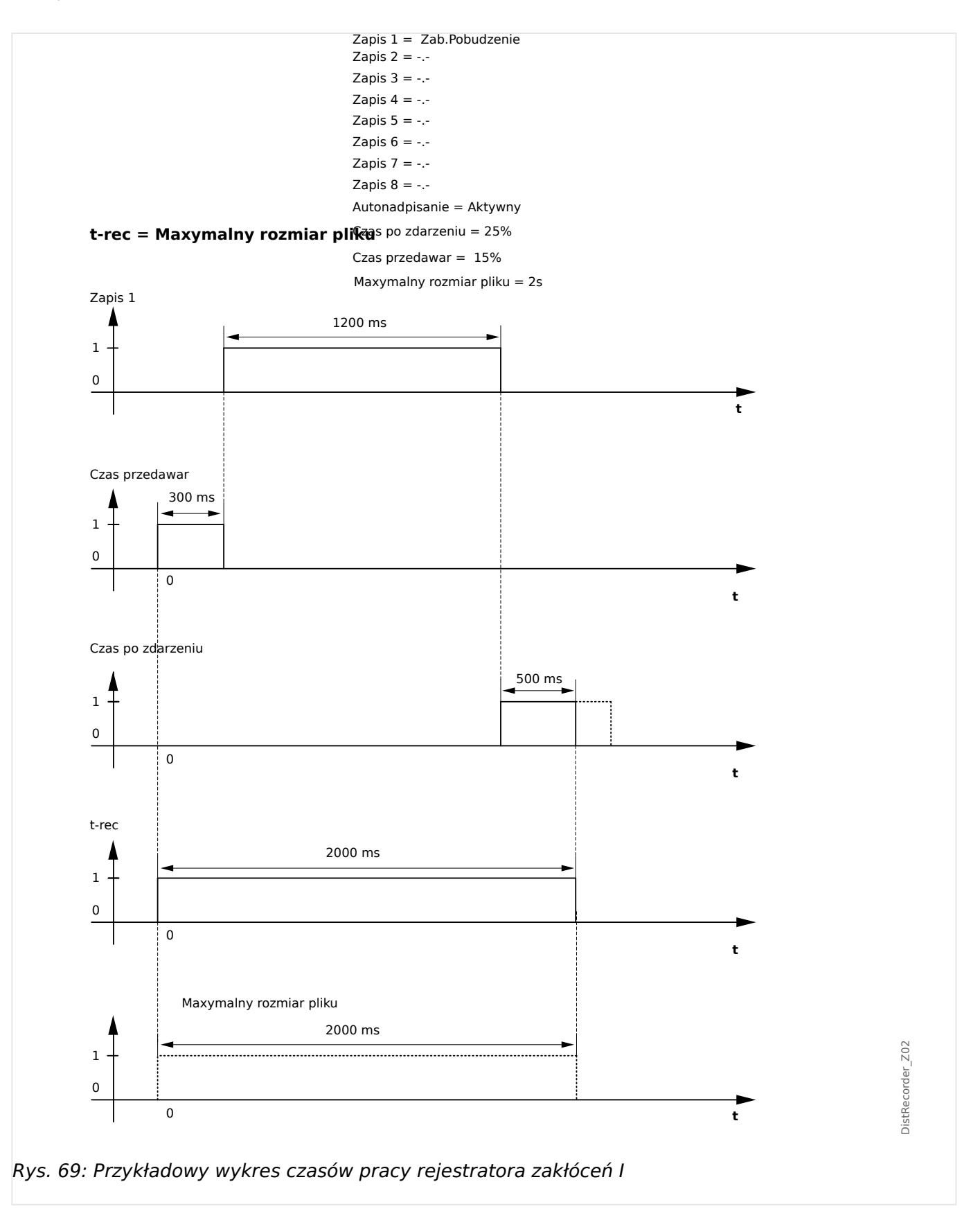

#### 7 Rejestratory 7.1 Rejestrator zakłóceń

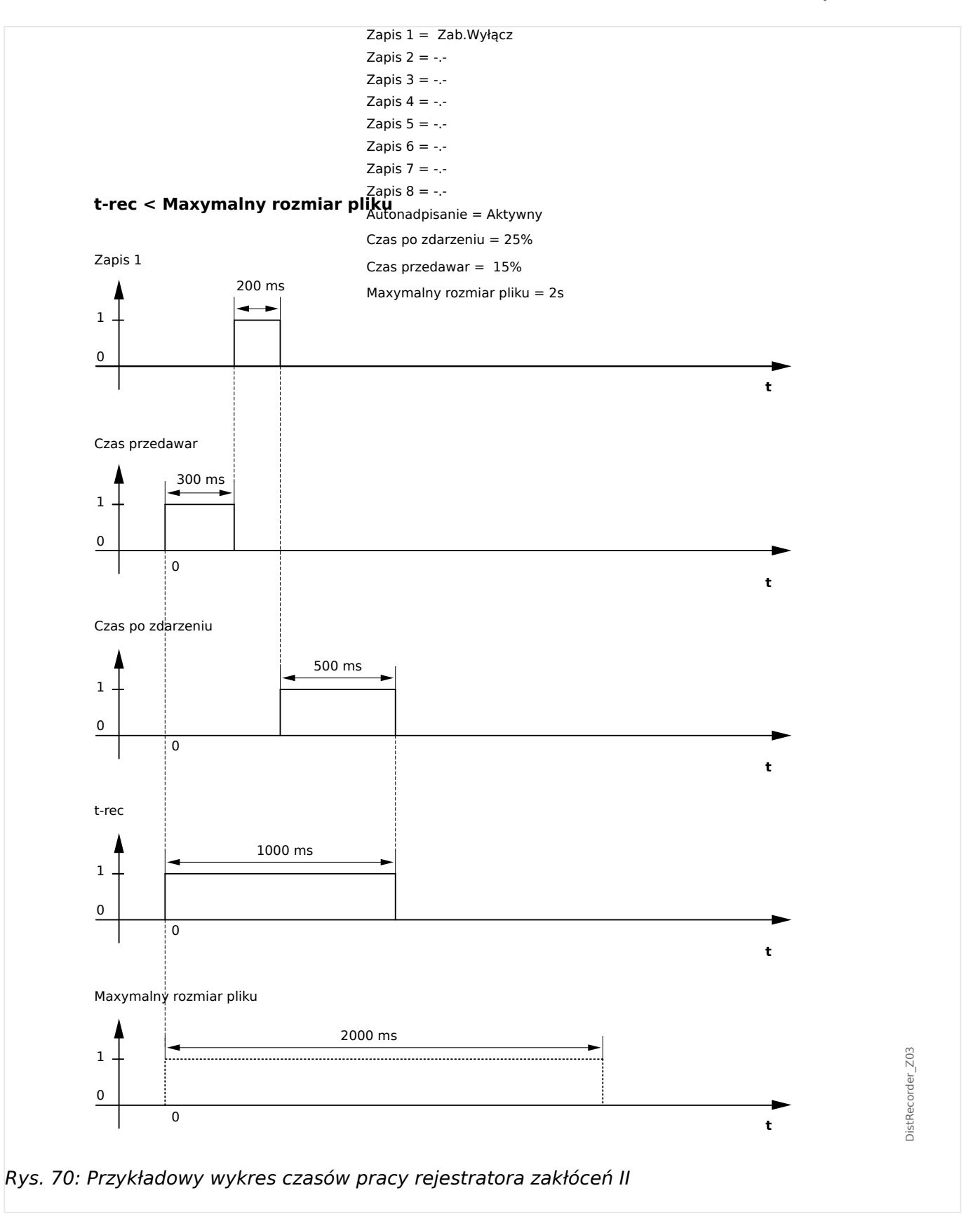

# <span id="page-285-0"></span>**7.2 Rejestrator zwarć**

#### **Przeznaczenie rejestratora zwarć**

Rejestrator zwarć przekazuje zwięzłe informacje na temat zwarć (np. przyczyny wyzwolenia). Te zwięzłe informacje można także odczytać za pośrednictwem panelu HMI. Może to przyspieszyć analizę zwarć. Po wystąpieniu zwarcia na ekranie pojawia się wyskakujące okno, aby zwrócić uwagę użytkownika na ten fakt. Rejestrator zwarć podaje informacje dotyczące przyczyn zwarcia. Szczegółową analizę zwarcia (w postaci oscylogramu) można przeprowadzić za pomocą rejestratora zakłóceń. Parametrami łączącymi rekordy zwarć z odpowiadającymi im rekordami zakłóceń są: "Liczba zwarć" oraz "Liczba zwarć w sieci".

#### **Czasy (trwania)**

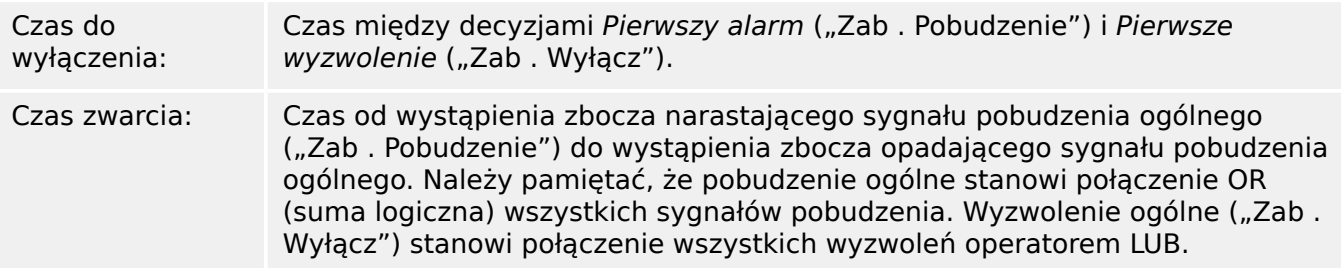

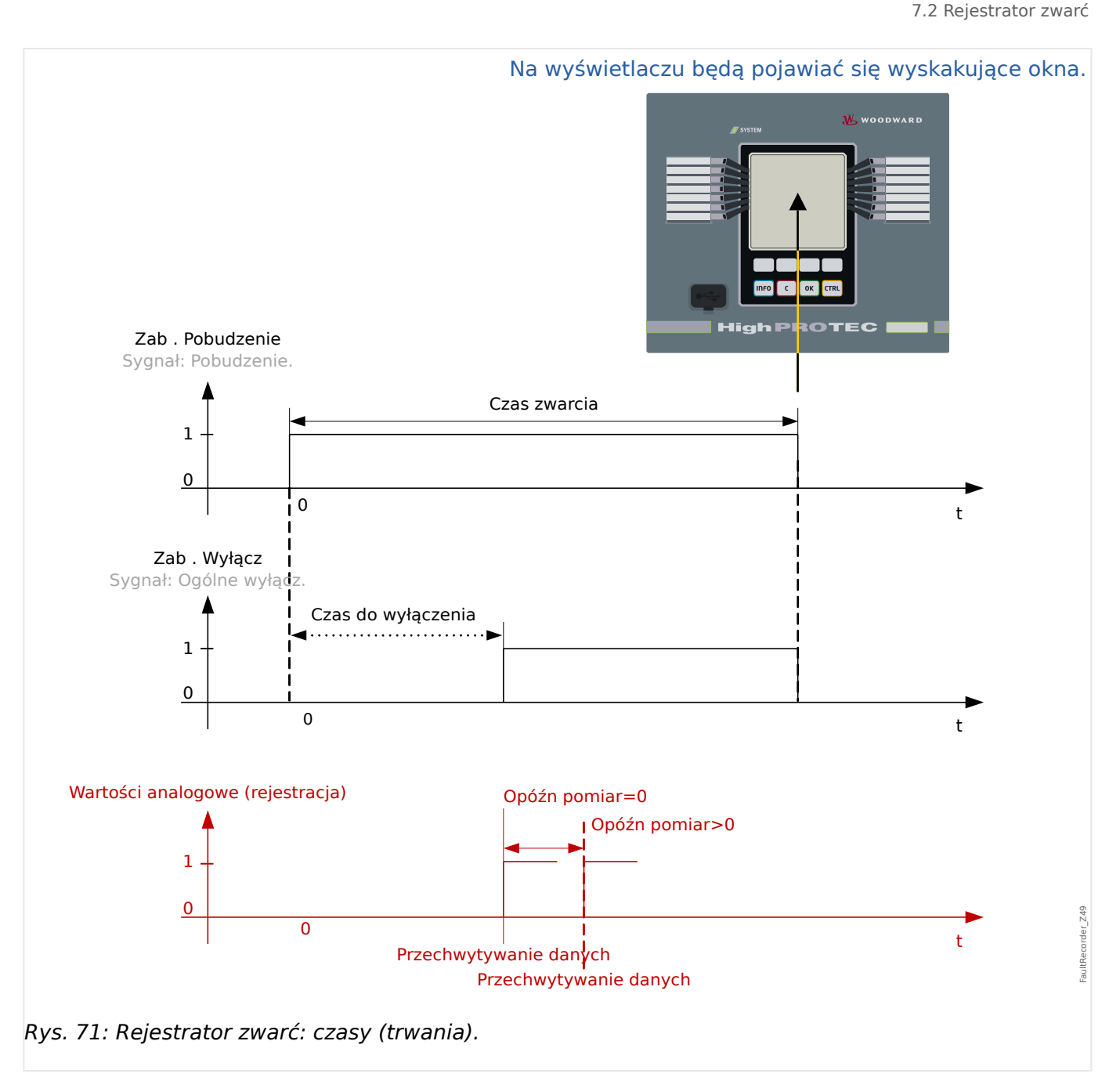

## **Działanie rejestratora zwarć**

Co wyzwala działanie rejestratora zwarć?

Działanie rejestratora zwarć wyzwala zbocze narastające sygnału "Zab. Pobudzenie" (pobudzenie ogólne). Należy pamiętać, że sygnał "Zab . Pobudzenie" (pobudzenie ogólne) stanowi połączenie wszystkich sygnałów pobudzenia operatorem LUB. Pierwsze pobudzenie wyzwoli działanie rejestratora zwarć.

W którym momencie dokonywane są pomiary zwarciowe?

Pomiary błędu zostaną dokonane (zapisane) po podjęciu decyzji o wyłączeniu. Moment dokonania pomiarów (po wyzwoleniu) można opcjonalnie opóźnić parametrem [Param Urządzenia / Rejestratory / Rej zwarć / ] "Rej zwarć . Opóźn pomiar". Może być to uzasadnione w celu uzyskania bardziej wiarygodnych wartości mierzonych (aby uniknąć np. zakłóceń pomiarów wywołanych przez istotne elementy DC).

Tryby

Jeśli wymagane jest zapisanie rekordu zwarć nawet wówczas, gdy alarm ogólny nie spowodował wyzwolenia, parametr [Param Urządzenia / Rejestratory / Rej zwarć / ] "Rej zwarć ."Tryb rejestracji" należy ustawić na "Alarmy i wyzwolenia".

Jeśli alarm, po którym nie jest podejmowana decyzja o wyzwoleniu, nie powinien prowadzić do wyzwolenia, parametr "Tryb rejestracji" należy ustawić na "Tylko wyzwolenia".

Kiedy na wyświetlaczu panelu HMI pojawia się nakładka (wyskakujące okno)?

Wyskakujące okno pojawia się na wyświetlaczu panelu HMI po ustąpieniu pobudzenia ogólnego ("Zab . Pobudzenie").

#### **WSKAZÓWKA!**

Nie zostanie wyświetlony jakikolwiek czas do wyłączenia, jeśli sygnał pobudzenia, który wyzwala działanie rejestratora zwarć zostanie wygenerowany przez inny moduł zabezpieczeniowy niż sygnał wyzwolenia. Może to nastąpić, gdy określone zwarcie obsługuje więcej modułów zabezpieczeniowych niż jeden.

## **WSKAZÓWKA!**

Uwaga: Ustawienia parametrów (wartości progowe itp.) widoczne w rekordzie zwarć nie wchodzą w skład samego rekordu zwarć. Są one zawsze odczytywane z bieżących ustawień urządzenia. Jeśli ustawienia parametrów widniejące w rekordzie zwarć mogły zostać zaktualizowane, są w nim oznaczone gwiazdką.

Aby uniknąć powyższego, należy:

Zapisać każdy rejestr zwarć, który należy zarchiwizować w lokalnej sieci/na dysku twardym przed wprowadzeniem jakichkolwiek zmian parametrów. Następnie usunąć wszystkie rejestry zwarć z rejestratora zwarć.

#### Pamięć

Ostatni przechowywany rejestr zwarć jest zapisany (w bezpieczny sposób) w rejestratorze zwarć (pozostałe rejestry są zapisane w pamięci zależnej od zasilania pomocniczego przekaźnika zabezpieczającego). Jeśli pamięć jest zapełniona, najstarsze zapisy zostaną nadpisane (FIFO). Przechowywać można maksymalnie 20 rejestrów.

Jak zamknąć nakładkę/wyskakujące okno?

Naciskając przycisk funkcyjny "OK".

Jak szybko sprawdzić, czy zwarcie doprowadziło do wyzwolenia?

W menu podglądu rejestratora zwarć zwarcia, które doprowadziły do wyzwolenia, są oznaczone ikoną błyskawicy "<sup>z</sup>" (po prawej stronie).

Który rekord zwarć pojawia się w wyskakującym oknie?

Dotyczący najnowszego zwarcia.

#### **Zawartość rejestru zwarć**

Rejestr zwarć zawiera następujące informacje:
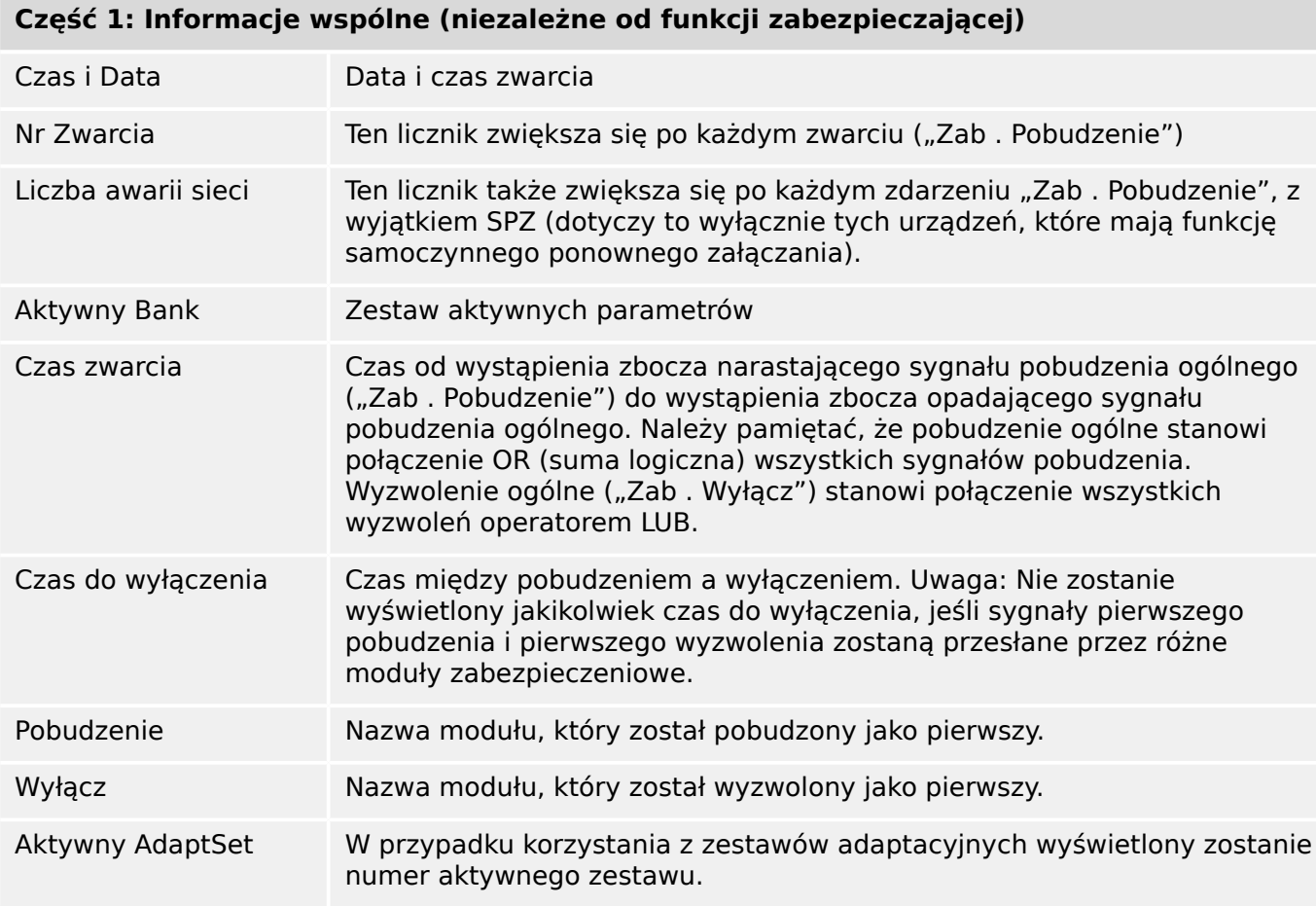

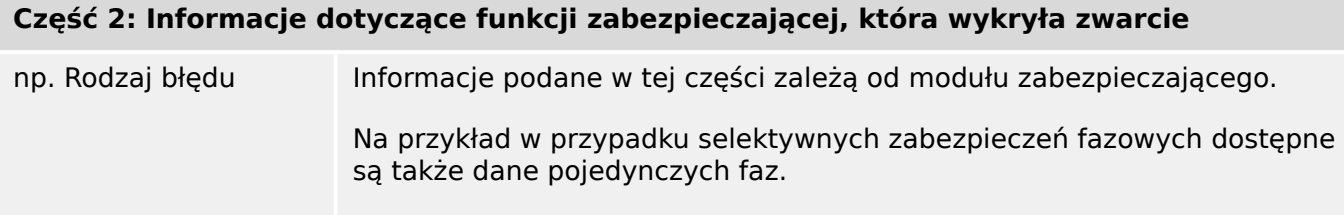

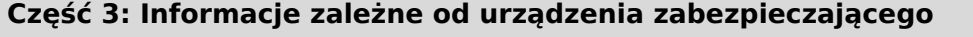

Wartości mierzone W czasie wyzwalania (lub z opóźnieniem zależnie od ustawień parametrów) wyświetlane będą różne wartości mierzone. Zestaw danych zależy od wartości mierzonych dostępnych w danym urządzeniu.

### **Nawigacja w rejestratorze zwarć**

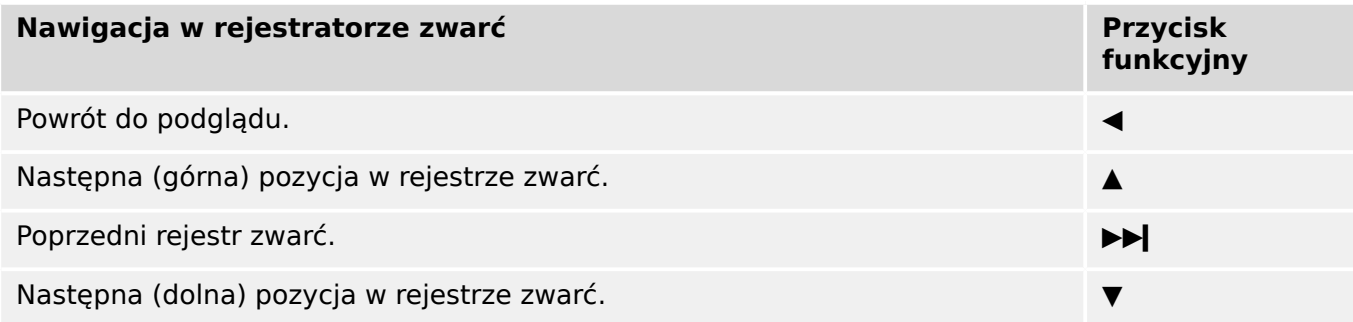

#### **Odczyt rejestratora zwarć na panelu**

Dostępne są dwa sposoby odczytania rejestru zwarć:

- Opcja 1: wyświetlenie na panelu HMI wyskakującego okna z informacjami na temat zwarcia (ponieważ doszło do wyzwolenia lub pobudzenia).
- Opcja 2: ręczne wywołanie menu rejestratora zwarć.

Opcja 1 (w przypadku wyświetlenia wyskakującego okna (nakładki) z informacjami na temat zwarcia):

- Przeanalizować rekord zwarć, korzystając z przycisków funkcyjnych "▲" i "▼".
- Lub zamknąć wyskakujące okno, naciskając przycisk funkcyjny OK.

#### Opcja 2:

- Otworzyć gałąź menu [Wskazania / Rejestratory / Rej zwarć].
- Wybrać rekord zwarć.
- Przeanalizować rekord zwarć, korzystając z przycisków funkcyjnych "▲" i "▼".

# **7.3 Rejestrator zdarzeń**

Rejestrator zdarzeń może zarejestrować do 300 zdarzeń, a ostatnie 50 (minimum) zdarzeń jest rejestrowanych w sposób bezpieczny w razie awarii. Zapisywane są następujące informacje o każdym ze zdarzeń:

Zdarzenia są rejestrowane w następujący sposób:

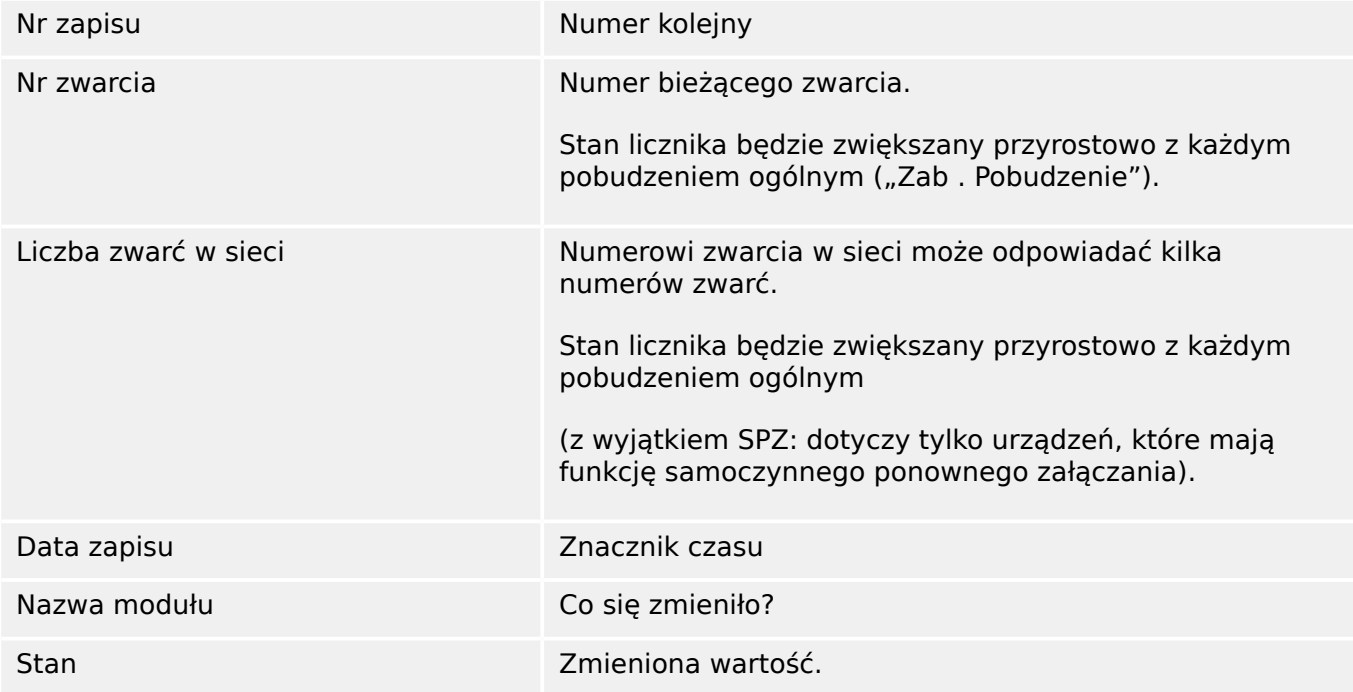

Istnieją trzy różne klasy zdarzeń:

- **Zmiana stanów binarnych jest przedstawiana jako:**
- 0->1  $-$  jeśli sygnał zmienia się fizycznie z "0" na "1".
- $1-0$  jeśli sygnał zmienia się fizycznie z "1" na "0".
- **Przyrost liczników jest przedstawiany jako:**
- Stary stan licznika -> nowy stan licznika (np. 3->4).
- **Zmiana wielu stanów jest przedstawiana jako:**
- Stary stan  $\sim$  nowy stan (np. 0->2).

#### **Odczyt rejestratora zdarzeń**

- Otworzyć gałąź menu [Wskazania / Rejestratory / Rej zdarz].
- Wybrać zdarzenie.

# **7.4 Rejestrator trendu**

#### **Odczyt rejestratora trendów**

Rejestrator trendów zapisuje mierzone dane w funkcji czasu.

- Otworzyć gałąź menu [Wskazania / Rejestratory / Rej trendu].
- Na panelu zostanie wyświetlone podsumowanie (znacznik czasu, liczba wpisów).

Z uwagi na ograniczenia techniczne wyświetlacza LCD nie są wyświetlane żadne szczegóły zarejestrowanych danych.

• Jednakże w programie Smart view można kliknąć dwukrotnie wpis podsumowania. Umożliwi to pobranie danych analogowych z urządzenia MRU4 i zapisanie ich w pliku (z rozszerzeniem \*.HptTr).

Następnie plik \*.HptTr można otworzyć w programie DataVisualizer. Szczegółowy opis zawiera podręcznik DataVisualizer.

#### **Konfigurowanie rejestratora trendu**

Rejestrator trendów można konfigurować w menu[Param Urządzenia / Rejestratory / Rej trendu].

Przedział czasowy określa odległość pomiędzy dwoma punktami pomiaru.

Można wybrać maksymalnie dziesięć wartości, które będą rejestrowane.

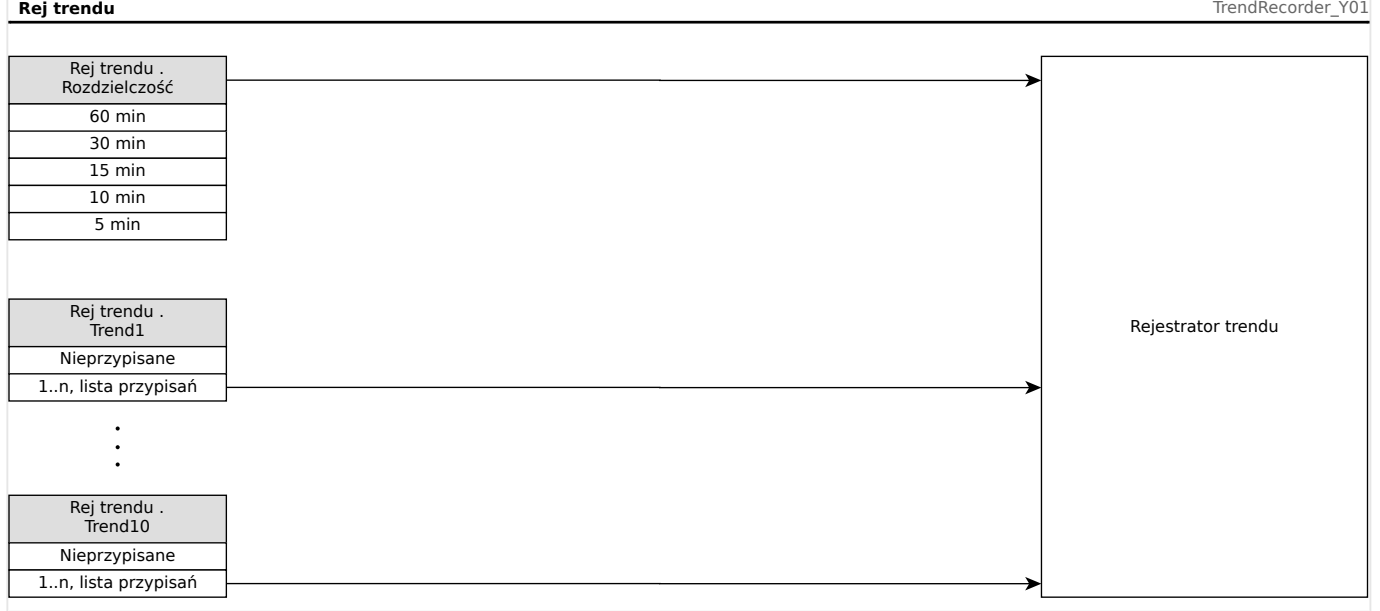

# **8 Logika programowalna**

#### **Opis ogólny**

Przekaźnik zabezpieczający ma wbudowane programowalne równania logiczne wykorzystywane do programowania przekaźników wyjściowych, blokowania funkcji zabezpieczających oraz konfigurowania niestandardowych funkcji logicznych w przekaźniku.

Układ logiczny umożliwia sterowanie przekaźnikami wyjściowymi na podstawie stanu wejść, które można wybierać z listy przypisań (wybór funkcji zabezpieczających, stany funkcji zabezpieczających, stany wyłączników, alarmy systemu i wejścia modułów — patrz [╚═▷ "Moduły, ustawienia, sygnały i wartości"](#page-29-0)). Użytkownik może użyć sygnałów wyjściowych równania logicznego jako wejść w równaniach wyższego rzędu (np. sygnał wyjściowy równania logicznego 10 może być użyty jako sygnał wejściowy równania logicznego 11).

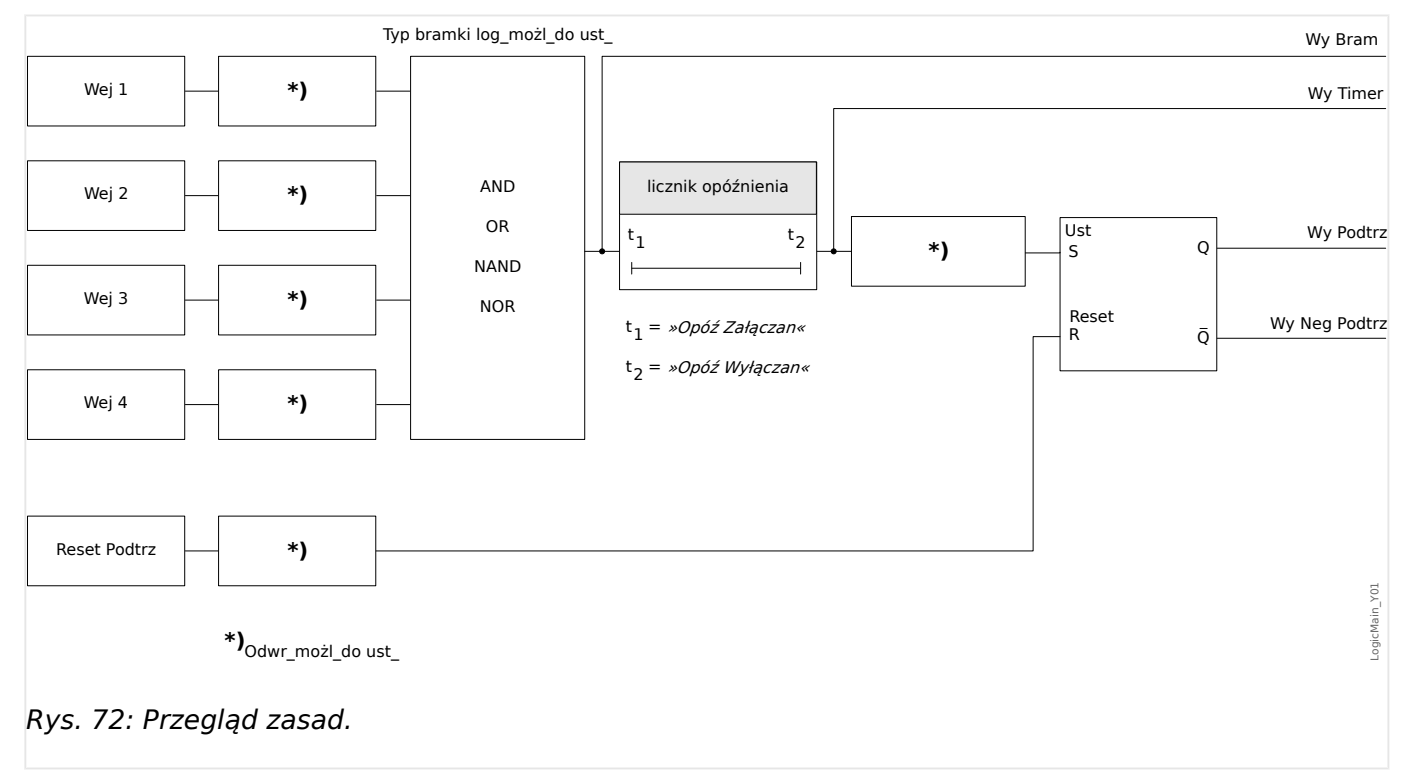

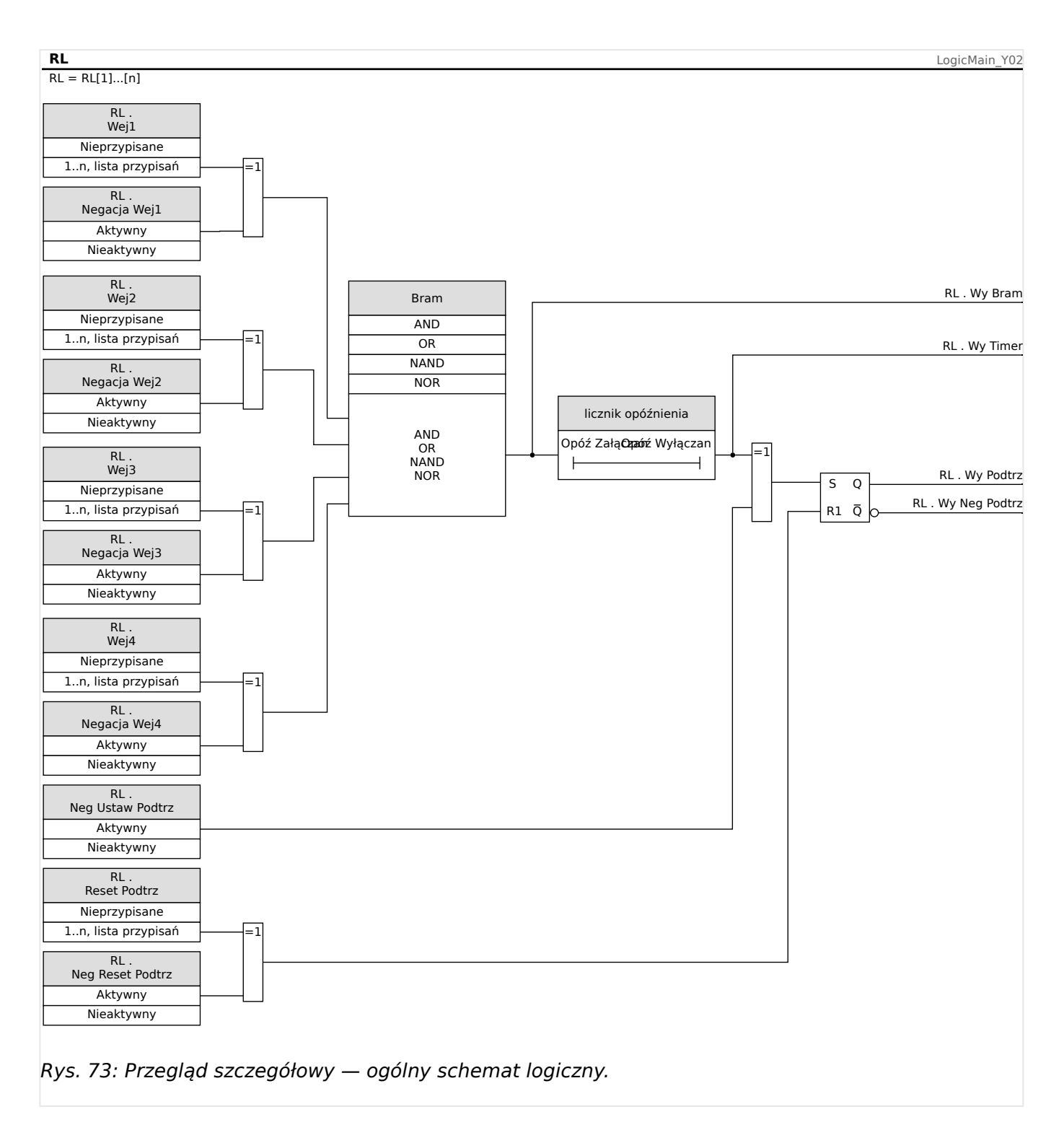

#### **Dostępne bramki (operatory)**

W równaniu logicznym można stosować następujące bramki:

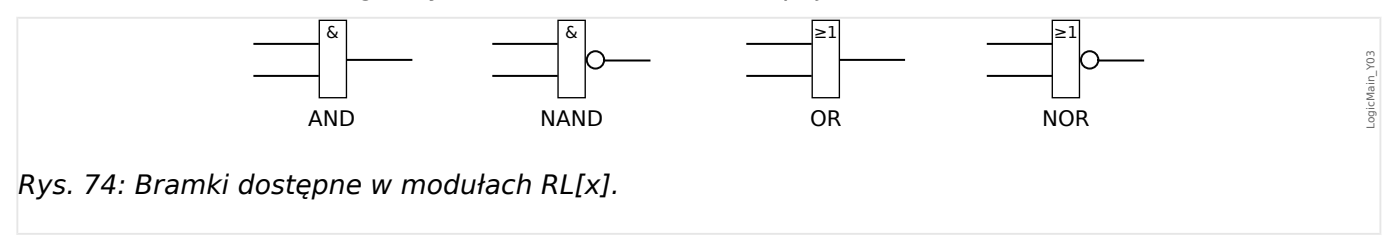

#### **Sygnały wejściowe**

Użytkownik może przypisać do wejść bramki maks. 4 sygnały wejściowe (z listy przypisań).

Opcjonalnie każdy z 4 sygnałów wejściowych może zostać odwrócony (zanegowany).

#### **Bramka timera (opóźnienie załączenia/wyłączenia)**

Wyjście bramki można opóźnić. Użytkownik ma możliwość ustawienia opóźnienia załączenia i wyłączenia.

#### **Podtrzymanie**

Równania logiczne generują dwa sygnały. samoutrzymywany i niesamoutrzymywany. Podtrzymywany sygnał wyjściowy jest także dostępny jako odwrócony sygnał wyjściowy.

W celu zresetowania sygnału samoutrzymywanego użytkownik musi przypisać sygnał resetowania z listy przypisań. Sygnał resetowania także można opcjonalnie odwrócić. Samoutrzymywanie działa w oparciu o priorytet resetowania. Oznacza to, że sygnał resetowania ma znaczenie nadrzędne.

#### **Kaskadowanie wyjść logicznych**

Urządzenie będzie oceniać stany wyjść równań logicznych, rozpoczynając od równania logicznego 1, a kończąc na równaniu logicznym o najwyższym numerze. Ten cykl oceny przez urządzenie będzie nieustannie powtarzany.

#### **Kaskadowanie równań logicznych w kolejności rosnącej**

Kaskadowanie w kolejności rosnącej oznacza, że użytkownik wykorzystuje sygnał wyjściowy "równania logicznego n<sup>"</sup> jako wejście "równania logicznego n+1". Gdy stan "równania logicznego **n**" zmieni się, stan wyjścia "równania logicznego **n+1**" zostanie zaktualizowany w tym samym cyklu.

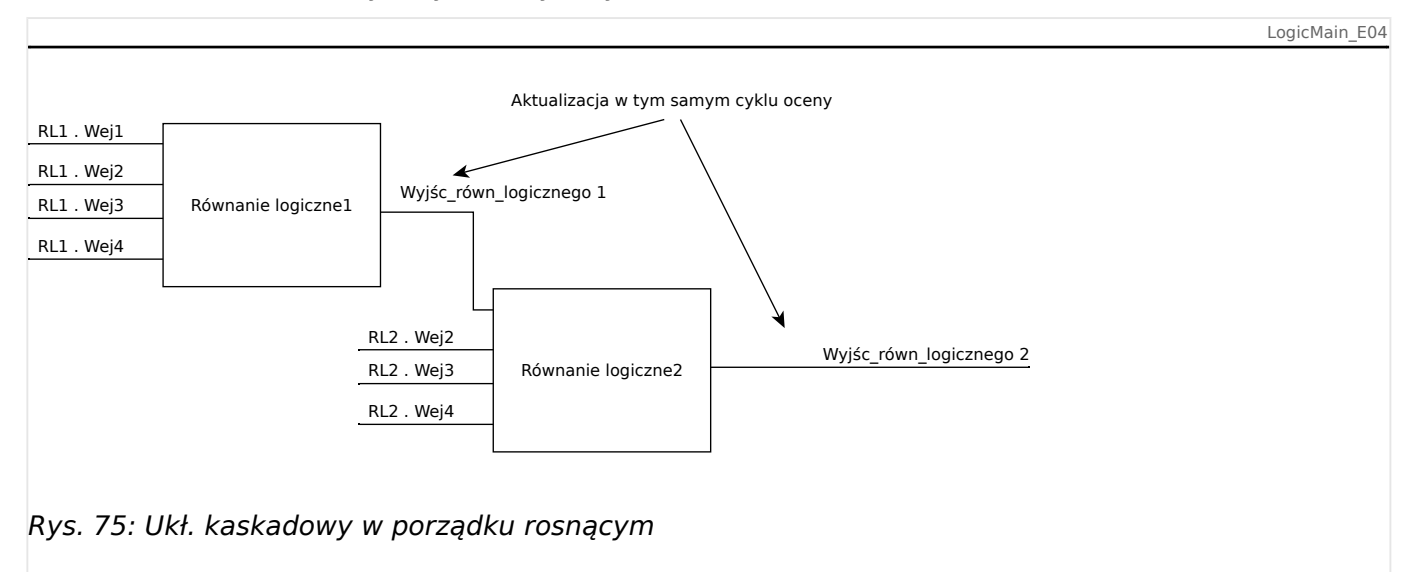

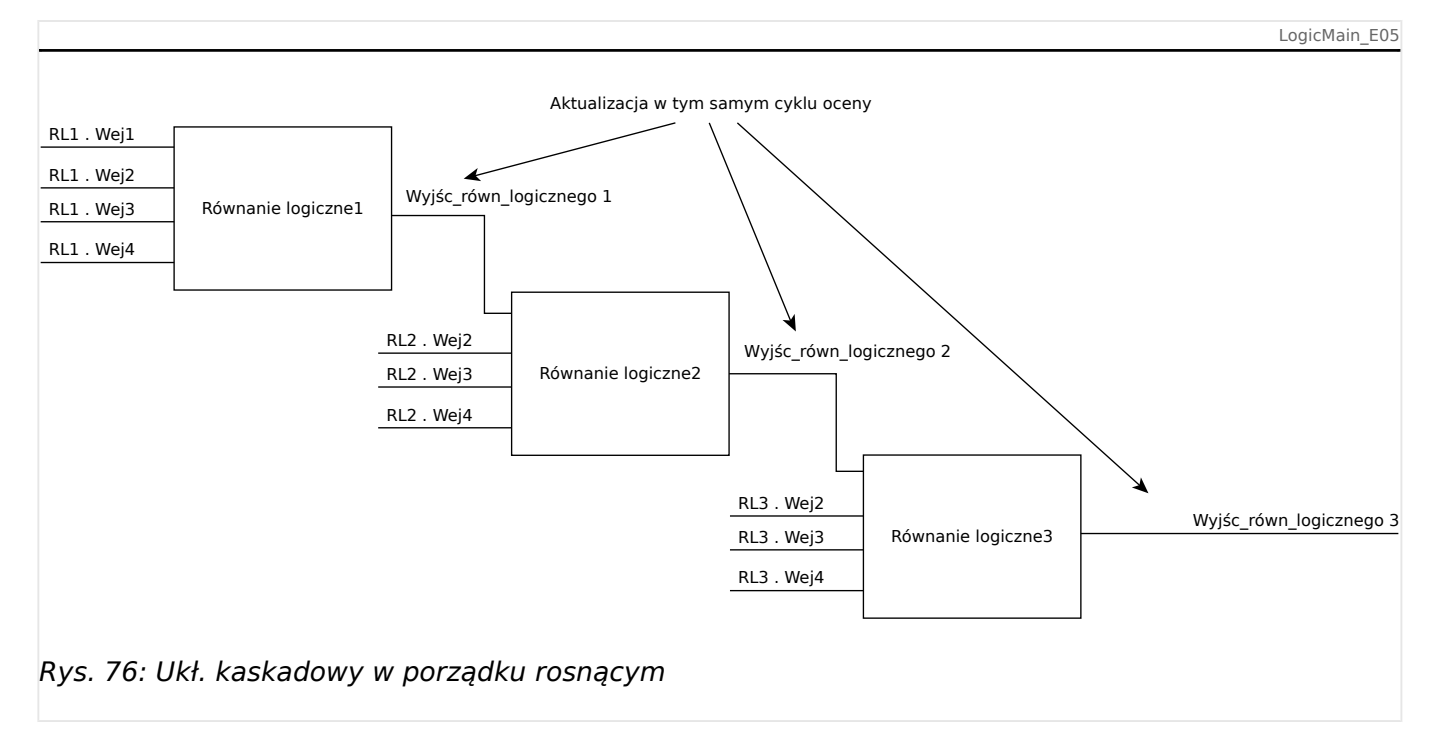

#### **Kaskadowanie równań logicznych w kolejności malejącej**

Kaskadowanie w kolejności malejącej oznacza, że użytkownik wykorzystuje sygnał wyjściowy "równania logicznego n+1" jako wejście "równania logicznego n". Jeśli wyjście "równania logicznego **n+1**" zmieni się, ta zmiana sygnału zwrotnego na wejściu "równania logicznego n" zostanie opóźniona o jeden cykl.

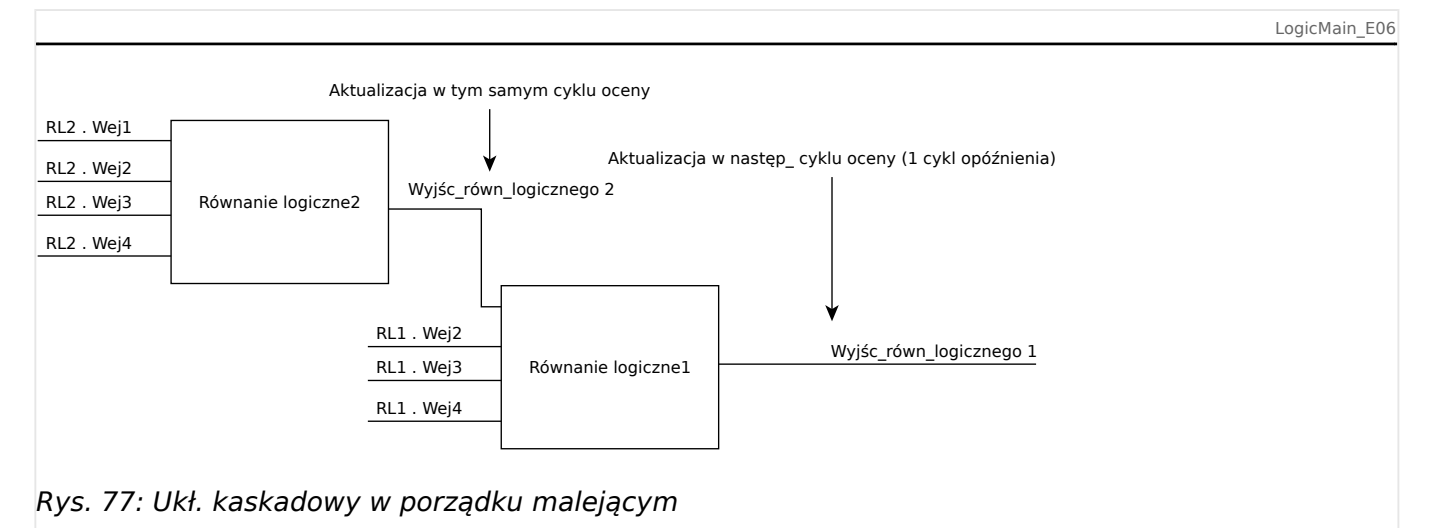

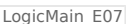

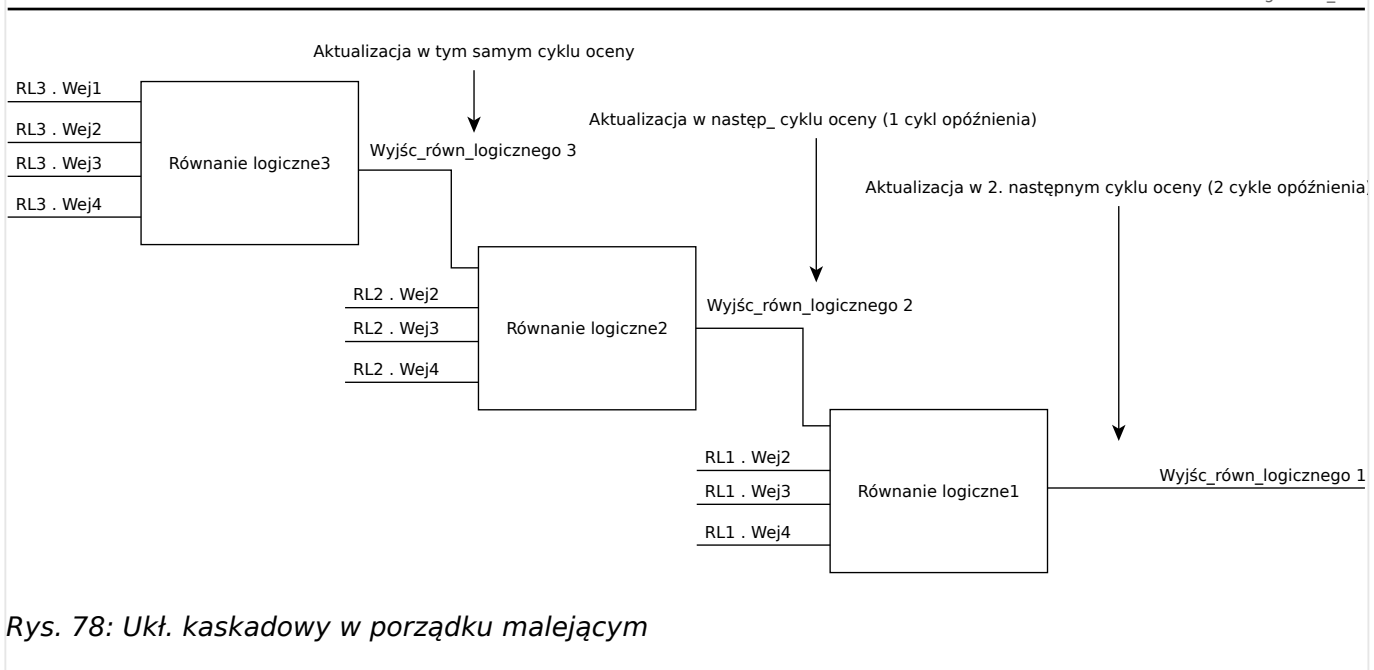

#### **Logika programowalna na panelu**

#### **OSTRZEŻENIE!**

OSTRZEŻENIE: Nieprawidłowe stosowanie równań logicznych może doprowadzić do obrażeń ciała lub uszkodzenia wyposażenia elektrycznego. Nie stosować równań logicznych, jeśli nie ma pewności, że będą działać bezpiecznie.

Konfigurowanie równania logicznego

- Wywołać menu [Logika / RL x]:
- Ustawić sygnały wejściowe (w razie potrzeby odwrócić je).
- W razie potrzeby skonfigurować timery ("RLx.Opóź Załączan" i "RLx.Opóź Wyłączan").
- Jeśli jest używany sygnał wyjściowy z podtrzymaniem, przypisać sygnał resetowania do resetowanego wejścia.
- W menu "Stan urządzenia" użytkownik może sprawdzić stan wejść i wyjść logicznych równania logicznego.

Jeśli równania logiczne powinny być skaskadowane, użytkownik musi zdawać sobie sprawę z opóźnień czasowych (cykli) w przypadku kolejności malejących (patrz sekcja: Kaskadowanie wyjść logicznych).

Stany logiczne można sprawdzić w menu Stan urządzenia [Wskazania / Stan urządzenia].

# **9 Samokontrola**

Urządzenia zabezpieczające stosują różne procedury kontrolne podczas normalnej pracy oraz w fazie uruchamiania w celu sprawdzenia poprawności swego działania.

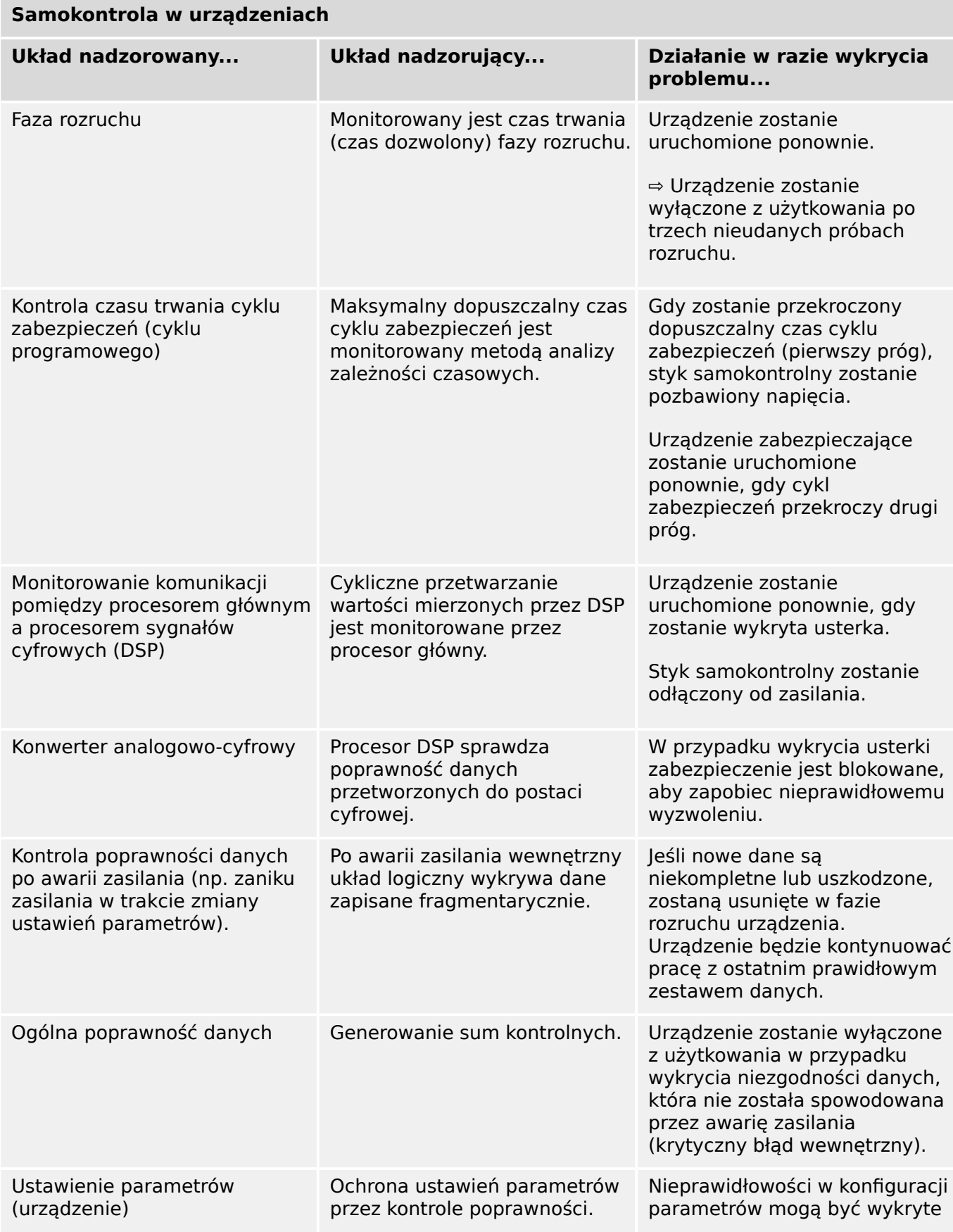

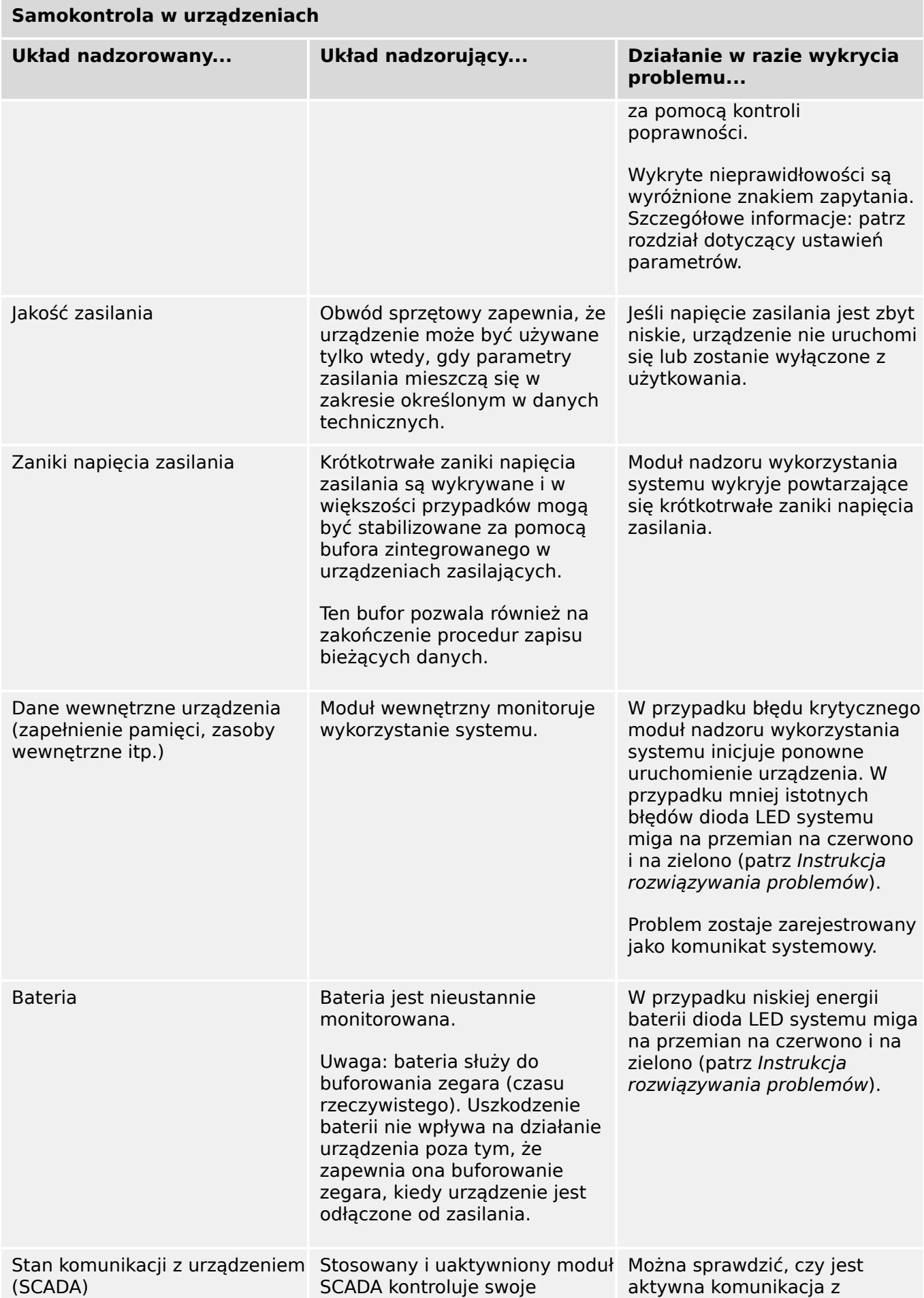

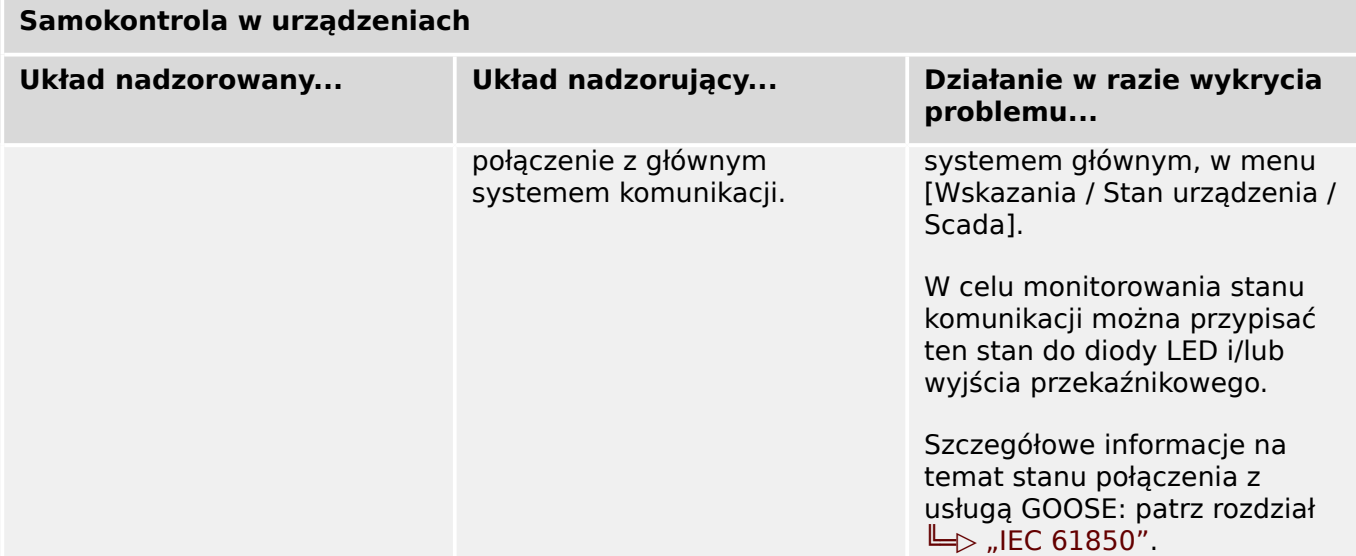

# **9.1 Rozruch (ponowne uruchomienie) urządzenia**

Urządzenie uruchamia się ponownie w następujących sytuacjach:

- zostaje podłączone do zasilania,
- użytkownik inicjuje (celowo) ponowne uruchomienie urządzenia,
- w urządzeniu zostaną przywrócone ustawienia fabryczne,
- wewnętrzna samokontrola urządzenia wykryje błąd krytyczny.

Każde (ponowne) uruchomienie urządzenia MRU4 występuje jako wpis na stronie komunikatów samokontroli, ╚ "Komunikaty samokontroli", na przykład:

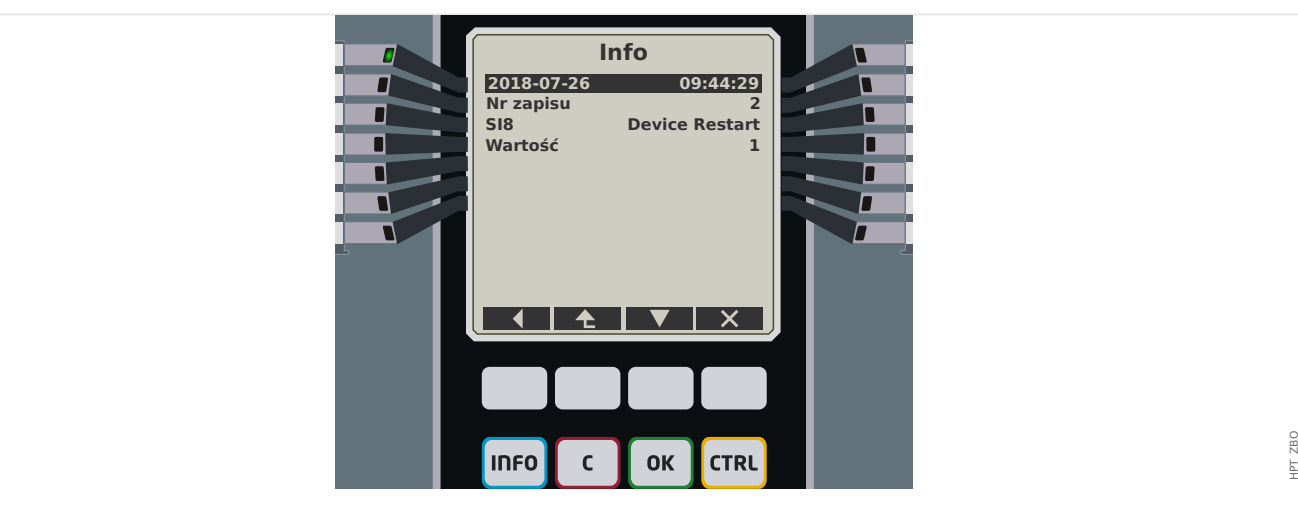

Rys. 79: Przykładowy komunikat ponownego uruchomienia.

Przyczyna rozruchu (ponownego uruchomienia) urządzenia jest wyświetlana w postaci numerycznej jako "Wartość". Wartość "1" w powyższym przykładzie oznacza normalny rozruch. Pełna lista znajduje się w poniższej tabeli.

Przyczyna zostaje również zapisana w rejestratorze zdarzeń (Zdarzenie: Restart Sys).

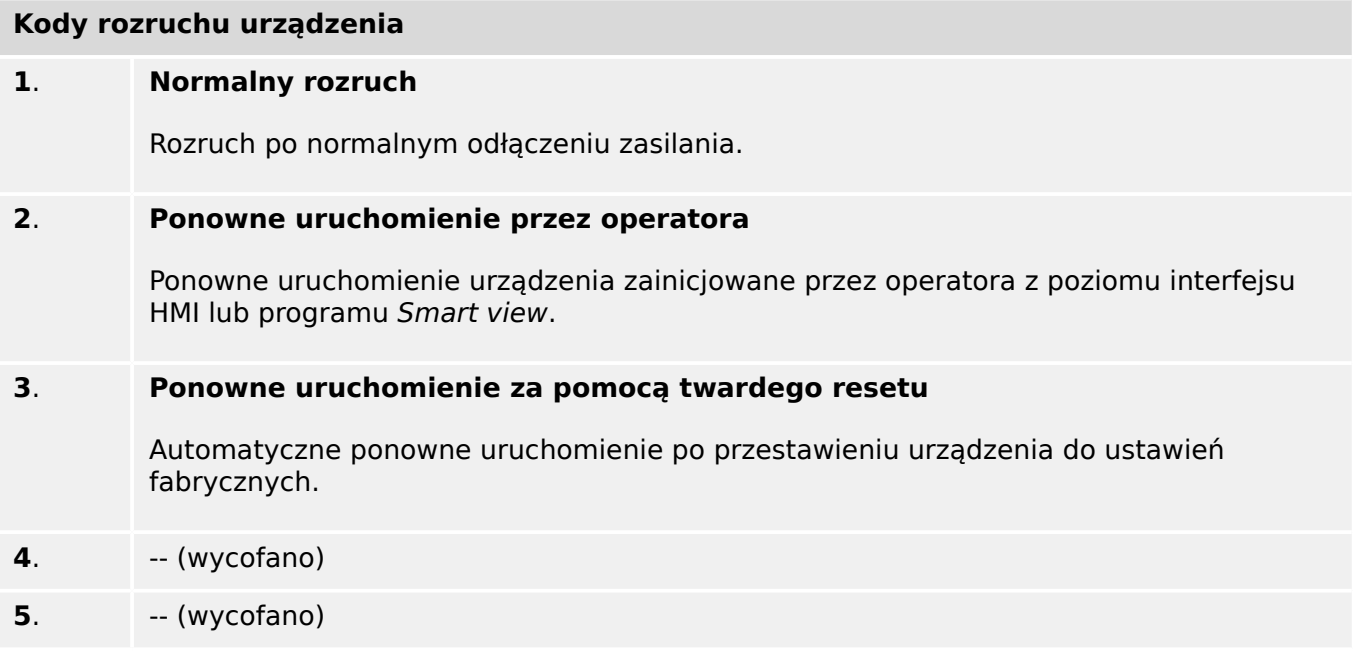

#### 9 Samokontrola

9.1 Rozruch (ponowne uruchomienie) urządzenia

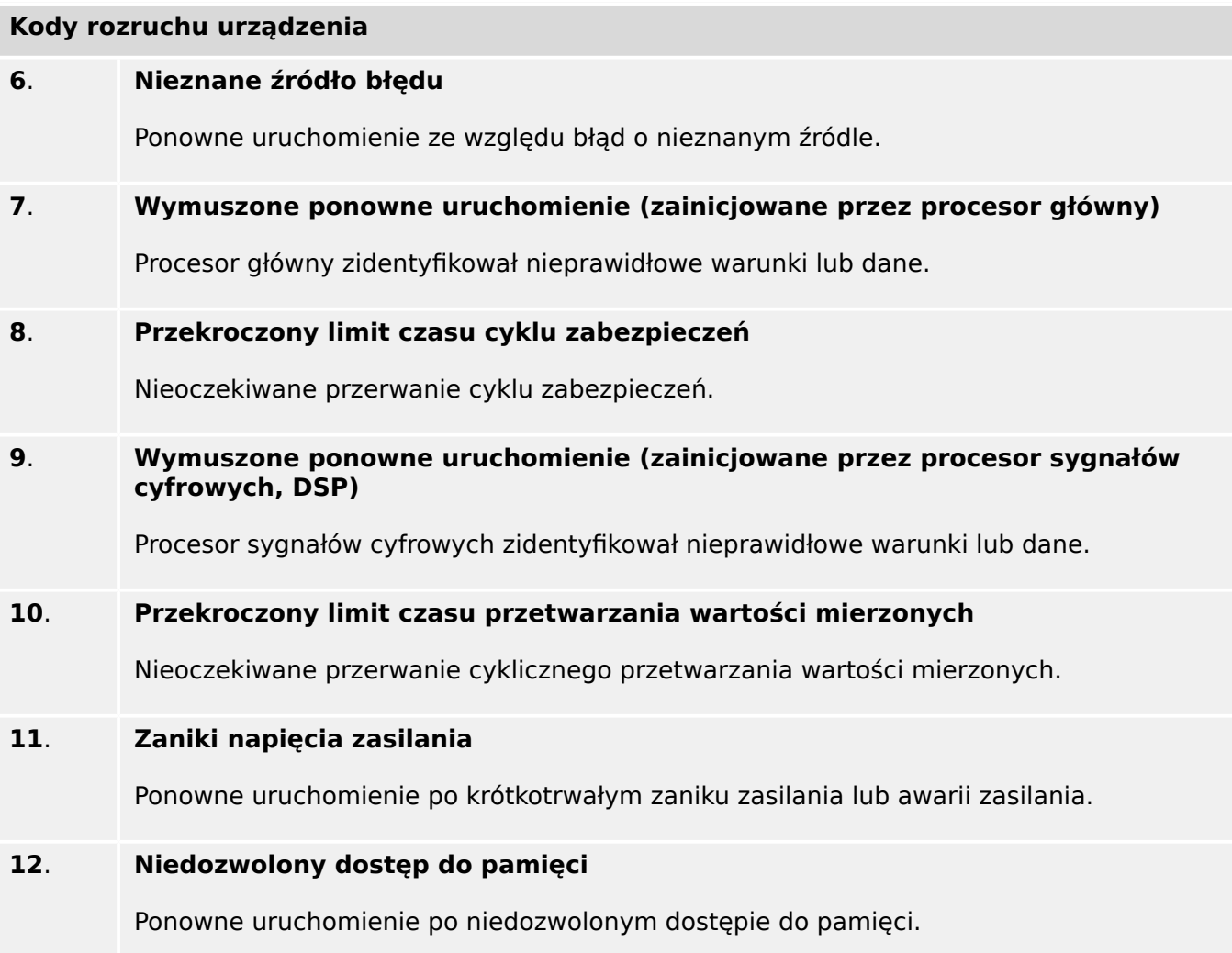

## <span id="page-302-0"></span>**9.2 Komunikaty samokontroli**

Dostęp do listy komunikatów samokontroli można uzyskać w menu [Wskazania / Samokontrola / Komunikaty]. Zaleca się ich sprawdzenie szczególnie w przypadku wystąpienia problemu bezpośrednio związanego z działaniem urządzenia MRU4.

Samokontrola rejestruje różne komunikaty związane z zabezpieczeniami (np. wprowadzenie błędnego hasła) oraz wewnętrzne komunikaty o stanie, ostrzeżenia i komunikaty o błędach urządzenia MRU4.

Wszystkie komunikaty, które mogą zostać wyświetlone w menu [Komunikaty], szczegółowo opisano w odrębnym dokumencie "Instrukcia rozwiązywania problemów z HighPROTEC" (HPT-3.6-PL-TSG).

Interfejs HMI (panel) urządzenia MRU4 podlega ograniczeniom związanym z typem wyświetlacza, w związku z czym lista zawiera tylko krótki wpis dla każdego komunikatu. Po wybraniu konkretnego komunikatu (za pomocą przycisków funkcyjnych "▲" / w górę i "▼" / w dół) przycisk funkcyjny "▶" / Enter powoduje przejście do ekranu z wszystkimi szczegółami danego komunikatu. Można także użyć przycisku funkcyjnego "×" / Usuń w celu usunięcia tego komunikat i wszystkich starszych od niego.

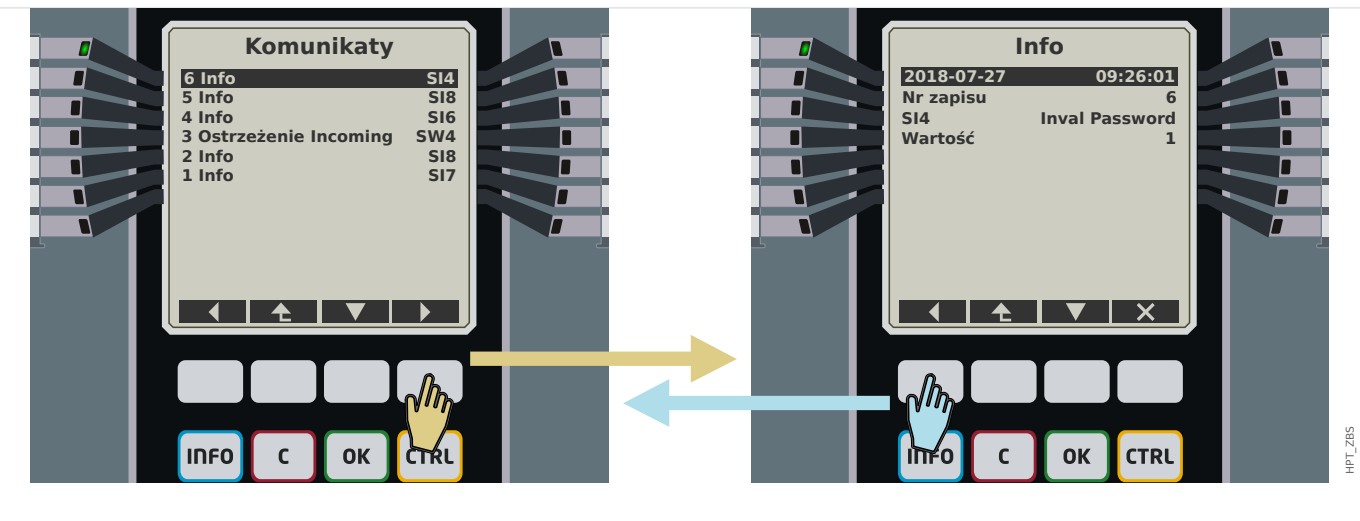

Rys. 80: Przykładowy ekran komunikatów samokontroli.

Wszystkie komunikaty są wyświetlane z identyfikatorem (np. "SI8 Ponowne uruchomienie urządzenia" czy "SI4 Nieprawidłowe hasło"); identyfikator ten ułatwia odnalezienie szczegółowych informacji o komunikacie w Instrukcji rozwiązywania problemów. ldentyfikator zawsze zaczyna się od "S", po czym następuje litera "I" ("Informacja"), "W" ("Ostrzeżenie") lub "**E**" ("Błąd").

Ogólna zasada:

- **E** błędy oznaczają poważne problemy. Zaleca się wyszukanie komunikatu w Instrukcji rozwiązywania problemów.
- **W** ostrzeżenia powinny być sprawdzone przez użytkownika. Mogą oznaczać problem wymagający rozwiązania. Z drugiej strony, zależnie od zastosowania, mogą nie mieć żadnych skutków. Spójrzmy na poniższy przykładowy komunikat "**SW4** Synchronizacja czasu", który oznacza (co najmniej tymczasowy) zanik zewnętrznego sygnału synchronizacji czasu. W większości zastosowań przemysłowych prawidłowa synchronizacja czasu systemowego jest wymagana, w związku z czym użytkownik najczęściej chce sprawdzić przyczynę wystąpienia tego komunikatu. Jednakże ten sam komunikat występuje także w sytuacji, gdy użytkownik celowo pominął zewnętrzną synchronizację zegara.

• **I** — komunikaty informacyjne mogą być przydatne w szczegółowej analizie problemu, ale najczęściej faktycznie mają czysto informacyjny charakter i nie wpływają na działanie urządzenia MRU4.

Sprawdzanie komunikatów samokontroli za pomocą programu Smart view jest wygodniejsze (patrz przykładowa ilustracja poniżej) niż za pomocą interfejsu HMI: Wszystkie komunikaty są wymienione w jednym oknie dialogowym. Na pasku narzędzi tego okna znajdują się przyciski  $\overline{0}$ A $\overline{0}$  umożliwiające ograniczenie listy do komunikatów określonej wagi: Można na przykład ukryć wszystkie komunikaty "informacyjne", wyświetlając tylko "ostrzeżenia" i "błędy".

Dostępny jest także przycisk usuwania **D**adiałający tak samo jak przycisk "×" na interfejsie HMI: Umożliwia usunięcie aktualnie wybranego komunikatu i wszystkich starszych od niego.

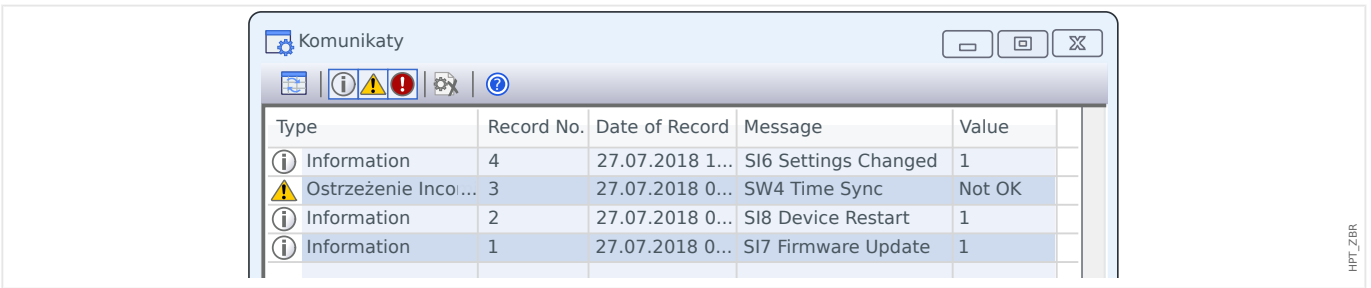

Należy zwrócić uwagę, że nie można — na interfejsie HMI ani w programie Smart view wybrać jednego komunikatu do usunięcia. Przycisk usuwania zawsze usuwa wszystkie komunikaty ze znacznikiem czasu do aktualnie wybranego komunikatu (włącznie).

# **9.3 Syslog**

Każdy nowy komunikat samokontroli (╚ - "Komunikaty samokontroli") może być przesyłany na dedykowany komputer serwera. Odbywa się to automatycznie z chwilą wygenerowania każdego nowego komunikatu. W ten sposób można utworzyć system dziennika centralnego, który odbiera wszystkie komunikaty dotyczące wszystkich urządzeń HighPROTEC, eliminując potrzebę nawiązywania nowego połączenia każdego urządzenia z programem Smart view tylko w tym celu.

Przy takim przesyłaniu używany jest protokół komunikacyjny **Syslog**. Jest to dość prosty, standardowy protokół sieciowy oparty na UDP/IP, który przesyła komunikaty tekstowe o maksymalnej długości 1024 bajty do portu UDP 514. (Numer portu można jednak zmienić w urządzeniu MRU4).

Na komputerze serwera musi działać demon syslog, który odbiera komunikaty. Oczywiście dostępne narzędzia do sprawdzania i wyświetlania komunikatów zależą od konfiguracji komputera.

Funkcja Syslog urządzenia MRU4 jest domyślnie nieaktywna. Aby z niej korzystać, trzeba ją aktywować:

• [Wybór Modułów] "Syslog . Tryb" = "Aktywny"

Następnie należy aktywować protokół Syslog za pomocą następującego ustawienia:

• [Param Urządzenia / Bezpieczeństwo / Syslog] "Funkcja" = "Aktywny".

Na końcu należy określić adres IP(v4) i numer portu komputera serwera, aby urządzenie MRU4 wiedziało, gdzie wysyłać komunikaty:

• w parametrze [Param Urządzenia / Bezpieczeństwo / Syslog] "Nr portu IP" należy ustawić właściwy numer portu.

Jeśli komputer serwera nasłuchuje na porcie standardowym, można pozostawić domyślny port 514.

• [Param Urządzenia / Bezpieczeństwo / Syslog] "Adres IP, część 1" - "Adres IP, część 4" — te cztery parametry określają adres IP komputera serwera — każde ustawienie jest liczbą całkowitą z zakresu od 0 do 255.

# 9.4 Urządzenie wyłączone z użytkowania ("Urządzenie **zatrzymane")**

Urządzenie zabezpieczające zostanie wyłączone z użytkowania, gdy wystąpi niezdefiniowany stan, który utrzymuje się po trzech ponownych uruchomieniach.

W tym stanie dioda LED systemu będzie świecić lub migać na czerwono. Na wyświetlaczu pojawi się komunikat "Urządzenie zatrzymane" oraz 6-znakowy kod błędu, np. E01487.

Mogą istnieć dodatkowe informacje o błędach, dostępne dla techników serwisowych. Zapewniają one technikom dodatkowe możliwości analizy i diagnostyki błędów.

#### **WSKAZÓWKA!**

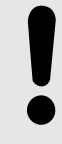

W takim przypadku należy skontaktować się z technikiem serwisu firmy Woodward i podać kod błędu.

Dodatkowe informacje na temat rozwiązywania problemów: patrz osobny dokument Instrukcja rozwiązywania problemów.

# **10 Uruchamianie**

Przed rozpoczęciem pracy przy otwartej rozdzielnicy należy koniecznie upewnić się, że cała rozdzielnica jest wyłączona spod napięcia i że zawsze przestrzeganych jest 5 poniższych wytycznych dotyczących bezpieczeństwa: ,

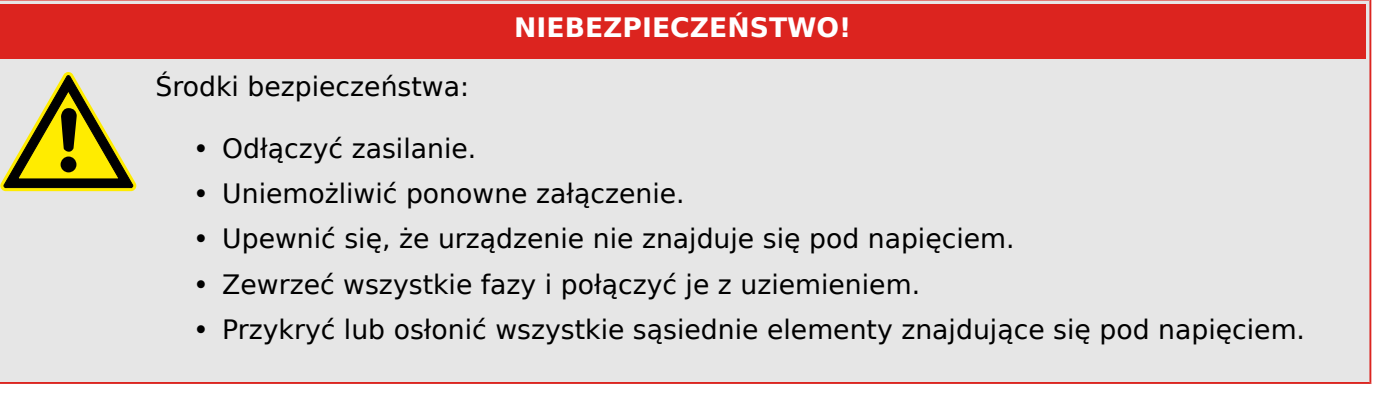

## **NIEBEZPIECZEŃSTWO!**

W trakcie pracy nigdy nie wolno rozwierać obwodu wtórnego przekładnika prądowego. Powstające w takim przypadku wysokie napięcia są niebezpieczne dla życia.

### **OSTRZEŻENIE!**

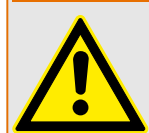

Nawet jeśli napięcie pomocnicze jest wyłączone, niebezpieczne napięcia ciągle mogą występować na połączeniach podzespołów.

Zawsze należy przestrzegać wszystkich obowiązujących na danym terenie krajowych i międzynarodowych przepisów dotyczących instalacji i bezpieczeństwa w zakresie prac elektrycznych (np. VDE, EN, DIN, IEC).

#### **OSTRZEŻENIE!**

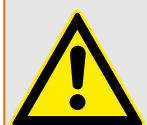

Przed pierwszym podłączeniem napięcia należy upewnić się, że spełnione są następujące warunki:

- Urządzenie jest prawidłowo uziemione.
- Wszystkie obwody sygnałowe zostały przetestowane.
- Wszystkie obwody sterujące zostały przetestowane.
- Okablowanie transformatora zostało sprawdzone.
- Parametry znamionowe przekładników prądowych są prawidłowe.
- Obciążenie przekładników prądowych jest prawidłowe.
- Warunki eksploatacyjne są zgodne z danymi technicznymi.
- Parametry znamionowe i działanie bezpieczników PP są prawidłowe.
- Okablowanie wszystkich wejść dwustanowych jest prawidłowe.
- Biegunowość i wysokość napięcia zasilającego są prawidłowe.
- Okablowanie wejść i wyjść analogowych jest prawidłowe.

#### **WSKAZÓWKA!**

Dopuszczalne odchylenia wartości mierzonych i ustawienia urządzenia zależą od danych technicznych/tolerancji.

# **10.1 Uruchamianie/test zabezpieczenia**

#### **OSTRZEŻENIE!**

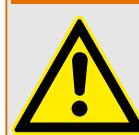

Uruchomienie i test zabezpieczenia mogą zostać wykonane jedynie przez upoważnionych i przeszkolonych pracowników. Przed przekazaniem urządzenia do eksploatacji należy przeczytać i zrozumieć jego dokumentację.

#### **OSTRZEŻENIE!**

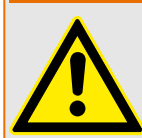

Podczas każdych testów funkcji zabezpieczeń należy sprawdzić następujące kwestie:

- Czy wszystkie sygnały/komunikaty są prawidłowo generowane?
- Czy wszystkie ogólnie zdefiniowane funkcje blokowania działają prawidłowo?
- Czy wszystkie tymczasowo zdefiniowane (przez wejścia dwustanowe) funkcje blokowania działają prawidłowo?
- Aby umożliwić sprawdzenie wszystkich diod LED i funkcji przekaźnika, należy zdefiniować stosowne funkcje alarmów i wyzwoleń dla odpowiednich modułów/ funkcji zabezpieczających. Należy to sprawdzić w rzeczywistej eksploatacji.

#### **OSTRZEŻENIE!**

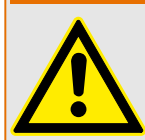

Należy sprawdzić wszystkie blokady tymczasowe (przez wejścia dwustanowe):

Aby uniknąć awarii, wszystkie blokady związane z wyzwalaniem/niewyzwalaniem funkcji zabezpieczających muszą zostać przetestowane. Taki test może to być bardzo skomplikowany, dlatego powinien być przeprowadzany przez te same osoby, które ustalały koncepcję zabezpieczeń.

#### **PRZESTROGA!**

Należy sprawdzić wszystkie ogólne blokady wyzwalania:

Wszystkie ogólne blokady wyzwalania muszą zostać przetestowane.

#### **WSKAZÓWKA!**

Przed pierwszym uruchomieniem urządzenia zabezpieczającego wszystkie czasy i wartości wyzwalania przedstawione na liście dostosowań muszą zostać potwierdzone przez drugi test.

#### **WSKAZÓWKA!**

Wszelkie opisy funkcji, parametrów, wejść lub wyjść, które nie odpowiadają posiadanemu urządzeniu, można zignorować.

# **10.2 Wyłączanie z eksploatacji — odłączanie przekaźnika**

#### **OSTRZEŻENIE!**

Ostrzeżenie! Demontaż przekaźnika prowadzi do utraty funkcjonalności zabezpieczenia. Należy upewnić się, że istnieje zabezpieczenie rezerwowe. Jeśli użytkownik nie ma pełnej świadomości konsekwencji demontażu urządzenia, powinien przerwać wykonywaną czynność i powstrzymać się od rozpoczynania procedury.

#### **OSTRZEŻENIE!**

Przed rozpoczęciem pracy należy poinformować dział SCADA.

Wyłączyć zasilanie.

Upewnić się, że szafa jest wyłączona spod napięcia i nie istnieją napięcia, które mogą grozić obrażeniami.

Rozłączyć zaciski z tyłu urządzenia. Nie ciągnąć za przewody — ciągnąć za wtyczki! W przypadku zakleszczenia należy użyć na przykład wkrętaka.

Zamocować przewody i zaciski w szafie za pomocą opasek kablowych, aby nie dopuścić do wystąpienia przypadkowych połączeń elektrycznych.

Podczas odkręcania nakrętek montażowych podtrzymywać przednią część urządzenia.

Ostrożnie wyjąć urządzenie z szafy.

W przypadku, gdy w tym miejscu nie będzie instalowane inne urządzenie, należy przykryć/zamknąć otwór w przednich drzwiach.

Zamknąć szafę.

# <span id="page-309-0"></span>**10.3 Serwis i wsparcie przy uruchamianiu**

W menu serwisowym znajdują się różne funkcje pomocne przy konserwacji i uruchamianiu urządzenia.

### **10.3.1 Ogólne**

W menu [Serwis / Ogólne] użytkownik może zainicjować ponowne uruchomienie urządzenia.

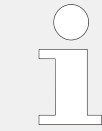

Dioda LED "System OK" ("Sprawny") świeci na zielono, jeśli — po fazie rozruchu,  $\Box$ ) "12 [Faza rozruchu"](#page-324-0) — funkcje zabezpieczające urządzenia MRU4 działają. W każdym innym przypadku należy skorzystać z instrukcji rozwiązywania problemów.

### **10.3.2 Kierunek faz**

W menu [Wskazania / Stan urządzenia / Kontrola / Kolejność Faz] dostępne są sygnały wskazujące, czy kolejność faz obliczona przez urządzenie różni się od wartości ustawienia [Param Przkł / Ustawienia ogólne] "Kolejność Faz". Szczegółowe informacje zawiera punkt [╚═▷ "Kontrola kolejności faz".](#page-237-0)

## **10.3.3 Wymuszanie stanu styków wyjść przekaźnikowych**

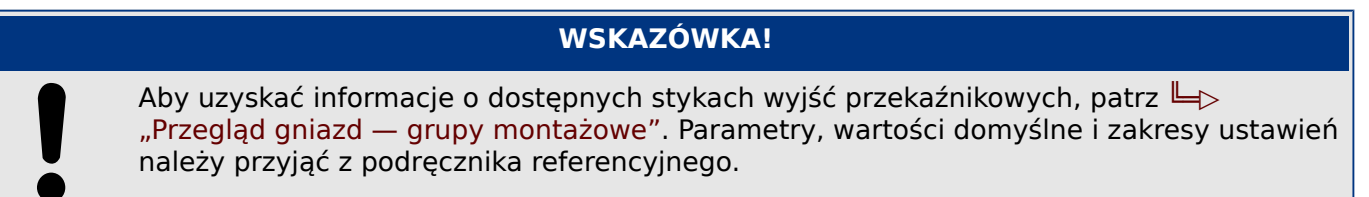

#### **Zasada — zastosowania ogólne**

#### **NIEBEZPIECZEŃSTWO!**

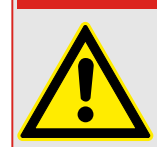

Użytkownik MUSI UPEWNIĆ się, że styki wyjść przekaźnikowych po zakończeniu konserwacji działają normalnie. Jeśli styki wyjść przekaźnikowych nie działają normalnie, urządzenie zabezpieczające NIE BĘDZIE zapewniać ochrony.

Na potrzeby uruchamiania lub konserwacji stany styków wyjść przekaźnikowych można wymusić.

W trybie [Serwis / Tryb testu (Nieakt) / Przekaźnik / Wyjścia Xx] można wymusić ustawienie styków wyjść przekaźnikowych:

- na stałe (Trwałe) lub
- z limitem czasu.

Jeśli zostanie zastosowany limit czasu, wyjścia utrzymają pozycję wymuszoną tylko dopóty, dopóki trwać będzie odmierzanie czasu przez timer. Jeśli upłynie czas odmierzany przez timer, przekaźnik zacznie działać normalnie. Jeśli zostanie ustawiona opcja "Trwały", pozycja wymuszona będzie nieustannie utrzymywana.

Dostępne są dwie opcje:

- wymuszenie stanu jednego przekaźnika "Przekaźnikx" i
- wymuszenie stanu całej grupy styków wyjść przekaźnikowych "Wymuś Wszystkie Wyjścia".

Wymuszenie stanu całej grupy ma wyższy priorytet niż wymuszenie stanu pojedynczego styku wyjściowego przekaźnika!

#### **WSKAZÓWKA!**

Styk wyjścia przekaźnikowego NIE BĘDZIE podlegać komendzie wymuszenia, dopóki jest rozbrojony.

#### **WSKAZÓWKA!**

Styk wyjścia przekaźnikowego będzie podlegać komendzie wymuszenia:

- Jeśli nie jest rozbrojony i
- jeśli do przekaźników została zastosowana komenda bezpośrednia.

Należy pamiętać, że wymuszenie stanu styków wyjściowych przekaźnika (tej samej grupy zespołu) ma wyższy priorytet niż komenda wymuszenia stanu pojedynczego styku wyjściowego przekaźnika.

## **10.3.4 Rozbrajanie styków wyjść przekaźnikowych**

#### **WSKAZÓWKA!**

Aby uzyskać informacje o dostępnych stykach wyjść przekaźnikowych, patrz  $\Box$ ["Przegląd gniazd — grupy montażowe".](#page-78-0) Parametry, wartości domyślne i zakresy ustawień należy przyjąć z podręcznika referencyjnego.

#### **Zasada — zastosowania ogólne**

W trybie [Serwis / Tryb testu (Nieakt) / ROZBROJENIE / Wyjścia Xx][Serwis/Tryb testowy/ ROZBROJONY] można rozbrajać całe grupy styków wyjść przekaźnikowych. Dzięki trybowi testowemu można zapobiec działaniom powodującym przełączanie styków wyjściowych przekaźnika. Jeśli styki wyjściowe przekaźnika są rozbrojone, działania konserwacyjne można wykonać bez ryzyka wyłączenia wszystkich procesów.

#### **NIEBEZPIECZEŃSTWO!**

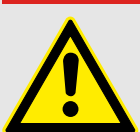

Użytkownik MUSI UPEWNIĆ się, że styki wyjściowe przekaźnika po zakończeniu konserwacji są PONOWNIE UZBROJONE. Jeśli nie są uzbrojone, urządzenie zabezpieczające NIE BĘDZIE zapewniać ochrony.

10.3 Serwis i wsparcie przy uruchamianiu

#### **WSKAZÓWKA!**

Wyjścia strefy blokowania i styku kontrolnego nie można rozbroić.

W trybie [Serwis / Tryb testu (Nieakt) / ROZBROJENIE] można rozbrajać całe grupy styków wyjść przekaźnikowych:

- na stałe (Trwałe) lub
- z limitem czasu.

Jeśli zostanie zastosowany limit czasu, wyjścia utrzymają pozycję rozbrojoną tylko dopóty, dopóki trwać będzie odmierzanie czasu przez timer. Jeśli upłynie czas odmierzany przez timer, styki wyjścia przekaźnikowego zaczną działać normalnie. Jeśli zostanie ustawiona opcja Trwały, stan rozbrojenia będzie nieustannie utrzymywany.

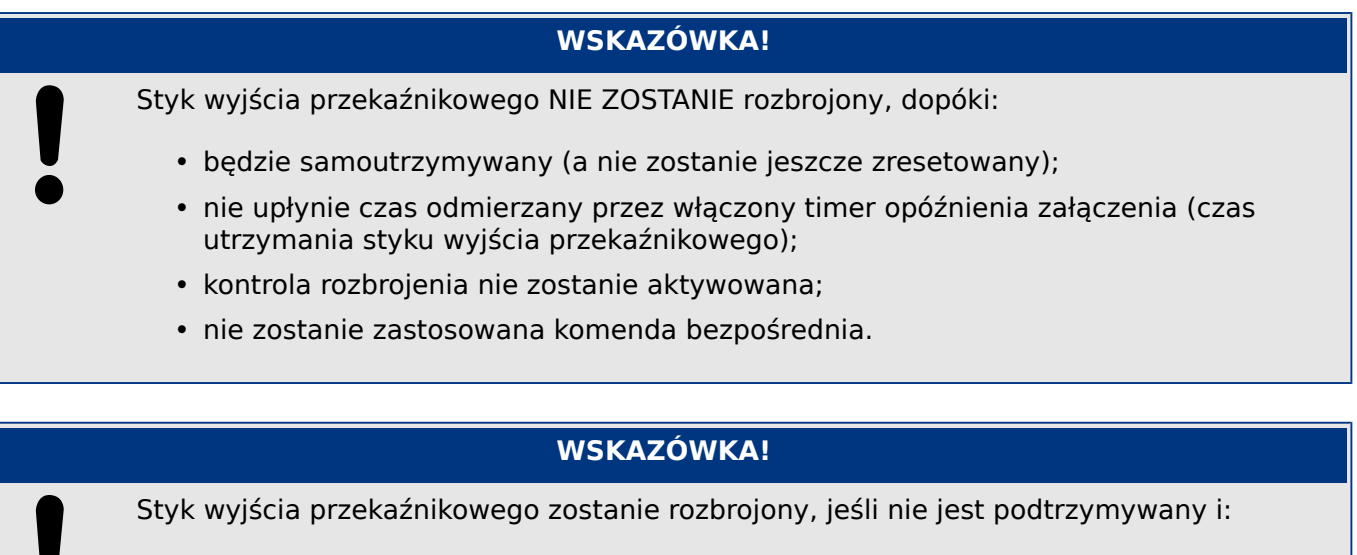

- nie jest włączony timer opóźnienia załączenia (czas utrzymania styku wyjścia przekaźnikowego), a także
- kontrola rozbrojenia jest aktywna, a także
- zastosowano bezpośrednią komendę rozbrojenia.

### **10.3.5 Symulator zwarcia (sekwencer)\***

\* = Dostępność zależy od zamówionego urządzenia.

Urządzenie zabezpieczające jest wyposażone w opcję symulacji wielkości mierzonych. Stanowi to pomoc podczas uruchamiania i ułatwia analizowanie awarii.

[Po ustawieniu Wybór Modułów] "Tryb" = "użyj" menu symulacji można znaleźć w gałęzi menu [Serwis / Tryb testu (Nieakt) / Gen Przeb Sin].

Cykl symulacji składa się z trzech stanów:

- Stan przedzwarciowy
- Zwarcie
- Stan (faza) pozwarciowy

Oprócz tych trzech stanów występuje krótki "etap resetu" trwający około 100 ms i następujący bezpośrednio przed stanem przedzwarciowym oraz po stanie pozwarciowym. Na tym etapie wszystkie funkcje zabezpieczające są nieaktywne. Jest to niezbędne w celu ponownego zainicjowania wszystkich modułów zabezpieczających i powiązanych filtrów oraz przestawienia ich do prawidłowego nowego stanu.

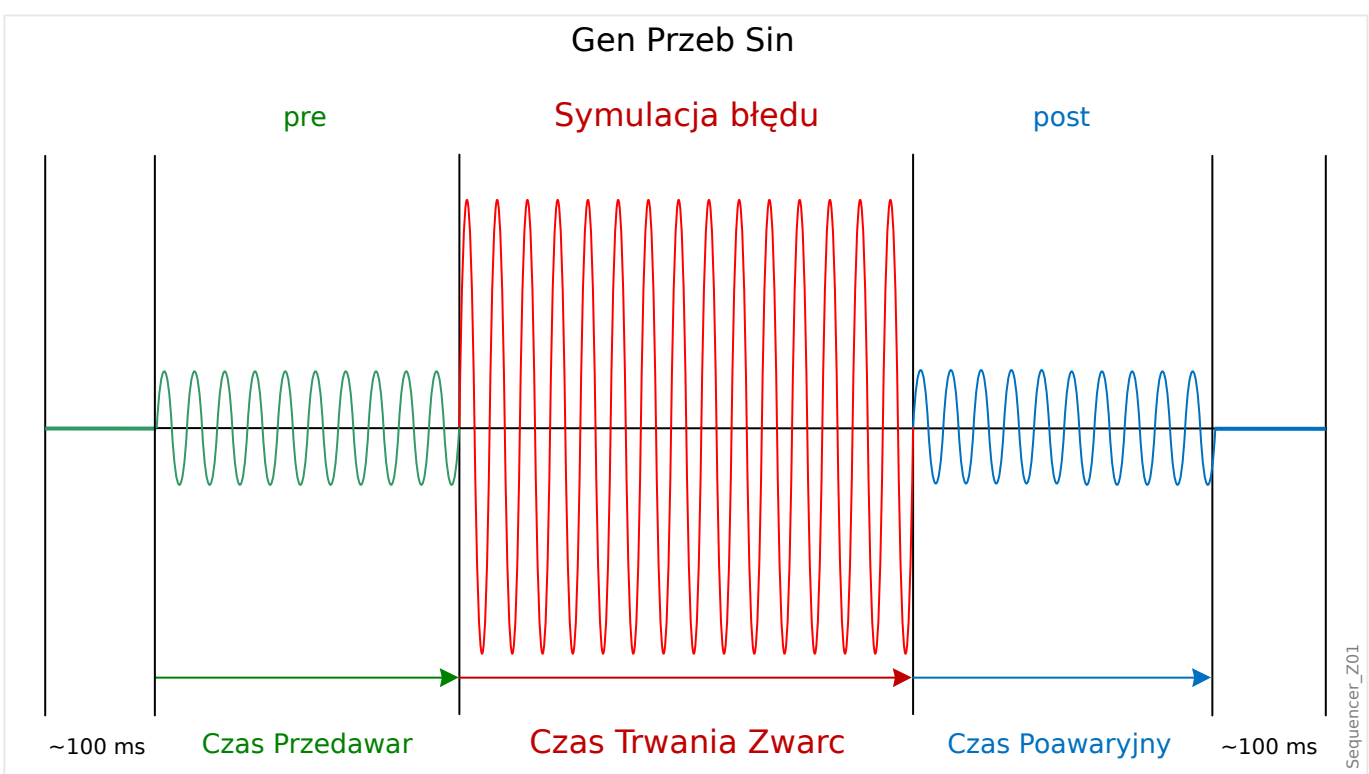

Stany są rejestrowane przez rejestratory zdarzeń i zakłóceń w następujący sposób:

- **0** zwykła praca (tj. bez symulacji zwarcia)
- **1** stan przedzwarciowy
- **2** zwarcie
- **3** stan pozwarciowy
- **4** faza resetu/inicjalizacji

W gałęzi menu [Serwis / Tryb testu (Nieakt) / Gen Przeb Sin / Konfiguracja / Czasy] można ustawić czas trwania każdej fazy. Dodatkowo można określić wielkości mierzone do zasymulowania (np. napięcia, natężenia prądów i odpowiadające im kąty) dla każdej fazy (i uziemienia). Symulacja zostanie zakończona, gdy prąd fazowy przekroczy 0,1 ⋅ In. Symulację można uruchomić ponownie po pięciu sekundach od zmniejszenia prądu poniżej wartości 0,1 ⋅ In.

Ponadto w gałęzi menu [Serwis / Tryb testu (Nieakt) / Gen Przeb Sin / Proces] dostępne są dwa parametry blokowania: "ZewBlk1" i "ZewBlk2". Sygnały przypisane do dowolnego z nich blokują symulator zwarcia. Na przykład ze względów bezpieczeństwa zalecane może być blokowanie symulatora zwarcia po zamknięciu wyłącznika.

Dodatkowo istnieje możliwość przypisania sygnału do parametru "Wymuś Stan Poawar". Taki sygnał przerywa aktualny stan symulatora zwarcia (przedzwarciowy lub zwarcie) i powoduje natychmiastowe przejście do stanu pozwarciowego. Typowym zastosowaniem jest test prawidłowości generowania przez urządzenie zabezpieczające decyzji o wyzwoleniu, aby nie trzeba było zawsze czekać na zwykłe zakończenie stanu zwarcia. Sygnał wyzwolenia można przypisać do parametru "Wymuś Stan Poawar", aby stan zwarcia był kończony natychmiast po prawidłowym wygenerowaniu sygnału wyzwolenia.

### **NIEBEZPIECZEŃSTWO!**

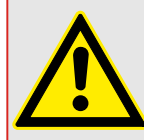

Przestawienie urządzenia w tryb symulacji oznacza wyłączenie urządzenia zabezpieczającego na czas symulacji z działania. Nie należy używać tej funkcji podczas pracy urządzenia, jeśli użytkownik nie może zapewnić zabezpieczenia w postaci uruchomionych i prawidłowo działających systemów zapasowych.

#### **WSKAZÓWKA!**

W trakcie działania symulatora zwarcia liczniki energii są zatrzymane.

#### **WSKAZÓWKA!**

Napięcia symulacji są zawsze napięciami faza-przewód zerowy, bez względu na metodę podłączenia przekładników napięciowych sieci przesyłowej (układ międzyfazowy/gwiazda/ otwarty trójkąt).

#### **WSKAZÓWKA!**

Z powodu zależności wewnętrznych częstotliwość modułu symulacji jest o 0,16% większa od znamionowej.

#### **Symulacja zimna**

#### **Symulacja bez wyzwalania wyłącznika:**

Komenda wyzwolenia ("KmdWył") wszystkich funkcji zabezpieczających jest zablokowana. Funkcja zabezpieczająca może zostać wyzwolona, ale bez wygenerowania komendy wyzwolenia.

• Ustawić [Serwis / Tryb testu (Nieakt) / Gen Przeb Sin / Proces] "Tryb Kmd Wył" = "Bez KmdWył"

#### **Symulacja gorąca**

#### **Symulacja ma uprawnienie do wyzwolenia wyłącznika:**

• Ustawić [Serwis / Tryb testu (Nieakt) / Gen Przeb Sin / Proces] "Tryb Kmd Wył" = "Z KmdWył"

#### **Opcje uruchamiania/zatrzymywania**

#### **Uruchomienie ręczne, bez zatrzymania:**

Pełny przebieg: Przed awarią, Awaria, Po awarii.

- Ustawić [Serwis / Tryb testu (Nieakt) / Gen Przeb Sin / Proces] "Wymuś Stan  $Poawar'' =$  "Nie przypisano"
- Nacisnąć/wywołać element sterowania bezpośredniego [Serwis / Tryb testu (Nieakt) / Gen Przeb Sin / Proces] "Start symulacji".

#### **Uruchomienie ręczne, zatrzymanie przez sygnał zewnętrzny:**

Wymuś stan następczy: z chwilą przyjęcia przez ten sygnał wartości "prawda" następuje wymuszone przełączenie symulacji zwarcia do trybu Po awarii.

- Ustawić [Serwis / Tryb testu (Nieakt) / Gen Przeb Sin / Proces] "Wymuś Stan Poawar" na wymagany sygnał.
- Nacisnąć/wywołać element sterowania bezpośredniego [Serwis / Tryb testu (Nieakt) / Gen Przeb Sin / Proces] "Start symulacji".

#### **Uruchomienie ręczne, zatrzymanie ręczne:**

z chwilą wydania komendy zatrzymania symulacja zwarcia zostaje zakończona i urządzenie MRU4 wraca do zwykłej pracy.

- Uruchomienie: jak opisano powyżej.
- Zatrzymanie: nacisnąć/wywołać element sterowania bezpośredniego [Serwis / Tryb testu (Nieakt) / Gen Przeb Sin / Proces] "Stop symulacii".

#### **Uruchomienie przez sygnał zewnętrzny:**

Uruchomienie symulatora zwarcia zostaje wyzwolone przez przypisany sygnał zewnętrzny (o ile prąd fazowy nie przekracza 0,1 ⋅ In i symulator zwarcia nie jest zablokowany).

• Ustawić [Serwis / Tryb testu (Nieakt) / Gen Przeb Sin / Proces] "Zewn. ur. symulacji" na wymagany sygnał.

# **11 Serwis i konserwacja**

W ramach serwisu i konserwacji należy wykonywać następujące kontrole urządzenia MRU4:

#### **Wyjścia przekaźnikowe**

Co 1‒4 lata, zależnie od warunków otoczenia:

• Sprawdzić wyjścia przekaźnikowe za pomocą gałęzi menu testów [Serwis / Tryb testu (Nieakt) / Przekaźnik] / [Serwis / Tryb testu (Nieakt) / ROZBROJENIE], patrz دَا ["Serwis i wsparcie przy uruchamianiu"\)](#page-309-0).

#### **Wejścia dwustanowe**

Co 1‒4 lata, zależnie od warunków otoczenia:

• Podać napięcie na wejścia dwustanowe i sprawdzić, czy pojawia się odpowiedni sygnał stanu.

#### **Wejścia napięciowe i pomiary napięcia**

Co 1‒4 lata, zależnie od warunków otoczenia:

• Podać napięcie testowe na wejścia pomiaru napięcia i sprawdzić wyświetlane przez urządzenie MRU4 wartości mierzone.

#### **Bateria**

Zasadniczo okres pracy baterii wynosi ponad 10 lat. Wymianę baterii należy zlecić firmie Woodward.

Uwaga: bateria służy do buforowania zegara (czasu rzeczywistego). Uszkodzenie baterii nie wpływa na działanie urządzenia poza tym, że zapewnia ona buforowanie zegara, kiedy urządzenie jest odłączone od zasilania.

• Urządzenie sprawdza baterię w ramach samokontroli, w związku z czym nie są wymagane specjalne testy. Przy niskim poziomie energii baterii dioda LED System miga na czerwono/zielono i generowany jest kod błędu (patrz Instrukcja rozwiązywania problemów).

#### **Styk Samokontroli**

Co 1‒4 lata, zależnie od warunków otoczenia:

• Wyłączyć zasilanie pomocnicze urządzenia. Styk Samokontroli musi zostać zwolniony. Ponownie włączyć zasilanie pomocnicze.

#### **Mechaniczne mocowanie drzwi szafy urządzenia**

Przy każdej konserwacji lub co roku:

• Sprawdzić moment dokręcania (1,7 Nm [15 in⋅lb]) według danych technicznych w rozdziale Instalacja, spozytalnici wymiarowe".

#### **Moment dokręcania połączeń kablowych**

Przy każdej konserwacji lub co roku:

• Sprawdzić moment dokręcania według danych technicznych w rozdziale Instalacja (╚> "MRU4 — instalacja i połączenie"), w którym opisano moduły sprzętowe.

Zalecamy wykonanie testu zabezpieczeń co 4 lata. Ten okres można wydłużyć do 6 lat, jeśli test działania jest wykonywany co najmniej co 3 lata.

# **12 Dane techniczne**

### **WSKAZÓWKA!**

Należy używać tylko przewodów miedzianych, 75°C.

Rozmiar przewodu AWG 14 [2,5 mm²].

#### **Dane klimatyczne i środowiskowe**

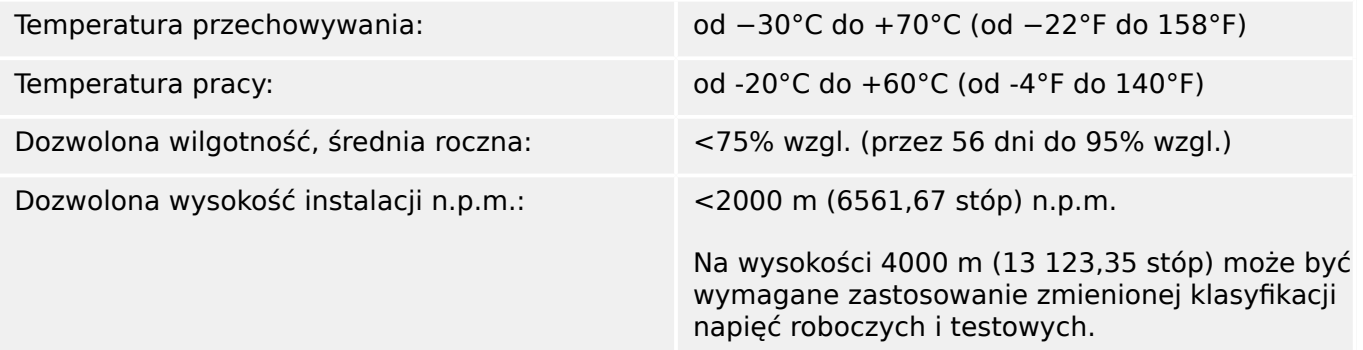

#### **Poziom zanieczyszczeń i klasa sprzętu**

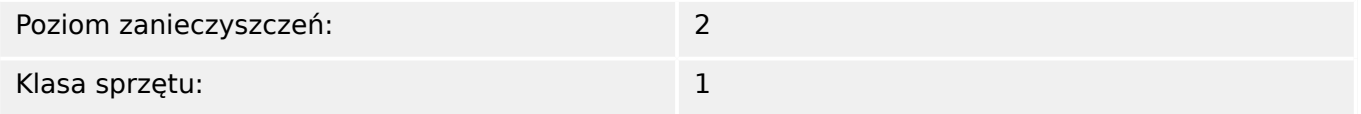

#### **Stopień ochrony EN 60529**

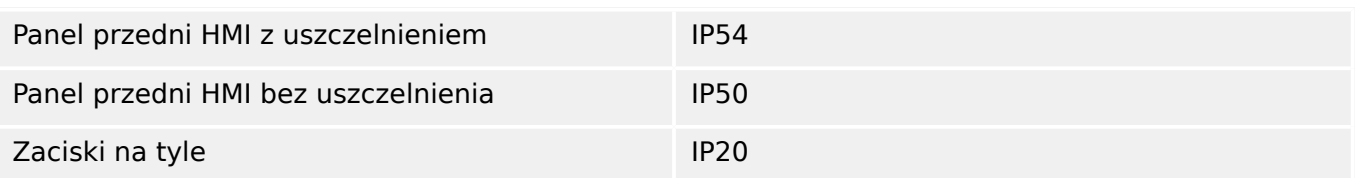

#### **Test standardowy**

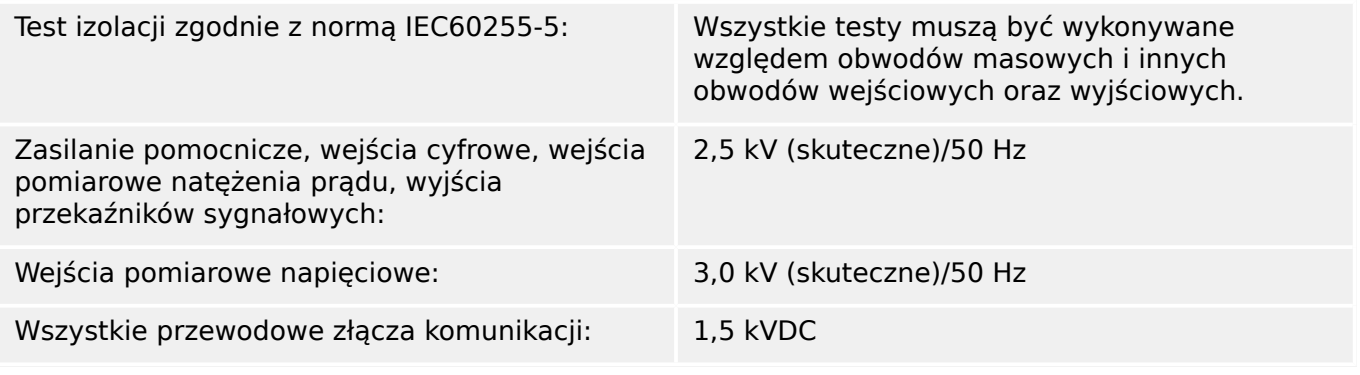

#### **Obudowa**

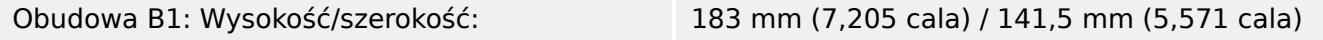

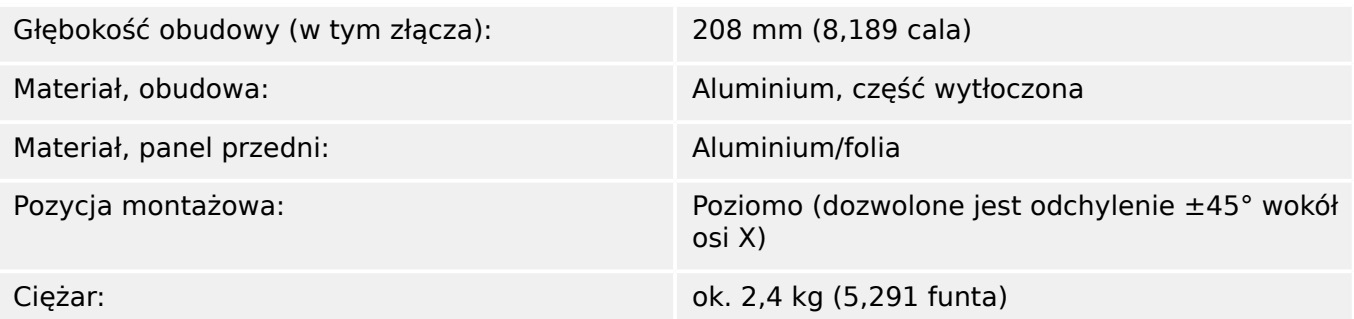

Pomiar napięcia i napięcia szczątkowego ("TU")

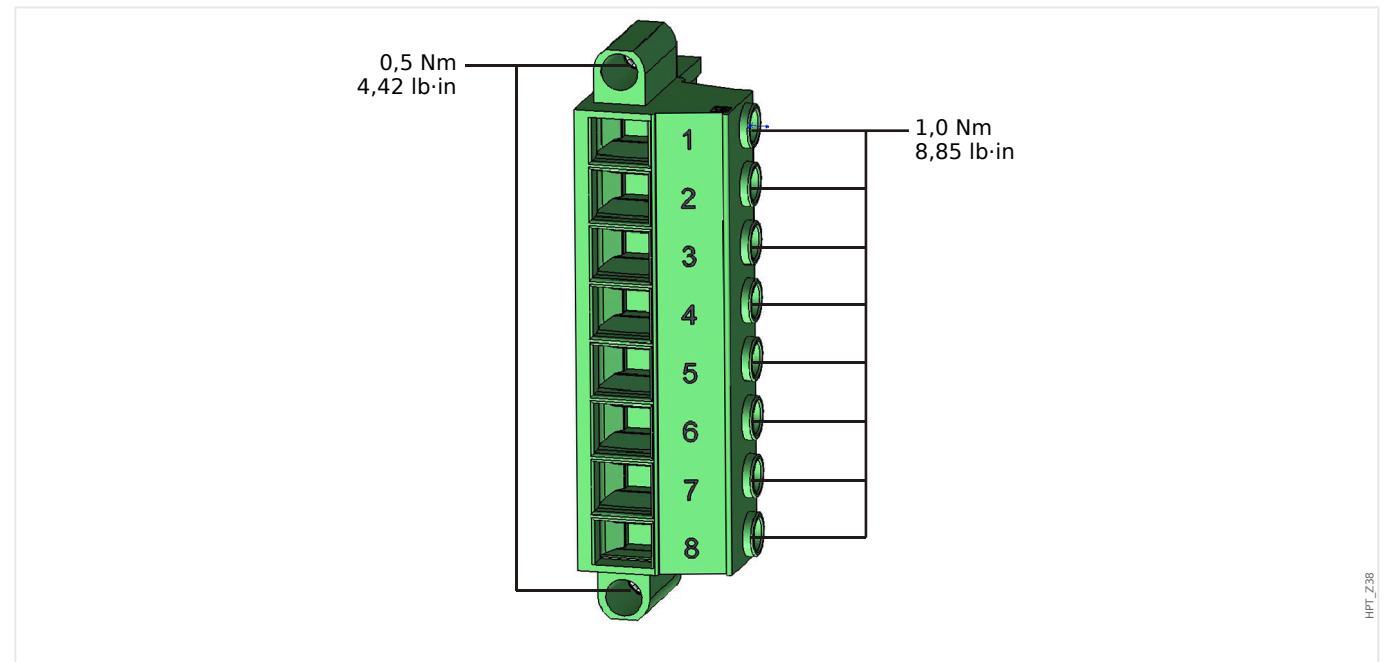

Rys. 81: Zaciski pomiaru napięcia karty pomiarowej "TU" (╚ ,TU — wejścia do pomiaru napięcia").

Poniższe dane techniczne dotyczą 8-biegunowych terminali pomiaru (wysokiego) napięcia.

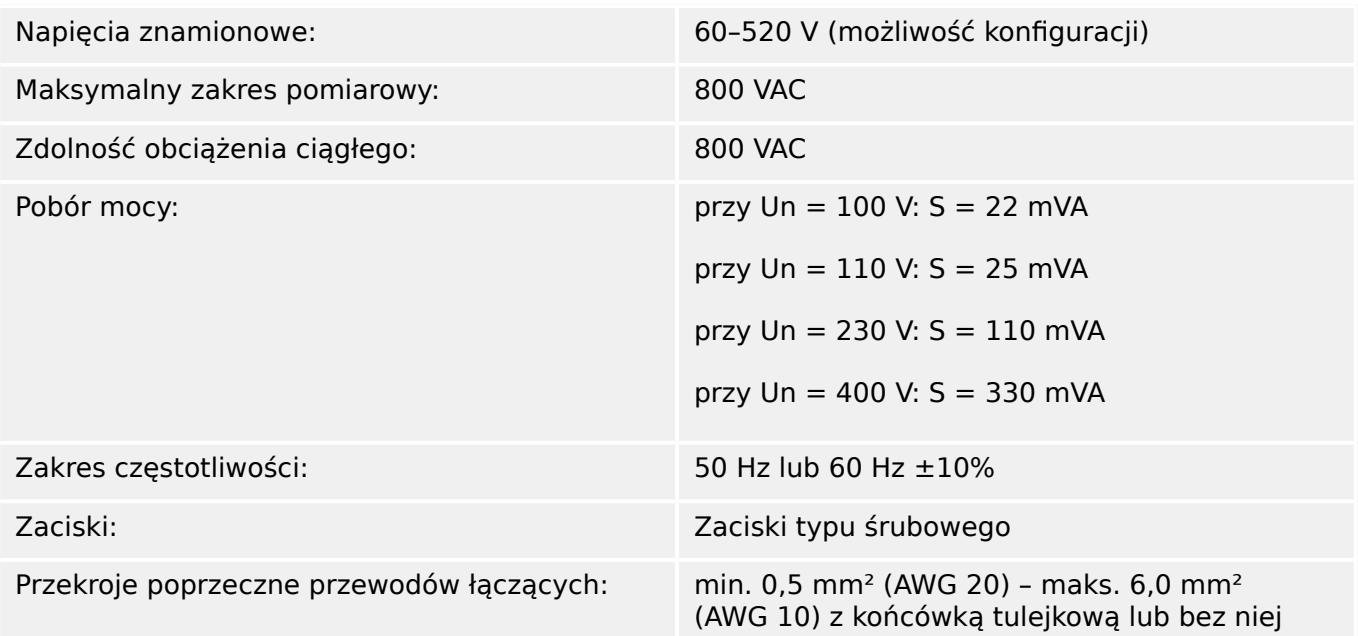

#### **Pomiar częstotliwości**

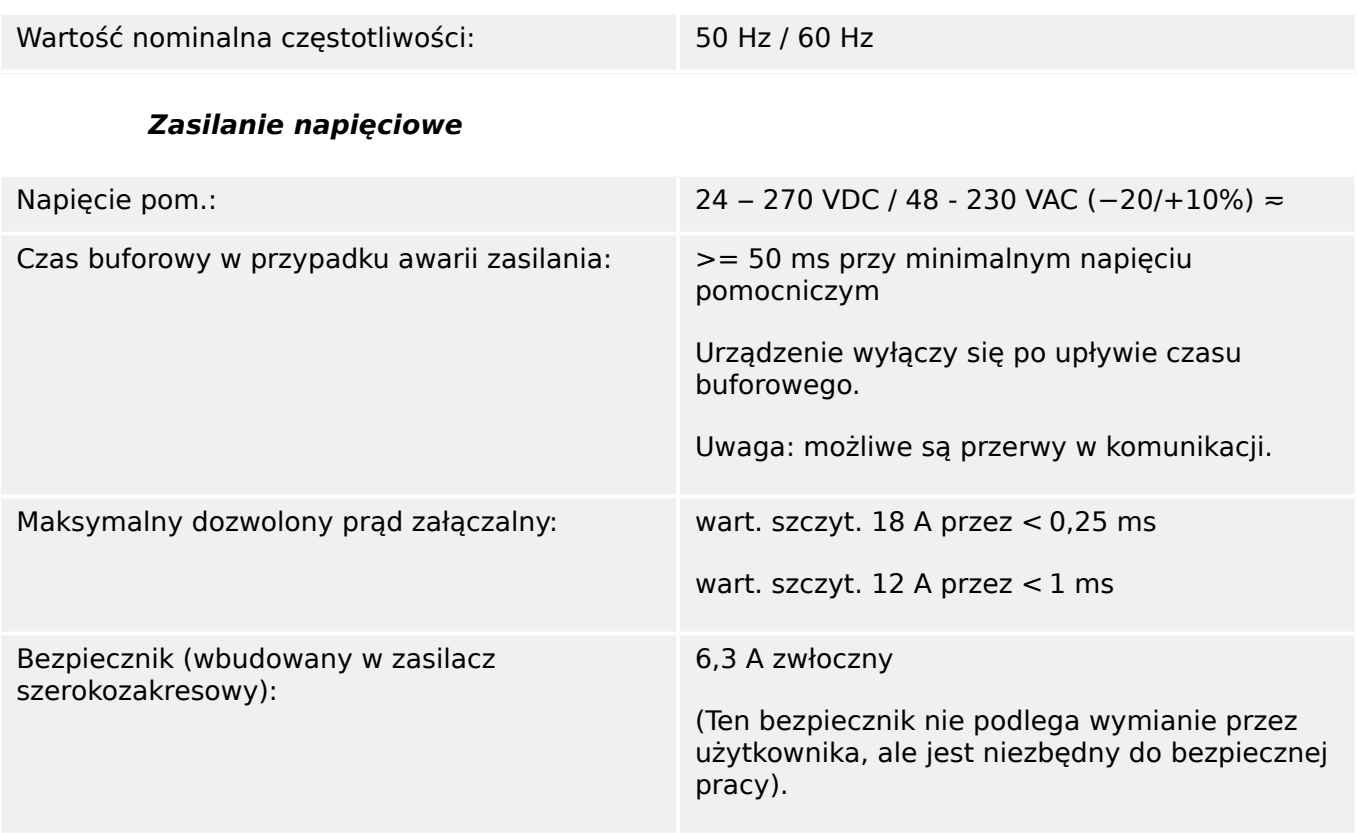

Napięcie pomocnicze musi być zabezpieczone następującym bezpiecznikiem:

- miniaturowy bezpiecznik zwłoczny 2,5 A 5  $\times$  20 mm (ok. 1/5 x 0,8 cala) zgodnie z normą IEC 60127
- miniaturowy bezpiecznik zwłoczny 3,5 A 6,3 × 32 mm (ok.  $1/4 \times 1$   $\frac{1}{4}$  cala) zgodnie z normą UL 248-14

#### **Pobór mocy**

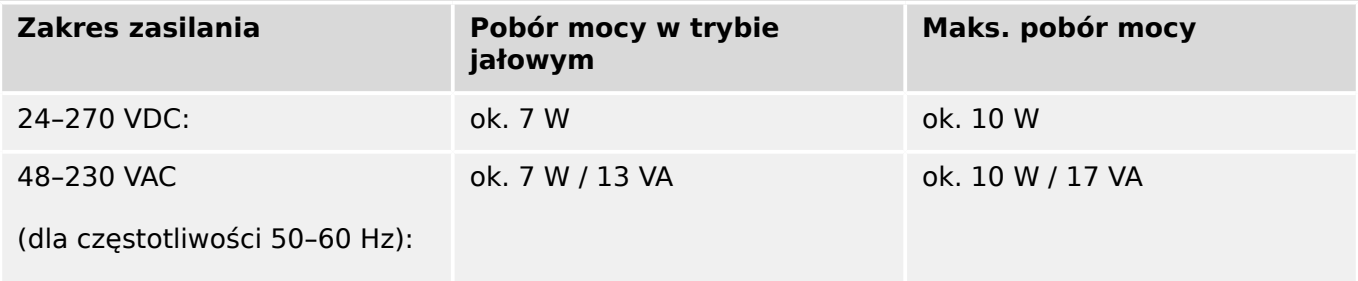

#### **Wyświetlacz**

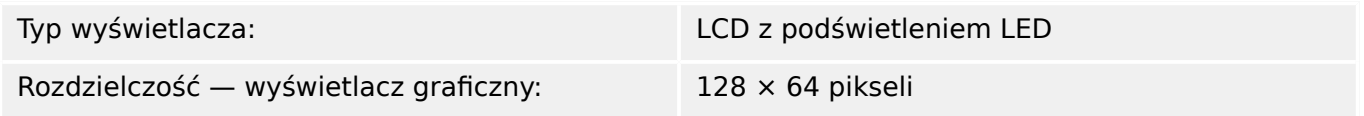

#### **Diody LED**

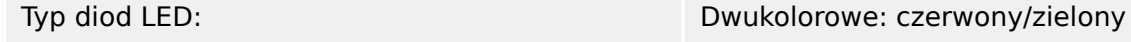

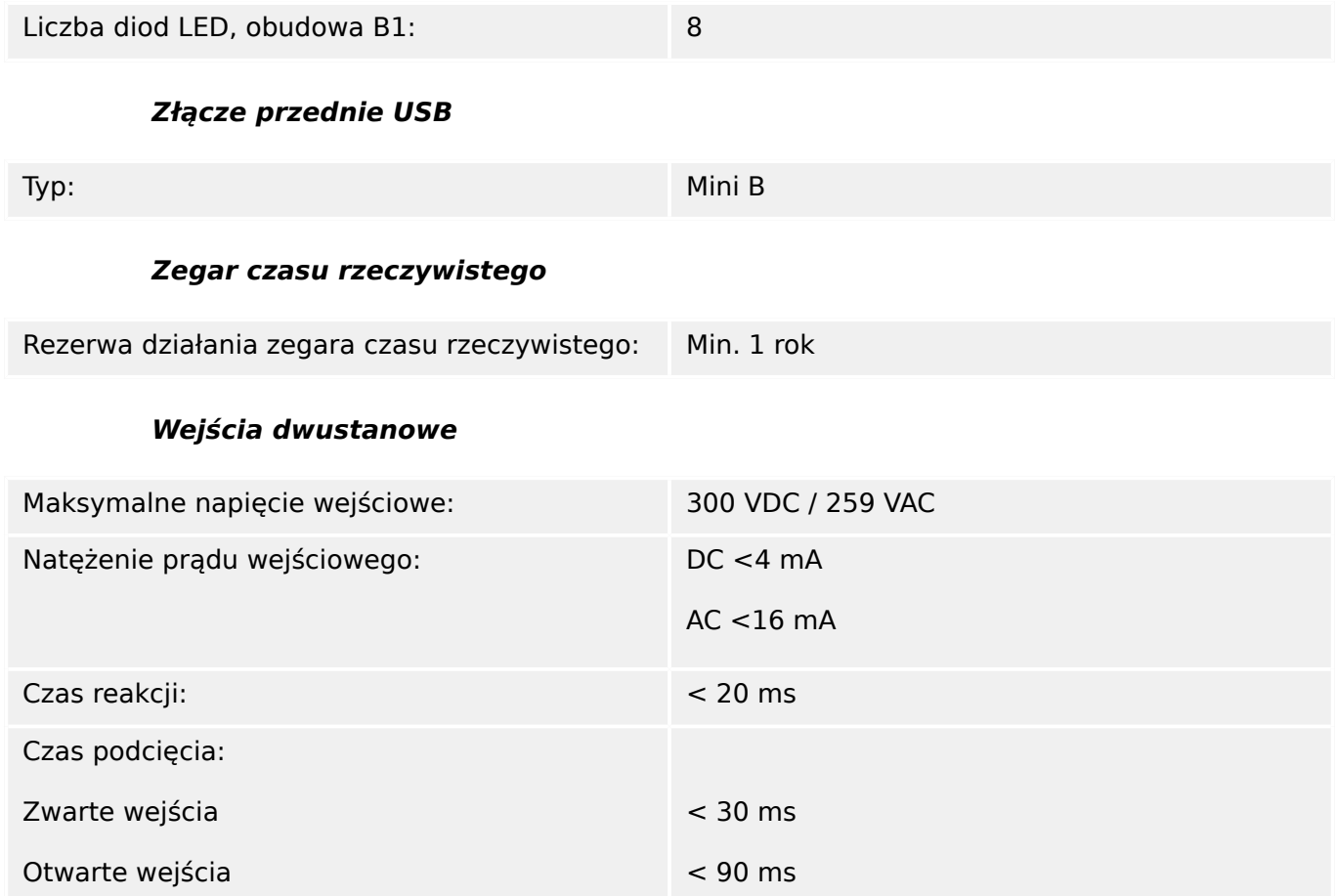

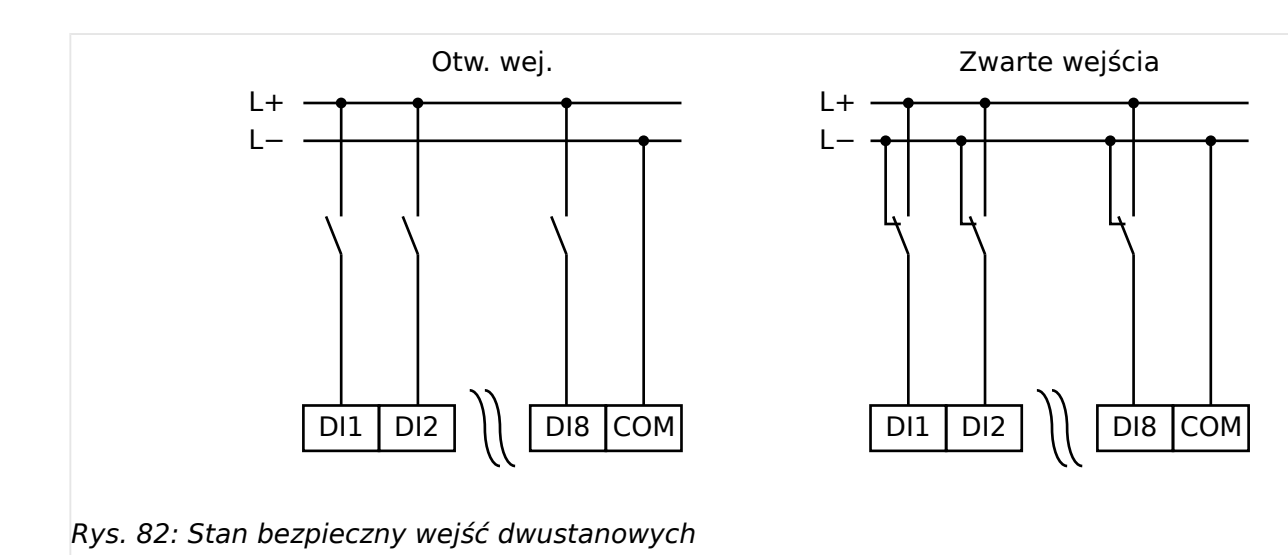

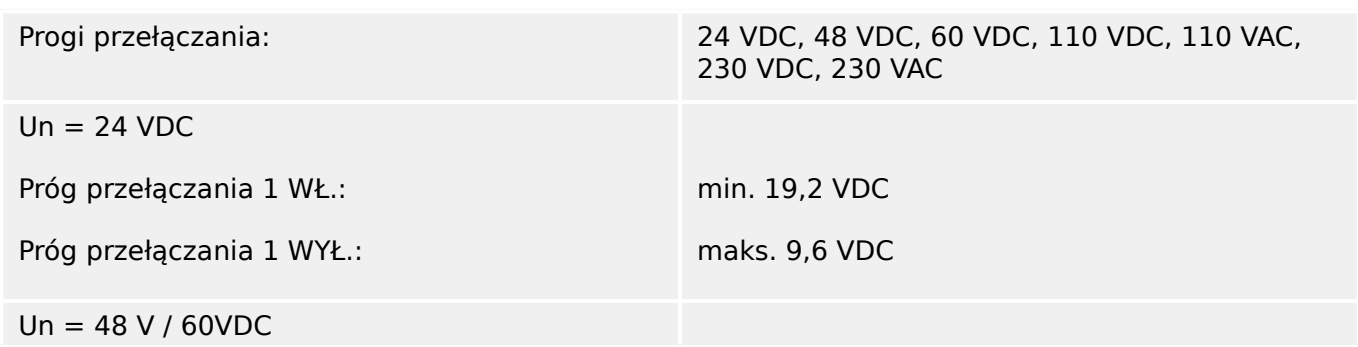

DI\_Common\_F01

 $DI\_Common\_FO1$ 

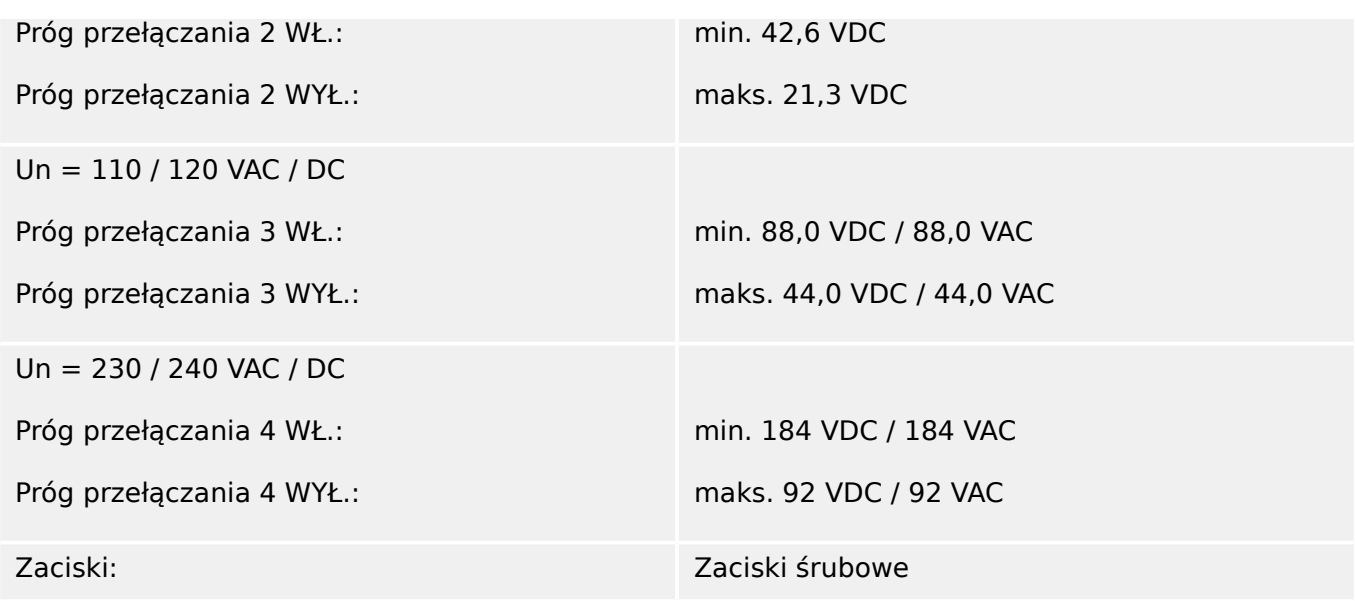

# **Wyjścia przekaźnikowe**

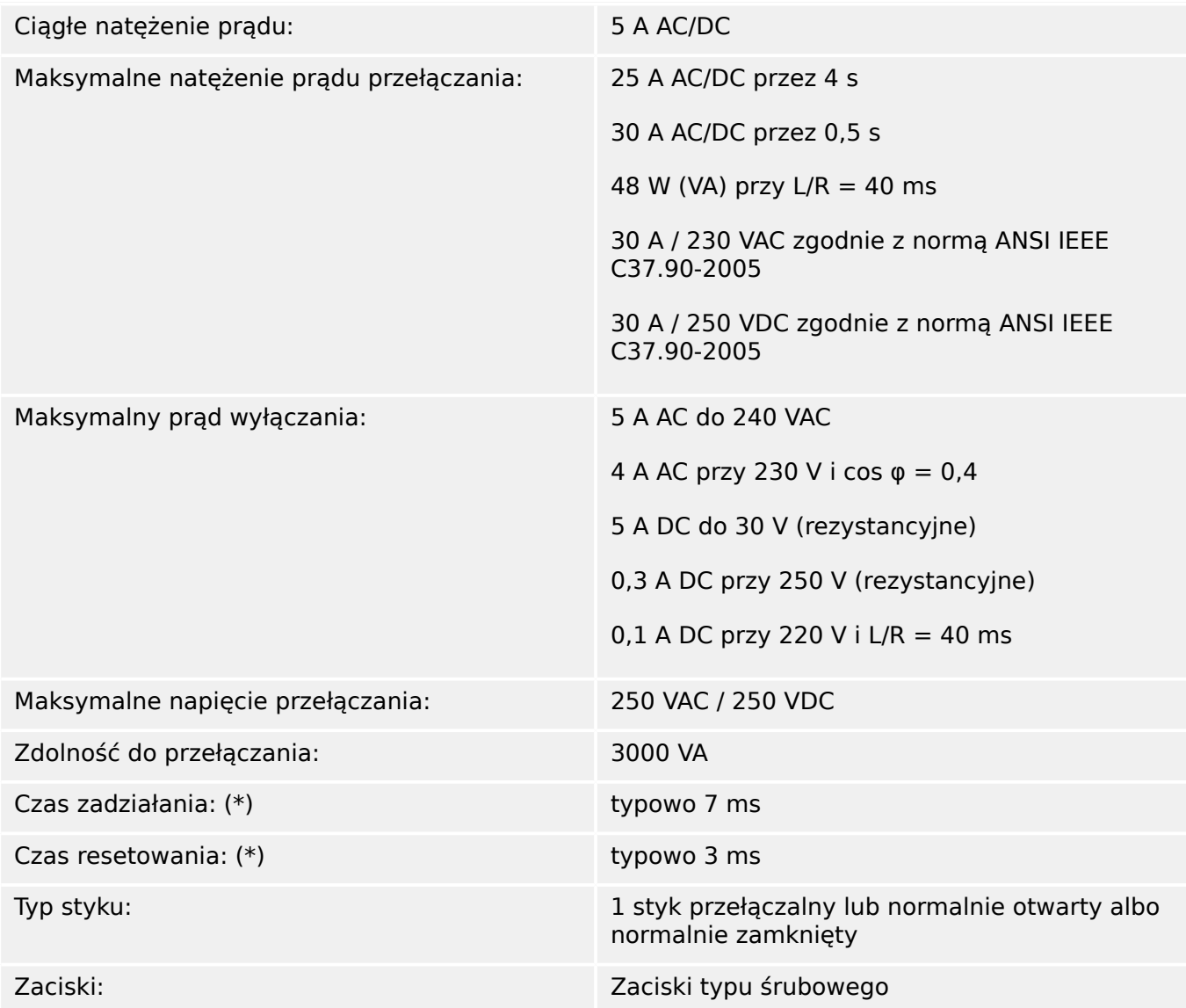

(\*) Czasy zadziałania i resetowania są to czysto sprzętowe czasy przełączania (cewka styk załączania/wyłączania), tj. nie uwzględniają czasu obliczeń wykonywanych przez oprogramowanie.

#### **Styk samokontroli**

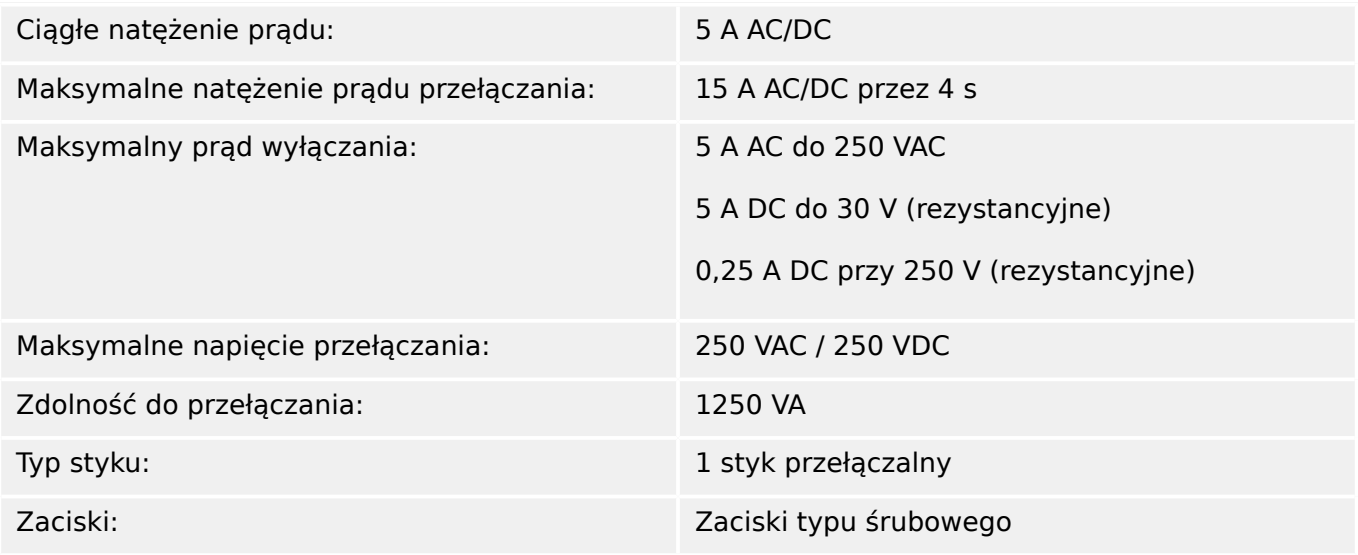

#### **Synchronizacja czasu IRIG-B00X**

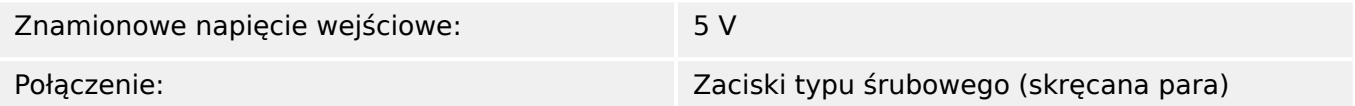

#### **RS485\***

\* Dostępność zależy od urządzenia

Połączenie: 9-stykowe gniazdo D-Sub (zewnętrzne rezystory końcowe/wejście D-Sub)

> lub końcówki zaciskowe 6-śrubowe RM 3,5 mm (138 MIL) (wewnętrzne rezystory końcowe)

#### **PRZESTROGA!**

Jeśli interfejs RS485 posiada zaciski, przewód komunikacyjny musi być ekranowany.

#### **Moduł światłowodowy ze złączem ST\***

#### \* Dostępność zależy od urządzenia

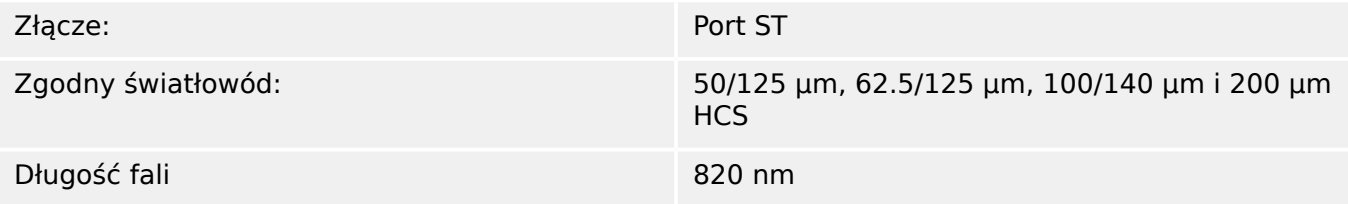

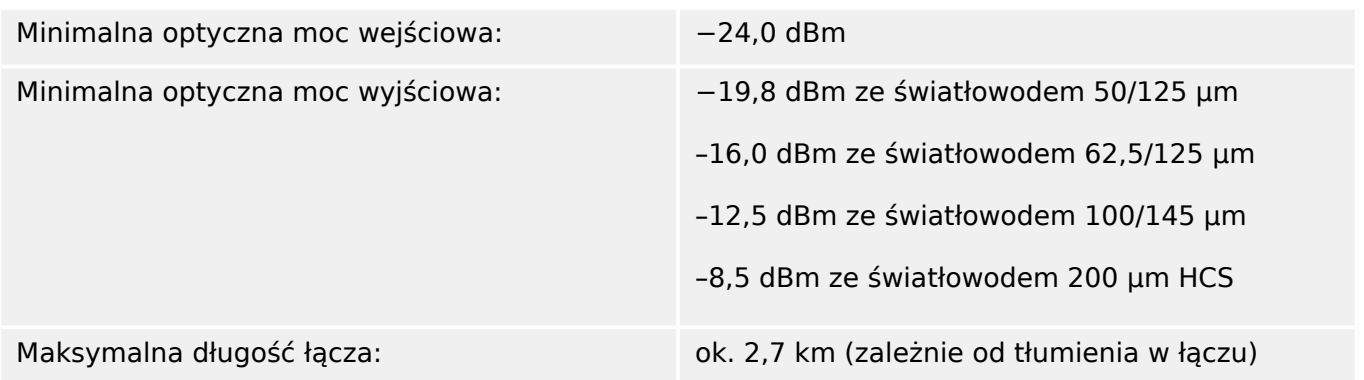

Uwaga: Szybkość transmisji przez interfejsy optyczne dla protokołu Profibus jest ograniczona do 3 Mb/s.

#### **Moduł optyczny Ethernet ze złączem LC\***

#### \* Dostępność zależy od urządzenia

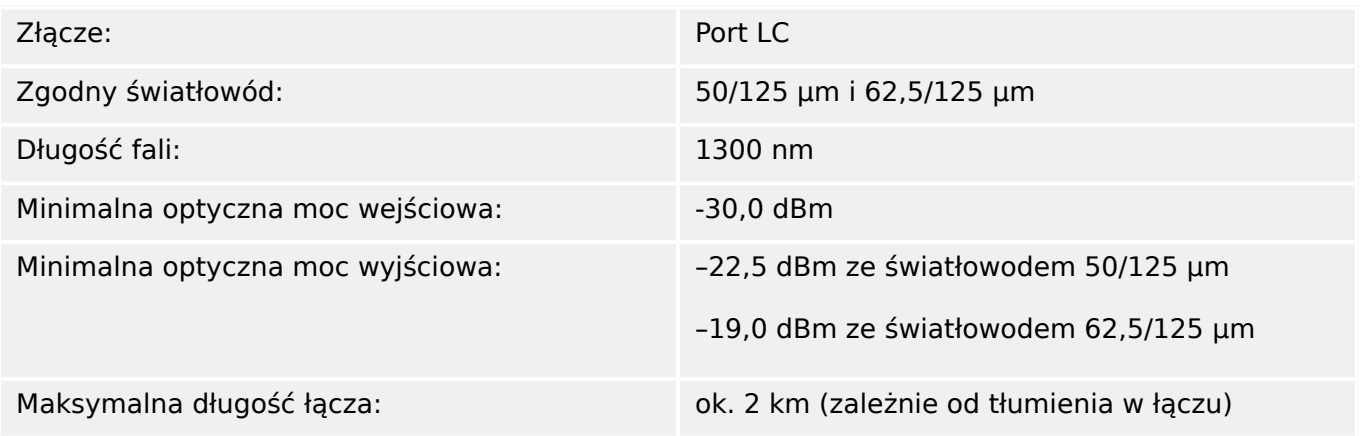

#### **Połączenia programu Smart view**

Urządzenie MRU4 może komunikować się z oprogramowaniem obsługowym Smart view następującymi metodami:

- Połączenie USB (przy użyciu interfejsu USB znajdującego się z przodu urządzenia MRU4).
- Połączenie TCP/IP (przy użyciu interfejsu Ethernet\* znajdującego się z tyłu urządzenia MRU4).

(\*dostępność zależy od urządzenia)

Jednocześnie mogą trwać maksymalnie 3 sesje komunikacji programu Smart view z jednym urządzeniem MRU4.

#### **Komunikaty samokontroli**

Pojemność pamięci komunikatów samokontroli (patrz ↓ "Komunikaty samokontroli") jest następująca:

- **E** (błędy) do 500 komunikatów. Każdy nowy błąd powyżej tej liczby usuwa najstarszy komunikat o błędzie.
- **W** (ostrzeżenia) do 500 komunikatów. Każde nowe ostrzeżenie powyżej tej liczby usuwa najstarszy komunikat ostrzegawczy.
• **I** (komunikaty informacyjne) — do 500 komunikatów. Każdy nowy komunikat informacyjny powyżej tej liczby usuwa najstarszy komunikat informacyjny.

#### **Faza rozruchu**

Po włączeniu zasilania zabezpieczenie będzie dostępne w ciągu około 6 sekund. Po około 27 sekundach (w zależności od konfiguracji) faza rozruchu zostanie zakończona (interfejs HMI i komunikacyjny zostaną zainicjowane).

# **12.1 6pecyቫkacje / tolerancje**

# **12.1.1 6pecyቫkacje zegara czasu rzeczywistego**

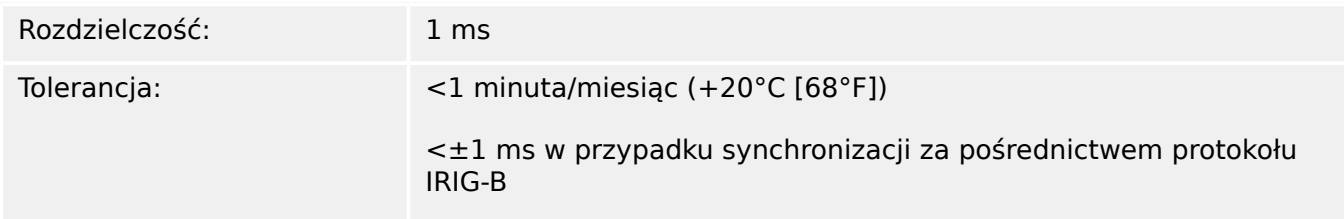

## **Tolerancje synchronizacji czasu**

Protokoły synchronizacji czasu mają różną dokładność:

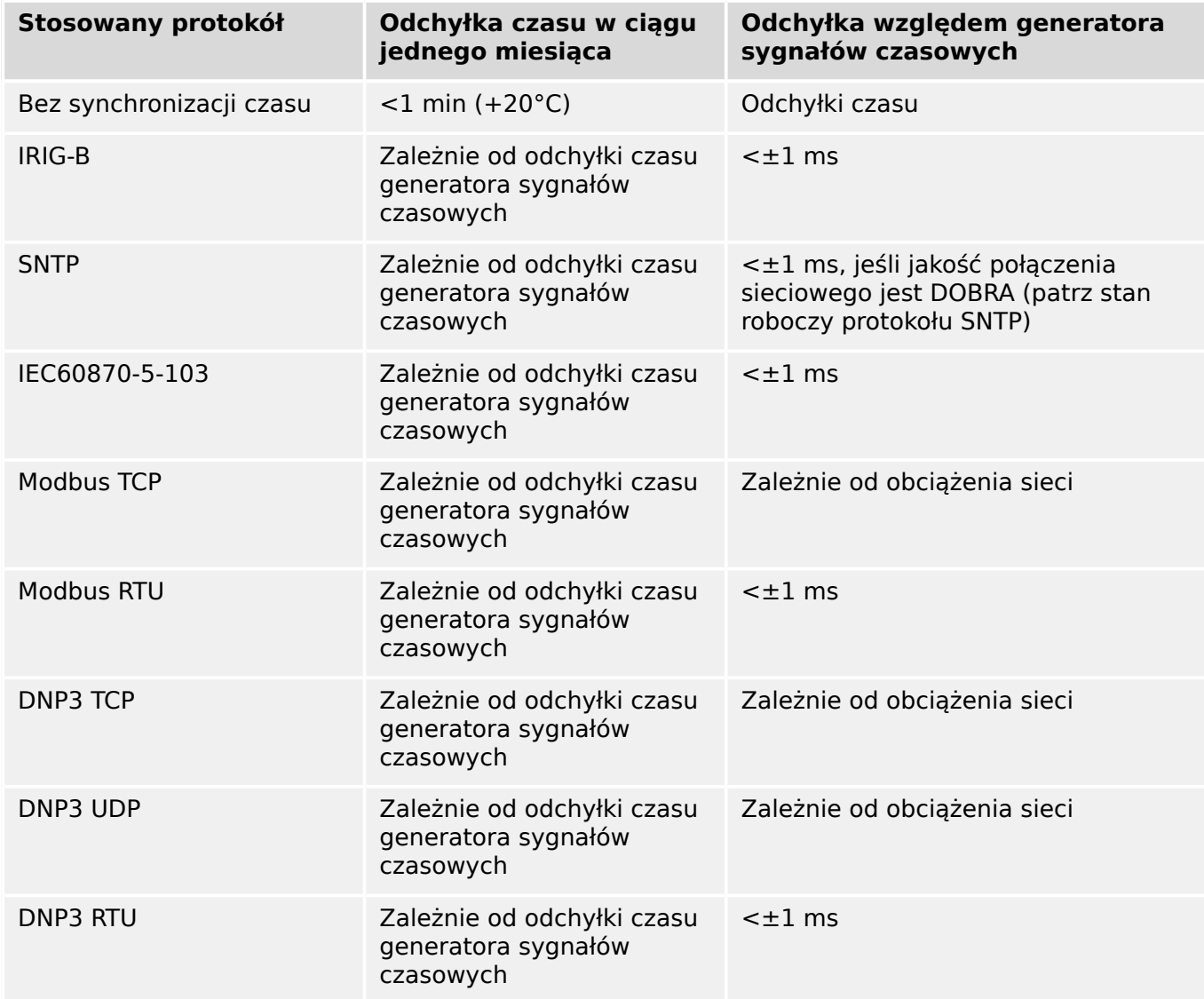

Należy pamiętać, że dostępność protokołów zależy od zamówionej wersji urządzenia MRU4 (patrz 느 
Formularz zamówienia urządzenia").

# **12.1.2 6pecyቫkacje dostrojenia wartości mierzonych**

# **Pomiar napięcia faza-uziemienie i napięcia szczątkowego**

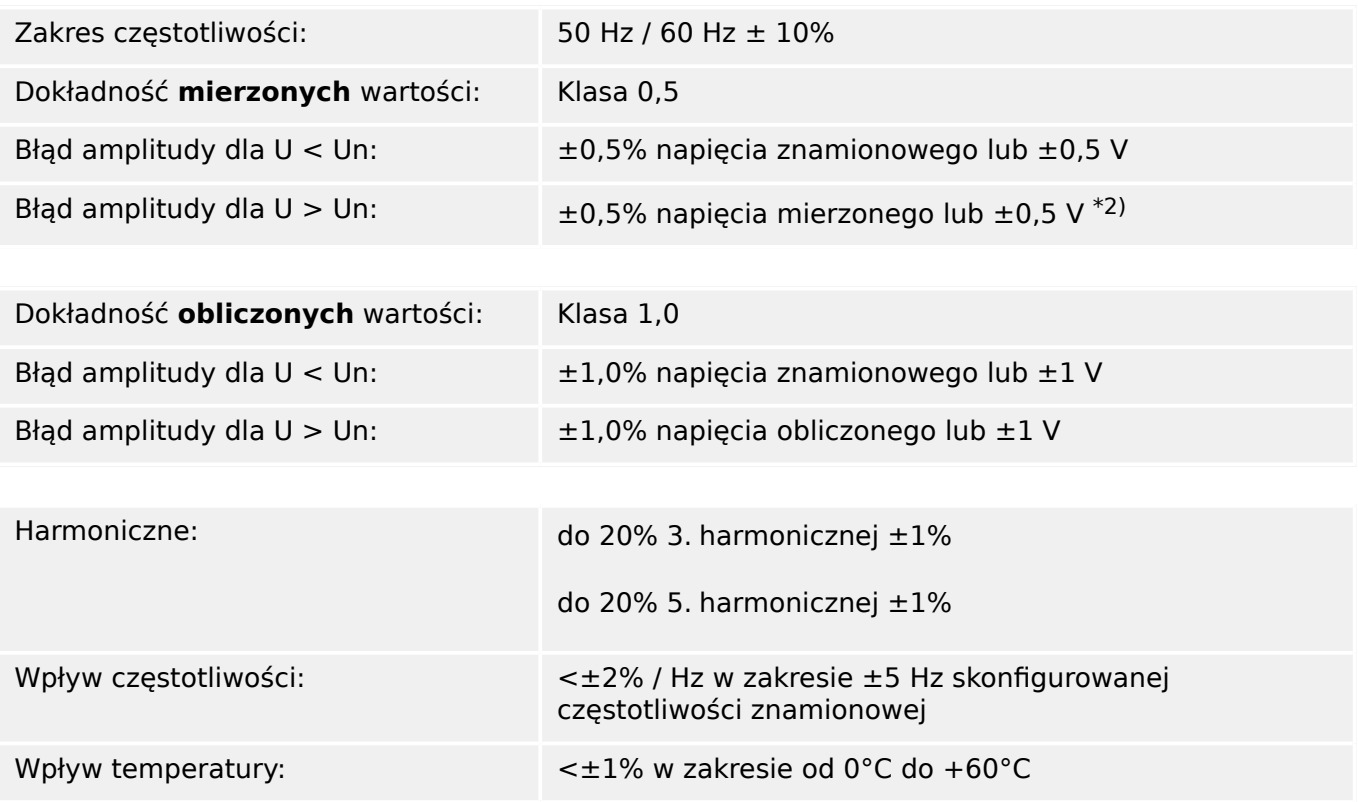

• •

## **Pomiar częstotliwości**

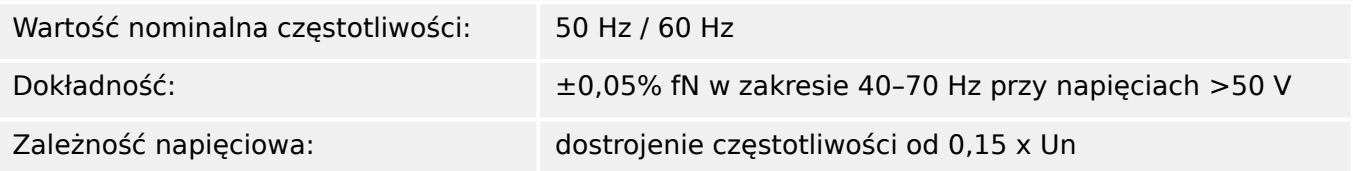

# **12.1.3 Dokładność elementów zabezpieczających**

## **WSKAZÓWKA!**

Opóźnienie wyzwolenia odnosi się do czasu pomiędzy alarmem a wyzwoleniem. Dokładność czasu zadziałania odnosi się do czasu pomiędzy wystąpieniem zakłócenia a pobudzeniem elementu zabezpieczającego.

Warunki odniesienia dla wszystkich elementów zabezpieczających: fala sinusoidalna, przy częstotliwości znamionowej, całkowita wartość zniekształceń harmonicznych < 1%, metoda pomiaru: Składowa podstawowa

# **12.1.3.1 Zabezpieczenie napięciowe**

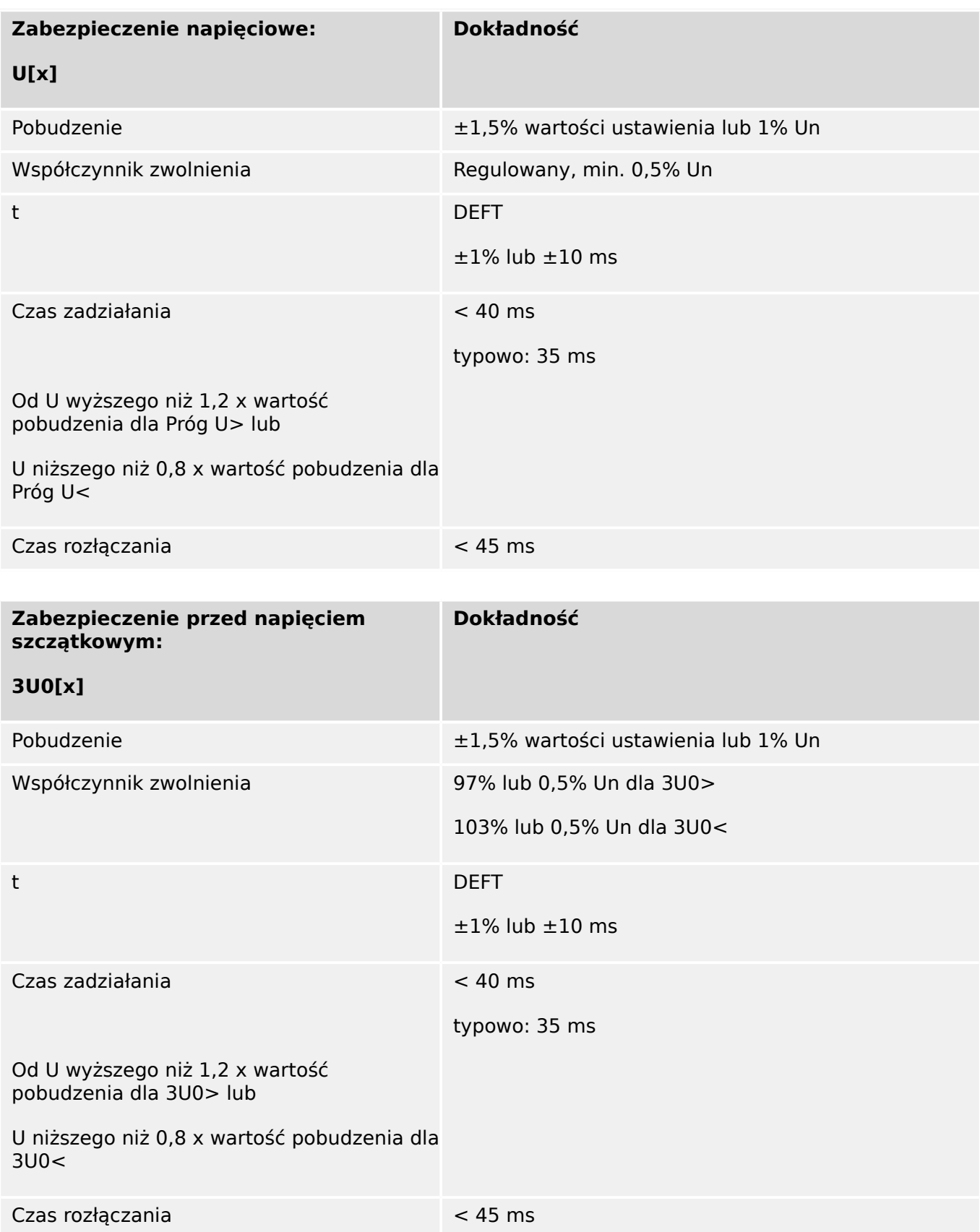

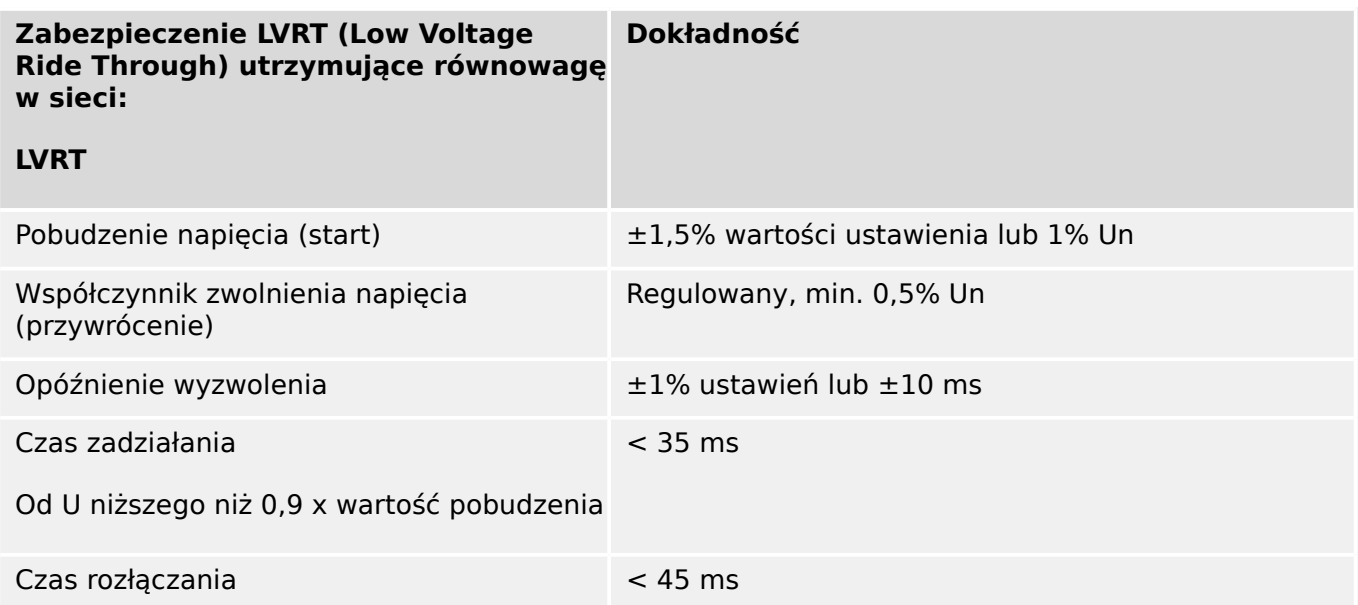

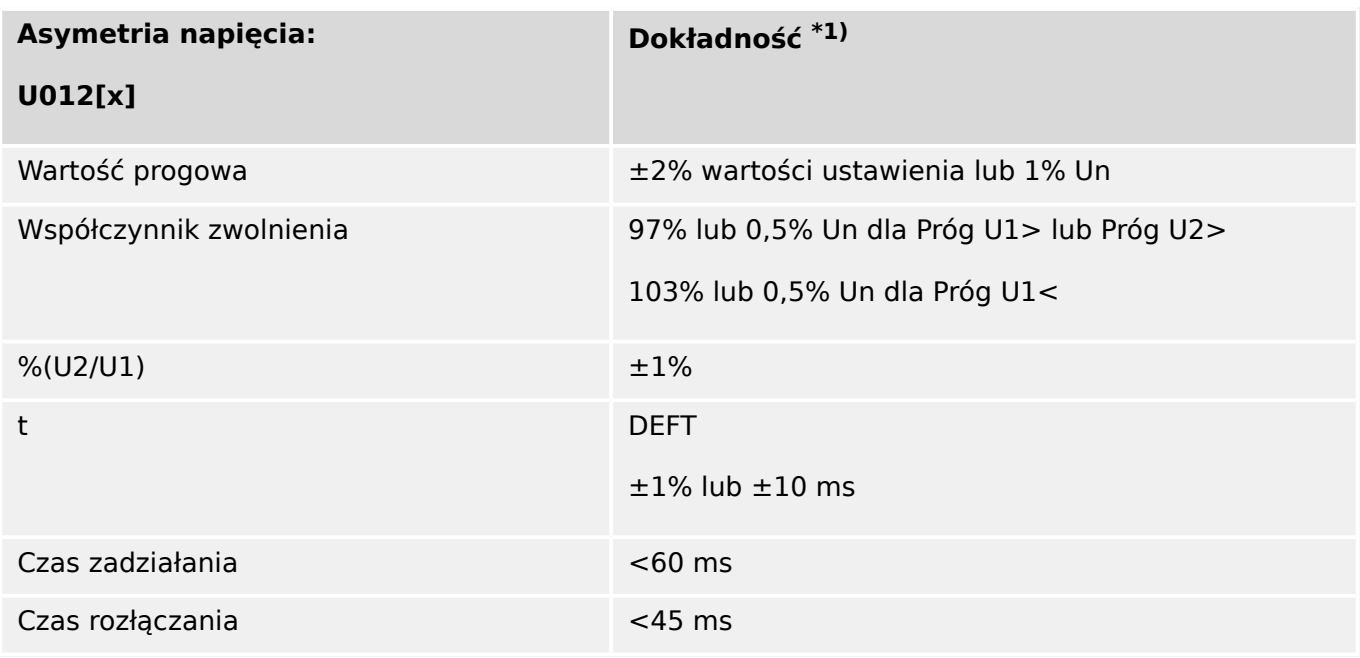

•  $*1)$  Składowa przeciwna napięcia V2 musi być  $\geq 0.01$  x Un, a składowa zgodna napięcia V1 musi być ≥ 0,1 x Un.

## **12.1.3.2 Zabezpieczenie częstotliwościowe**

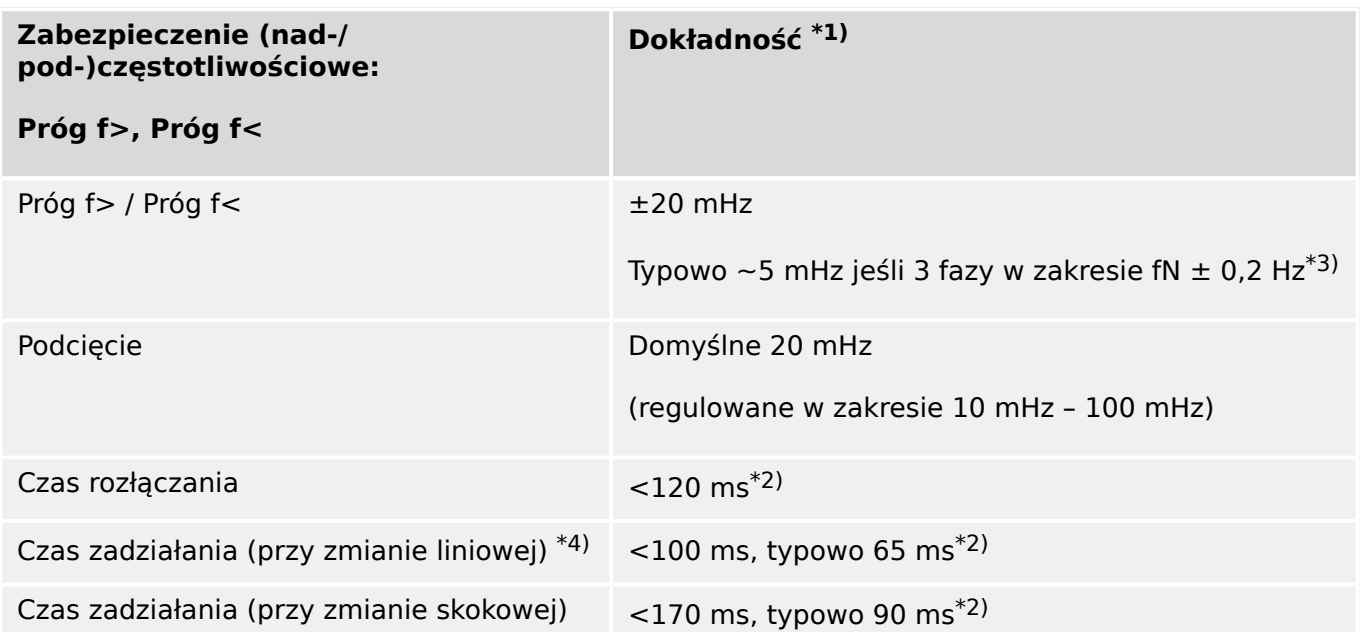

- $\cdot$   $\cdot$ <sup>1)</sup> Dokładność jest podana dla częstotliwości znamionowej fN ±10% po przyłożeniu wszystkich trzech napięć.
- <sup>\*2)</sup> Dokładność jest podana dla ustawienia domyślnego [Param Przkł / Częstotliwość] "Przedział stab.  $f'' = 0$ .

Należy zwrócić uwagę, że czasy zadziałania i rozłączania wzrastają przy wzroście "Przedział stab. f".

- $*$ 3) Dokładność równą  $\leq \pm 10$  mHz można osiągnąć przy wartości ustawienia "Przedział stab. f" ≥ 5, jednakże każde zwiększenie wartości tego ustawienia pogarsza (tj. wydłuża) czasy zadziałania i rozłączania.
- <sup>\*4)</sup> Przy ciągłych zmianach częstotliwości (bez skoków kąta fazowego czy napięcia).

Przy użytkowaniu członów częstotliwościowych z aparaturą kontrolno-pomiarową czas zadziałania jest nieco wyższy (o około +40 ms) z powodu dodatkowej stabilizacii.

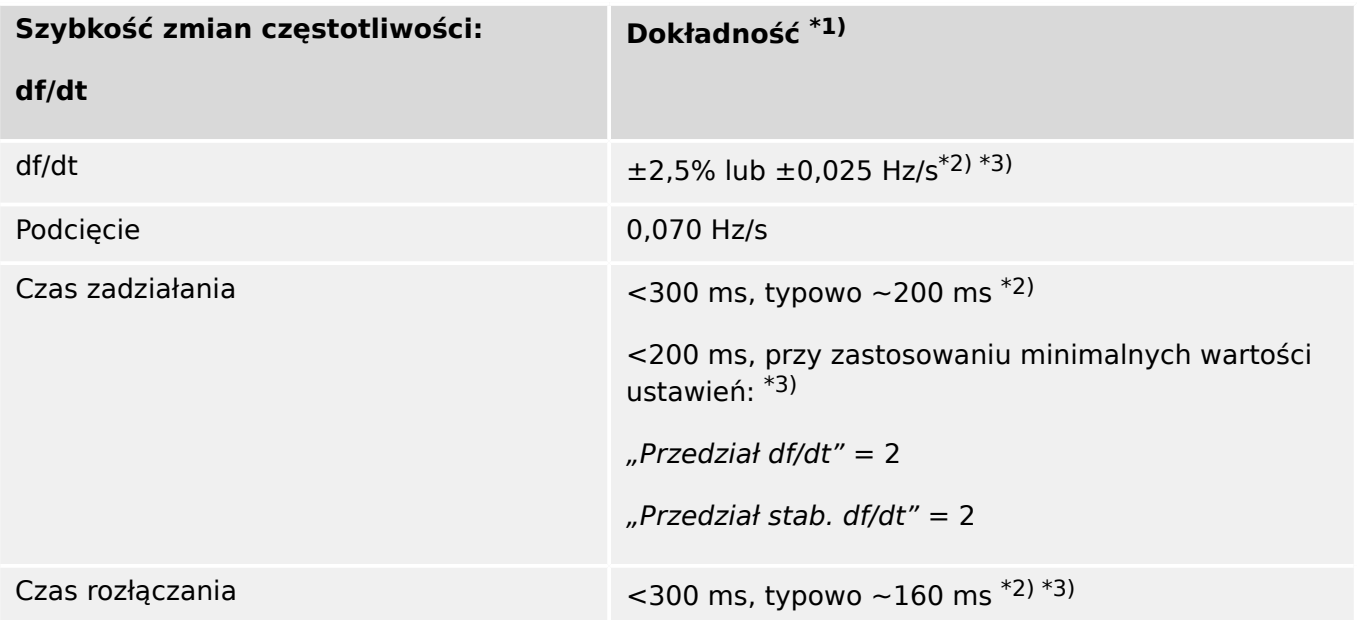

- $\cdot$   $\cdot$ <sup>1)</sup> Dokładność jest podana dla częstotliwości znamionowej fN ±10% po przyłożeniu wszystkich trzech napięć.
- <sup>\*2)</sup> Dokładność jest podana dla ustawień domyślnych [Param Przkł / Częstotliwość] "Przedział df/dt" = 4, [Param Przkł / Częstotliwość] "Przedział stab. df/dt" = 5.
- <sup>\*3)</sup> Dokładność można zwiększyć przez zwiększenie wartości ustawień "Przedział df/dt" i "Przedział stab. df/dt". Należy jednak pamiętać, że to pogorszy (tj. wydłuży) czasy zadziałania i rozłączania.

I odwrotnie, zmniejszenie ustawienia "Przedział df/dt" poprawi (tj. skróci) czasy zadziałania i rozłączania, ale pogorszy (tj. zwiększy) tolerancję.

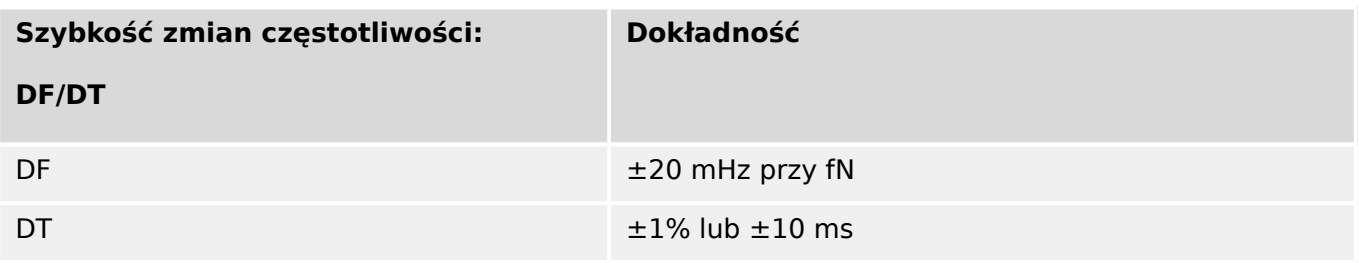

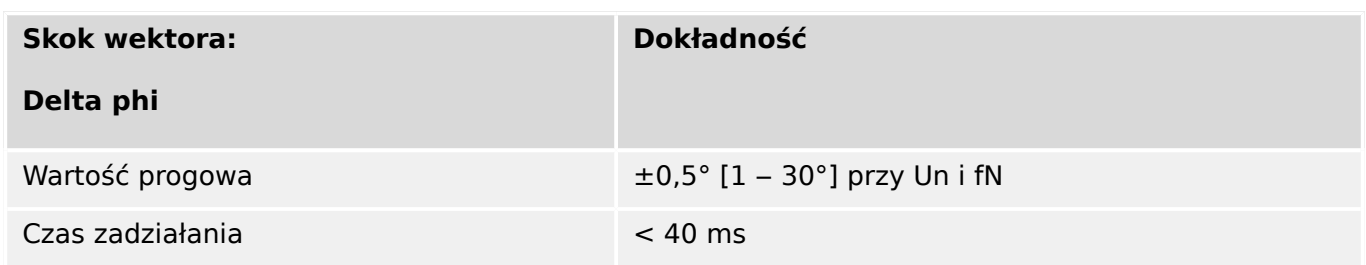

# **12.1.3.3 Inne zabezpieczenia i kontrola**

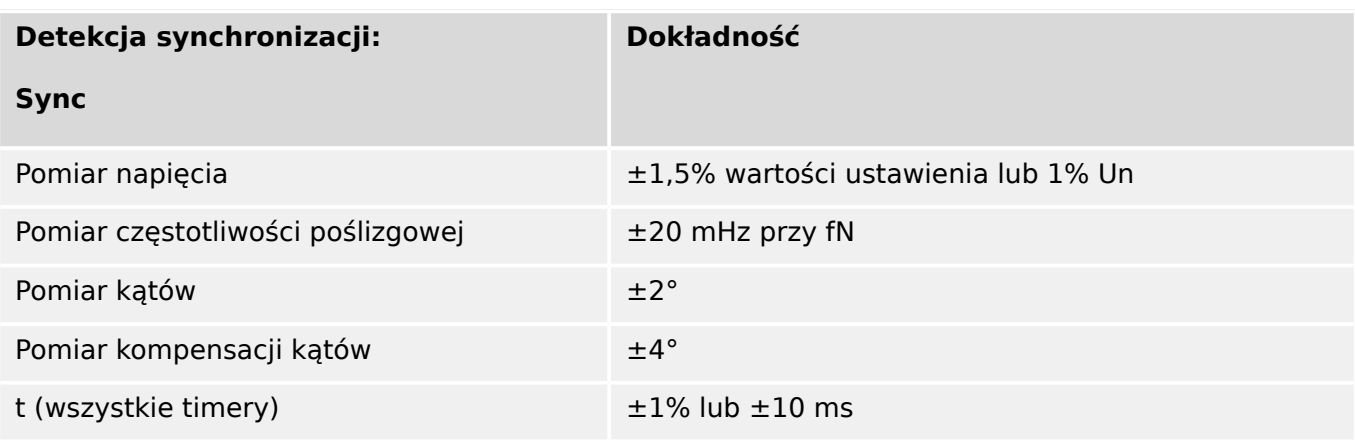

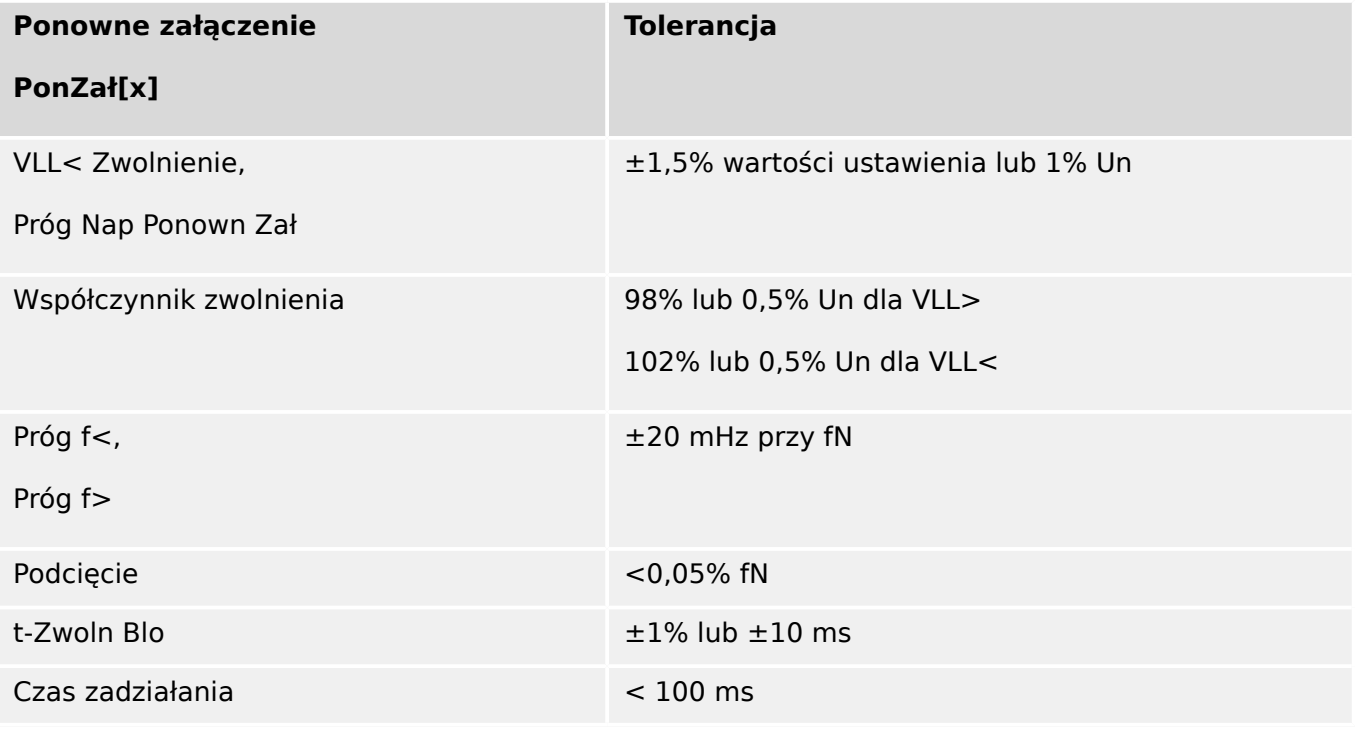

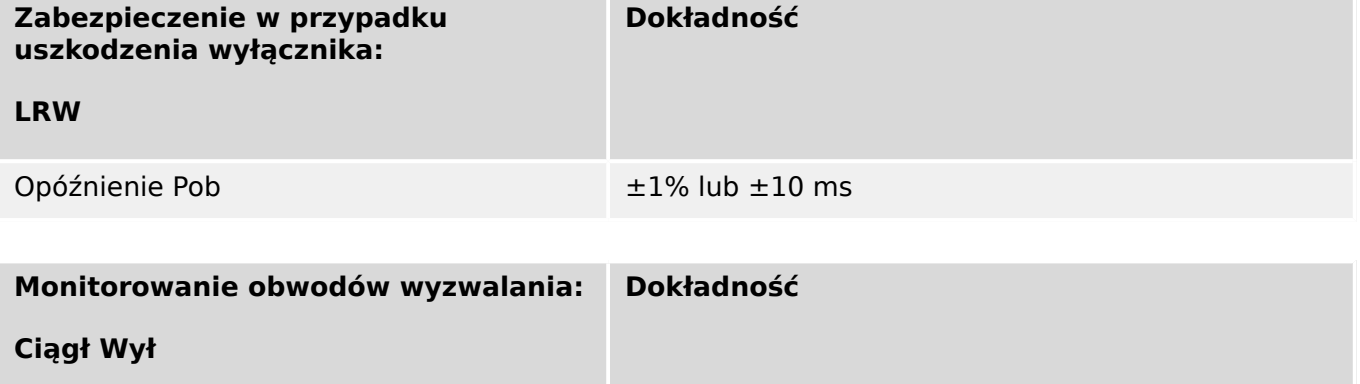

Opóźnienie Wył ±1% lub ±10 ms

## 12 Dane techniczne

12.1 Specyfikacje / tolerancje

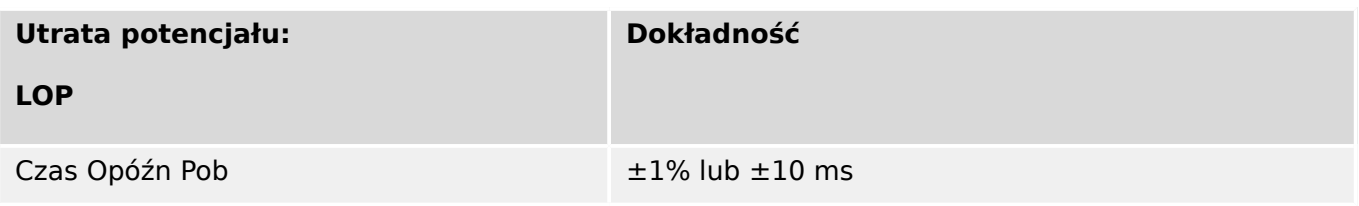

# **13 Dodatek**

**13.1 Normy**

## **13.1.1 Dopuszczenia**

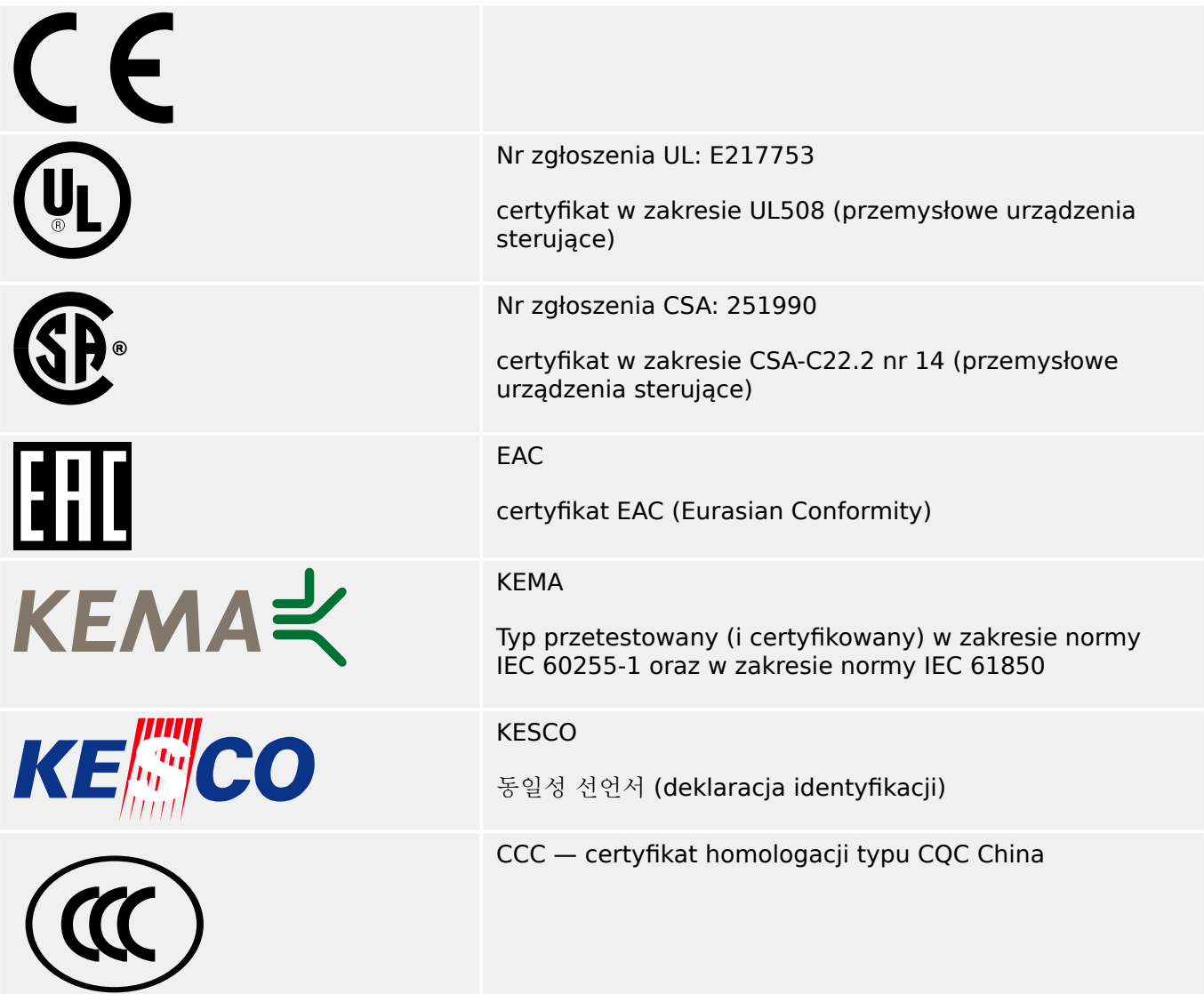

- Zgodność z normą IEEE 1547‑2003
- i poprawką IEEE 1547a‑2014
- Zgodność z normą ANSI C37.90‑2005
- Zgodność z normą "Engineering Recommendation G59 Issue 3 Amendment 4 July 2018"
- Zgodność z normą "Engineering Recommendation G99 Issue 1 Amendment 3 May 2018"

# **13.1.2 Normy projektowe**

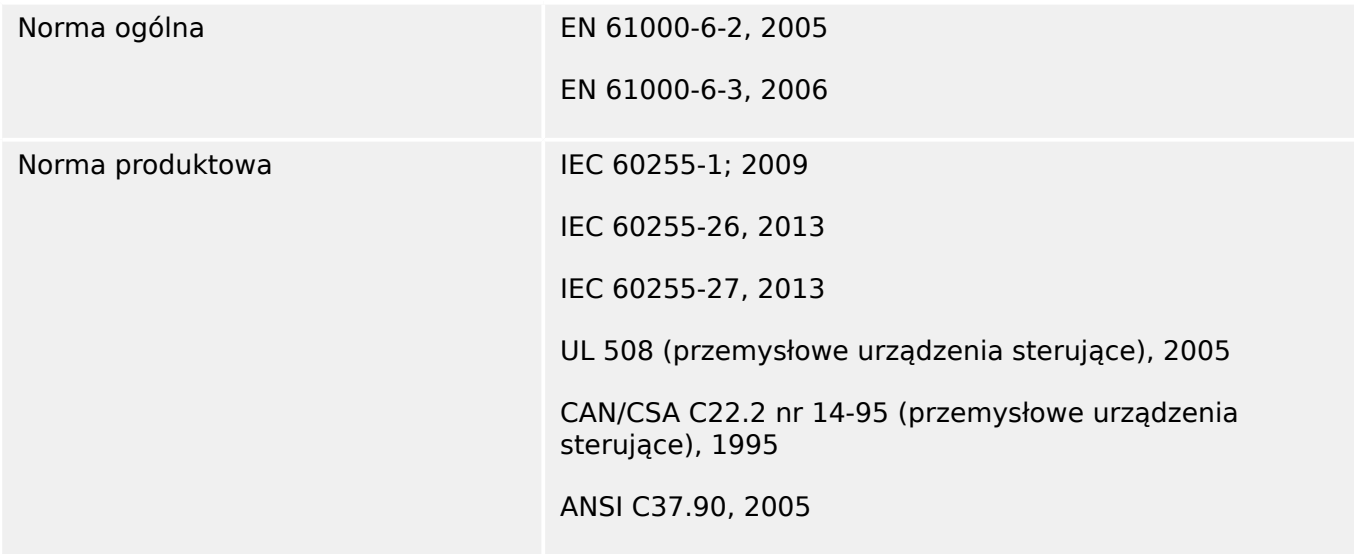

# **13.1.3 Testy elektryczne**

# **Testy wysokiego napięcia**

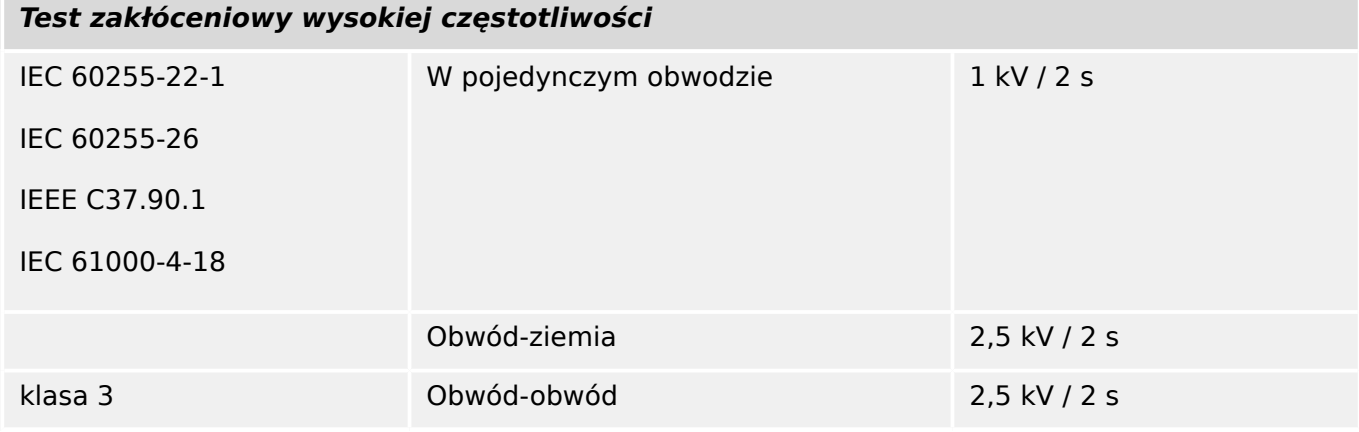

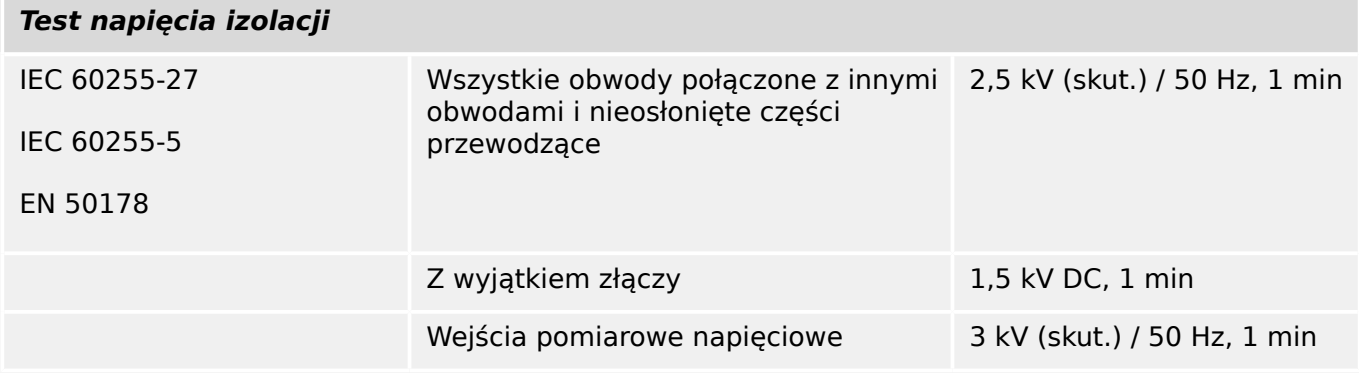

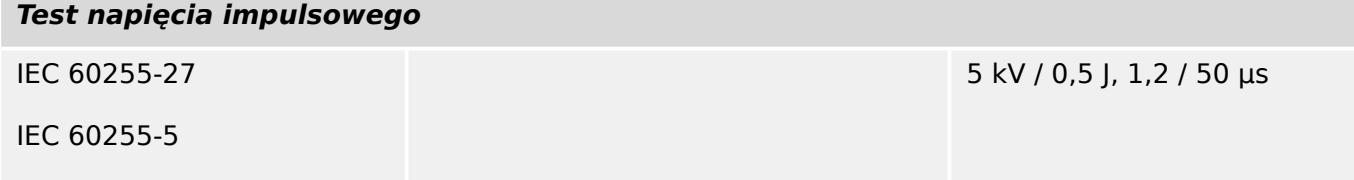

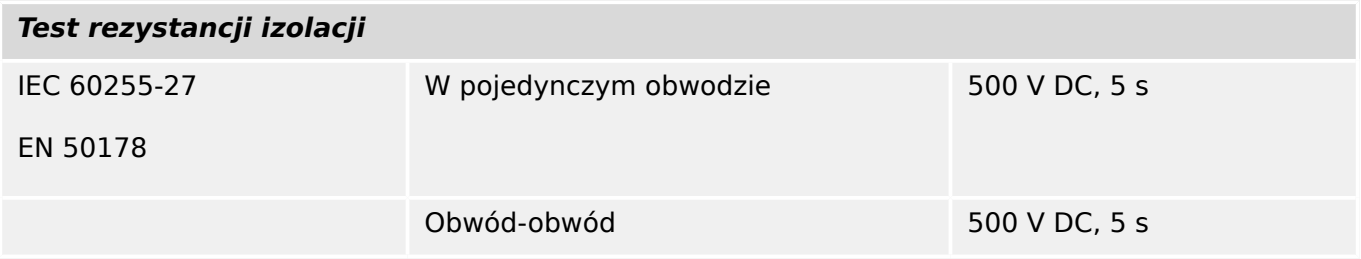

# **Testy odporności elektromagnetycznej**

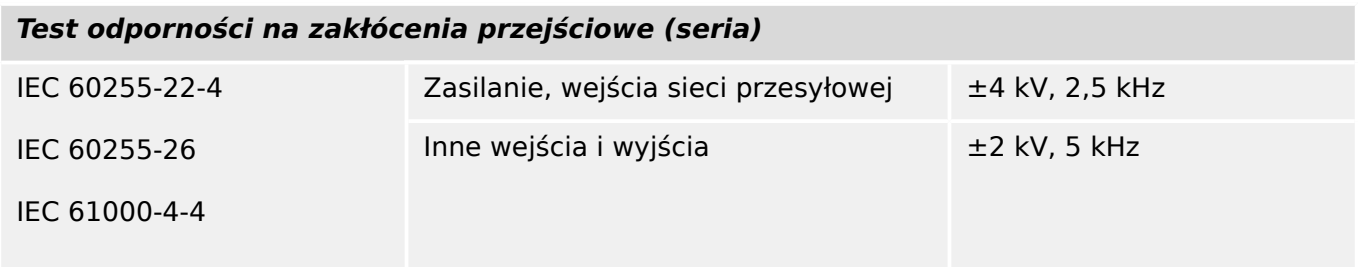

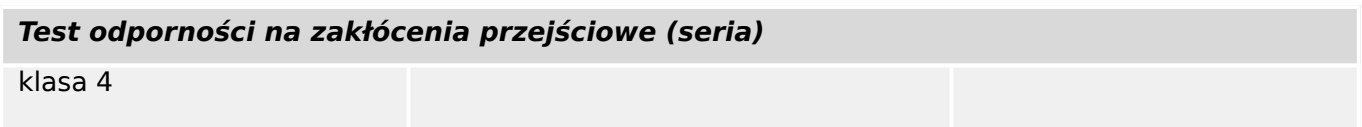

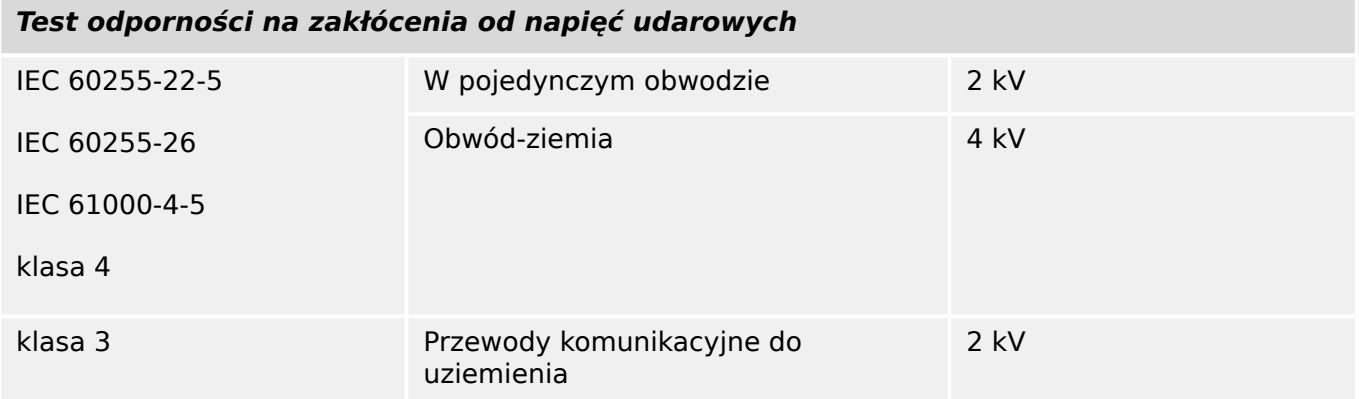

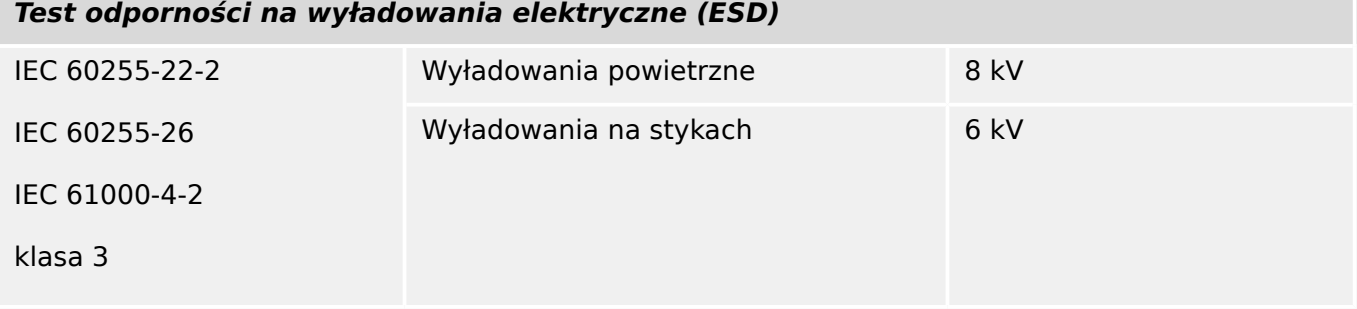

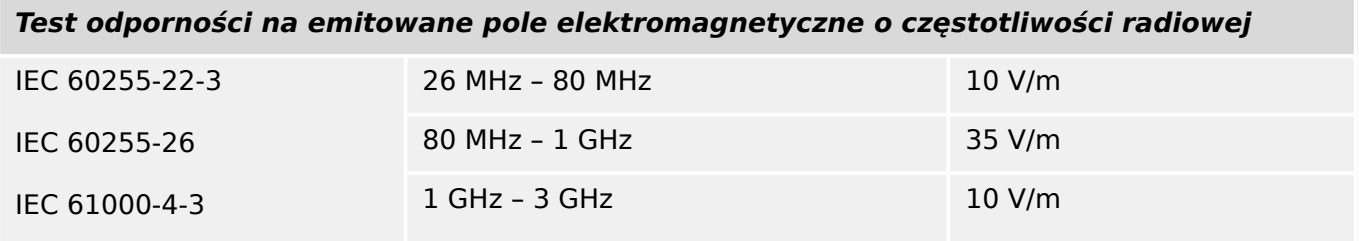

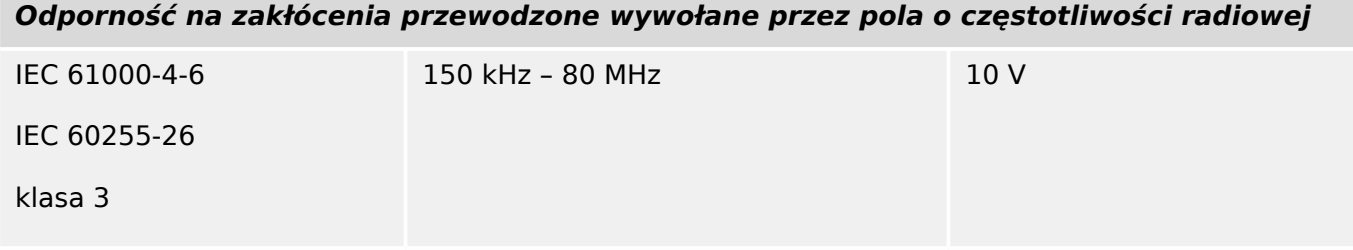

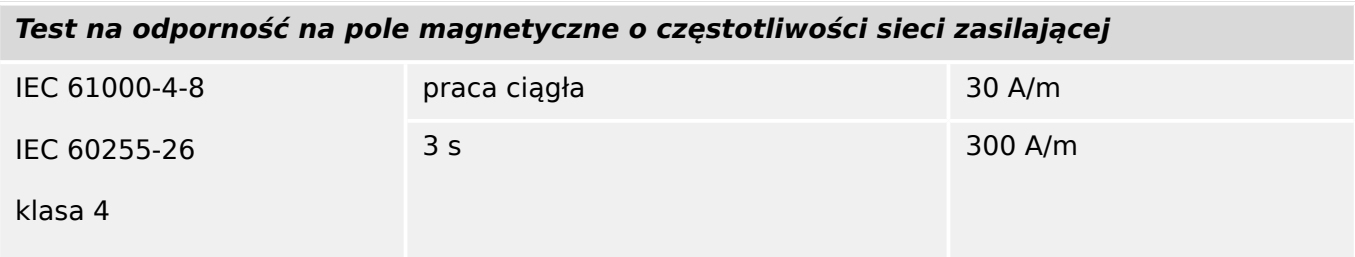

# **Testy emisji elektromagnetycznej**

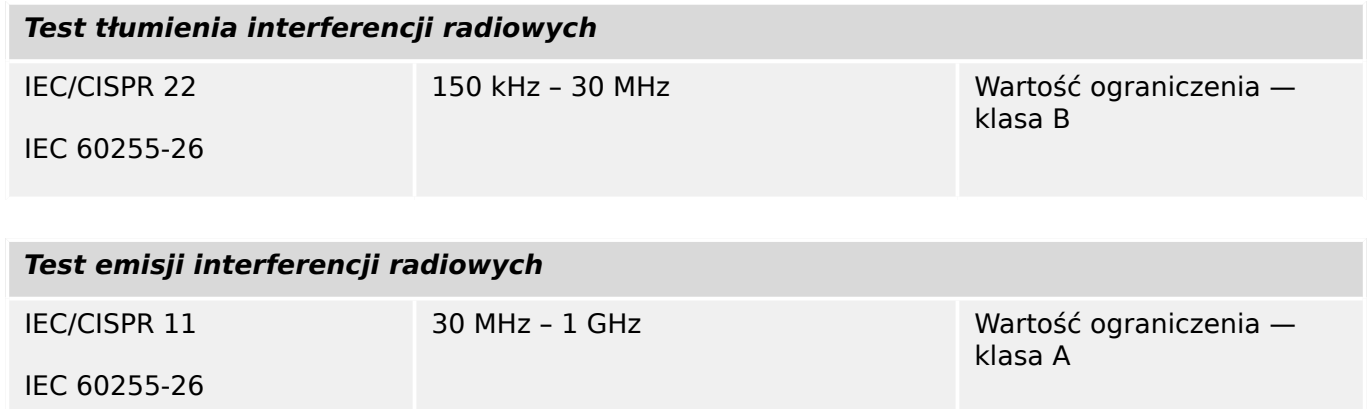

# **13.1.4 Testy środowiskowe**

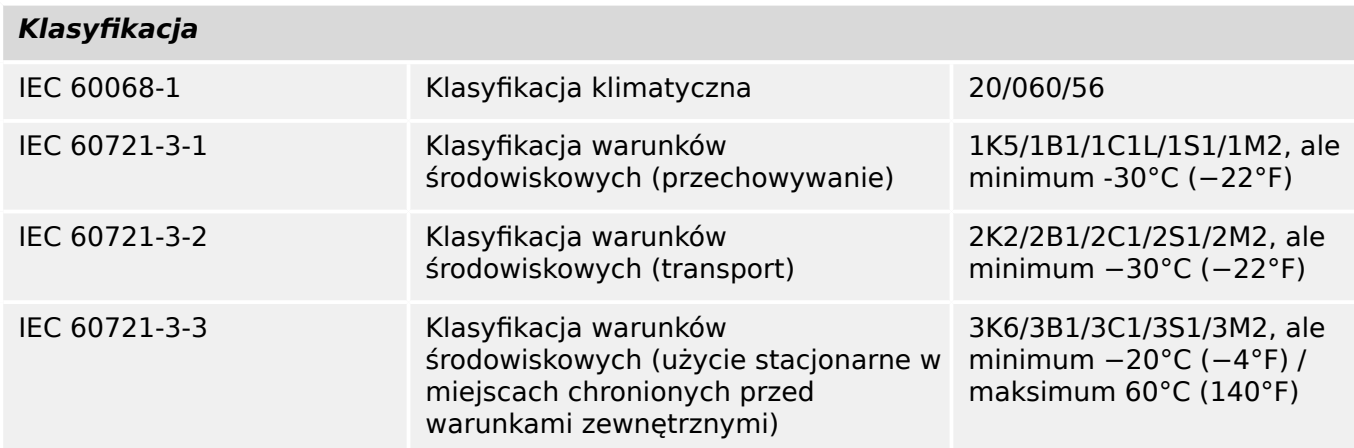

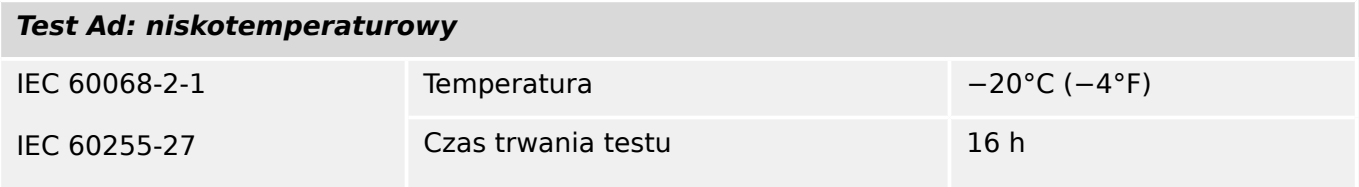

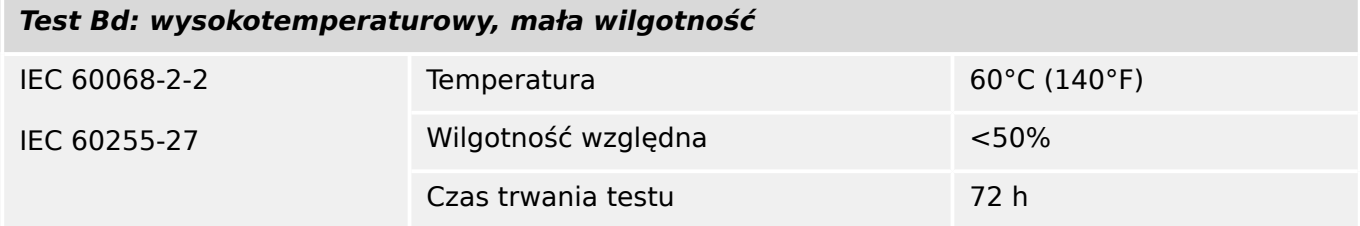

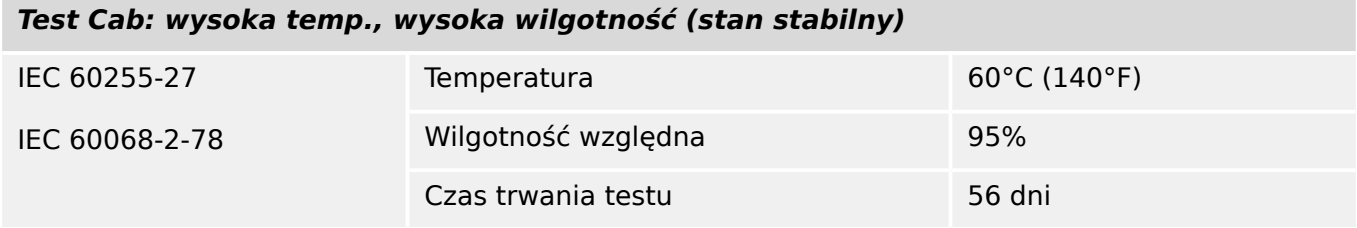

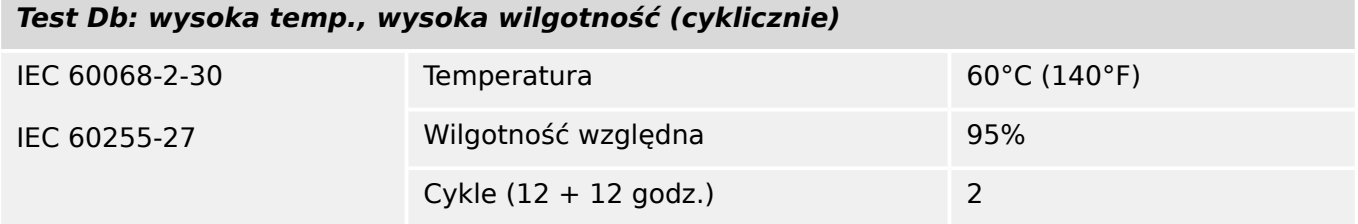

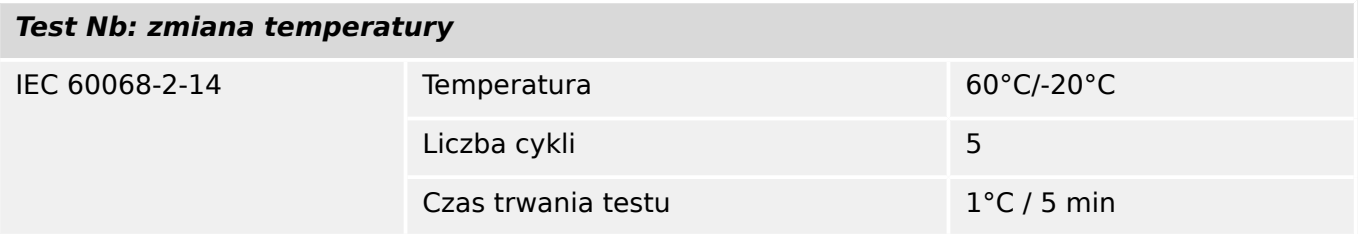

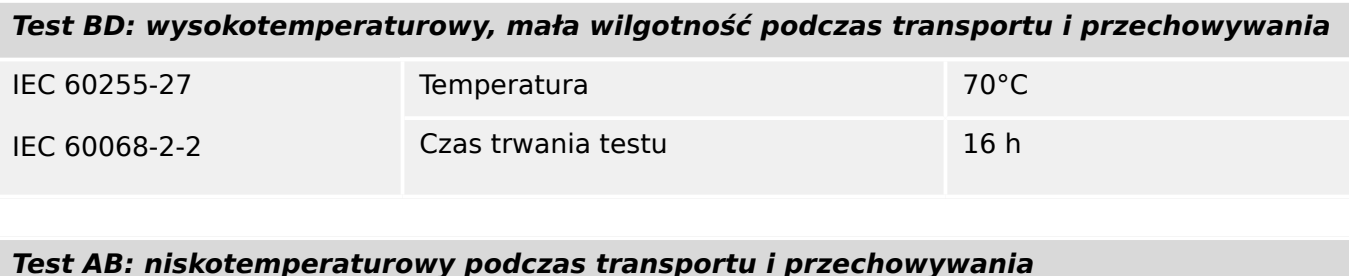

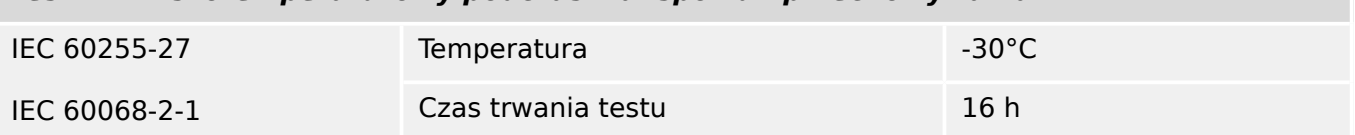

# **13.1.5 Testy mechaniczne**

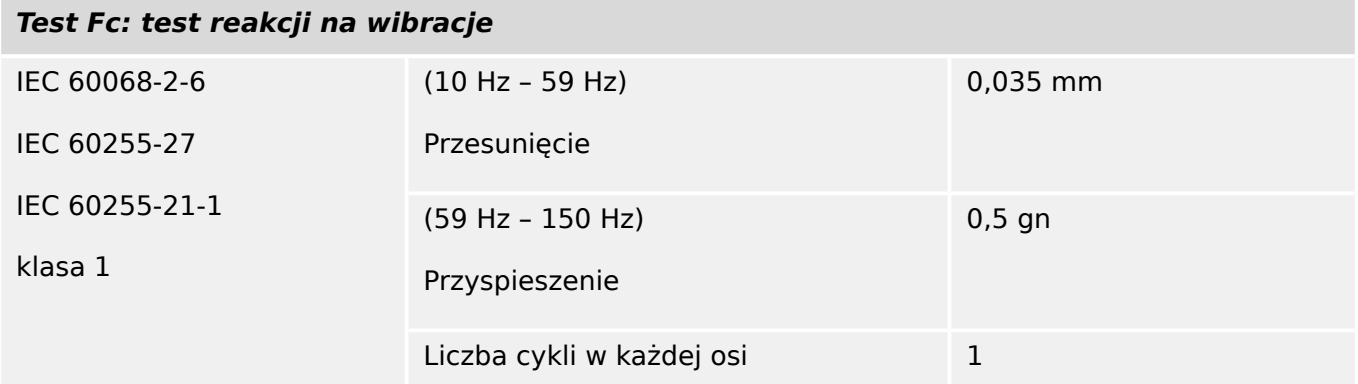

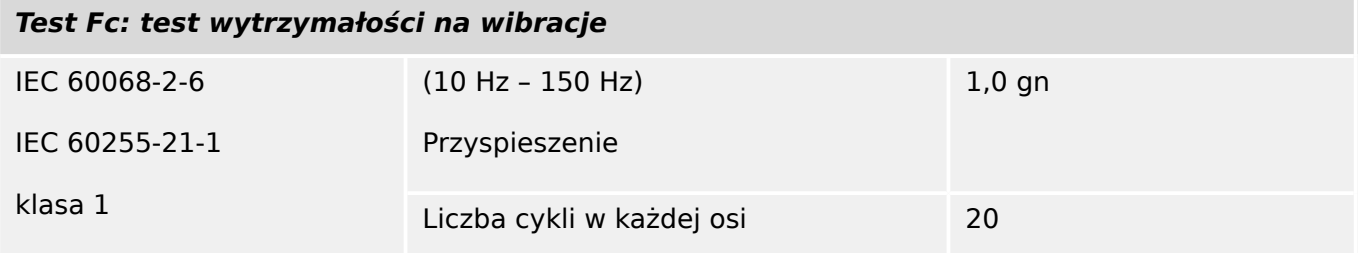

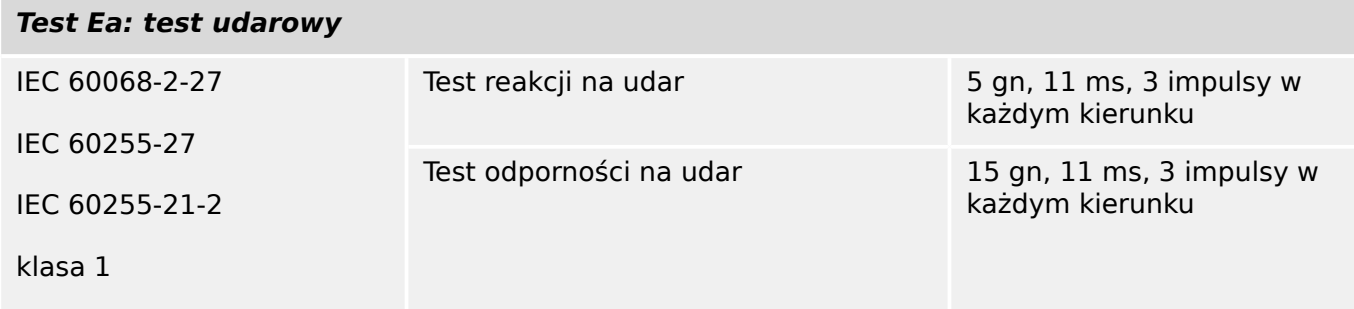

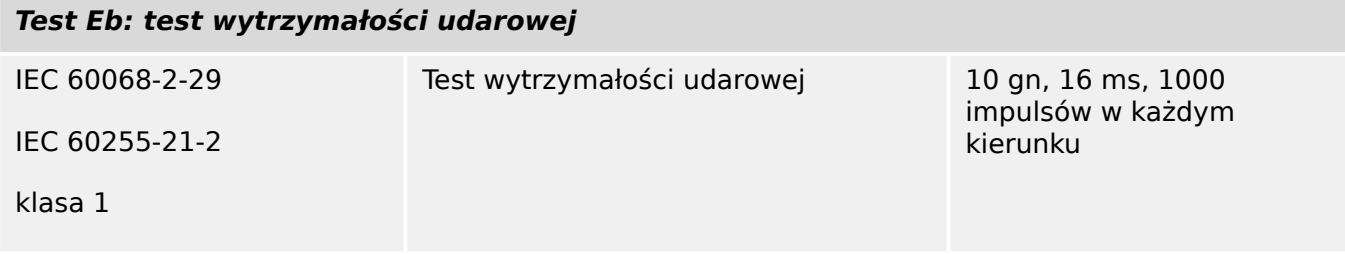

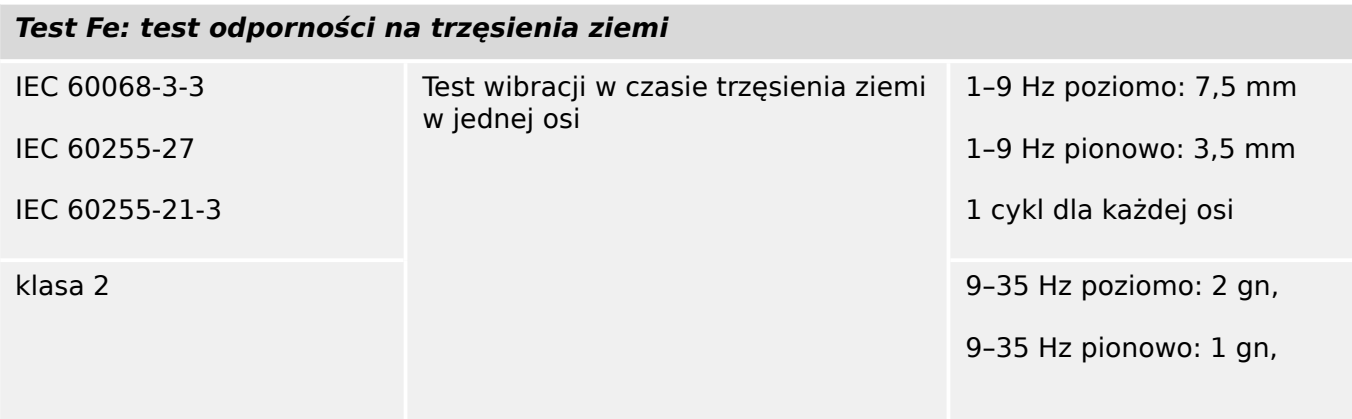

# 13 Dodatek

13.1 Normy

**Test Fe: test odporności na trzęsienia ziemi**

1 cykl dla każdej osi

# **13.2 IEC 60870‑104 — Współpraca urządzeń**

Niniejsza norma uzupełniająca przedstawia zestawy parametrów i opcji, spośród których należy wybrać odpowiednie podzestawy w celu wdrożenia określonych systemów telesterowania. Wartości niektórych parametrów, takich jak wybór pól "strukturalnych" lub "niestrukturalnych" ADRESU OBIEKTU INFORMACYJNEGO ASDU, wzajemnie się wykluczają. Oznacza to, że w jednym systemie może występować tylko jedna wartość określonego parametru. Inne parametry, takie jak wymieniony zestaw różnych informacji o procesie w kierunku komendy (sterowania) i w kierunku monitorowania, umożliwiają specyfikację pełnego zestawu lub podzestawów, zależnie od wymagań danego zastosowania. W niniejszym punkcie podsumowano parametry z poprzednich punktów w celu ułatwienia odpowiedniego wyboru w konkretnym zastosowaniu. Jeśli w skład systemu wchodzą urządzenia różnych producentów, wszyscy kontrahenci muszą zaakceptować wybrane parametry.

Listę parametrów współpracy urządzeń przyjęto za normą IEC 60870‑5‑101 i rozszerzono o parametry używane w tej normie. Opisy tekstowe parametrów, które **nie mają zastosowania do niniejszej normy uzupełniającej, są przekreślone, a odpowiednie pola wyboru są oznaczone na czarno**.

UWAGA: Pełna specyfikacja systemu może dodatkowo wymagać indywidualnego wyboru pewnych parametrów dla określonych części systemu, na przykład współczynników skalowania indywidualnie adresowanych wartości mierzonych.

Wybrane parametry zostały oznaczone w następujący sposób:

- ☐ Funkcja lub ASDU nie jest używana
- [X] Funkcja lub ASDU jest używana w postaci znormalizowanej (domyślnej)
- [R] Funkcja lub ASDU jest używana w trybie odwrotnym
- [B] Funkcja lub ASDU jest używana w trybie standardowym i odwrotnym

Możliwy wybór (puste pole, X, R lub B) podano dla każdego punktu lub parametru.

## **13.2.1 System lub urządzenie**

(parametr właściwy dla systemu; wskazać definicję systemu lub urządzenia przez zaznaczenie jednego z poniższych pól znakiem "X")

#### □ Definicja systemu

- □ Definicia stacii sterującej (Master)
- [X] Definicja stacji sterowanej (Slave)

## **13.2.2 Konfiguracja sieci**

(parametr właściwy dla sieci; wszystkie używane konfiguracje należy oznaczyć znakiem  $(X'')$ 

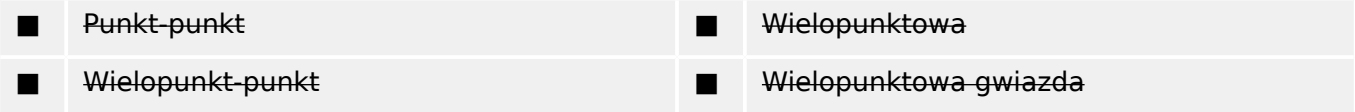

## **13.2.3 Warstwa ቫzyczna**

(parametr właściwy dla sieci; wszystkie używane interfejsy i szybkości transmisji należy oznaczyć znakiem "X")

## **Szybkość transmisji (kierunek sterowania)**

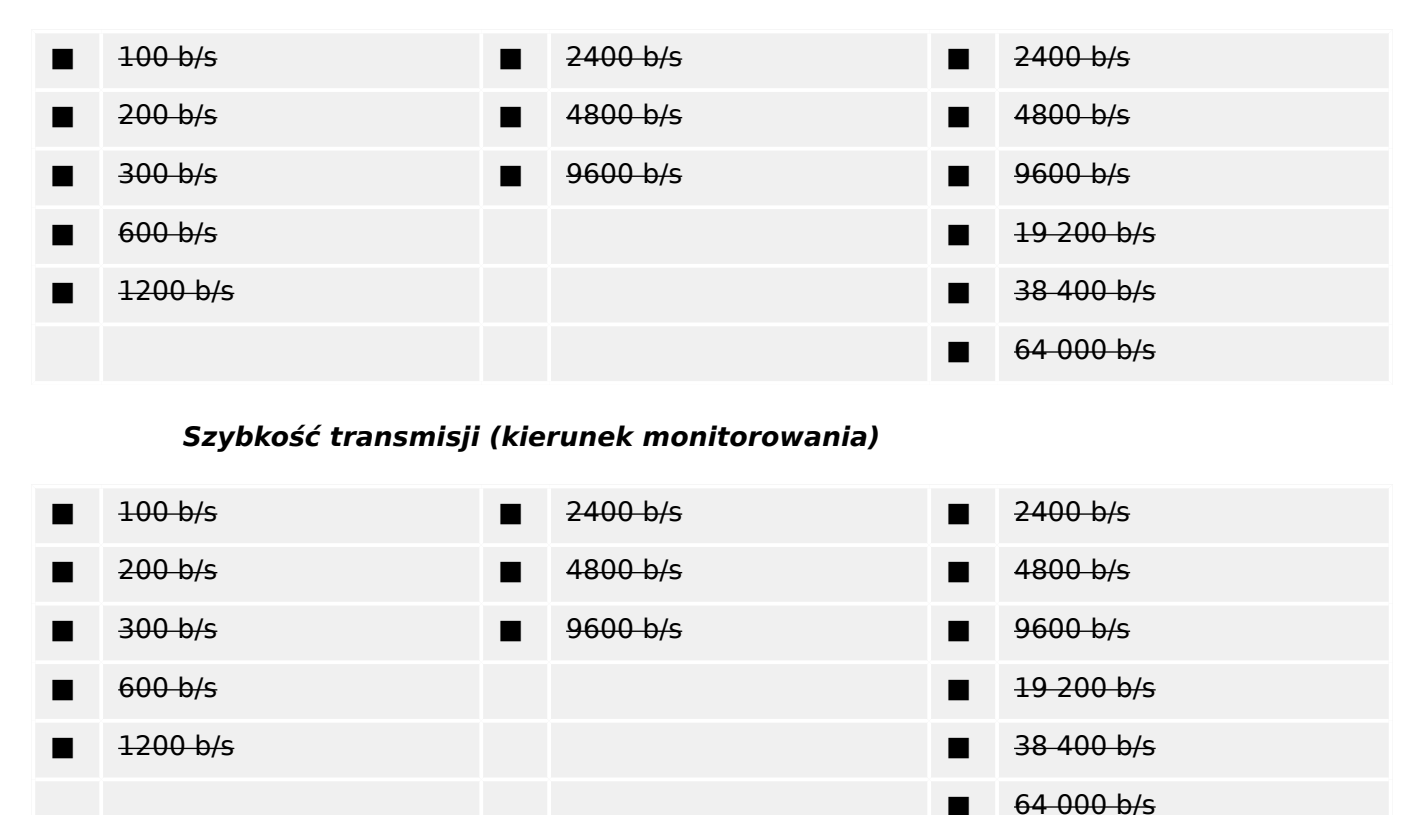

## **13.2.4 Warstwa łącza**

(parametr właściwy dla sieci; wszystkie używane opcje należy oznaczyć znakiem "X"; określić maksymalną długość ramki; jeśli dla transmisji niesymetrycznej zaimplementowano niestandardowe przypisanie komunikatów klasy 2, wskazać identyfikator (ID) typu i powód transmisji (COT) wszystkich komunikatów przypisanych do klasy 2)

W niniejszej normie uzupełniającej używa się wyłącznie formatu ramek FT 1.2, pojedynczego znaku 1 i stałego limitu czasu.

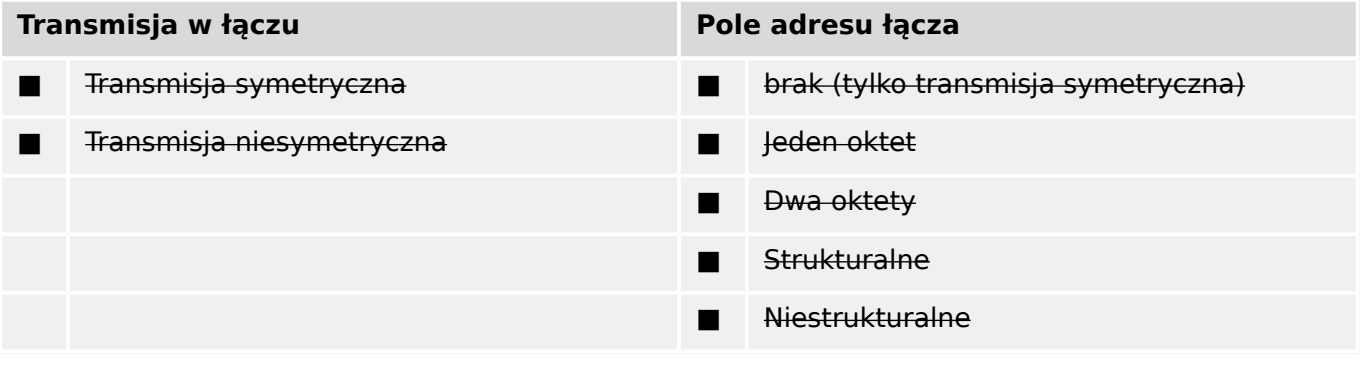

■ Długość maksymalna L (liczba oktetów)

Przy korzystaniu z niesymetrycznej warstwy łącza w komunikatach klasy 2 (niski priorytet) zwracane są ASDU następujących typów z podanymi powodami transmisji:

Standardowe przypisanie ASDU do komunikatów klasy 2 jest używane w następujący sposób:

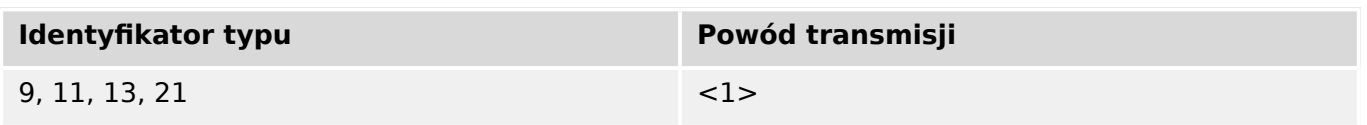

Specjalne przypisania ASDU do komunikatów klasy 2 nie są używane.

Uwaga: (Na zapytanie klasy 2 stacja sterowana może odpowiedzieć danymi klasy 1 przy braku dostępnych danych klasy 2).

# **13.2.5 Warstwa aplikacji**

### **Tryb transmisji danych aplikacyjnych**

W niniejszej normie uzupełniającej używany jest wyłącznie tryb 1 (najmniej znaczący oktet jako pierwszy), jak zdefiniowano w punkcie 4.10 normy IEC 60870-5-4.

### **Wspólny adres ADSU**

(parametr właściwy dla systemu; wszystkie używane konfiguracje należy oznaczyć znakiem "X")

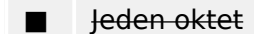

■ Jeden oktet [X] Dwa oktety

## **Adres obiektu informacyjnego**

(parametr właściwy dla systemu; wszystkie używane konfiguracje należy oznaczyć znakiem "X")

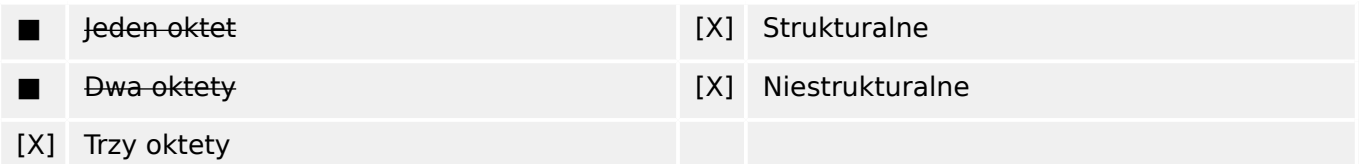

## **Powód transmisji**

(parametr właściwy dla systemu; wszystkie używane konfiguracje należy oznaczyć znakiem "X")

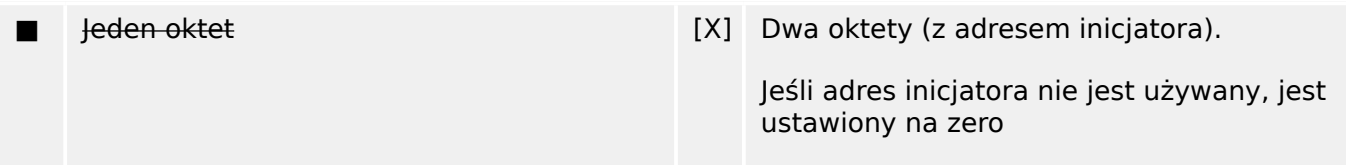

## **Długość APDU**

(parametr właściwy dla systemu; określić maksymalną długość APDU w systemie)

Maksymalna długość APDU wynosi 253 (domyślna). Maksymalna długość może zostać zmniejszona przez system.

#### ■ Maksymalna długość APDU w systemie

#### **Wybór standardowych ASDU**

Informacje o procesie w kierunku monitorowania

(parametr właściwy dla stacji; oznaczyć każdy identyfikator typu znakiem "X", jeśli jest używany tylko w kierunku standardowym, "R", jeśli jest używany tylko w kierunku odwrotnym i "B", jeśli jest używany w obu kierunkach)

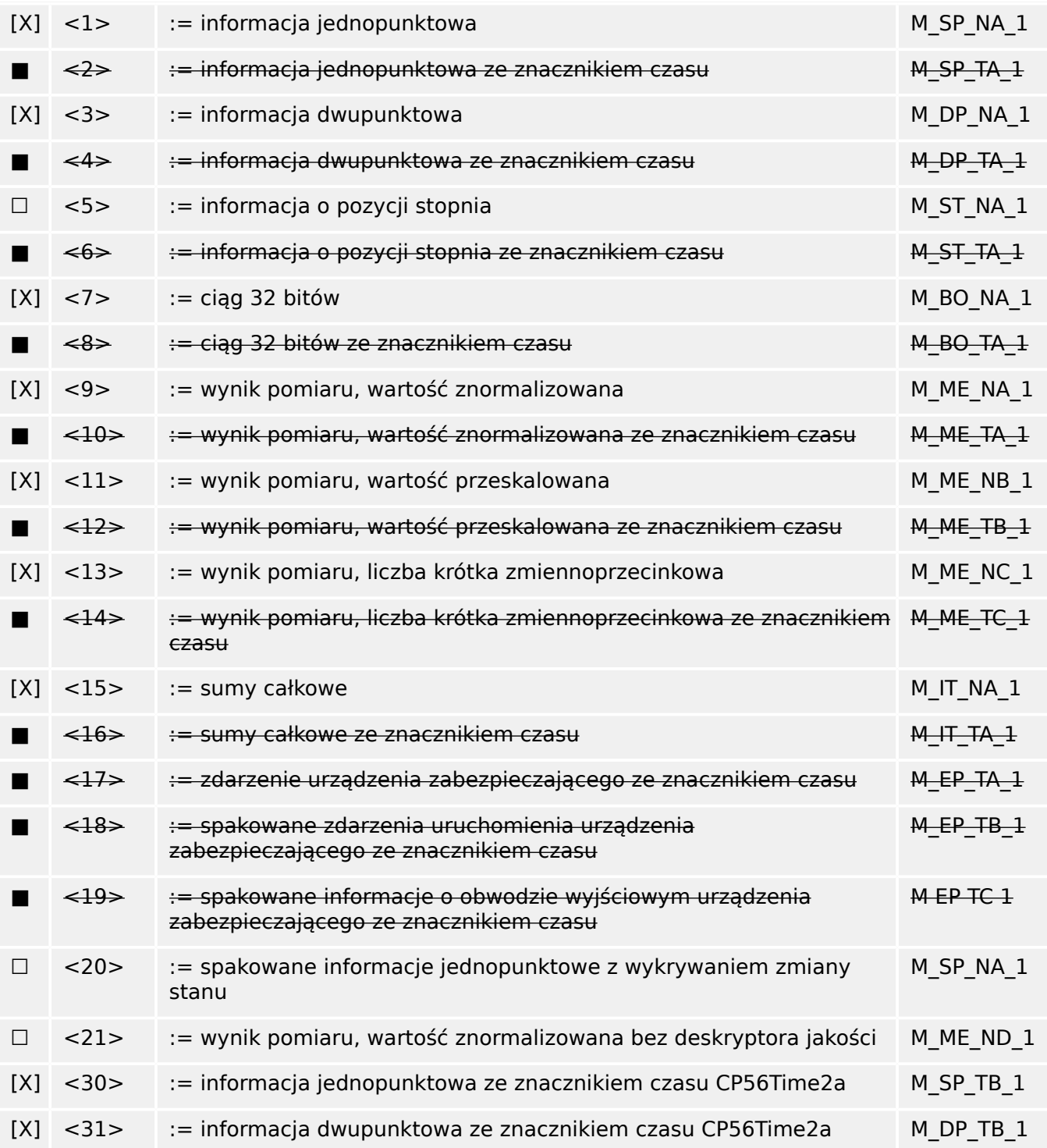

#### 13 Dodatek

13.2 IEC 60870‑104 — Współpraca urządzeń

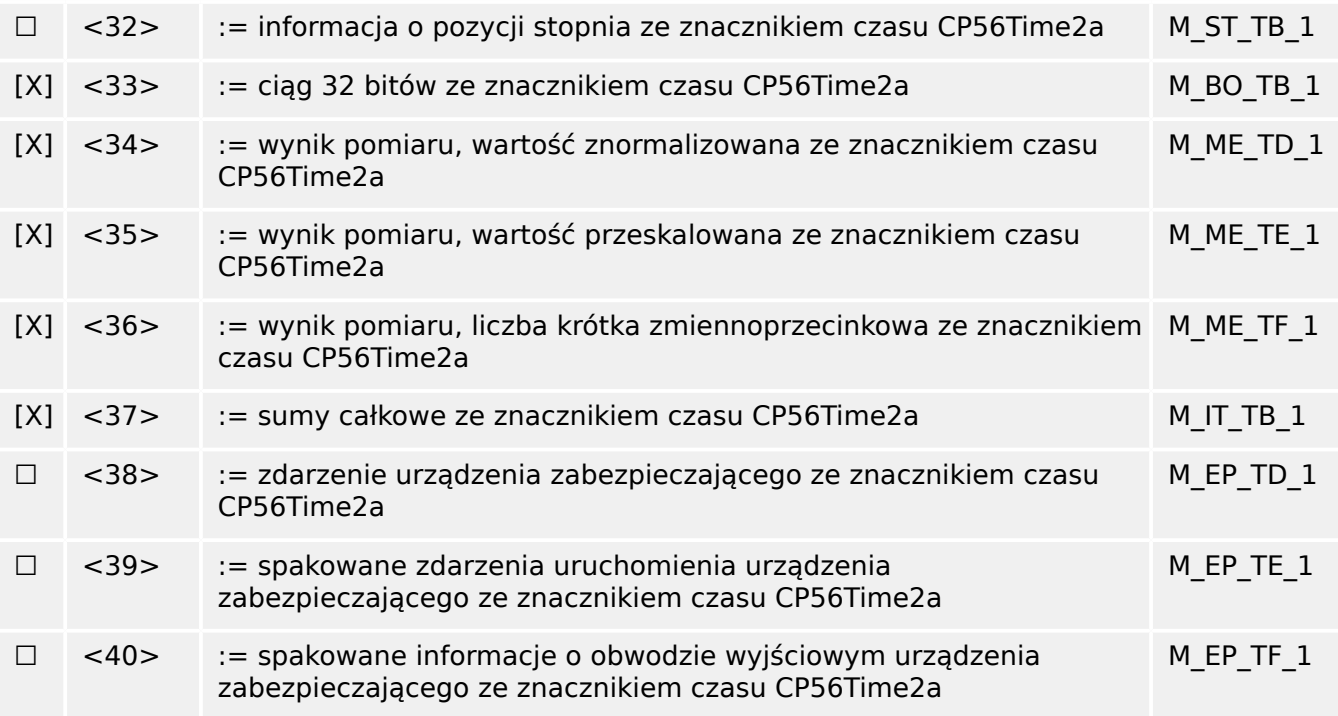

Używane są ASDU z zestawu <2>, <4>, <6>, <8>, <10>, <12>, <14>, <16>, <17>, <18>, <19> lub zestawu <30> – <40>.

### **Informacje o procesie w kierunku sterowania**

(parametr właściwy dla stacji; oznaczyć każdy identyfikator typu znakiem "X", jeśli jest używany tylko w kierunku standardowym, "R", jeśli jest używany tylko w kierunku odwrotnym i "B", jeśli jest używany w obu kierunkach)

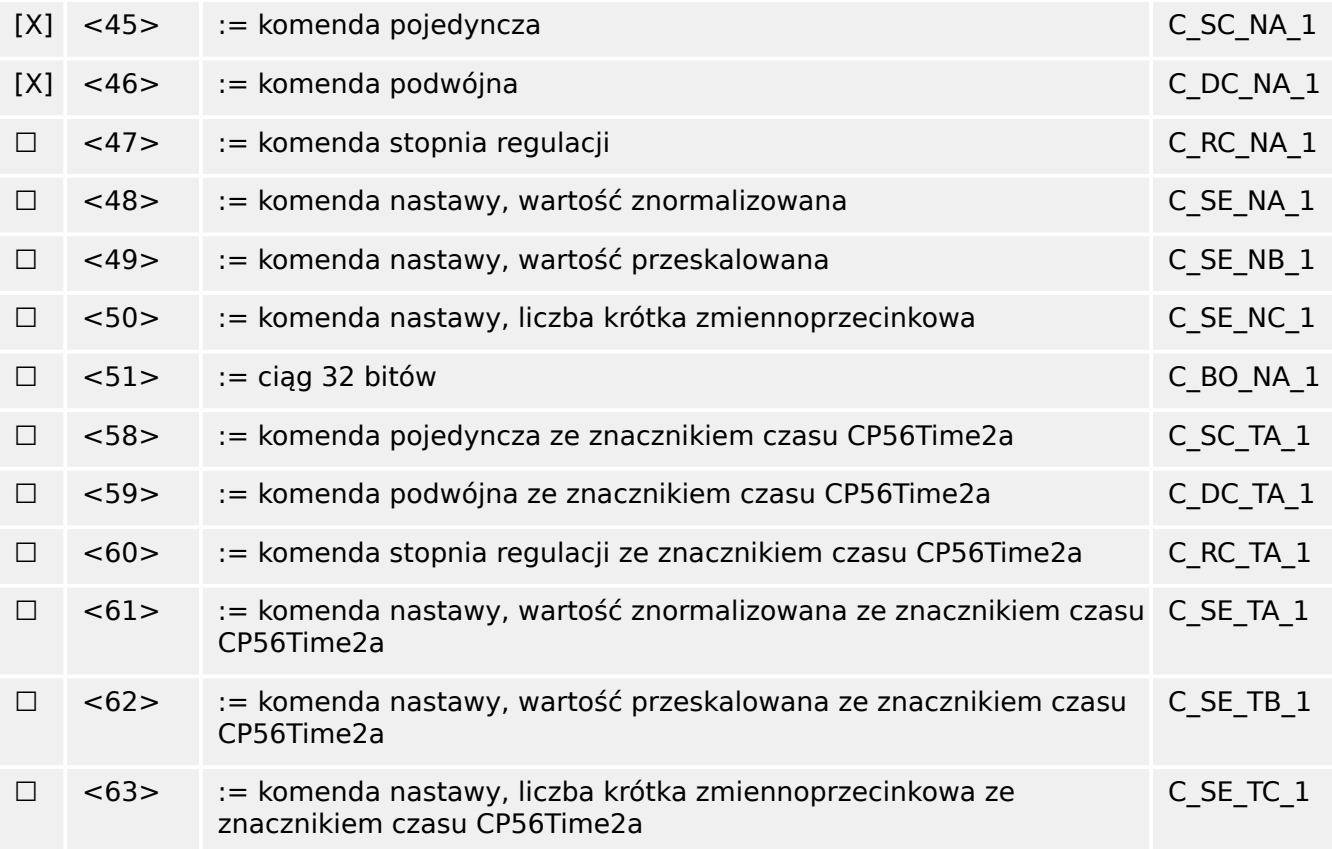

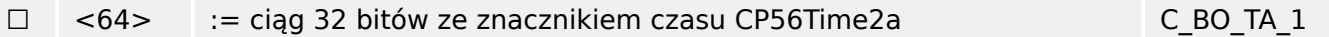

Używane są ASDU z zestawu <45> – <51> lub zestawu <58> – <64>.

### **Informacje o systemie w kierunku monitorowania**

(parametr właściwy dla stacji; oznaczyć znakiem "X", jeśli jest używany)

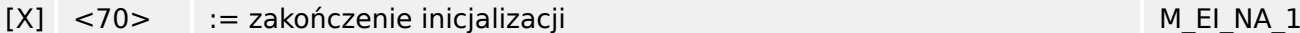

### **Informacje o systemie w kierunku sterowania**

(parametr właściwy dla stacji; oznaczyć każdy identyfikator typu znakiem "X", jeśli jest używany tylko w kierunku standardowym, "R", jeśli jest używany tylko w kierunku odwrotnym i "B", jeśli jest używany w obu kierunkach)

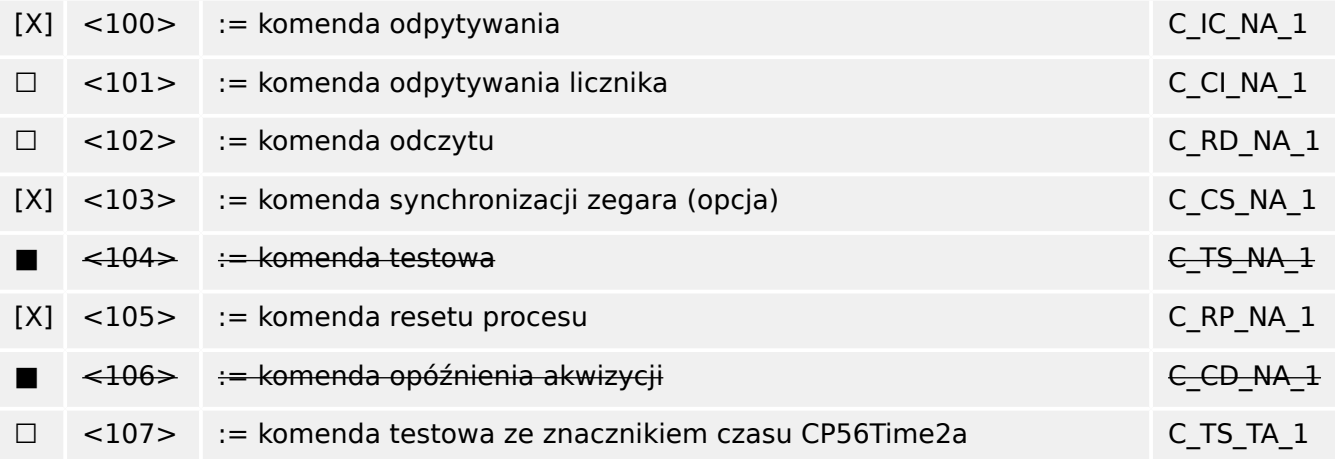

#### **Parametr w kierunku sterowania**

(parametr właściwy dla stacji; oznaczyć każdy identyfikator typu znakiem "X", jeśli jest używany tylko w kierunku standardowym, "R", jeśli jest używany tylko w kierunku odwrotnym i "B", jeśli jest używany w obu kierunkach)

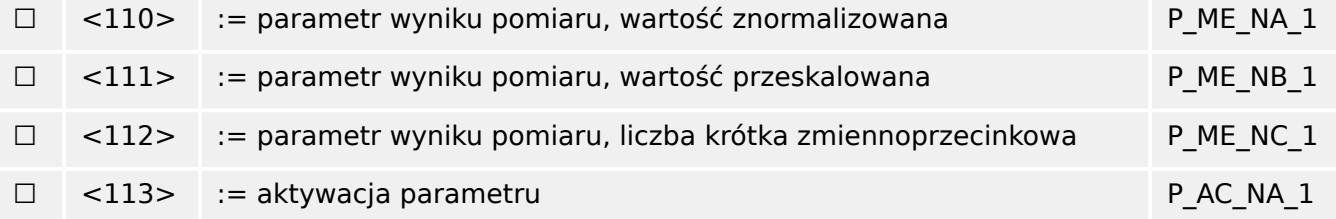

#### **Transfer plików**

(parametr właściwy dla stacji; oznaczyć każdy identyfikator typu znakiem "X", jeśli jest używany tylko w kierunku standardowym, "R", jeśli jest używany tylko w kierunku odwrotnym i "B", jeśli jest używany w obu kierunkach)

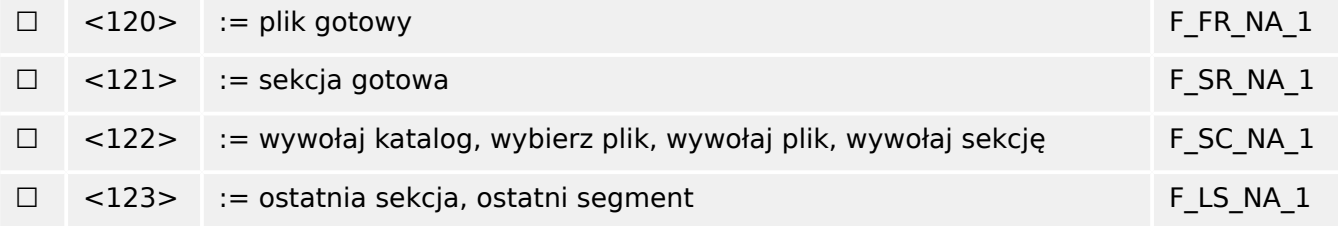

13.2 IEC 60870‑104 — Współpraca urządzeń

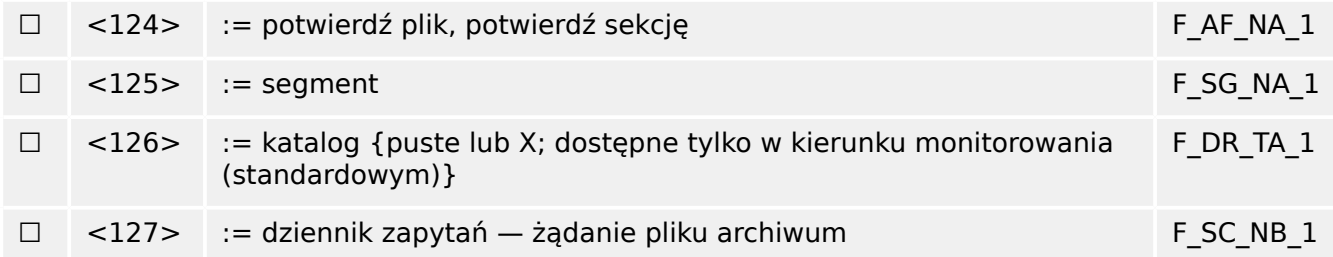

## Przypisania identyfikatora typu i powodu transmisji

(parametry właściwe dla stacji)

- ▤ Pola zacieniowane: opcja niewymagana.
- Pola czarne: opcja niedozwolona lub nieobsługiwana w tej normie uzupełniającej
- ☐ Pola białe: funkcje lub ASDU nieużywane.

Oznaczyć kombinacje identyfikator typu-powód transmisji:

- "X", jeśli używane tylko w kierunku standardowym;
- "R", jeśli używane tylko w kierunku odwrotnym;
- "B", jeśli używane w obu kierunkach.

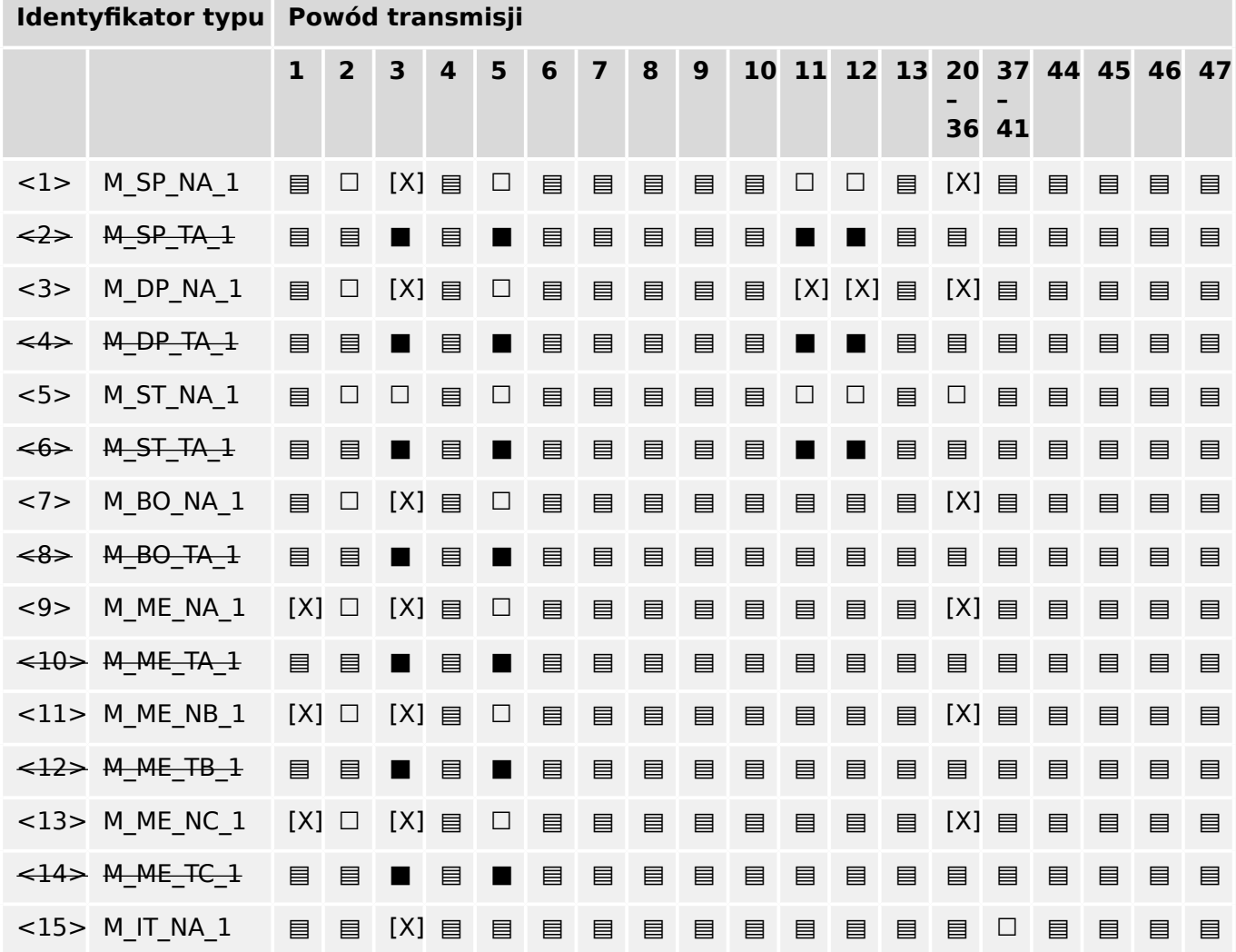

13 Dodatek 13.2 IEC 60870‑104 — Współpraca urządzeń

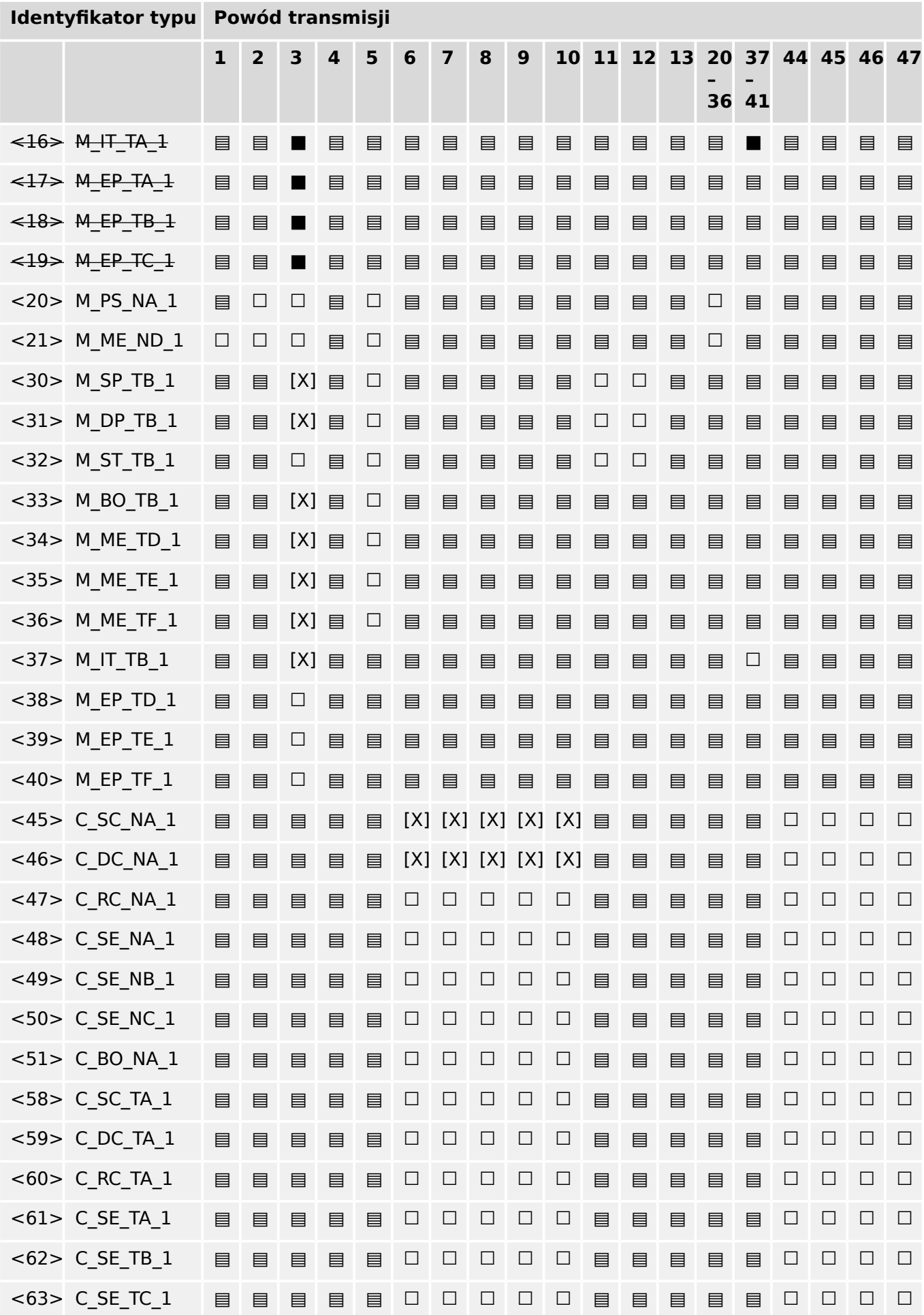

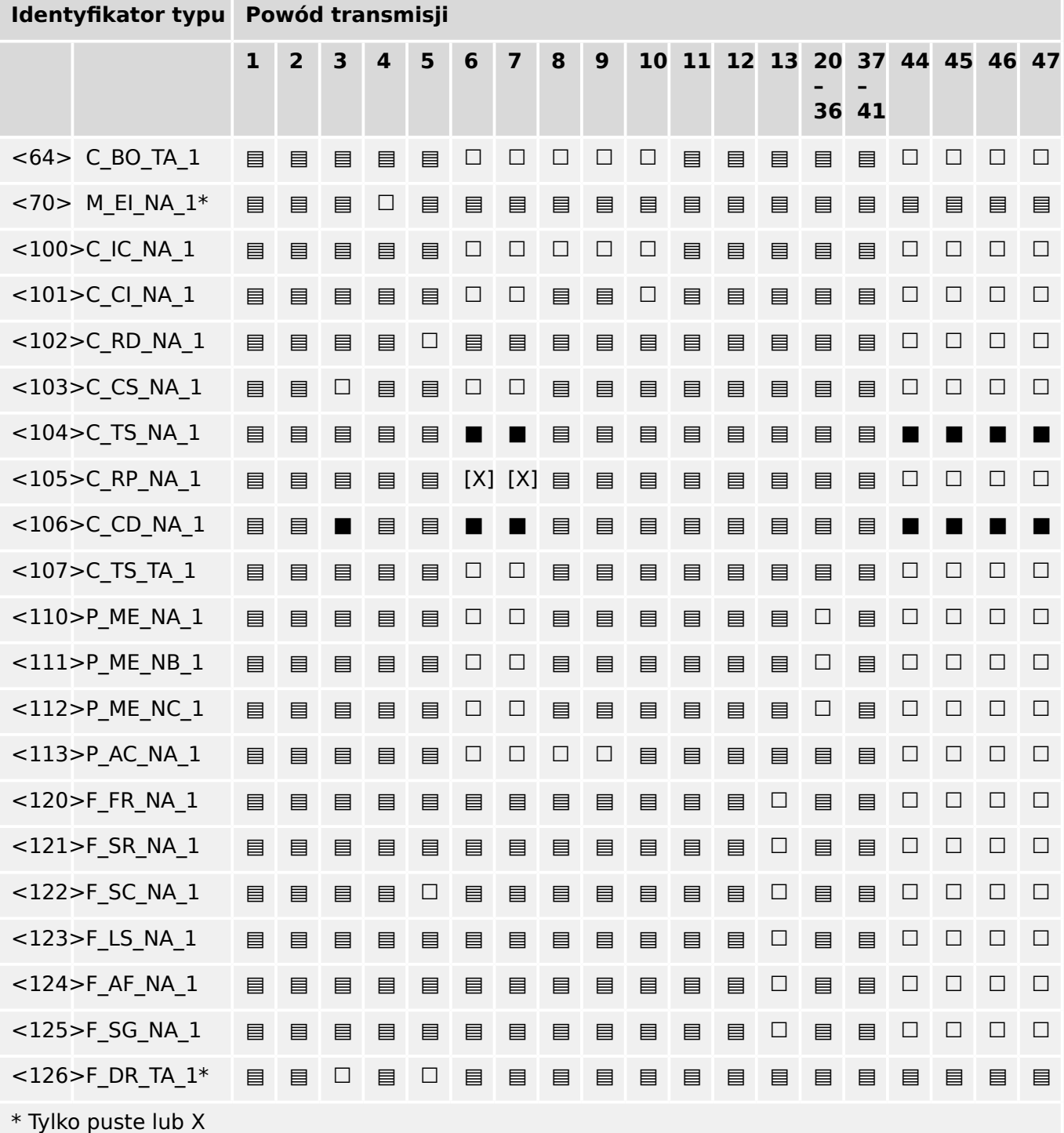

# **13.2.6 Podstawowe funkcje aplikacji**

# **Inicjalizacja stacji**

(parametr właściwy dla stacji; oznaczyć znakiem "X", jeśli funkcja jest używana)

[X] Inicjalizacja zdalna

### **Cykliczna transmisja danych**

(parametr właściwy dla stacji; oznaczyć znakiem "X", jeśli funkcja jest używana tylko w kierunku standardowym, "R", jeśli jest używana tylko w kierunku odwrotnym i "B", jeśli jest używana w obu kierunkach)

#### [X] Cykliczna transmisja danych

#### **Procedura odczytu**

(parametr właściwy dla stacji; oznaczyć znakiem "X", jeśli funkcja jest używana tylko w kierunku standardowym, "R", jeśli jest używana tylko w kierunku odwrotnym i "B", jeśli jest używana w obu kierunkach)

#### ☐ Procedura odczytu

#### **Transmisja spontaniczna**

(parametr właściwy dla stacji; oznaczyć znakiem "X", jeśli funkcja jest używana tylko w kierunku standardowym, "R", jeśli jest używana tylko w kierunku odwrotnym i "B", jeśli jest używana w obu kierunkach)

[X] Transmisja spontaniczna

#### **Transmisja podwójna obiektów informacyjnych z powodem transmisji spontanicznej**

(parametr właściwy dla stacji; oznaczyć każdy typ informacji znakiem "X", jeśli w odpowiedzi na pojedynczą spontaniczną zmianę monitorowanego obiektu wysyłany jest zarówno identyfikator typu bez czasu, jak i odpowiedni identyfikator typu z czasem)

W odpowiedzi na pojedynczą zmianę stanu obiektu informacyjnego mogą być kolejno wysyłane poniższe identyfikatory typu. Konkretne adresy obiektów informacyjnych, dla których włączona jest transmisja podwójna, są zdefiniowane na liście właściwej dla projektu.

- □ Informacja jednopunktowa M\_SP\_NA\_1, M\_SP\_TA\_1, M\_SP\_TB\_1 i M\_PS\_NA\_1
- □ Informacja dwupunktowa M\_DP\_NA\_1, M\_DP\_TA\_1 i M\_DP\_TB\_1
- □ Informacja o pozycji stopnia M\_ST\_NA\_1, M\_ST\_TA\_1 i M\_ST\_TB\_1
- ☐ Ciąg 32 bitów M\_BO\_NA\_1, M\_BO\_TA\_1 i M\_BO\_TB\_1 (jeśli zdeይnioZano dla projektu)
- □ Wynik pomiaru, wartość znormalizowana M\_ME\_NA\_1, M\_ME\_TA\_1, M\_ME\_ND\_1 i M\_ME\_TD\_1
- $\Box$  Wynik pomiaru, wartość przeskalowana M\_ME\_NB\_1, M\_ME\_TB\_1 i M\_ME\_TE\_1
- $\Box$  Wynik pomiaru, liczba krótka zmiennoprzecinkowa M\_ME\_NC\_1, M\_ME\_TC\_1 i M\_ME\_TF\_1

#### **Odpytywanie stacji**

(parametr właściwy dla stacji; oznaczyć znakiem "X", jeśli funkcja jest używana tylko w kierunku standardowym, "R", jeśli jest używana tylko w kierunku odwrotnym i "B", jeśli jest używana w obu kierunkach)

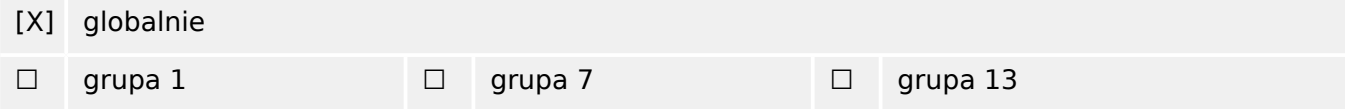

13.2 IEC 60870‑104 — Współpraca urządzeń

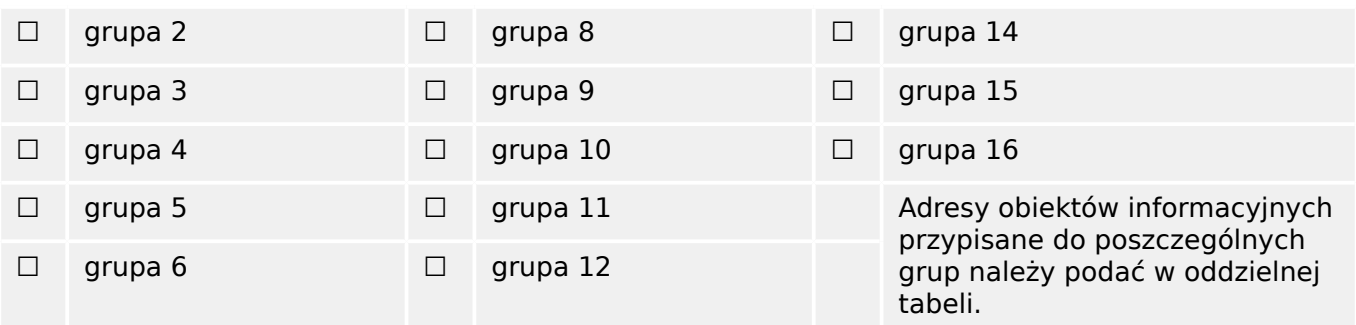

#### **Synchronizacja zegara**

(parametr właściwy dla stacji; oznaczyć znakiem "X", jeśli funkcja jest używana tylko w kierunku standardowym, "R", jeśli jest używana tylko w kierunku odwrotnym i "B", jeśli jest używana w obu kierunkach)

[X] Synchronizacja zegara

#### **Transmisja komendy**

(parametr właściwy dla obiektu; oznaczyć znakiem "X", jeśli funkcja jest używana tylko w kierunku standardowym, "R", jeśli jest używana tylko w kierunku odwrotnym i "B", jeśli jest używana w obu kierunkach)

- [X] Bezpośrednia transmisja komendy
- ☐ Bezpośrednia transmisja komendy nastawy
- [X] Wybór i wykonanie komendy
- ☐ Wybór i wykonanie komendy nastawy
- [X] Używane C\_SE\_ACTTERM
- □ Brak dodatkowej definicji
- [X] Czas trwania impulsu krótkiego (czas trwania określony przez parametr systemu w stacji wyniesionej)
- ☐ Czas trwania impulsu długiego (czas trwania określony przez parametr systemu w stacji wyniesionej)
- ☐ Wyjście stałe
- [X] Kontrola maksymalnego opóźnienia w kierunku komend i komend nastaw

[konfigurowalna] Maksymalne dopuszczalne opóźnienie komend i komend nastaw

#### **Transmisja sum całkowych**

(parametr właściwy dla stacji lub obiektu; oznaczyć znakiem "X", jeśli funkcja jest używana tylko w kierunku standardowym, "R", jeśli jest używana tylko w kierunku odwrotnym i "B", jeśli jest używana w obu kierunkach)

- ☐ Tryb A: zatrzymanie lokalne z transmisją spontaniczną
- ☐ Tryb B: zatrzymanie lokalne z odpytaniem licznika
- ☐ Tryb C: zatrzymanie i transmisja za pomocą komend odpytywania licznika
- ☐ Tryb D: zatrzymanie za pomocą komendy odpytywania licznika; spontaniczne zgłaszanie wartości zatrzymanych
- [X] Odczyt licznika
- ☐ Zatrzymanie licznika bez resetu
- ☐ Zatrzymanie licznika z resetem
- ☐ Reset liczników
- ☐ Licznik żądań ogólnych
- ☐ Licznik żądań grupy 1
- ☐ Licznik żądań grupy 2
- ☐ Licznik żądań grupy 3
- ☐ Licznik żądań grupy 4

#### **Ładowanie parametrów**

(parametr właściwy dla obiektu; oznaczyć znakiem "X", jeśli funkcja jest używana tylko w kierunku standardowym, "R", jeśli jest używana tylko w kierunku odwrotnym i "B", jeśli jest używana w obu kierunkach)

- ☐ Wartość progowa
- ☐ Współczynnik wygładzania
- ☐ Dolna granica transmisji wyników pomiarów
- ☐ Górna granica transmisji wyników pomiarów

#### **Aktywacja parametrów**

(parametr właściwy dla obiektu; oznaczyć znakiem "X", jeśli funkcja jest używana tylko w kierunku standardowym, "R", jeśli jest używana tylko w kierunku odwrotnym i "B", jeśli jest używana w obu kierunkach)

☐ Aktywacja/dezaktywacja stałej cyklicznej lub okresowej transmisji adresowanego obiektu

#### **Procedura testowa**

(parametr właściwy dla stacji; oznaczyć znakiem "X", jeśli funkcja jest używana tylko w kierunku standardowym, "R", jeśli jest używana tylko w kierunku odwrotnym i "B", jeśli jest używana w obu kierunkach)

☐ Procedura testowa

#### **Transfer plików**

(parametr właściwy dla stacji; oznaczyć znakiem "X", jeśli funkcja jest używana)

Transfer plików w kierunku monitorowania

☐ Plik przezroczysty

13.2 IEC 60870‑104 — Współpraca urządzeń

- ☐ Transmisja danych zakłóceń urządzenia zabezpieczającego
- ☐ Transmisja sekwencji zdarzeń
- ☐ Transmisja sekwencji zarejestrowanych wartości analogowych

Transfer plików w kierunku sterowania

☐ Plik przezroczysty

### **Skanowanie w tle**

(parametr właściwy dla stacji; oznaczyć znakiem "X", jeśli funkcja jest używana tylko w kierunku standardowym, "R", jeśli jest używana tylko w kierunku odwrotnym i "B", jeśli jest używana w obu kierunkach)

#### ☐ Skanowanie w tle

## **Akwizycja opóźnienia transmisji**

(parametr właściwy dla stacji; oznaczyć znakiem "X", jeśli funkcja jest używana tylko w kierunku standardowym, "R", jeśli jest używana tylko w kierunku odwrotnym i "B", jeśli jest używana w obu kierunkach)

#### Akwizycja opóźnienia transmisji

#### **Definicja limitów czasu**

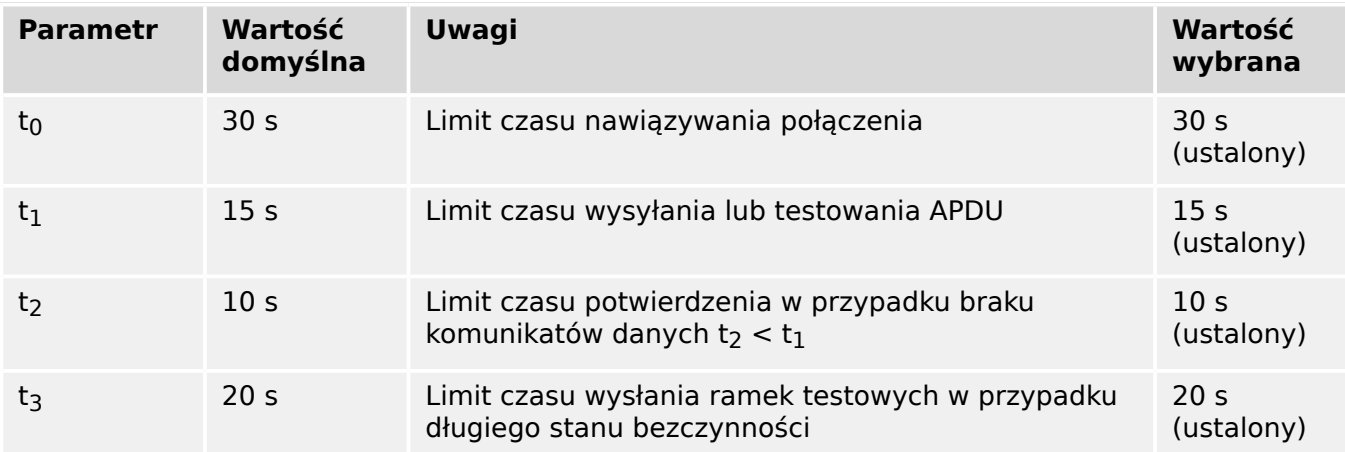

### **Maksymalna liczna zaległych APDU formatu I (k) i najnowszych APDU potwierdzenia (w)**

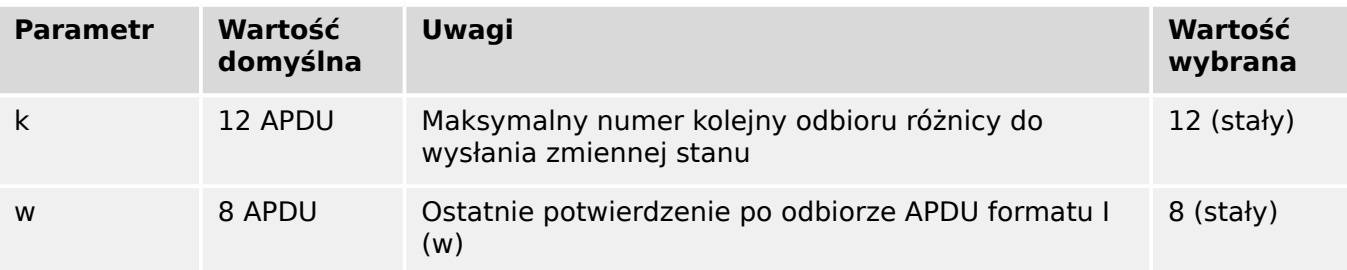

Wartości k i w są tylko do odczytu, tj. nie można ich skonfigurować.

#### **Numer portu**

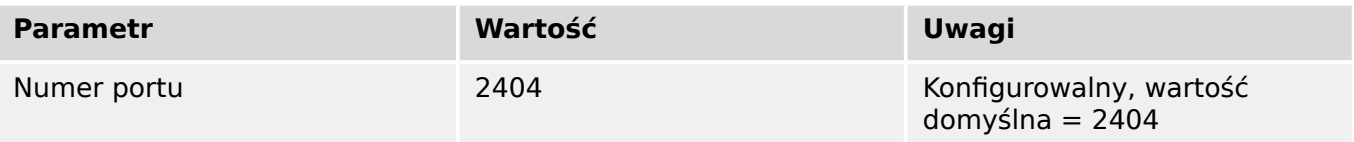

## **Pakiet RFC 2200**

RFC 2200 to oficjalny standard internetowy opisujący stan standaryzacji protokołów używanych w Internecie według Internet Architecture Board (IAB). Obejmuje szeroką gamę rzeczywistych standardów używanych w Internecie. Wyboru odpowiedniego zestawu dokumentów z RFC 2200 zdefiniowanych w niniejszej normie dla danego projektu musi dokonać użytkownik niniejszej normy.

[X] Ethernet 802.3

### ☐ Interfejs szeregowy X.21

☐ Inny wybór z RFC 2200

# **13.3 Skróty i akronimy**

W tym podręczniku używa się przedstawionych poniżej skrótów i akronimów.

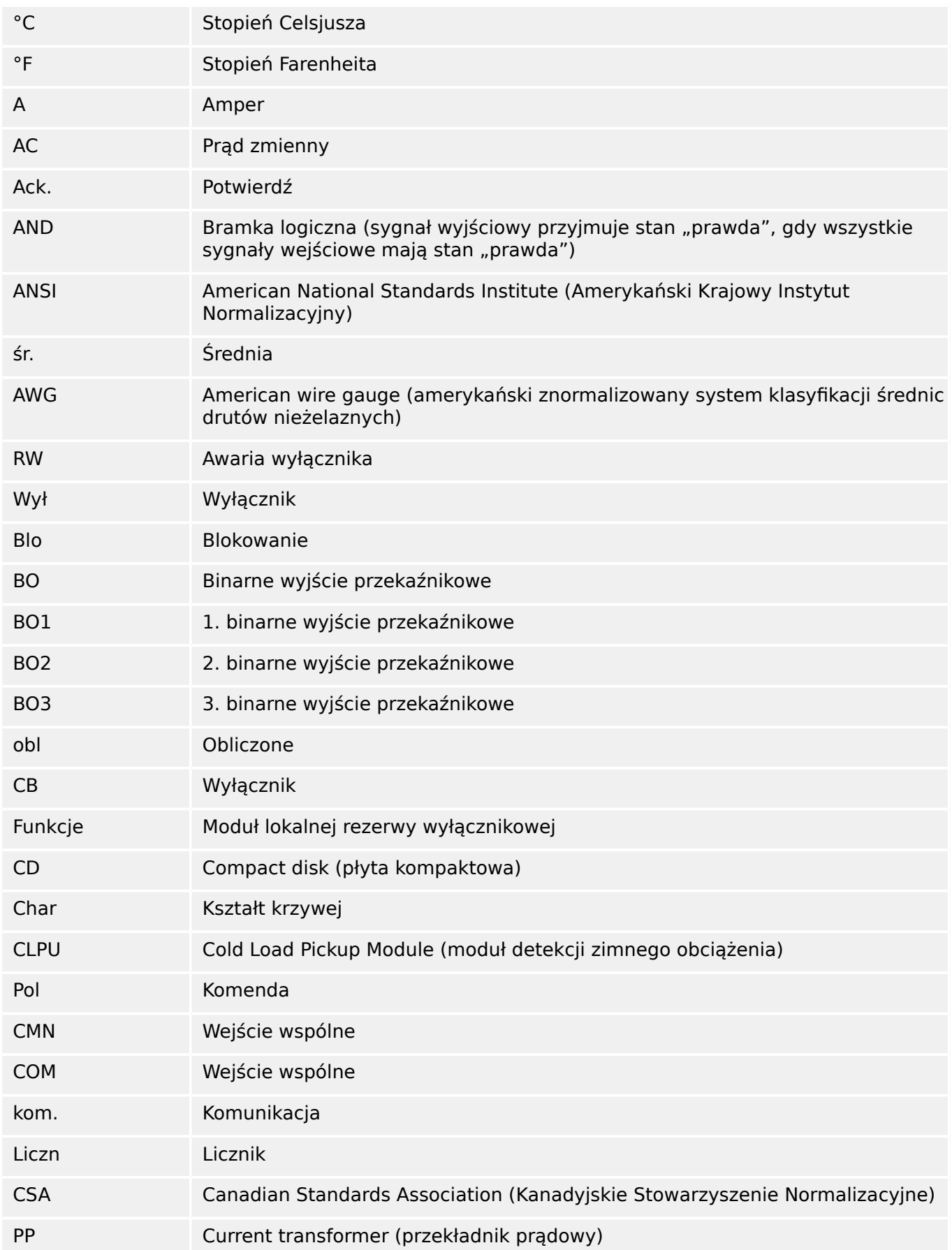

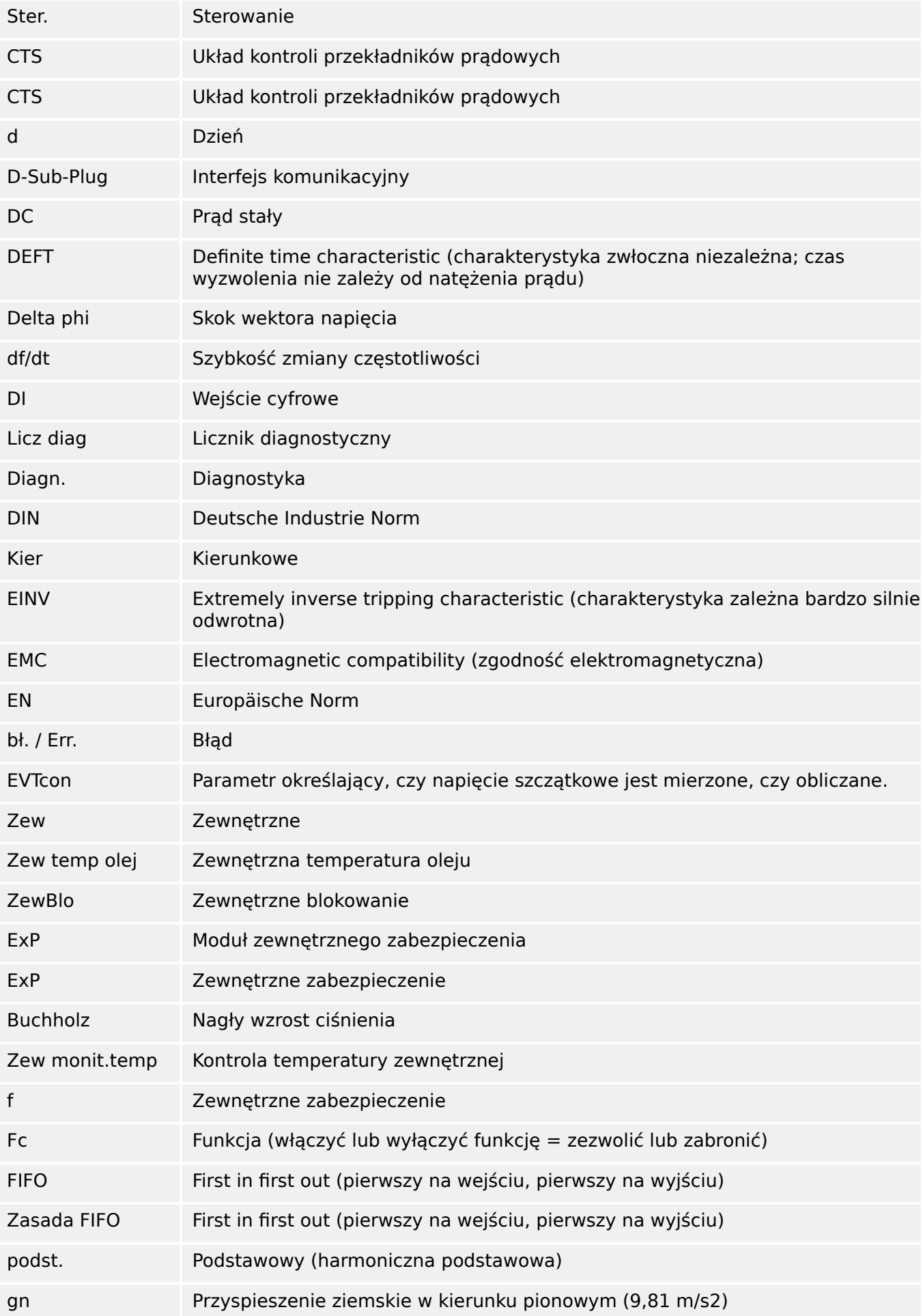

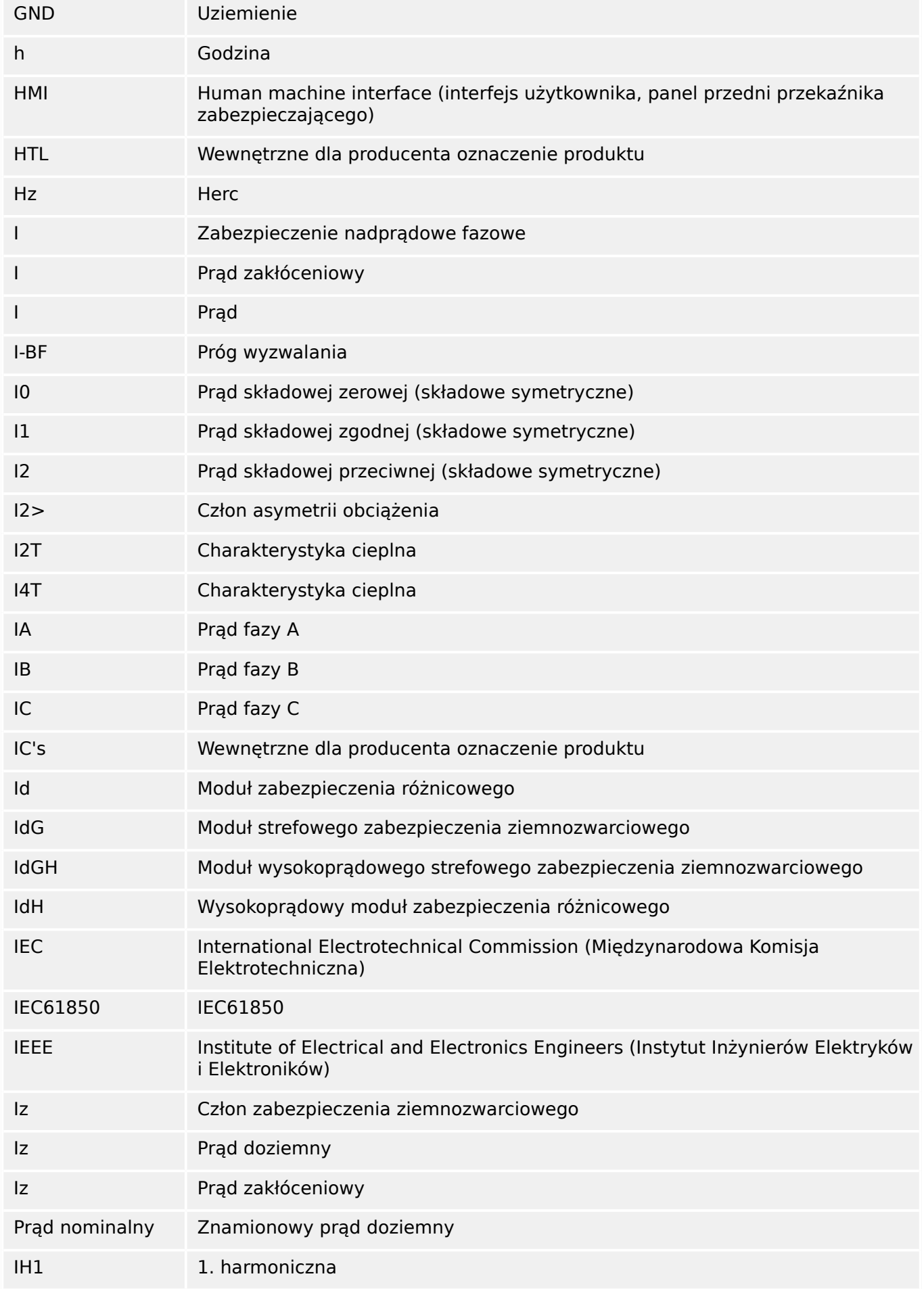
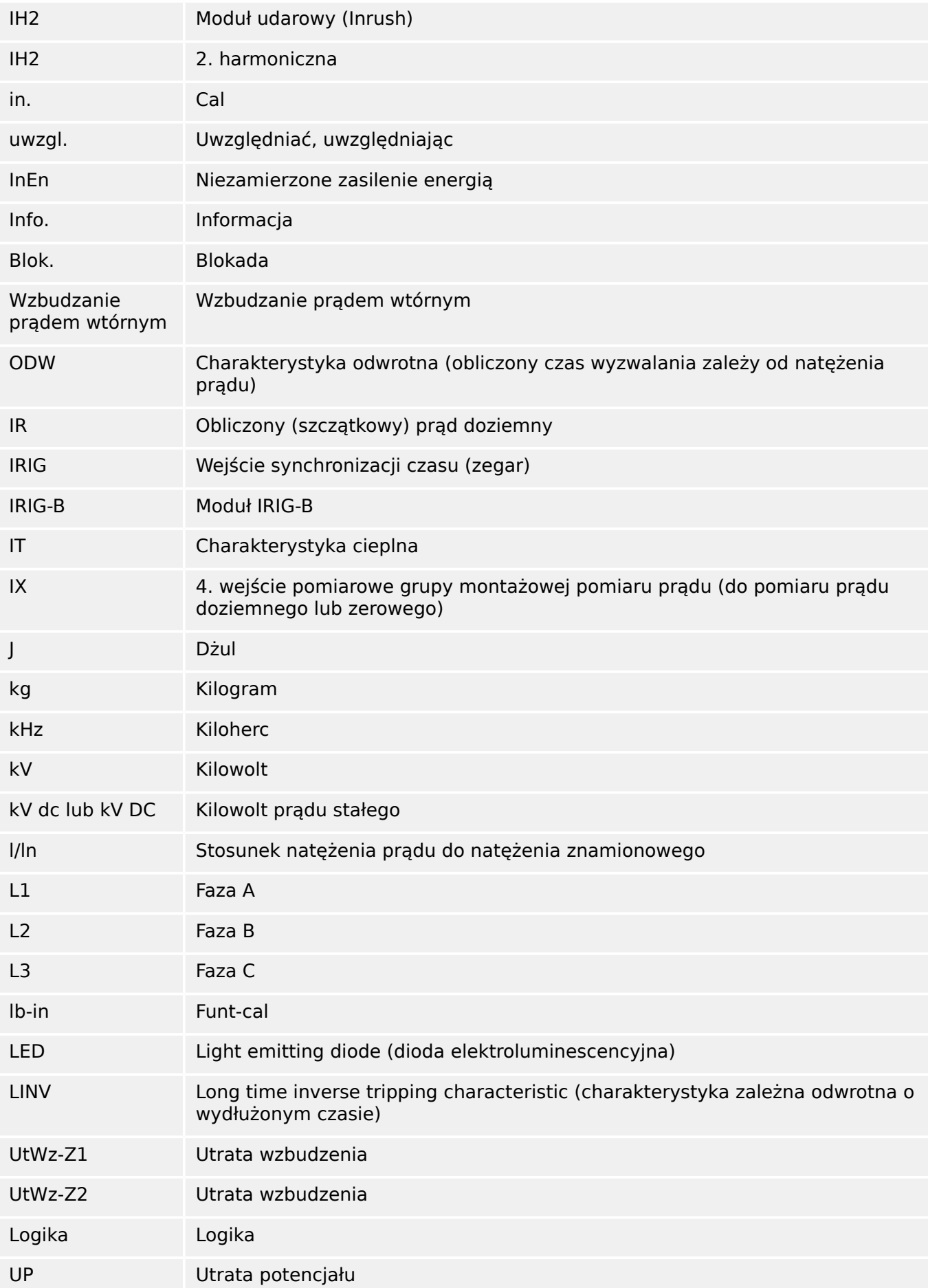

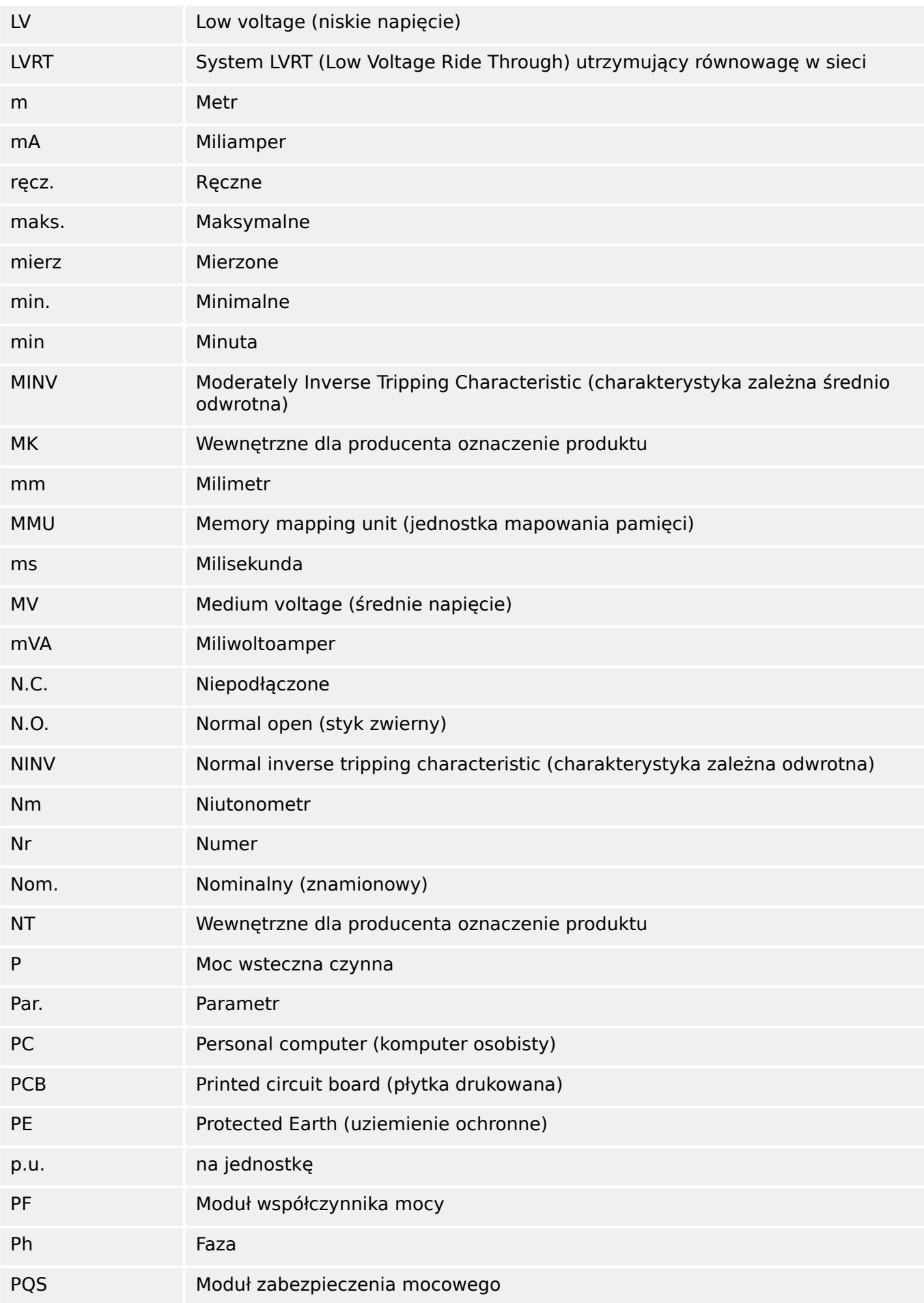

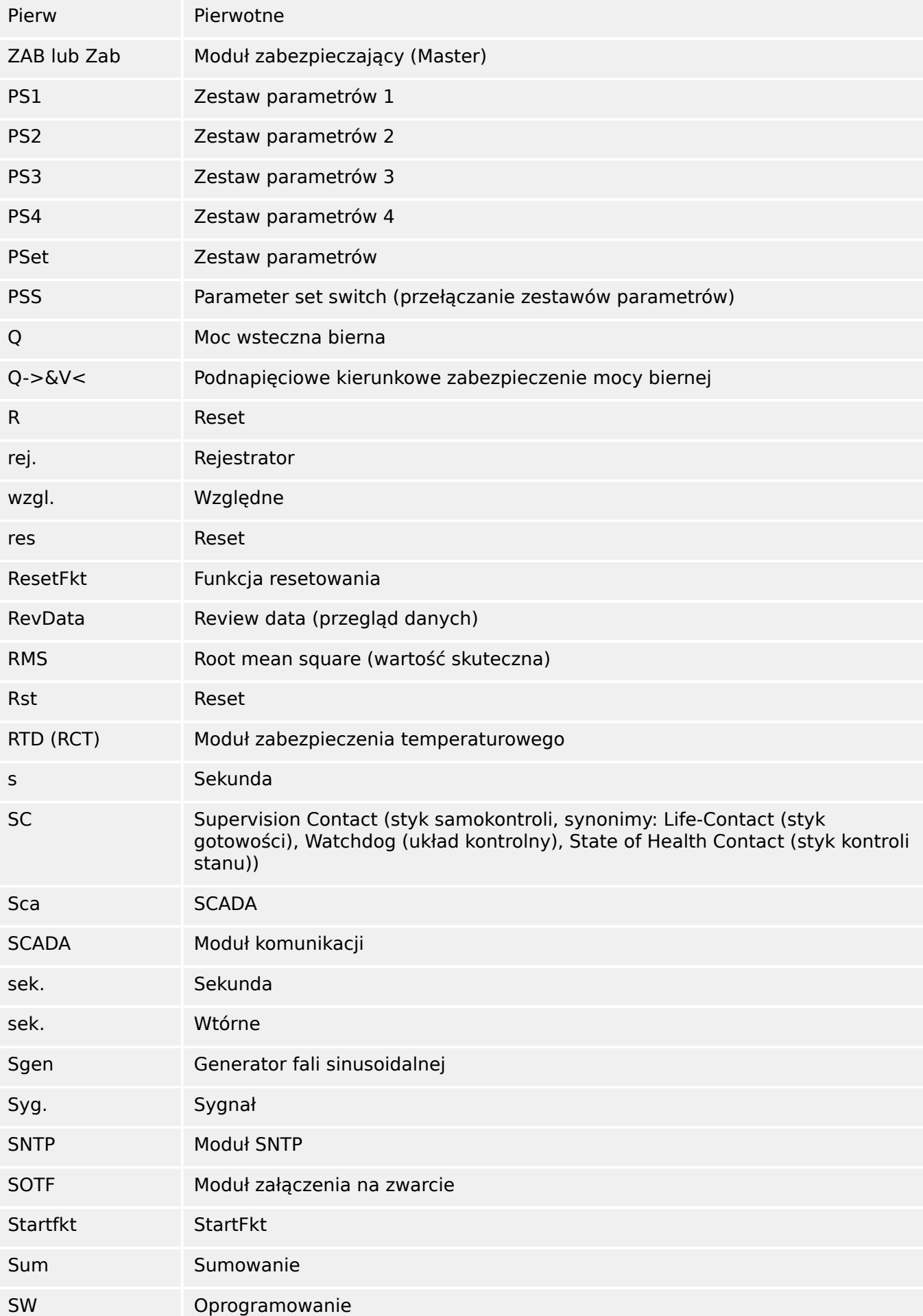

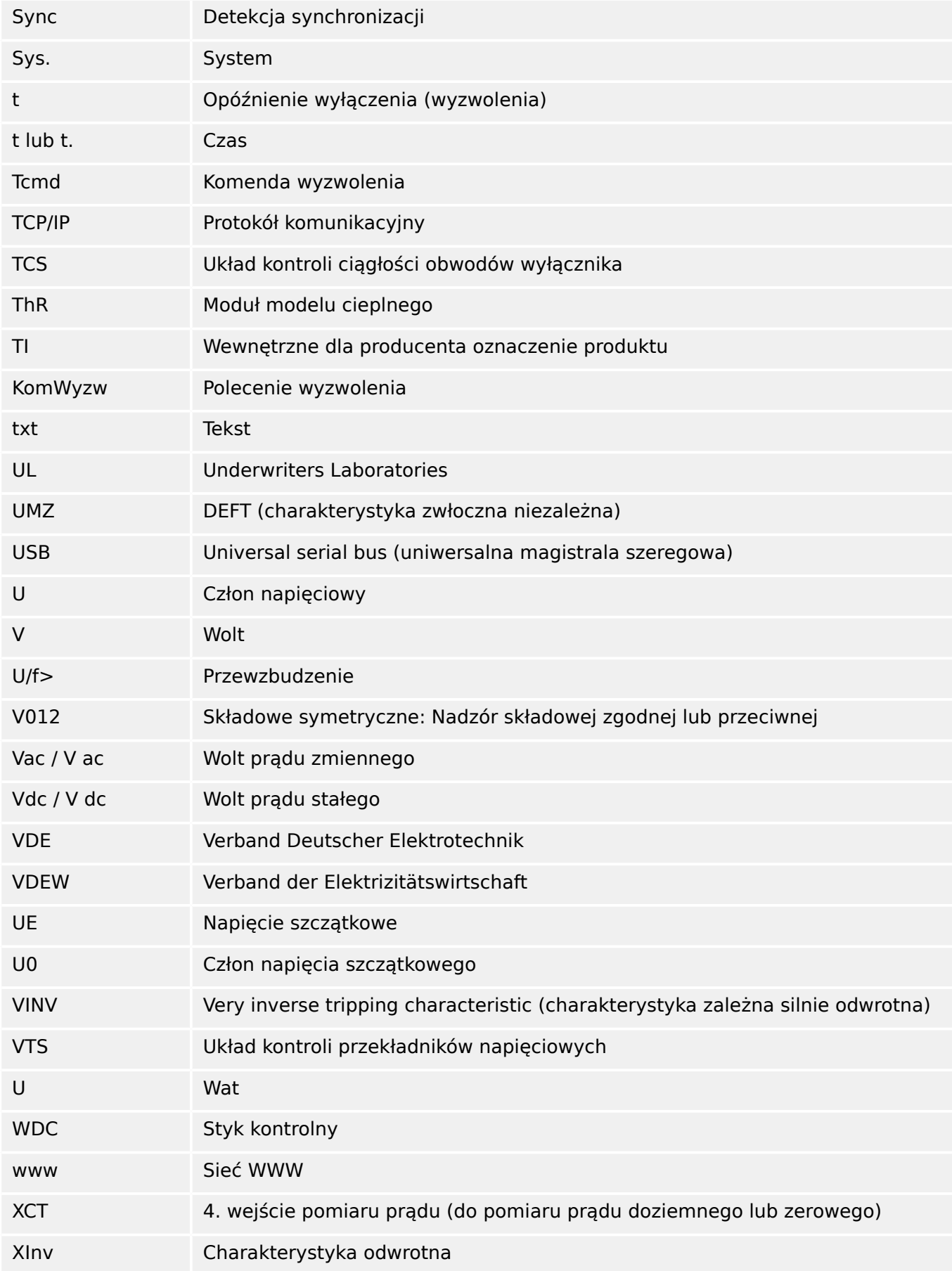

# **13.4 Lista kodów ANSI**

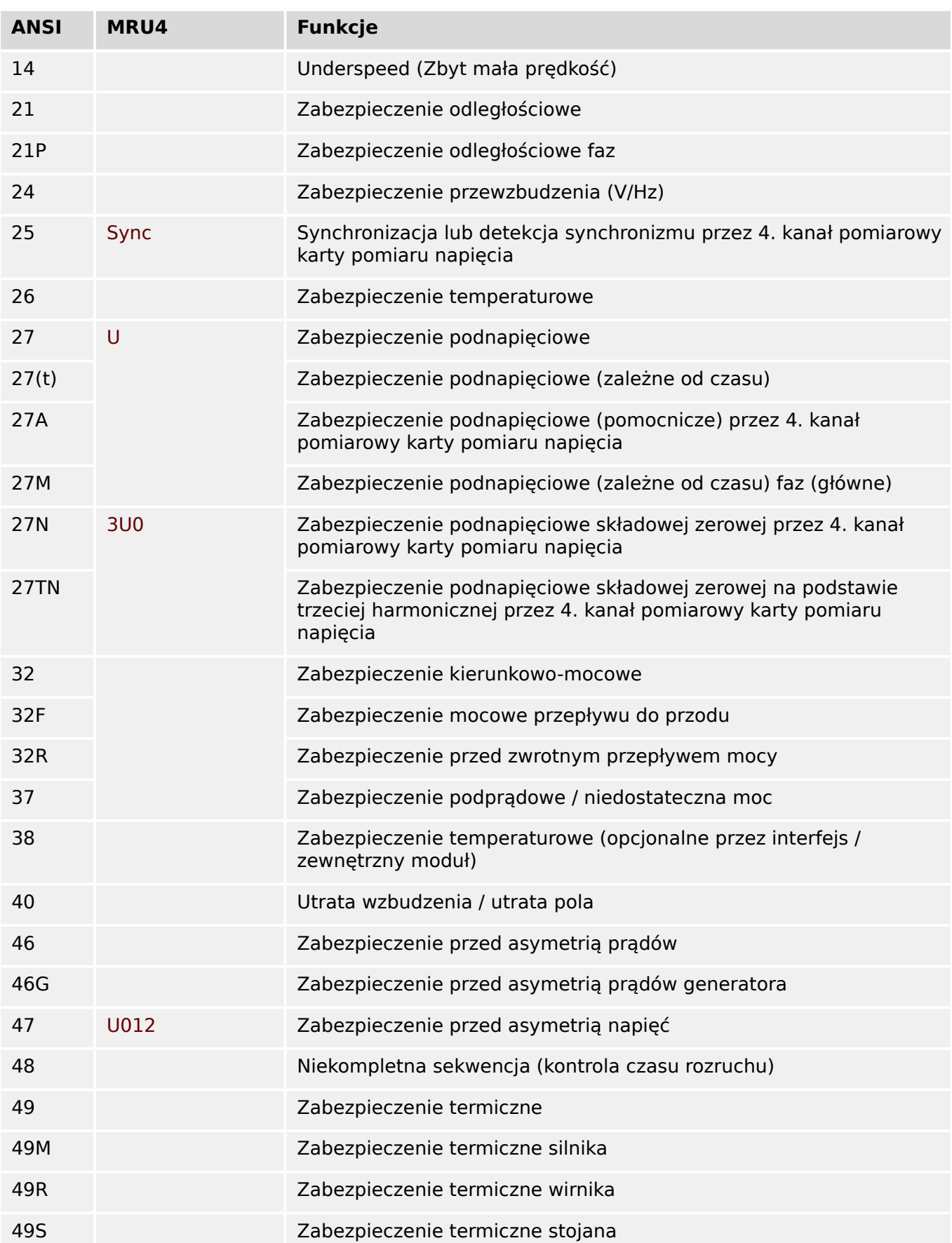

(Lista ta jest zasadniczo oparta na normie IEEE C37.2‑2008).

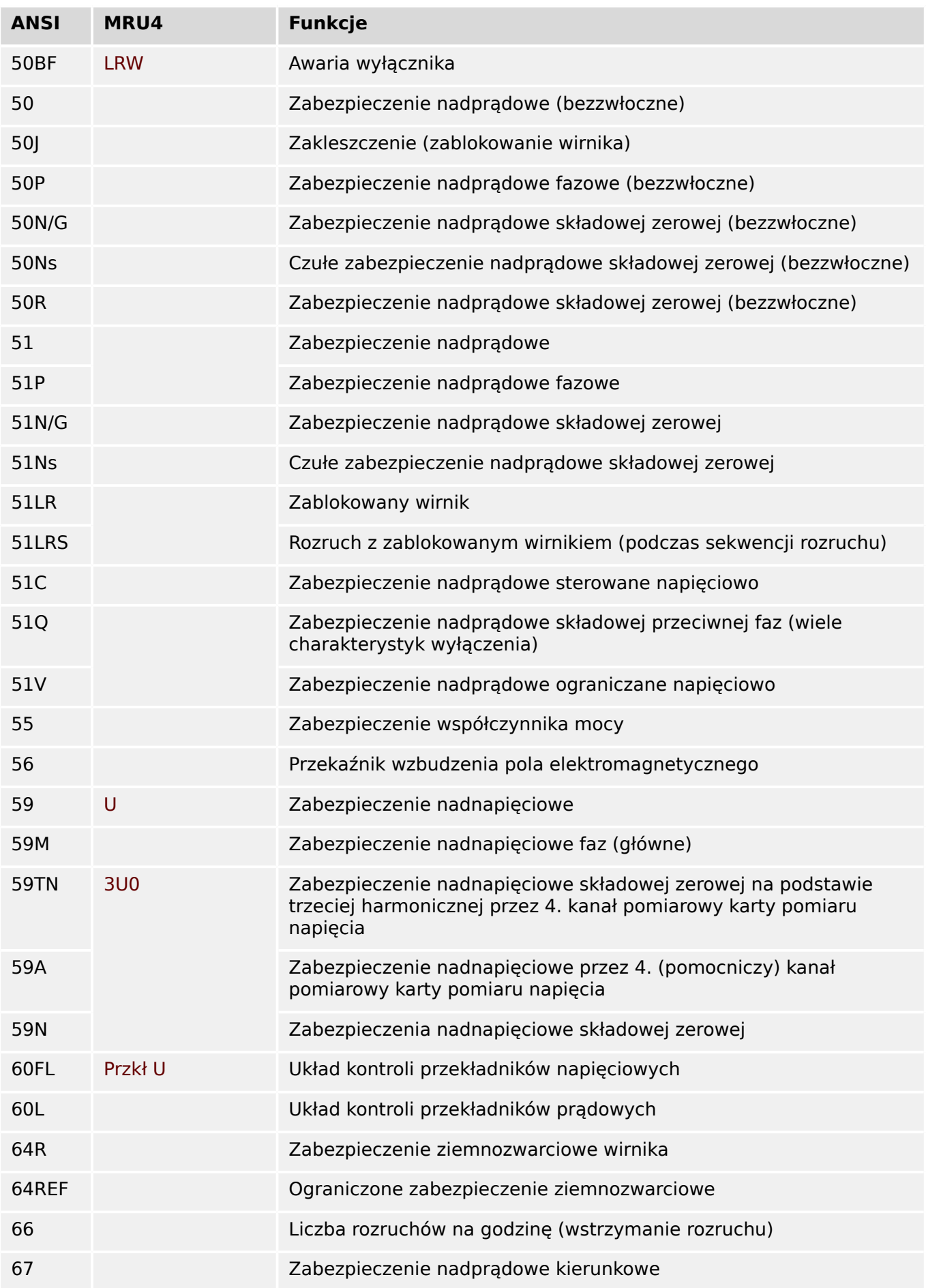

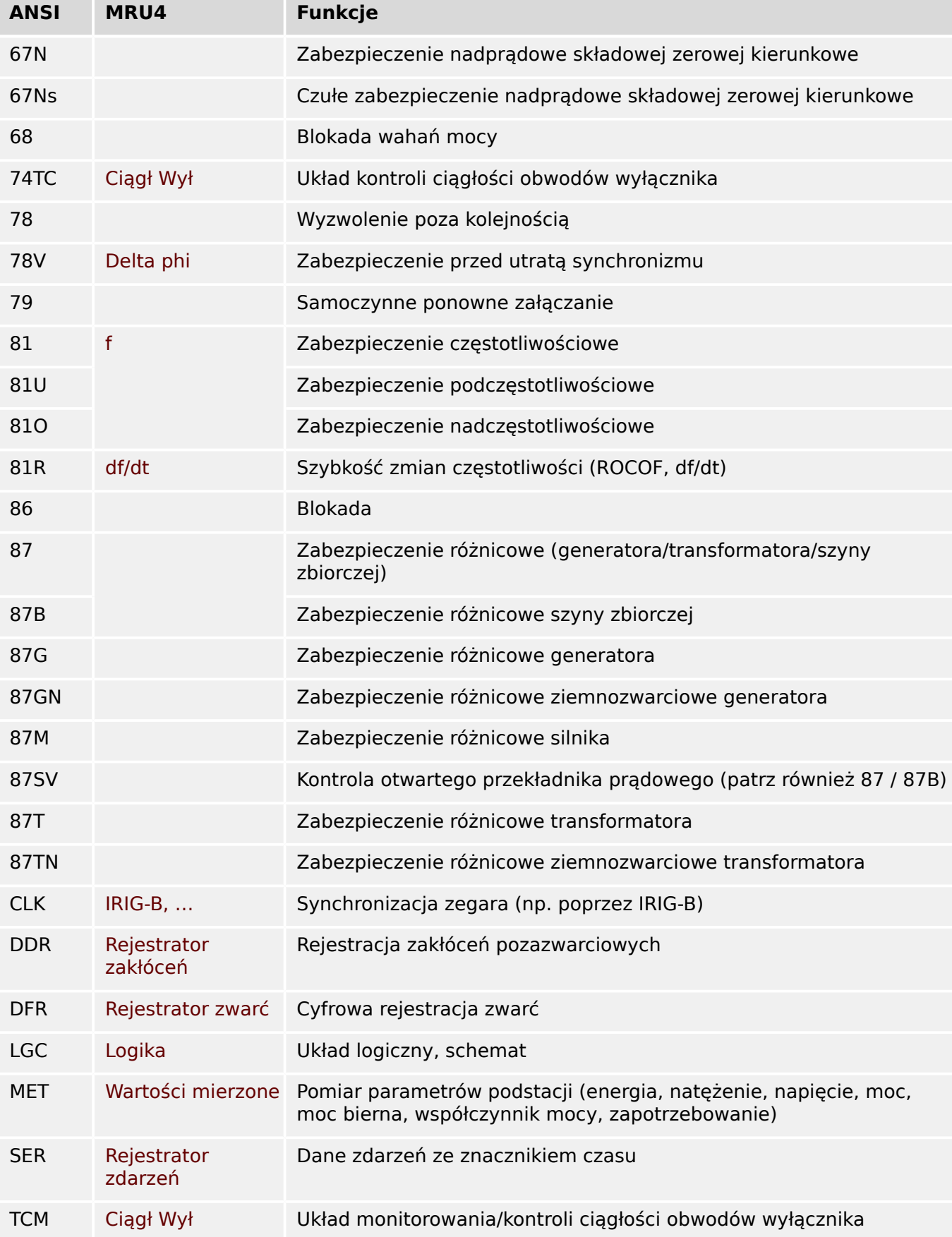

# **13.5 Historia zmian**

W tym rozdziale wymieniono wszystkie zmiany wprowadzone od wersji 3.0. Aby uzyskać historię zmian dla wersji 2.x, należy skontaktować się z firmą Woodward.

# **WSKAZÓWKA!**

W zasadzie wszystkie wersje sprzętu i oprogramowania **3.x** są zgodne ze sobą. W celu uzyskania odpowiedzi na dodatkowe pytania lub bardziej szczegółowych informacji należy skontaktować się z działem pomocy technicznej firmy Woodward.

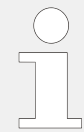

#### **Aktualna dokumentacja**

Najnowsze wersje niniejszego podręcznika technicznego oraz ewentualne erraty ze zaktualizowanymi informacjami można znaleźć na stronie internetowej Woodward.

# **13.5.1 Wersja: 3.6**

- Data: 2019-sty-31
- Wersja: E

#### **Oprogramowanie**

Funkcje zabezpieczające urządzenia MRU4 zostały dostosowane do wymagań normy VDE‑AR‑N‑4110:2018.

#### **Moduł zabezpieczenia częstotliwościowego., Szybkość zmiany częstotliwości**

Poprawiono dokładność i stabilność pomiaru częstotliwości.

Histerezę używaną w zabezpieczeniu częstotliwościowym można zmienić za pomocą nowego parametru "Spadek częst.".

Nowe parametry [Param Przkł / Czestotliwość] "Przedział stab. f" i "Przedział stab. df/dt" umożliwiają stabilizację wartości w celu ochrony przed chwilowymi wahaniami.

#### **Wykrywanie kierunku zwarcia międzyfazowego**

Poprawka błędu: poprawiono błąd w algorytmie wykrywania kierunku, który mógł prowadzić do błędnego wykrywania kierunku w układach "ACB". (Nie dotyczy to kolejności  $faz$  .. $ABC$ ").

# **"Tylko nadzór"**

Dodano nowy parametr wyboru funkcji urządzenia "Tylko nadzór" do następujących funkcji zabezpieczających:

• 3U0[x] — kontrola napięcia (patrz  $\Box$ ), 4.4 Działanie kontroli napięcia U0, UX")

Przy ustawieniu "Tylko nadzór" = "tak" funkcjonalność modułu jest ograniczona do funkcji kontroli: decyzje o alarmach i wyzwoleniach nadal występują jako stany, które można sprawdzić w gałęzi menu [Wskazania / Stan urządzenia] i przypisać jako opcje wyboru), ale już nie wywołują alarmu ogólnego i wyzwolenia ogólnego, w związku z czym nie jest wydawana komenda wyzwolenia. (Patrz |> "Alarmy ogólne i wyzwolenia ogólne").

#### **Menu zabezpieczeń**

W tej wersji urządzenia HighPROTEC wprowadzono szereg ulepszeń — patrz temat poświęcony zabezpieczeniom IT.

Dostępna jest nowa gałąź menu [Wskazania / Bezpieczeństwo / Stany bezpieczeństwa], która zawiera informacje o różnych ustawieniach zabezpieczeń. Na przykład dostępne są wpisy informujące, czy hasła połączenia zostały zmienione przez użytkownika, czy nadal obowiązują domyślne hasła fabryczne. Jeśli zabezpieczenia IT są szczególnie istotne w danym zastosowaniu, zaleca się sprawdzenie wszystkich tych wpisów przy uruchamianiu. (Patrz [╚═▷ "1.4 Przegląd ustawień zabezpieczeń"\)](#page-49-0).

Ponadto na ścieżce menu [Wskazania / Bezpieczeństwo / Dziennik bezpieczeństwa] dostępny jest dziennik bezpieczeństwa. Zawiera on podzbiór komunikatów samokontroli (patrz poniżej), ograniczony do komunikatów związanych z zabezpieczeniami. (Patrz [╚═▷](#page-50-0) ["1.4 Komunikaty związane z zabezpieczeniami"\)](#page-50-0).

#### **Dostęp programu Smart view**

Kolejna zmiana dotycząca zabezpieczeń polega na tym, że urządzenie MRU4 akceptuje tylko połączenia od ostatnich wersji programu Smart view.

Istnieje możliwość zdefiniowania haseł połączenia z programem Smart view: Hasło połączenia za pośrednictwem interfejsu USB to "Połączenie prez USB", natomiast hasło połączenia za pośrednictwem sieci to "Zdalne połączenie sieciowe". Po ustawieniu hasła połączenia program Smart view nawiązuje połączenie dopiero po podaniu właściwego hasła. (Jednakże dla obu haseł połączenia fabrycznie ustawione są puste wartości).

Wszystkie połączenia są teraz szyfrowane, a certyfikaty gwarantują prawidłową tożsamość stron komunikacji.

(Patrz ╚ - "Hasła połączenia, dostęp programu Smart view").

#### **Hasła**

Hasła są teraz przechowywane w taki sposób, że nie są tracone przy aktualizacji oprogramowania sprzętowego. (Patrz ╚ ), Hasła").

#### **Blokady czasowe przy podaniu błędnych haseł**

W razie kilkakrotnego podania błędnego hasła urządzenie MRU4 blokuje wprowadzanie kolejnych haseł przez coraz dłuższy czas, aż zostanie wprowadzone prawidłowe hasło. Informacja o blokadzie jest przekazywana w postaci specjalnego komunikatu. Dotyczy to haseł każdego rodzaju (w tym haseł połączenia wspomnianych powyżej), jednak

wyłącznie ich wprowadzania (tj. przycisku funkcyjnego **0 + + )**, a zatem w takim czasie blokady nie uniemożliwia wykonywania czynności niewymagających podania hasła.

Patrz  $\Box$ , 1.4.2 Blokada czasowa przy podaniu błędnego hasła".

#### **Samokontrola, Syslog**

Rejestrator komunikatów samokontroli, dostępny w gałęzi menu [Wskazania / Samokontrola / Komunikaty], został ulepszony i teraz zbiera różne komunikaty związane z zabezpieczeniami (np. każde podanie błędnego hasła) oraz wewnętrzne komunikaty o stanie, ostrzeżenia i komunikaty o błędach urządzenia MRU4.

Można aktywować moduł Syslog, który automatycznie przesyła każdy nowy komunikat wewnętrzny (samokontroli) do tego samego komputera serwera. Korzysta z protokołu "Syslog", który stanowi powszechnie znany standard przesyłania komunikatów dziennika.

Patrz  $\Box$ , Komunikaty samokontroli",  $\Box$ ), Syslog".

#### SCADA ..Slave **ID**"

W odniesieniu do wszystkich protokołów SCADA "Slave ID" już nie jest parametrem ustawienia, a komendą bezpośrednią.

Jako że komendy bezpośrednie nie są zapisywane w pliku ustawień \*.HptPara, już nie istnieje ryzyko naruszenia wymogu unikatowości identyfikatorów urządzeń Slave przez załadowanie pliku \*.HptPara do kilku urządzeń HighPROTEC. Jednakże z tym dodatkowym zabezpieczeniem wiąże się pewna wada polegająca na tym, że podczas uruchamiania "Slave ID" musi mieć zawsze ustawioną wartość, nawet wówczas, gdy używany jest przygotowany plik \*.HptPara.

#### **Nowy protokół komunikacyjny IEC 60870‑5‑104**

Teraz dostępny jest protokół komunikacyjny zgodny z normą IEC 60870-5-104.

Patrz  $\Box$  ... IEC 60870-5-104".

Ten protokół może też pełnić role źródła synchronizacji czasu. (Patrz ╚ ) "Synchronizacja [czasu"\)](#page-151-0).

#### Konfigurowalne punkty danych protokołów Modbus i IEC 60870-5-104

Protokoły komunikacyjne Modbus i IEC 60870‑5‑104 teraz można dostosować do konkretnego zastosowania przez (ponowne) zmapowanie punktów danych. Takie rozwiązanie ułatwia płynną integrację urządzenia MRU4 z istniejącą siecią podstacji. Dostępne jest nowe narzędzie o nazwie SCADAPTER dla systemów operacyjnych Windows, które służy do mapowania punktów danych na adresy wewnętrzne protokołu.

Patrz  $\Box$  "Mapowanie punktów danych przy użyciu systemu SCADAPTER" i odrębna dokumentacja programu SCADAPTER.

Z urządzeniem dostarczane są dwa pliki mapowania punktów danych do komunikacji Modbus, zgodne z urządzeniami **MRI3** i **MRU3** z serii High Tech Line 3. Patrz [╚═▷ "High](#page-148-0) [Tech Line 3 — mapowanie punktów danych zgodnych urządzeń Modbus"](#page-148-0).

#### **Protokół komunikacyjny IEC 61850**

Zmieniono nazwy parametrów wejść i wyjść wirtualnych.

Liczba dostępnych wejść i wyjść wirtualnych została zwiększona z 32 do 64.

Patrz  $\Box$  IEC 61850".

#### **Ręczne potwierdzanie stanów diod LED**

Teraz można potwierdzać (resetować) stany diod LED z podtrzymaniem przez naciśnięcie przycisku "C" i przytrzymanie go przez około 1 sekundę, bez potrzeby wprowadzania hasła. Wynika to z nowej wartości domyślnej następującego parametru: [Param Urządzenia / Zerowanie] "Potw. przyciskiem " $C^{\prime\prime\prime}$  = "Potw. LED bez hasła"

Patrz  $\Box$  1.5 Potwierdzenie reczne (przez naciśniecie przycisku C na panelu)".

#### **Wy przekaź, Diody LED, Ster Wyłączaniem**

Funkcja negacji sygnału wyzwalania (wejściowego) została zmodyfikowana.

Zachowanie podtrzymania zostało zmodyfikowane: teraz jest więcej warunków powodujących zresetowanie stanu z podtrzymaniem.

(Patrz  $\Box$ ), Ustawienia wyjść przekaźnikowych",  $\Box$ ), Diody LED",  $\Box$ ), 5.2 Menedżer [wyzwalania — przypisanie komend"](#page-266-0)).

#### **Podręcznik techniczny**

Dokumentację techniczną podzielono na dwa niezależne dokumenty:

• Podręcznik użytkownika (niniejszy dokument, MRU4‑3.6‑PL‑MAN) opisuje urządzenie MRU4 wraz z jego funkcjami i zastosowaniami.

W porównaniu z poprzednią wersją urządzeń HighPROTEC wszystkie rozdziały podręcznika użytkownika zostały starannie przeredagowane i poprawione w celu ułatwienia zrozumienia tekstu i wyeliminowania błędów.

- Podręcznik referencyjny MRU4‑3.6‑PL‑REF zawiera opis wszystkich parametrów, ustawień, wartości i stanów binarnych. Dla każdej pozycji dostępna jest tabela z wszystkimi właściwościami, np. gałęzią menu, nazwą modułu, wartością domyślną i zakresem wartości oraz krótkim tekstem pomocy.
- Zmieniono konwencję nazewnictwa dokumentów technicznych. Konkretnie numer wersji jest teraz częścią identyfikatora dokumentu. W zasadzie wszystkie dokumenty mają jednakową konwencję nazewnictwa: "<urządzenie(a)>‑versia>‑siezyk>‑styp dokumentu». (Patrz również ╚ "Komentarze na [temat podręcznika"](#page-8-0)).

Na przykład niniejszy dokument techniczny miał wcześniej ( do wersji 3.4) nazwę DOK‑HB‑MRU4‑2D. Obecna nazwa to MRU4‑3.6‑PL‑MAN.

# **13.5.2 Wersja: 3.4**

- Data: 2017-paź-01
- Wersja: D

#### **Sprzęt**

- Wprowadzono metalowe nasadki ochronne na złącza LC do komunikacji światłowodowej Ethernet / TCP/IP. Ponieważ nasadka zwiększa odporność na zakłócenia elektromagnetyczne, zaleca się staranne zakładanie jej w każdym przypadku po podłączeniu złączy LC.
- Dostępny jest nowy typ komunikacji "T":

RS485 (IEC 60870‑5‑103, MODBUS RTU, DNP3.0 RTU) + RJ45 Ethernet 100 Mb/s (IEC 61850, Modbus TCP, DNP3.0 TCP/UDP)

#### **Oprogramowanie**

- Oprogramowanie sprzętowe urządzenia jest teraz dostępne w rumuńskiej wersji językowej.
- Po połaczeniu urządzenia MRU4 z oprogramowaniem Smart view w wersii od 4.50 synchronizacja daty i godziny automatycznie uwzględnia możliwe różnice w ustawieniach strefy czasowej między komputerem i urządzeniem MRU4.

#### **Komunikacja**

Menu [Param Urządzenia / Panel przedni / Bezpieczeństwo] teraz udostępnia następujące parametry ustawień:

- "Smart View przez Eth" aktywacia lub dezaktywacia dostępu oprogramowania Smart view przez interfejs sieci Ethernet.
- "Smart View przez USB" aktywacia lub dezaktywacia dostepu oprogramowania Smart view przez interfejs USB.

(Patrz  $\Box$ ), Hasła połączenia, dostęp programu Smart view").

# **IEC 60870-5-103**

Ten protokół komunikacyjny teraz obsługuje blokowanie transmisji w kierunku monitorowania i tryb testowy. (Patrz  $\Box$ ) "IEC60870-5-103").

#### **Modbus**

W przypadku urządzeń z interfejsami RS485 i Ethernet (typ komunikacji "I" lub "T") teraz dostępne jest ustawienie projektu "Modbus RTU/TCP" (za pośrednictwem parametru [Wybór Modułów] Scada . Protokół"). Umożliwia to równoległą komunikację urządzenia poprzez interfejs szeregowy (RTU) i Ethernet (TCP). W szczególności należy zwrócić uwagę na następujące kwestie:

- Wszystkie urządzenia Master widzą ten sam zestaw stanów.
- Wszystkie urządzenia Master mogą resetować stany z podtrzymaniem.
- Wszystkie urządzenia Master mogą sterować tym samym wyłącznikiem, wykonywać resety i potwierdzenia.

#### **Param Urządzenia**

Okno dialogowe Reset, otwierane po naciśnięciu przycisku "C" podczas zimnego rozruchu zostało dostosowane do nowych żądań dotyczących zabezpieczeń: Teraz dostępny jest nowy parametr ustawienia "Konfig. resetu urządzenia", który umożliwia usuwanie opcji z okna dialogowego Reset. (Patrz |> "Reset do ustawień fabrycznych, reset wszystkich [haseł"](#page-60-0)).

#### **SamoKontrola**

Komunikaty wewnętrzne urządzenia (w szczególności komunikaty o błędach) są teraz dostępne w menu [Wskazania / Samokontrola / Komunikaty].

Wszystkie komunikaty, które mogą zostać tutaj wyświetlone, opisano w odrębnym dokumencie "Instrukcja rozwiązywania problemów z HighPROTEC" (DOK-HB-TS).

#### **Kontrola**

Urządzenie MRU4 kontroluje kolejność faz porównuje ją z ustawieniem parametru [Param Przkł / Ustawienia ogólne] "Kolejność Faz" (tj. "ACB" lub "ABC").

W menu [Wskazania / Stan urządzenia / Kontrola / Kolejność Faz], dla każdego przekładnika prądowego i napięciowego dostępny jest specjalny sygnał uaktywniany, gdy kontrola odpowiedniego przekładnika prądowego/napięciowego wykaże, że rzeczywista kolejność faz różni się od ustawienia w menu [Param Przkł]. (Patrz [╚═▷ "Kontrola](#page-237-0) [kolejności faz"\)](#page-237-0).

#### **Diody LED**

Dostępny jest nowy tryb automatycznego potwierdzania stanu wszystkich diod LED: Podtrzymanie stanu wszystkich diod LED jest potwierdzane (resetowane) w przypadku alarmu (z dowolnego modułu zabezpieczającego) lub alarmu ogólnego, "Zab. Pobudzenie".

Potwierdzanie automatyczne należy aktywować za pomocą ustawienia: [Param Urządzenia / Diody LED / LED grupa A / LED 1...n] "Podtrzymanie" = "aktywne, potw. przez alarm"

(Patrz  $\Box$ ), 1.5 Potwierdzenie reczne (przez naciśniecie przycisku C na panelu)").

#### **Ręczne potwierdzenie**

Stany diod LED, sygnałów SCADA, wyjść przekaźnikowych i/lub oczekujące komendy wyzwolenia można potwierdzać przez naciśnięcie przycisku "C" na panelu.

Po przypisaniu wymaganych elementów do parametru "Potw. przyciskiem "C"" można je potwierdzać przez naciśnięcie przycisku "C" (na około 1 sekundę).

Jeśli zachodzi potrzeba umożliwienia potwierdzania bez wprowadzania hasła, można ustawić puste hasło dla poziomu "Zabezp-Poz1". (Patrz  $\Box$ ) "1.5 Potwierdzenie ręczne [\(przez naciśnięcie przycisku C na panelu\)"](#page-65-0); aby uzyskać ogólne informacje o hasłach i kwestiach związanych z bezpieczeństwem, patrz ╚═> "Zabezpieczenia").

# **13.5.3 Wersja: 3.1**

- Data: 2017-mar-06
- Wersja: C

#### **Sprzęt**

Brak zmian.

#### **Oprogramowanie**

#### **Ponowne załączenie — PonZał[n]**

Moduł ponownego załączenia został ulepszony zgodnie z normą VDE‑AR‑N 4120.

- Umożliwiono wybór warunku zwolnienia za pomocą parametru PonZał . Warun Ponown Zał (opcje: U wew\_zwolnienia, Zew Zwoln od U PWP, Oba).
- Umożliwiono wybór metody pomiaru za pomocą parametru PonZał . Metoda Pomiaru (opcje: 1-sza harm, True RMS, Uśr kroczące).

#### **SCADA**

Dodano punkty danych drugiego wystąpienia modułu ponownego załączenia.

# **TCP**

Poprawka błędu:

• rozwiązano problem z komunikacją PPP/TCP.

# **13.5.4 Wersja: 3.0.b**

- Data: 2016-lut-20
- Wersja: B

#### **Sprzęt**

Brak zmian.

#### **Oprogramowanie**

Ulepszono samomonitorowanie.

# **Zabezpieczenie nadprądowe — I[n]**

Poprawka błędu:

• rozwiązano problem z inicjalizacją w module zabezpieczenia nadprądowego. W przypadku trybu pomiaru I2 i charakterystyki DEFT problem ten mógł powodować błędne pobudzenie lub wyzwolenie po ponownym uruchomieniu.

#### **Sys**

Poprawka błędu:

• w pewnych sytuacjach możliwy był przypadkowy ciepły restart.

# **SCADA / Modbus**

Poprawka błędu:

• protokół Modbus nieprawidłowo odczytywał czas systemowy.

# **Samokontrola**

Poprawka błędu:

• ostrzeżenia dotyczące monitorowania temperatury wewnętrznej nie działały prawidłowo.

# **13.5.5 Wersja: 3.0**

- Data: 2015-paź-01
- Wersja: B

#### **Sprzęt**

- Niebieską obudowę, która była używana we wszystkich wersjach **2.x**, zastąpiono nową płytą przednią w kolorze szarym.
- Nowa płyta przednia zawiera interfejs USB do połączenia z oprogramowaniem obsługowym Smart view. (Zastępuje on interfejs szeregowy stosowany w wersjach **2.x**).
- Dostępny jest nowy typ komunikacji "I":

RS485 (IEC 60870‑5‑103, MODBUS RTU, DNP3.0 RTU) + RJ45 Ethernet 100 Mb/s (Modbus TCP, DNP3.0 TCP/UDP)

- Teraz do zamówienia dostępna jest opcja "Powłoka ochronna do płytek drukowanych".
- Znaki ‑2 w kodzie typu oznaczają uaktualnienie wersji głównej z 2.x do 3.x.

#### **Oprogramowanie**

Oprogramowanie sprzętowe urządzenia jest teraz dostępne w hiszpańskiej wersji językowej.

Wprowadzono różne drobne zmiany i poprawiono strukturę w menu i na wyświetlaczu.

#### **Zabezpieczenie**

Powód wyzwolenia jest wyświetlany bezpośrednio na wyświetlaczu.

#### **Moduł napięciowy. — U**

Precyzję ustawień zwiększono do 3 miejsc po przecinku (0,1% Un).

#### **System LVRT (Low Voltage Ride Through) utrzymujący równowagę w sieci — LVRT**

Dodano drugi element LVRT.

# **Utrata potencjału — LOP**

Umożliwiono konfigurację wykrywania szyny bez napięcia.

Przypisanie wyłącznika jest opcjonalne. (Jeśli żaden wyłącznik nie został przypisany, pozycja jest ignorowana).

Usunięto ogólne blokowanie IOC.

Wartość progową prądu obciążenia LOP . I< można ustawić w zakresie od 0,5 to 4 In.

# **QU / PonZał**

Element ponownego załączenia został wydzielony jako niezależny moduł.

Funkcje odsprzęgania modułu ponownego załączania objęły wszystkie komendy wyzwolenia.

# **SCADA**

Udostępniono protokół DNP3 (z RTU/TCP/UDP).

Nowe interfejsy światłowodowe do komunikacji SCADA.

Zmieniono procedurę określania ustawień (struktura menu, ustawienia domyślne).

Nowy sygnał "Stan połączenia SCADA".

Sygnał "TCP Keep Alive" (Utrzymanie aktywności TCP) w sieci Ethernet zgodny z dokumentem RFC 793.

Poprawka błędu:

• po wystąpieniu wyjątku sprzętowego mogła nastąpić utrata adresu IP.

#### **SCADA / IEC 61850**

Nowa obsługa sterowania bezpośredniego.

Obsługa opisów LN poprzez wpis DAI w pliku SCD.

Ulepszono obsługę InGGIO Ind.

Zwiększono szybkość komunikatów GOOSE. Rozwiązano potencjalny problem ze skorelowanymi czasowo komunikatami GOOSE.

Nowe węzły logiczne mierników energii, LVRT, ExP, TCM, 47.

Nowa klasa LN czujników i monitorowania.

Zaktualizowano raporty przy kątach zerowych i kątach fazorów przekraczających strefę nieczułości.

Ulepszono algorytm obsługi strefy nieczułości.

Wprowadzono możliwość przypisania sygnałów alarmowych IEC 61850 do diod LED urządzenia.

Dodano licznik aktywnych połączeń klient-serwer.

Uzupełniono brakujące tryby mocy kierunkowej.

#### **SCADA / Modbus**

Dodano funkcję "Szybka rejestracja stanu".

Dodano rejestry konfigurowalne.

Odczyt rejestratora zwarć i pewnych informacji dotyczących urządzenia poprzez Modbus.

Poprawiono stabilność protokołu Modbus TCP.

# **IEC 60870‑5‑103**

Poprawka błędu:

• rozwiązano problem z odczytem zakłóceń.

#### **SNTP**

Początek sieci za zabezpieczeniem jest aktywny.

Poprawka błędu:

- protokół SNTP mógł nie działać prawidłowo w przypadku rozładowania akumulatora.
- Domyślny dzień przejścia na czas letni zmieniono na niedzielę.

#### **Interfejs do komputera / połączenie z programem Smart View**

Od wersji Smart view R4.30 można zamieniać schematy jednokreskowe urządzeń, które je obsługują.

Interfejs użytkownika obsługuje ulepszone sprawdzanie poprawności plików SCD IEC 61850.

Charakterystyki można teraz wyświetlać w formie graficznej.

Wprowadzono Edytor stron do tworzenia wykresów jednokreskowych i stron urządzeń.

Poprawka błędu:

- po przerwie w komunikacji nie można było odbierać przebiegów z komputera.
- Po przerwaniu pobierania modelu urządzenia obsługa plików mogła być błędna.

#### **Symulacja komputerowa**

Do oprogramowania symulacyjnego dodano stan diod LED.

#### **Rejestrator trendu**

Poprawka błędu:

• naprawiono przeciek pamięci.

#### **Wyjście analogowe — Wy\_analog**

Poprawka błędu:

• po ponownym uruchomieniu urządzenia wyjście mogło na krótko przyjmować wartość 100%.

Przy uaktualnieniu z wersji 2.x urządzenia należy wziąć pod uwagę następujące kwestie dotyczące ustawień:

#### 13 Dodatek 13.5 Historia zmian

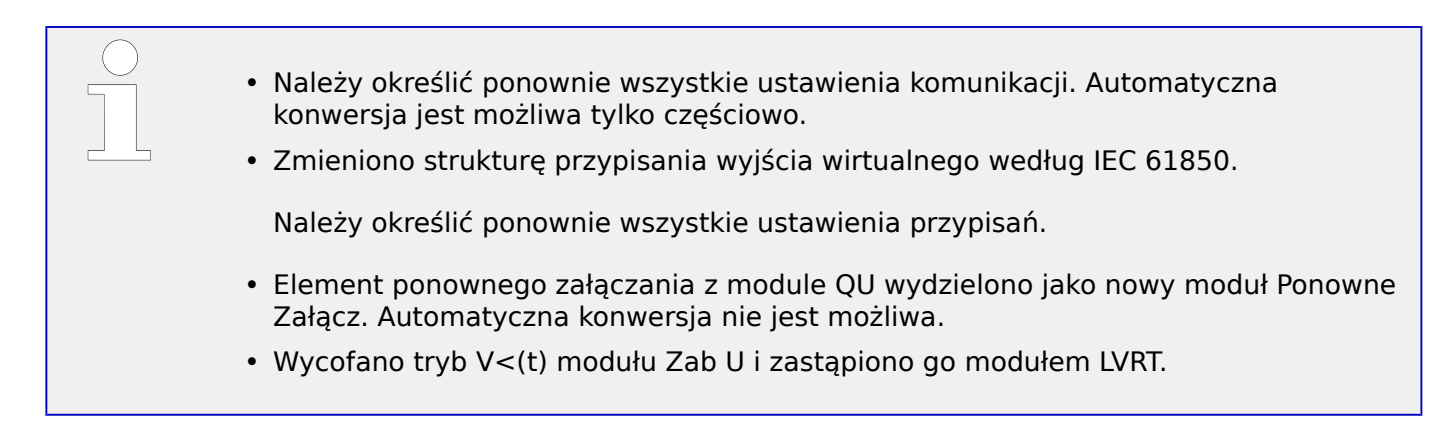

# **Skorowidz**

# $\overline{\mathbf{3}}$

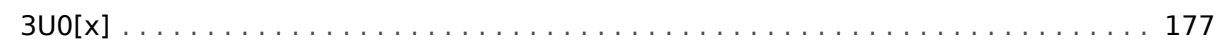

# $\boldsymbol{A}$

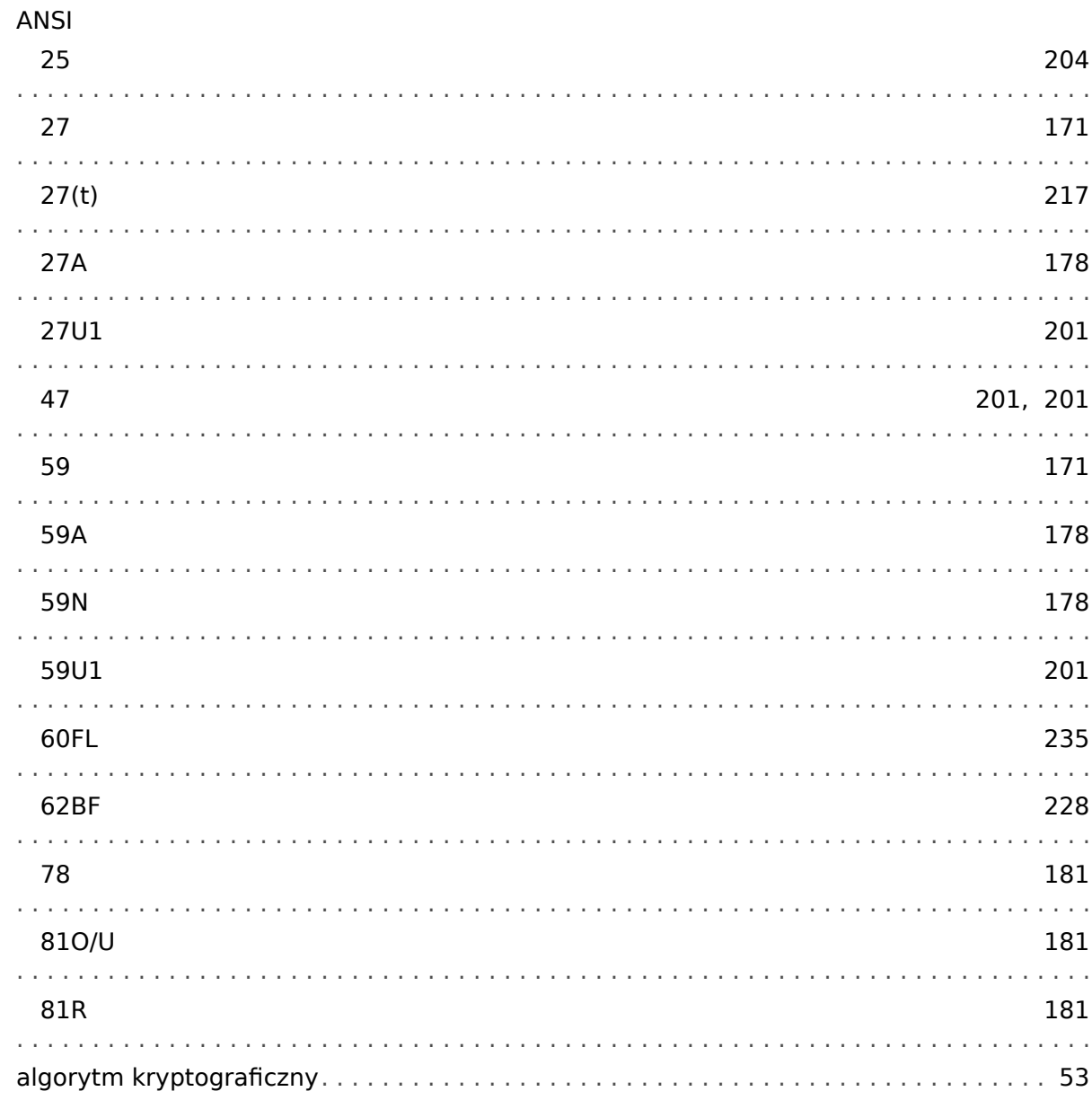

# $\boldsymbol{B}$

 $\mathbf{C}$ 

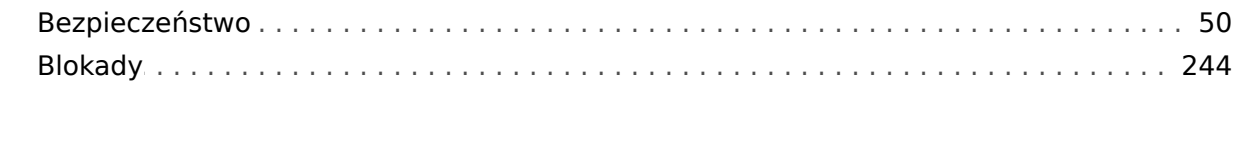

# 

# D

 $\boldsymbol{E}$ 

 $\overline{F}$ 

 $H$ 

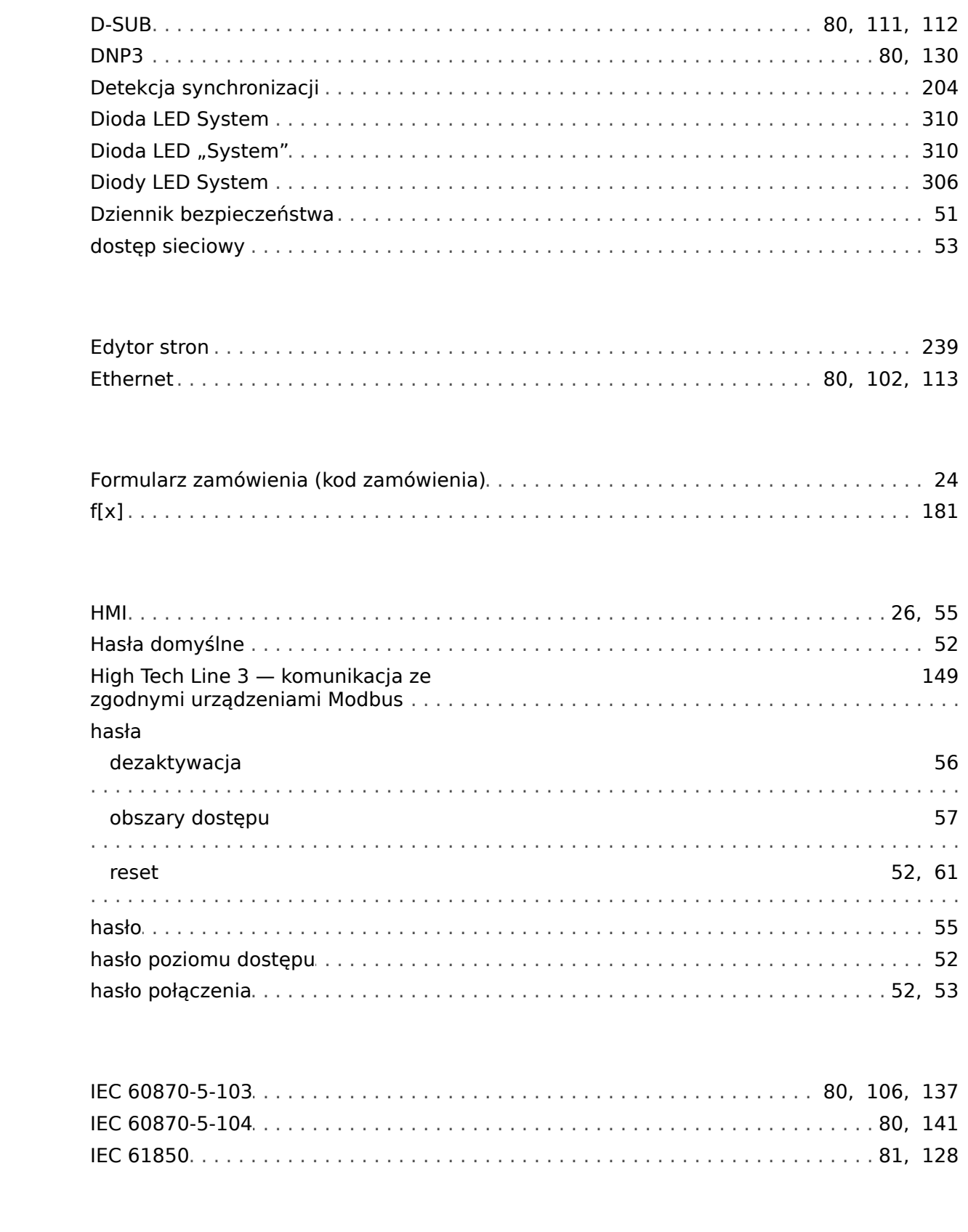

 $\mathbf{I}$ 

 $\boldsymbol{K}$ 

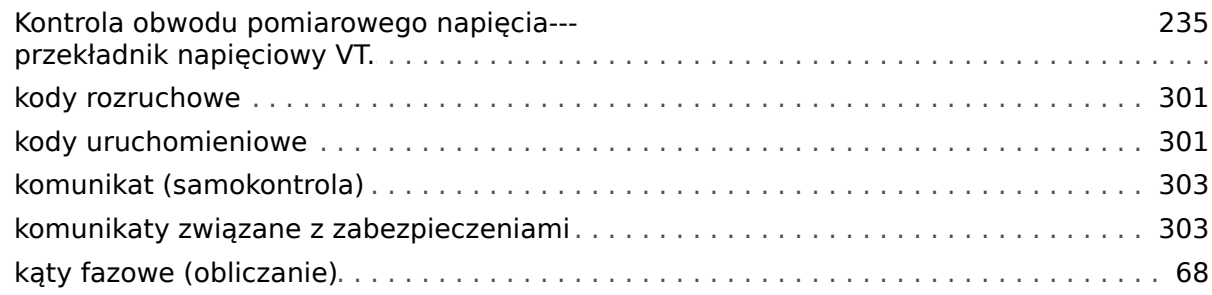

#### $\mathbf{L}$

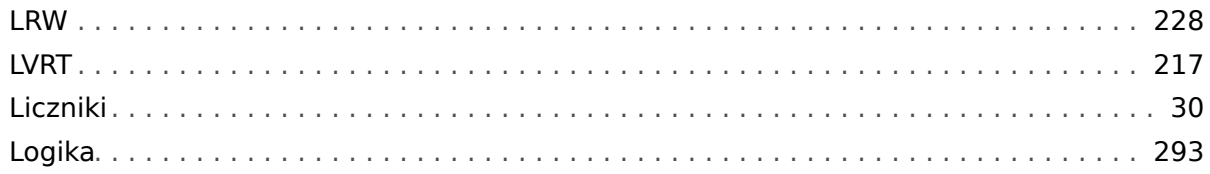

# $\boldsymbol{M}$

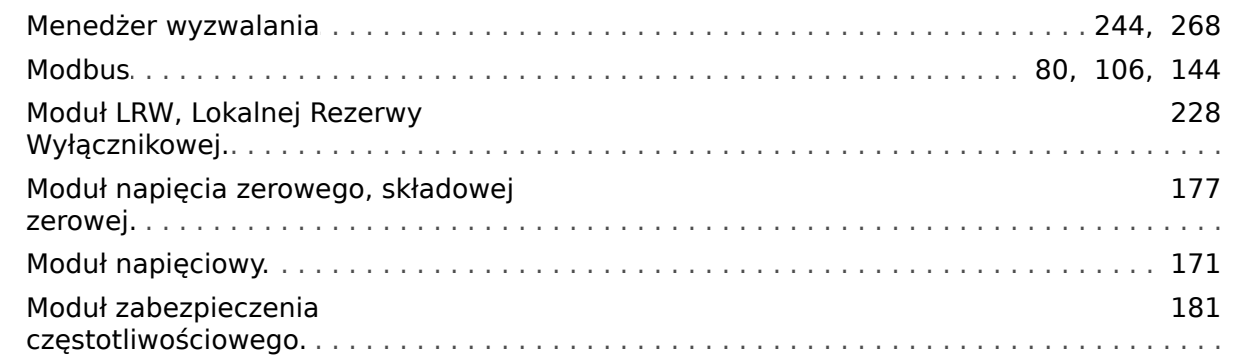

#### $\boldsymbol{o}$

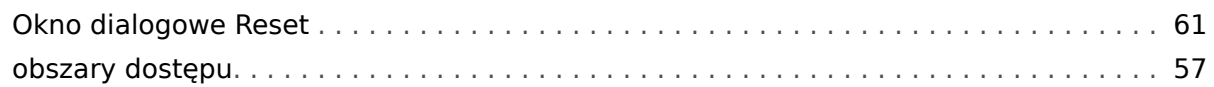

# $\overline{P}$

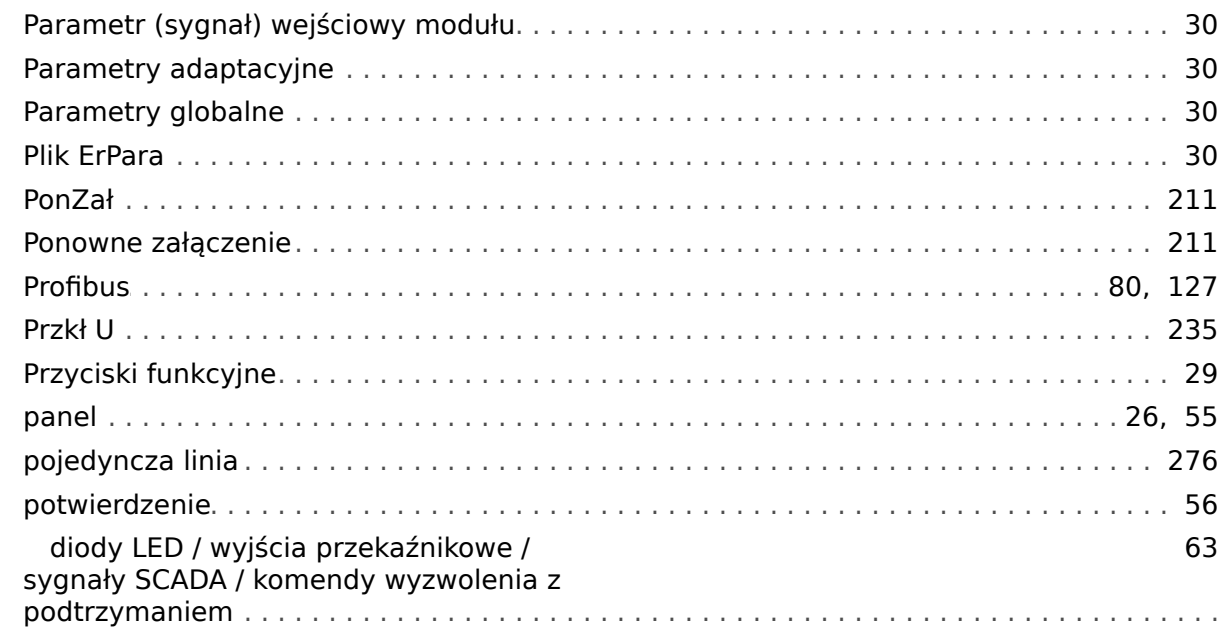

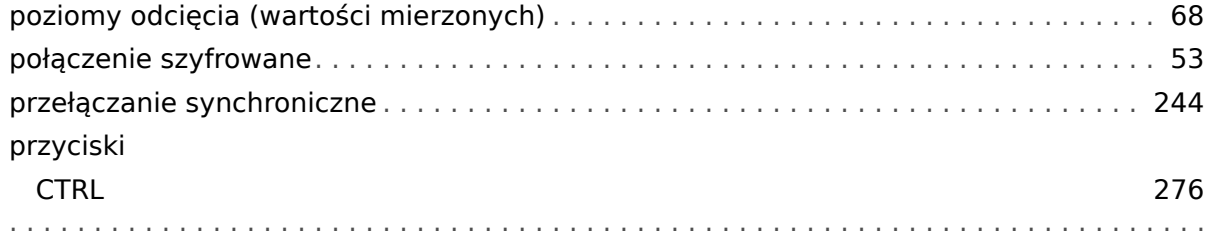

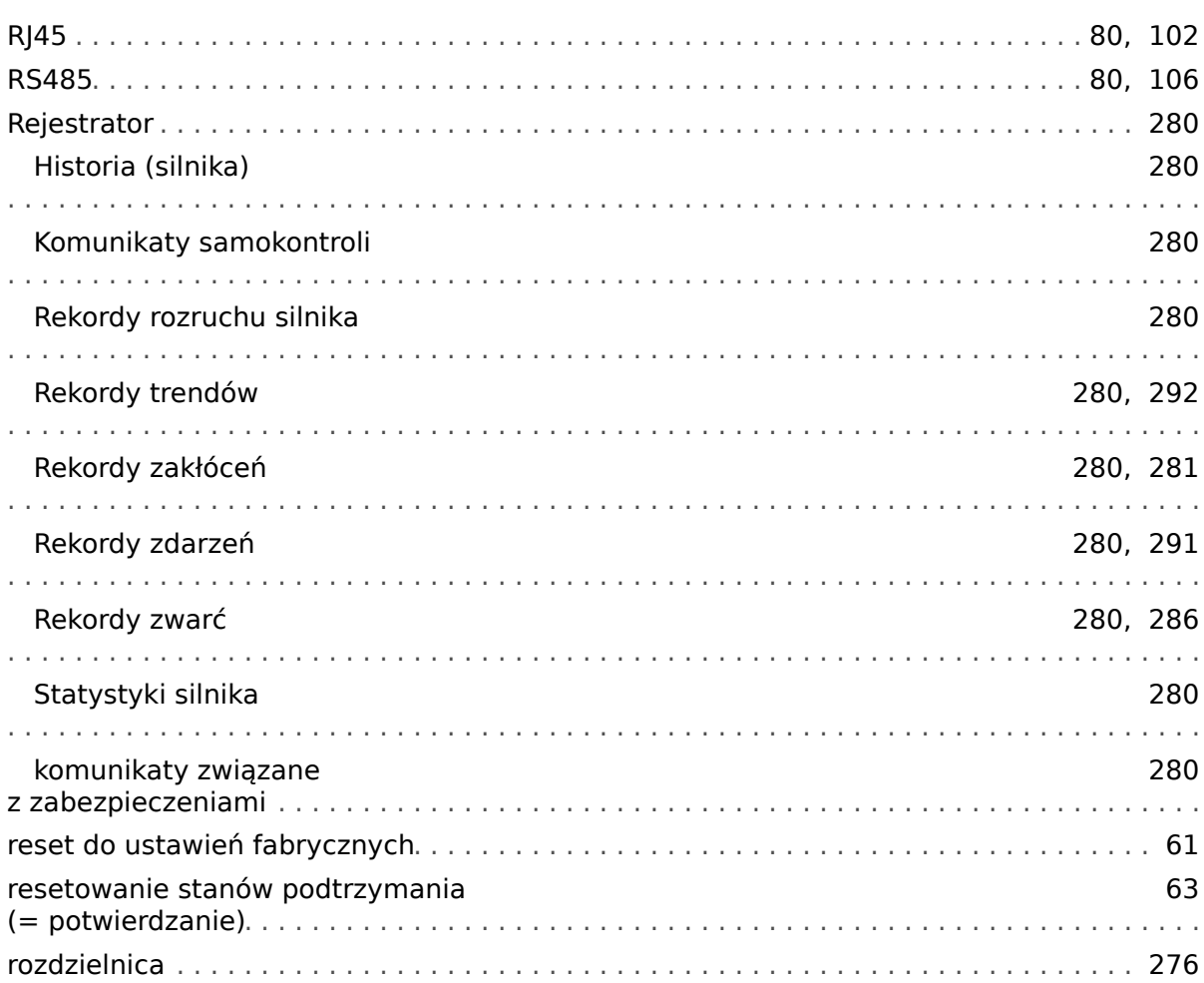

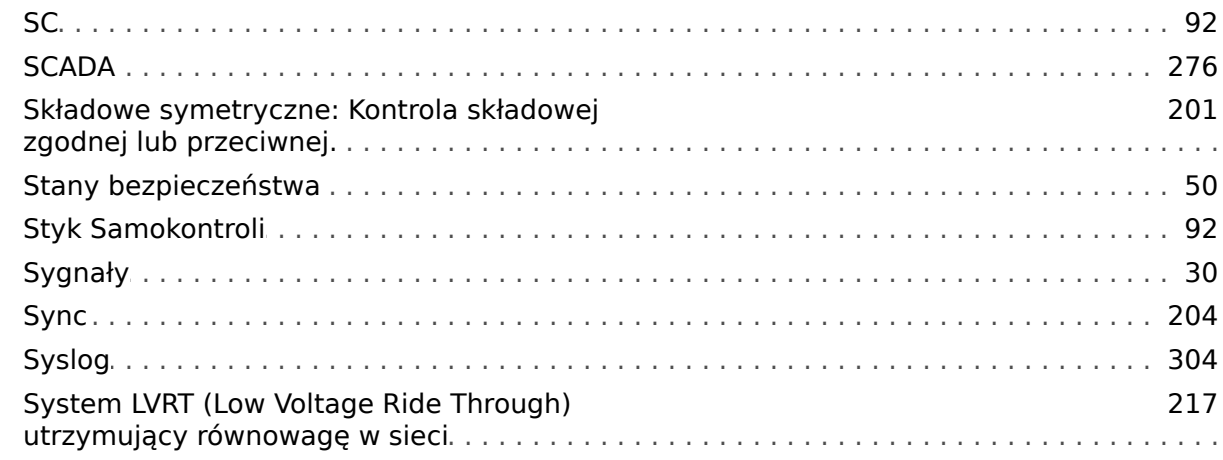

MRU4-3.6-PL-MAN

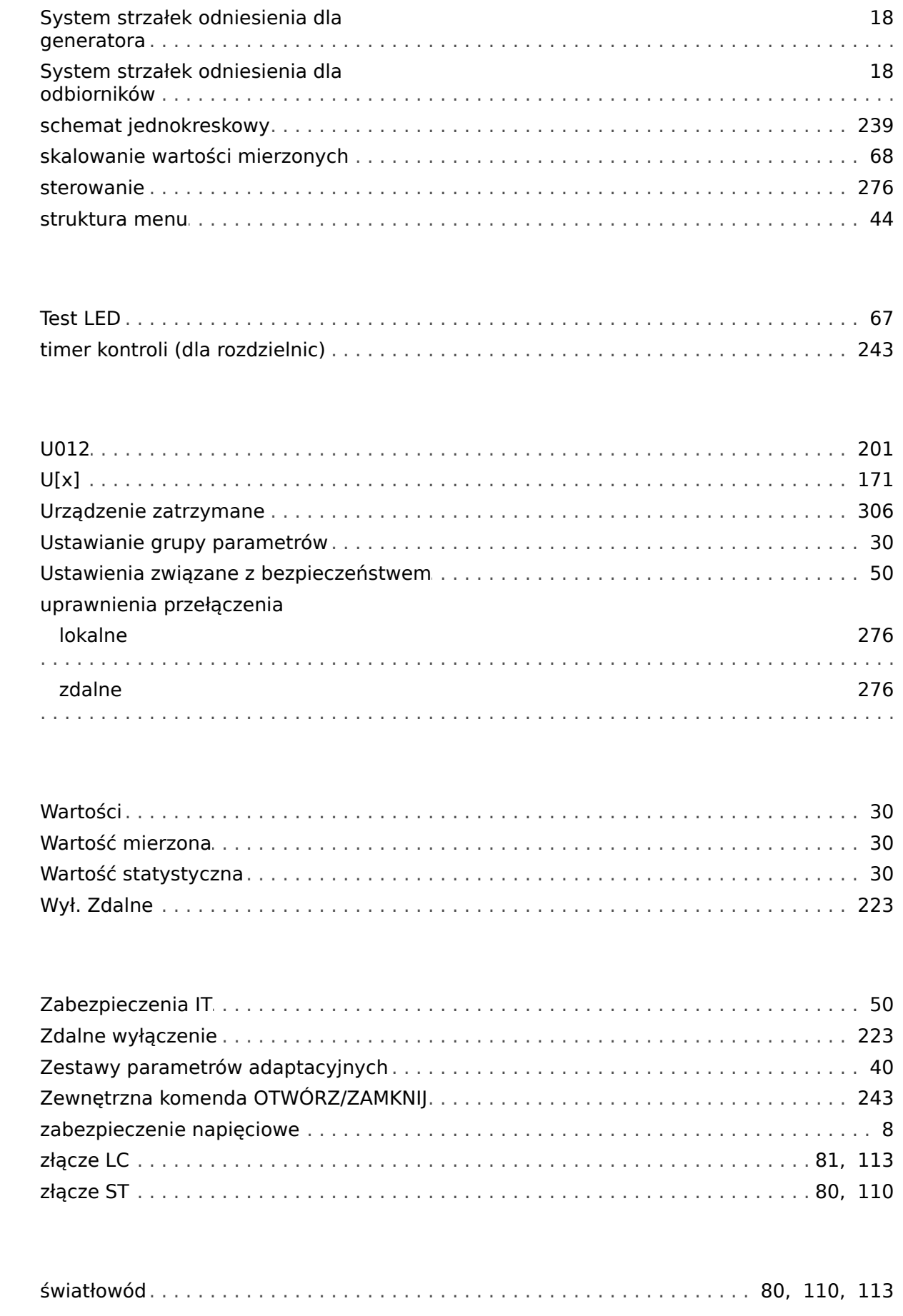

 $\overline{r}$ 

 $\pmb{\pmb{U}}$ 

 $\boldsymbol{W}$ 

 $\mathbf{z}$ 

Ś

#### $\ddot{\mathbb{Q}}$

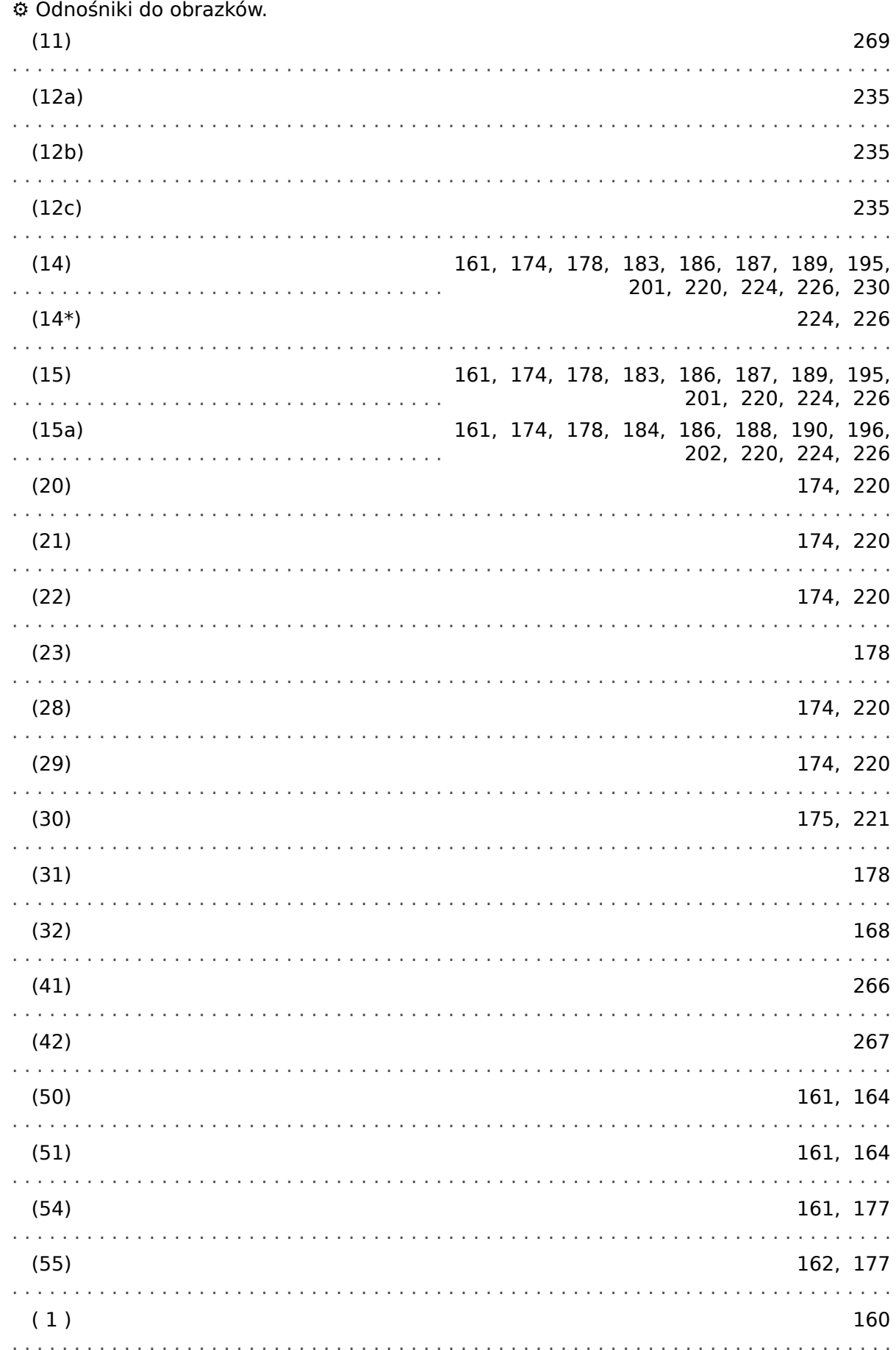

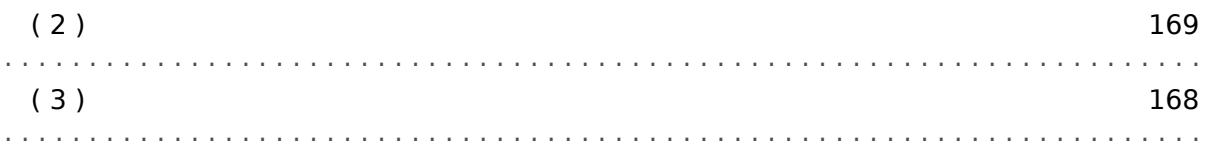

**Jesteśmy wdzięczni za wszelkie komentarze dotyczące treści naszych publikacji. Prosimy o wysłanie uwag pod adresem: kemp.doc@woodward.com Prosimy o podanie numeru podręcznika: MRU4-3.6-PL-MAN**

**http://wwdmanuals.com/mru4-2**

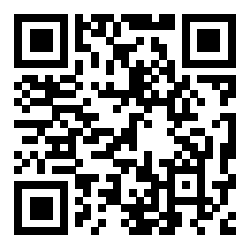

Firma Woodward Kempen GmbH zastrzega sobie prawo do aktualizacji dowolnej części tej publikacji w dowolnym momencie. Informacje zamieszczone przez firmę Woodward Kempen GmbH uważa się za poprawne i wiarygodne. Jednakże, jeśli nie zostało to wyraźnie sformułowane, firma Woodward Kempen GmbH nie bierze na siebie żadnej odpowiedzialności.

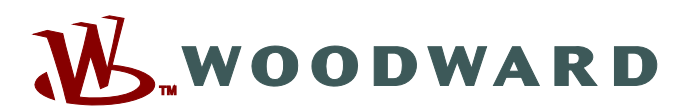

Woodward Kempen GmbH Postfach 10 07 55 (P.O.Box) · D-47884 Kempen (Germany) Krefelder Weg 47 · D-47906 Kempen (Germany) Telefon: : +49 (0) 21 52 145 1

**Internet: — www.woodward.com**

**Sprzedaż**

Faks: : +49 (0) 21 52 145 354 Telefon: : +49 (0) 21 52 145 331 e-mail: : SalesPGD\_EMEA@woodward.com

**Serwis** Faks: : +49 (0) 21 52 145 455 Telefon: : +49 (0) 21 52 145 600 e-mail: : SupportPGD\_Europe@woodward.com

Woodward has company-owned plants, subsidiaries, and branches, as well as authorized distributors and other authorized service and sales facilities throughout the world.

Complete address / phone / fax / email information for all locations is available on our website.